**MVS-8000/8000SF System (With CCP-8000 Series)** Multi Format MVS-8000/8000SF System (With CCP-8000 Series) Switcher System itcher Format System

**User's Guide**

**Volume 2 2nd Edition (Revised 1)**

# Multi Format Switcher System

**MVS-8000/8000SF System (With CCP-8000 Series Center Control Panel)**

**User's Guide English** 

**Volume 2 2nd Edition (Revised 1)**

3-206-017-**12** (1)

**English** 

# **SONY**

# **MVS-8000/8000SF System**

# **(With CCP-8000 Series Center Control Panel)**

**User's Guide**

# **Multi Format Switcher System**

**Volume 2 English 2nd Edition (Revised 1) Software Version 7.20 and Later**

#### **NOTICE TO USERS**

© 2001 Sony Corporation. All rights reserved. This manual or the software described herein, in whole or in part, may not be reproduced, translated or reduced to any machine readable form without prior written approval from Sony Corporation.

SONY CORPORATION PROVIDES NO WARRANTY WITH REGARD TO THIS MANUAL, THE SOFTWARE OR OTHER INFORMATION CONTAINED HEREIN AND HEREBY EXPRESSLY DISCLAIMS ANY IMPLIED WARRANTIES OF MERCHANTABILITY OR FITNESS FOR ANY PARTICULAR PURPOSE WITH REGARD TO THIS MANUAL, THE SOFTWARE OR SUCH OTHER INFORMATION. IN NO EVENT SHALL SONY CORPORATION BE LIABLE FOR ANY INCIDENTAL, CONSEQUENTIAL OR SPECIAL DAMAGES, WHETHER BASED ON TORT, CONTRACT, OR OTHERWISE, ARISING OUT OF OR IN CONNECTION WITH THIS MANUAL, THE SOFTWARE OR OTHER INFORMATION CONTAINED HEREIN OR THE USE THEREOF.

Sony Corporation reserves the right to make any modification to this manual or the information contained herein at any time without notice.

The software described herein may also be governed by the terms of a separate user license agreement.

# **Table of Contents**

### **Chapter 11 DME Operations**

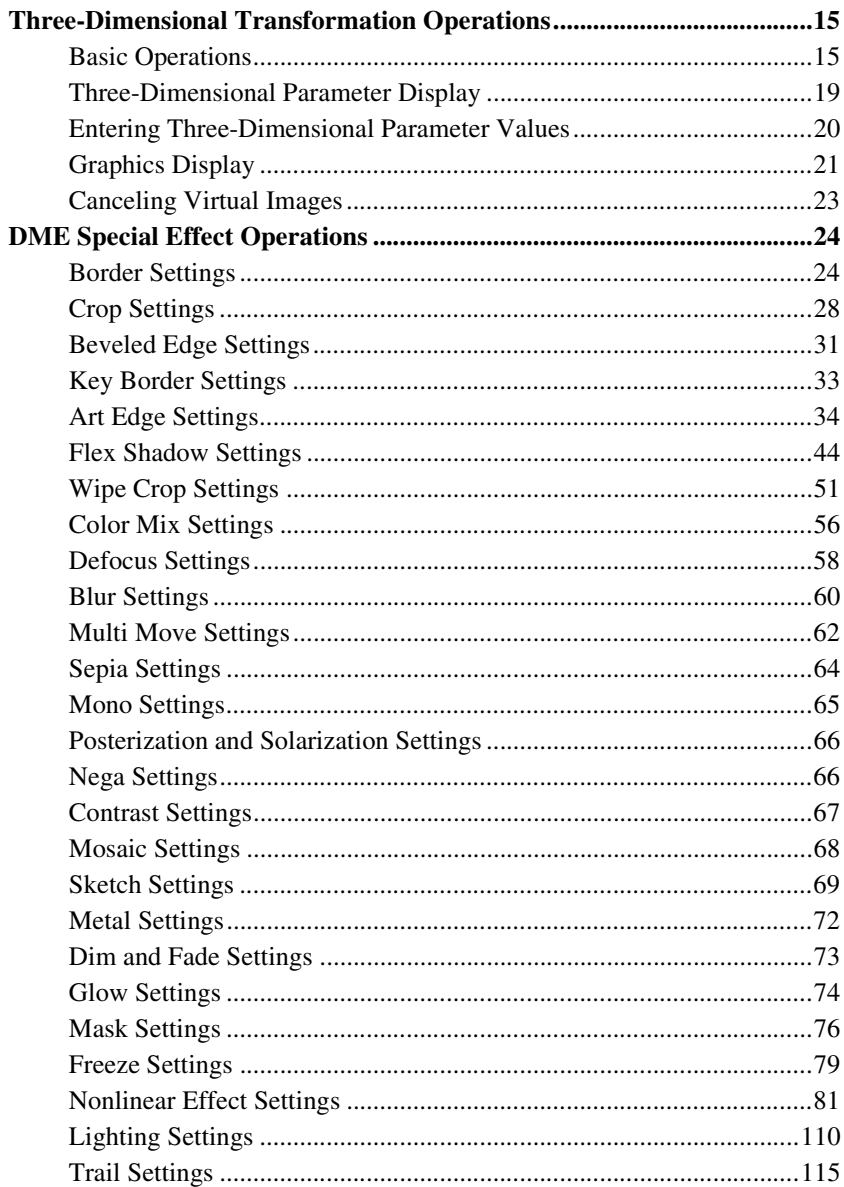

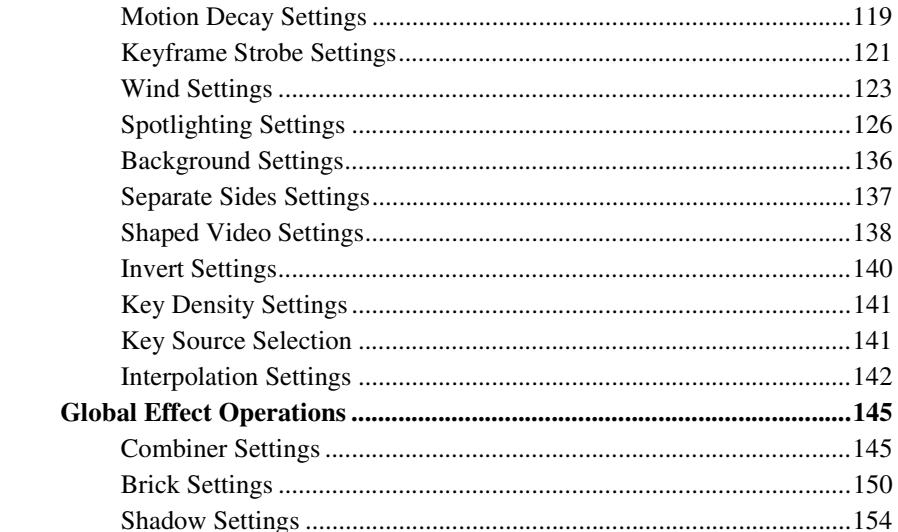

# **Chapter 12 External Devices**

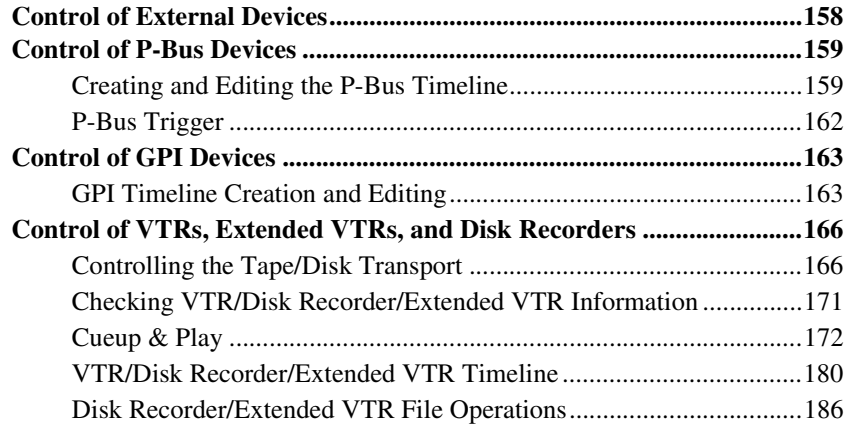

# **Chapter 13 Keyframe Effects**

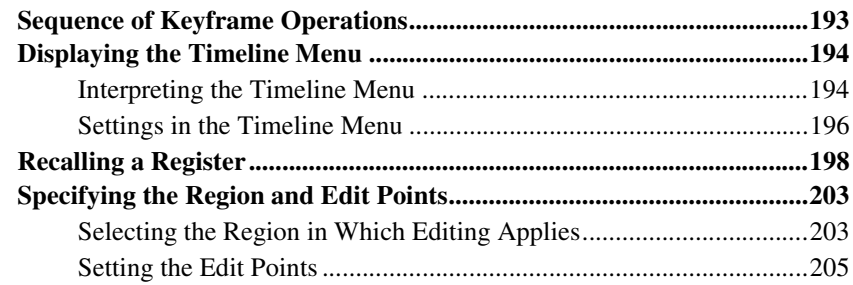

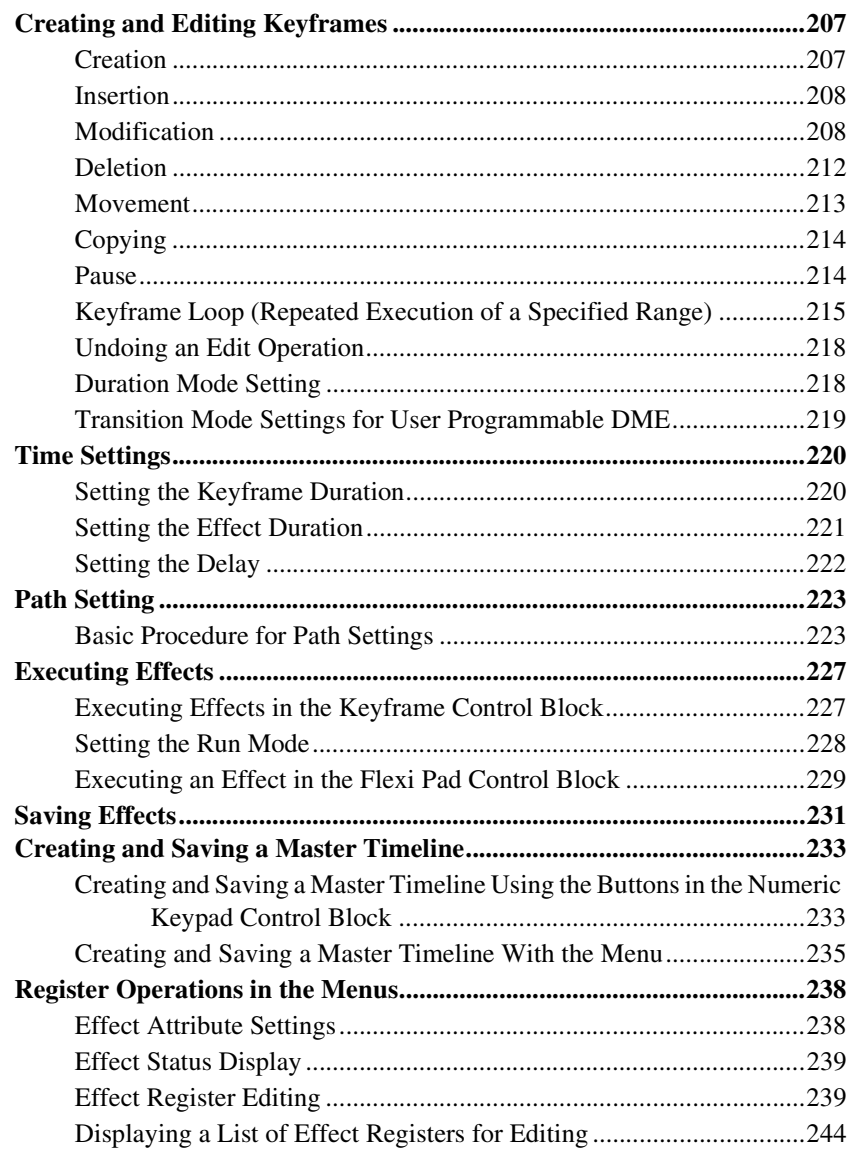

# **[Chapter 14 Snapshots](#page-247-0)**

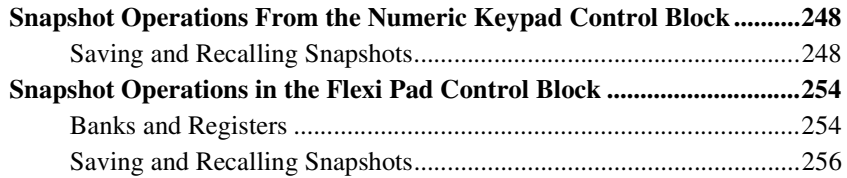

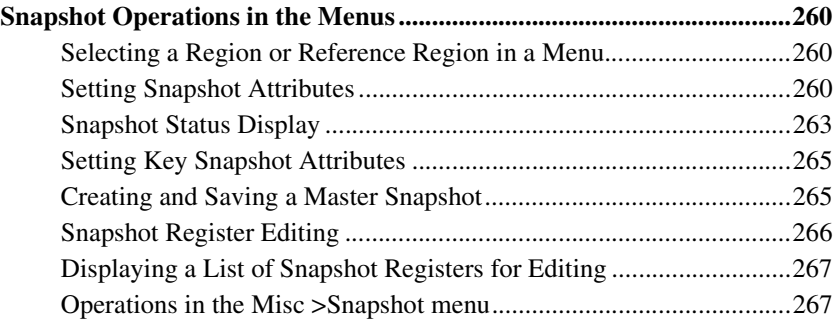

# **[Chapter 15 Utility/Shotbox](#page-271-0)**

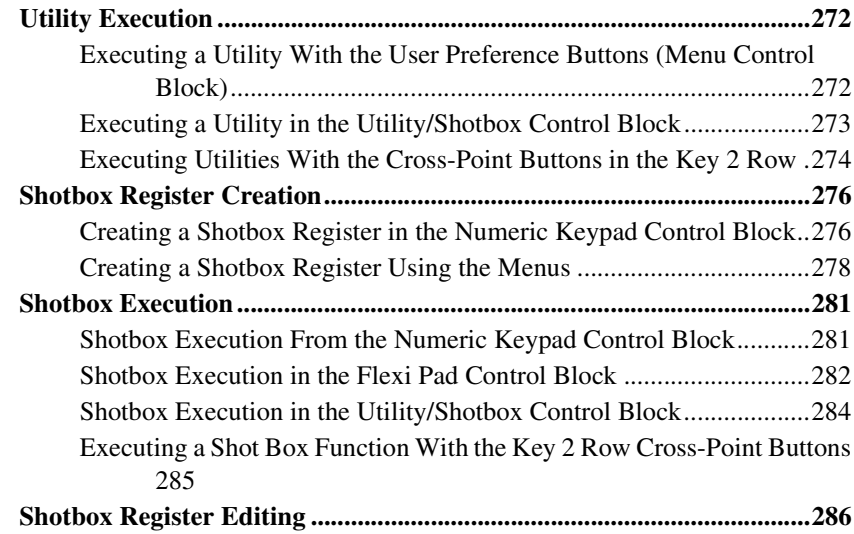

# **[Chapter 16 Engineering Setup](#page-287-0)**

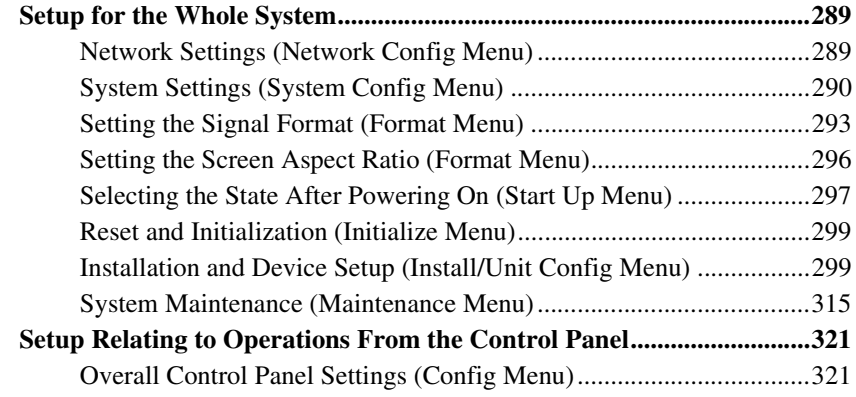

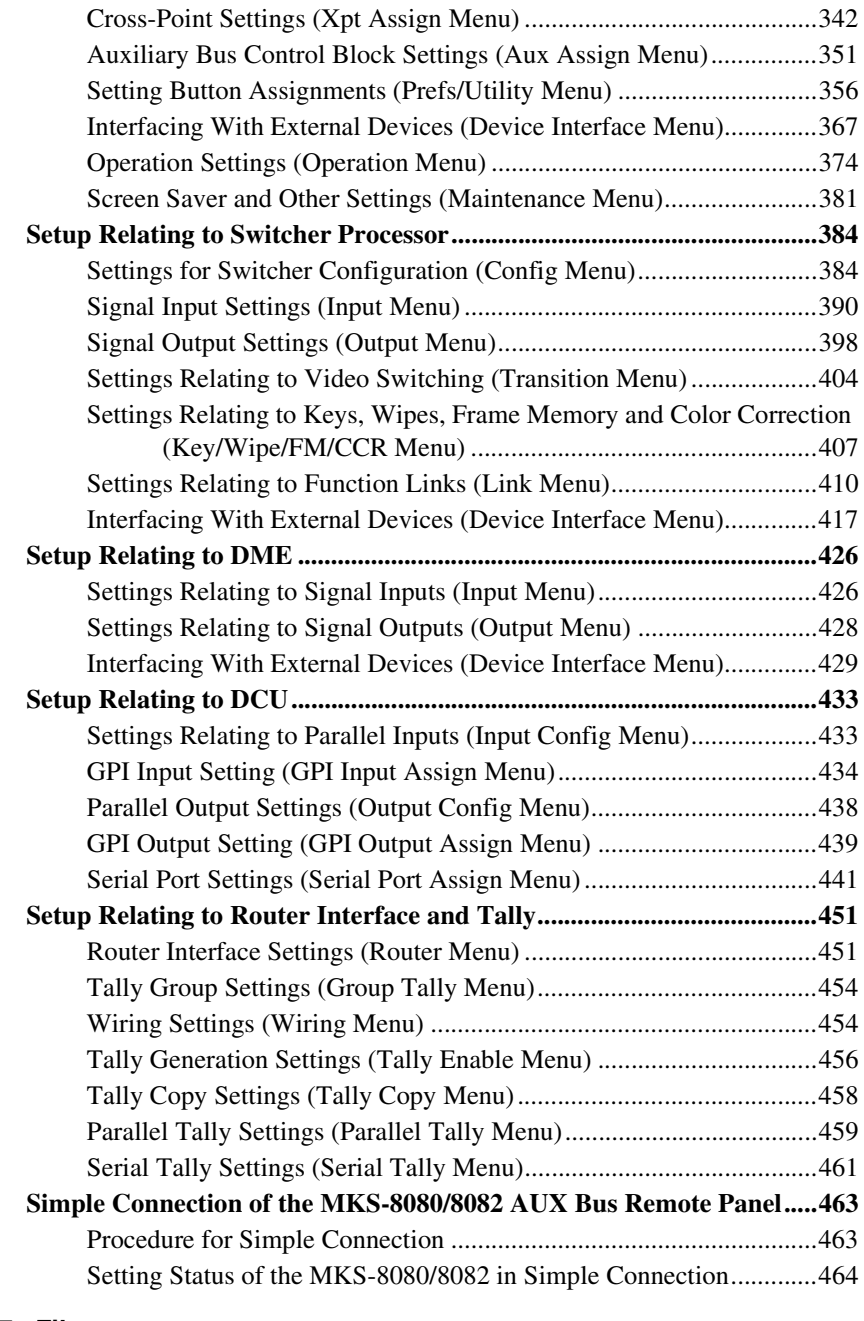

# **[Chapter 17 Files](#page-465-0)**

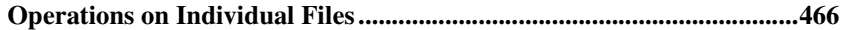

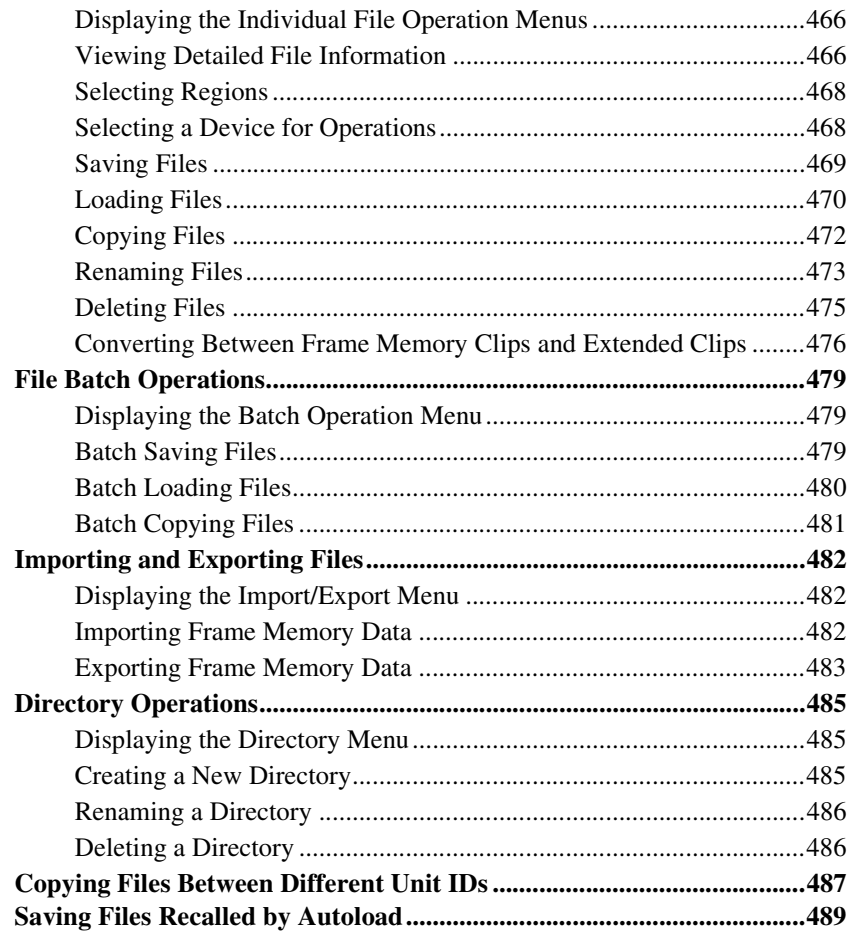

# **[Chapter 18 Macros](#page-491-0)**

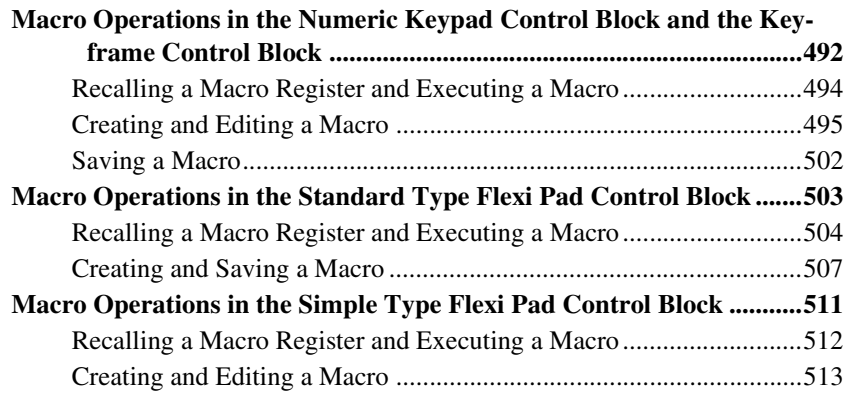

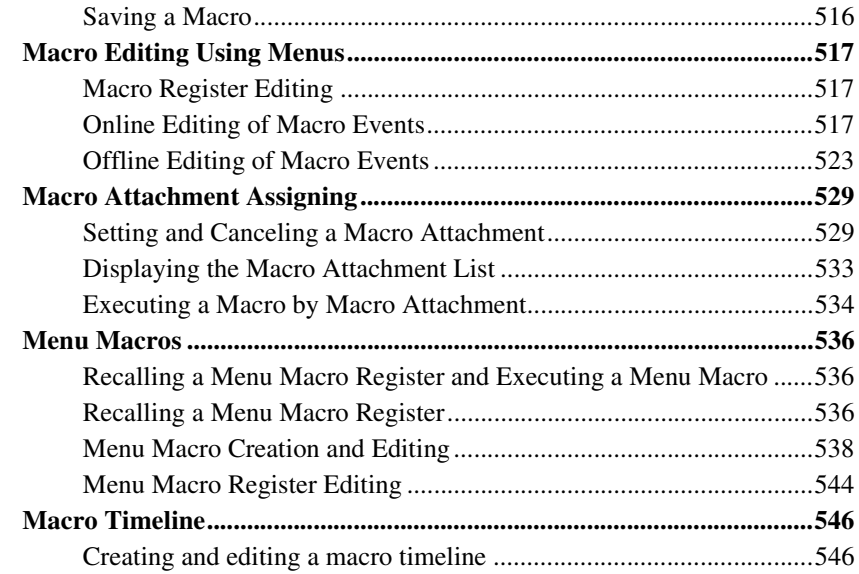

# **[Chapter 19 Color Corrector](#page-549-0)**

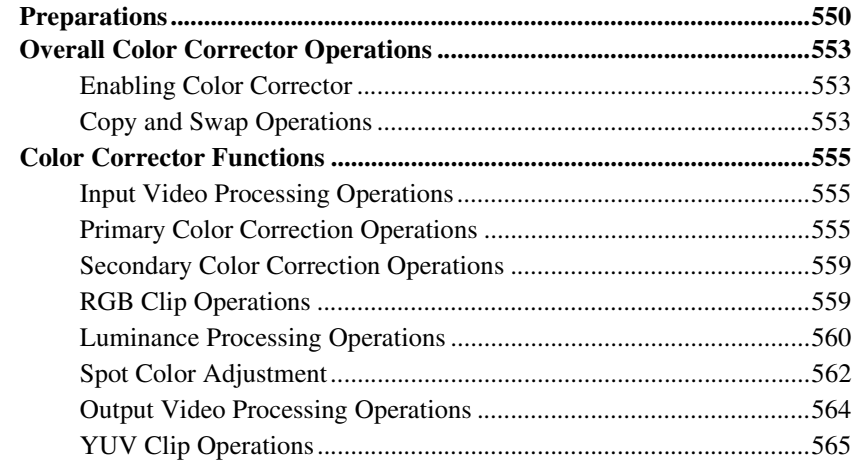

### **[Chapter 20 DIAGNOSIS](#page-567-0)**

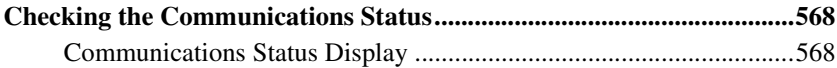

# **[Appendix \(Volume 2\)](#page-571-0)**

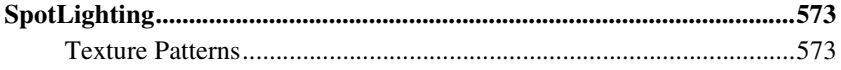

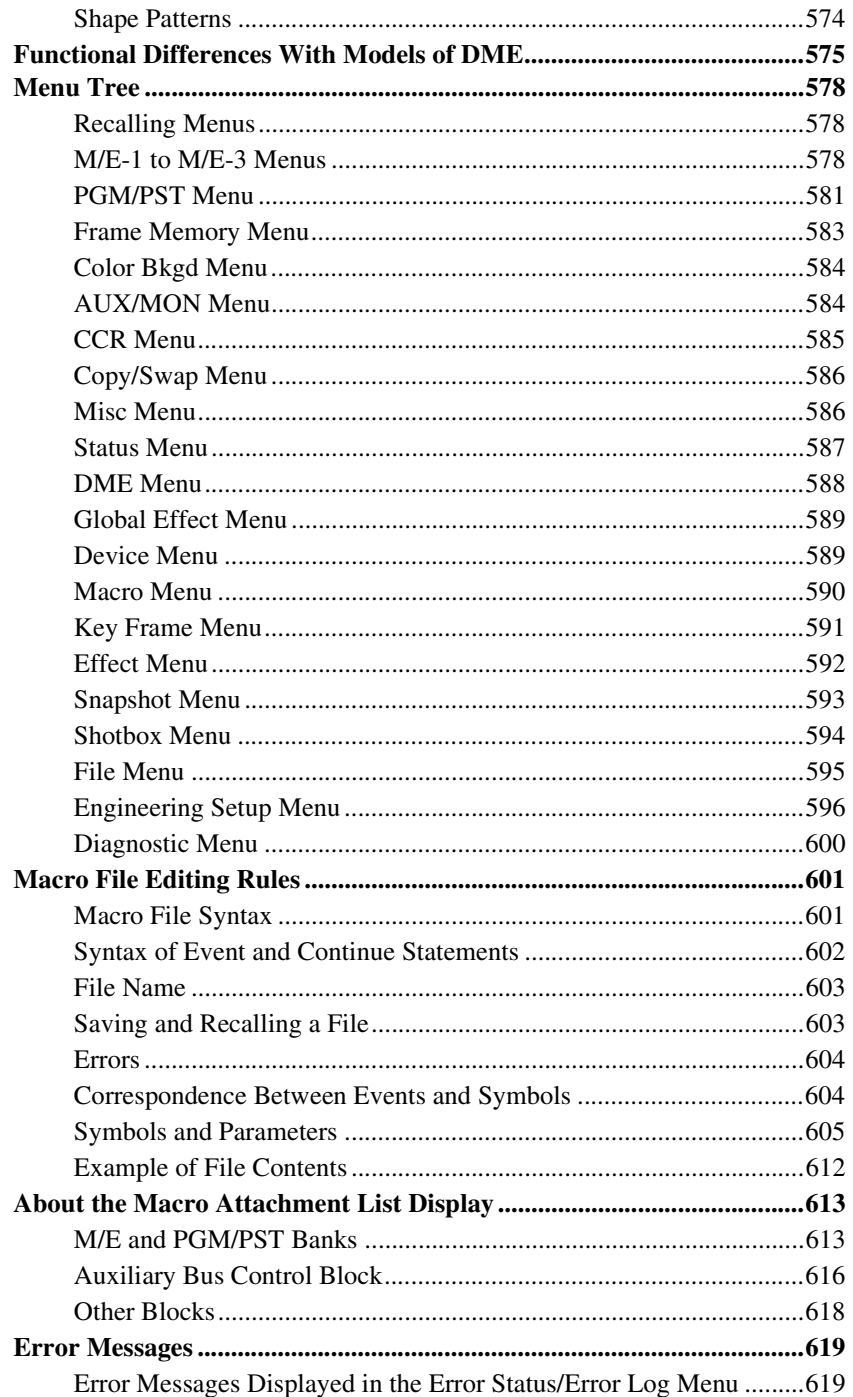

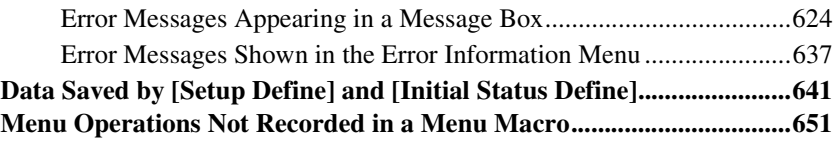

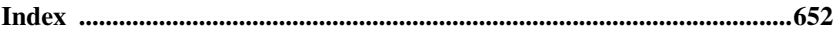

# <span id="page-13-1"></span><span id="page-13-0"></span>**Chapter 11 DME Operations**

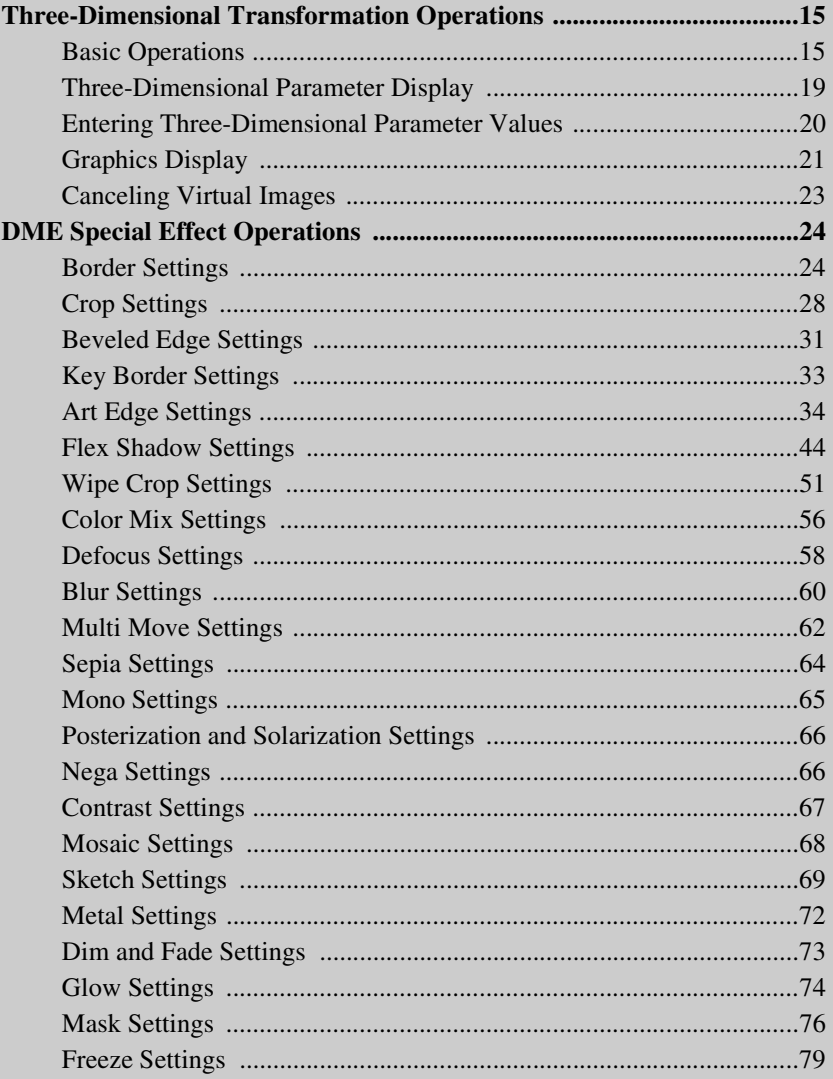

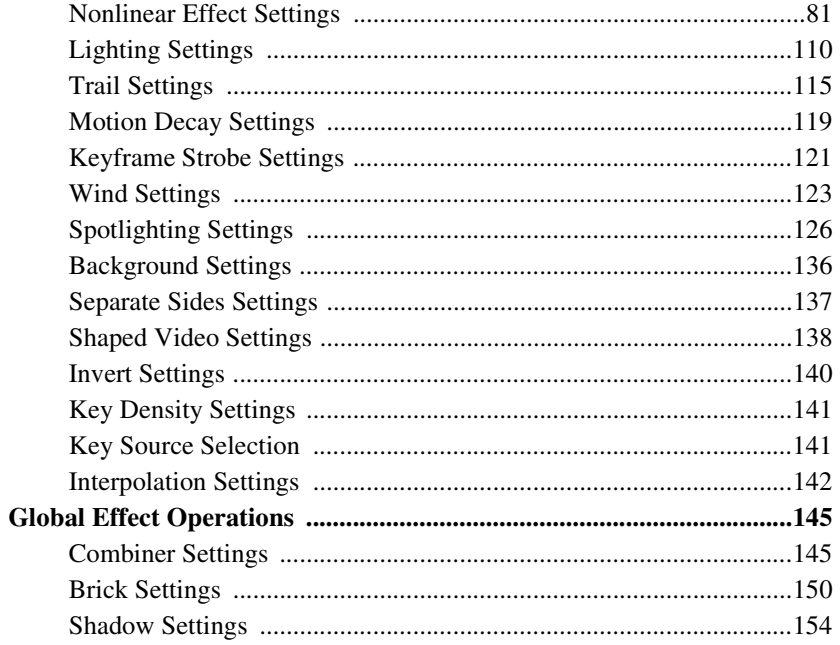

# <span id="page-15-0"></span>**Three-Dimensional Transformation Operations**

Use the device control block to carry out three-dimensional DME transformations.

*For details of three-dimensional DME coordinate space, see "Three-Dimensional Transformations" in Chapter 1 (Volume 1).*

# <span id="page-15-1"></span>**Basic Operations**

This section explains how to use the device control block (trackball) to carry out three-dimensional transformations.

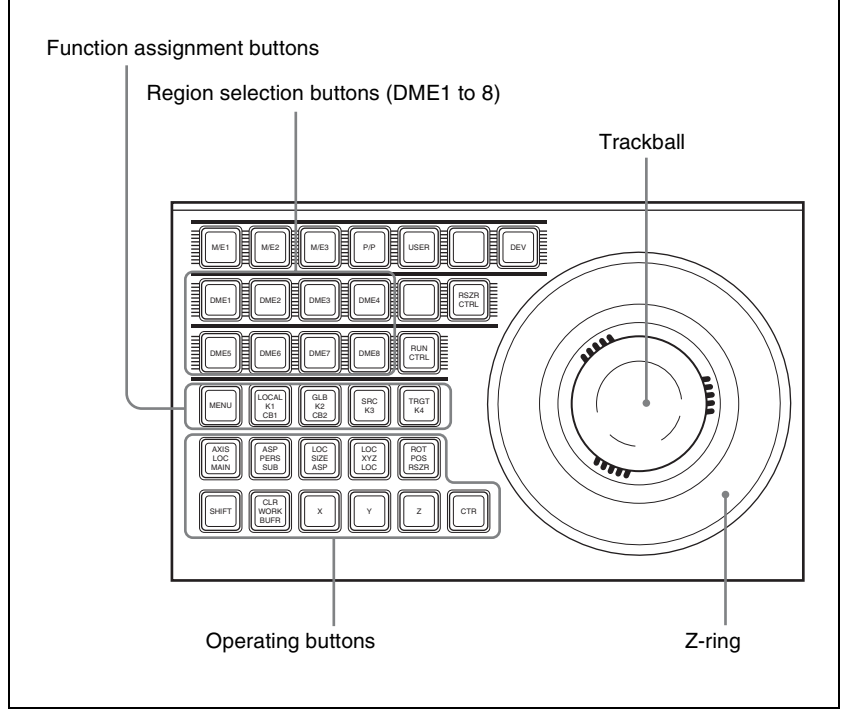

Device control block (trackball)

# **Transforming an image in three-dimensional coordinate space**

**1** With the region selection buttons, select the target channel of the operation.

You can press several of the buttons simultaneously to select several channels. In this case, the button that you pressed first lights in green, while buttons pressed subsequently light in amber.

**2** With the function assignment buttons, select the three-dimensional coordinate space in which to perform the transformation.

**LOCAL button:** Selects local coordinate space. **GLB button:** Selects global coordinate space. You can select this button and the [LOCAL] button simultaneously. **SRC button:** Selects the source coordinate space.

**TRGT button:** Selects the target coordinate space.

([SRC] and [TRGT] cannot be selected at the same time.)

**3** Press the button for the operation you want to do, turning it on, to select the transformation mode.

The trackball and Z-ring are assigned to the selected three-dimensional coordinate space transformation mode.

*For details of the three-dimensional transformation operation modes, see "Transformation Operation Modes" in Chapter 1 (Volume 1).*

**To move the image:** Press the [LOC XYZ] button, turning it on. You can move the image on the x- and y-axes with the trackball and move it on the z-axis with the Z-ring. Pressing the [LOC SIZE] button instead of the [LOC XYZ] button, turning it on, makes it possible to move the image on the x- and y-axes.

#### **To rotate the image:** Press the [ROT] button, turning it on. You can rotate the image on the x- and y-axes with the trackball and rotate it on the z-axis with the Z-ring.

To rotate the image in Spin mode, press the [ROT] button, turning it on, while holding down the [SHIFT] button. You can operate in the same way with the trackball and Z-ring.

**To move an axis of rotation:** With the [SRC] button selected in step **2**, press the [AXIS LOC] button, turning it on. You can move the axis of rotation of the image on the x- and y-axes of

the image with the trackball, and on the z-axis with the Z-ring.

**To magnify or shrink the image:** Press the [LOC SIZE] button, turning it on.

You can magnify and shrink the image with the Z-ring. Rotate counterclockwise to shrink, and clockwise to magnify.

- **To change the aspect ratio of the image:** With the [SRC] button selected in step **2**, press the [ASP PERS] button, turning it on. You can change the aspect ratio independently on the x- and y-axes with the trackball, and change it simultaneously on both the x- and yaxes with the Z-ring.
- **To change the perspective on the image:** With the [TRGT] button selected in step **2**, press the [ASP PERS] button, turning it on. You can change the perspective of the image on the x- and y-axes with the trackball, and change the distance to the view point with the Zring.
- **To change the skew of the image:** With the [SRC] button selected in step **2**, press the [ASP PERS] button, turning it on, while holding down the [SHIFT] button.

You can change the skew of the image along the x- and y-axes with the trackball.

- **4** Depending on the axis of the change, operate the trackball and Z-ring as follows.
	- To change on the x-axis, rotate the trackball horizontally. Parameter values increase as you rotate to the right, and decrease as you rotate to the left.

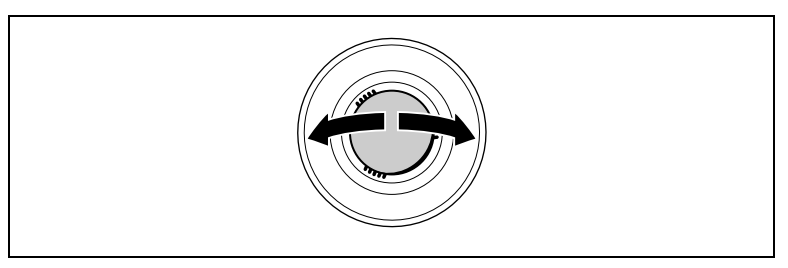

• To change on the y-axis, rotate the trackball vertically. Parameter values increase as you rotate upward, and decrease as you rotate downward.

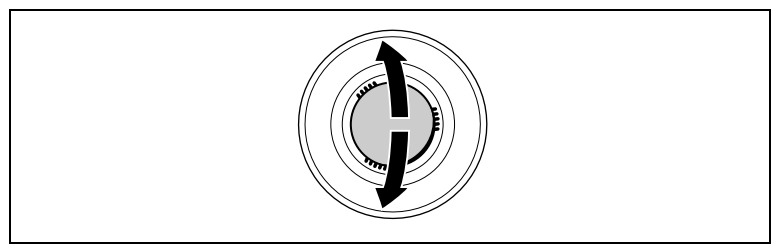

• To change on the z-axis, rotate the Z-ring. Parameter values increase as you rotate clockwise, and decrease as you rotate counterclockwise.

However, when you have pressed the [LOC XYZ] button to move the

image, z-axis parameters increase as you rotate counterclockwise, and decrease as you rotate clockwise.

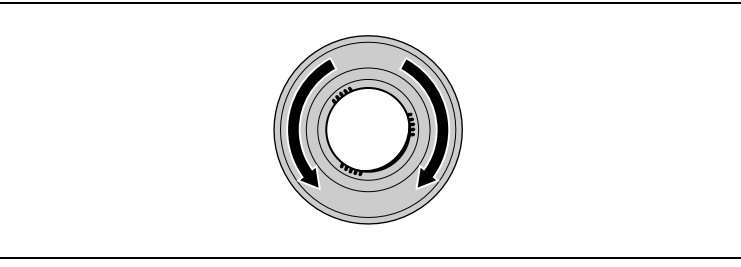

#### **To reduce the rate of change of the parameters (fine mode)**

Carry out the trackball or Z-ring operations while holding down the [SRC] or [TRGT] button.

**5** To restrict the change in the transformation to a specific axis, press the [X], [Y], or [Z] button, tuning it on.

This enables the trackball and Z-ring operations on the selected axis only.

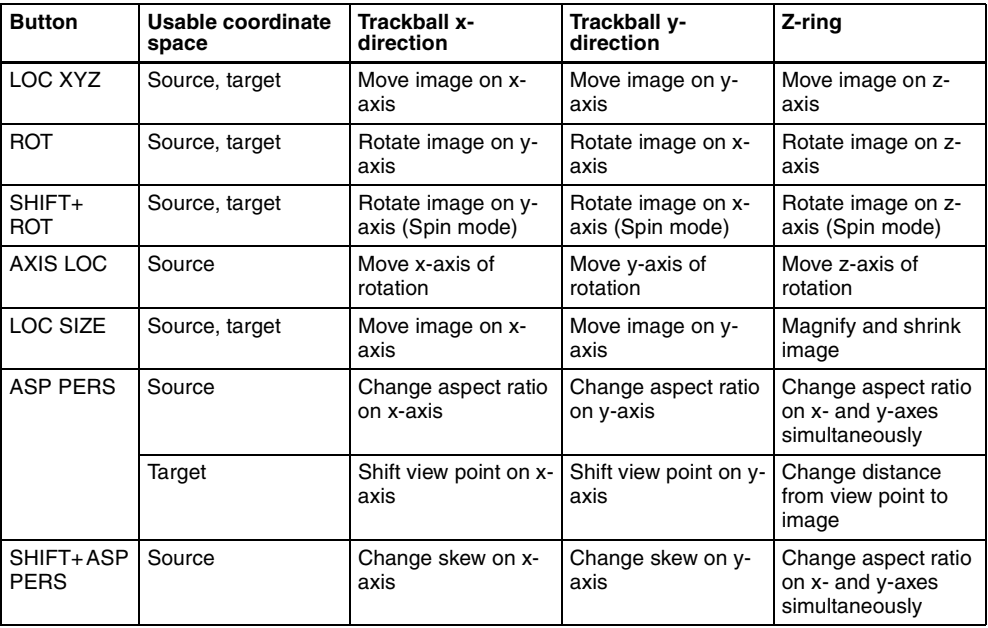

Functions assignable to trackball and Z-ring operations

# <span id="page-19-0"></span>**Three-Dimensional Parameter Display**

You can check the values of the three-dimensional parameters in the DME menu.

# **Displaying the three-dimensional parameters in the DME menu**

In the menu control block, select the top menu selection button [DME]. The DME menu appears. The status area shows the three-dimensional parameters currently controlled by the device control block.

- When multiple DME channels are selected, this shows the parameters for the reference channel.
- When both Global and Local are selected, the three-dimensional parameters are shown for the channel (the reference channel) for which the button is lit green.

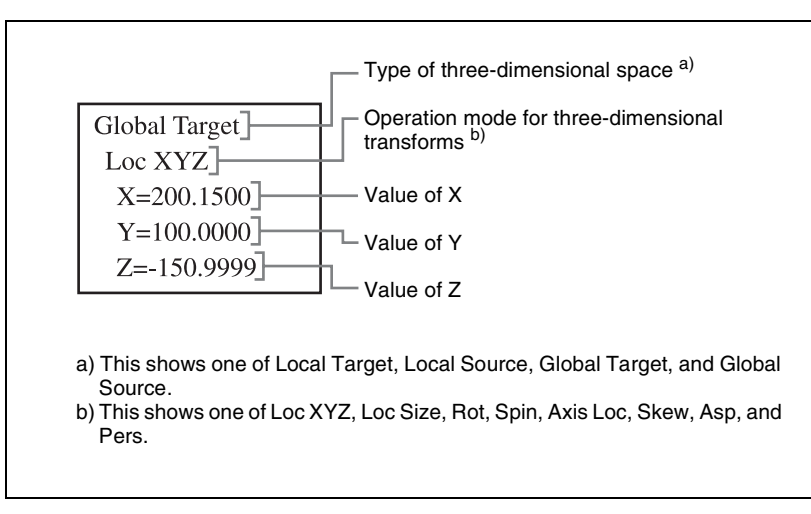

Example three-dimensional parameter display (DME menu)

# **Viewing the three-dimensional parameter details**

In the DME menu, press the menu title button (the [DME] in the upper left part of the screen).

The Status menu appears. This menu shows the three-dimensional parameters for the DME reference channel currently selected in the device control block.

| Page                | <b>DME</b>            | 1234      |           | $Effect#: 0$ (---------) |        | Free KF: 0     |  |
|---------------------|-----------------------|-----------|-----------|--------------------------|--------|----------------|--|
| 4100                | > Status              |           |           | Master                   | KF#0/0 | 00: 00: 00: 00 |  |
| Edge                | Local                 | x         | Y         | z                        |        |                |  |
|                     | Size:                 |           |           | 1.0000                   |        |                |  |
|                     | Aspect:               | 1.0000    | 1.0000    | 1.0000                   |        |                |  |
|                     | Skew:                 | 0.0000    | 0.0000    |                          |        |                |  |
| <b>Video Modify</b> | Location:             | $-4.4420$ | $-0.1820$ | 0.0400                   |        |                |  |
|                     | <b>Axis Location:</b> | 0.0000    | 0.0000    | 0.0000                   |        |                |  |
|                     | Rotation:             | 0.6330    | $-0.1068$ | 0.0152                   |        |                |  |
| Freeze              | Source Spin:          | 0.0000    | 0.0000    | 0.0000                   |        |                |  |
|                     | <b>Target Spin:</b>   | 0.0000    | 0.0000    | 0.0000                   |        |                |  |
|                     | Perspective:          | $-0.0660$ | $-0.0440$ | 1.0000                   |        |                |  |
|                     | Target Loc/Size:      | $-0.2360$ | $-0.1360$ | 1.0000                   |        |                |  |
| Non-Linear          |                       |           |           |                          |        |                |  |
|                     | Global                | x         | Y         | z                        |        |                |  |
|                     | Size:                 |           |           | 1.0000                   |        |                |  |
| Light/Trail         | Location:             | $-2.8300$ | $-0.0540$ | 0.0000                   |        |                |  |
|                     | <b>Axis Location:</b> | 0.0000    | 0.0000    | 0.0000                   |        |                |  |
|                     | Rotation:             | 0.6330    | $-0.1068$ | 0.0152                   |        |                |  |
| Input/Output        | Source Spin:          | 0.0000    | 0.0000    | 0.0000                   |        |                |  |
|                     | <b>Target Spin:</b>   | 0.0000    | 0.0000    | 0.0000                   |        |                |  |
|                     | Perspective:          | $-0.0660$ | $-0.0440$ | 1.0000                   |        |                |  |
|                     | Target Loc/Size:      | $-0.2360$ | $-0.1360$ | 1.0000                   |        |                |  |
|                     |                       |           |           |                          |        |                |  |
|                     |                       |           |           |                          |        |                |  |
|                     |                       |           |           |                          |        |                |  |
| 25                  |                       |           |           |                          |        |                |  |
|                     |                       |           |           |                          |        | Prev           |  |
|                     |                       |           |           |                          |        | 1111           |  |
|                     |                       |           |           |                          |        |                |  |

Example three-dimensional parameter details

# <span id="page-20-0"></span>**Entering Three-Dimensional Parameter Values**

In addition to setting three-dimensional parameter values with the trackball and Z-ring, you can enter them directly from the numeric keypad control block.

# **Entering three-dimensional parameter values**

**1** In the device control block, press the [X], [Y], or [Z] button, turning it on.

The numeric keypad control block enters a mode in which you can enter parameters for the selected axis.

**2** Enter a parameter value with the numeric keypad.

The number of significant digits after a decimal point is 4.

**3** Press the [ENTER] button.

The parameter value is changed, and the image changes.

#### **To enter difference values**

You can enter difference values by pressing the [+/–] button, entering the difference from the current value, and pressing the [TRIM] button to confirm. The  $[+/]-$  button toggles between "+" (plus) and " $-$ " (minus) each time it is pressed.

### **Resetting three-dimensional parameter values**

Pressing the [CTR] button in the device control block sets the current threedimensional parameter values to the closest detent points. To reset three-dimensional parameter values to the defaults for the current transformation operation mode, press the [CTR] button twice in rapid succession. *(For details of detents and default values, see "Three-Dimensional Transformations" in Chapter 1 (Volume 1).)*

# **Clearing the working buffer**

The working buffer is memory that holds the instantaneous state of an effect. To clear (initialize) only the three-dimensional transform parameters in the working buffer, press the [CLR WORK BUFR] button in the device control block.

To clear all of the parameters in the working buffer and initialize the DME system, press the [CLR WORK BUFR] button twice in rapid succession. It is necessary to do this for both the local coordinate space and global coordinate space.

As the initial DME state, you can specify whether to use the factory default settings or user settings in the Setup menu. *(See ["Selecting the State After](#page-297-1)  [Powering On \(Start Up Menu\)" \(page 297\)](#page-297-1).)*

# <span id="page-21-0"></span>**Graphics Display**

You can display graphics such as a wire frame, coordinate axis, and a grid over the current DME image. This makes it easier to set up transformations, because you can operate while viewing the coordinate axes and the position of the image in three-dimensional coordinate space. *(For the types of graphics displayed, see "Graphics Display" in Chapter 1 (Volume 1).)* Use the DME menu to make graphics display settings. You can make separate settings for separate channels. To select a target DME channel, use the device control block.

# **Displaying graphics**

**1** In the menu control block, select the top menu selection button [DME].

The DME menu appears.

**2** Select VF6 'Input/Output' and HF4 'Graphic.'

The Graphic menu appears.

**3** Turn [Graphic] on.

The system enters graphics display mode, enabling graphics to be displayed in the monitor screen.

**4** Turn on the buttons of the graphics you want to show.

**To show axes:** Turn [Axis] on. **To show axis names:** Turn [Axis Name] on. **To show the channel ID:** Turn [Ch ID] on. **To show a wire frame:** Turn [Wire Frame] on. **To show the grid:** Turn [Grid] on. **To show the flex shadow axis:** Turn [Flex Shadow Axis] on.

The selected graphics appear in the monitor screen.

#### **Note**

The flex shadow axis function is not supported on the MVE-8000/8000A.

**5** If you want to shrink the graphics display to show the range not displayed on a normal monitor, turn [Scale] on and set the following parameters.

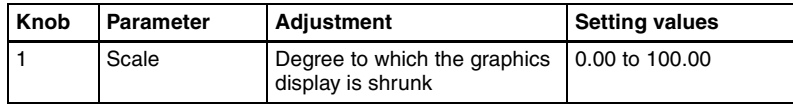

As the value of the setting grows, the monitor shrinks further toward the center point.

**6** To automatically erase the graphic display while the keyframes are executing, press [Auto Erase], turning it on, and then set the following parameter.

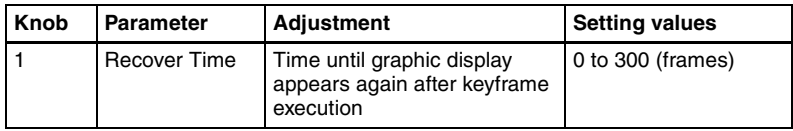

# **Outputting graphics to the monitor output connector**

In the Graphic menu, press [Monitor Out] to turn it on.

Graphics are displayed on the device connected to the monitor output connector.

#### **Note**

Output to the Monitor Out connector is not supported on the MVE-8000.

When the MKE-8021A is installed in the MVE-8000A to provide an SDI interface or when the MVE-9000 is used, it is possible to output graphics to the Monitor Out connector.

# <span id="page-23-0"></span>**Canceling Virtual Images**

When a transformation is executed with an extreme degree of perspective, the part of the image which is beyond the imaginary view point can wrap around and show on the other side. The wrapped-around portion is referred to as a virtual image.

Using the DME menu, you can make a setting not to show the virtual images.

# **Canceling virtual images**

**1** In the DME menu, select VF6 'Input/Output' and HF2 'Video/Key.'

The Video/Key menu appears.

- 
- **2** Press [Wrap Around], turning it on.

The virtual image disappears.

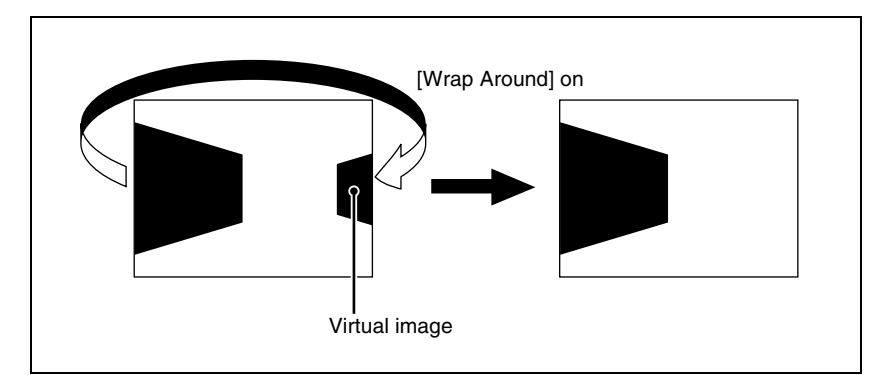

# <span id="page-24-0"></span>**DME Special Effect Operations**

You can use DME to add a variety of special effects. The following types of DME special effects are available.

*For details of DME special effects, see "DME Special Effects" in Chapter 1 (Volume 1).*

- **Edge effects:** Border, Crop, Beveled Edge, Key Border, Art Edge, Flex Shadow
- **Effects for entire image:** Defocus, Blur, Multi Move
- **Effects for video image:** Sepia, Mono, Posterization, Solarization, Nega, Contrast, Mosaic, Mask, Sketch, Metal, Dim and Fade, Glow
- **Freeze effects**
- **Nonlinear effects:** Wave, Mosaic Glass, Flag, Twist, Ripple, Rings, Broken Glass, Flying Bar, Blind, Split, Split Slide, Mirror, Multi Mirror, Kaleidoscope, Lens, Circle, Panorama, Page Turn, Roll, Cylinder, Sphere, Explosion, Swirl, Melt, Character Trail
- **Lighting effects:** Lighting, Spotlighting
- **Recursive effects:** Trail, Motion Decay, Keyframe Strobe
- **Background color**
- **Separate Sides** (effects for front and back sides)
- **Signal inversion (Invert effect)**
- **Key density adjustment**
- **Key source selection**

# **Operations common to all DME special effects**

In this section, explanations of the operating procedures for individual special effects begin with selections from the DME menu. The following are common operations that you must do prior to selecting from the DME menu.

**1** In the device control block, select the target DME channel.

**2** In the menu control block, select the top menu selection button [DME].

The DME menu appears.

# <span id="page-24-1"></span>**Border Settings**

This effect adds a border to the image.

*For an illustrative figure and other information, see "DME Special Effects" in Chapter 1 (Volume 1).*

### **Adding a border**

**1** In the DME menu, select VF1 'Edge' and HF1 'Border/Crop.'

The Border/Crop menu appears.

**2** Press [Border], turning it on.

The Border effect is enabled. You can adjust the border width parameters with the knobs.

# **3** Set the parameters.

The valid ranges of the parameter values depend on the combination of signal format (SD/HD) and aspect ratio (4:3/16:9) selected in the system, as follows.

#### **• SD format, 4:3 mode**

Parameter group [1/2]

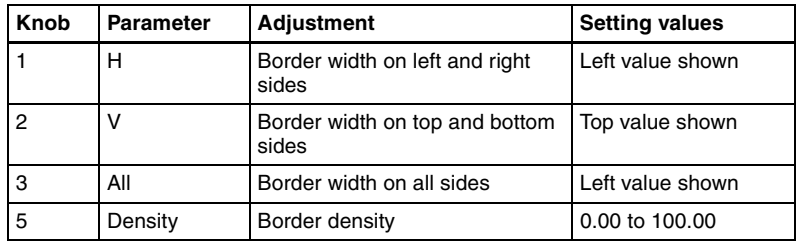

#### Parameter group [2/2]

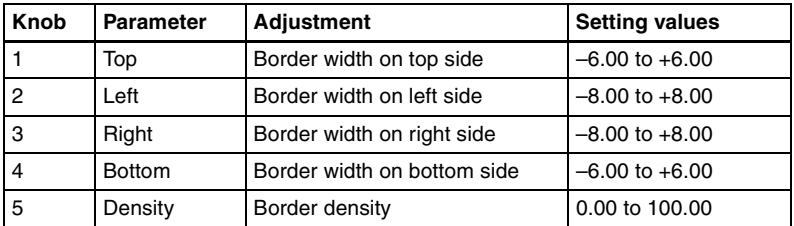

#### **• SD format, 16:9 mode**

Parameter group [1/2]

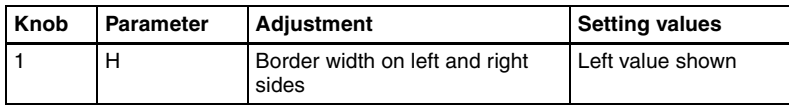

Parameter group [1/2]

| Knob          | <b>Parameter</b> | <b>Adjustment</b>                       | <b>Setting values</b> |  |
|---------------|------------------|-----------------------------------------|-----------------------|--|
| $\mathcal{P}$ |                  | Border width on top and bottom<br>sides | Top value shown       |  |
| 3             | All              | Border width on all sides               | Left value shown      |  |
| 5             | Density          | Border density                          | 0.00 to 100.00        |  |

#### Parameter group [2/2]

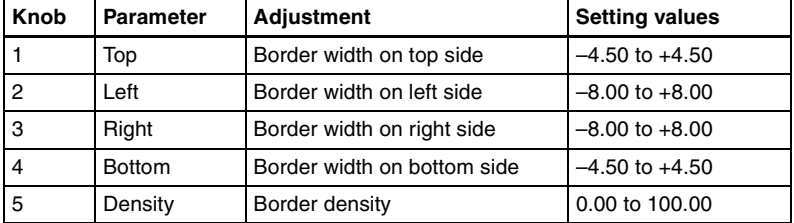

#### **• HD format, 4:3 mode**

Parameter group [1/2]

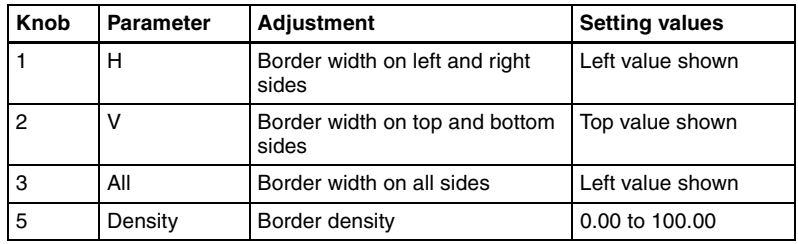

#### Parameter group [2/2]

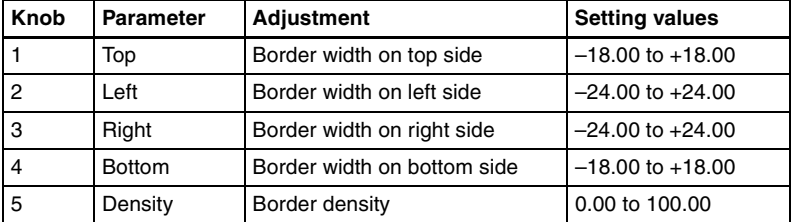

#### **• HD format, 16:9 mode**

Parameter group [1/2]

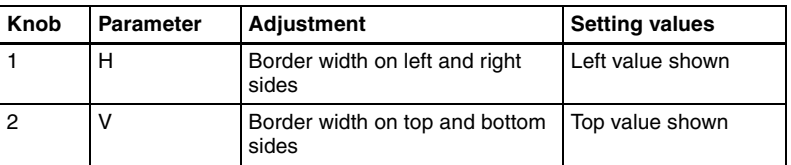

Parameter group [1/2]

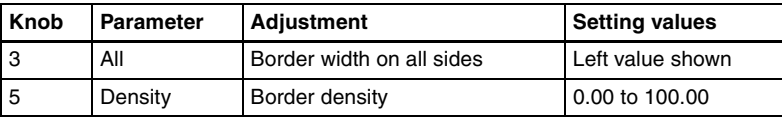

Parameter group [2/2]

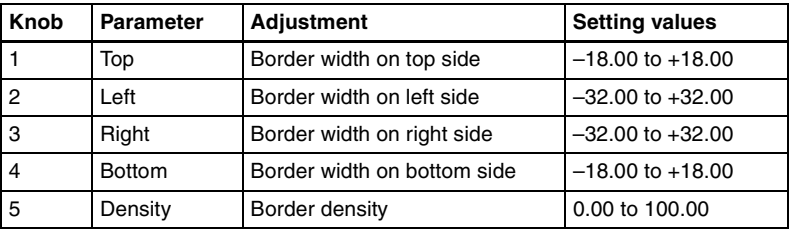

# **Setting the border color**

The operation differs depending on the DME used (MVE-8000/8000A or MVE-9000).

#### **When the MVE-8000/8000A is used**

Press [Border Color], turning it on, and set the following parameters.

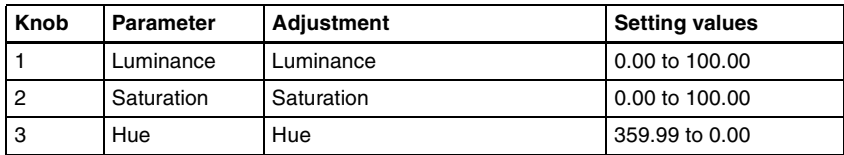

#### **When the MVE-9000 is used**

Use the buttons in the <Border Fill> group to select the signal to insert in the border.

**Flat Color:** single color

**Mix Color:** mix color signal set in the Color Mix menu *[\(see page 56\)](#page-56-0)* **Ext Video:** an external video signal input to the Ext IN connector

If Flat Color is selected, adjust the following parameters.

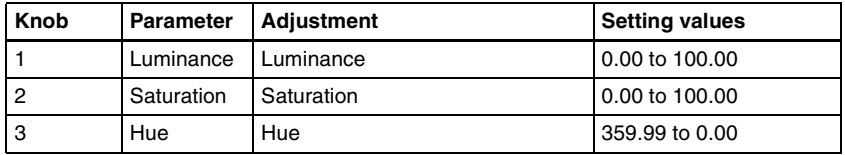

If Mix Color or Ext Video selected, the border color changes according to the mix color signal or external video signal.

### <span id="page-28-1"></span>**Softening the border edges**

Knob **Parameter** Adjustment Adjustment **Reserves** 1 Soft Softness of inner side of border 0.00 to 100.00

Press [Border Soft], turning it on, and set the following parameters.

# <span id="page-28-0"></span>**Crop Settings**

This effect crops the image.

*For an illustrative figure and other information, see "DME Special Effects" in Chapter 1 (Volume 1).*

# **Cropping the image**

**1** In the DME menu, select VF1 'Edge' and HF1 'Border/Crop.'

The Border/Crop menu appears.

**2** Press [Crop], turning it on.

The Crop effect is enabled. You can adjust degree of cropping with the knobs.

# **3** Set the parameters.

The valid ranges of the parameter values depend on the combination of signal format (SD/HD) and aspect ratio (4:3/16:9) selected in the system, as follows.

#### **• SD format, 4:3 mode**

Parameter group [1/2]

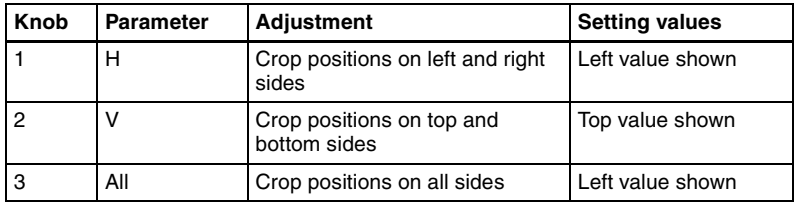

#### Parameter group [2/2]

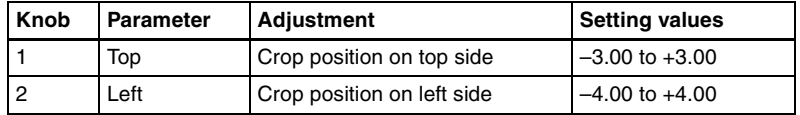

Parameter group [2/2]

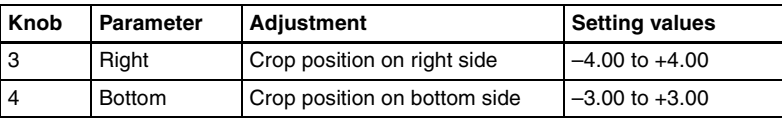

#### **• SD format, 16:9 mode**

#### Parameter group [1/2]

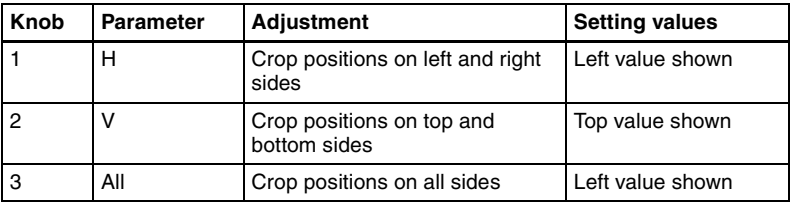

#### Parameter group [2/2]

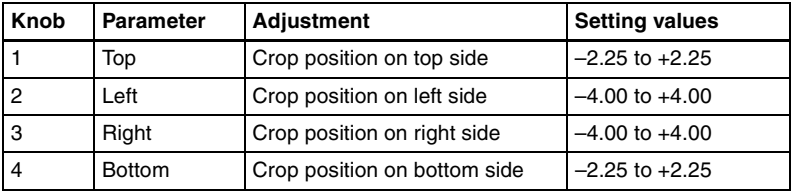

#### **• HD format, 4:3 mode**

#### Parameter group [1/2]

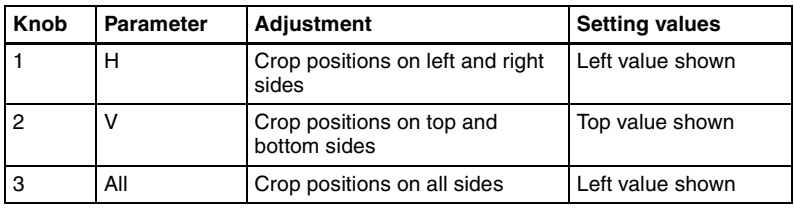

#### Parameter group [2/2]

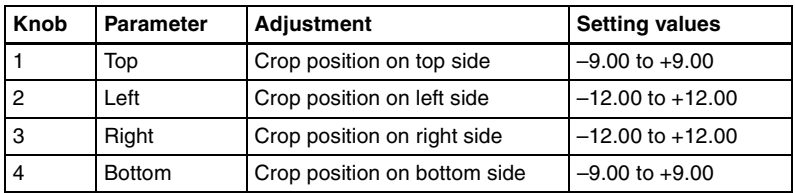

#### **• HD format, 16:9 mode**

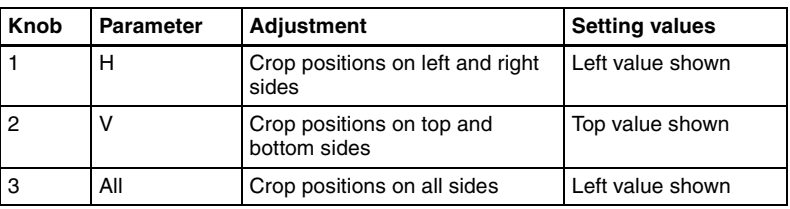

#### Parameter group [1/2]

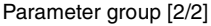

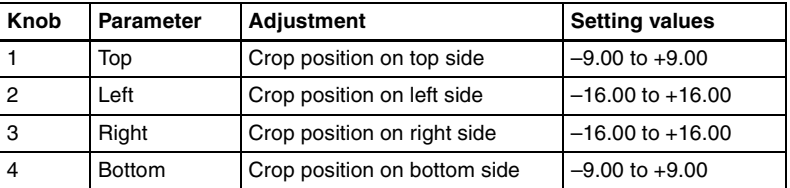

#### **Signs of numeric settings**

For H, V, and All settings, the sign  $(+/-)$  of the setting need not be considered. For example, in the case of an H setting, the value for Left is automatically regarded as a negative value, and the value for Right as a positive value, to display the image.

The following is an example of these settings.

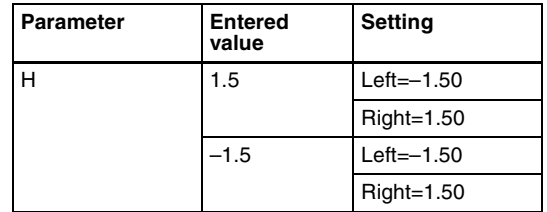

**4** To soften the edges of the image, press [Edge Soft], turning it on, and set the following parameter.

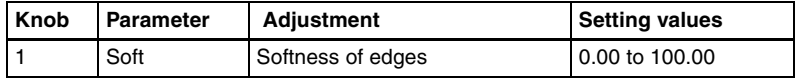

#### **Note**

Edges cannot be softened when the Crop effect is disabled.

#### **To specify whether to invert the crop area when inverting the video image**

In the <Invert/Crop Process> group, select either of the following.

**Crop –> Invert:** Set an axis of symmetry at the center of the input video, and invert both the desired area of video and the crop area horizontally and

vertically around that axis of symmetry. The order of effect application is Crop > Invert.

**Invert –> Crop:** Set an axis of symmetry at the center of the input video, and invert only the desired area of video horizontally and vertically around that axis of symmetry. The order of effect application is Invert > Crop.

# <span id="page-31-0"></span>**Beveled Edge Settings**

This effect applies a beveled frame appearance to an image.

*For sample images, see "DME Special Effects" in Chapter 1 (Volume 1).*

# **Applying a beveled edge**

**1** In the DME menu, select VF1 'Edge' and HF2 'Beveled Edge.'

The Beveled Edge menu appears.

- 
- **2** Press [Beveled Edge], turning it on.

This enables the beveled edge, and you can now use the knobs to adjust the parameters.

#### **Note**

When the border is enabled, the edge soft function *[\(see page 28\)](#page-28-1)* is not available.

**3** Set the parameters.

The valid ranges of the parameter values depend on the combination of signal format (SD/HD) and aspect ratio (4:3/16:9) selected in the system, as follows.

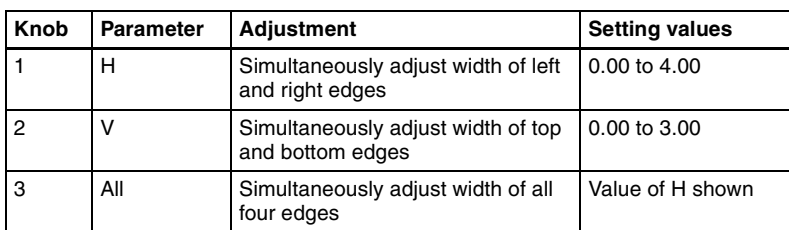

#### **• SD format, 4:3 mode**

**• SD format, 16:9 mode**

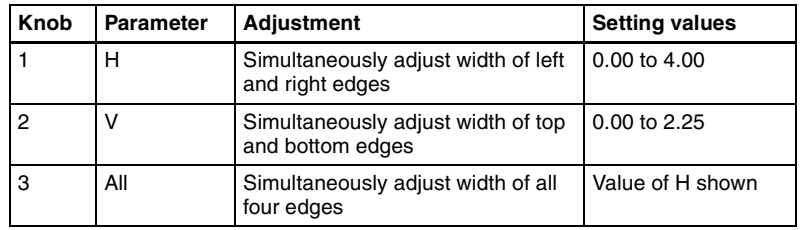

#### **• HD format, 4:3 mode**

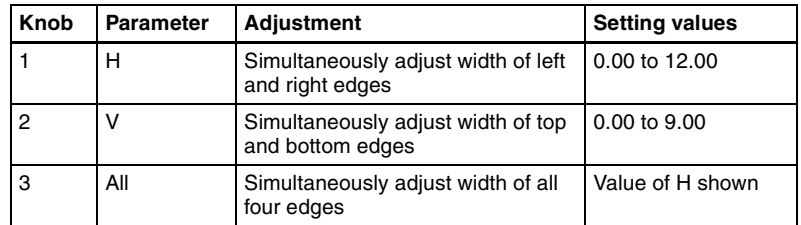

#### **• HD format, 16:9 mode**

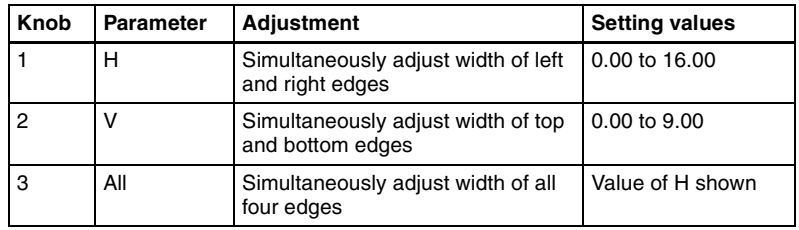

**4** In the <Edge Mode> group, select the type of edge.

**Light:** effect of light striking the edge

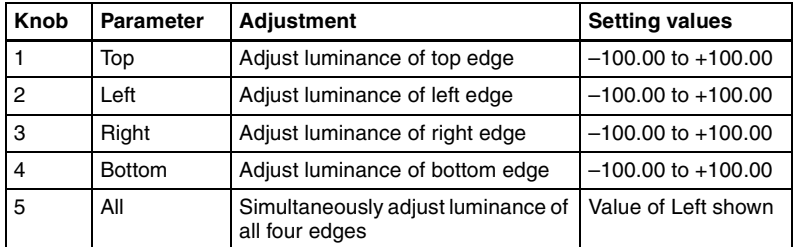

**Color:** colored edges. When this is selected, set the following parameters in the <Color Adjust> group.

#### **• To set the density**

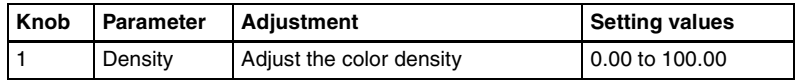

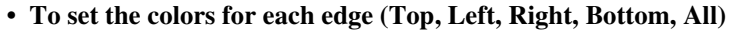

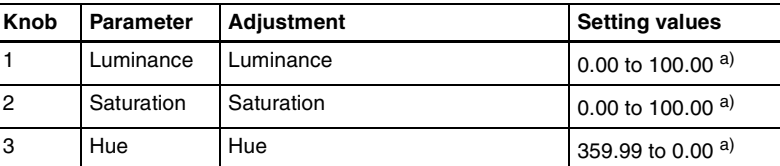

a) For the All adjustment, the value for Left is shown.

**5** To soften the inside of the edges and the boundaries between adjacent edges, turn on [Edge Soft], and adjust the following parameters.

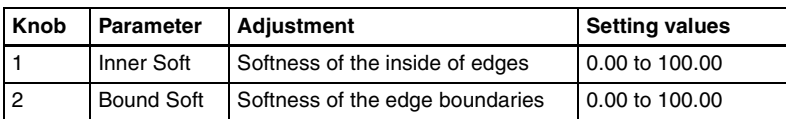

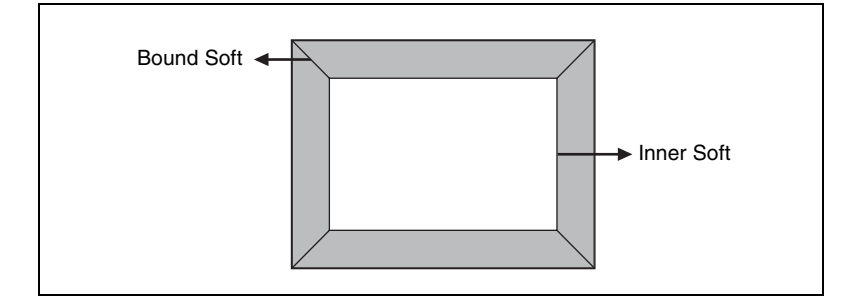

# <span id="page-33-0"></span>**Key Border Settings**

This effect adds borders to a key, or makes the key an outline only.

### **Note**

The Key Border function is not supported on the MVE-8000/8000A.

# **Applying key borders**

**1** In the DME menu, select VF1 'Edge' and HF3 'Key Border.'

The Key Border menu appears.

**2** Press [Key Border], turning it on.

This enables key borders, and you can now use the knobs to adjust the parameters.

#### **Note**

The key border function and Glow function *[\(see page 75\)](#page-75-0)* cannot be turned on at the same time. Only the one most recently turned on is effective.

**3** Set the following parameters.

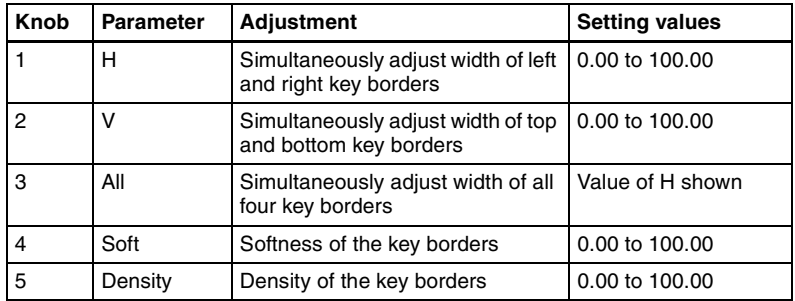

**4** To set the key border color, press [Flat Color] and adjust the following parameters.

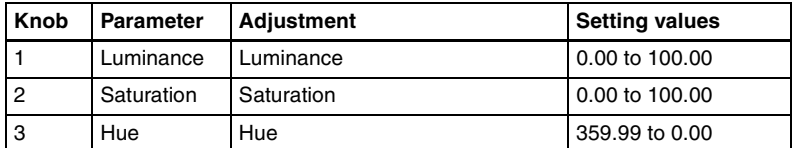

#### **To select an outline only key**

Press [Outline], turning it on. The outline only effect is enabled.

# <span id="page-34-0"></span>**Art Edge Settings**

This effect adds edges to the inside and outside of the input picture.

#### **Note**

The Art Edge function is not supported on the MVE-8000/8000A.

# **Applying art edges**

**1** In the DME menu, select VF1 'Edge' and HF4 'Art Edge.'

Chapter 11 DME Operations [Chapter 11 DME Operations](#page-13-1)

The Art Edge menu appears.

**2** Press [Art Edge], turning it on.

This enables art edges, and you can now use the knobs to adjust the parameters.

#### **Note**

The Defocus, Blur, Key Border, and Glow effects cannot be applied to the Art Edge sections.

**3** Set the parameters.

The valid ranges of the parameter values depend on the combination of signal format (SD/HD) and aspect ratio (4:3/16:9) selected in the system, as follows.

#### **• SD format, 4:3 mode**

#### Parameter group [1/2]

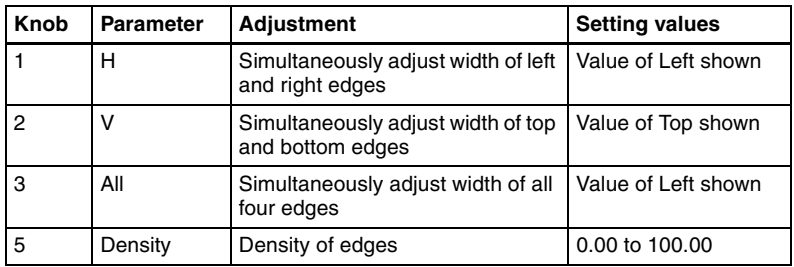

#### Parameter group [2/2]

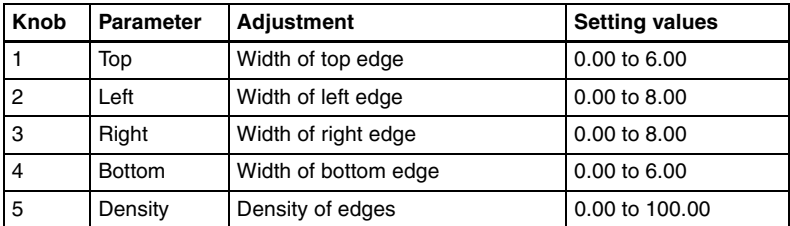

#### **• SD format, 16:9 mode**

Parameter group [1/2]

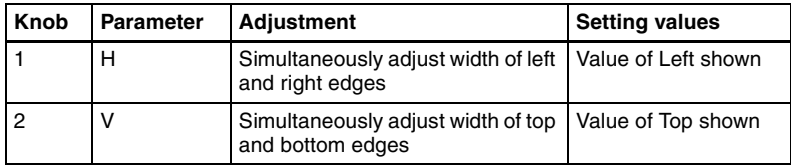
Parameter group [1/2]

| Knob | Parameter | <b>Adjustment</b>                                                      | <b>Setting values</b> |
|------|-----------|------------------------------------------------------------------------|-----------------------|
|      | All       | Simultaneously adjust width of all   Value of Left shown<br>four edges |                       |
|      | Density   | Density of edges                                                       | 0.00 to 100.00        |

#### Parameter group [2/2]

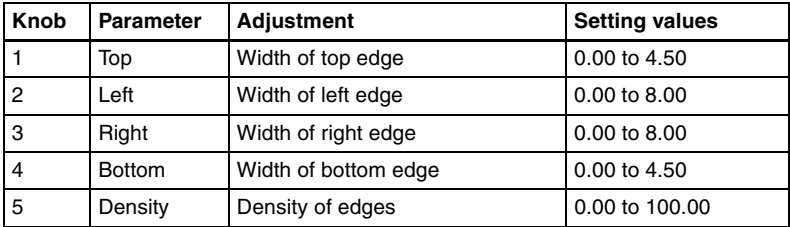

### **• HD format, 4:3 mode**

Parameter group [1/2]

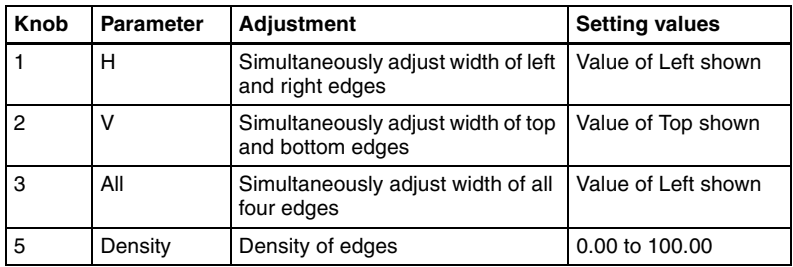

Parameter group [2/2]

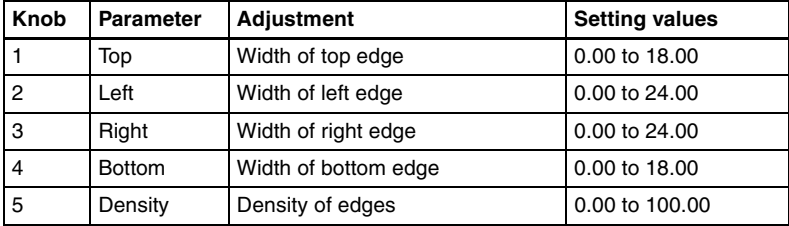

### **• HD format, 16:9 mode**

Parameter group [1/2]

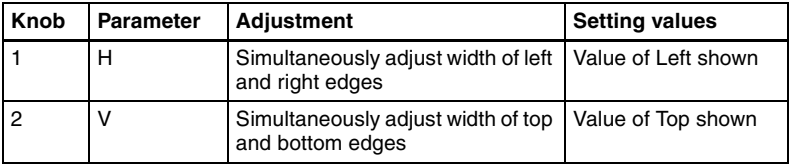

Parameter group [1/2]

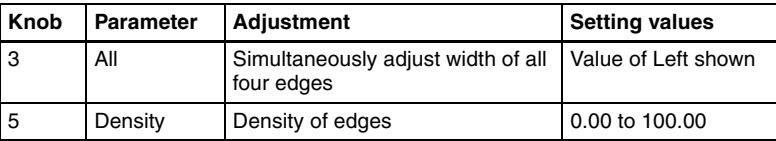

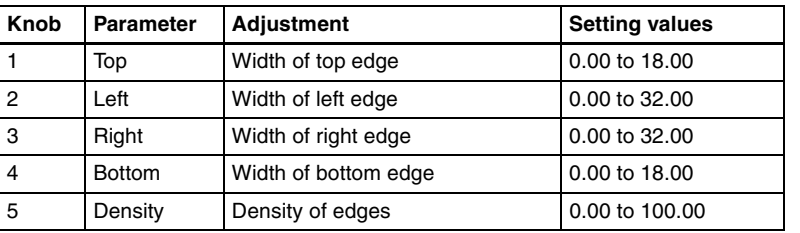

#### Parameter group [2/2]

# **Adjusting the position of art edges**

**1** In the Art Edge menu, press [Edge Position], turning it on.

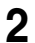

**2** Adjust the following parameters.

The valid ranges of the parameter values depend on the combination of signal format (SD/HD) and aspect ratio (4:3/16:9) selected in the system, as follows.

### **• SD format, 4:3 mode**

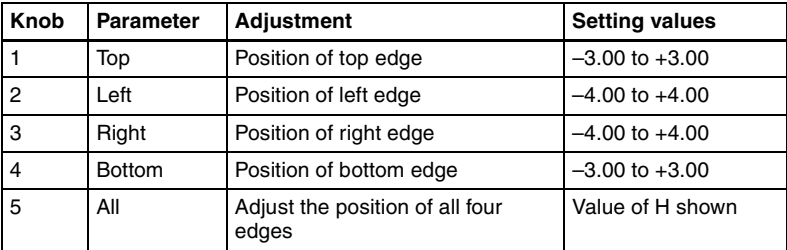

### **• SD format, 16:9 mode**

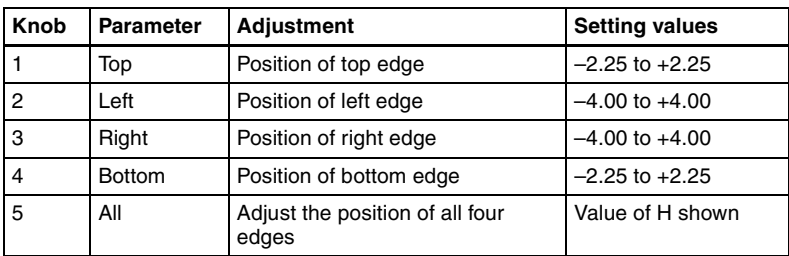

#### **• HD format, 4:3 mode**

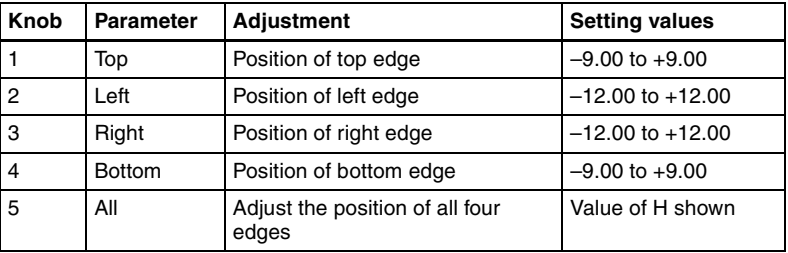

### **• HD format, 16:9 mode**

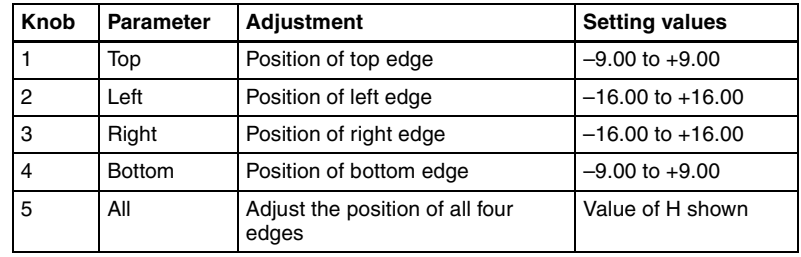

Example: Moving the right edge position in the "minus" direction.

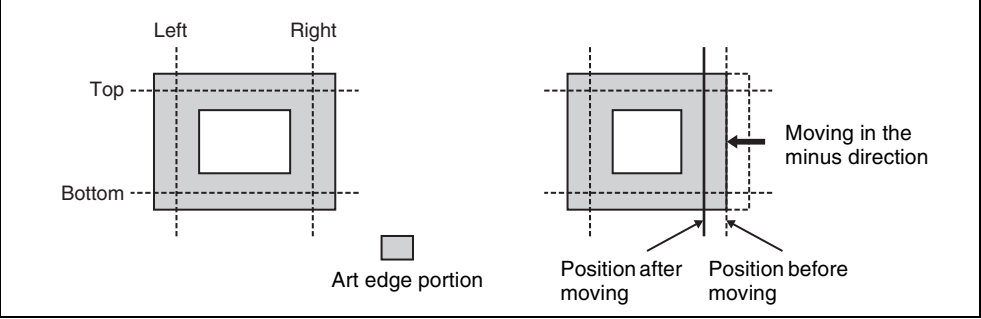

### **Softening the inner and outer sides of art edges**

- **1** In the Art Edge menu, press [Soft], turning it on.
- **2** Adjust the following parameters.

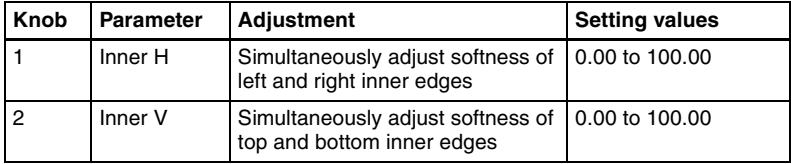

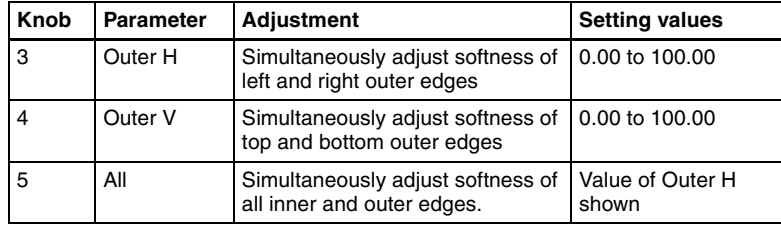

### **Setting the way in which art edge colors change**

**1** In the <Art Edge Source> group of the Art Edge menu, select the color pattern to apply to the art edges.

**Flat Color:** Uses Color 1 *[\(see page 43\)](#page-43-0)* as a flat color.

- **Gradation Matte:** Color 1 changes to Color 2 *[\(see page 43\)](#page-43-1)* at the border lines *(see step 2)*.
- **Rainbow Matte:** The color set as Color 1 changes hue into color on the border lines.
- **Radial Gradation:** Color 1 on the inner side is mixed into Color 2 on the outer side, according to the shape of the art edge.
- **Radial Rainbow:** The hue of Color 1 on the inner side changes into Color 2 on the outer side, according to the shape of the art edge.
- **Rainbow Gradation:** Color 3 *[\(see page 43\)](#page-43-2)* overwrites Radial Rainbow, giving a gradation effect.

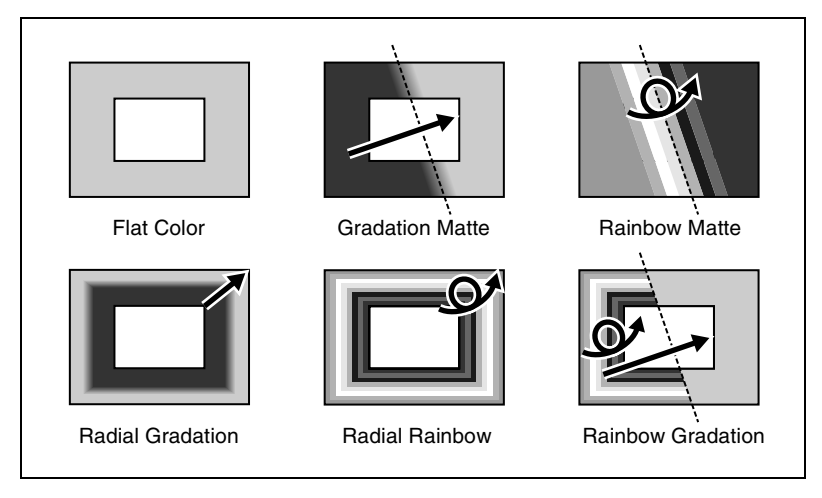

**2** When you select other than [Flat Color], set the gradation border lines for the selected pattern.

### **Border line parameters for Gradation Matte and Rainbow Matte**

The valid ranges of the parameter values depend on the combination of signal format (SD/HD) and aspect ratio (4:3/16:9) selected in the system, as follows.

#### **• SD format, 4:3 mode**

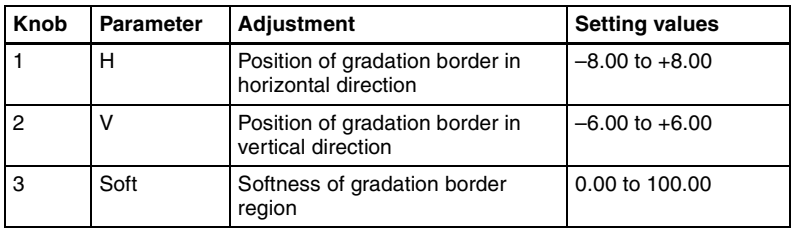

### **• SD format, 16:9 mode**

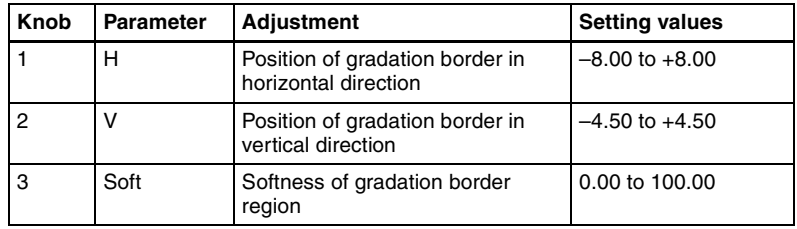

### **• HD format, 4:3 mode**

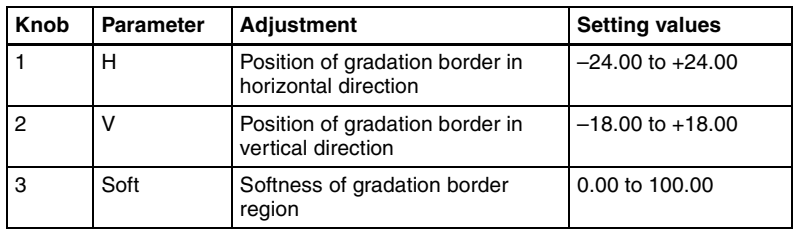

### **• HD format, 16:9 mode**

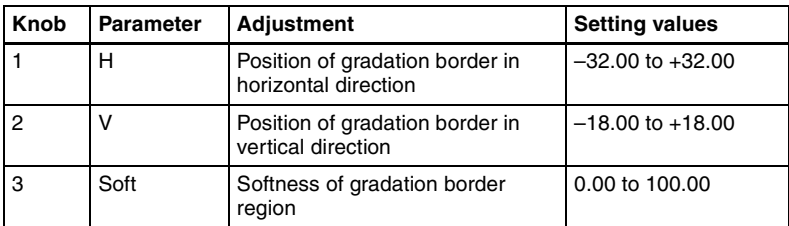

### **Radial Gradation and Radial Rainbow parameters**

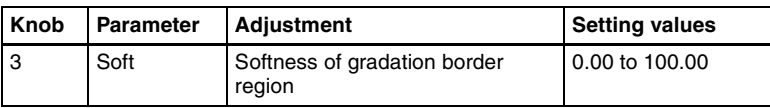

### **Rainbow Gradation parameters**

The valid ranges of the parameter values depend on the combination of signal format (SD/HD) and aspect ratio (4:3/16:9) selected in the system, as follows.

### **• SD format, 4:3 mode**

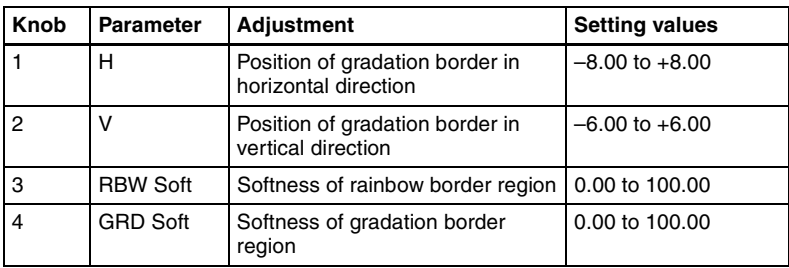

### **• SD format, 16:9 mode**

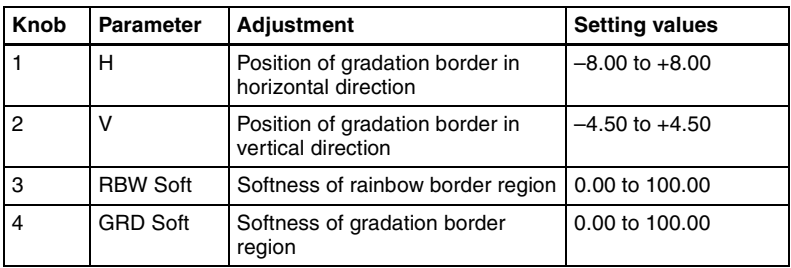

### **• HD format, 4:3 mode**

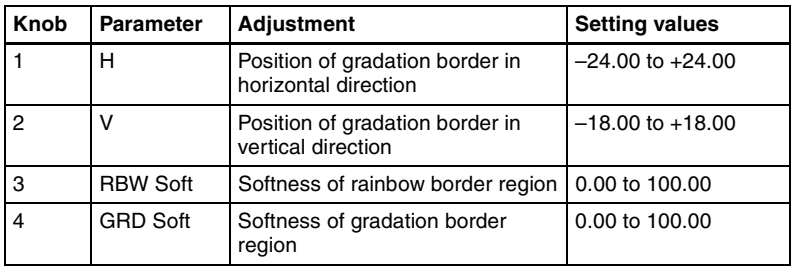

### **• HD format, 16:9 mode**

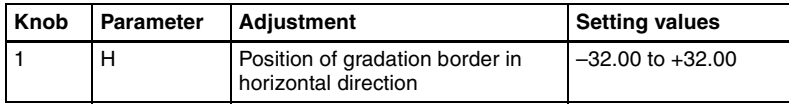

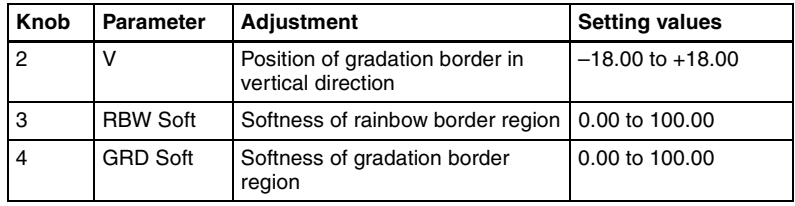

**3** When Gradation Matte or Rainbow Matte is selected, set modifiers as required.

**• When turning [Angle] on in the <Rotation> group and slanting the pattern**

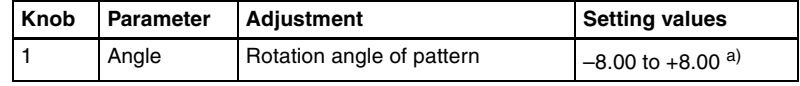

a) –1.00 is one rotation in counterclockwise direction. +1.00 is one rotation in clockwise direction. 0.00 is no rotation.

#### **• When turning [Speed] on in the <Rotation> group and rotating the pattern at a specified speed**

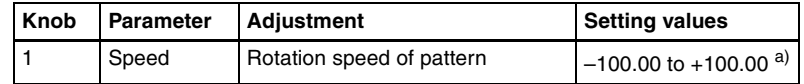

a) –100.00 is four rotations per second in counterclockwise direction. +100.00 is four rotations per second in clockwise direction. 0.00 is no rotation.

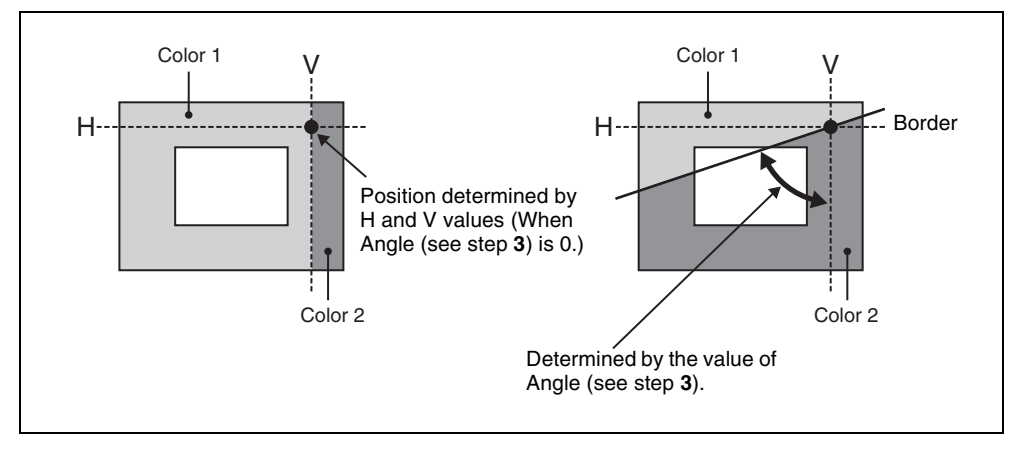

### **Setting art edge colors**

**1** In the Art Edge menu, turn on the button (Color 1 to Color 3) for the color for which you want to make settings in the <Color Adjust> group.

### <span id="page-43-0"></span>**• Color 1 settings**

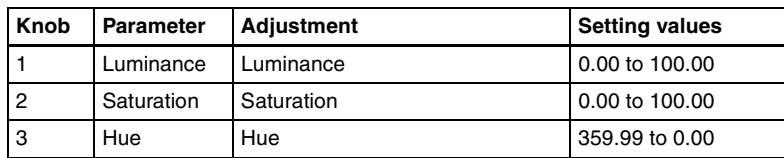

### <span id="page-43-1"></span>**• Color 2 settings**

### **Note**

Color 2 cannot be set when [Flat Color] is selected in the <Art Edge Source> group.

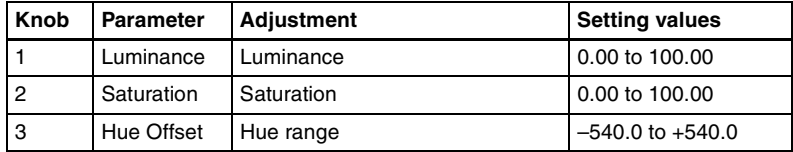

### <span id="page-43-2"></span>**• Color 3 settings**

### **Note**

Color 3 can be set only when [Rainbow Gradation] is selected in the <Art Edge Source> group.

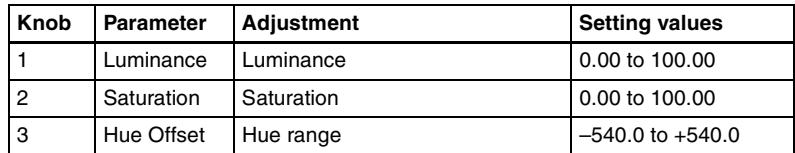

### **Relationship between Hue and Hue Offset**

For example, when the Hue value of Color 1 is 180.00, and the Hue Offset value of Color 2 is –540.00, the relationship is as shown below, with the hue changing within the Hue Offset range of Color 1 and Color 2.

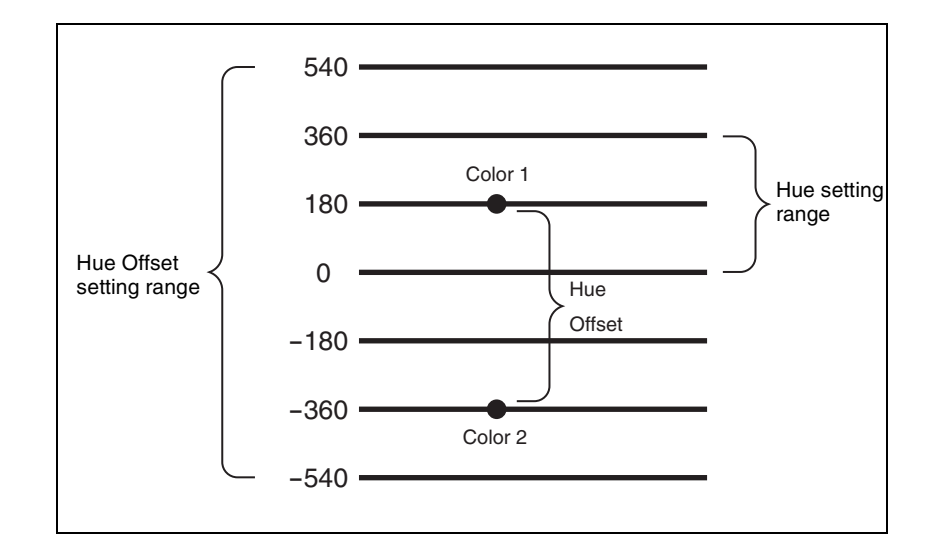

### **Rounding art edge corners**

Press [Round Corner], turning it on. The art edge corners on the inner and outer sides are rounded.

#### **Note**

This function is available only when [Soft] is on.

# **Flex Shadow Settings**

This effect applies a shadow to the picture using only one channel.

*For a sample illustration and other information, see "Digital Multi Effects (DME)" in Chapter 1 (Volume 1).*

### **Notes**

- The Flex Shadow function is not supported on the MVE-8000/8000A.
- "Mix Color" or "Ext Video" can only be applied to one of the background *[\(see page 136\)](#page-136-0)*, flex shadow, trail *[\(see page 115\)](#page-115-0)*, and wind *[\(see page 123\)](#page-123-0)* effects.

If you select "Mix Color" or "Ext Video" in one of these settings, a selection of "Mix Color" or "Ext Video" in any of the other effects is disabled, and "Flat Color" is selected in its place.

• When executing combining four channels of DME images, "Mix Color" and "Ext Video" in the flex shadow and background effects cannot be selected.

# **Applying a flex shadow**

**1** In the DME menu, select VF1 'Edge' and HF5 'Flex Shadow.'

The Flex Shadow menu appears.

**2** Press [Flex Shadow], turning it on.

This enables flex shadows, and you can now use the knobs to adjust the parameters.

### **Note**

The Flex shadow function cannot be enabled when the following functions are enabled.

- Any nonlinear effect
- Brick
- Shadow

**3** Adjust the following parameters.

The valid ranges of the parameter values depend on the combination of signal format (SD/HD) and aspect ratio (4:3/16:9) selected in the system, as follows.

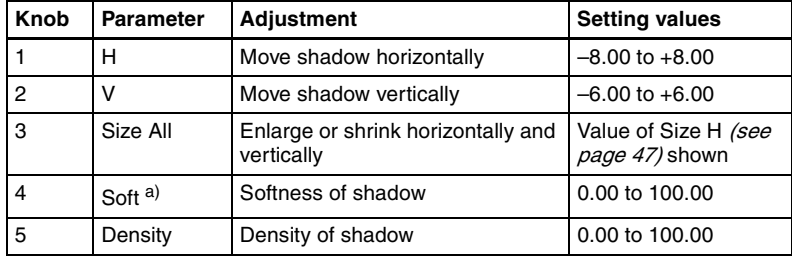

### **• SD format, 4:3 mode**

a) The Soft parameter is valid only when [Internal] is selected in the <Flex Shadow Source> group.

### **• SD format, 16:9 mode**

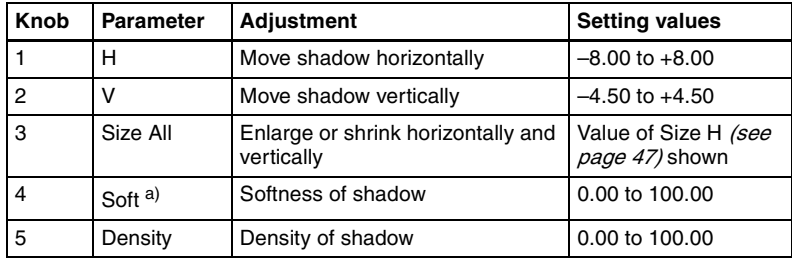

a) The Soft parameter is valid only when [Internal] is selected in the <Flex Shadow Source> group.

#### **• HD format, 4:3 mode**

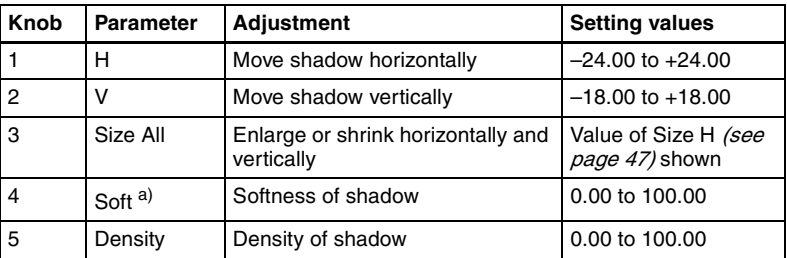

a) The Soft parameter is valid only when [Internal] is selected in the <Flex Shadow Source> group.

#### **• HD format, 16:9 mode**

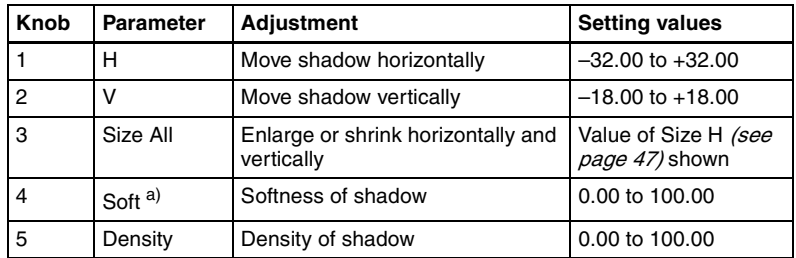

a) The Soft parameter is valid only when [Internal] is selected in the <Flex Shadow Source> group.

4 In the <Flex Shadow Source> group, select the signal to use for the flex shadow.

**External:** Generate the shadow using an input signal. **Internal:** Generate the shadow using a full-size key signal.

**5** In the <Flex Shadow Fill> group, select the signal to insert in the flex shadow.

**Flat Color:** single color

**Mix Color:** mix color signal set in the Color Mix menu *[\(see page 56\)](#page-56-0)* **Ext Video:** an external video signal input to the Ext IN connector

**6** Only if Flat Color is selected in step **5**, adjust the following parameters.

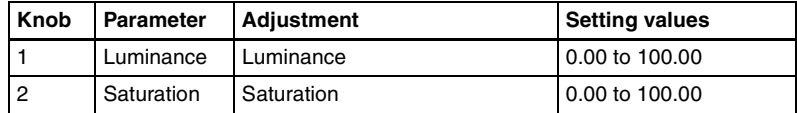

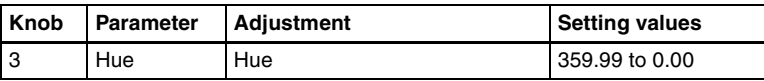

# **Adjusting the size of the flex shadow**

- **1** In the Flex Shadow menu, press [Size], turning it on.
- **2** Set the following parameters.

<span id="page-47-0"></span>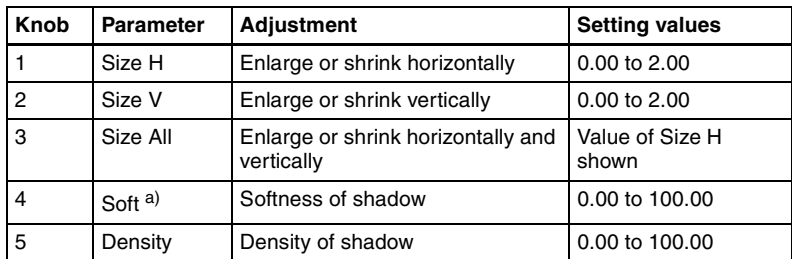

a) The Soft parameter is valid only when [Internal] is selected in the <Flex Shadow Source> group.

# **Setting the center point of the flex shadow**

- **1** In the Flex Shadow menu, press [Axis Loc], turning it on.
- **2** Adjust the following parameters.

The valid ranges of the parameter values depend on the combination of signal format (SD/HD) and aspect ratio (4:3/16:9) selected in the system, as follows.

### **• SD format, 4:3 mode**

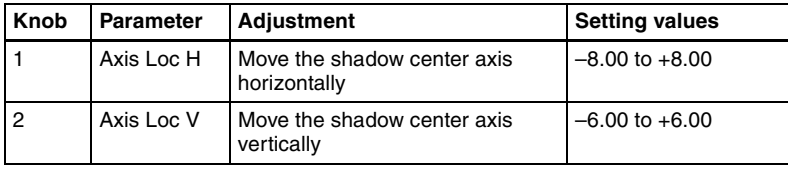

### **• SD format, 16:9 mode**

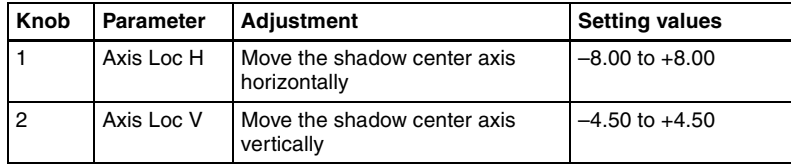

#### **• HD format, 4:3 mode**

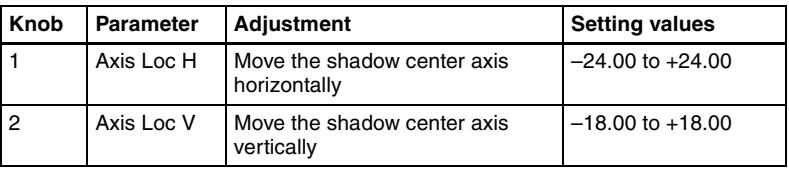

#### **• HD format, 16:9 mode**

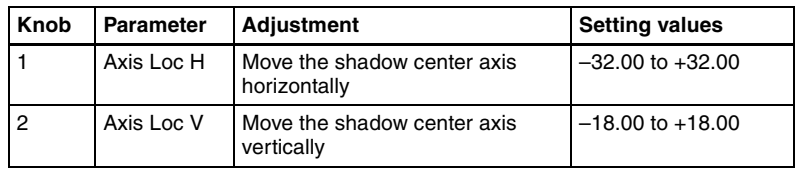

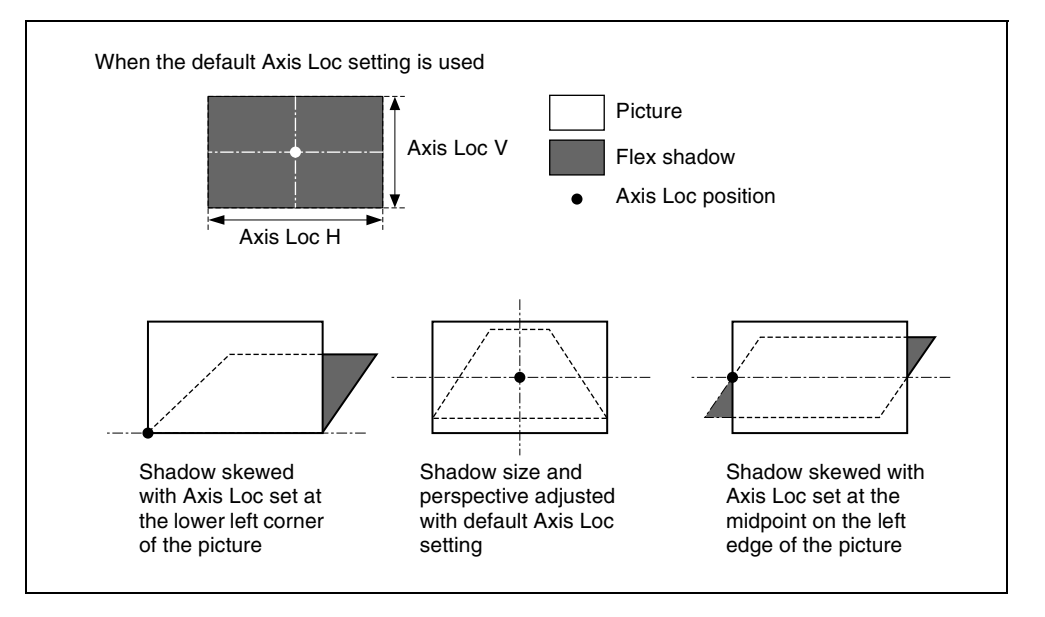

The flex shadow central axis appears when the [Flex Shadow Axis] function is enabled in the Graphic menu.

*For details, see ["Graphics Display" \(page 21\).](#page-21-0)*

### **Skewing the flex shadow**

**1** In the Flex Shadow menu, press [Skew], turning it on.

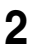

**2** Adjust the following parameters.

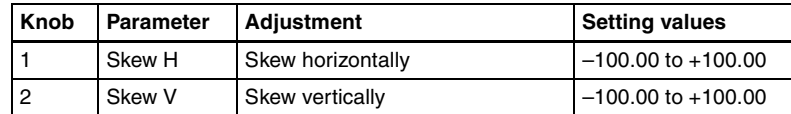

### **Adding perspective to the flex shadow**

**1** In the Flex Shadow menu, press [Perspective], turning it on.

**2** Adjust the following parameters.

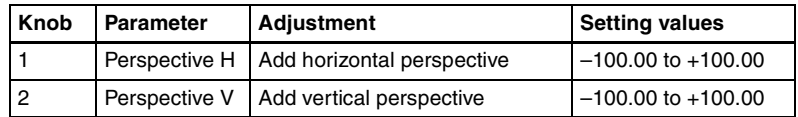

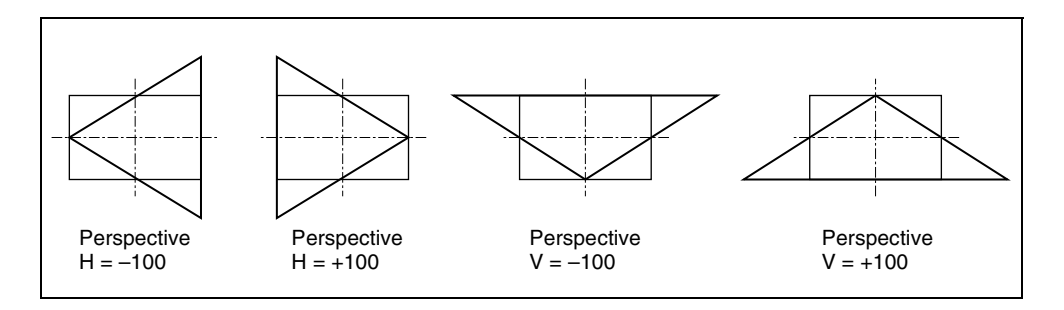

### **Inverting the flex shadow**

In the <Invert> group of the Flex Shadow menu, select the direction to invert the shadow.

- **H:** Invert the shadow in the horizontal direction. The inversion is applied around the axis of the knob 2 parameter Axis Loc V set with [Axis Loc].
- **V:** Invert the shadow in the vertical direction. The inversion is applied around the axis of the knob 1 parameter Axis Loc H set with [Axis Loc].

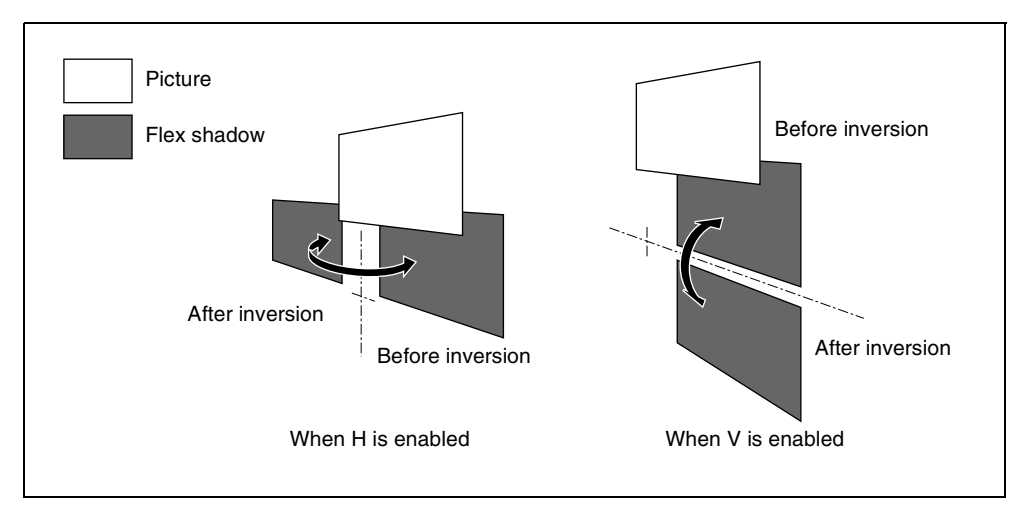

### **Setting a combine shadow**

**1** In the Flex Shadow menu, press [Combine Shadow], turning it on.

**2** Adjust the following parameter.

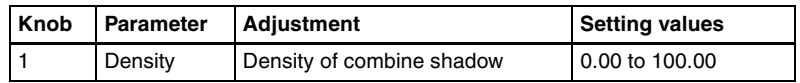

### **Notes**

- The Combine Shadow effect is applied to all shadows, not only the sections where shadows overlap.
- Combine Shadow is enabled when the Flex Shadow effect and the global effect Combiner are enabled. In this state, Combine Shadow remains enabled even if the global effect is disabled.
- In Combine Shadow, the settings for the channel with the lowest number among the channels being combined are enabled.

### **Flex shadow creation example**

The flow of flex pattern creation will be explained using the following pattern as an example.

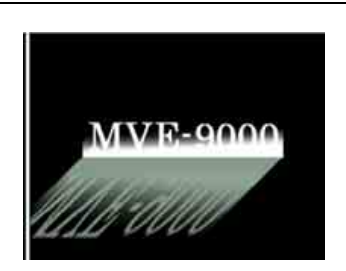

- **1** Press [Flex Shadow], turning it on.
- **2** In the <Flex Shadow> group, select [External].
- **3** Turn [Axis Loc] on and use knob 2 to set the Axis Loc V parameter so that the center of the flex shadow deformation is at the bottom of the picture.

(For HD format and 16: 9 mode: Axis Loc  $V = -9.00$ ) The following steps will be easier if you display the flex shadow axis graphic by pressing [Flex Shadow Axis] in the Graphic menu.

- **4** Press [V] in the <Invert> group, turning it on, to invert the flex shadow horizontally.
- **5** Turn [Size] on and use knob 2 to set the Size V parameter so that the shadow extends vertically.

(For HD format and 16: 9 mode: Size  $V = 1.50$ )

**6** Press [Skew], turning it on, and use knob 1 to set the Skew H parameter so that the parallel lines appear to emerge from the depth at the right.

(For HD format and 16:9 mode: Skew  $H = -50.00$ )

# **Wipe Crop Settings**

This effect crops the video image to be visible only inside a wipe pattern.

*For example images, see "DME Special Effects" in Chapter 1 (Volume 1).*

### **Notes**

- The wipe crop function is not supported on the MVE-8000/8000A.
- When wipe crop is on, any mask that was on is turned off.
- When brick is on, wipe crop cannot be turned on. To turn wipe crop on, it is first necessary to turn brick off.

• In the <Shaped Video> group of the Video/Key menu, when [Output] is off, unless you set [Bkgd] in the HF1 'Bkgd' menu to on, the wipe crop effect will not be visible.

### **Applying the wipe crop effect**

### **To select the pattern**

**1** In the DME menu, select VF1 'Edge' and HF6 'Wipe Crop.'

The Wipe Crop menu appears.

- **2** Press [Wipe Crop], turning it on.
- **3** Press [Pattern Select].

The Pattern Select menu appears.

**4** From the displayed patterns (standard wipe patterns 1 to 24 and 304), press any pattern to select it.

In this state, you can use the knobs to adjust the size of the pattern. *(For details of parameters, see the next item.)*

### **To set the pattern size and position**

- **1** In the Wipe Crop menu, press [Position/Size].
- **2** Set the following parameters.

The setting range for the parameters depends on the signal format (SD/ HD) and aspect ratio (4:3/16:9) selected in the system, as follows.

### **• For SD format**

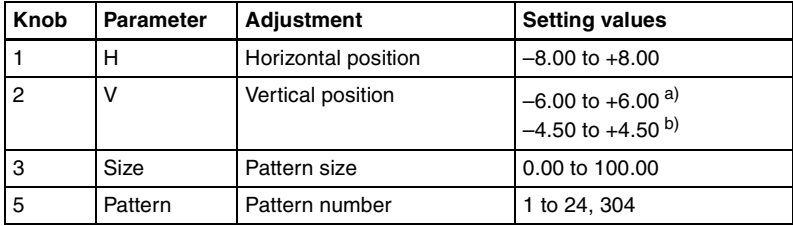

a) For 4:3 mode

b) For 16:9 mode

### **Note**

When pattern number 304 is selected, the effect of settings in the  $\leq$ Edge> group varies with the Size setting.

#### **• For HD format**

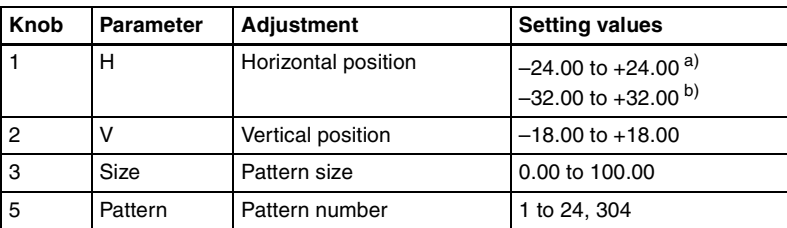

a) For 4:3 mode

b) For 16:9 mode

### **Note**

When pattern number 304 is selected, the effect of settings in the  $\leq$ Edge> group varies with the Size setting.

### **To invert the regions of the cropping**

In the Wipe Crop menu, press [Invert], turning it on.

## <span id="page-53-0"></span>**Setting the aspect ratio of the wipe crop pattern (Aspect)**

- **1** In the Wipe Crop menu, press [Aspect], turning it on.
- **2** Set the following parameter.

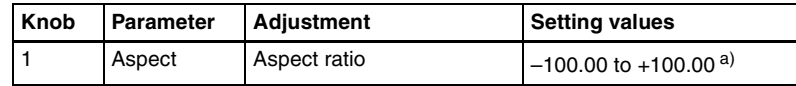

a) When set to a negative value, the image is stretched vertically, to become taller. When set to a positive value, the image is stretched horizontally, to become wider.

# <span id="page-53-1"></span>**Rotating the wipe crop pattern (Rotation)**

**1** In the <Rotation> group of the Wipe Crop menu, select one of the following.

**Angle:** Incline the pattern through a fixed angle. **Speed:** Rotate the pattern at a fixed speed.

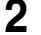

**2** Depending on the selection in step **1**, set the following parameter.

#### **• When Angle is selected**

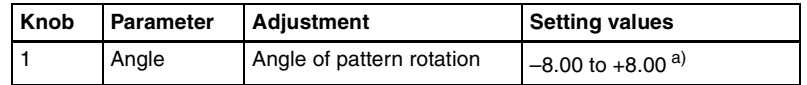

a)  $-1.00$  represents a whole turn counterclockwise, and  $+1.00$  represents a whole turn clockwise. 0.00 is the original state.

#### **• When Speed is selected**

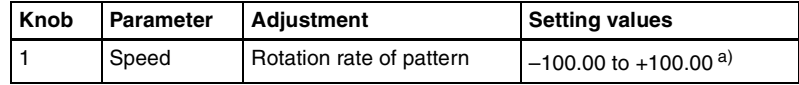

a) –100.00 represents a speed of four whole turns counterclockwise per second, and +100.00 represents a speed of four whole turns clockwise per second. 0.00 is the stationary state.

### <span id="page-54-1"></span>**Applying modulation to the wipe crop pattern (Modulation)**

**1** In the <Modulation> group of the Wipe Crop menu, select one of the following.

- **H (horizontal modulation):** Modulate the pattern to apply waving in the horizontal direction.
- **V (vertical modulation):** Modulate the pattern to apply waving in the vertical direction.
- **2** Set the following parameters.

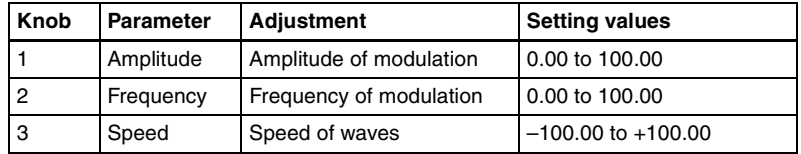

### <span id="page-54-0"></span>**Replicating the wipe crop pattern (Multi)**

- **1** In the Wipe Crop menu, press [Multi], turning it on.
- **2** Set the following parameters.

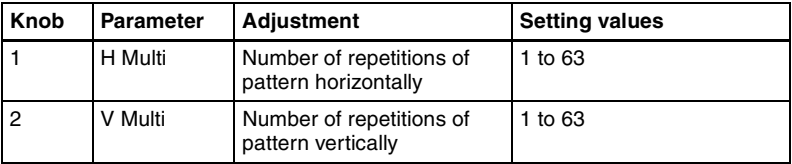

| Knob | Parameter   | <b>Adjustment</b>         | <b>Setting values</b> |
|------|-------------|---------------------------|-----------------------|
| ГЗ   | Invert Type | <b>Replication layout</b> | 1 to 4 <sup>a)</sup>  |

a) See the following figure

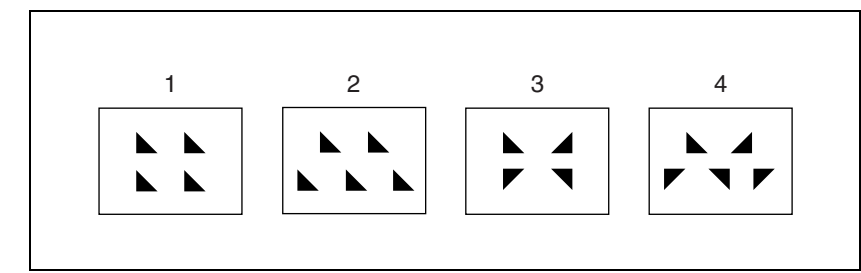

### **Modifying the wipe crop pattern edge**

You can apply a border to the wipe crop pattern, or soften the boundary.

**1** In the <Edge> group of the Wipe Crop menu, select one of the following.

**Border:** border **Soft:** soft edge **Soft Border:** soft border

**2** Depending on the selection in step **1**, set the following parameters.

**• When Border is selected**

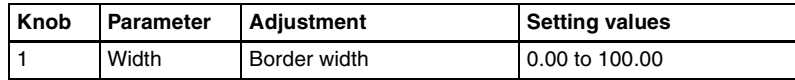

### **• When Soft is selected**

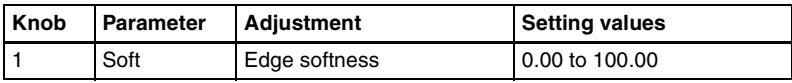

**• When Soft Border is selected**

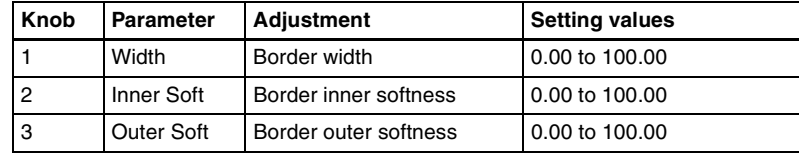

### **Selecting the signal or color to be inserted in the wipe crop border**

When you are applying a border or soft border to the wipe crop, you can select the signal or color to be inserted in the border.

In the <Border Fill> group of the Wipe Crop menu, select one of the following.

**Flat Color:** flat color

**Mix Color:** a mix color signal combining color 1 and color 2 *(see the next section, ["Color Mix Settings"](#page-56-0))*

**Ext Video:** an external video signal input to the Ext IN connector

**2** When Flat Color is selected in step **1** only, adjust the following parameters.

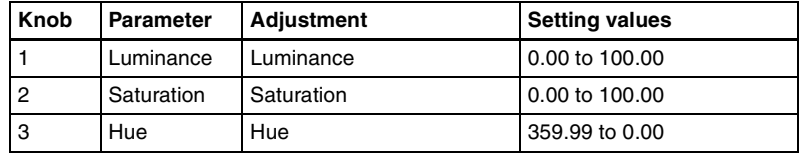

# <span id="page-56-0"></span>**Color Mix Settings**

This function allows you to create a "mix color" signal, combining two different colors with a pattern from a pattern generator, to be used to fill a background, border, and so on.

The mix color signal can be used in the border, flex shadow, wipe crop, trail, wind, and background effects.

*For example images, "DME Special Effects" in Chapter 1 (Volume 1).*

### **Note**

The color mix function is not supported on the MVE-8000/8000A.

### **Creating a color combination pattern**

### **To select the pattern**

**1** In the DME menu, select VF1 'Edge' and HF7 'Color Mix.'

The Color Mix menu appears.

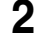

**2** Press [Mix Pattern Select].

The Mix Pattern Select menu appears.

**3** Press any of the displayed patterns (standard wipe patterns 1 to 24) to select it.

In this state, you can adjust the pattern size and border softness with the knobs.

*(For details of the parameters, see the next item.)*

### **To set the pattern size and position**

- **1** In the Color Mix menu, press [Position/Size].
- **2** Set the following parameters.

The setting range for the parameters depends on the system selected signal format (SD/HD) and aspect ratio (4:3/16:9), as follows.

### **• For SD format**

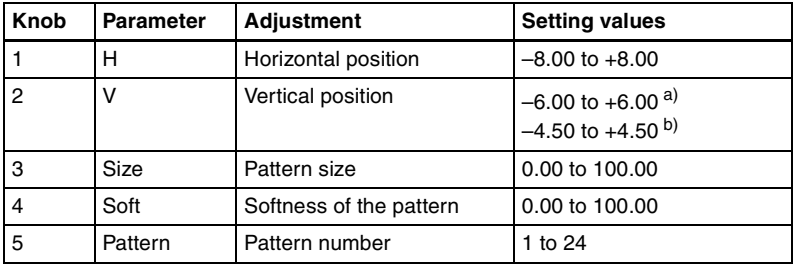

a) For 4:3 mode

b) For 16:9 mode

#### **• For HD format**

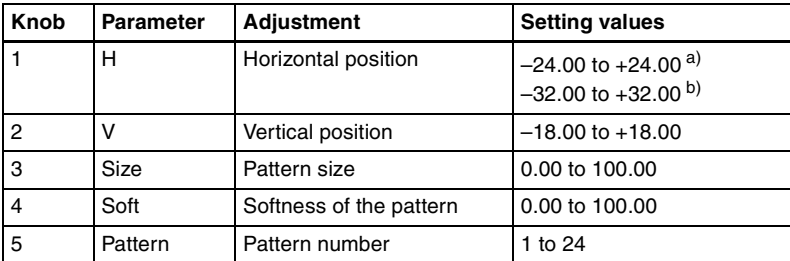

a) For 4:3 mode

b) For 16:9 mode

### **To invert the regions of the two colors**

In the Color Mix menu, press [Color Invert], turning it on.

### **Adjusting the color 1 and color 2**

**1** In the Color Mix menu, to adjust color 1 press [Color1], and to adjust color 2 press [Color2].

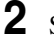

**2** Set the following parameters.

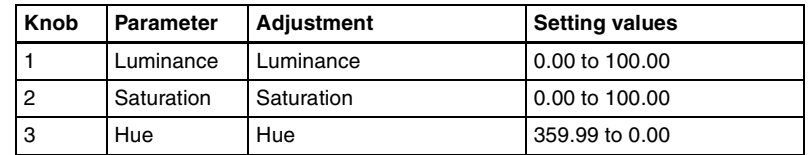

### **Modifying the color combination pattern**

*See the following pages.*

- "Setting the aspect ratio of the wipe crop pattern (Aspect)" *[\(page 53\)](#page-53-0)*
- "Replicating the wipe crop pattern (Multi)" *[\(page 54\)](#page-54-0)*
- "Rotating the wipe crop pattern (Rotation)" *[\(page 53\)](#page-53-1)*
- "Applying modulation to the wipe crop pattern (Modulation)" *[\(page 54\)](#page-54-1)*

# **Defocus Settings**

This effect defocuses the entire image.

*For an illustrative figure and other information, see "DME Special Effects" in Chapter 1 (Volume 1).*

# **Applying the Defocus effect**

**1** In the DME menu, select VF2 'Video Modify' and HF1 'Defocus/Blur.'

The Defocus/Blur menu appears.

**2** Press [Defocus], turning it on.

The Defocus effect is enabled. You can adjust the defocusing of video and key signals with the knobs.

### **Note**

On the MVE-8000A, the Defocus and Glow effects cannot be enabled at the same time. The effect which was turned on most recently is enabled.

**3** In the <Defocus Mode> group, select the signal to which to apply the defocus effect.

**Video/Key:** Video signal and key signal **Video:** Video signal only **Key:** Key signal only

### **Note**

"Key" can be selected only when the MVE-8000A/MVE-9000 is connected through an SDI interface.

**4** Set the parameters.

#### **• When Video/Key is selected (with DME dedicated interface)**

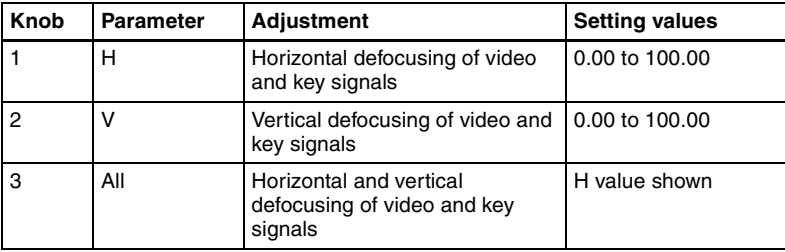

#### **• When Video/Key is selected (with SDI-interfaced MVE-8000A/ MVE-9000)**

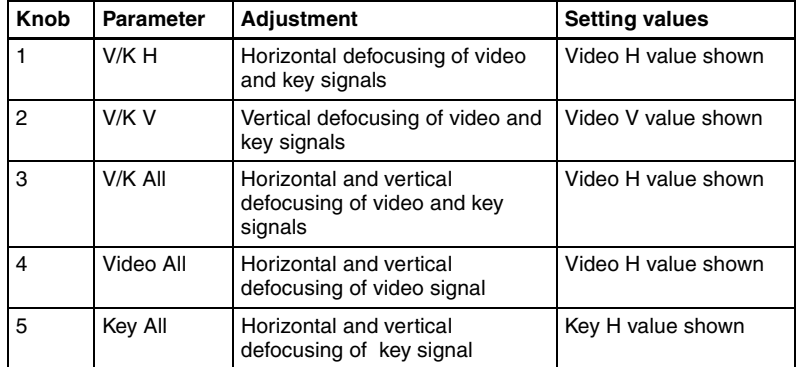

#### Parameter group [1/2]

#### Parameter group [2/2]

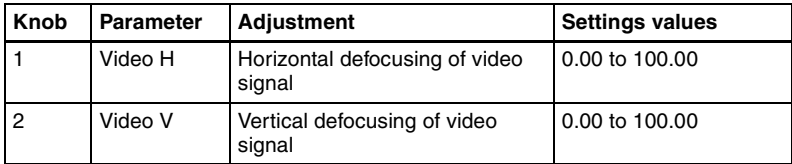

Parameter group [2/2]

| <b>Knob</b> | <b>Parameter</b> | Adjustment                                         | <b>Settings values</b> |
|-------------|------------------|----------------------------------------------------|------------------------|
| -3          | Key H            | Horizontal defocusing of key<br>signal             | 0.00 to 100.00         |
|             | Key V            | Vertical defocusing of key signal   0.00 to 100.00 |                        |

### **• When Video is selected**

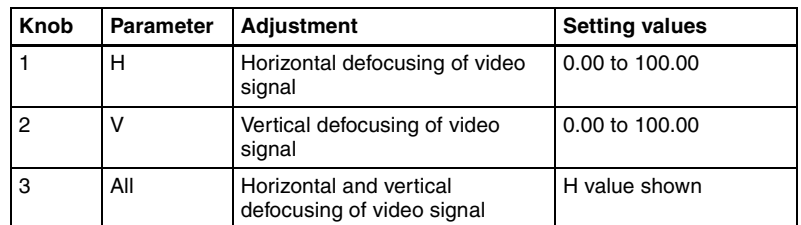

### **• When Key is selected (with SDI-interfaced MVE-8000A/MVE-9000)**

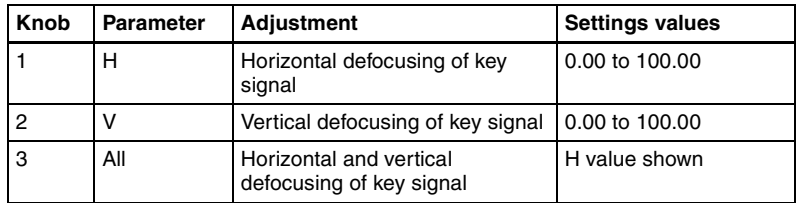

**5** To cancel black level leaking that can occur at the edge of the screen when the Defocus effect is enabled, press [Clean Defocus], turning it on.

### **Masking the Defocus effect with a selected pattern**

Press [Mask] to display the Mask menu, and set the pattern type and modifiers.

*For details, see ["Mask Settings" \(page 76\).](#page-76-0)*

### **Note**

The Mask function is not supported on the MVE-8000.

# **Blur Settings**

This effect blurs the entire image.

# **Applying the Blur effect**

**1** In the DME menu, select VF2 'Video Modify' and HF1 'Defocus/Blur.'

|| Chapter 11 DME Operations [Chapter 11 DME Operations](#page-13-0)

The Defocus/Blur menu appears.

**2** Press [Blur], turning it on.

The Blur effect is enabled. You can adjust the blurring of video and key signals with the knobs.

### **Note**

On the MVE-8000A, the Glow and Blur effects cannot be enabled at the same time. The effect which was turned on most recently is enabled.

**3** When the MVE-8000A/MVE-9000 is connected through an SDI interface, in the <Blur Mode> group, select the signal to which you want apply the Blur effect.

**Video/Key:** Video signal and key signal **Video:** Video signal only **Key:** Key signal only

**4** Set the parameters.

### **• When the DME dedicated interface is used**

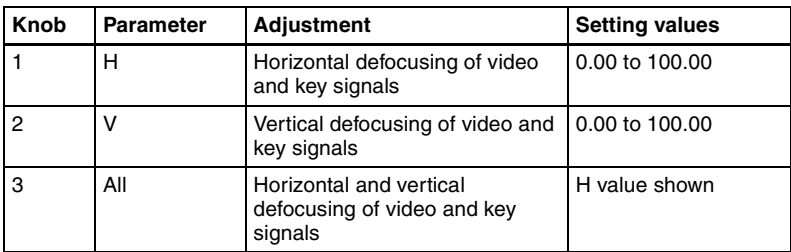

**• When Video/Key is selected (with SDI-interfaced MVE-8000A/ MVE-9000)**

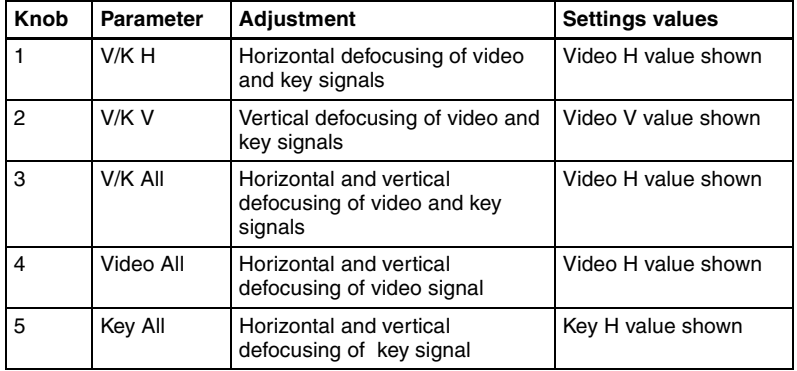

#### Parameter group [1/2]

Parameter group [2/2]

| Knob           | <b>Parameter</b> | <b>Adjustment</b>                        | <b>Settings values</b> |
|----------------|------------------|------------------------------------------|------------------------|
|                | Video H          | Horizontal defocusing of video<br>signal | 0.00 to 100.00         |
| $\overline{2}$ | Video V          | Vertical defocusing of video<br>signal   | 0.00 to 100.00         |
| 3              | Key H            | Horizontal defocusing of key<br>signal   | 0.00 to 100.00         |
| $\overline{4}$ | Key V            | Vertical defocusing of key signal        | 0.00 to 100.00         |

#### **• When video is selected (with SDI-interfaced MVE-8000A/MVE-9000)**

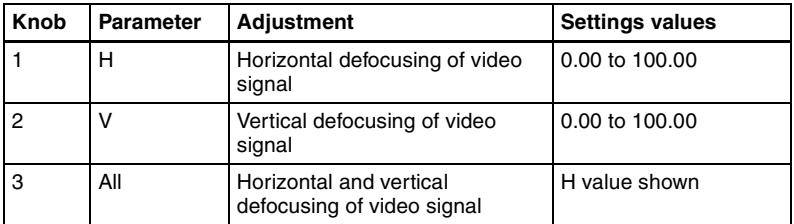

### **• When Key is selected (with SDI-interfaced MVE-8000A/MVE-9000)**

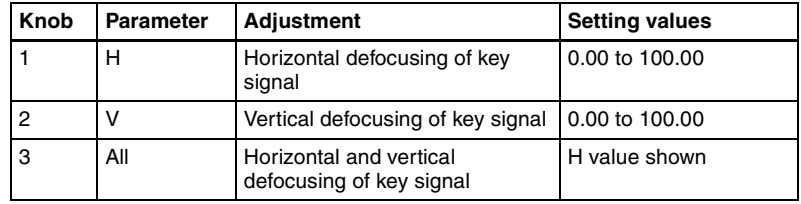

### **Masking the Blur effect with a selected pattern**

Press [Mask] to display the Mask menu, and set the pattern type and modifiers.

*For details, see ["Mask Settings" \(page 76\).](#page-76-0)*

### **Note**

The Mask function is not supported on the MVE-8000.

# **Multi Move Settings**

This effect shrinks the image and lines up a number of copies vertically and horizontally.

*For an illustrative figure and other information, see "DME Special Effects" in Chapter 1 (Volume 1).*

### **Applying the Multi Move effect**

**1** In the DME menu, select VF2 'Video Modify' and HF2 'Multi Move.'

The Multi Move menu appears.

**2** Press [Multi Move], turning it on.

The Multi Move effect is enabled. You can adjust the center point of shrinking, the ratio of shrinking, and the aspect ratio of the shrunken images with the knobs.

### **3** Set the parameters.

The valid ranges of the parameter values depend on the combination of signal format (SD/HD) and aspect ratio (4:3/16:9) selected in the system, as follows.

#### **• SD format, 4:3 mode**

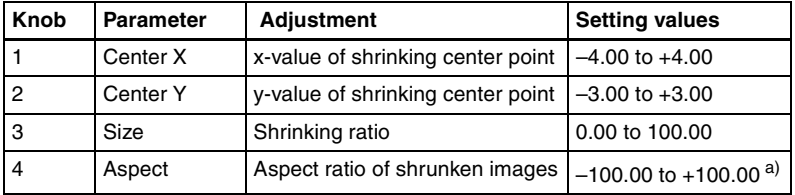

a) Specify minus values to stretch the image in the vertical direction, and plus values to stretch the image in the horizontal direction.

#### **• SD format, 16:9 mode**

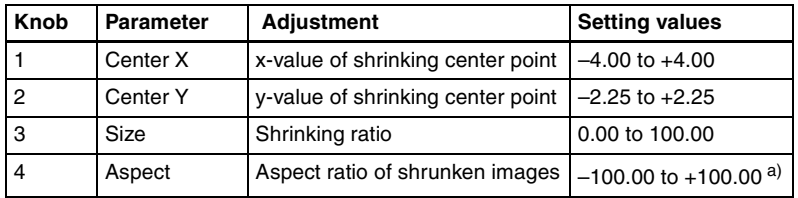

a) Specify minus values to stretch the image in the vertical direction, and plus values to stretch the image in the horizontal direction.

#### **• HD format, 4:3 mode**

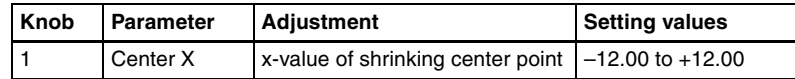

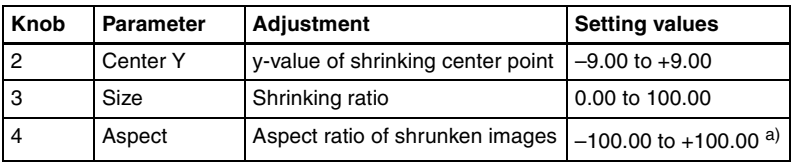

a) Specify minus values to stretch the image in the vertical direction, and plus values to stretch the image in the horizontal direction.

#### **• HD format, 16:9 mode**

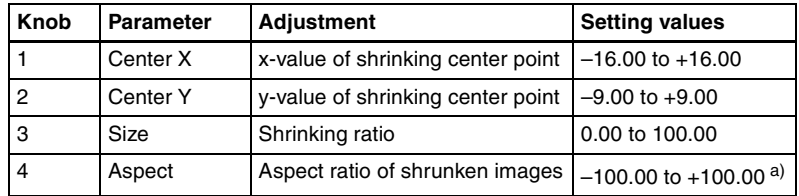

a) Specify minus values to stretch the image in the vertical direction, and plus values to stretch the image in the horizontal direction.

# **Sepia Settings**

This effect overlays a specified color onto the image.

### **Applying the Sepia effect**

**1** In the DME menu, select VF2 'Video Modify' and HF3 'Color Modify.'

The Color Modify menu appears.

**2** Press [Sepia], turning it on.

The Sepia effect is enabled. You can adjust the degree of mixing between the sepia image and the original image with the knobs.

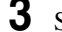

**3** Set the following parameters.

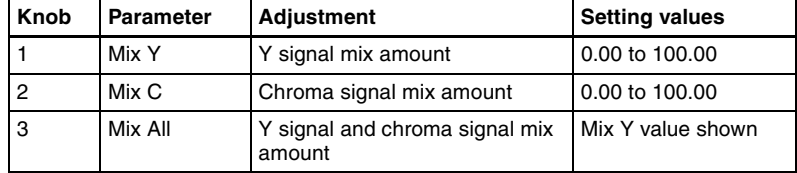

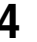

**4** To set the color of the sepia image, press [Sepia Color], turning it on, and adjust the parameters.

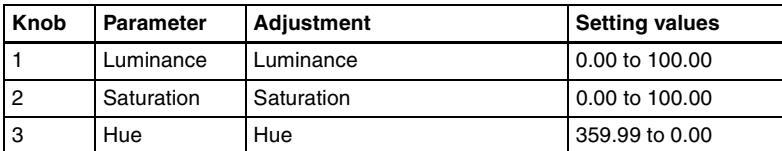

### **Masking the Sepia effect with a selected pattern**

Press [Mask] to display the Mask menu, and set the pattern type and modifiers. *For details, see ["Mask Settings" \(page 76\).](#page-76-0)*

### **Note**

The Mask function is not supported on the MVE-8000.

# **Mono Settings**

This effect converts the image into a monochrome image.

### **Applying the Mono effect**

**1** In the DME menu, select VF2 'Video Modify' and HF3 'Color Modify.'

The Color Modify menu appears.

**2** Press [Mono], turning it on.

The Mono effect is enabled. The color image changes to monochrome.

### **Masking the Mono effect with a selected pattern**

Press [Mask] to display the Mask menu, and set the pattern type and modifiers. *For details, see ["Mask Settings" \(page 76\).](#page-76-0)*

### **Note**

The Mask function is not supported on the MVE-8000.

# **Posterization and Solarization Settings**

The Posterization and Solarization effects both give a painting-like effect by coarsening the gradations of the image. The Posterization effect coarsens luminance gradations, and the Solarization effect coarsens chroma gradations.

# **Applying the Posterization or Solarization effect**

**1** In the DME menu, select VF2 'Video Modify' and HF3 'Color Modify.'

The Color Modify menu appears.

**2** Press [Poster/Solar], turning it on.

The Posterization and Solarization effects are enabled. You can adjust the coarseness of the gradations with the knobs.

**3** Set the parameters.

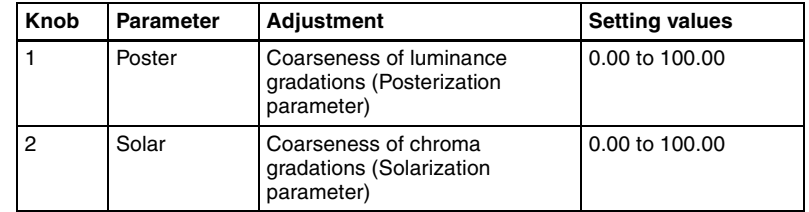

## **Masking the Posterization or Solarization effect with a selected pattern**

Press [Mask] to display the Mask menu, and set the pattern type and modifiers.

*For details, see ["Mask Settings" \(page 76\).](#page-76-0)*

### **Note**

The Mask function is not supported on the MVE-8000.

# **Nega Settings**

This effect reverses the luminance or chroma of the image.

*For an illustrative figure and other information, see "DME Special Effects" in Chapter 1 (Volume 1).*

## **Applying the Nega effect**

**1** In the DME menu, select VF2 'Video Modify' and HF3 'Color Modify.'

The Color Modify menu appears.

**2** Press [Nega Y] or [Nega C], turning it on, or press both buttons, turning them on.

**Nega Y:** Reverse the luminance. **Nega C:** Reverse the chroma.

### **Masking the Nega effect with a selected pattern**

Press [Mask] to display the Mask menu, and set the pattern type and modifiers.

*For details, see ["Mask Settings" \(page 76\).](#page-76-0)*

### **Note**

The Mask function is not supported on the MVE-8000.

# **Contrast Settings**

This effect changes the contrast of the luminance and chroma of the image.

# **Applying the Contrast effect**

**1** In the DME menu, select VF2 'Video Modify' and HF3 'Color Modify.'

The Color Modify menu appears.

**2** Press [Contrast], turning it on.

The Contrast effect is enabled. You can adjust the luminance and chroma contrast with the knobs.

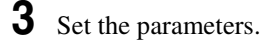

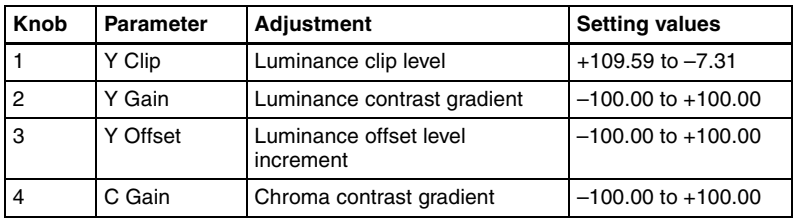

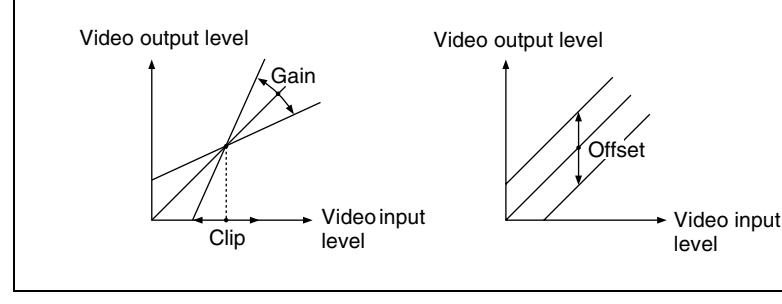

Clip, Gain, Offset

### **Masking the Contrast effect with a selected pattern**

Press [Mask] to display the Mask menu, and set the pattern type and modifiers.

*For details, see ["Mask Settings" \(page 76\).](#page-76-0)*

### **Note**

The Mask function is not supported on the MVE-8000.

# **Mosaic Settings**

This effect divides the image into small tiles so that it looks like a mosaic.

*For an illustrative figure and other information, see "DME Special Effects" in Chapter 1 (Volume 1).*

# **Applying the Mosaic effect**

**1** In the DME menu, select VF2 'Video Modify' and HF4 'Mosaic.'

The Mosaic menu appears.

**2** Press [Mosaic], turning it on.

The Mosaic effect is enabled. You can adjust the size and aspect ratio of the mosaic tiles with the knobs.

**3** Set the following parameters.

| Knob | <b>Parameter</b> | <b>Adjustment</b> | Setting values |
|------|------------------|-------------------|----------------|
|      | Size             | Size of tiles     | 0.00 to 100.00 |

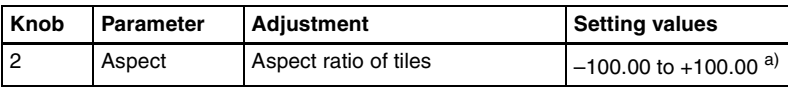

a) Specify minus values to stretch the tiles in the vertical direction, and plus values to stretch the tiles in the horizontal direction.

### **Masking the Mosaic effect with a selected pattern**

Press [Mask] to display the Mask menu, and set the pattern type and modifiers.

*For details, see ["Mask Settings" \(page 76\).](#page-76-0)*

### **Note**

The Mask function is not supported on the MVE-8000.

# **Sketch Settings**

This effect provides a range of effects based on the outline of the image, giving impressions of sketching, enhanced outlines, drawing, relief, or increased sharpness.

*For a sample illustration and other information, see "Digital Multi Effects (DME)" in Chapter 1 (Volume 1).*

### **Note**

The Sketch function is not supported on the MVE-8000.

# **Applying the Sketch effect**

**1** In the DME menu, select VF7 'Enhanced Video Modify' and HF1 'Sketch.'

The Sketch menu appears.

**2** Press [Sketch], turning it on.

The Sketch effect is enabled.

**3** Select the method for applying outlines in the <Sketch Mode> group.

**Sketch:** Apply an effect like a sketch. **Edge Color:** Enhance the outlines. **Draw:** Apply an effect like a line drawing. **Relief:** Apply a bas-relief effect. **Sharp:** Increase the apparent sharpness.

#### **• When Sketch is selected**

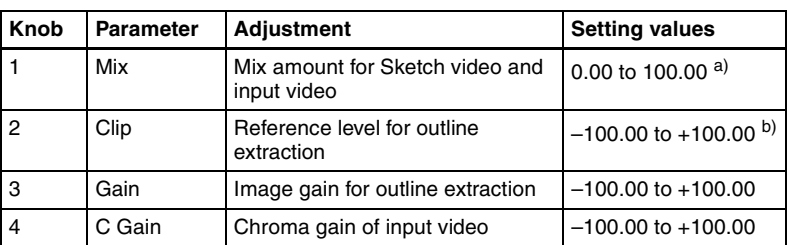

a) 100.00 gives an image completely transformed by the Sketch effect. 0.00 is the original input image.

b) The larger the Clip value, the narrower the outline width.

#### **• When Edge Color is selected**

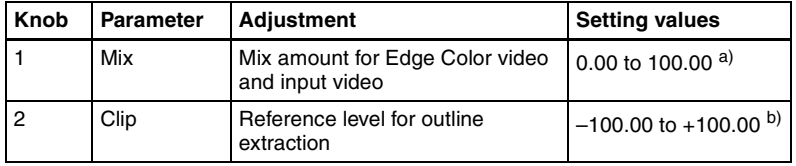

a) 100.00 gives an image completely transformed by the Sketch effect. 0.00 is the original input image.

b) The larger the Clip value, the narrower the outline width.

#### **• When Draw is selected**

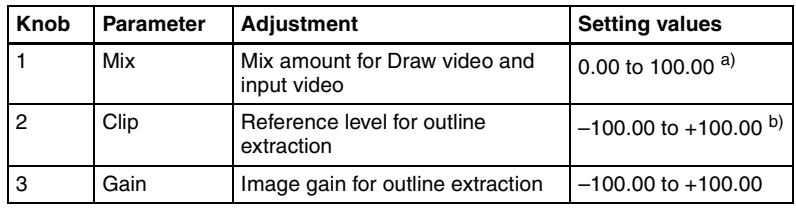

a) 100.00 gives an image completely transformed by the Sketch effect. 0.00 is the original input image.

b) The larger the Clip value, the narrower the outline width.

#### **• When Relief is selected**

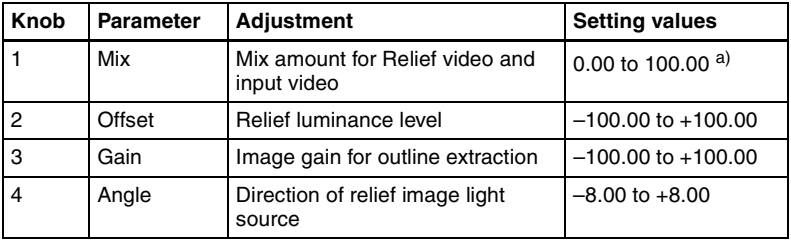

a) 100.00 gives an image completely transformed by the Sketch effect. 0.00 is the original input image.

#### **• When Sharp is selected**

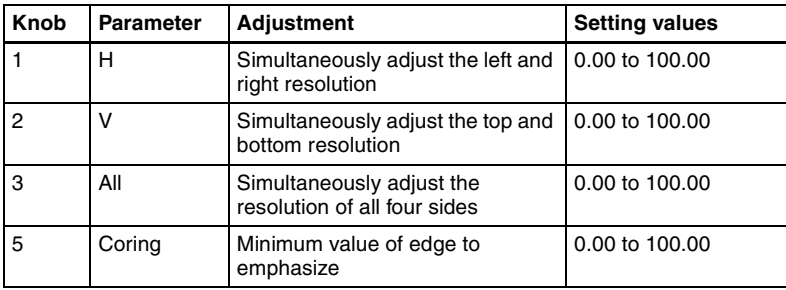

**5** If you selected other than Sharp in step **3**, depending on the necessity, proceed as follows.

#### **• To adjust the outline color for Edge Color or Draw**

Turn [Edge Matte] on and set the following parameters to set the outline color.

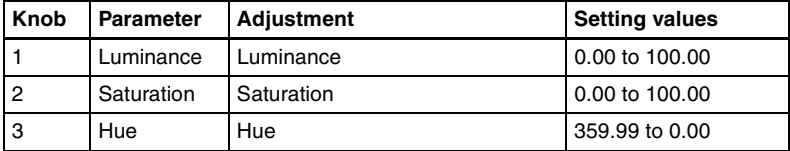

### **• To set the color of the sections other than the outlines for Draw**

Press [Matte], turning it on, and adjust the following parameters to set the color of the sections other than the outlines.

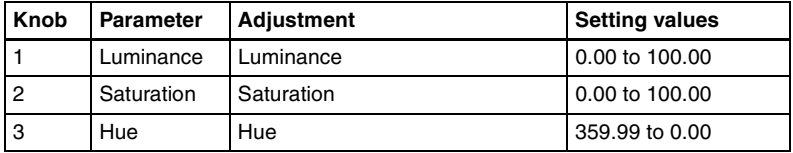

#### **• To select the signal to mix with the relief pattern for Relief**

In the <Chroma Type> group, select the signal to mix with the relief pattern.

**Matte:** Select a single color. The following parameters can be adjusted.

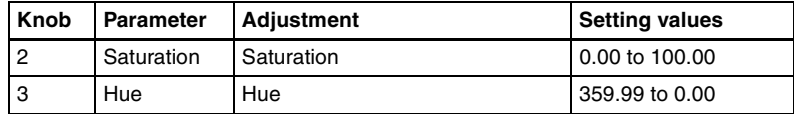

**Video:** Select the input video signal.
**6** To invert white and black in the extracted video, or to invert the outlines and the sections other than the outlines, press [Nega], turning it on.

# **Masking the Sketch effect with a selected pattern**

Press [Mask] to display the Mask menu and set the type of pattern and modifiers.

*For details, see ["Mask Settings" \(page 76\).](#page-76-0)* 

#### **Note**

The Mask function is not supported on the MVE-8000.

# **Metal Settings**

This effect provides a metallic gloss like that from gold, silver, or a rainbow colored surface.

*For a sample illustration and other information, see "Digital Multi Effects (DME)" in Chapter 1 (Volume 1).*

# **Note**

The Metal function is not supported on the MVE-8000.

# **Applying the Metal effect**

- **1** In the DME menu, select VF7 'Enhanced Video Modify' and HF2 'Metal.' The Metal menu appears.
- **2** Press [Metal], turning it on.

This enables the Metal effect.

**3** Set the parameters.

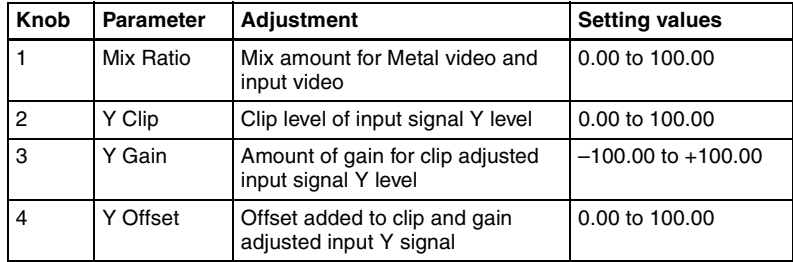

**4** In the <Metal Mode> group, select the type of metallic gloss.

**Gold:** Give a gold gloss to the input video.

**Silver:** Give a silver gloss to the input video.

**Rainbow:** Give a rainbow color gloss to the input video.

**Variable:** Give a metallic gloss to the input video in any color by adjusting the following parameters.

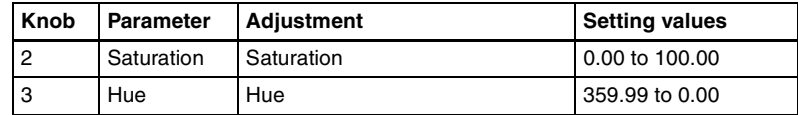

# **Masking the Metal effect with a selected pattern**

Press [Mask] to display the Mask menu and set the type of pattern and modifiers.

*For details, see ["Mask Settings" \(page 76\).](#page-76-0)* 

# **Note**

The Mask function is not supported on the MVE-8000.

# **Dim and Fade Settings**

The Dim effect makes the image darker as it recedes into the distance. The Fade effect makes the image fade into the background as it recedes into the distance.

*For sample illustrations and other information, see "Digital Multi Effects (DME)" in Chapter 1 (Volume 1).*

# **Note**

The Dim and Fade functions are not supported on the MVE-8000/8000A.

# **Applying the Dim effect**

**1** In the DME menu, select VF7 'Enhanced Video Modify' and HF3 'Dim & Fade.'

The Dim & Fade menu appears.

**2** Press [Dim], turning it on.

This enables the Dim effect.

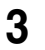

**3** Set the following parameters.

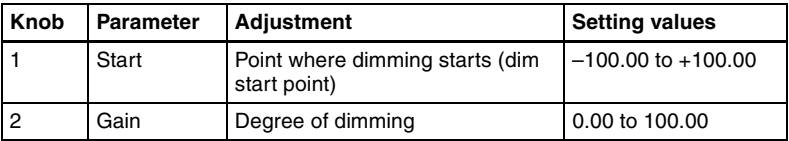

**4** Press [Flat Color] and set the parameters for the color of the depths of the picture.

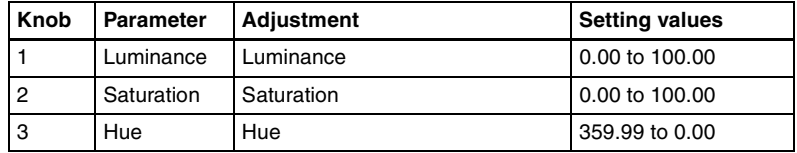

# **Applying the Fade effect**

**1** In the DME menu, select VF7 'Enhanced Video Modify' and HF3 'Dim & Fade.'

The Dim & Fade menu appears.

**2** Press [Fade], turning it on.

This enables the Fade effect.

**3** Set the parameters.

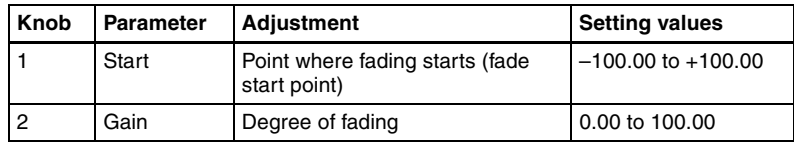

# **Glow Settings**

This effect softens the edges of highlights, giving an effect like being struck by a soft light.

*For a sample illustration and other information, see "Digital Multi Effects (DME)" in Chapter 1 (Volume 1).*

## **Note**

The Glow function is not supported on the MVE-8000.

# **Applying the Glow effect**

**1** In the DME menu, select VF7 'Enhanced Video Modify' and HF4 'Glow.'

The Glow menu appears.

**2** Press [Glow], turning it on.

This enables the Glow effect.

# **Notes**

- On the MVE-9000, the key border function and Glow function cannot be turned on at the same time. The function most recently turned on is effective.
- On the MVE-8000A, the Defocus and Glow effects or the Blur and Glow effects cannot be turned on at the same time. The effect most recently turned on is effective.

**3** Set the parameters.

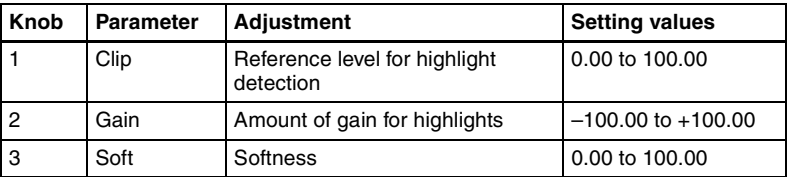

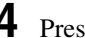

**4** Press [Matte] and set the glow color.

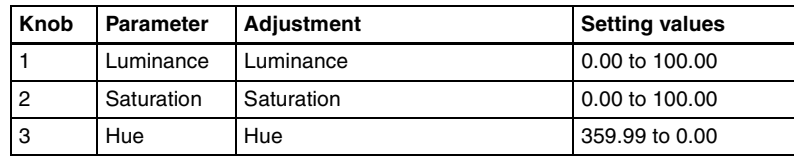

# **Inverting the highlight areas**

Press [Glow Invert], turning it on. The highlight and non-highlight areas are inverted.

# **Masking the Glow effect with a selected pattern**

Press [Mask] to display the Mask menu and set the type of pattern and modifiers.

*For details, see ["Mask Settings" \(page 76\).](#page-76-0)* 

# <span id="page-76-0"></span>**Mask Settings**

This effect masks part of the picture, so that special effects are applied only inside a selected pattern.

*For a sample illustration and other information, see "Digital Multi Effects (DME)" in Chapter 1 (Volume 1).*

# **Note**

The Mask function is not supported on the MVE-8000.

# **Applying masks**

**1** In the DME menu, select VF2 'Video Modify' and HF7 'Mask.'

The Mask menu appears.

**2** In the <Mask> group, press the button for the group of the effect to which you want to apply the mask, turning it on.

**Effect Gp 1:** Posterization, Solarization, Nega, Sepia, Mono, Contrast, Mosaic, Sketch, Metal **Effect Gp 2:** Defocus, Blur, Glow

## **Note**

On the MVE-8000A, Effect Gp 1 and Effect Gp 2 cannot be turned on at the same time.

- **3** Press [Position/Size].
- **4** Set the mask source parameters.

The valid ranges of the parameter values depend on the combination of signal format (SD/HD) and aspect ratio (4:3/16:9) selected in the system, as follows.

#### **• SD format, 4:3 mode**

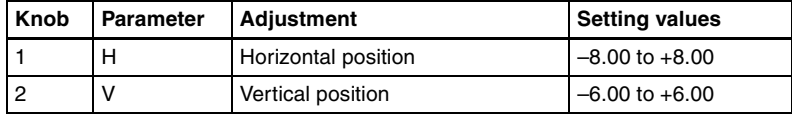

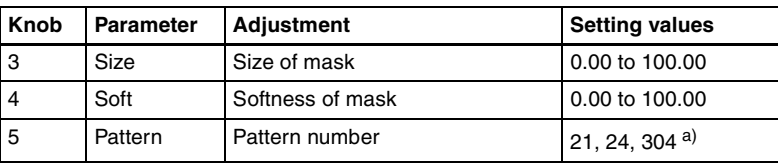

a) This setting value is not supported on the MVE-8000A.

#### **• SD format, 16:9 mode**

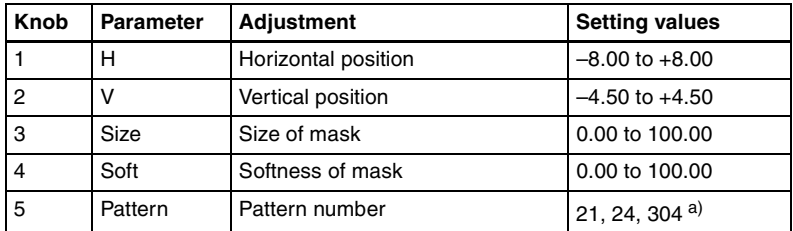

a) This setting value is not supported on the MVE-8000A.

#### **• HD format, 4:3 mode**

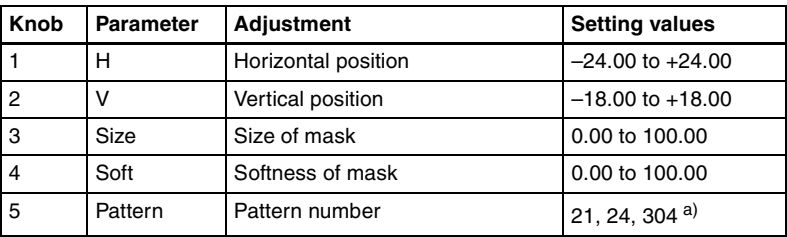

a) This setting value is not supported on the MVE-8000A.

#### **• HD format, 16:9 mode**

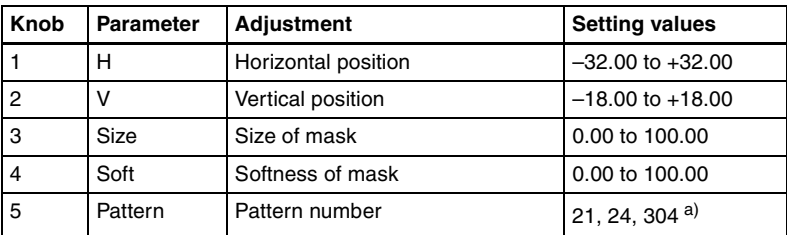

a) This setting value is not supported on the MVE-8000A.

**5** To invert the mask source, press [Invert], turning it on.

**6** As required, set the modifiers for the mask pattern.

#### **• When turning [Aspect] on and adjusting the pattern aspect ratio**

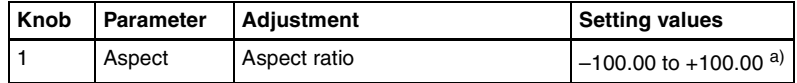

a) When a minus value is specified, the picture is extended in the vertical direction. When a plus value is specified, the picture is extended in the horizontal direction.

#### **• When turning [Angle] on in the <Rotation> group and slanting the pattern**

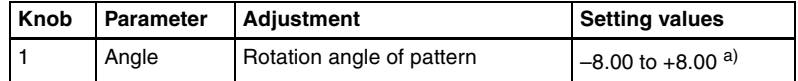

a) –1.00 is one rotation in counterclockwise direction. +1.00 is one rotation in clockwise direction. 0.00 is no rotation.

#### **• When turning [Speed] on in the <Rotation> group and rotating the pattern at a specified speed**

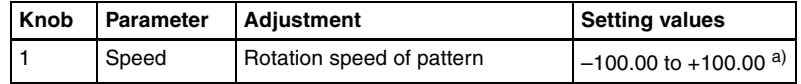

a) –100.00 is four rotations per second in counterclockwise direction. +100.00 is four rotations per second in clockwise direction. 0.00 is no rotation.

#### **Notes on applying a mask effect with a DME (only when using the MVE-9000)**

In the <Mask> group of the DME >Video Modify >Mask menu, if [Effect Gp1] and [Effect Gp2] are simultaneously set to On, then the border or beveled edge is also masked.

The following explains this with the example of using a circular mask pattern.

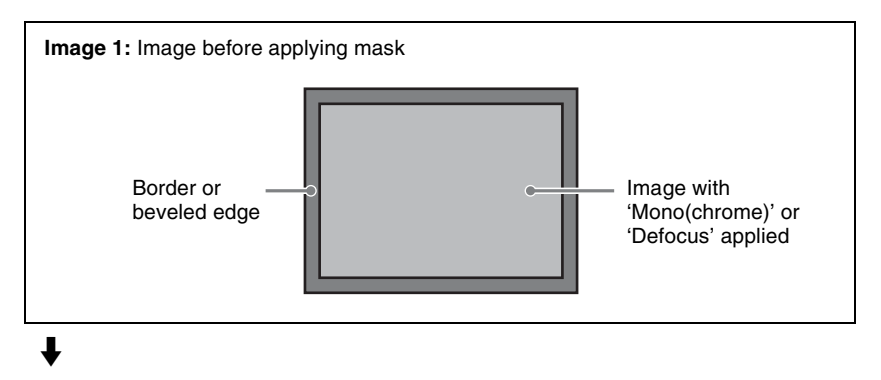

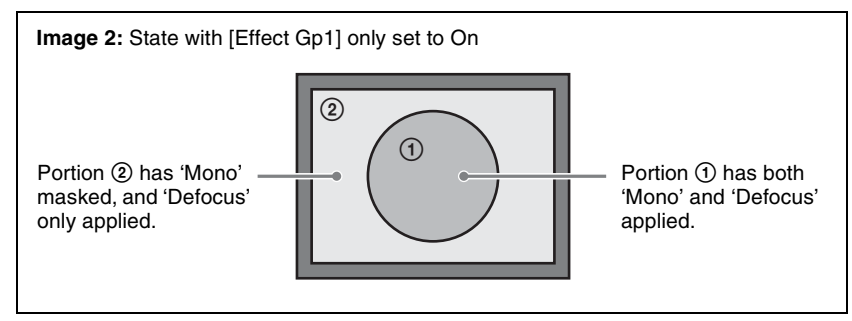

# $\overline{\mathbf{r}}$

In the state corresponding to image 2, if you switch [Effect Gp2] to On, then the mask should be applied to portion 2 only, but in fact the border or beveled edge is also masked.

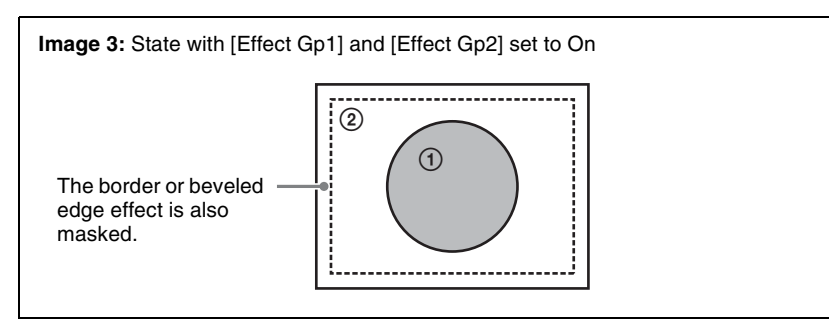

# **Freeze Settings**

This effect freezes the input video. The following types are available:

- Hard Freeze
- Time Strobe
- Film

## **Note**

When 720P signal format is used, the Film mode cannot be selected.

*For details of the operation modes, see "DME Special Effects" in Chapter 1 (Volume 1).*

To apply a Freeze effect, start by displaying the Freeze menu. In the DME menu, select VF3 'Freeze' and HF1 'Freeze.'

# **Applying the Hard Freeze effect**

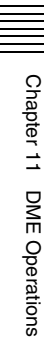

**1** In the <Freeze Timing> group, select the signal freeze timing.

**Frame:** Freeze one frame of signal. **Field 1:** Freeze the first field of signal.

#### **Note**

During the execution of a freeze with the MVE-8000, you cannot change the freeze timing.

**2** In the <Freeze> group, press [Hard Freeze], turning it on.

The Hard Freeze is executed, displaying a still image.

# **Applying the Time Strobe effect**

**1** In the <Freeze Timing> group, select the signal freeze timing.

**Frame:** Freeze one frame of signal. **Field 1:** Freeze the first field of signal.

#### **Notes**

- During the execution of a freeze with the MVE-8000, you cannot change the freeze timing.
- The freeze timing setting is not required when the following signal formats are being used.

Signal formats: 1080PsF/30, 1080PsF/29.97, 1080PsF/25, 1080PsF/24, 1080PsF/23.976, 720P/59.94, 720P/50

**2** In the <Freeze> group, press [Time Strobe], turning it on.

The Time Strobe freeze is enabled. You can adjust the freeze interval and the ratio of live video inserted between freeze images.

# **3** Set the parameters.

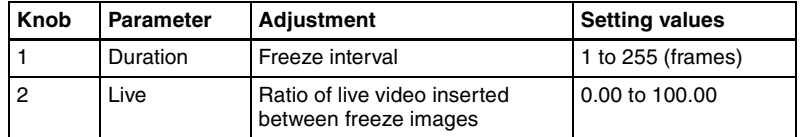

# **Applying the Film effect**

# **Note**

When 720P signal format is used, the Film mode cannot be selected.

**1** In the <Freeze> group, press [Film], turning it on.

The Film freeze is enabled. You can adjust the ratio of frame advance.

**2** Set the parameter.

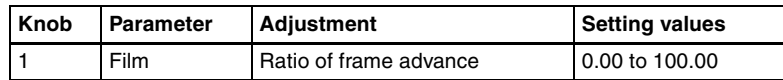

# **Nonlinear Effect Settings**

You can add a variety of effects, including effects that change the shape of the image as a whole.

**1** In the DME menu, select VF4 'Non Linear' and HF1 'Type.'

A menu for selecting the various effects appears.

**2** Display the menu for the effect that you want to apply by pressing its button.

The effect displayed is enabled.

**3** Make the settings for the selected effect.

The following nonlinear effects are available.

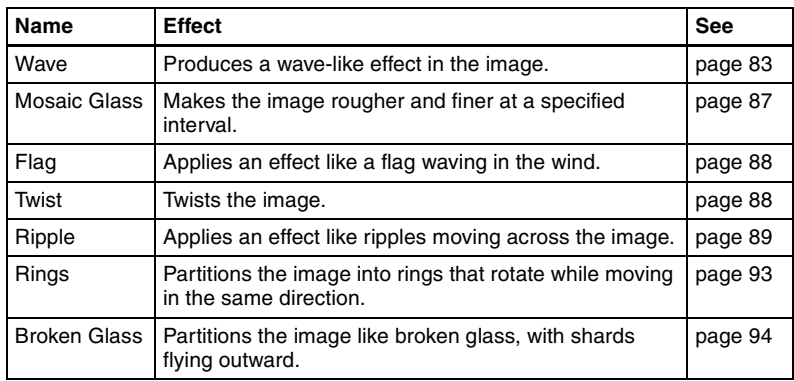

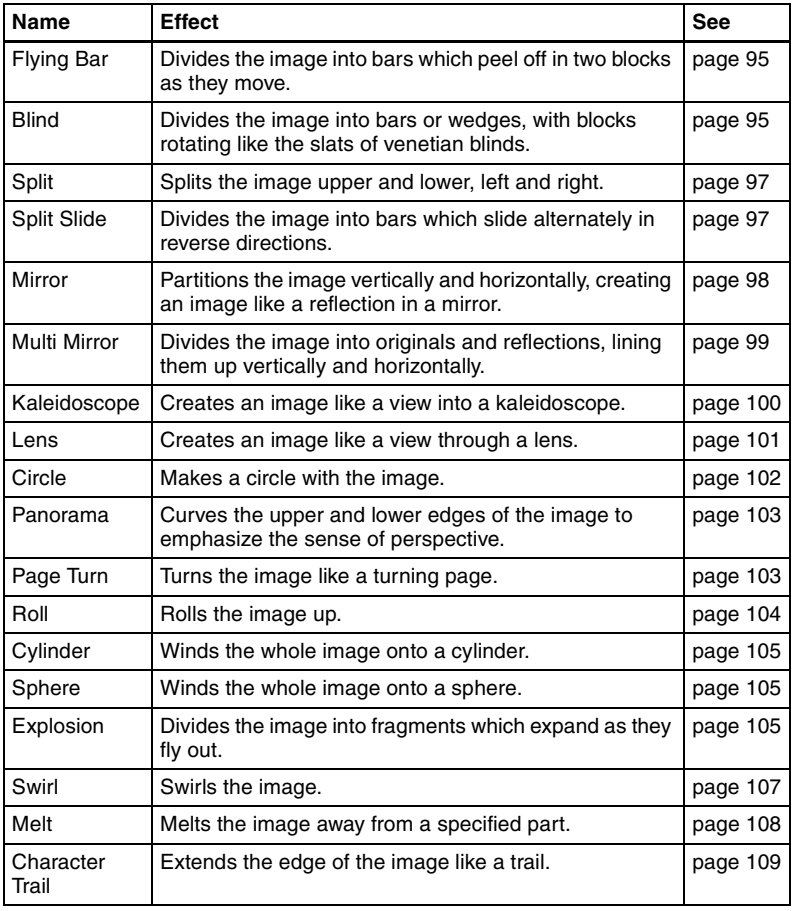

#### **Notes**

- It is not possible to apply two or more nonlinear effects at the same time. Turning any nonlinear effect on automatically turns all other nonlinear effects off.
- The Flex Shadow function cannot be enabled when any of the nonlinear effects Page Turn, Roll, Cylinder, and Sphere is enabled. However, the Flex Shadow function is not supported on the MVE-8000/ 8000A.

#### **To turn an effect off**

In the setting menu, press the button for the effect name, turning it off, or in the Type menu press [OFF] in the lower right part of the window.

# <span id="page-83-0"></span>**Wave settings**

The Wave effect produces a wave-like effect in the image.

# **Note**

When the signal format is 720P/59.94 or 720P/50, the Wave function cannot be used on the MVE-8000.

# **To apply the Wave effect**

With the Wave menu displayed, use the following procedure.

- **1** In the <Mode> group, select the wave modulation mode.
	- **H&V:** Modulate vertically and horizontally without changing the size of the image. This mode allows waves to be created in both the vertical and horizontal directions at the same time.
	- **SIZE:** Create waves by reducing and expanding the image. This mode allows waves to be created in one direction only.

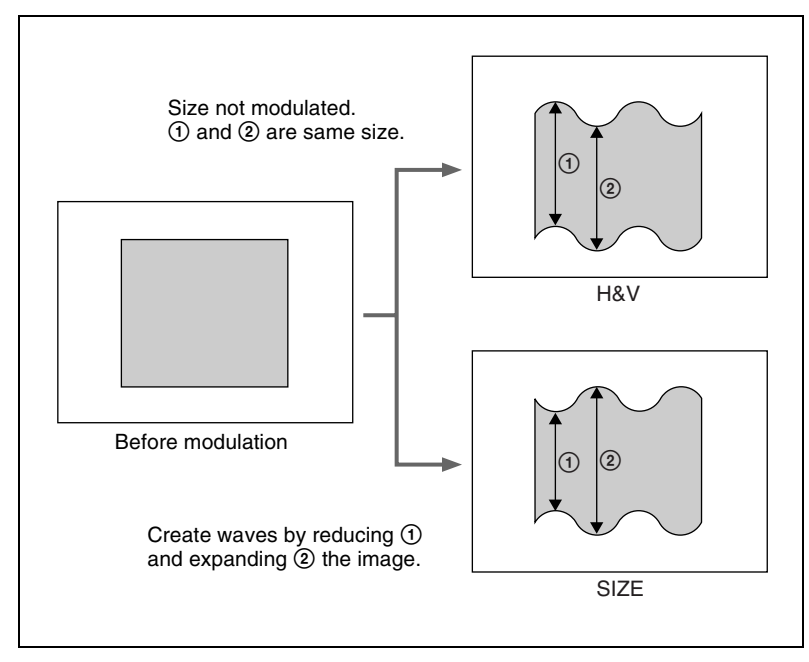

- **2** Set the following parameters, according to the selected mode.
	- **When H&V is selected**

Parameter group [1/2]

| Knob           | <b>Parameter</b> | <b>Adjustment</b>                                                               | <b>Setting values</b>                                                    |
|----------------|------------------|---------------------------------------------------------------------------------|--------------------------------------------------------------------------|
| $\mathbf{1}$   | Amp H            | Amplitude of waves in horizontal<br>direction                                   | $0.00 \text{ to } 100.00$                                                |
| $\overline{2}$ | Freg H           | Frequency of waves in horizontal<br>direction                                   | 0.00 to 100.00                                                           |
| 3              | Offset $H^{a}$   | Horizontal direction in which to<br>offset wave phase and amount of<br>movement | $-16.00$ to $+16.00$ <sup>c)</sup><br>$-64.00$ to $+64.00$ <sup>d)</sup> |
| $\overline{4}$ | Speed H b)       | Horizontal direction and speed of<br>waves                                      | $-100.00$ to $+100.00$                                                   |
| 5              | Slant            | Slant of waves                                                                  | $-8.000$ to $+8.000$                                                     |

#### Parameter group [2/2]

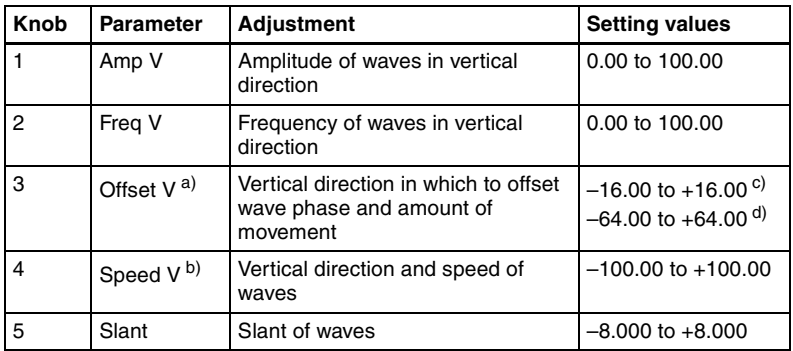

a) Set when Lock is on.

b) Set when Lock is off.

c) Setting for SD 4:3, SD 16:9

d) Setting for HD 4:3, HD 16:9

#### **• When Size is selected**

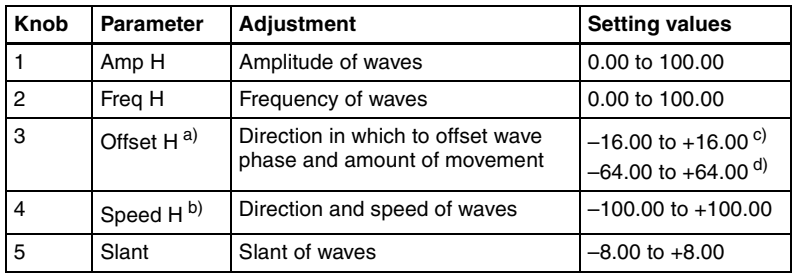

a) Set when Lock is on.

b) Set when Lock is off.

c) Setting for SD 4:3, SD 16:9

d) Setting for HD 4:3, HD 16:9

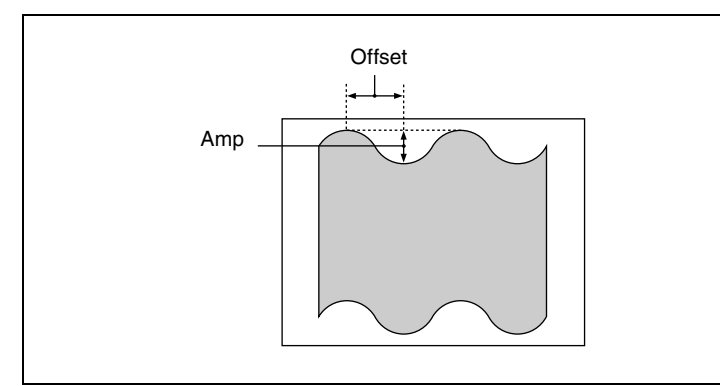

## **To stop the waves**

Press [Lock], turning it on. With each press, the waves alternately stop and start moving again.

# **To select the waveform**

Press [Form] and set the following parameters.

## **• When H&V mode is selected**

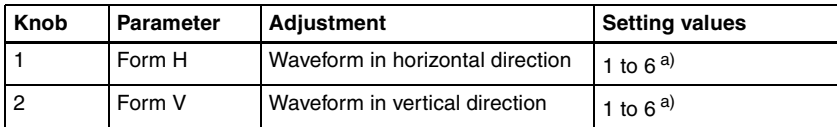

## **• When Size mode is selected**

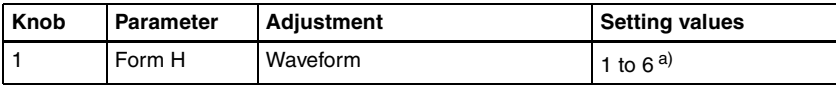

- a) 1 (SINE): Sine wave
	- 2 (PARABOLA): Parabola wave
	- 3 (TRIANGLE): Triangular wave
	- 4 (RECTANGLE): Rectangular wave
	- 5 (CIRCLE): Circular wave
	- 6 (CUBIC): Cubic wave

# **To randomize the modulated waveform**

- **1** Press [Random], turning it on.
- **2** Set the following parameters.
	- **When H&V mode is selected**

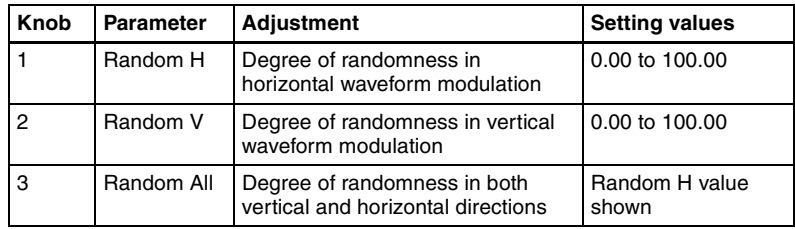

#### **• When Size mode is selected**

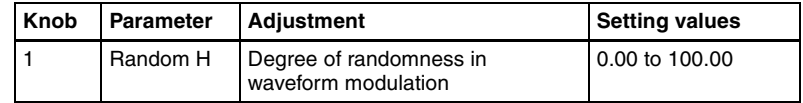

# **To limit the wave range**

- **1** Press [Range], turning it on.
- **2** Set the following parameters.

#### **• When H&V mode is selected**

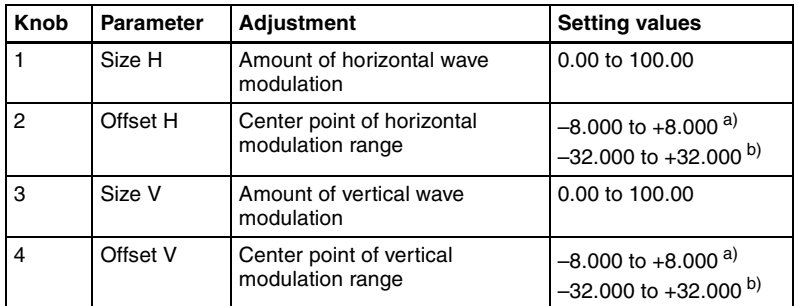

a) Setting for SD 4:3, SD 16:9

b) Setting for HD 4:3, HD 16:9

#### **• When Size mode is selected**

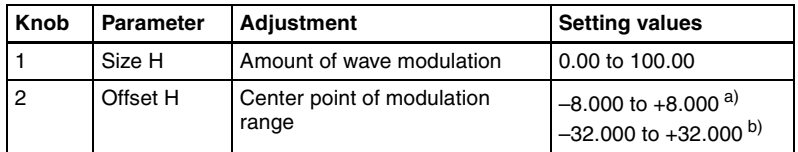

a) Setting for SD 4:3, SD 16:9

b) Setting for HD 4:3, HD 16:9

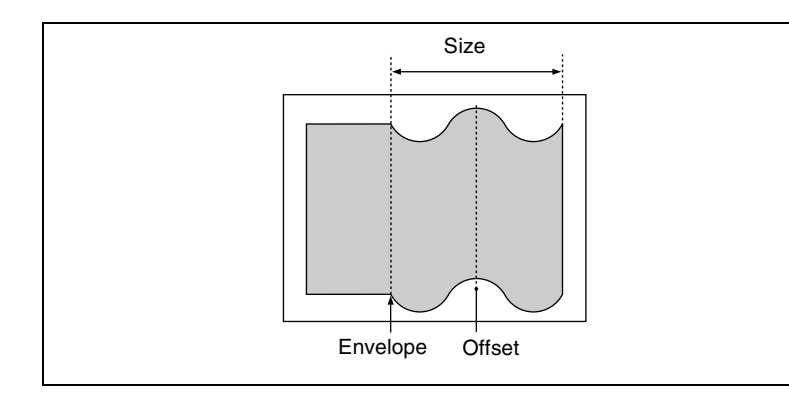

## **To smooth the range envelope when the wave range is limited**

- **1** Press [Range Envelope], turning it on.
- **2** Set the following parameters.

#### **• When H&V mode is selected**

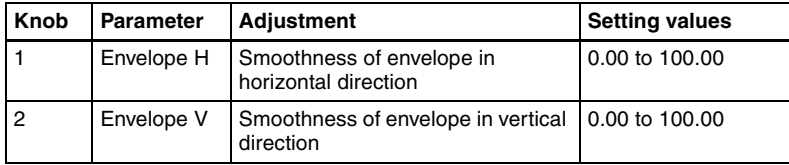

#### **• When Size mode is selected**

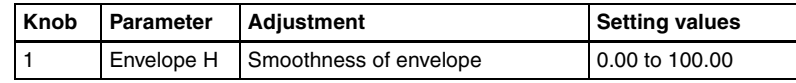

#### **To reverse the wave range**

- **To reverse the horizontal wave range set with [Range]:** Press [Range Rev H], turning it on.
- **To reverse the vertical wave range set with [Range]:** Press [Range Rev V], turning it on.

# <span id="page-87-0"></span>**Mosaic Glass settings**

The Mosaic Glass effect makes the image rougher and finer at a specified interval.

#### **To apply the Mosaic Glass effect**

Display the Mosaic Glass menu.

The items displayed in the Mosaic Glass menu and the functions of the knobs are the same as for the Wave menu.

*For more information about how to make settings, see ["Wave settings" \(page](#page-83-0)  [83\).](#page-83-0)*

# <span id="page-88-0"></span>**Flag settings**

Applies an effect like a flag waving in the wind.

# **To apply the Flag effect**

Display the Flag menu.

The items displayed in the Flag menu and the functions of the knobs are the same as for the Wave menu.

*For more information about how to make settings, see ["Wave settings" \(page](#page-83-0)  [83\).](#page-83-0)*

# <span id="page-88-1"></span>**Twist settings**

The Twist effect twists the image.

## **To apply the Twist effect**

With the Twist menu displayed, set the following parameters.

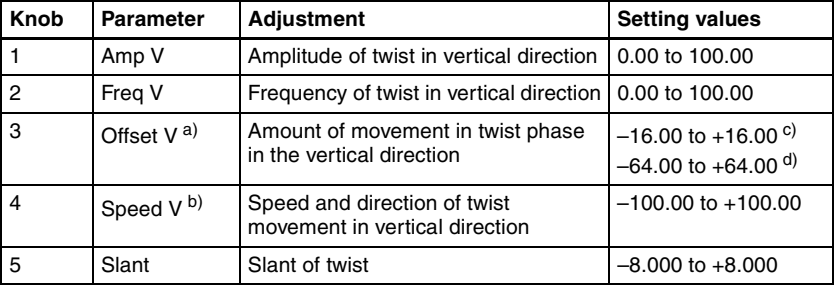

Parameter group [1/2]

#### Parameter group [2/2]

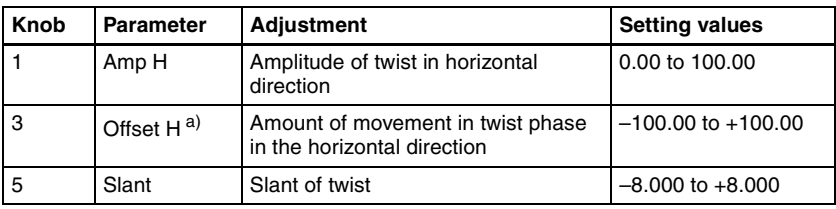

a) Set when Lock is on.

b) Set when Lock is off.

c) Setting for SD 4:3, SD 16:9

d) Setting for HD 4:3, HD 16:9

## **To stop the waves**

Press [Lock], turning it on. With each press, the waves alternately stop and start moving again.

## **To select the waveform**

Press [Form] and set the following parameters.

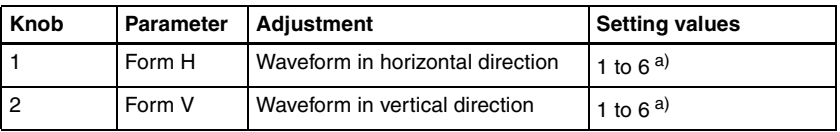

a) 1 (SINE): Sine wave

2 (PARABOLA): Parabola wave

3 (TRIANGLE): Triangular wave

4 (RECTANGLE): Rectangular wave

5 (CIRCLE): Circular wave

6 (CUBIC): Cubic wave

# <span id="page-89-0"></span>**Ripple settings**

Applies an effect like ripples moving across the image.

# **To apply the Ripple effect**

With the Ripple menu displayed, use the following procedure.

**1** In the <Mode> group, select the ripple modulation mode.

**Radial:** Points on radii of the same length from the center of the ripples behave in the same way.

**Angular:** Points at the same angle from the center of the ripples behave in the same way.

**Both:** Both Radial and Angular ripples are applied.

**Shape:** The ripples can have shapes such as stars or hearts in addition to circles.

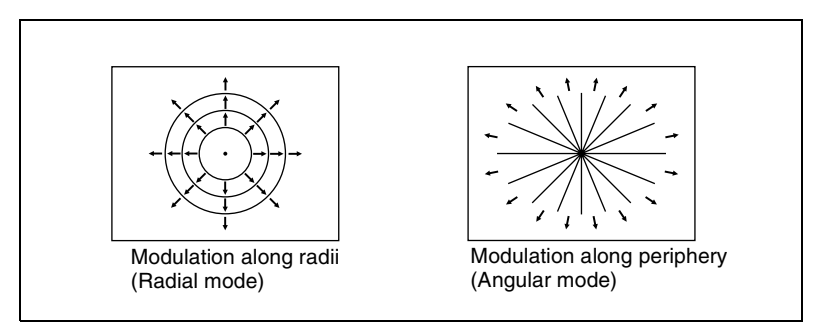

Modulation modes and directions

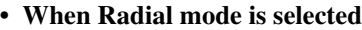

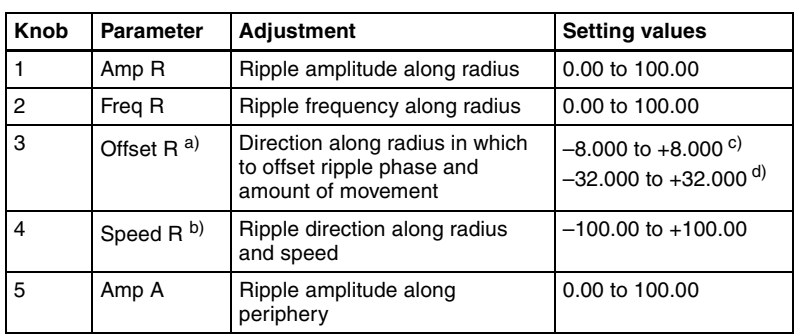

a) Set when Lock is on.

b) Set when Lock is off.

c) Setting for SD 4:3, SD 16:9

d) Setting for HD 4:3, HD 16:9

#### **• When Angular mode is selected**

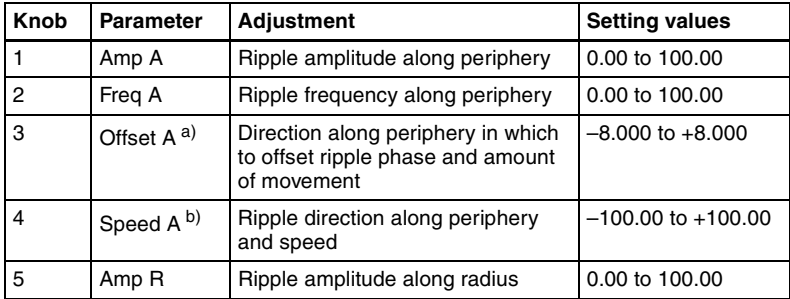

a) Set when Lock is on.

b) Set when Lock is off.

#### **• When Both mode is selected**

Parameter group [1/2]

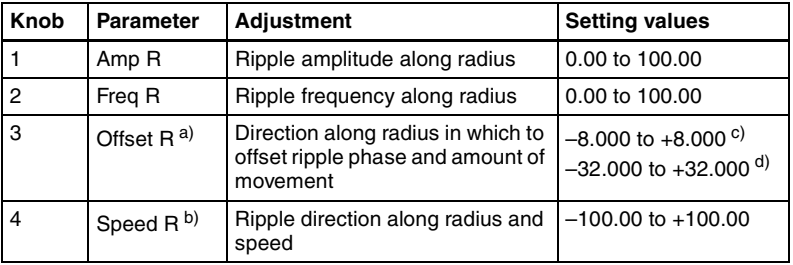

Parameter group [2/2]

| Knob | <b>Parameter</b>       | <b>Adjustment</b>                                                                      | <b>Setting values</b>  |
|------|------------------------|----------------------------------------------------------------------------------------|------------------------|
|      | Amp A                  | Ripple amplitude along periphery                                                       | 0.00 to 100.00         |
| 2    | Freg A                 | Ripple frequency along periphery                                                       | 0.00 to 100.00         |
| 3    | Offset A <sup>a)</sup> | Direction along periphery in<br>which to offset ripple phase and<br>amount of movement | $-8.000$ to $+8.000$   |
| 4    | Speed A <sup>b)</sup>  | Ripple direction along periphery<br>and speed                                          | $-100.00$ to $+100.00$ |

a) Set when Lock is on.

b) Set when Lock is off.

c) Setting for SD 4:3, SD 16:9

d) Setting for HD 4:3, HD 16:9

#### **• When Shape mode is selected**

#### Parameter group [1/2]

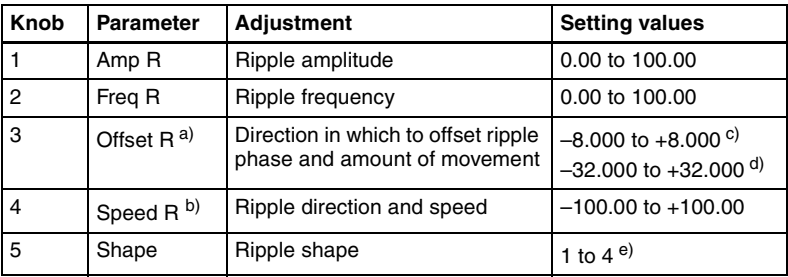

#### Parameter group [2/2]

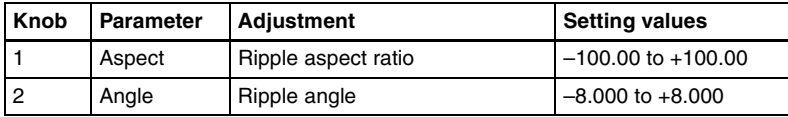

a) Set when Lock is on.

b) Set when Lock is off.

c) Setting for SD 4:3, SD 16:9

d) Setting for HD 4:3, HD 16:9

e) 1 (Circle): Circle

2 (Rectangle): Rectangle

3 (Star): Star

4 (Heart): Heart

## **To limit the direction in which modulation is applied**

By pressing [Plus Only], turning it on, you can limit the direction in which modulation is applied (the direction in which the image expands) to the plus direction only.

## **To set the ripple center point**

**1** Press [Position], turning it on.

**2** Set the following parameters, depending on the selected modulation mode.

#### **• When Shape is selected**

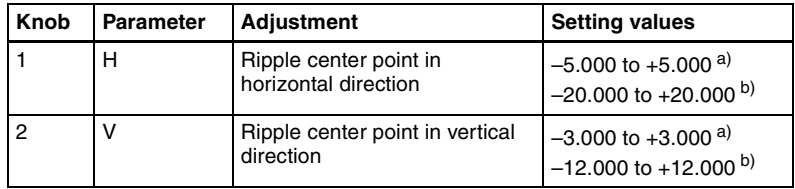

a) Setting for SD 4:3, SD 16:9

b) Setting for HD 4:3, HD 16:9

#### **• When other than Shape is selected**

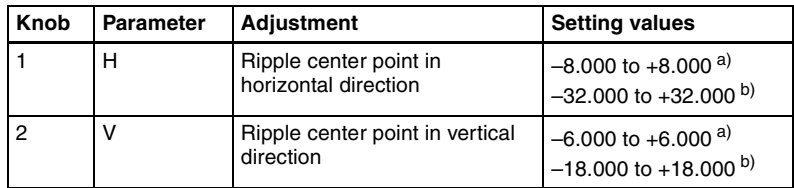

a) Setting for SD 4:3, SD 16:9

b) Setting for HD 4:3, HD 16:9

# **To limit the ripple range**

**1** Press [Range], turning it on.

**2** Set the following parameters.

#### **• When Radial or Shape mode is selected**

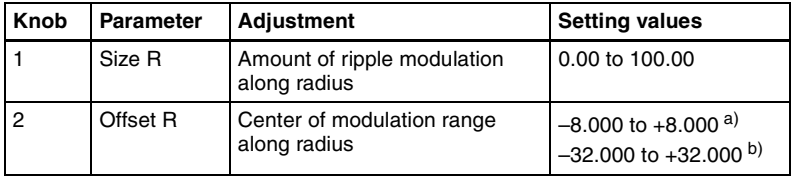

a) Setting for SD 4:3, SD 16:9

b) Setting for HD 4:3, HD 16:9

#### **• When Angular mode is selected**

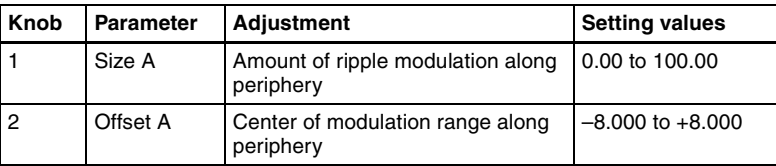

#### **• When Both mode is selected**

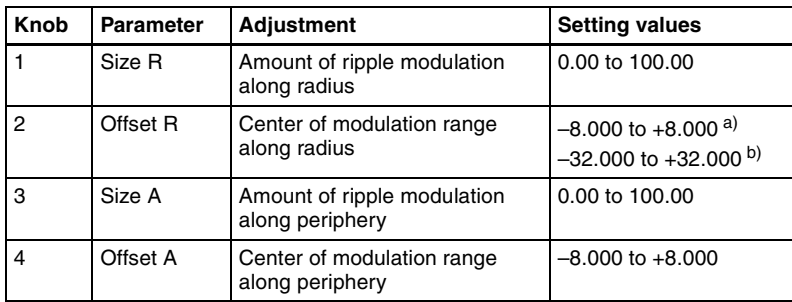

a) Setting for SD 4:3, SD 16:9

b) Setting for HD 4:3, HD 16:9

#### **To reverse the ripple range**

- **When modulation mode is Radial, Both, or Shape:** Press [Range Rev R], turning it on.
- **When modulation mode is Both or Angular:** Press [Range Rev A], turning it on.

#### **Other settings**

You can turn [Lock], [Form], [Random], and [Range Envelope] on to do the following.

- Stop the waves
- Select the wave shape
- Randomize the waveform
- Smooth the range envelope when the wave range is limited

*For Lock, Form, Random, and Range Envelope functions, see ["Wave settings"](#page-83-0)  [\(page 83\).](#page-83-0)*

# <span id="page-93-0"></span>**Rings settings**

The Rings effect partitions the image into rings that rotate while moving in the same direction.

## **To apply the Rings effect**

With the Rings menu displayed, use the following procedure.

**1** To make transition settings, press [Transition] and set the following parameters.

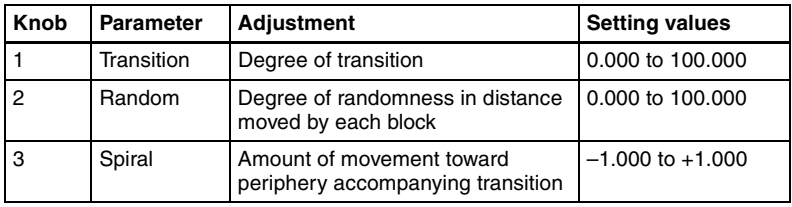

**2** To set the partition method, press [Partition] and set the following parameters.

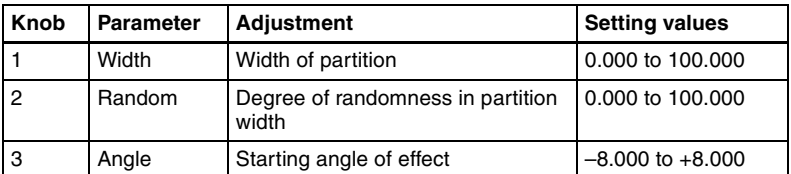

**3** To set the ring center position, press [Position] and set the following parameters.

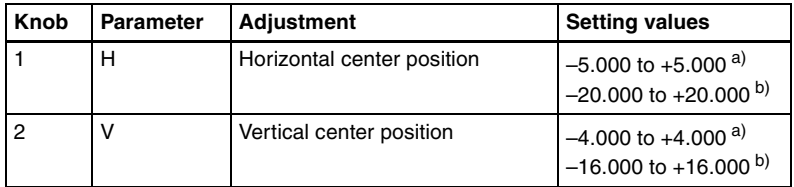

a) Setting for SD 4:3, SD 16:9

b) Setting for HD 4:3, HD 16:9

**4** To partition into pixels, press [Pixel], turning it on, and set the following parameters.

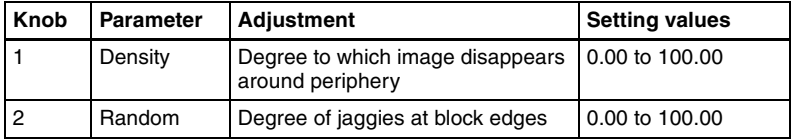

# <span id="page-94-0"></span>**Broken Glass settings**

The Broken Glass effect partitions the image like broken glass, with shards flying outward.

# **To apply the Broken Glass effect**

Display the Broken Glass menu.

The functions of the knobs in the Broken Glass menu are the same as those of the Rings menu, with the exception of [Direction].

*For details about operation, see ["Rings settings" \(page 93\)](#page-93-0).*

## **To fix the direction in which shards scatter**

Press [Direction], turning it on.

# <span id="page-95-0"></span>**Flying Bar settings**

The Flying Bar effect divides the image into bars which peel off in two blocks as they move.

# **To apply the Flying Bar effect**

With the Flying Bars menu displayed, use the following procedure.

**1** To make transition settings, press [Transition] and set the following parameters.

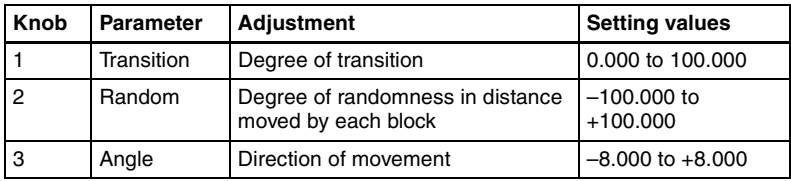

**2** To set the partition method, press [Partition] and set the following parameters.

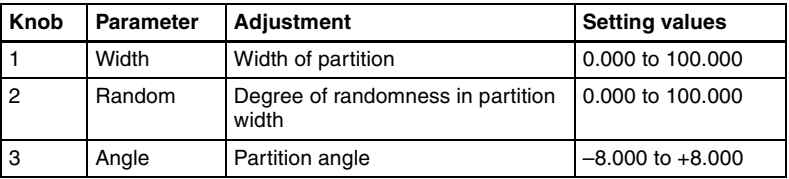

# <span id="page-95-1"></span>**Blind settings**

The Blind effect divides the image into bars or wedges, with blocks rotating like the slats of venetian blinds.

## **To apply the Blind effect**

With the Blind menu displayed, use the following procedure.

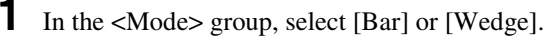

**2** To make transition settings, press [Transition] and set the following parameters.

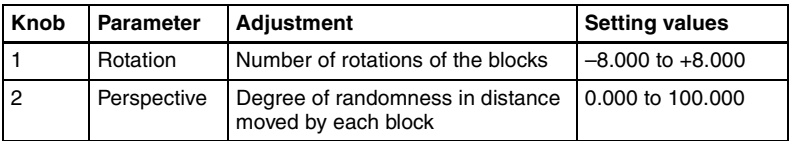

**3** To set the partition method, press [Partition] and set the following parameters.

#### **• When Bar was selected in step 1**

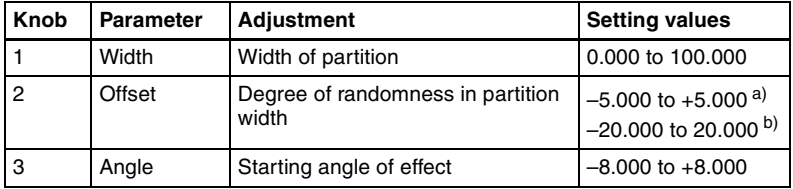

a) Setting for SD 4:3, SD 16:9 b) Setting for HD 4:3, HD 16:9

#### **• When Wedge was selected in step 1**

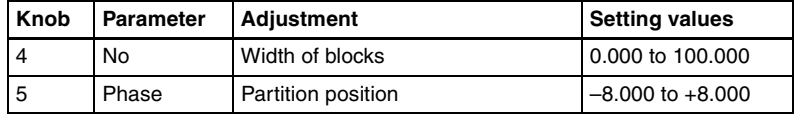

#### **To set the wedge center position**

When Wedge is selected in the <Mode> group, you can set the wedge center position.

**1** Press [Position].

**2** Set the following parameters.

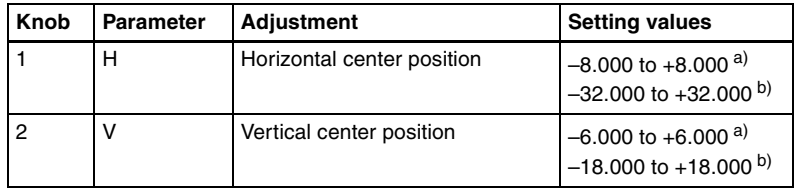

a) Setting for SD 4:3, SD 16:9

b) Setting for HD 4:3, HD 16:9

# Chapter 11 DME Operations [Chapter 11 DME Operations](#page-13-0)

# <span id="page-97-0"></span>**Split settings**

The Split effect splits the image upper and lower, left and right.

# **To apply the Split effect**

With the Split menu displayed, use the following procedure.

**1** In the <Mode> group, select the split method.

**Single:** Leave gaps between splits. **Double:** Fill gaps between splits with the same image.

**2** Set the following parameters.

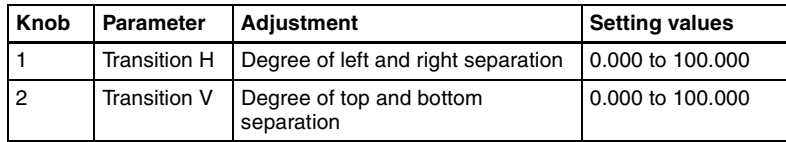

# **To set the split position**

- **1** Press [Position].
- **2** Set the following parameters.

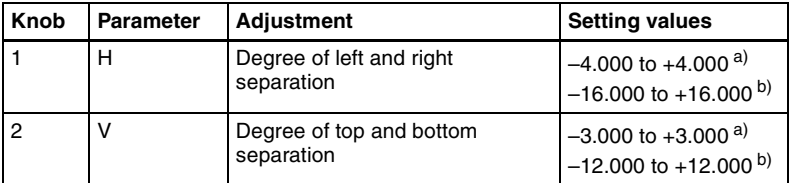

a) Setting for SD 4:3, SD 16:9

b) Setting for HD 4:3, HD 16:9

# <span id="page-97-1"></span>**Split Slide settings**

The Split Slide effect divides the image into bars which slide alternately in reverse directions.

## **To apply the Split Slide effect**

With the Split Slide menu displayed, set the following parameters.

Parameter group [1/2]

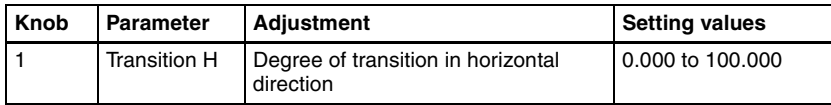

Parameter group [1/2]

| Knob           | Parameter | <b>Adjustment</b>                                                              | <b>Setting values</b> |
|----------------|-----------|--------------------------------------------------------------------------------|-----------------------|
| $\overline{2}$ | Random H  | Degree of randomness in distance<br>moved by blocks in horizontal<br>direction | 0.00 to 100.00        |
| 3              | Skew H    | Degree of skew in horizontal direction   0.00 to 100.00                        |                       |
|                | Width H   | Horizontal width of partition                                                  | 0.00 to 100.00        |
| 5              | Angle     | Angle of partition line                                                        | $-8.000$ to $+8.000$  |

#### Parameter group [2/2]

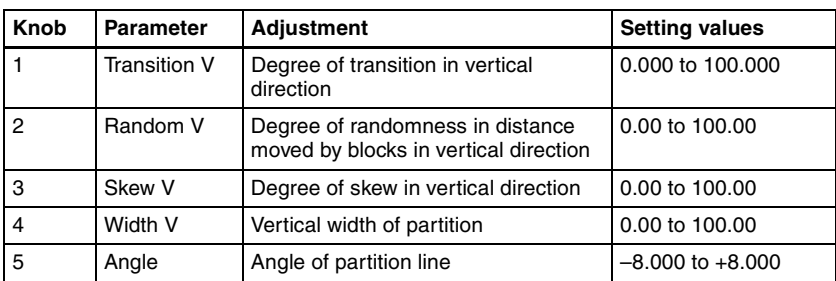

# **To set the partition position**

**1** Press [Position], turning it on.

**2** Set the following parameters.

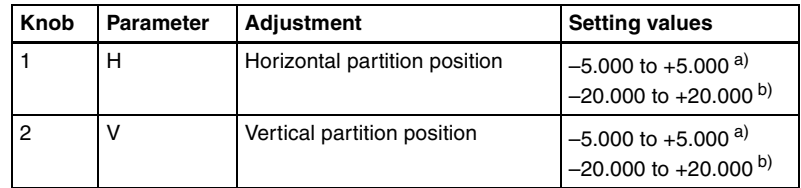

a) Setting for SD 4:3, SD 16:9 b) Setting for HD 4:3, HD 16:9

# <span id="page-98-0"></span>**Mirror settings**

The Mirror effect partitions the image vertically and horizontally, creating an image like a reflection in a mirror.

# **To apply the Mirror effect**

With the Mirror menu displayed, press [Left to Right], [Right to Left], [Top to Bottom], or [Bottom to Top] to set the reflection method (multiple selections possible).

Left to Right: Reflect left side on right. **Right to Left:** Reflect right side on left. **Top to Bottom:** Reflect top side on bottom. **Bottom to Top:** Reflect bottom side on top.

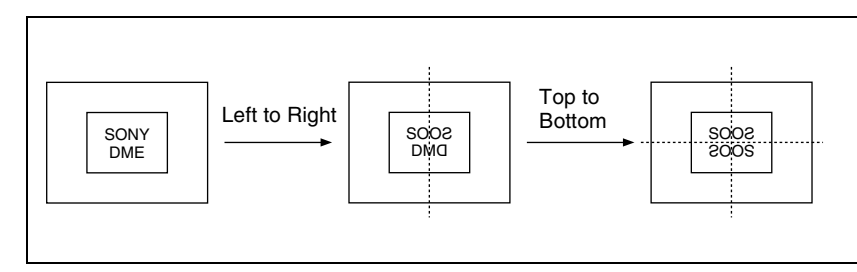

## **To set the position of the border between original and reflection**

**1** Press [Position].

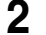

**2** Set the following parameters.

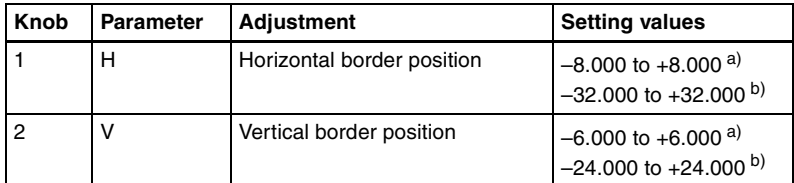

a) Setting for SD 4:3, SD 16:9 b) Setting for HD 4:3, HD 16:9

# <span id="page-99-0"></span>**Multi Mirror settings**

The Multi Mirror effect divides the image into originals and reflections, lining them up vertically and horizontally.

#### **To apply the Multi Mirror effect**

With the Multi Mirror menu displayed, set the following parameters.

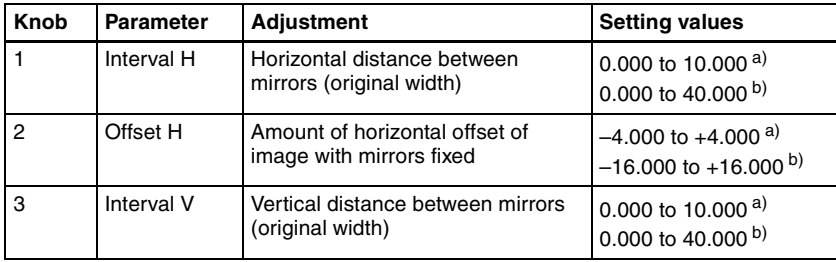

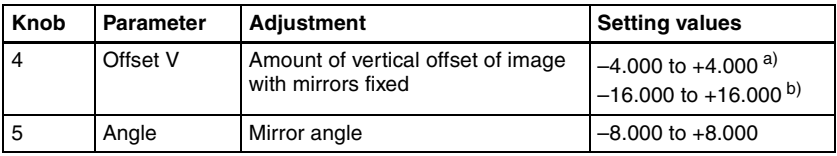

a) Setting for SD 4:3, SD 16:9

b) Setting for HD 4:3, HD 16:9

## **To set the center position of original image**

**1** Press [Position], turning it on.

**2** Set the following parameters.

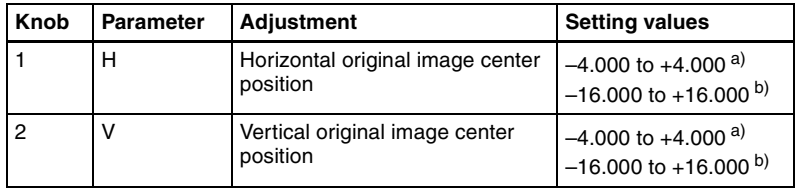

a) Setting for SD 4:3, SD 16:9

b) Setting for HD 4:3, HD 16:9

# <span id="page-100-0"></span>**Kaleidoscope settings**

The Kaleidoscope effect creates an image like a view into a kaleidoscope.

#### **To apply the Kaleidoscope effect**

With the Kaleidoscope menu displayed, set the following parameters.

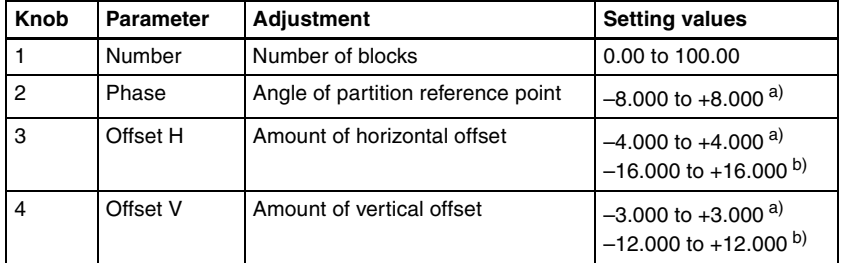

a) Setting for SD 4:3, SD 16:9

b) Setting for HD 4:3, HD 16:9

## **To reflect the kaleidoscope image as if in a mirror**

**1** To reflect in the horizontal direction, press [Mirror H], turning it on.

**2** To reflect in the vertical direction, press [Mirror V], turning it on.

# **To set the reflection position**

**1** Press [Position], turning it on.

**2** Set the following parameters.

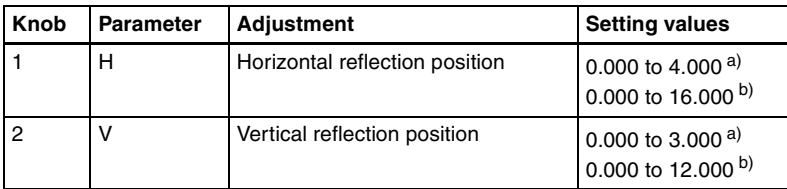

a) Setting for SD 4:3, SD 16:9

b) Setting for HD 4:3, HD 16:9

# **To cyclically repeat part of the original and its reflection**

Press [Cyclic], turning it on.

# <span id="page-101-0"></span>**Lens settings**

The Lens effect creates an image like a view through a lens.

# **To apply the Lens effect**

With the Lens menu displayed, use the following procedure.

**1** In the <Mode> group, select the lens shape.

- Circle
- Rectangle
- Star
- Heart
- Bar
- Cross

**2** Depending on the selected lens shape, set the following parameters.

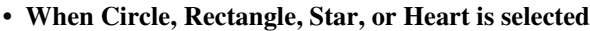

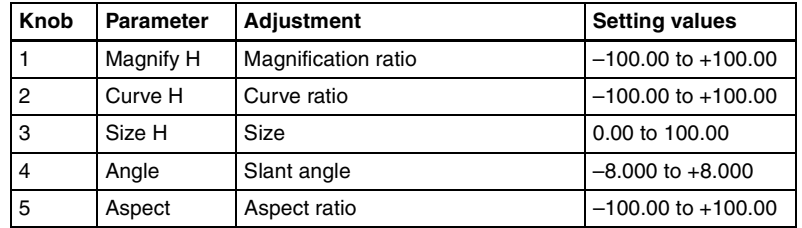

#### **• When Bar is selected**

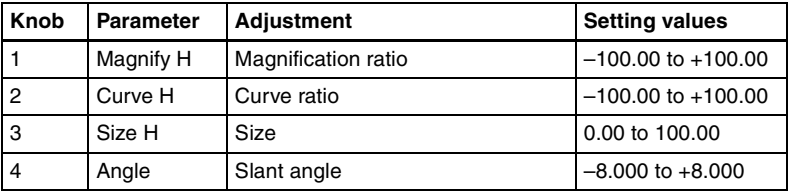

#### **• When Cross is selected**

Parameter group [1/2]

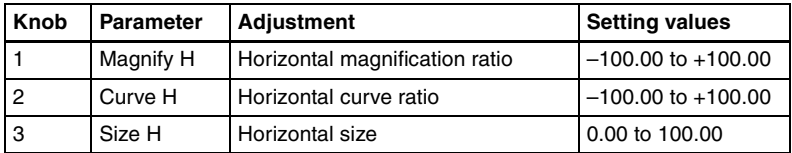

Parameter group [2/2]

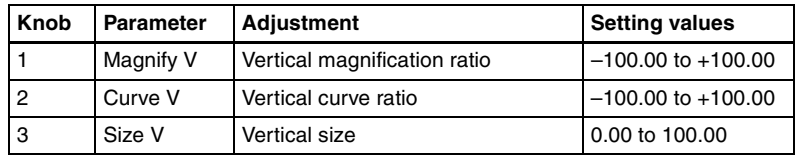

## **To make only the lens part visible**

Press [Lens Only], turning it on.

The parts of the image outside the lens are removed.

# **To set the lens center position**

**1** Press [Position], turning it on.

**2** Set the following parameters.

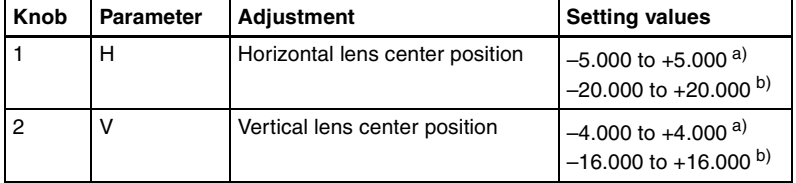

a) Setting for SD 4:3, SD 16:9

b) Setting for HD 4:3, HD 16:9

# <span id="page-102-0"></span>**Circle settings**

The Circle effect makes a circle with the image.

# **To apply the Circle effect**

With the Circle menu displayed, set the following parameters.

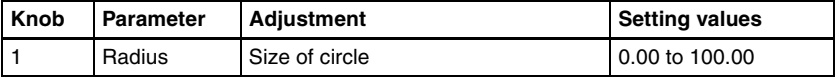

#### **To make the axis of modulation vertical**

Press [Mod V], turning it on.

The axis of modulation when converting to the circle becomes vertical.

# <span id="page-103-0"></span>**Panorama settings**

The Panorama effect curves the upper and lower edges of the image to emphasize the sense of perspective.

# **To apply the Panorama effect**

With the Panorama menu displayed, set the following parameters.

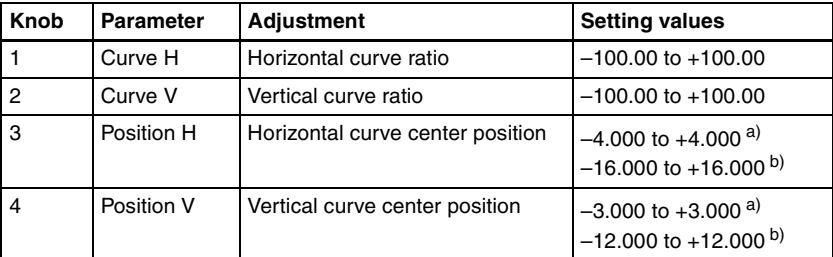

a) Setting for SD 4:3, SD 16:9

b) Setting for HD 4:3, HD 16:9

# <span id="page-103-1"></span>**Page Turn settings**

The Page Turn effect turns the image like turning a page.

# **To apply the Page Turn effect**

With the Page Turn menu displayed, use the following procedure.

**1** In the <Split Mode> group, select the split mode.

**H&V:** The image turns as it is split from the center into 4 parts: left, right, upper, lower.

**H:** The image turns as it is split from the center into 2 parts: left, right. **V:** The image turns as it is split from the center into 2 parts: upper, lower. **When nothing is selected (Off):** There are no splits and the image turns from the edge.

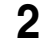

**2** Press [Page Turn], then set the following parameters.

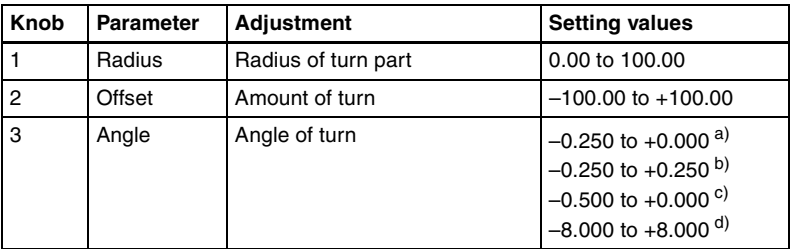

a) When split mode is H&V

b) When split mode is H

c) When split mode is V

d) When split mode is off

#### **To set the input signal of the back page**

**1** In the <Back Video> group, select the signal input into the back page.

**Self:** Use the same signal as the front page.

**Flat:** Use a flat color.

**Hue Rotation:** Gradually vary the hue.

**2nd Ch:** Use the 2nd channel video signal.

To select "2nd Ch," it is first necessary to select the second DME on the keyer using DME.

**2** Adjust the following parameters, according to the selected input signal.

#### **• When Flat is selected**

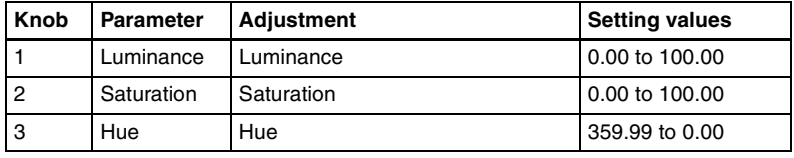

#### **• When Hue Rotation is selected**

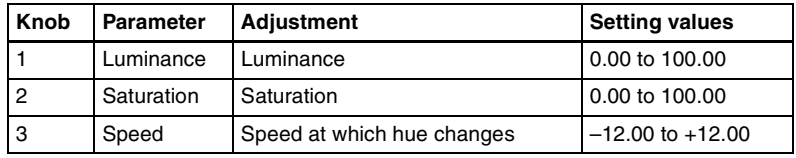

# <span id="page-104-0"></span>**Roll settings**

The Roll effect rolls the image up.

# **To apply the Roll effect**

Display the Roll menu.

The knobs in the Roll menu have the same functions as those in the Page Turn menu.

*For details about operation, see ["Page Turn settings" \(page 103\)](#page-103-1).*

# <span id="page-105-0"></span>**Cylinder settings**

The Cylinder effect winds the whole image onto a cylinder.

## **To apply the Cylinder effect**

With the Cylinder menu displayed, set the following parameters.

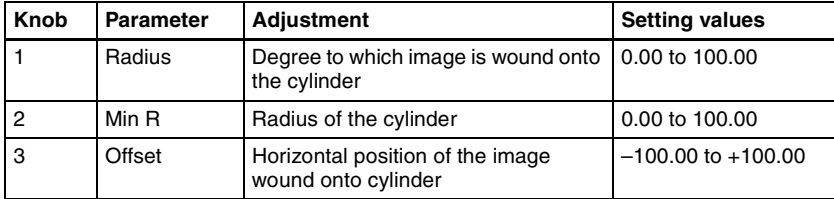

The procedure for selecting the input signal in the <Back Video> group is the same as for the Page Turn menu.

*For details about operation, see ["Page Turn settings" \(page 103\)](#page-103-1).*

# <span id="page-105-1"></span>**Sphere settings**

The Sphere effect winds the whole image onto a sphere.

## **To apply the Sphere effect**

Display the Sphere menu.

The knobs in the Sphere menu have the same functions as those in the Cylinder menu.

*For details about operation, see ["Cylinder settings" \(page 105\).](#page-105-0)*

# <span id="page-105-2"></span>**Explosion settings**

The Explosion effect divides the image into fragments which expand as they fly out.

## **To apply the Explosion effect**

With the Explosion menu displayed, use the following procedure.

**1** In the <Mode> group, select the explosion pattern.

- Circle
- Rectangle
- Star
- Heart
- Ellipse

**2** Set the following parameters.

## **• When Circle was selected in step 1**

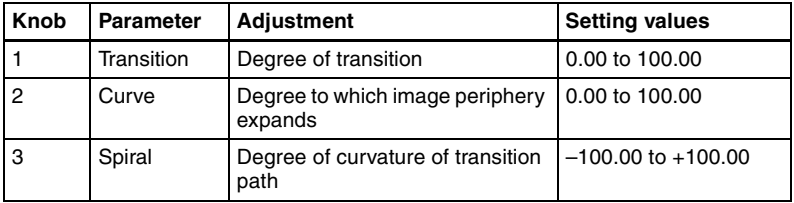

# **• When Rectangle, Star, Heart, or Ellipse was selected in step 1**

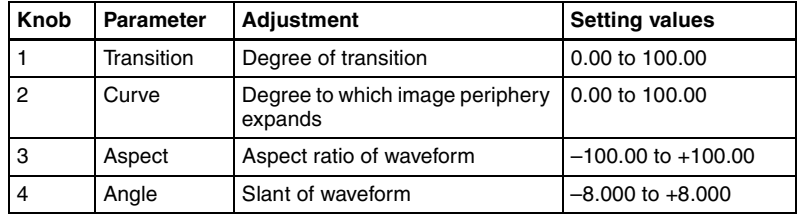

# **To make the fragments stardust**

- **1** Press [Pixel], turning it on.
	-

**2** Set the following parameters.

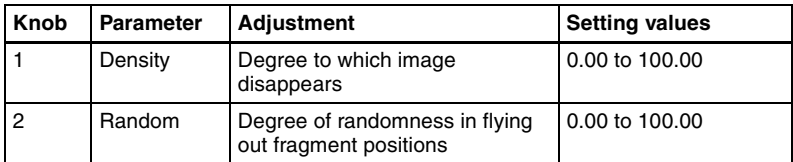

# **To set the explosion center point**

**1** Press [Position], turning it on.

**2** Set the following parameters.

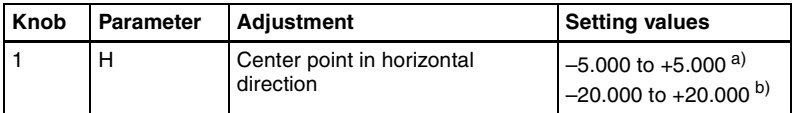

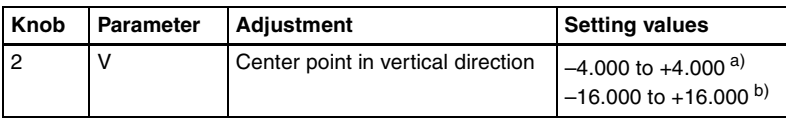

a) Setting for SD 4:3, SD 16:9

b) Setting for HD 4:3, HD 16:9

# <span id="page-107-0"></span>**Swirl settings**

The Swirl effect swirls the image.

## **To apply the Swirl effect**

With the Swirl menu displayed, set the following parameters.

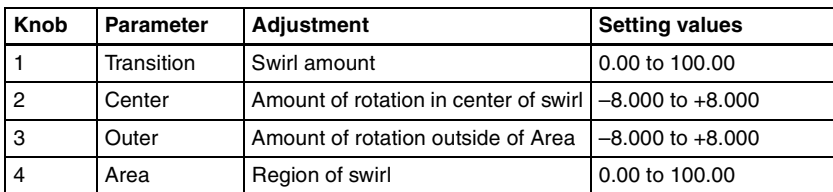

# **To make the tip of the swirl stardust**

- **1** Press [Pixel], turning it on.
- **2** Set the following parameters.

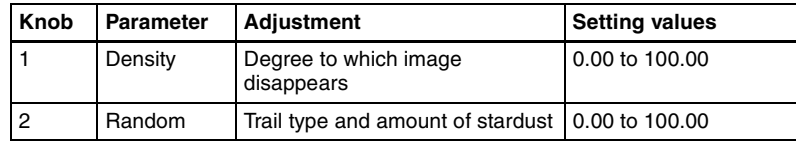

# **To set the center position of the swirl**

**1** Press [Position], turning it on.

**2** Set the following parameters.

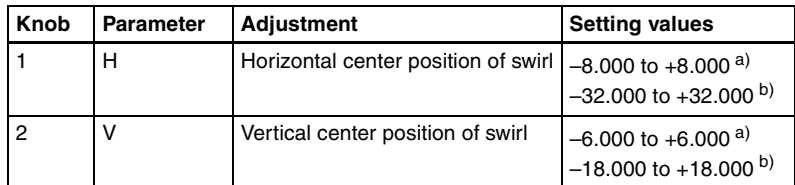

a) Setting for SD 4:3, SD 16:9

b) Setting for HD 4:3, HD 16:9
### **Melt settings**

The Melt effect melts the image away from a specified part.

#### **To apply the Melt effect**

With the Melt menu displayed, use the following procedure.

**1** In the <Direction> group, select the direction in which the image melts away.

**Up:** Melting occurs upward. **Down:** Melting occurs downward.

**2** To make transition settings, press [Transition] and set the following parameters.

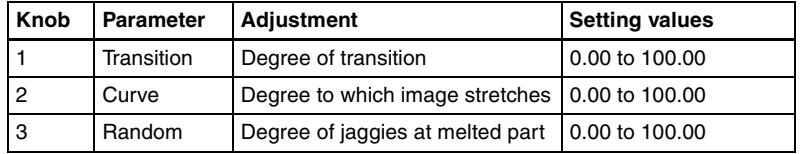

**3** To make wave settings for melting part, press [Border] and set the following parameters.

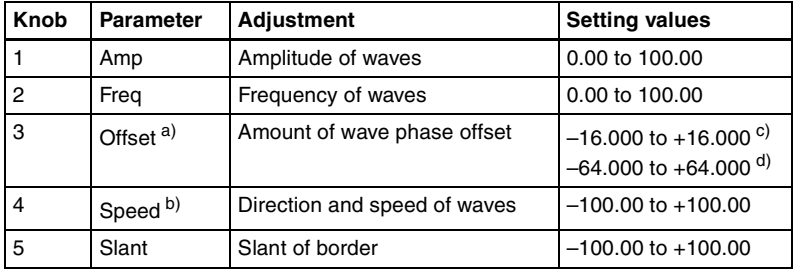

a) Set when Lock is on.

b) Set when Lock is off.

c) Setting for SD 4:3, SD 16:9

d) Setting for HD 4:3, HD 16:9

#### **To stop the waves in the melting part**

Press [Lock], turning it on.

With each press, the waves alternately stop and start moving again.

#### **To select the shape of the part beginning to melt**

Press [Form] and set the following parameter.

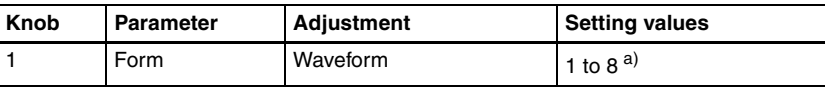

a) 1 (SINE): Sine wave

- 2 (PARABOLA): Parabola wave
- 3 (TRIANGLE): Triangular wave
- 4 (RECTANGLE): Rectangular wave
- 5 (CIRCLE): Circular wave
- 6 (CUBIC): Cubic wave
- 7 (MELT1): Melting wave 1
- 8 (MELT2): Melting wave 2

#### **To make the melting part stardust**

- **1** Press [Pixel], turning it on.
- **2** Set the following parameters.

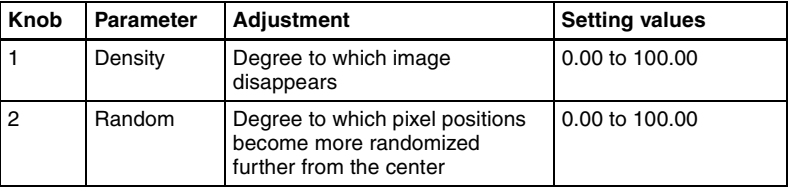

## **Character Trail settings**

The Character Trail effect extends the edge of the image like a trail.

#### **To apply the Character Trail effect**

With the Character Trail menu displayed, set the following parameters.

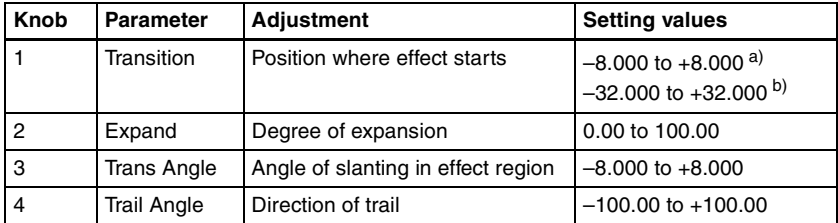

a) Setting for SD 4:3, SD 16:9 b) Setting for HD 4:3, HD 16:9

### **To make the tip of the swirl stardust**

- 
- **1** Press [Pixel], turning it on.
- **2** Set the following parameters.

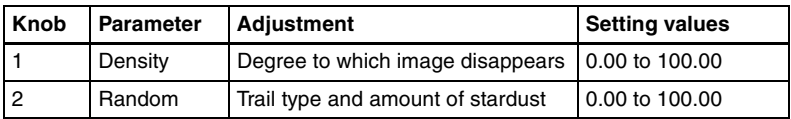

# **Lighting Settings**

This effect provides the effect of light striking the image. The following lighting patterns are available:

- Plane
- Bar
- Preset (lighting pattern suitable for nonlinear effects)

### **Note**

You cannot select Bar for an image subjected to a nonlinear effect.

## <span id="page-110-0"></span>**Applying the Lighting effect**

**1** In the DME menu, select VF5 'Light/Trail' and HF1 'Lighting.'

The Lighting menu appears.

**2** Press [Lighting], turning it on.

The Lighting effect is enabled.

**3** In the <Light Pattern> group, select the lighting pattern Plane, Bar or Preset.

You can adjust the intensity of the light and other parameters with the knobs.

**4** Set the parameters.

The parameters differ as follows, depending on the selected lighting pattern.

#### **• When Plane is selected**

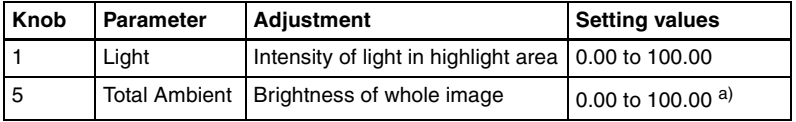

a) You can make the Lighting effect more effective by adjusting [Total Ambient] to lower the brightness of the entire image. This setting is used both by this effect and by the Spotlighting effect.

### **Note**

The Total Ambient parameter is not supported on the MVE-8000/8000A.

#### **• When Bar is selected**

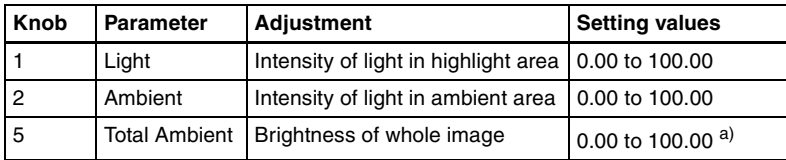

a) You can make the Lighting effect more effective by adjusting [Total Ambient] to lower the brightness of the entire image. This setting is used both by this effect and by the Spotlighting effect.

#### **Note**

The Total Ambient parameter is not supported on the MVE-8000/8000A.

#### **• When Preset is selected**

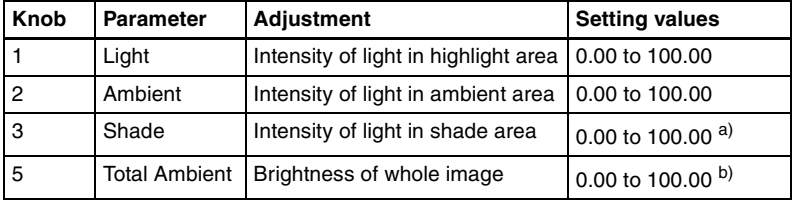

a) Setting is available when nonlinear effect page turn, roll, cylinder, or sphere is selected.

b) You can make the Lighting effect more effective by adjusting [Total Ambient] to lower the brightness of the entire image. This setting is used both by this effect and by the Spotlighting effect.

#### **Note**

The Total Ambient parameter is not supported on the MVE-8000/8000A.

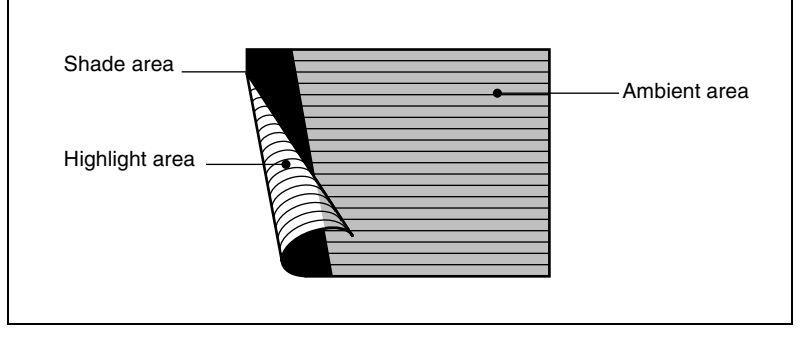

The three regions for which the light intensity can be set

## **Setting the bar shape of the highlight area**

When you select [Bar] or [Preset] in step **3** of "Applying the Lighting effect" *[\(page 110\)](#page-110-0)*, use the following procedure to set the shape of the bar.

- **1** Turn [Light Modify] on.
- **2** Adjust the following parameters.

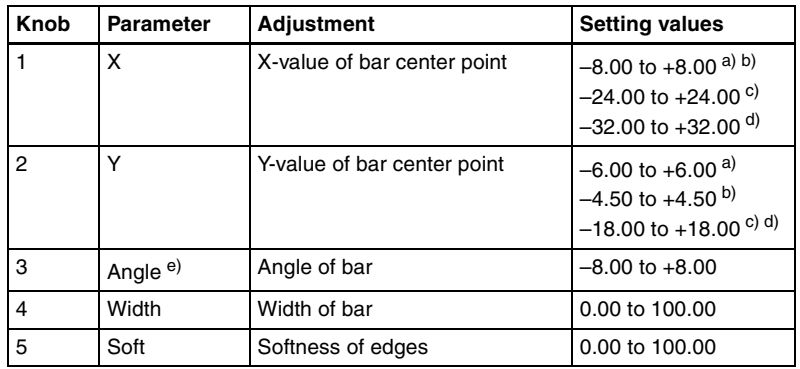

a) For SD 4:3

b) For SD 16:9

c) For HD 4:3

d) For HD 16:9

e) There are some nonlinear effects for which Angle cannot be used.

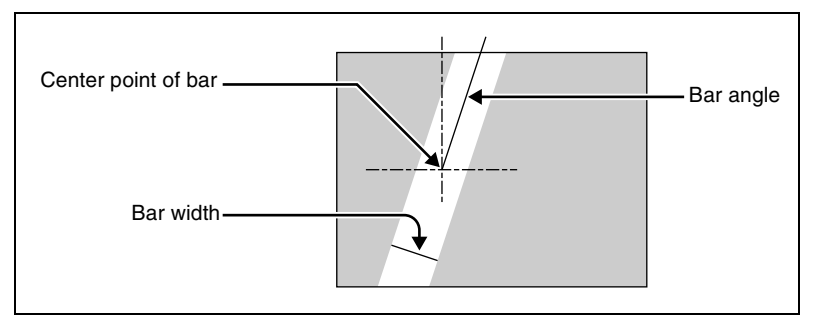

Bar shape parameters

## **Setting the color of the light in the highlight area**

**1** Turn [Light Color] on.

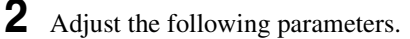

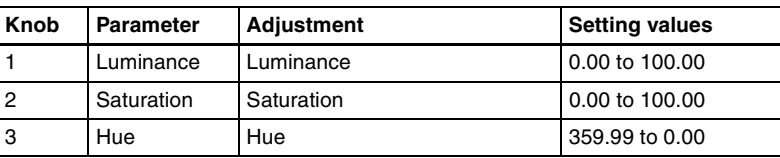

## **Setting the bar shape of the shade area**

When you select [Preset] in step **3** of ["Applying the Lighting effect"](#page-110-0) *(see page [110\),](#page-110-0)* use the following procedure to set the bar shape of the shade area.

**1** Turn [Shade Modify] on.

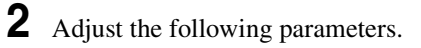

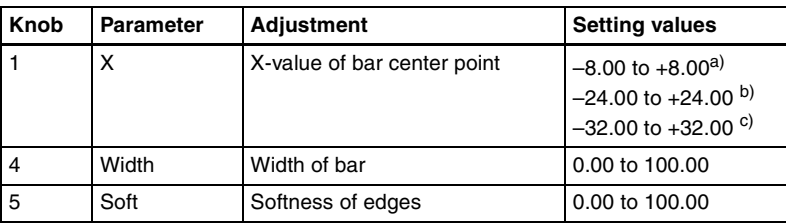

a) For SD 4:3 and SD 16:9 b) For HD 4:3 c) For HD 16:9

# **Setting the color of the shade in the shade area**

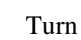

**1** Turn [Shade Color] on.

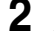

**2** Adjust the following parameters.

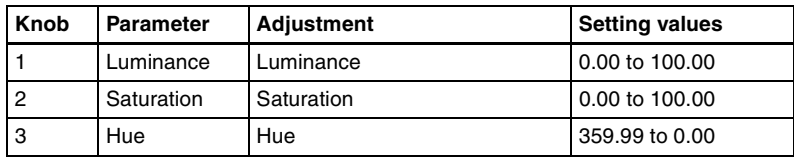

# **Setting the bar mode of the highlight area**

When you select [Bar] in step **3** of "Applying the Lighting effect" *[\(see page](#page-110-0)  [110\)](#page-110-0)*, use the following procedure to set the bar mode of the highlight area.

*For a sample illustration and other information, see "Digital Multi Effects (DME)" in Chapter 1 (Volume 1).*

### **Note**

The bar mode of the highlight area is not supported on the MVE-8000/8000A.

**1** Select the mode in the <Bar Light Mode> group.

**Normal:** Emphasizes the bar highlight area.

**Specular:** An effect like light striking a surface with metallic reflections. **Mat:** An effect like light striking paper, cloth, or another diffusively reflective surface.

**2** Set the following parameters.

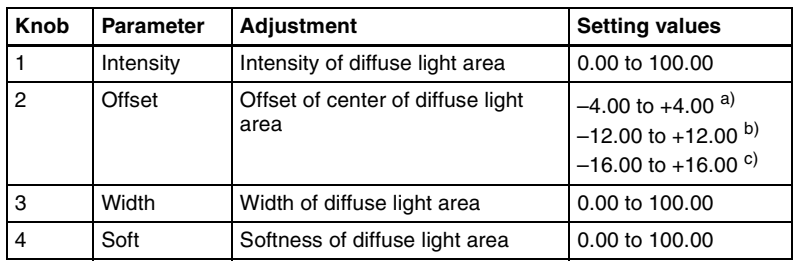

a) For SD 4:3 and SD 16:9 b) For HD 4:3

c) For HD 16:9

**3** When you select Normal or Mat in step **1**, press [Bar Diffuse Color], turning it on, and adjust the following parameters to set the color of the diffuse light area.

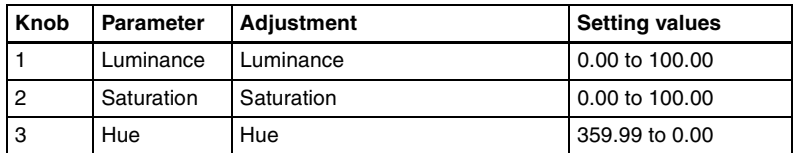

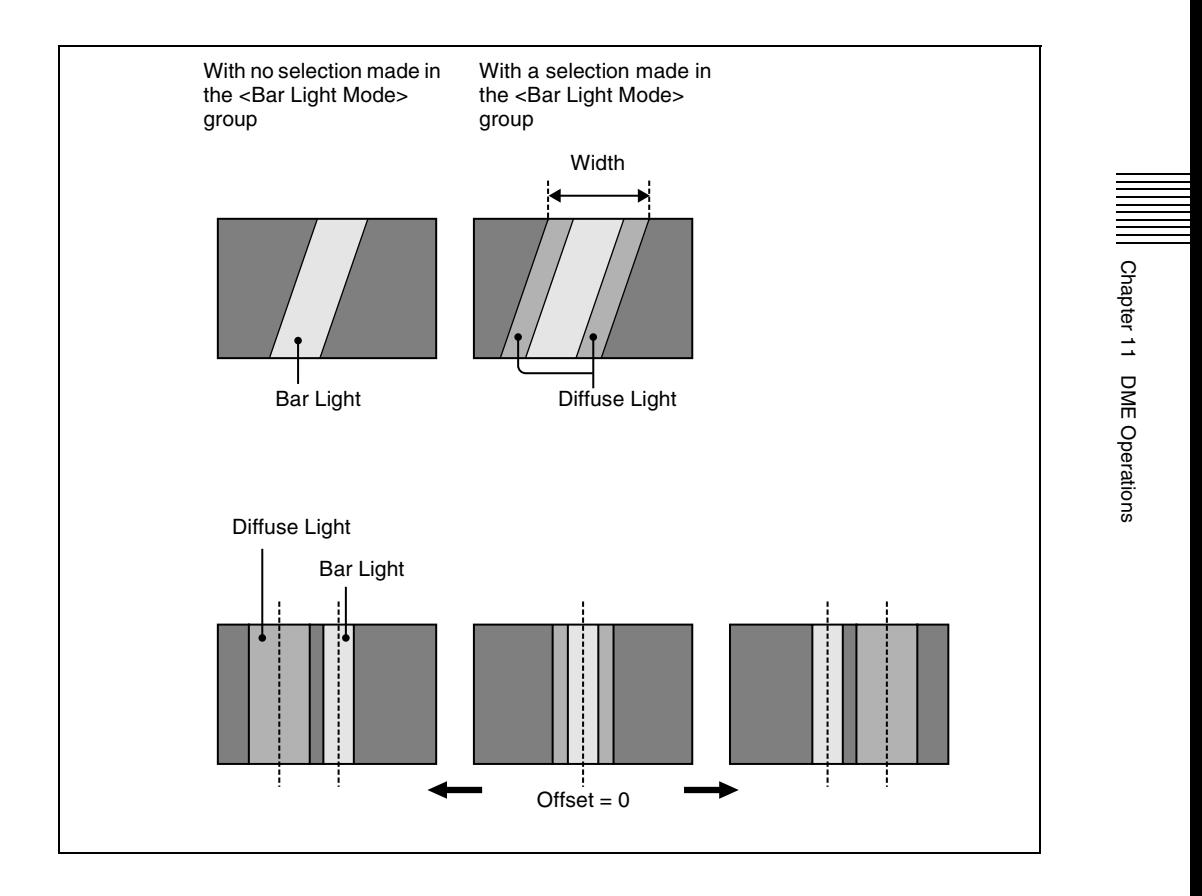

# <span id="page-115-0"></span>**Trail Settings**

This effect recursively freezes the input video at regular intervals so that a trail of afterimages is created.

*For an illustrative figure and other information, see "DME Special Effects" in Chapter 1 (Volume 1).*

#### **Notes**

- When using the MVE-8000, the Trail effect cannot be applied to more than two channels at the same time.
- Turning Trail on when Motion Decay *[\(see page 119\)](#page-119-0)*, Keyframe Strobe *[\(see](#page-121-0)  [page 121\)](#page-121-0)* or Wind *[\(see page 123\)](#page-123-0)* is on turns it off automatically.

## **Applying the Trail effect**

**1** In the DME menu, select VF5 'Light/Trail' and HF2 'Trail.'

The Trail menu appears.

**2** Press [Trail], turning it on.

The Trail effect is enabled. You can adjust the parameters with the knobs.

**3** Set the parameters.

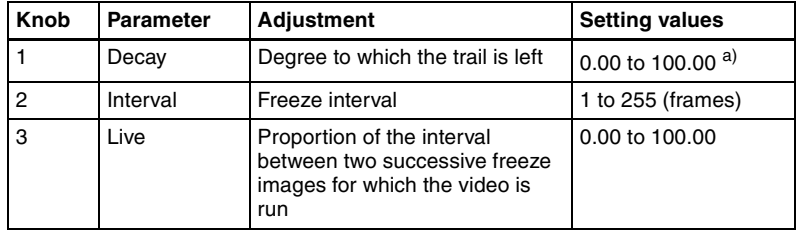

a) 0.00 is no trail. At 100.00, the trail does not disappear.

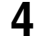

**4** To erase the trail, press [Trail Eraser], turning it on.

### **Switching the priority between the current image and trail superimposed**

In the <Priority> group, select the method of superimposition. **Over:** Current image is on top. **Under:** Trail is on top.

## **Selecting the source to create a trail**

In the <Trail Source> group, select the source to create a trail.

#### **Notes**

- "Rainbow," "Mix Color," and "Ext Video" are not supported on the MVE-8000/8000A.
- "Mix Color" or "Ext Video" can only be applied to one of the background *[\(see page 136\)](#page-136-0)*, flex shadow *[\(see page 44\)](#page-44-0)*, trail, and wind *[\(see page 123\)](#page-123-0)* effects.

If you select "Mix Color" or "Ext Video" in one of these settings, a selection of "Mix Color" or "Ext Video" in any of the other effects is disabled, and "Flat Color" is selected in its place.

• When executing combining four channels of DME images, "Mix Color" and "Ext Video" in the flex shadow and background effects cannot be selected.

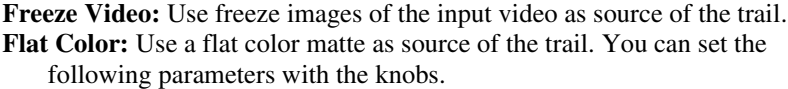

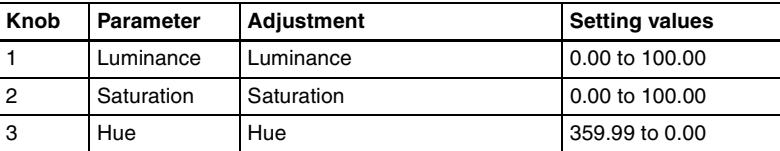

**Hue Rotate:** Use a color matte whose hue varies slightly with each frame for the trail of the afterimages. You can set the following parameters with the knobs.

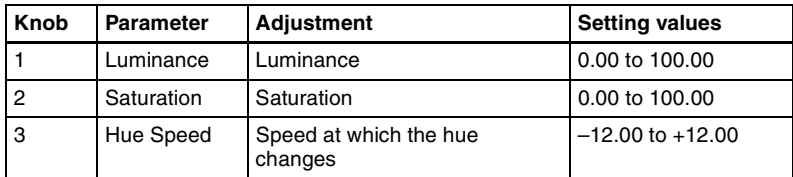

- **Mix Color:** Insert a mix color signal set in the Color Mix menu *[\(see page 56\)](#page-56-0)* in the afterimage portion.
- **Ext Video:** Insert the external video signal input to the Ext IN connector in the afterimage portion.
- **Rainbow:** Use a freeze image with the hue changing every frame in the afterimage portion. The difference from "Hue Rotate" is that many colors appear simultaneously.

*For details of the Rainbow parameters, see the "Hue Rotate" item above.*

## **Erasing the afterimages that remain in memory whenever a keyframe is passed**

Press [Trail Eraser], turning it on.

When the effect passes a keyframe, the afterimage is erased before writing a new afterimage.

## **Selecting the freeze timing**

In the <Trail Freeze Timing> group, select the timing for freezing a trail. **Frame:** freeze in frame units. **Field:** freeze in field units.

### **Note**

The freeze timing setting is not required when the following signal formats are being used.

## **Defocusing the afterimage portion (Defocus)**

### **Note**

The function to defocus the trail afterimage portion is not supported on the MVE-8000/8000A.

**1** Press [Defocus], turning it on.

**2** Set the following parameters.

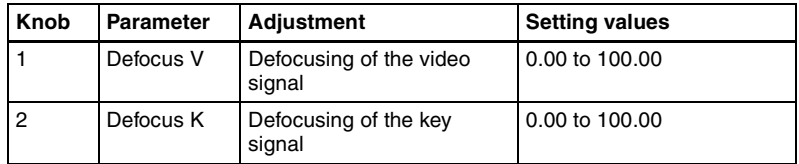

# **Applying stardust to the afterimage portion**

The afterimage portion becomes stardust, and gradually disappears.

- **1** Press the [DUST] button, turning it on.
- **2** Set the following parameters.

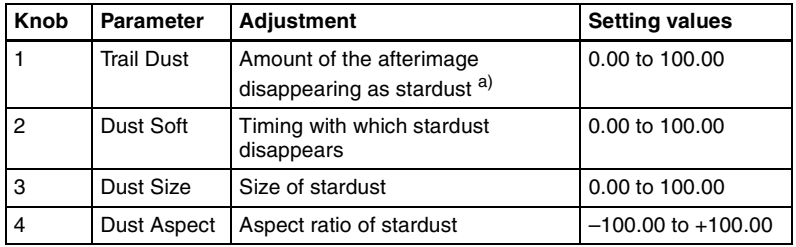

a) The way in which the afterimage disappears is affected by both Decay and Trail Dust parameter adjustments.

# **Setting a combine process**

Select whether to add the Trail effect before or after the combine.

### **Notes**

- The combine process function is not supported on the MVE-8000/8000A.
- When you change the selection in the <Combine Process> group, the afterimages which had been added up to then disappear.
- When you do not combine images, the Trail effect only is applied, regardless of the selection in the <Combine Process> group.

Select one of the following in the <Combine Process> group.

**Combine –> Trail:** Add the Trail effect after the combine. As the trail parameters, the data for the channel with the lowest number among the channels being combined is enabled.

**Trail –> Combine:** Add the Trail effect before the combine. Trails parameters can be set independently for each channel.

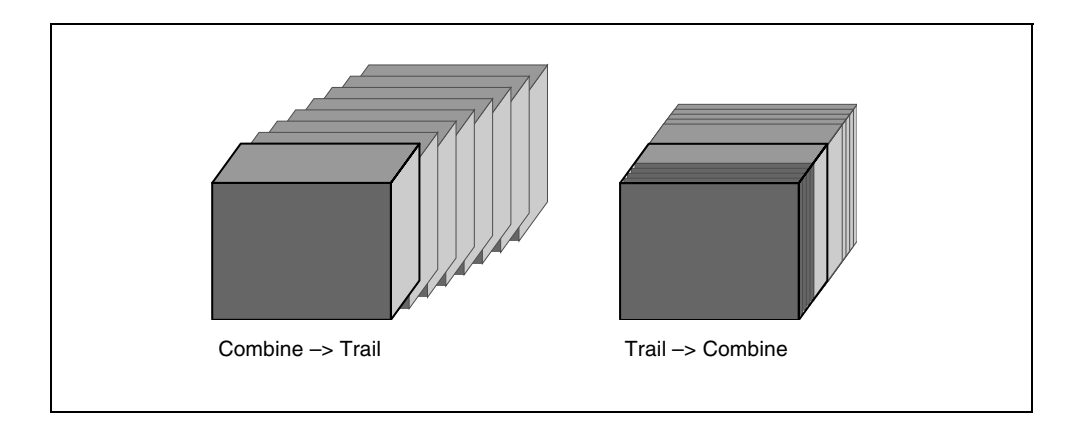

# <span id="page-119-0"></span>**Motion Decay Settings**

When the video image is a moving image, you can blur the motion by creating motion trails (or afterimages).

*For sample images, see "DME Special Effects" in Chapter 1 (Volume 1).*

### **Note**

When you turn on motion decay, if the Trail, Keyframe Strobe or Wind effect is on, it automatically goes off.

## **Blurring image motion**

**1** In the DME menu, select VF5 'Light/Trail' and HF3 'Motion Decay.'

The Motion Decay menu appears.

**2** Press [Motion Decay], turning it on.

This enables motion decay, and you can now use the knobs to adjust the parameters.

**3** Set the following parameter.

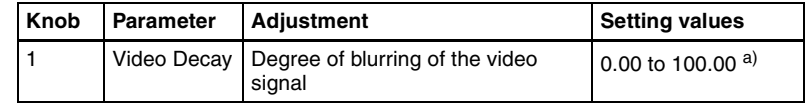

a) At the setting 0.00, there is no afterimage. At a setting of 100.00, the afterimage does not decay.

**4** In the <Decay Mix Mode> group, select the way in which the video signal is blurred.

**Soft:** mix the live image and the afterimage. **Hard:** show the lighter of the live image and afterimage.

**5** To erase the afterimage, press [Decay Eraser], turning it on.

### **Erasing the afterimages that remain in memory whenever a keyframe is passed**

Press [Decay Eraser], turning it on.

When the effect passes a keyframe, the afterimage is erased before writing a new afterimage.

## **Selecting the freeze timing**

In the <Decay Freeze Timing> group, select the timing for motion decay freezing.

**Frame:** freeze in frame units.

**Field:** freeze in field units.

### **Note**

The freeze timing setting is not required when the following signal formats are being used.

Signal formats: 1080PsF/30, 1080PsF/29.97, 1080PsF/25, 1080PsF/24, 1080PsF/23.976, 720P/59.94, 720P/50

## **Applying stardust to the afterimage portion**

The afterimage portion becomes stardust, and gradually disappears.

Press the [DUST] button, turning it on.

**2** Set the following parameters.

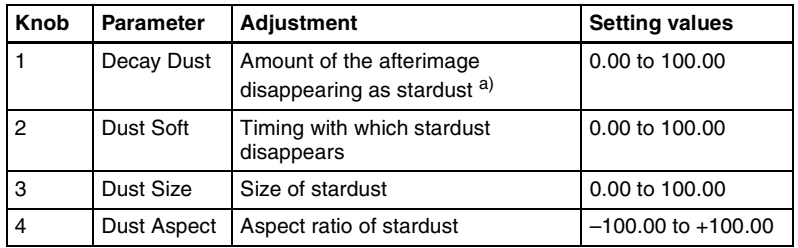

a) The way in which the afterimage disappears is affected by both the Video Decay and Decay Dust parameter adjustments for the motion decay.

# <span id="page-121-0"></span>**Keyframe Strobe Settings**

Each time a keyframe is passed, the video image is frozen, and left remaining.

#### **Note**

When you turn on keyframe strobe, if the Trail, Motion Decay or Wind effect is on, it automatically goes off.

## **Leaving a trail of afterimages of the image**

**1** In the DME menu, select VF5 'Light/Trail' and HF4 'KF Strobe.'

The KF Strobe menu appears.

- 
- **2** Press [KF Strobe], turning it on.

This enables the Keyframe Strobe effect, and you can now use the knobs to adjust the parameters.

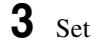

**3** Set the following parameter.

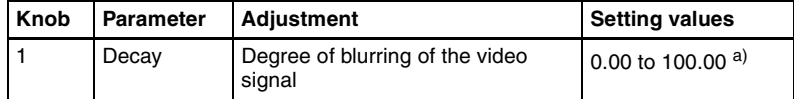

a) At the setting 0.00, there is no afterimage. At a setting of 100.00, the afterimage does not decay.

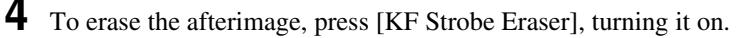

## **Selecting the overlay priority for movie and still images (video freeze image)**

In the <Priority> group, select the way in which the images are overlaid. **Over:** the movie is on top, and the still image is underneath.

**Under:** the movie is underneath, and the still image is on top.

**Mix:** the movie and still images are mixed; adjust the following parameter with the knob.

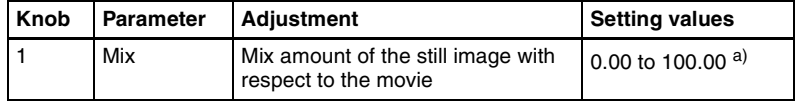

a) The 0.00 setting is the same as Over, and the 100.00 is the same as Under.

## **Selecting the freeze timing**

In the <KF Freeze Timing> group, select the timing for freezing the keyframe strobe.

**Frame:** freeze in frame units. **Field:** freeze in field units.

#### **Note**

The freeze timing setting is not required when the following signal formats are being used.

Signal formats: 1080PsF/30, 1080PsF/29.97, 1080PsF/25, 1080PsF/24, 1080PsF/23.976, 720P/59.94, 720P/50

### **Erasing the afterimages that remain in memory whenever a keyframe is passed**

Press [KF Strobe Eraser], turning it on.

When the effect passes a keyframe, the afterimage is erased before writing a new afterimage.

### **Applying stardust to the afterimage portion**

The afterimage portion becomes stardust, and gradually disappears.

- **1** Press the [DUST] button, turning it on.
- **2** Set the following parameters.

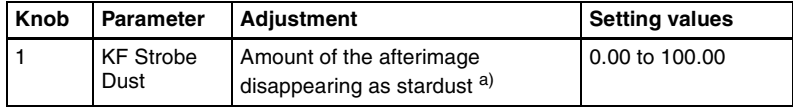

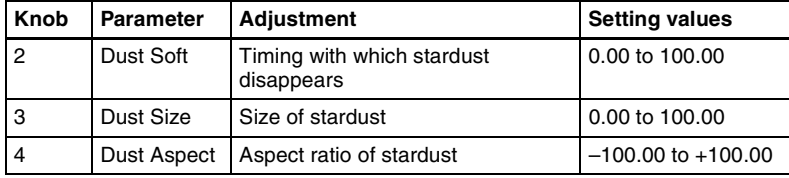

a) The way in which the afterimage disappears is affected by both the Decay and KF Strobe Dust parameter adjustments for the keyframe strobe.

## **Disabling the keyframe strobe afterimage**

Press [KF Strobe Disable], turning it on.

If you turn this function on when creating a keyframe, even as the effect passes a keyframe, no afterimage remains.

## **Setting a combine process**

Select whether to add the Keyframe Strobe effect before or after the combine.

### **Notes**

- The combine process function is not supported on the MVE-8000/8000A.
- When you change the selection in the <Combine Process> group, the afterimages which had been added up to then disappear.
- When you do not combine images, the Keyframe Strobe effect only is applied, regardless of the selection in the <Combine Process> group.

Select one of the following in the <Combine Process> group.

**Combine –> KF STRB:** Add the Keyframe Strobe effect after the combine. As parameters, the data for the channel with the lowest number among the channels being combined is enabled.

**KF STRB –> Combine:** Add the Keyframe Strobe effect before the combine. Parameters can be set independently for each channel.

# <span id="page-123-0"></span>**Wind Settings**

This effect strobes the image at regular intervals, and moves the frozen image in a fixed direction, leaving an afterimage.

*For example images, "DME Special Effects" in Chapter 1 (Volume 1).*

### **Notes**

- The wind function is not supported on the MVE-8000/8000A.
- When wind is turned on, any of the following effects that are on are turned off.
- Trail
- Motion decay
- Keyframe strobe

# **Applying the wind effect**

**1** In the DME menu, select VF5 'Light/Trail' and HF5 'Wind.'

The Wind menu appears.

**2** Press [Wind], turning it on.

This enables the wind, and you can now adjust the parameters with the knobs.

**3** Set the following parameters.

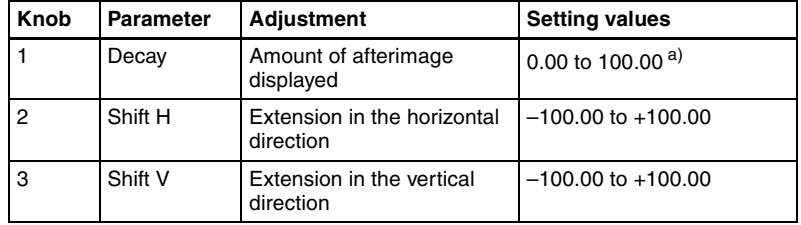

a) 0.00 represents no afterimage, and 100.00 represents no decay in the afterimage.

**4** To erase the afterimages, press [Wind Eraser], turning it on.

# **Selecting the signal for the afterimage portion**

In the <Wind Source> group, select the image to fill the afterimage portion.

### **Notes**

- "Mix Color"or "Ext Video"can only be applied to one of the background *[\(see](#page-136-0)  [page 136\)](#page-136-0)*, flex shadow *[\(see page 44\)](#page-44-0)*, trail *[\(see page 115\)](#page-115-0)*, and wind effects. If you select "Mix Color"or "Ext Video" in the wind settings, a selection of "Mix Color"or "Ext Video" in any of the other effects is disabled, and "Flat Color" is selected in its place.
- When executing combining four channels of DME images, "Mix Color" and "Ext Video" cannot be selected.

**Freeze Video:** Freeze the input image to use as the afterimage.

**Flat Color:** Use a single color matte for the afterimage; you can set the following parameters with the knobs.

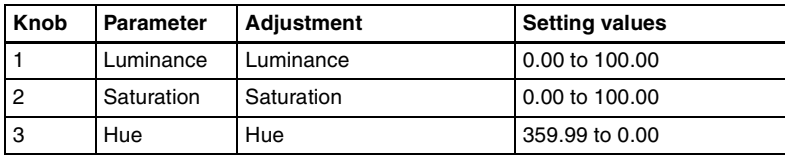

**Hue Rotate:** Use a single color matte with the hue changing for each frame as the afterimage; you can set the following parameters with the knobs.

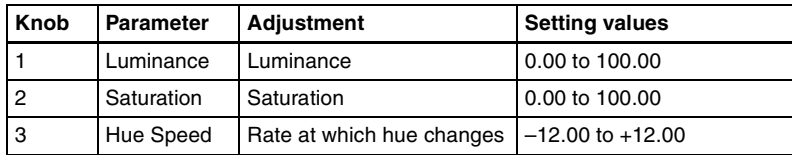

**Mix Color:** Insert a mix color signal *[\(see page 56\)](#page-56-0)* in the afterimage portion. **Ext Video:** Insert the external video signal input to the Ext IN connector in the afterimage portion.

**Rainbow:** Use a freeze image with the hue changing every frame in the afterimage portion. The difference from "Hue Rotate" is that many colors appear simultaneously.

*For details of the Rainbow parameters, see the "Hue Rotate" item above.*

## **Applying modulation to the afterimage portion (Modulation)**

- **1** In the Wind menu, press [Modulation], turning it on.
- **2** Set the following parameters.

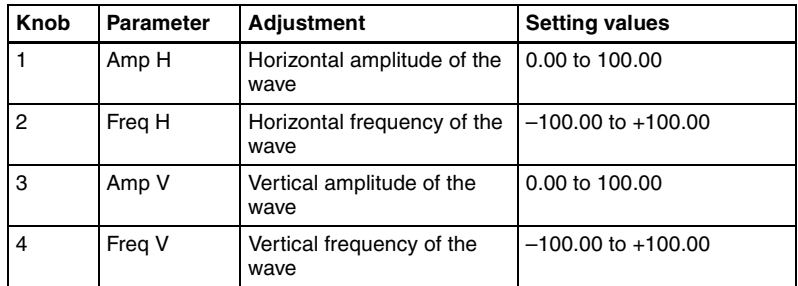

*For details of Priority, Wind Freeze Timing, Wind Eraser, Defocus, Dust, and Combine Process in the Wind menu, see ["Trail Settings" \(page 115\).](#page-115-0)*

# **Spotlighting Settings**

Creates the effect of a spotlight striking the surface of the image.

*For a sample illustration and other information, see "Digital Multi Effects (DME)" in Chapter 1 (Volume 1).*

#### **Notes**

- The Spotlighting effect is not supported on the MVE-8000/8000A.
- When the global effect Combiner is enabled, the settings of the smallestnumbered channel selected for the Combiner are used.

## **Setting the surface where light strikes the image**

**1** In the DME menu, select VF5 'Light/Trail' and HF6 'Spot Lighting.'

The Spot Lighting menu appears.

**2** Press [Spot Lighting], turning it on.

This enables Spotlighting, and you can now use the knobs to adjust the parameters.

**3** Set the following parameter.

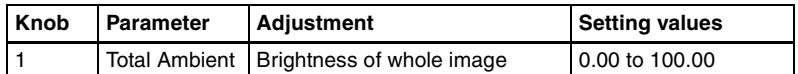

- Lowering the brightness of the image makes Spotlighting more effective.
- The Total Ambient setting is shared with the Lighting function.
- **4** In the <Surface Select> group, select the state of the surface struck by the light.

**Flat:** The image surface is unchanged, causing the selected light source to appear as the effect.

**Texture:** A texture appears on the surface of the image.

**Non Linear:** The Spotlighting effect is applied to an area to which a DME nonlinear effect is applied.

#### **Notes**

• The BZDM-9050 Texture Lighting Software (for MVE-9000) is required to enable Texture or Non Linear. An install key must be entered to use the software *[\(see page 301\)](#page-301-0)*. • The Spotlighting Non Linear setting is effective for the following nonlinear effects. For any other nonlinear effect, the result of selecting the Non Linear setting is the same as selecting Flat.

Wave, Mosaic Glass, Flag, Ripple, Lens, Panarama, Page Turn, Roll.

**5** If you selected Texture or Non Linear in step **4**, set the following parameters.

#### **Parameters when you selected Texture**

#### **• SD format**

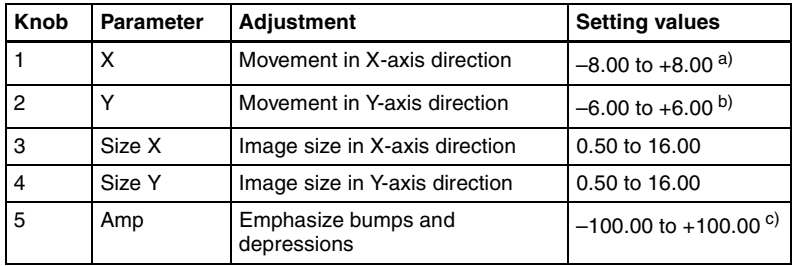

a) Minus moves left, plus moves right.

b) Minus moves down, plus moves up.

c) Plus emphasizes bumps in texture, minus emphasizes depressions. 0.00 is a flat surface.

### **• HD format**

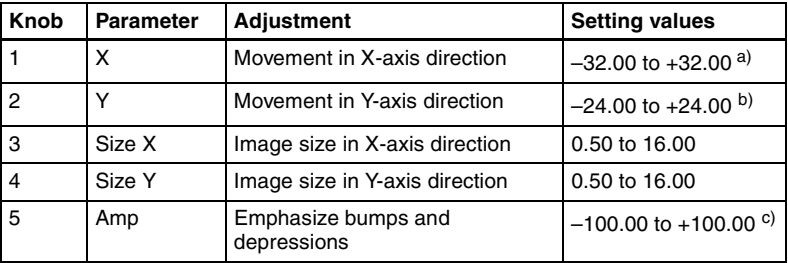

a) Minus moves left, plus moves right.

b) Minus moves down, plus moves up.

c) Plus emphasizes bumps in texture, minus emphasizes depressions. 0.00 is a flat surface.

#### **Parameters when you selected Non Linear**

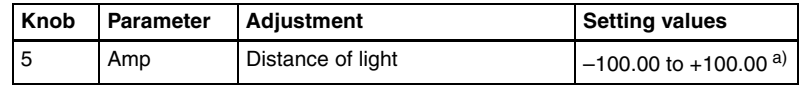

a) Light appears from Z direction. At –100.00 the light goes deepest, at +100.00 the whole image is lit like a flat effect.

**6** If you selected Texture in step **4**, select the pattern as explained in the next section "To select a texture pattern."

**1** If you selected Texture in step **4**, select the way it is applied in the  $\leq$ Surface Axis> group.

**Move:** The texture moves together with the DME image. **Fix:** The texture does not move, even if the DME image moves.

*For the difference between these application methods, see "Digital Multi Effects (DME)" in Chapter 1 (Volume 1).*

#### **Note**

If Non Linear is selected in the <Surface Select> group, Fix is disabled. Behavior is the same as Move.

#### **To select a texture pattern**

**1** In the Spot Lighting menu, press [Texture Ptn Select].

The Texture Ptn Select menu appears.

Two lists appear in the status area. The list on the left displays the number and name of the currently selected texture. The list on the right is for selecting a texture.

- **2** In the <Texture Pattern> group, press [User] or [Factory] to select the texture pattern list.
	- **[User]:** List of texture patterns created by the user. (*See ["Adding user](#page-305-0)  [texture patterns" \(page 305\)](#page-305-0)*.
	- **[Factory]:** List of texture patterns stored in the system when shipped from the factory.
- **3** Do one of the following to select a texture.
	- Press directly on the list on the right of the status area.
	- Press the arrow keys to scroll the reverse video cursor.
	- Turn the knob.

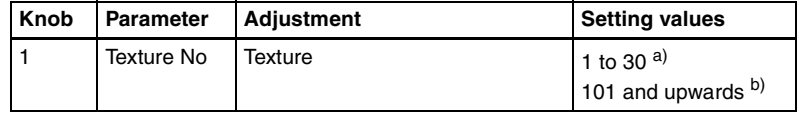

a) When Factory is selected

b) When User is selected. The setting value range depends on the number of texture patterns installed.

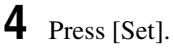

The texture selected in step **2** appears in the list on the left of the status area.

### **To display a test sphere**

**1** In the Spot Lighting menu, press [Test Sphere], turning it on.

A test sphere effect appears on the image surface.

**2** Adjust the following parameter.

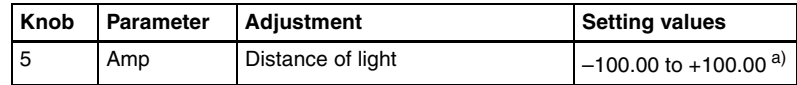

a) Light appears from Z direction. At  $-100.00$  the light goes deepest, at  $+100.00$  the whole image is lit like a flat effect.

*For details of the relationship of test spheres and light sources, see "DME Special Effects" in Chapter 1 (Volume 1).*

## **Setting light sources**

Up to three light sources (Light 1 to Light 3) for Spotlighting can be set by menus.

#### **Light source menu**

The following three light source menus are available.

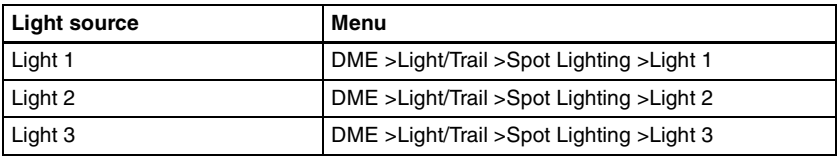

#### **Note**

The BZDM-9050 Texture Lighting Software (for MVE-9000) is required to enable Light 2 and Light 3.

An install key must be entered to use the software *[\(see page 301\)](#page-301-0)*.

#### **To set light source data**

The following example shows how to set light source data with the Light 1 menu.

If you use multiple light sources, use the same procedure for all light sources.

**1** In the <Spot Lighting Adjust> group of the Spot Lighting menu, press [Light 1].

The Light 1 menu appears.

**2** Press [Light 1], turning it on.

This enables the Light 1 light source, and you can now use the knobs to adjust the parameters.

**3** Set the following parameters.

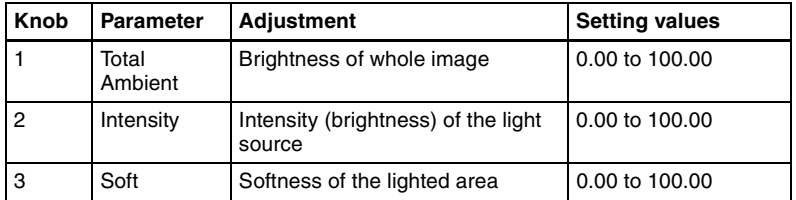

- Lowering the brightness of the image makes Spotlighting more effective.
- The Total Ambient setting is shared with the Lighting function.

<span id="page-130-0"></span>**4** In the <Spot Mode> group, select the type of light source.

Parallel: Parallel light source. The direction can be set.

Point: Point light source. The position can be set.

Line: Line light source. The position and angle can be set.

**Whole:** Non-directional light source which illuminates the whole image (no settings).

*For more information about light source types, see "Digital Multi Effects (DME)" in Chapter 1 (Volume 1).*

**5** According to the selected light source type, set the following parameters.

#### **When you selected Parallel**

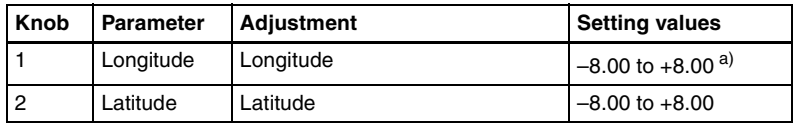

a) Minus moves counterclockwise, plus moves clockwise.

#### **When you selected Point**

#### **• SD format**

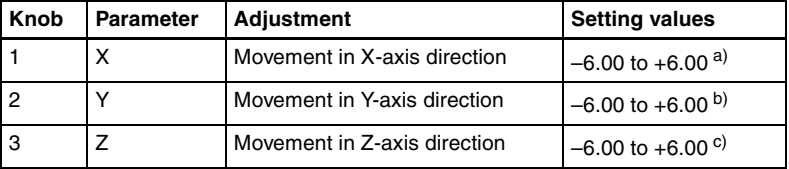

- a) Minus moves left, plus moves right.
- b) Minus moves down, plus moves up.
- c) Minus moves forward, plus moves deeper.

#### **• HD format**

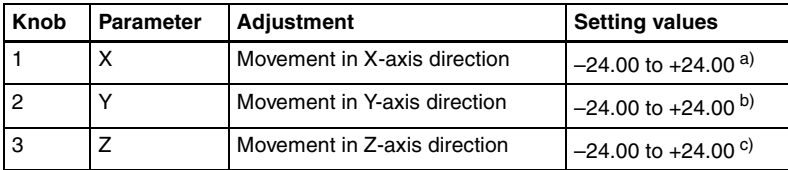

a) Minus moves left, plus moves right.

b) Minus moves down, plus moves up.

c) Minus moves forward, plus moves deeper.

### **When you selected Line**

#### **• SD format**

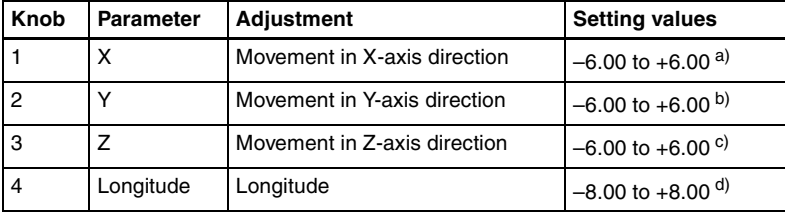

a) Minus moves left, plus moves right.

b) Minus moves down, plus moves up.

c) Minus moves forward, plus moves deeper.

d) Minus moves counterclockwise, plus moves clockwise.

#### **• HD format**

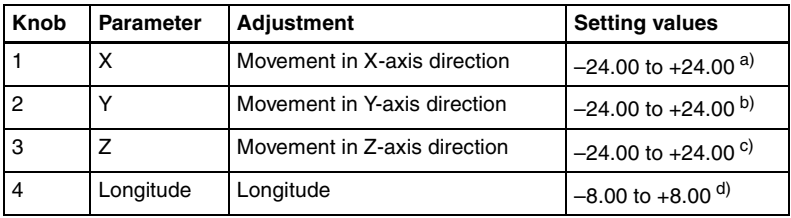

a) Minus moves left, plus moves right.

b) Minus moves down, plus moves up.

c) Minus moves forward, plus moves deeper.

d) Minus moves counterclockwise, plus moves clockwise.

**6** In the <Axis Select> group, select the coordinate space in which to place the light source.

**Source:** Place the light source in the source coordinate space. The spotlight moves when the image moves.

**Target:** Place the light source in the target coordinate space. The spotlight does not move, even when the image moves.

*For details of the coordinate space in which to place the light source, see "DME Special Effects" in Chapter 1 (Volume 1).* 

#### **To set a test sphere**

**1** In the Light 1 menu, press [Test Sphere], turning it on.

A test sphere effect appears on the surface of the image.

**2** Adjust the following parameter.

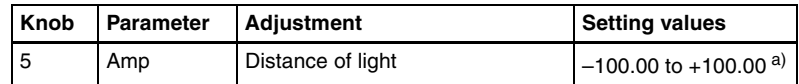

a) Light appears from Z direction. At –100.00 the light goes deepest, at +100.00 the whole image is lit like a flat effect.

#### **To select the lighted area**

In the <Area Select> group, select one of the following. **FRGD:** The light strikes the image foreground. **BKGD:** The light strikes the image background. **Both:** The light strikes both foreground and background.

*For more information about the lighted area, see "Digital Multi Effects (DME)" in Chapter 1 (Volume 1).*

#### **Notes**

- If you select [Multiply] in the <Fill Blending Mode> group of the Light Color Adjust menu *[\(see page 135\)](#page-135-0)*, the light effect is not applied to the background, even if you select BKGD or Both.
- If the setting of [Brilliancy] in the <Fill Source> group of the Light Color Adjust menu *[\(see page 135\)](#page-135-1)* is 100.00, the light effect is not applied to the background, even if you select BKGD or Both.
- When the global effect Combiner is set to Mix or Depth, the light effect is not applied to the background, even if you select BKGD or Both.

#### **To select Surface Flat**

Press [Surface Flat], turning it on.

If you have selected anything other than Flat in the <Surface Select> group of the Spot Lighting menu, the part corresponding only to the surface being struck by the currently set light from the light source is shown in the same way as if Flat had been selected.

### **To set the shape of the light**

**1** Press [Shape], turning it on.

- **2** Set the following parameters.
	- **SD format**

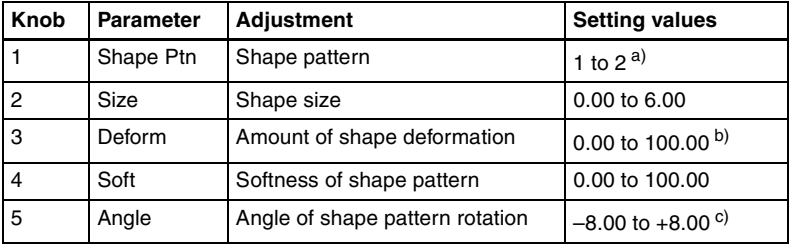

a) For more information about the shape patterns, see ["Shape Patterns" \(page 574\)](#page-574-0) in the Appendix.

b) 0 is a round shape, and 100 is the shape itself. Smaller values make the pattern more rounded.

 $c$ ) –1.00 is one rotation in the counterclockwise direction.  $+1.00$  is one rotation in the clockwise direction.

#### **• HD format**

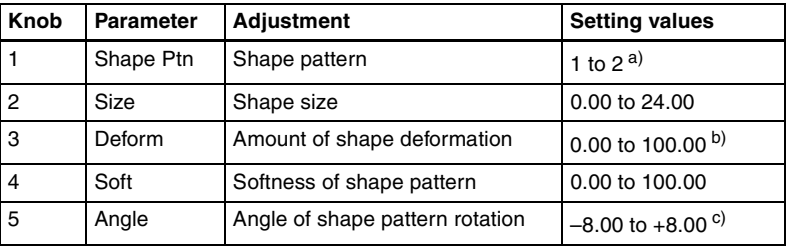

a) For more information about the shape patterns, see ["Shape Patterns" \(page 574\)](#page-574-0) in the Appendix.

b) 0 is a round shape, and 100 is the shape itself. Smaller values make the pattern more rounded.

 $c$ ) –1.00 is one rotation in the counterclockwise direction.  $+1.00$  is one rotation in the clockwise direction.

#### **To rotate the shape pattern**

**1** Press [Shape Speed], turning it on.

The display on knob 5 that was visible when [Shape] was selected changes.

**2** Set the following parameter.

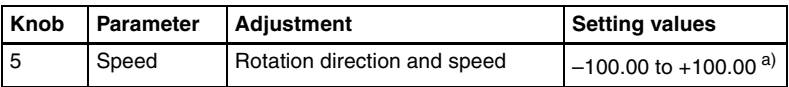

a) –100.00 is four rotations per second in the counterclockwise direction, and +100.00 is four rotations per second in the clockwise direction. 0.00 stops the rotation.

#### **To change the light to a ring shape**

#### **Note**

If you select Parallel or Whole *[\(see page 130\)](#page-130-0)* in the <Spot Mode> group and shaping is disabled, the Ring parameter cannot be set.

Press [Ring] and set the following parameters.

• **SD format**

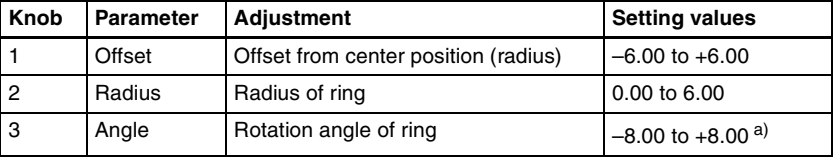

a) –1.00 is one rotation in the counterclockwise direction and +1.00 is one rotation in the clockwise direction.

#### **Note**

There is no Radius setting when Line is selected in the <Spot Mode> group.

#### • **HD format**

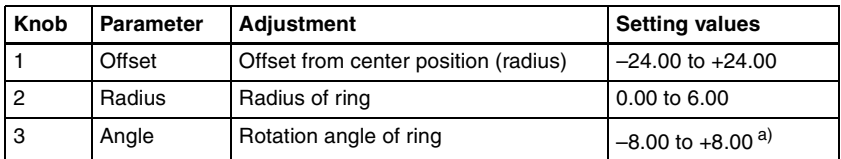

 $a$ )  $-1.00$  is one rotation in the counterclockwise direction and  $+1.00$  is one rotation in the clockwise direction.

#### **Note**

There is no Radius setting when Line is selected in the <Spot Mode> group.

#### **To rotate the ring**

**1** Press [Ring Speed], turning it on.

The display on knob 3 that was visible when [Ring] was selected changes.

**2** Set the following parameter.

| <b>Knob</b> | Parameter | <b>Adjustment</b>            | <b>Setting values</b>              |
|-------------|-----------|------------------------------|------------------------------------|
| l 3         | Speed     | Rotation speed and direction | $-100.00$ to +100.00 <sup>a)</sup> |

a) –100.00 is four rotations per second in the counterclockwise direction, and +100.00 is four rotations per second in the clockwise direction. 0.00 stops the rotation.

#### **To invert the lighted area**

Press [Light Invert], turning it on. The lighted area is inverted.

### <span id="page-135-0"></span>**To add color to the light source**

**1** In the Light 1 menu, press [Light Color Adjust].

The Light Color Adjust menu appears.

**2** In the <Fill Blending Mode> group, select how the light and image should be blended.

**Mix:** Light as if reflected from a mirror. **Multiply:** Light as if reflected from a dull surface (diffuse reflection).

<span id="page-135-1"></span>**3** If you selected Mix, select the fill color in the <Fill Source> group.

**Flat Color:** A monochrome matte. Hue Rotation: Color matte with a color that gradually varies.

**4** According to the selection, set the following parameters.

#### **• When you selected Flat Color**

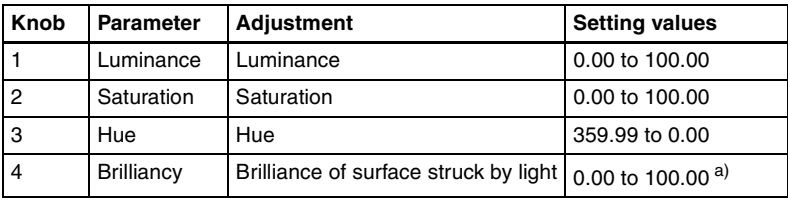

a) 100.00: The image beneath the light shines through.

#### **• When you selected Hue Rotation**

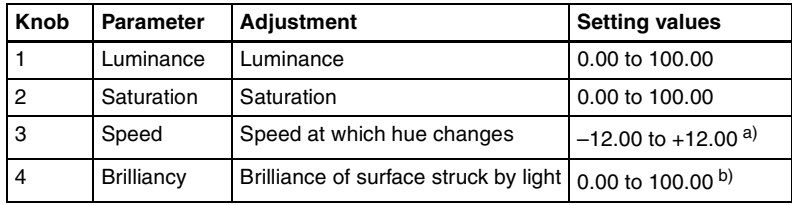

- a) –12.00 is a 360-degree rotation every second in the counterclockwise direction. +12.00 is
- a 360-degree rotation every second in the clockwise direction.
- b) 100.00: The image beneath the light shines through.

### **Copying or swapping light source settings**

You can copy or swap the setting from one light source (Light 1 to Light 3) to another light source.

**1** In the Spot Lighting menu, press [Copy/Swap].

The Copy/Swap menu appears.

Two lists appear in the status area. The list on the left shows the copy or swap sources, and the list on the right shows the copy or swap destinations.

**2** Do one of the following to select the target data.

- Press directly on the list in the status area.
- Press the arrow keys to scroll the reverse video cursor.
- Turn the knobs.

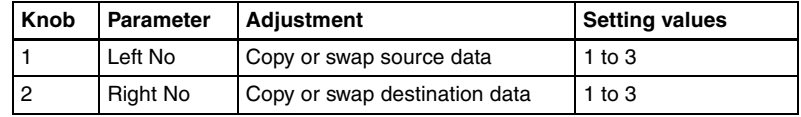

**3** Press [Copy] to copy, or [Swap] to swap.

The data is copied or swapped.

#### **To undo a copy or swap**

Press [Undo]. Settings are returned to their values before the copy or swap.

# <span id="page-136-0"></span>**Background Settings**

This effect adds a color to the background of the image.

### **Applying the Background effect**

**1** In the DME menu, select VF6 'Input/Output' and HF1 'Bkgd.'

The Bkgd menu appears.

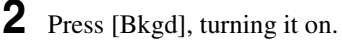

The Background effect is enabled. Only if Flat Color is selected in the <Bkgd Fill> group, you can adjust the parameters with the knobs.

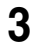

**3** Set the following parameters.

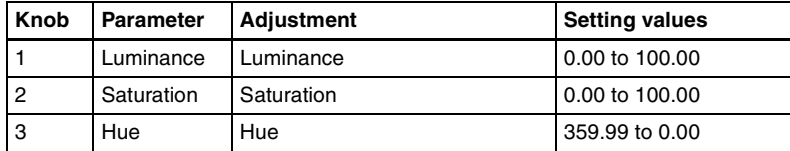

### **Selecting the signal to insert in the background**

When using the MVE-9000, you can select the signal to insert in the background.

With [Bkgd] set on, use the following procedure.

**1** In the <Bkgd Fill> group, select one of the following.

**Flat Color:** single color

**Mix Color:** mix color signal set in the Color Mix menu *[\(see page 56\)](#page-56-0)* **Ext Video:** an external video signal input to the Ext IN connector

#### **Notes**

• "Mix Color" or "Ext Video" can only be applied to one of the background, flex shadow *[\(see page 44\)](#page-44-0)*, trail *[\(see page 115\)](#page-115-0)*, and wind *[\(see page 123\)](#page-123-0)* effects.

If you select "Mix Color" or "Ext Video" in one of these settings, a selection of "Mix Color" or "Ext Video" in any of the other effects is disabled, and "Flat Color" is selected in its place.

• When executing combining four channels of DME images, "Mix Color" and "Ext Video" cannot be selected.

**2** Only if Flat Color is selected in step **1**, adjust the following parameters.

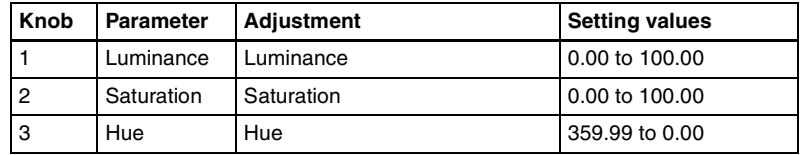

# **Separate Sides Settings**

This effect applies separate video signals and key signals to the front and back of the image.

*For an illustration of the concept of front and back, see "DME Special Effects" in Chapter 1 (Volume 1).*

## **Applying the Separate Sides effect**

**1** In the DME menu, select VF6 'Input/Output' and HF2 'Video/Key.'

The Video/Key menu appears.

**2** Press [Separate Side], turning it on.

The Separate Sides effect is enabled. If the video and key signals currently being output to the monitor are the front side, you can select the front signals. If they are the back side, you can select the back signals. Video and key signals are selected with the cross-point control blocks of each M/E bank or the PGM/PST bank.

# <span id="page-138-0"></span>**Shaped Video Settings**

### **Switching shaped video on or off**

You can select whether or not the following signals are treated as shaped video (a signal subjected to key processing).

- The input video signal from the switcher, for each of the front and back sides of an image
- The output video signal

#### **Notes**

- On the MVE-8000, the shaped video function is not supported. On the MVE-8000A, the shaped video function is valid only when the MKE-8021A is installed to provide an SDI interface.
- When the MKE-8021A is installed in the MVE-8000A to provide an SDI interface, turning the shaped video function off enables both "Ext Key" and "Lum Key" in each of the <Front Key> and <Back Key> groups.
- When using the MVS-8000 dedicated interface, since the input video signal to the first channel is always set to the key processed signal on the switcher, the shaped video setting is always on. For the second and third channel signals, this may also be turned off.
- **1** In the DME menu, select VF6 'Input/Output' and HF2 'Video/Key.'

The Video/Key menu appears.

**2** In the <Shaped Video> group, press each of the following buttons to switch it on or off.

- **Front Input:** When this is on, the front image of the input video signal is treated as shaped video.
- **Back Input:** When this is on, the back image of the input video signal is treated as shaped video.

**Output:** When this is on, the output video signal is treated as shaped video.

## **About on and off for shaped video input (Front Input/Back Input)**

Switch shaped video on and off according to the input video signals. For example, switch the shaped video input on when the input signal is a key processed image such as computer graphics.

Switch the shaped video input off when the input signal is not key processed, for example when a video signal taken with a camera is cut out with a title or other key signal.

### **About on and off for shaped video output**

Switch the shaped video output on and off to match the on and off state of the switcher clean video mode.

Also, when the shaped video output is on, it is recommended that the switcher key type be set to linear key.

## **About the relationship between shaped video output and effects**

When the shaped video output is off, the video signal before key processing is output. According to the selected effect, the following states may result.

- (a) The output video signal is affected by the key signal.
- (b) When key processing is done, a different image may appear in the parts which are removed.
- (c) There is no change in the output video signal for effects which are applied to key signals only.

When multiple effects are applied, the order of priority is  $(a) > (b) > (c)$ . The following explains the relationship between effects and states (a), (b), and (c).

#### **(a) The output video signal is affected by the key signal**

The output video signal is affected by the key signal when the following effects are selected. To prevent the signal from being affected, set the DME key source to Int Key, or choose an appropriate input key signal.

Page Turn, Roll, Cylinder, Sphere, Spotlighting, global effects (Combiner, Brick, Shadow)

#### **(b) When key processing is done, a different image may appear in the parts which are removed**

The following states result, depending on the selected effect. Removal with the key can be checked by turning the background on.

- **Border, Beveled Edge:** Added also to the outer side of the cropped video signal (restriction of this version only).
- **Trail, Keyframe Strobe:** The key signal level of the afterimage portion varies with adjustments of the knob (Decay), but the afterimage portion of the video signal does not disappear until Trail Eraser (KF Strobe Eraser) is turned on or the effect is turned off.

**Lighting:** The Lighting effect is applied to the whole picture.

**Spotlighting:** If BKGD or Both is selected in the <Area Select> group, light strikes the entire background.

#### **(c) No change in the output video signal for effects which are applied to key signals only**

The following states result, depending on the selected effect.

Removal with the key can be checked by turning the background on.

- **Crop:** The Copy effect is applied to the key signal only. The video signal does not change.
- **Edge Soft:** The Edge Soft effect is applied to the key signal only. The video signal does not change.
- **Shadow, Flex Shadow, Combine Shadow:** The key signal density changes. The video signal does not change.
- **Fade:** The key signal changes according to depth data. The video signal does not change.
- **Key Density:** The key signal density changes. The video signal does not change.

# **Invert Settings**

Inverts the input video signal and key signal horizontally or vertically. You can make separate settings for the front and back.

*For an illustration of signal inversion, see "DME Special Effects" in Chapter 1 (Volume 1).*

## **Applying the Invert effect**

**1** In the DME menu, select VF6 'Input/Output' and HF2 'Video/Key.'

The Video/Key menu appears.

**2** In the <Front> group (to invert front signals) or the <Back> (to invert back signals), press the following buttons, turning them on.

**H Invert:** Invert video and key signals horizontally. **V Invert:** Invert video and key signals vertically.

# **Key Density Settings**

For the selected key, you can separately set the key density.

## **Setting the key density**

**1** In the DME menu, select VF6 'Input/Output' and HF2 'Video/Key.'

The Video/Key menu appears.

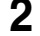

**2** Press [Key Density], turning it on.

This enables the key density function, and you can now use the knobs to adjust the parameters.

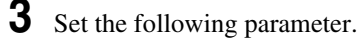

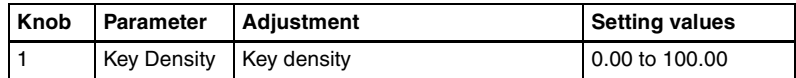

# **Key Source Selection**

Select the key signals for use as the front and back of the image.

## **Selecting the key source signals**

### **Note**

When the shaped video setting *[\(see page 138\)](#page-138-0)* is on, it is not possible to select the key source. It is fixed as "Ext Key" as listed in the following.

**1** In the DME menu, select VF6 'Input/Output' and HF2 'Video/Key.'

The Video/Key menu appears.

**2** In the <Front Key> group or <Back Key> group respectively, press one of the following, turning it on.

**Ext Key:** Use the key signal sent from the switcher as the key source. **Int Key:** Use the full-size DME internal key signal as the key source. **Lum Key:** Use the input video luminance signal as the key source.

#### **Note**

"Lum Key" can be selected only when the MVE-8000A or MVE-9000 is used.

**3** When the DME being used is the MVE-8000A/9000 and Ext Key or Lum Key is selected in step **2**, set the following parameters.

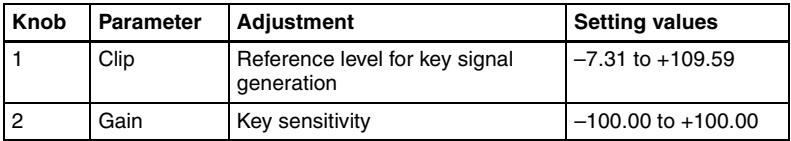

#### **Notes**

- The Ext Key and Lum Key in the <Front Key> group share clip and gain settings. Similarly, Ext Key and Lum Key in the <Back Key> group also share clip and gain settings.
- When using the MVE-8000A/9000, the Ext Key parameter setting is only enabled when the shaped video setting is off.

## **Interpolation Settings**

Specifies the interpolation method for input video signals and input key signals.

When using the MVE-8000/8000A, except for the settings in the <Filter Mode> group the following settings are only valid in an SD system. When using the MVE-9000, the following settings are valid both in an SD system and an HD/1080i system.

*For an overview of interpolation, see "Interpolation" in Chapter 1 (Volume 1).*

## **Selecting an interpolation method for input video signals**

**1** In the DME menu, select VF6 'Input/Output' and HF3 'Process.'

- **2** In the <Video Field/Frame Mode> group, select the interpolation method for the video signal.
	- Adaptive Y/C: Detect changes in the luminance and chrominance components of the video signal separately, and switch automatically between fields and frames.
	- **Adaptive Y:** Detect changes in the luminance component of the video signal separately, and switch automatically between fields and frames.
	- **Field:** Do interpolation in field units. This gives natural movement, suitable for moving video.
	- **Frame:** Do interpolation in frame units. This gives higher image precision, suitable for still pictures.
- **3** When you select Adaptive Y/C or Adaptive Y in step **2**, set the following parameter.

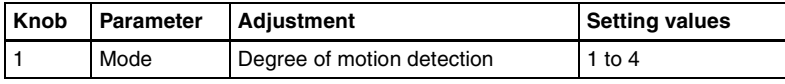

- **4** In the <Key Field/Frame Mode> group, select the interpolation method for the key signal.
	- **Adaptive:** Detect changes in the luminance component of the key signal separately, and switch automatically between fields and frames.
	- **Field:** Do interpolation in field units. This gives natural movement, suitable for moving video.
	- **Frame:** Do interpolation in frame units. This gives higher image precision, suitable for still pictures.
- **5** When you select Adaptive in step **4**, set the following parameter.

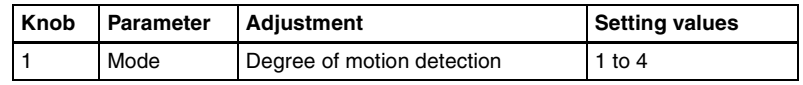

**6** In the <Interpolation Mode> group, set the number of pixels to use in interpolation.

**Multi:** Use multi-point interpolation. This gives higher picture quality. **Linear:** Use two-point interpolation.

- **7** In the <Filter Mode> group, select the method used to show the picture reduced or expanded.
	- **Mode1 (standard):** Even when the picture is reduced, add compensation so that it can be seen clearly.
	- **Mode2 (soft):** Suppress aliasing when expanding or reducing the picture.
**Mode3 (sharp):** Do not surpress aliasing when expanding or reducing the picture.

# **Applying the anti-moire filter**

You can reduce the moire patterns created by interpolation when an image is enlarged, compressed, or rotated.

## **Note**

This function is effective only when the HD signal format is used on the MVE-8000/8000A.

**1** In the DME menu, select VF6 'Input/Output' and HF3 'Process.'

The Process menu appears.

- **2** Press [Anti Moire Filter], turning it on.
- **3** Set the following parameter.

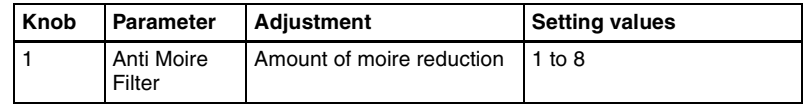

# **Global Effect Operations**

Global effects are special effects created by combining the images of successive channels. The following types of global effects are available.

- Combiner
- Brick
- Shadow

*For details of these global effects, see "Global Effects" in Chapter 1 (Volume 1).*

# **Operations common to all global effects**

In this section, explanations of the operating procedures for individual global effects begin with selections from VF1 'Ch1 - Ch4' in the Global Effect menu. The following are common operations that you must do prior to selecting from this menu.

**1** In the device control block, select the target DME channel.

**2** In the menu control block, press the top menu selection button [GLB EFF], then select VF1 'Ch1 - Ch4.'

The Global Effect >Ch1 - Ch4 menu appears.

# **Combiner Settings**

You can combine images using up to four consecutive channels. You can also combine channels 1 and 2, and channels 3 and 4, pairwise.

The setting menu differs according to the combiner usage status. This section shows the cases of "Ch1+Ch2+Ch3" and "Ch1+Ch2, Ch3+Ch4" as examples.

*For details of operating procedures when using an SDI interface, see ["Procedure for combine operation when using an SDI interface" \(page 146\).](#page-146-0)*

# **Setting the combiners**

**1** In the Global Effect >Ch1- Ch4 menu, select HF1 'Combiner Priority.'

The Combiner Priority menu appears.

**2** If [Mix], [Auto] or [Depth] is on, turn it off.

**3** Set the overlap priority for "Ch1+Ch2+Ch3" or "Ch1+Ch2, Ch3+Ch4" as follows.

### **For case "Ch1+Ch2+Ch3"**

Under <Priority1> to <Priority3>, press [Ch1], [Ch2], and [Ch3], respectively, to set the overlap priority.

**Priority1:** Select the channel with the highest priority.

**Priority2:** Select the channel with the second highest priority. **Priority3:** Select the channel with the lowest priority.

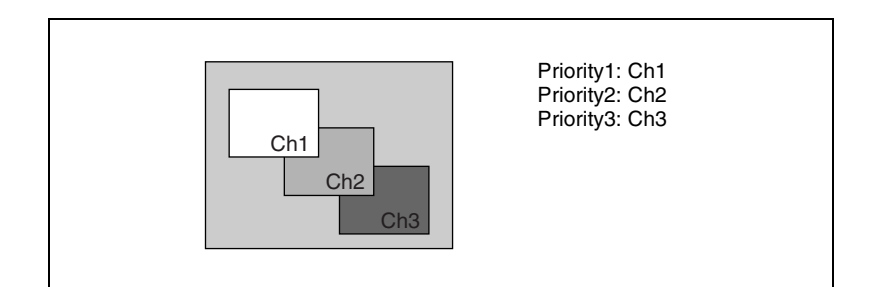

### **For case "Ch1+Ch2, Ch3+Ch4"**

Under <Combiner 1 Priority 1> and <Combiner 1 Priority 2>, press [Ch1] and [Ch2] respectively, and under <Combiner 2 Priority 1> and <Combiner 2 Priority 2>, press [Ch4] and [Ch3] respectively, to set the respective priorities for overlaying the images.

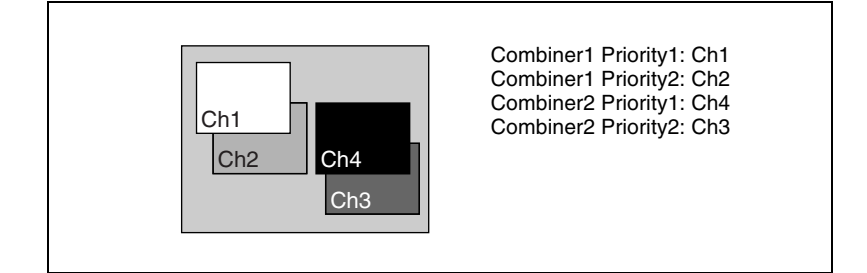

# <span id="page-146-0"></span>**Procedure for combine operation when using an SDI interface**

Use the following procedure only when the DME being used is the MVE-8000A or MVE-9000 with an SDI interface.

### **Note**

It is not possible to select MVE-8000A or MVE-9000 channels with buttons in the key control block.

In the following, the example given is that channels 2 and 3 are combined, then channels 1+2 and channels 3+4 are combined, but other combinations are also possible.

**1** In the Global Effect menu, select VF1 'Ch1-Ch4' and HF7 'Combine Gp Select.'

The Combine Gp Select menu appears.

- **2** In the <Combine Gp Select> group, select the channel combination.
	- To combine channels 2 and 3, press [Ch2+Ch3], turning it on.
	- To combine the previously combined combinations of channels 1 and 2, and channels 3 and 4, press [Ch1+Ch2] and [Ch3+Ch4], turning them on.

### **Note**

The only two buttons that can be selected simultaneously are the combination of [Ch1+Ch2] and [Ch3+Ch4].

The selected channels are combined.

### **To cancel a combine**

When for example [Ch2+Ch3] is on, pressing [Ch2+Ch3] once more turns it off. Alternatively, pressing a different combination button to select it cancels the combine selection for the current combination.

# **Mixing the images of up to four consecutive channels**

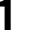

**1** In the Combiner Priority menu, press [Mix], turning it on.

**2** Adjust the following parameters.

### **For case "Ch1+Ch2"**

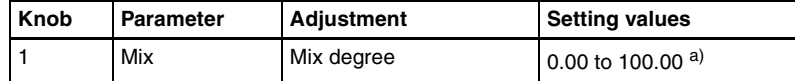

a) See "Global Effects" in Chapter 1 (Volume 1).

#### **For case "Ch1+Ch2+Ch3"**

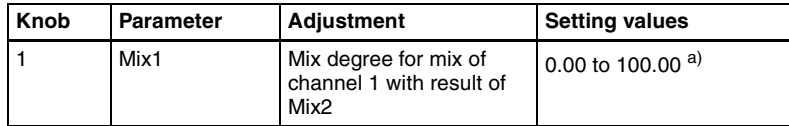

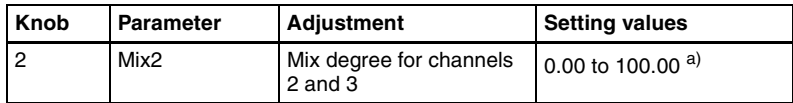

a) See "Global Effects" in Chapter 1 (Volume 1).

### **For case "Ch1+Ch2+Ch3+Ch4"**

Knobs 1 and 2 set the same parameters as "For case 'Ch1+Ch2+Ch3'," respectively. Knob 3 is additionally effective, which sets the parameter Mix3 (in the same setting value range as with knobs 1 and 2).

# **Mixing pairwise the images of channels 1 and 2, and channels 3 and 4**

**1** In the Combiner Priority menu, press [Combiner1 Mix], turning it on.

**2** Adjust the following parameter.

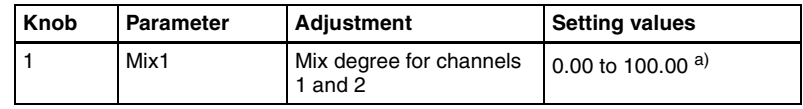

a) See "Global Effects" in Chapter 1 (Volume 1).

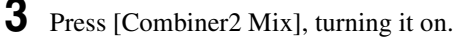

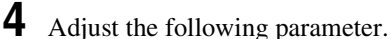

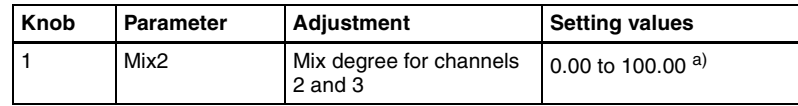

a) See "Global Effects" in Chapter 1 (Volume 1).

# **Automatically setting the priority of overlapping images**

To set the system so that the priority of overlapping images is automatically determined by their position on the z-axis, in the Combiner Priority menu, press [Auto], turning it on.

### **Note**

It is not possible to cross images. If an image is rotated, the priority is determined by the position on the z-axis of the center of the image.

# **Crossing images from up to four consecutive channels in three dimensions**

# **Note**

The three-dimensional crossing function is not supported on the MVE-8000/ 8000A.

**1** In the Combiner Priority menu, press [Depth], turning it on.

**2** Set the following parameters.

## **For case "Ch1+Ch2"**

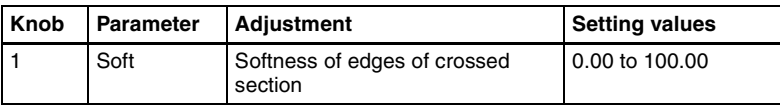

## **For case "Ch1+Ch2+Ch3"**

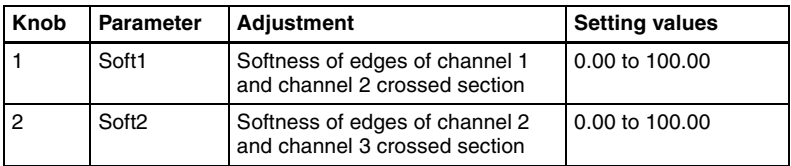

### **For case "Ch1+Ch2+Ch3+Ch4"**

Knobs 1 and 2 set the same parameters as "For case 'Ch1+Ch2+Ch3'," respectively. Knob 3 is additionally effective, which sets the parameter Soft3 (in the same setting value range as with knobs 1 and 2).

# **Crossing images from channels 1 and 2, and channels 3 and 4 in three dimensions**

# **Note**

The three-dimensional crossing function is not supported on the MVE-8000/ 8000A.

**1** In the Combiner Priority menu, press [Combiner1 Depth], turning it on.

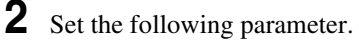

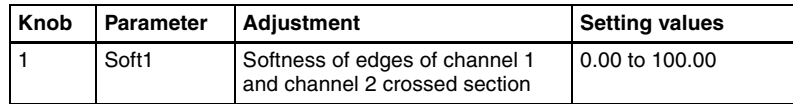

- **3** Press [Combiner2 Depth], turning it on.
- **4** Set the following parameter.

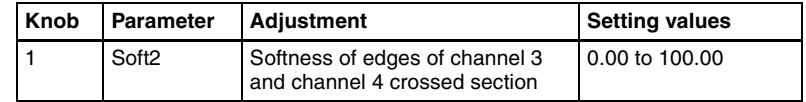

# **Brick Settings**

This effect creates a rectangular parallelepiped from 3 successive channels.

*For an illustration, see "Global Effects" in Chapter 1 (Volume 1).*

# **Applying the Brick effect**

**1** In the Global Effect >Ch1 - Ch4 menu, select HF2 'Brick.'

The Brick menu appears.

**2** Press [Brick], turning it on.

The Brick effect is enabled, and a rectangular parallelepiped (brick) showing the images of three channels appears. You can use the knobs to adjust parameters for the height of the brick and the overlap between the three images.

### **Notes**

- When the Brick effect is enabled, the z-axis position of the front image in the source coordinate frame is shifted by the amount of half the height. Therefore, the image is somewhat magnified.
- The flex shadow function cannot be enabled when Brick is enabled. However, the flex shadow function is not supported on the MVE-8000/ 8000A.

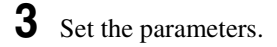

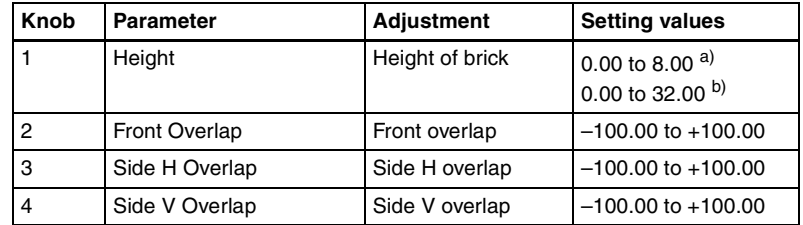

a) Setting for SD 4:3, SD 16:9 b) Setting for HD 4:3, HD 16:9

**4** Specify the way to insert the side images when the height is changed by pressing one of the following buttons in the <Side V> group or the <Side H> group.

**Crop:** Crop the parts that do not fit into the side without shrinking the picture. You can set the following parameters.

The valid ranges of the parameter values depend on the combination of signal format (SD/HD) and aspect ratio (4:3/16:9) selected in the system, as follows.

### **• SD format, 4:3 mode**

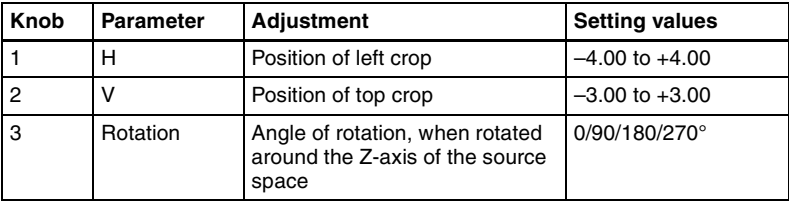

### **• SD format, 16:9 mode**

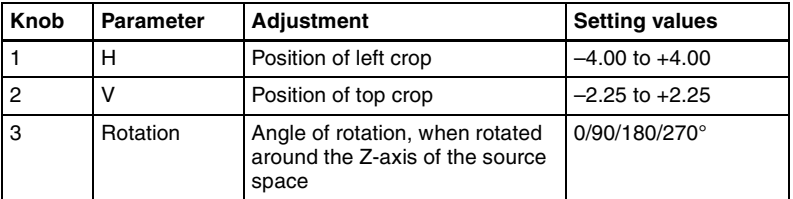

### **• HD format, 4:3 mode**

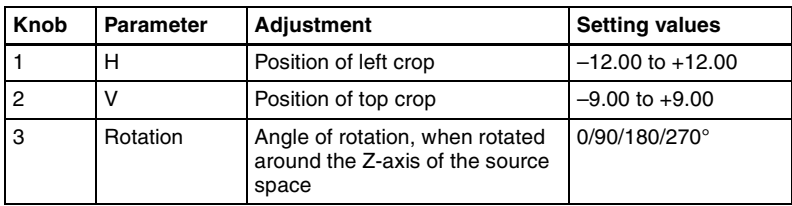

#### **• HD format, 16:9 mode**

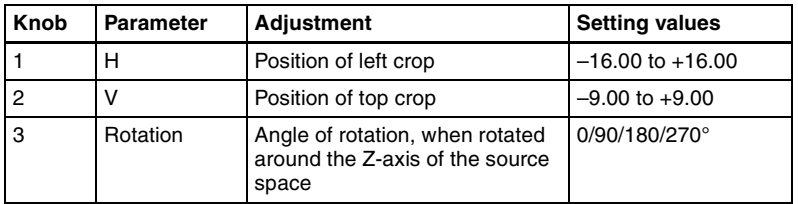

The set position becomes the upper left corner of Side V or Side H. The right and bottom sides of the inserted image are set automatically.

**Compress:** Images are inserted after being compressed. You can set the following parameters.

The valid ranges of the parameter values depend on the combination of signal format (SD/HD) and aspect ratio (4:3/16:9) selected in the system, as follows.

### **• SD format, 4:3 mode**

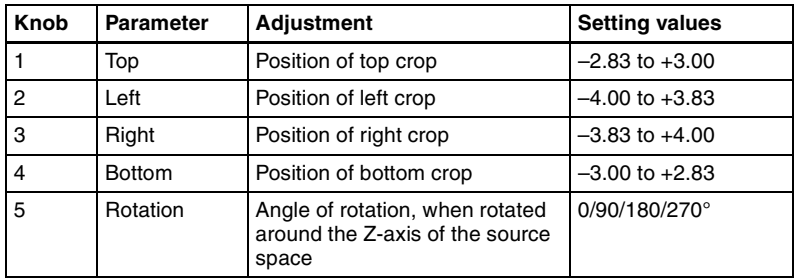

### **• SD format, 16:9 mode**

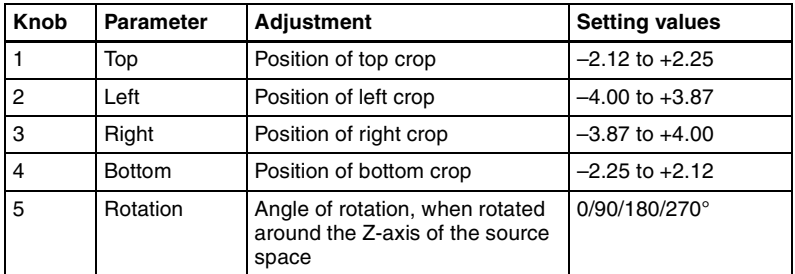

### **• HD format, 4:3 mode**

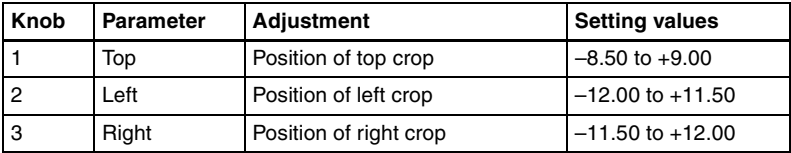

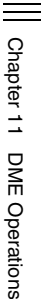

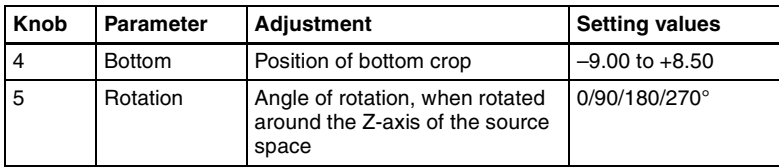

### **• HD format, 16:9 mode**

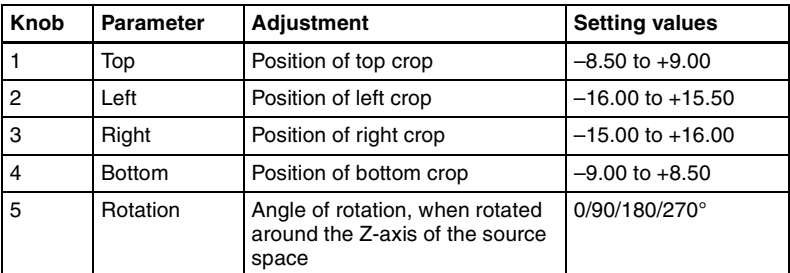

The part of the image defined by Top, Left, Right, and Bottom is magnified or shrunk to fit into Side V or Side H.

### **To invert the image in a side face**

For example, to invert the image on the front of Side H in the <Side H Front> group, press the following buttons, turning them on.

**Invert H:** To invert horizontally.

**Invert V:** To invert vertically.

For the images on the other faces, use a similar operation in the following groups:

- Back image of Side H: <Side H Back> group
- Front image of Side V: <Side V Front> group
- Back image of Side V: < Side V Back> group

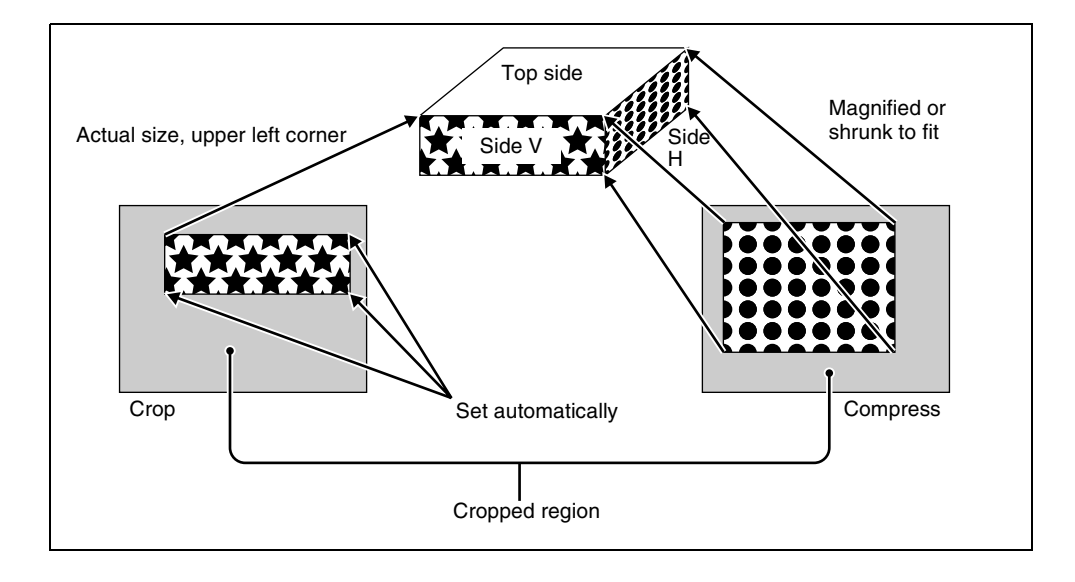

# **Shadow Settings**

This effect uses two to four successive channels to give an image a shadow.

*For an illustration, see "Global Effects" in Chapter 1 (Volume 1).*

### **Note**

When the Combiner function is off, the shadow effect cannot be used.

# **Applying the Drop Shadow effect**

The Shadow menu allows you to apply the Drop Shadow effect. To access the Shadow menu, in the Global Effect>Ch1 - Ch4 menu select HF3 'Shadow.' Depending on the selected combiner channels, the valid buttons differ as follows.

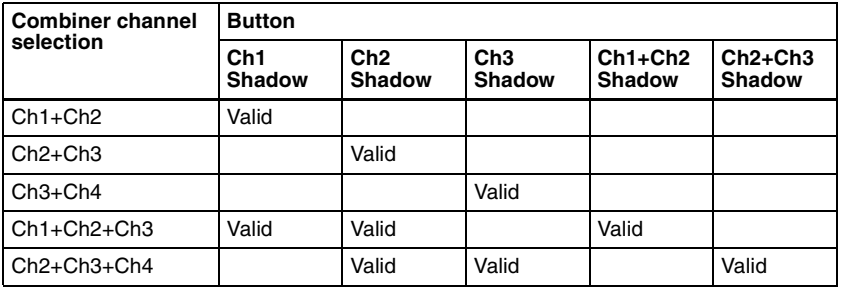

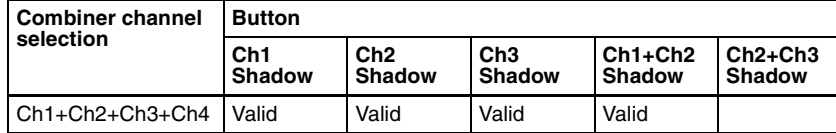

Taking Ch1 Shadow as an example, the following explains the procedure for applying the Drop Shadow effect.

**1** Press [Ch1 Shadow], turning it on.

The Drop Shadow effect is enabled, and channel 2 becomes the channel for the shadow to the image. You can adjust the position and density of the shadow with the knobs.

## **Note**

The flex shadow function cannot be enabled when Drop Shadow is enabled.

However, the flex shadow function is not supported on the MVE-8000/ 8000A.

# **2** Set the parameters.

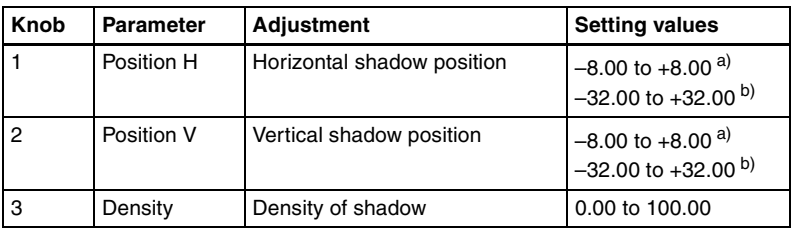

a) Setting for SD 4:3, SD 16:9

b) Setting for HD 4:3, HD 16:9

**3** In the <Ch1 Shadow Source> group, select the shadow source signal.

**Video:** Select Ch2 video input as the shadow. **Flat Color:** Select a matte color as the shadow.

**4** When you select Flat Color in step **3**, adjust the parameters.

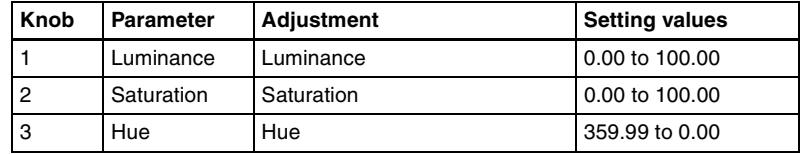

### **To combine the video images after applying a shadow**

Use the Combiner function to select channel  $1 +$  channel  $2$  and channel  $3 +$ channel 4, then turn [Ch 1 Shadow] and [Ch 3 Shadow] on.

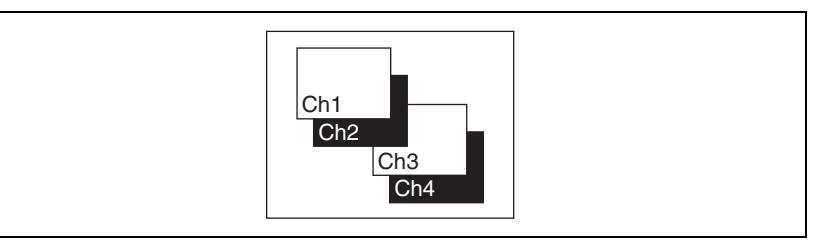

### **To apply a shadow after combining the video images**

Use the Combiner function to select channel  $1 +$  channel  $2 +$  channel  $3 +$ channel 4, then turn  $[Ch 1 + Ch 2 Shadow]$  on.

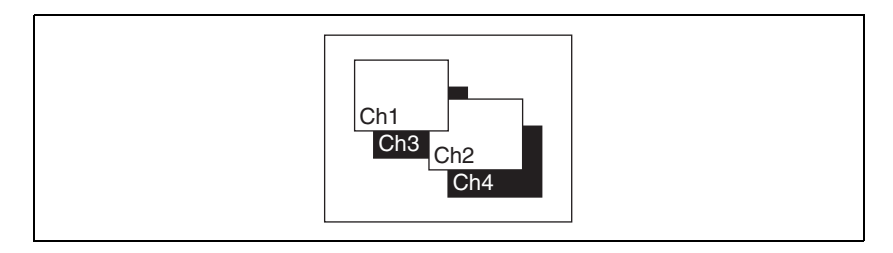

# <span id="page-157-0"></span>**Chapter 12 External Devices**

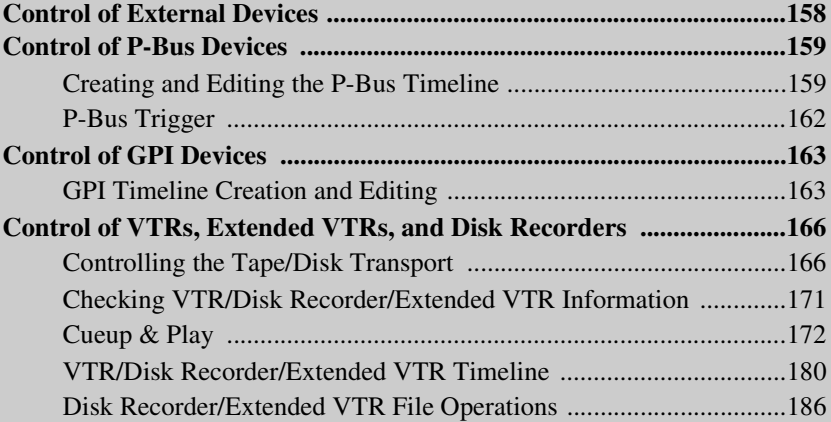

# <span id="page-158-0"></span>**Control of External Devices**

Use the Device menu to carry out operations for controlling external devices such as the following.

- Devices supporting P-Bus (Peripheral II protocol) (referred to as "P-Bus devices" in the manual)
- Devices supporting GPI (General Purpose Interface) (referred to as "GPI devices" in the manual)
- VTRs
- Disk recorders (supporting Sony disk 9-pin protocol and video disk communications protocol)
- Extended VTRs (Abekas A53 protocol)

For VTRs, Extended VTRs, and disk recorders, you can also carry out operations using the device control block.

### **Notes**

- To operate P-Bus devices, VTRs, Extended VTRs, and disk recorders in the this system, the following settings are required on the DCU 9-pin serial port.
	- Device type setting
	- Device name
	- Setting of control panel (SCU) to be used

*For details of the settings, see ["Making serial port settings" \(page 442\).](#page-442-0)*

• When using a disk recorder or Extended VTR, be sure to go to the Device >DDR/VTR >File List menu, and recall the file.

*For details of the operation, see ["Recalling a file" \(page 187\)](#page-187-0).*

### **To access the Device menu**

In the menu control block, press the top menu selection button [DEV].

# <span id="page-159-0"></span>**Control of P-Bus Devices**

# <span id="page-159-1"></span>**Creating and Editing the P-Bus Timeline**

This section describes how to set an action for a keyframe point, and edit the P-Bus timeline.

*For details of keyframe creation and editing operations, see ["Creating and](#page-207-0)  [Editing Keyframes" \(page 207\).](#page-207-0)*

## **Note**

Using the P-Bus timeline function requires the P-Bus control mode to be set to [Timeline]. Carry out this setting in the Engineering Setup >Panel >Device Interface menu *[\(see page 372\)](#page-372-0)*.

# **Setting an action**

**1** In the Device menu, press VF2 'P-Bus Timeline.'

The Device >P-Bus Timeline menu appears.

The status area shows two lists. The left list is for setting combinations of devices and actions. The settings in this list will be saved as keyframe point data. The right list is for selecting the action.

**2** Select the P-Bus device for which you want to set an action, by using any of the following methods to specify the device ID.

- Press directly on the list on the left of the status area.
- Press the arrow keys to scroll the reverse video cursor.
- Turn the knob.

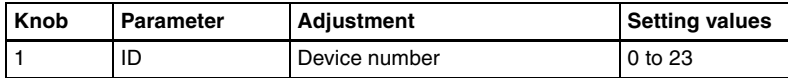

**3** Using either of the following methods, select the action.

- Press directly on the list on the right of the status area.
- Turn the knob.

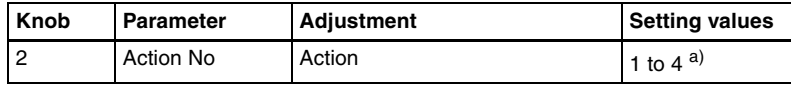

a) 1: Off (no specification)

2: Store

- 3: Recall
- 4: Trigger
- **4** If in step **3** you selected 2 (Store), 3 (Recall), or 4 (Trigger), turn knob 3 to select the register number or trigger number.

The indication for knob 3 changes to reflect the selection of Store, Recall, or Trigger.

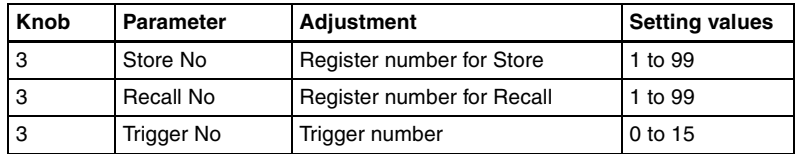

The setting is reflected in the list on the right of the status area.

# **5** Press [Set].

For the device selected in the list on the left of the status area, this sets the action specified in step **4**.

Repeat steps **2** to **5** as required for other devices.

# **Testing an action command**

To produce a test output of the action command, press [Test Fire]. The action command is output from the 9-pin serial port of the DCU according to the setting in the list on the left of the status area.

# **Clearing an action setting**

# **To clear the setting for separate devices**

**1** In the list on the left of the status area, select the device for which you want to clear the action setting.

**2** In the list on the right, select "Off."

**3** Press [Set].

**To clear the action settings for all devices in a single operation** Press [All Off].

# Chapter 12 External Devices [Chapter 12 External Devices](#page-157-0)

# **Setting the action for a rewind operation**

On the P-Bus timeline, when the [REWIND] button in the keyframe control block is pressed the action set for the first keyframe is not executed; when the [RUN] button is pressed, then the first keyframe action is executed. To execute an action when the [REWIND] button is pressed, it is necessary to set this action (Rewind Action). To carry out this setting, in the Device >P-Bus Timeline menu, press [Rewind Action] to recall the Rewind Action menu. In this setting screen, use the same setting method as in the screen for setting an action on the P-Bus timeline.

Alternatively, you can select the reverse arrangement, whereby when the [REWIND] button is pressed, this executes the action set for the first keyframe, and when the [RUN] button is pressed the first keyframe action is not executed. In this case, the Rewind Action setting is still valid.

*For details of the setting, see ["Setting the first keyframe when a rewind is](#page-375-0)  [executed" \(page 375\)](#page-375-0).*

# **Carrying out a Direct Store**

You can carry out a Learn with the register number specified for the device selected in the menu.

**1** Using any of the following methods, select the device.

- Press directly on the list on the left of the status area.
- Press the arrow keys to scroll the reverse video cursor.
- Turn the knob.

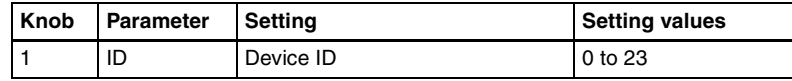

**2** In the Device >P-Bus Timeline menu, press [Direct Store].

The numeric keypad window appears.

- **3** Enter the register number for which you want to carry out the Learn. The setting range is from 1 to 99.
- **4** Press [Enter].

This carries out a Learn with the specified register number.

# <span id="page-162-0"></span>**P-Bus Trigger**

"P-Bus trigger" is a function whereby a button operation in the numeric keypad control block or keyframe control block outputs an action command to a P-Bus device.

### **Note**

To use the P-Bus trigger function, the P-Bus control mode must be set to [Trigger]. Make this setting in the Engineering Setup>Panel>Device Interface menu *[\(see page 372\).](#page-372-0)*

The relation between the operation in each of the control blocks and the action command output is as follows.

### **Action command for an operation in the numeric keypad control block**

- RECALL: Recall
- STORE: Store

This recalls the register specified in the numeric keypad control block, and a Recall or Store is carried out, according to the setting.

### **Action command for an operation in the keyframe control block**

- RUN: Trigger 1
- REWIND: Trigger 4
- NEXT KF: Trigger 7
- PREV KF: Trigger 8

# **Outputting an action command**

As an example, to output a Recall, use the following procedure.

**1** In the numeric keypad control block, press the [EFF] button, turning it on.

The [RCALL] button in the numeric keypad control block lights.

- **2** Press the [P-BUS] button in the numeric keypad control block, turning it on, to select the P-Bus region.
- **3** Enter the number of the register to be recalled with the numeric keypad buttons.
- **4** Press the [ENTER] button in the numeric keypad control block.

This carries out the Recall.

# <span id="page-163-0"></span>**Control of GPI Devices**

# <span id="page-163-1"></span>**GPI Timeline Creation and Editing**

This section describes how to set GPI output ports to be registered at a keyframe point, and how to carry out creation and editing of the GPI timeline.

*For details of keyframe creation and editing operations, see ["Creating and](#page-207-0)  [Editing Keyframes" \(page 207\).](#page-207-0)*

# **GPI output port settings**

Set the GPI output port number of the control panel or DCU which outputs GPI pulses at a keyframe point on the GPI timeline.

Use the following procedure. (Use the same procedure to subsequently change the settings.)

**1** In the Device menu, press VF1 'GPI Timeline.'

The Device >GPI Timeline menu appears.

The status area shows the "GPI Output" list on the left and the "GPI Port" list on the right.

The "GPI Output" list (on the left) shows the relation between ports 1 to 8 for the GPI timeline and the trigger pulse output destination ports. The content of this list is saved as keyframe data.

The "GPI Port" list (on the right) is for selecting the GPI trigger pulse output destination.

- **2** Using either of the following methods, select the GPI timeline port you want to set on the GPI Timeline.
	- Press directly on the list on the left of the status area.
	- Turn the knob.

| Knob | Parameter | Setting                                | <b>Setting values</b> |
|------|-----------|----------------------------------------|-----------------------|
|      |           | GPI Output No GPI timeline port number | 1 to 8                |

**3** Using either of the following methods, trigger output destination.

- Press directly on the list on the right of the status area.
- Turn the knob.

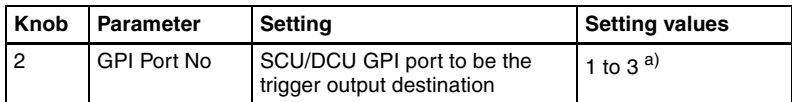

- a) 1: Off (no specification)
	- 2: Control panel (SCU) GPI port
	- 3: DCU GPI port
- **4** If in step **3** you selected 2 (SCU) or 3 (DCU), then use the knob to select the port number.

The indication for knob 3 depends on whether SCU or DCU is selected.

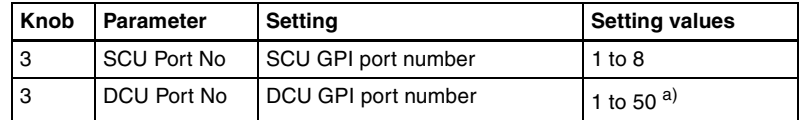

a) The number of DCU GPI ports depends on the settings in Engineering Setup.

The setting is reflected in the list on the right of the status area.

### **Note**

For the output port you have set here, be sure to set the trigger type to "Rising Edge," "Falling Edge" or "Any Edge."

*For details of the trigger type settings, see ["Making control panel GPI](#page-370-0)  [output settings" \(page 370\)](#page-370-0) and ["Making DCU GPI output settings" \(page](#page-439-0)  [439\).](#page-439-0)*

# **5** Press [Set].

This specifies the SCU/DCU GPI port whose number you specified in step **4** as the pulse output destination for the GPI output port selected in the list on the left of the status area.

Repeat steps **1** to **5** for other GPI output ports as required.

# **Testing trigger output**

To test the trigger output, press [Test Fire].

According to the list settings on the left of the status area, a pulse is output from the selected output port.

# Chapter 12 External Devices [Chapter 12 External Devices](#page-157-0)

# **Clearing output port settings**

## **To clear the settings for each device (GPI output port)**

- **1** In the list on the left of the status area, select the GPI output port whose settings you want to clear.
- **2** In the list on the right, select "Off."
- **3** Press [Set].

## **To clear the settings for all devices (GPI output ports) in a single operation**

Press [All Off].

# **Setting the action for a rewind operation**

On the GPI timeline, when the [REWIND] button in the keyframe control block is pressed the action set for the first keyframe is not executed; when the [RUN] button is pressed, then the first keyframe action is executed. To execute an action when the [REWIND] button is pressed, it is necessary to set this action (Rewind Action). To carry out this setting, in the Device >GPI Timeline menu, press [Rewind Action] to recall the Rewind Action menu. In this setting screen, use the same setting method as in the screen for setting an action on the GPI timeline.

Alternatively, you can select the reverse arrangement, whereby when the [REWIND] button is pressed, this executes the action set for the first keyframe, and when the [RUN] button is pressed the first keyframe action is not executed. In this case, the Rewind Action setting is still valid.

*For details of the setting, see ["Setting the first keyframe when a rewind is](#page-375-0)  [executed" \(page 375\)](#page-375-0).*

# <span id="page-166-0"></span>**Control of VTRs, Extended VTRs, and Disk Recorders**

To control a VTR, Extended VTR, or disk recorder in this system, the following settings are required.

- Button assignment: For a VTR, Extended VTR, or disk recorder connected to the DCU 9-pin serial port, assign a device selection button in the device control block.
- Timecode source: When using a VTR, specify a reference signal used for determining the tape position.

*For details, see ["Making DCU serial port settings" \(page 372\)](#page-372-1) and ["Making](#page-443-0)  [detailed settings on the external device connected to the serial port" \(page](#page-443-0)  [443\).](#page-443-0)*

# <span id="page-166-1"></span>**Controlling the Tape/Disk Transport**

### **To switch to VTR/disk recorder operation mode**

To control a VTR/Extended VTR/disk recorder with the device control block (trackball) or device control block (joystick), press the [DEV] button in the device control block, turning it on, to switch the device control block to the VTR/disk recorder operation mode. The button assignment changes as follows (the [SHIFT] button is disabled in VTR/disk recorder operation mode).

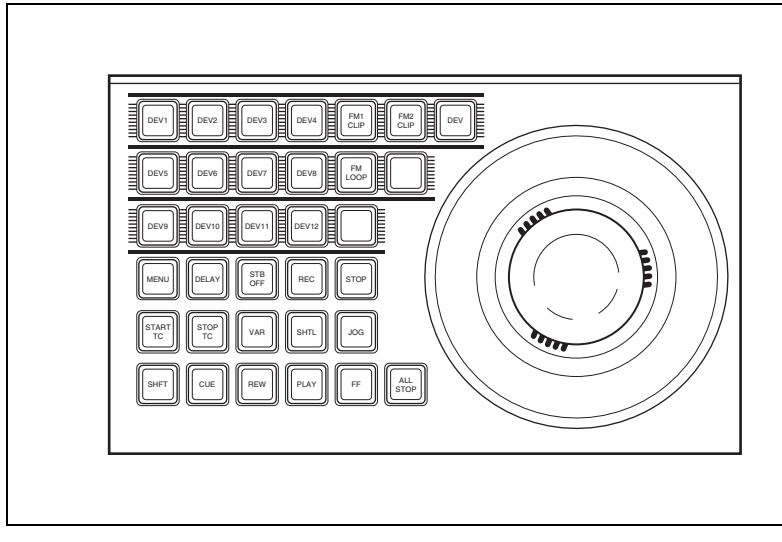

Device control block (trackball)

In the device control block (search dial), there is no such a mode selection button and you can directly select a device.

# **Selecting a VTR/Extended VTR/disk recorder**

To select the VTR/Extended VTR/disk recorder to be controlled, in the device selection buttons of the device control block, press a selection of those buttons turning them on.

*For details on frame memory clip operations, see "Frame Memory Clip Operations" in Chapter 7 (Volume 1).*

# **Controlling the tape/disk transport**

Using the buttons in the device control block, you can control the tape transport or the disk transport.

*For more details of the effect of buttons in VTR/disk recorder operation mode, see "Device Control Block (Trackball)," "Device Control Block (Joystick)" and "Device Control Block (Search Dial)" in Chapter 2 (Volume 1).*

If an appropriate setup setting has been made, VTR, Extended VTR, or disk recorder can also be operated with the transition control block (standard type or compact type).

*For more details of the effect of buttons in VTR/disk recorder operation mode, see "Transition Control Block (Standard Type)" and "Transition Control Block (Compact Type)" in Chapter 2 (Volume 1).*

*For details of settings in setup, see ["Setting VTR operation button assignment"](#page-331-0)  [\(page 331\).](#page-331-0)*

### **Controlling the tape/disk transport with the search dial**

With the device control block (search dial), you can use the search dial for variable speed playback of the material on an external device.

If you turn this dial during video playback, the direction and speed of playback depend on the direction and angle of rotation. To use this dial, press the [ENBL] button to the upper right of the dial, lighting it amber. This dial has three operation modes: jog, shuttle, and variable.

To prevent overheating, if the search dial is on continuously for 10 seconds, it is automatically turned off. However, in this state, if a movement of the dial is detected, it switches on again.

### **Jog mode**

Press the [JOG] button, lighting the button amber, to switch the dial to jog mode. In this mode, you can advance material frame by frame at a speed proportional to the rotation angle of the dial. To show a still image, stop turning the search dial.

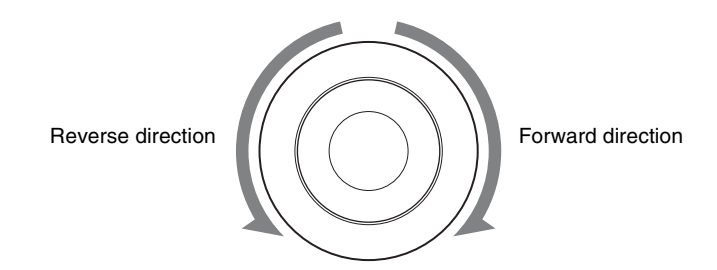

### **Shuttle mode**

Press the [SHTL] button, lighting the button amber, to switch the dial to shuttle mode. In this mode, the playback speed varies in steps according to the rotation angle of the dial, to a maximum of 50 times normal. If the valid angle is exceeded, the dial makes a clicking sound. To show a still image, return the dial to the home position, where it stops with a clicking sound.

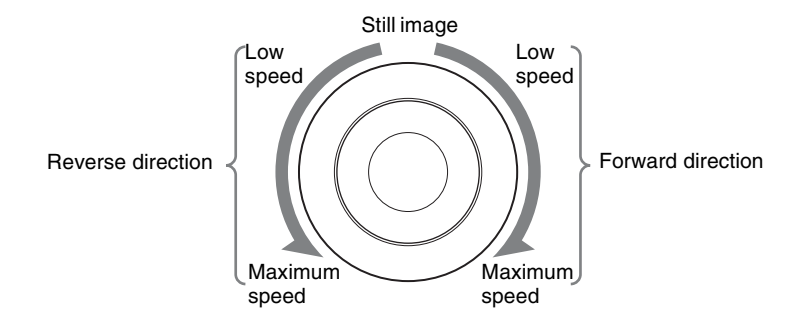

### **Variable mode**

Press the [VAR] button, lighting the button amber, to switch the dial to variable mode. In this mode, the playback speed varies according to the rotation angle of the dial from  $-1$  to  $+3$  times normal speed. The dial indicates the positions where the playback speed is  $-1$  times normal speed,  $+1$  times normal speed, and +3 times normal speed by making a clicking sound at those positions. To show a still image (playback speed  $0\%$ ), return the dial to its home position, where it stops with a clicking sound.

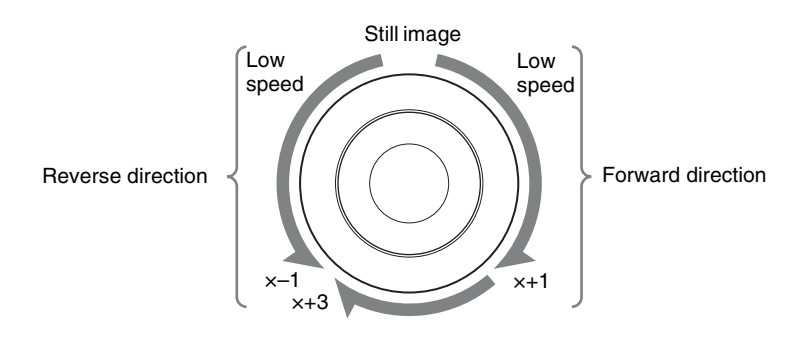

×–1: –1 times normal speed ×+3: +3 times normal speed ×+1: +1 times normal speed

To disable the search dial and end variable mode, press the [STOP] button. Additionally, pressing any of the [REW], [PLAY], [FF], [STB OFF], and [ALL STOP] editing buttons ends the variable mode. For shuttle mode and variable mode, you can set the valid range of the operating angle in the Engineering Setup >Panel >Operation >Sensitivity menu to either of the followings.

### **Narrow operating angle**

- Shuttle mode: approx.  $-150$  to  $+150^{\circ}$
- Variable mode: approx.  $-120$  to  $+210^{\circ}$ (+1 times normal speed is  $+120^{\circ}$ )

### **Wide operating angle**

- Shuttle mode: approx.  $-180$  to  $+180^\circ$
- Variable mode: approx.  $-200$  to  $+348^{\circ}$  (+1 times normal speed is  $+200^{\circ}$ )

## **Recording to VTRs and disk recorders**

You can record to the VTR or disk recorder selected in the device control block. Proceed as follows.

### **Notes**

- Recording is not possible if the VTR or disk recorder is not set to Recorder.
- The disk recorder type must be specified to use the video disk communications protocol.

*See ["To make detailed settings for a disk recorder \(video disk](#page-448-0)  [communications protocol\)" \(page 448\)](#page-448-0) for more information about how to make this setting.*

• When using a disk recorder, recording is not possible unless a new file name is specified.

*See ["Creating new files" \(page 188\)](#page-188-0) for more information about how to specify file names.* 

**1** Using the buttons of the device control block, select the VTR or disk recorder to which you want to record. You can select more than one button.

The first button pressed lights green to indicate the reference device, and the subsequent buttons light amber.

**2** While holding down the [REC] button in the device control block, press the [PLAY] button.

Recording starts. During recording, the [REC] button lights red and the [PLAY] button lights amber.

### **Note**

Note the following points about recording to a disk recorder.

- The maximum length of time that can be recorded in one operation is 30 minutes.
- If you want to record to a different file than the file used in the previous recording, use the Device >DDR/VTR >File List menu to create a new file.
- If you resume recording without executing [Unload] from the Device >DDR/VTR >File List menu, recording starts at the position in the same file where recording was interrupted.

Press the [STOP] button or the [ALL STOP] button in the device control block.

# <span id="page-171-0"></span>**Checking VTR/Disk Recorder/Extended VTR Information**

You can check the VTR/disk recorder/Extended VTR information (timecode information and operating status) set in the device control block, in the Device menu display.

To check the VTR/disk recorder/Extended VTR information, press VF3 'VTR' and HF1 'Cueup & Play' or HF2 'Timeline' in the Device menu. The Device >DDR/VTR >Cueup & Play menu or Device >DDR/VTR >Timeline menu appears, and a list shows the timecode information and operating status for each device. The columns of the list show the following information.

**DEV** (device name): DEV1 to DEV12 represent respectively device 1 to device 12.

**Reg (register):** Number of the register to which settings apply. **Status:** Status of each device. The meaning of the indications is as follows.

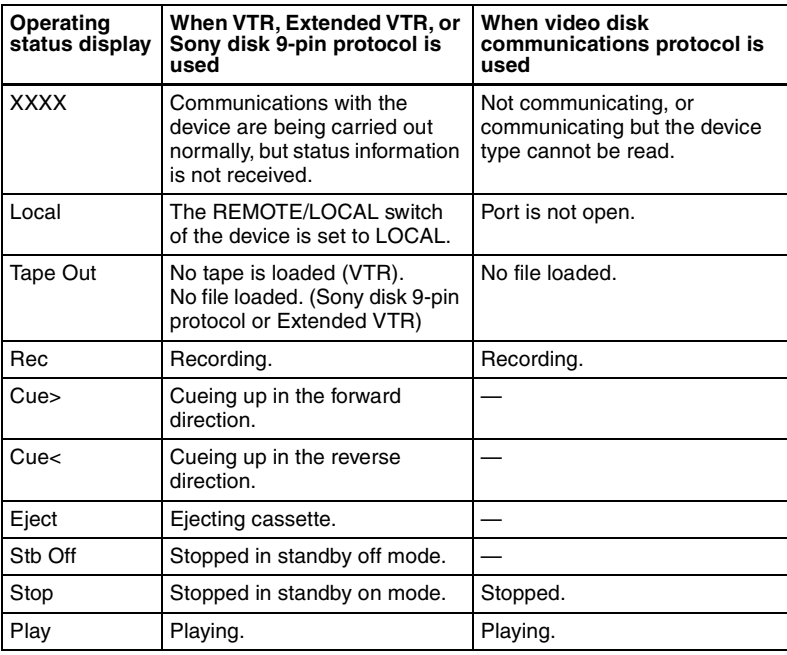

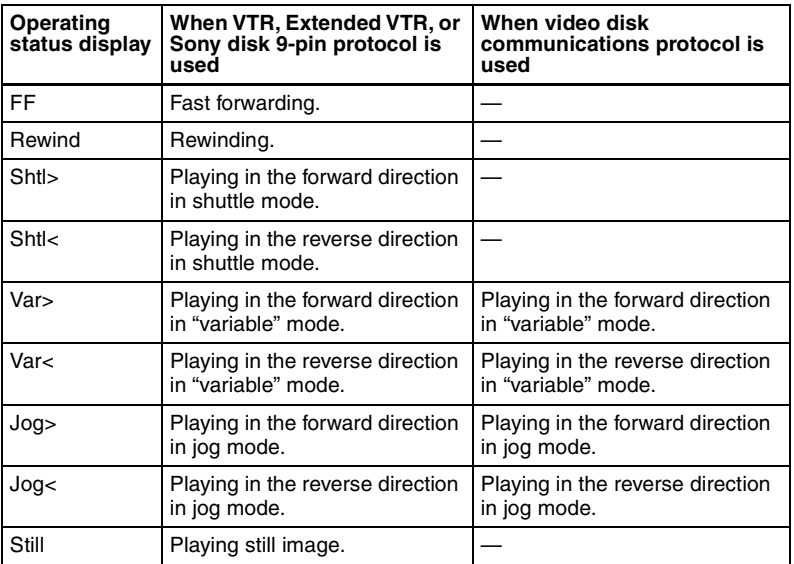

**Current:** Shows timecode for current device position.

**Start TC:** Shows timecode for start point set on device.

**Stop TC:** Shows timecode for stop point set on device.

**Variable:** Shows the variable speed set for each device.

**Delay:** Shows start delay time set on device.

**Mode:** Shows operation mode (Loop or Recue) set for the device (only when the EVS XT server is operated with video disk communications protocol).

# <span id="page-172-0"></span>**Cueup & Play**

Using the device control block or Device menu, you can carry out Cueup & Play settings (VTR or disk recorder start point, stop point, start delay time, and so on), and save the settings in an effect register. By recalling this register, you can carry out automatic control of the VTR, Extended VTR, or disk recorder.

### **Notes**

- In an effect register set on the VTR/disk recorder timeline, Cueup & Play settings are not possible. To add Cueup & Play settings to such a register, first clear the VTR/disk recorder timeline setting before carrying out the operation.
- When using a disk recorder with Cueup & Play, if you carry out the following sequence of operations, the system may freeze on the frame of the start point.

1. Press the [RUN] button to play to a point close to the end of a file.

- 2. Stop playback.
- 3. Press the [RUN] button once more.

In such cases, first recall a different register, then carry out the following sequence:

- 1. Recall the original register again.
- 2. Press the [REWIND] button.
- 3. Press the [RUN] button.

# **Making and saving settings relating to Cueup & Play**

**1** Press the [EFF] button in the numeric keypad control block, turning it on.

This assigns the numeric keypad control block to keyframe operations, and the [RCALL] button lights.

**2** Press the region selection button for the region for which you want to make the setting, turning it on.

You can select more than one button.

**3** Enter the number of the register to be recalled with the numeric keypad buttons.

To search for an empty register, instead of entering a number, press the [.] (period) button.

The display shows the register number. A letter "e" or "E" after the number indicates the register status, as follows:

**e:** This register is empty in the selected region.

**E:** This register is empty in all selectable regions.

**4** Press the [ENTER] button.

This recalls the register you selected in step **3**.

**5** When using the device control block (trackball) or device control block (joystick), press the [DEV] button in the device control block, turning it on.

### **Note**

Check that the [MENU] button is not lit. If it is lit, press to turn it off.

**6** With the device selection buttons in the device control block, select the VTR, Extended VTR, or disk recorder for which you want to make the setting.

You can select more than one button.

The first button pressed lights green to indicate the reference region, and the subsequent buttons light amber.

**7** Set the start point.

• Using the [START TC] button:

Play the VTR, Extended VTR or disk recorder by control from the device control block. Find the desired start point, and press the [START TC] button at that position.

If using the [START TC] button, each time you press the button the start point timecode is overwritten.

• Using the [SET START TC] button of the device control block (search dial):

Press the [SET START TC] button in the device control block (search dial). The display in the numeric keypad control block shows "START TC". Enter the desired timecode from the numeric keypad control block, and press [ENTER].

*For details of timecode entry, see ["Setting the start point and stop point](#page-176-0)  [with the \[SET XX\] buttons" \(page 176\).](#page-176-0)*

• Setting with the Cueup & Play menu:

*For details of settings in the Cueup & Play menu, see ["Setting the start](#page-177-0)  [point, stop point, and start delay time in a menu" \(page 177\).](#page-177-0)*

**8** Set the stop point or duration.

When two of the start point, stop point and duration are set, the remaining one is automatically determined. For example, if you set the stop point in the following procedure, you do not need to enter the value of the duration.

• Using the [STOP TC] button:

Play the VTR, Extended VTR or disk recorder by control from the device control block. Find the desired stop point, and press the [STOP TC] button at that point.

If using the [STOP TC] button, each time you press the button the stop point timecode is overwritten.

• Using the [SET STOP TC] button of the device control block (search dial):

Press the [SET STOP TC] button in the device control block (search dial). The display in the numeric keypad control block shows "STOP TC." Enter the desired timecode from the numeric keypad control block, and press [ENTER].

• Using the [SET DUR] button of the device control block (search dial):

Press the [SET DUR] button in the device control block (search dial). The display in the numeric keypad control block shows "DUR" and the current setting. Enter the desired duration from the numeric keypad control block, and press [ENTER].

*For details of timecode entry, see ["Setting the start point and stop point](#page-176-0)  [with the \[SET XX\] buttons" \(page 176\).](#page-176-0)*

• Setting with the Cueup & Play menu:

*For details of settings in the Cueup & Play menu, see ["Setting the start](#page-177-0)  [point, stop point, and start delay time in a menu" \(page 177\).](#page-177-0)*

**9** To set a start delay time, press the [DELAY] button in the device control block, and enter a value in the numeric keypad control block. Alternatively, make the setting in the Device >DDR/VTR >Cueup & Play menu.

If no setting is required, continue to step **11**.

*For details of settings in the Cueup & Play menu, see ["Setting the start](#page-177-0)  [point, stop point, and start delay time in a menu" \(page 177\).](#page-177-0)*

**10**Press the [STORE] button, turning it on, in the numeric keypad control block.

**11**Enter the number of the register in which to save the settings. When overwriting the settings in the register recalled in step **3**, continue to step **12** without changing the displayed register number.

**12**Press the [ENTER] button.

This saves the settings in the register.

# **Automatically cueing up and playing VTR/Extended VTR/disk recorder**

By recalling a register in which you have saved setting data for Cueup & Play, you can control the VTR/Extended VTR/disk recorder automatically in the same way as when automatically executing a keyframe effect.

**1** In the numeric keypad control block, press the [EFF] button, turning it on.

The [RCALL] button in the numeric keypad control block lights.

**2** With the region selection buttons in the numeric keypad control block, select the region.

You can select more than one button.

- **3** Enter the number of the register to be recalled with the numeric keypad buttons.
- **4** Press the [REWIND] button in the keyframe control block.

The VTR/Extended VTR/disk recorder automatically advances to the timecode value set as the start point.

While the VTR/Extended VTR/disk recorder is operating, the [ALL STOP] button in the device control block flashes amber, and when the start point is reached lights green.

If the operating VTR/Extended VTR/disk recorder is selected as the reference region in the device control block, the [CUE] button also flashes and lights in the same way as the [ALL STOP] button. Also, when the start point is reached, the [STOP] button lights amber.

**5** Press the [RUN] button in the keyframe control block.

The VTR/Extended VTR/disk recorder is now controlled according to the keyframe data.

# <span id="page-176-0"></span>**Setting the start point and stop point with the [SET XX] buttons**

When you enter a timecode and make a setting with the [SET START TC], [SET STOP TC], or [SET DUR] button in the device control block (search dial), the timecode display changes as follows. With these buttons you can set the start point and stop point timecodes, and the duration (the duration is not displayed). When two of these values are set, the remaining one is automatically determined.

### **Example 1**

**1** Press the [SET START TC] button, and enter "00000000" from the numeric keypad control block.

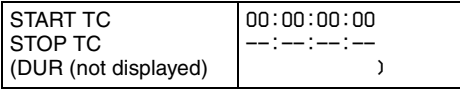

**2** Press the [SET STOP TC] button, and enter "200" from the numeric keypad control block. This automatically sets DUR.

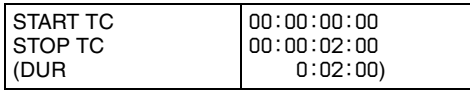

**3** Press the [SET DUR] button, and enter "–100" from the numeric keypad control block.

START TC remains the same, and STOP TC changes.<sup>a)</sup>

| <b>START TC</b> | 00:00:00:00  |
|-----------------|--------------|
| <b>STOP TC</b>  | 100:00:01:00 |
| (DUR            | 0:01:00      |

### **Example 2**

Press the [SET DUR] button, and enter "200" from the numeric keypad control block.

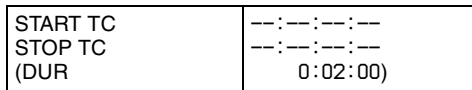

**2** Press the [SET STOP TC] button, and enter "01000000" from the numeric keypad control block.

This automatically sets START TC.

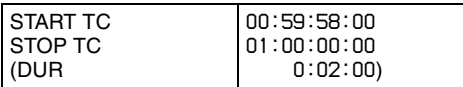

**3** Press the [SET STOP TC] button, and without entering anything from the numeric keypad control block, press [Enter].

The STOP TC display, and the START TC display automatically calculated in step **2** disappear, and the setting of the DUR does not change.

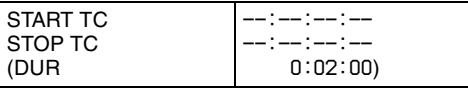

a) If after pressing the [SET XX] button you press the  $[+/-]$  button in the numeric keypad control block, you can enter offsets from the existing setting values. Each time you press this button, the sign of the offset cycles through the settings " "(absolute value)  $\rightarrow$  "+"  $\rightarrow$ " $-$ "..., and the sign appears in the numeric keypad control block display. If there is no existing setting value, then it is only possible to enter an absolute value, and not an offset value.

# <span id="page-177-0"></span>**Setting the start point, stop point, and start delay time in a menu**

In the Device menu, you can set the start point, stop point, and start delay time.

**1** In the Device menu, press VF3 'DDR/VTR' and HF1 'Cueup & Play.'

The Device >DDR/VTR >Cueup & Play menu appears. The status area shows the device number, register number, status information, current time, start point, stop point, and start delay time. **2** Using any of the following methods, select the device.

- Press directly on the list in the status area.
- Press the arrow keys to scroll the reverse video cursor.
- Turn the knob.

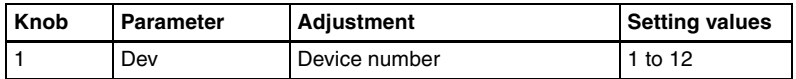

**3** Carry out any of the following operations as required.

- To set the start point, press [Set] in the  $\langle$ Start TC $\rangle$  group.
- To set the stop point, press [Set] in the  $\langle$ Stop TC> group.
- To set the start delay time, press [Set] in the <Delay> group.

A timecode window appears.

**4** Set the timecode value for the start point, stop point, or start delay time.

## **Note**

You can enter a start delay time in the range that depends on the signal format as follows:

00:00 to 59:nn,

where  $nn = (number of frames per second) - 1 frame$ .

**5** Press [Enter].

The set start point, stop point, or start delay time is reflected in the status area.

# **Clearing the start point, stop point, and start delay time settings in a menu**

In the Device menu, use the following procedure.

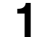

**1** Press VF3 'DDR/VTR' and HF1 'Cueup & Play.'

- **2** Using any of the following methods, select the device for which you want to clear the settings.
	- Press directly on the list in the status area.
	- Press the arrow keys to scroll the reverse video cursor.
	- Turn the knob.

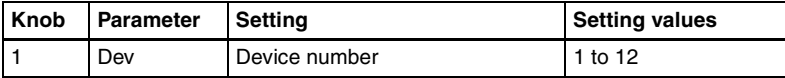

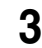

**3** Carry out any of the following operations as required.

- To clear the start point, press [Clear] in the <Start TC> group.
- To clear the stop point, press [Clear] in the  $\langle$ Stop TC $\rangle$  group.
- To clear the start delay time, press [Clear] in the <Delay> group.

This clears the setting of the start point, stop point, or start delay time.

# **Selecting Loop or Recue as the playback mode**

You can set the device operation mode to loop or recue.

- **Loop:** Carry out playback from the start point of a file to the stop point, then indefinitely repeat playback from the start point.
- **Recue:** Carry out playback from the start point of a file to the stop point, then return to the start point and stop.

### **Note**

Loop and recue functions are only available when the EVS XT server is operated with the video disk communications protocol.

In the Device menu, use the following procedure.

**1** Press VF3 'DDR/VTR' and HF1 'Cueup & Play.'

The Device >DDR/VTR >Cueup & Play menu appears.

The status area shows the device number, register number, status information, current time, start point, stop point, start delay time, and playback mode.

**2** Using any of the following methods, select the device.

- Press directly on the list in the status area.
- Press the arrow keys to scroll the reverse video cursor.
- Turn the knob.

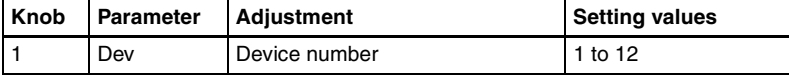

**3** In the <Mode> group, press [Loop] or [Recue], turning it on.
# **VTR/Disk Recorder/Extended VTR Timeline**

## **Note**

When executing a timeline using a disk recorder or Extended VTR, note the following points.

- It is not possible to use loop and recue on the timeline.
- When carrying out keyframe settings, be sure to recall the file for operation first.
- If the duration of the recorded video clip is less than the keyframe duration, after playback to the end of the clip, the remainder of the keyframe duration is filled with a still of the last frame of the clip *(see figure below).*

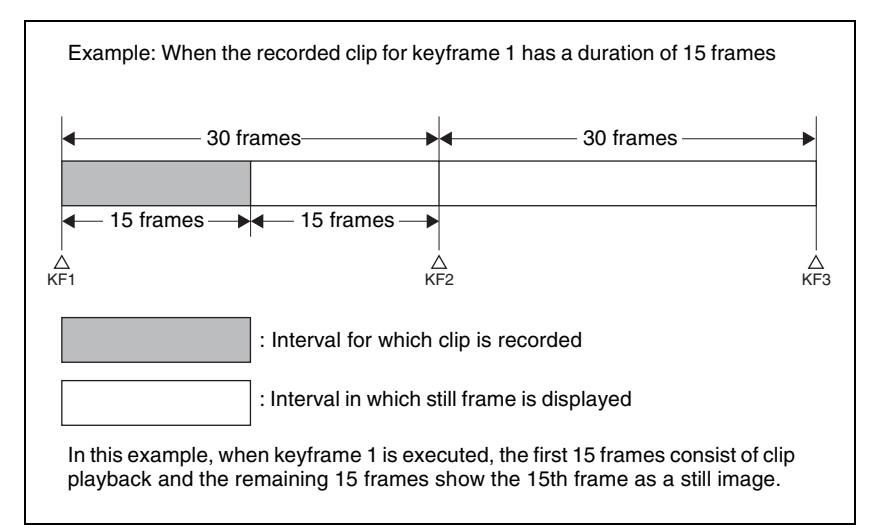

When executing the timeline using a disk recorder, also take note of the following points.

- Set the keyframe duration to at least 30 frames.
- From pressing the [RUN] button to the time when the effect actually starts execution may take around one second.

In order that pressing the [RUN] button after [REWIND] make the effect start execution as soon as possible, set cueing up of the file for operation as rewind operation <sup>1)</sup>. In the first keyframe <sup>2)</sup> to be executed with  $\overline{RUN}$ , for the cued-up file, do not set the start point, but set only the start command.

- 1) If the setting when the [REWIND] button is pressed is for the first keyframe to be executed, then the first keyframe is executed, and otherwise the setting for the Rewind Action is carried out.
- 2) If the setting when the [REWIND] button is pressed is for the first keyframe to be executed, then the second keyframe is executed, and otherwise the first keyframe is executed.
- To execute an effect, be sure to carry out a Rewind. For example, when the start command only is set for a keyframe, playback

starts from the current position, in the same way as with a VTR (no automatic cue-up).

• During file playback, to play the next keyframe at variable speed, for the next keyframe set variable speed only, and do not set the start point *(see figure below).*

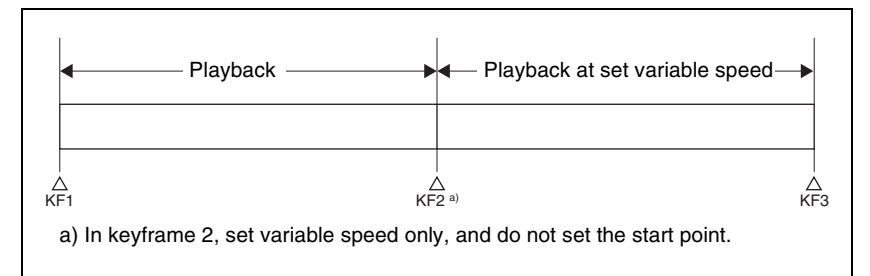

- When using a disk recorder with the VTR/disk recorder timeline, if you carry out the following sequence of operations, the system may freeze on the frame of the start point.
	- 1. Press the [RUN] button to play to a point close to the end of a file.
	- 2. Stop playback.
	- 3. Press the [RUN] button once more.

In such cases, first recall a different register, then carry out the following sequence:

- 1. Recall the original register again.
- 2. Press the [REWIND] button.
- 3. Press the [RUN] button.
- Some operating limitations apply when the video disk communications protocol is used. These are explained with reference to the following figure, which illustrates creation of a timeline that plays from the video of file A to the video of file B.

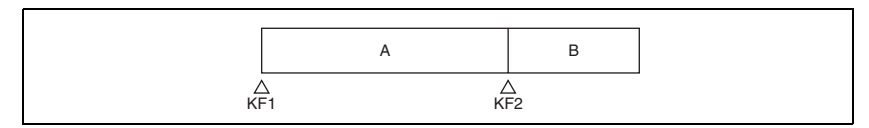

– Operation with no problems:

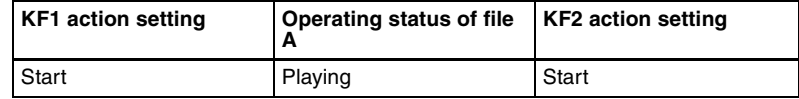

– Black video or still image appears momentarily when play switches from file A to file B:

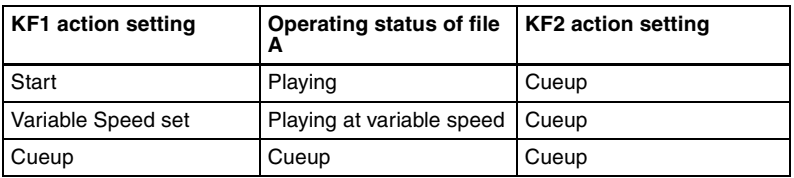

– Partial operating limitation:

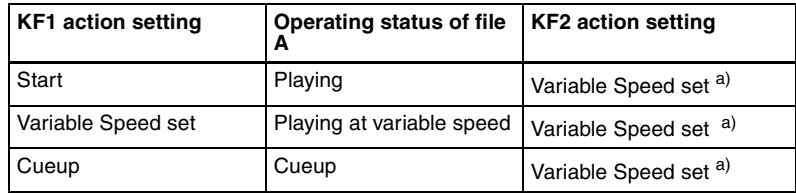

a) Failure to operate when variable speed is set to minus value. However, operates when the file B action is set to Start, and then variable speed is set to minus after file B starts playing.

– Play does not switch from file A to file B:

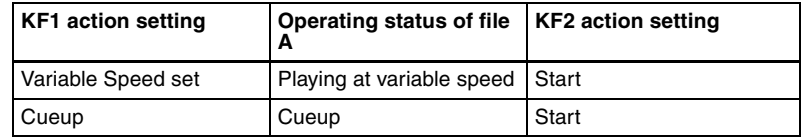

If play continues to show video of file A without switching to file B, a Stop action is required in file A in order to switch to file B.

# **VTR/disk recorder/Extended VTR timeline editing**

This section describes how to set an action at a keyframe point, and how to edit the timeline.

*For details of the operations for keyframe creation and editing, see ["Creating](#page-207-0)  [and Editing Keyframes" \(page 207\)](#page-207-0).*

#### **To set an action in the menu**

**1** In the Device menu, press VF3 'DDR/VTR' and HF2 'Timeline.'

The Device >DDR/VTR >Timeline menu appears.

The status area shows two lists. The upper list shows the device number, register number, keyframe number, and action type (start point, stop point, and variable speed) set for the keyframe.

The lower list is used for setting the action for the device selected above, and shows the port name, current file, current time, status information,

start point, stop point, variable speed, and file name (for a disk recorder or Extended VTR).

- **2** Using any of the following methods, select the device for which you want to set the action.
	- Press directly on the list in the status area.
	- Press the arrow keys to scroll the reverse video cursor.
	- Turn the knob.

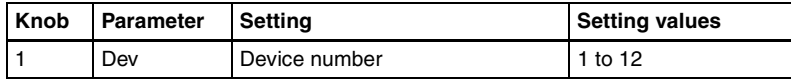

**3** To set the name of a file when using an Extended VTR or disk recorder, recall the file using the Device >DDR/VTR >File List menu.

*For details of settings required to recall a file, see ["Sharing disk recorder/](#page-373-0) [Extended VTR file lists" \(page 373\)](#page-373-0).*

#### **Note**

There is a limit of eight disk recorder files that can set on a single timeline. If you have not set the file name when using an Extended VTR, the file recalled in the Extended VTR when the keyframe point is passed is the subject of the action.

When not using an Extended VTR or disk recorder, or when the file name has not been set for an Extended VTR, skip to step **4**.

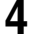

4 In the <Action> group, select the action.

**Cueup:** Output a command to cue up to the currently displayed start point. **Start:** Output a Play command.

## **Note**

When the stop point and variable speed are both set, the variable speed setting takes priority.

**Stop:** Output a Stop command.

#### **Note**

Before executing the Stop command, if the timecode for the set stop point has been reached, or on an Extended VTR or disk recorder if the end of the file has been reached, then at that point the device stops.

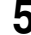

**5** To set a start point, in the <Start TC> group, press the [Set] button.

A timecode window appears.

If you do not want to set the start point, skip to step **8**.

#### **Note**

For a disk recorder on which the start point is not set, the file recalled in the disk recorder when the keyframe point is passed is the subject of the action.

- **6** Set the start point as a timecode value.
- **7** Press [Enter].

The new start point setting is reflected in the status area.

**8** To set the stop point, in the <Stop TC> group press the [Set] button.

A timecode window appears.

If you do not want to set the stop point, skip to step **11**.

- **9** Set the stop point as a timecode value.
- **10**Press [Enter].

The new stop point setting is reflected in the status area.

- **11**To set the variable speed, in the <Variable Speed> group, carry out either of the following.
	- Press [Fit].

Without setting a speed value, this automatically carries out playback according to automatically calculated values for the duration and keyframe duration to fit the set start point and stop point.

• Press the [Set] button, and adjust the parameter with the knob.

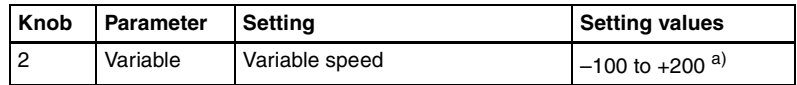

a) The setting range of the variable speed depends on the type of connected device.

The new variable speed setting is reflected in the status area.

Repeat steps **2** to **11** as required for other devices.

#### **To carry out start point and stop point settings and cueing up operations in the device control block**

With the following buttons in the device control block, you can set the start point or stop point of a keyframe point on the timeline, or carry out a cueing up operation.

# **Note**

When using the device control block (trackball or joystick), check that the [MENU] button in the block is lit amber. If it is not lit, press it, turning it on. When using the device control block (search dial), check that the [TIMELINE] is lit amber. If it is not lit, press it, turning it on.

- **[START TC] button:** Set the start point of the keyframe point to the current time.
- **[STOP TC] button:** Set the stop point of the keyframe point to the current time.
- **[SET START TC] button (of the device control block (search dial)):**  Enable to input the timecode of the start point of the keyframe point with the numeric keypad control block.
- **[SET STOP TC] button (of the device control block (search dial)):** Enable to input the timecode of the stop point of the keyframe point with the numeric keypad control block.
- **[SET DUR] button (of the device control block (search dial)):** Enable to input the duration between the start point and stop point of a keyframe point with the numeric keypad control block.
- **[CUE] button:** Cue up to the start point set for the keyframe point.

To display or check the settings, use the Device >DDR/VTR >Timeline menu.

#### **To test an action command output**

To test an action command output, select the desired device from the upper list in the status area, and press [Test Fire].

An action command is output from the DCU 9-pin serial port, according to the settings in the list.

# **To clear the start point, stop point, and variable speed settings**

**1** In the upper list in the status area, select the device for which you want to clear the settings.

**2** Carry out any of the following operations as required.

- To clear the start point setting, press [Clear] in the  $\leq$ Start TC $>$  group.
- To clear the stop point setting, press [Clear] in the  $\langle$ Stop TC $\rangle$  group.
- To clear the variable speed setting, press [Clear] in the <Variable Speed> group.

## **To set the action for a rewind operation**

On the VTR/disk recorder/Extended VTR timeline, when the [REWIND] button in the keyframe control block is pressed the action set for the first keyframe is not executed; when the [RUN] button is pressed, then the first keyframe action is executed.

To execute an action when the [REWIND] button is pressed, it is necessary to set this action (Rewind Action). To carry out this setting, in the Device >DDR/ VTR >Timeline menu, press [Rewind Action] to recall the Rewind Action menu. In this setting screen, use the same setting method as in the screen for setting an action on the VTR/disk recorder timeline.

Alternatively, you can select the reverse arrangement, whereby when the [REWIND] button is pressed, this executes the action set for the first keyframe, and when the [RUN] button is pressed the first keyframe action is not executed. In this case, the Rewind Action setting is still valid.

*For details of the setting, see ["Setting the first keyframe when a rewind is](#page-375-0)  [executed" \(page 375\)](#page-375-0).*

# **Disk Recorder/Extended VTR File Operations**

To carry out disk recorder/Extended VTR file operations, use the Device menu.

# **Refreshing (recalling) the disk recorder/Extended VTR file list**

**1** In the Device menu, press VF3 'DDR/VTR' and HF3 'File List.'

The Device >DDR/VTR > File List menu appears.

In the status area, two lists appear.

The upper list shows the selected device name, and the currently selected file name (register number), and set file name.

The lower list shows a list of files for the selected device (the device appearing in the upper list). In this list is shown the file name (register number) set when the material was recorded, the length of the file data (timecode value), and the file update information.

#### **Notes**

- File update information is not shown when using the video disk communications protocol.
- When using an Extended VTR, the length of file data and file update information are not shown, and the register number is shown in place of the file name.

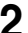

**2** Select the device for which you want to recall the file list, using the knob.

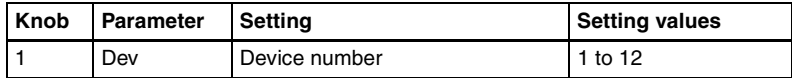

**3** Press the [File List Update] button.

This starts the process of recalling the file list, and a message box appears. When the file list recall is completed, the message box disappears.

#### **To cancel recalling the file list**

During the recall, press the [Cancel] button in the message box.

## **File list sharing**

You can share the recalled file list across serial ports connected to the same disk recorder.

*For details of file list sharing settings, see ["Sharing disk recorder/Extended](#page-373-0)  [VTR file lists" \(page 373\).](#page-373-0)*

# **Sorting files in the list**

You can sort the files in the list by name, number, or update date.

**1** In the Device menu, press VF3 'DDR/VTR' and HF3 'File List.'

The Device >DDR/VTR >File List menu appears.

**2** Select the device for which you want to recall the file list, using the knob.

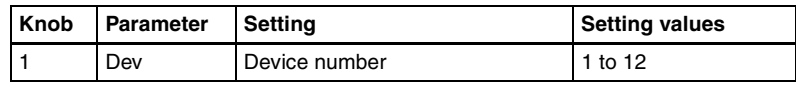

**3** In the <Sort> group, press one of [File Name], [File No], and [Update].

**File Name:** Sort in alphabetical order of file name. **File No:** Sort in ascending file number order. **Update:** Sort in file update date order, newest first.

## **Notes**

- Files cannot be sorted by the file update date and time when using the video disk communications protocol.
- When using an Extended VTR, it is not possible to sort files.

This sorts the files in the selected order.

# **Recalling a file**

To recall a file from the file list, use the following procedure.

# **Note**

Files cannot be recalled when the disk recorder is set to Recorder.

**1** In the Device menu, press VF3 'DDR/VTR' and HF3 'File List.'

The Device >DDR/VTR >File List menu appears.

**2** Select the device from which you want to recall a file, using the knob.

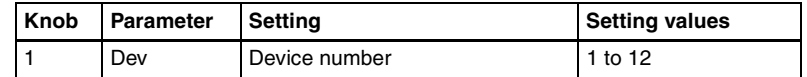

**3** Using any of the following methods, select the file you want to recall.

- Press directly on the lower list in the status area.
- Press the arrow keys to scroll the reverse video cursor.
- Turn the knob.

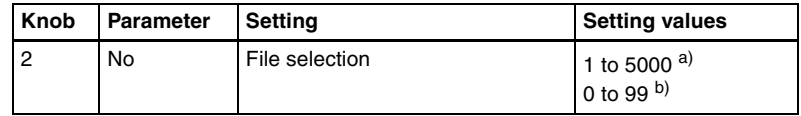

a) For disk recorders. The range of setting values depends on the total number of files. b) For Extended VTRs. The range of setting values depends on the total number of files.

# **4** Press [Load].

This recalls the selected file, and the file name appears at the top of the status area.

# **Creating new files**

A file name must be specified to record to a new file on a disk recorder.

# **Notes**

- New files cannot be created when the disk recorder is set to Player or Recorder/Player.
- In the case of Extended VTRs, new files cannot be created.
- **1** In the Device menu, press VF3 'DDR/VTR' and HF3 'File List.'

The Device >DDR/VTR >File List menu appears.

**2** Press [New File].

The keyboard window appears.

**3** Enter a file name and press [Enter].

**When using the Sony disk recorder 9-pin protocol:** Up to 23 characters. **When using the video disk communications protocol:** Up to 8

characters (in Fixed 8 Character mode) or 23 characters (in Variable Length mode)

*For details of how to select the file name character count mode in the video disk communications protocol, see ["To make detailed settings for a disk](#page-446-0)  [recorder \(Sony disk 9-pin protocol\)" \(page 446\)](#page-446-0).*

The name appears as the current file name at the top of the status area.

## **When the loaded file is not a target for recording**

When a file that is not a target for recording is loaded in the disk recorder, proceed as follows.

**1** In the Device menu, press VF3 'DDR/VTR' and HF3 'File List.'

The Device >DDR/VTR >File List menu appears.

**2** Press [Unload].

The current file name at the top of the status area is cleared.

[Chapter 12 External Devices](#page-157-0)

# <span id="page-191-0"></span>**Chapter 13 Keyframe Effects**

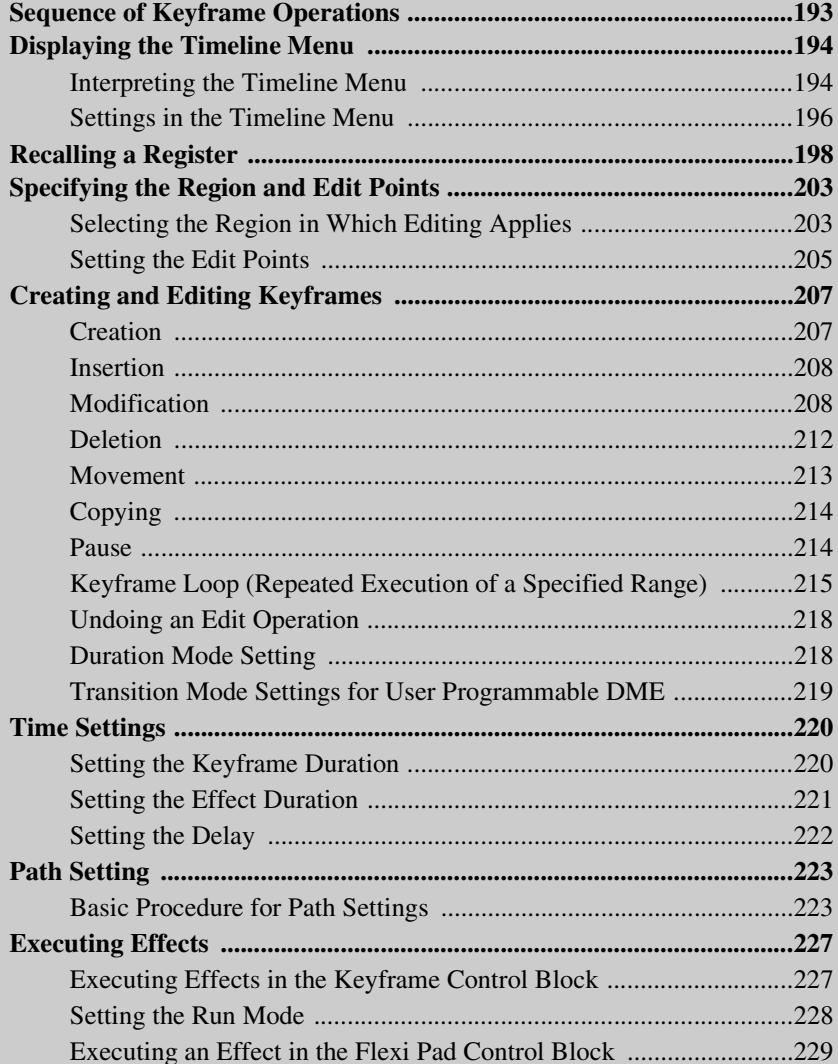

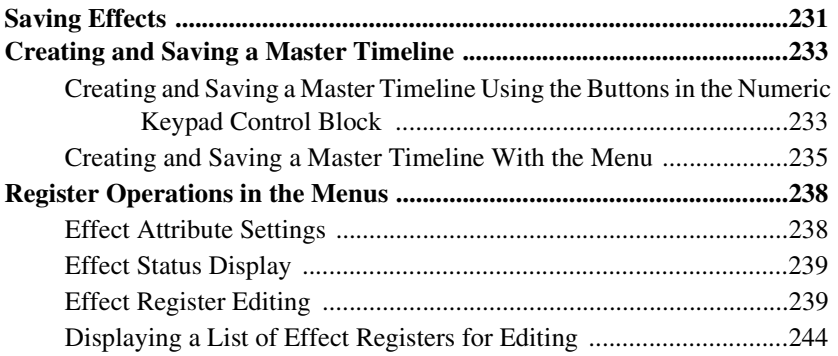

# <span id="page-193-0"></span>**Sequence of Keyframe Operations**

The following table shows the principal operations involved in the sequence from creating keyframes to executing an effect. For details of each operation, see the page number in parenthesis.

*For an overview, see "Keyframes" in Chapter 1 (Volume 1).*

## **Recalling a register** *(see [page 198\)](#page-198-1)*

To create a new effect, recall an empty register; to edit an effect, open the register containing it.

 $\ddot{\phantom{0}}$ 

# **Specifying the region and edit points** *(see [page 203](#page-203-0))*

Select the region in which editing applies, and set the edit points.

# $\overline{\mathbf{v}}$

## **Creating and editing keyframes** *(see [page 207\)](#page-207-1)*

Create the keyframes that make up the effect, using operations to create, insert, modify, or delete keyframes.

 $\overline{\mathbf{v}}$ 

# **Time settings** *(see [page 220\)](#page-220-0)*

Set the overall duration of the effect or the duration of each keyframe.

## $\overline{\mathbf{v}}$

 $\overline{\mathbf{v}}$ 

# **Path setting** *(see [page 223](#page-223-0))*

Set the type of interpolation used between successive keyframes.

# **Executing effects** *(see [page 227\)](#page-227-0)*

This provides a smooth effect, based on the time and path settings.

#### $\ddot{\phantom{0}}$

# **Saving effects** *(see [page 231](#page-231-0))*

Save a completed effect in a register.

# <span id="page-194-0"></span>**Displaying the Timeline Menu**

By displaying the Timeline menu, you can view keyframe effects on the timeline for each region, and the associated information.

# **Recalling the Timeline menu**

- **1** In the menu control block, press the top menu selection button [KEY FRAME].
- **2** Select HF1 'Time Line.'

The Time Line menu appears.

# <span id="page-194-1"></span>**Interpreting the Timeline Menu**

The following are the main parts of the menu display.

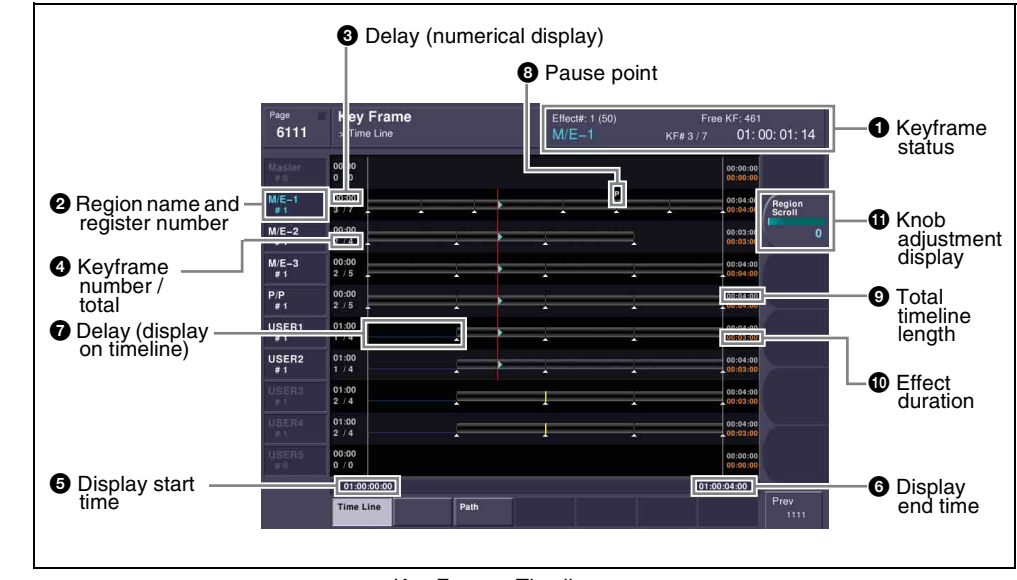

Key Frame >Timeline menu

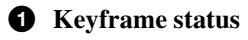

This shows the region name, register number, register name, number of remaining keyframes, current position and timecode with regard to the reference region.

#### **2** Region name and register number

This shows the region name and the number of the register recalled in this region.

The display color indicates the region selection as follows. **Blue:** reference region **White:** selected region **Gray:** not selected region

## **8** Delay (numerical display)

This shows the delay between carrying out an effect operation, and the start of the actual effect.

# d **Keyframe number / total**

This shows the number of the keyframe at the cursor position, and the total number of keyframes in the register.

# $\Theta$  Display start time

This shows the timecode value for the timeline display start point.

## **6** Display end time

This shows the timecode value for the timeline display end point.

#### $\bullet$  Delay (display on timeline)

When a delay is set, the interval is shown by a blue line.

## $\Theta$  Pause point

A "P" appears where a pause is set.

#### $\bullet$  Total timeline length

The total time of delays and effect duration appears in white.

## $\bullet$  Effect duration

The total duration of the effect appears in orange.

## **f** Knob adjustment display

Turning the corresponding knob scrolls the timeline display, allowing you to see the timeline for regions that were previously hidden.

# <span id="page-196-0"></span>**Settings in the Timeline Menu**

# **Selecting the region to be displayed**

The Timeline menu shows a timeline for each region, but you can also restrict the regions to be shown.

# **Recalling the Timeline Assign menu**

- **1** In the menu control block, press the top menu selection button **[KEY FRAME].**
- 
- **2** Select HF5 'Timeline Assign.'

The Key Frame>Timeline Assign menu appears. The right of the status area shows a list of the regions (including the global region) assigned to the region selection buttons in the numeric keypad control block. The left shows the regions in order of precedence, and whether each region is shown on the Timeline menu.

# **Deciding which regions appear on the timeline**

In the Timeline Assign menu, press [Active Region], toggling it on or off.

- **On:** The regions for which the region selection buttons in the numeric keypad control block are lit are shown in the precedence order *(see next item)* set in this menu, followed by the regions for which the buttons are off, in the same order.
- **Off:** The regions appear according to the precedence order *(see next item)* and display on/off setting *[\(see page 197\)](#page-197-0)* set in this menu.

# **Deciding the precedence order for timeline display**

To change the precedence order, insert and delete regions in the list, in the desired order.

**1** In the Timeline Assign menu, use any of the following methods to select the desired precedence order position and the region you want to insert.

- Press directly on the precedence order position in the list on the left and the region you want to insert in the list on the right.
- Press the arrow keys to scroll the reverse video cursor.
- Turn the knobs to make the setting.

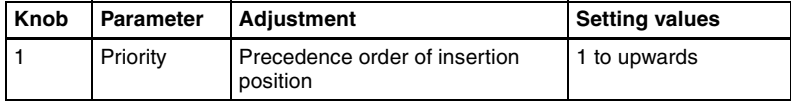

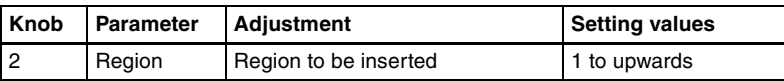

**2** In the <Priority> group, press [Insert].

This inserts the selected region before the specified precedence order. If the inserted region is already present in a different precedence order, it is deleted from that precedence order.

- **3** To delete a region from a precedence order, use any of the following methods to select the region.
	- Press directly on the list on the left of the status area.
	- Press the arrow keys to scroll the reverse video cursor.
	- Turn the knob.

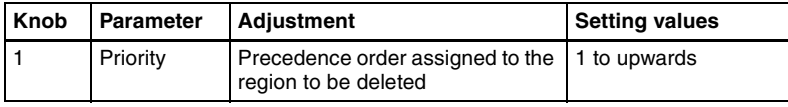

**4** To carry out the deletion, press [Delete] in the <Priority> group.

This deletes the selected region from the precedence order list.

# <span id="page-197-0"></span>**Setting the display of regions in the Timeline menu on or off**

When [Active Region] is off, to select which regions are displayed in the Timeline menu, use the following procedure.

**1** In the Timeline Assign menu, use any of the following methods to select the region.

- Press directly on the list on the left of the status area.
- Press the arrow keys to scroll the reverse video cursor.
- Turn the knob.

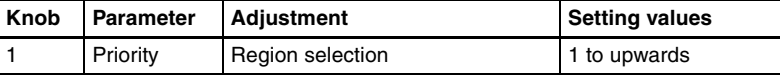

**2** For no display, press [Display], turning it off. To display, press once more, turning it on.

When [Active Region] is off, regions with the "Display Off" setting are not displayed in the Timeline menu.

#### **To return to the default precedence order and timeline menu display settings**

Press [Default] in the <Priority> group.

# <span id="page-198-0"></span>**Recalling a Register**

Use the numeric keypad control block to recall a register. For each region there are 99 registers dedicated to keyframes, numbered from 1 to 99. When creating an effect as a user programmable DME, use a 3-digit register number which is commonly used for all DME regions (channels).

*For a description of the concept of regions and registers, see "Regions and Registers" in Chapter 1 (Volume 1).*

The master timeline can also be recalled from the standard-type Flexi Pad control block.

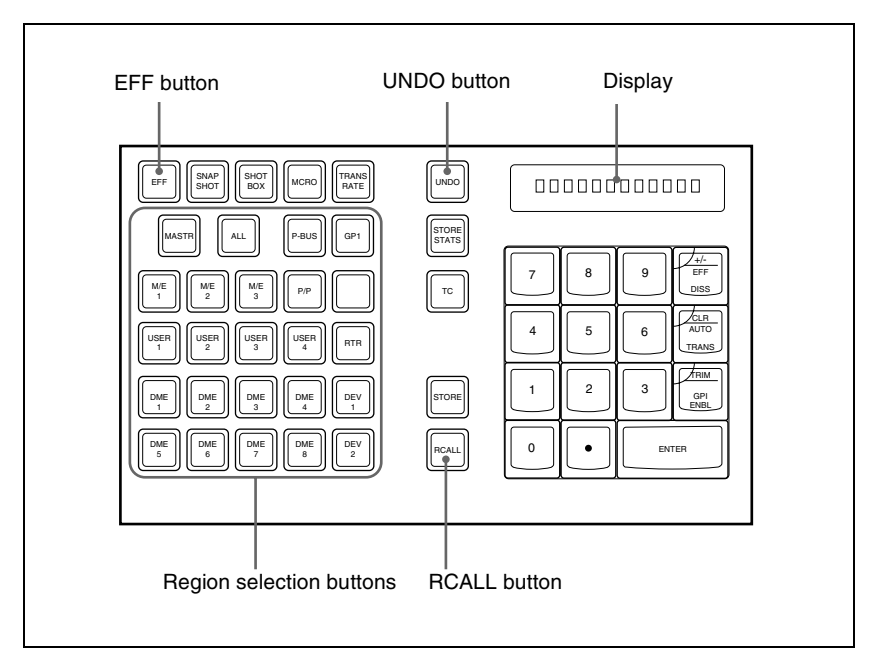

Numeric keypad control block

# <span id="page-198-1"></span>**Recalling a register**

**1** Press the [EFF] button, turning it on.

This allocates the numeric keypad control block to keyframe operations, and the [RCALL] button lights.

<span id="page-199-0"></span>**2** Press the button corresponding to the region you want to select, turning it on.

You can also press more than one button.

**[M/E 1], [M/E 2], [M/E 3], [P/P]:** These select the corresponding M/E-1, M/E-2, M/E-3, and PGM/PST regions.

**[USER 1] to [USER 8]:** These select the User regions.

**[DME 1] to [DME 8]:** These select the DME channels.

**[DEV 1] to [DEV 12]:** These select the regions Device 1 to Device 12, respectively.

**[P-BUS]:** This selects P-Bus.

**[GPI]:** This selects GPI.

**[MCRO]:** This selects Macro.

- **[ALL]:** This selects all valid regions.
- **[MASTR]:** This selects the master timeline *(see ["Creating and Saving a](#page-233-0)  [Master Timeline" \(page 233\)\)](#page-233-0)*.

#### **Note**

The regions that can be selected simultaneously are those assigned to the region selection buttons in the numeric keypad control block. *(See ["Assigning a region to a region selection button in the numeric keypad](#page-328-0)  [control block" \(page 328\)](#page-328-0).)*

It is not possible to select [MASTR] and other regions simultaneously. If selected simultaneously, the master timeline takes precedence.

The first button pressed lights green as the reference region, and any subsequently pressed buttons light amber.

Pressing one of the amber-lit buttons, while holding down [EFF], turns the button green to indicate its corresponding region as the new reference region.

*For details of the precedence order for becoming the reference region, see "Regions and Registers" in Chapter 1 (Volume 1).*

The display shows the name of the reference region, and the number of the last register recalled for this region.

**3** Enter the number of the register you want to recall, using the numeric keypad.

To find an empty register, instead of entering a number, press the [.] (period) button. To search for an empty register common to all currently selectable regions, press the [.] button again.

To search for an empty register in the 100 range, press [1], [0], [0], [.] (period) in this order. Similarly, to search for an empty register in the 200 range, press [2], [0], [0], [.] (period), and to search for an empty register in the 300 range, press [3], [0], [0], [.] (period).

The register number appears in the display. If the number is followed by a letter 'e' or 'E,' this indicates the following. **e:** The selected register is empty for the regions selected in step **2**. **E:** The selected register is empty for all currently selectable regions.

**4** To apply a temporary attribute (effect dissolve), press the [+/–/EFF DISS] button.

#### **Note**

It is not possible to apply temporary attributes to the master timeline.

**5** Press the [ENTER] button.

This recalls the specified register. When the master timeline is recalled, the region selection buttons light according to the saved region information.

#### **To undo the recall of a register**

Immediately after recalling the register, press the [UNDO] button to undo the operation.

#### **Note**

After recalling the master timeline, you cannot undo the recall.

# **Recalling the master timeline in the Flexi Pad control block**

Whichever block you recall the master timeline from, the region set when it was saved is recalled.

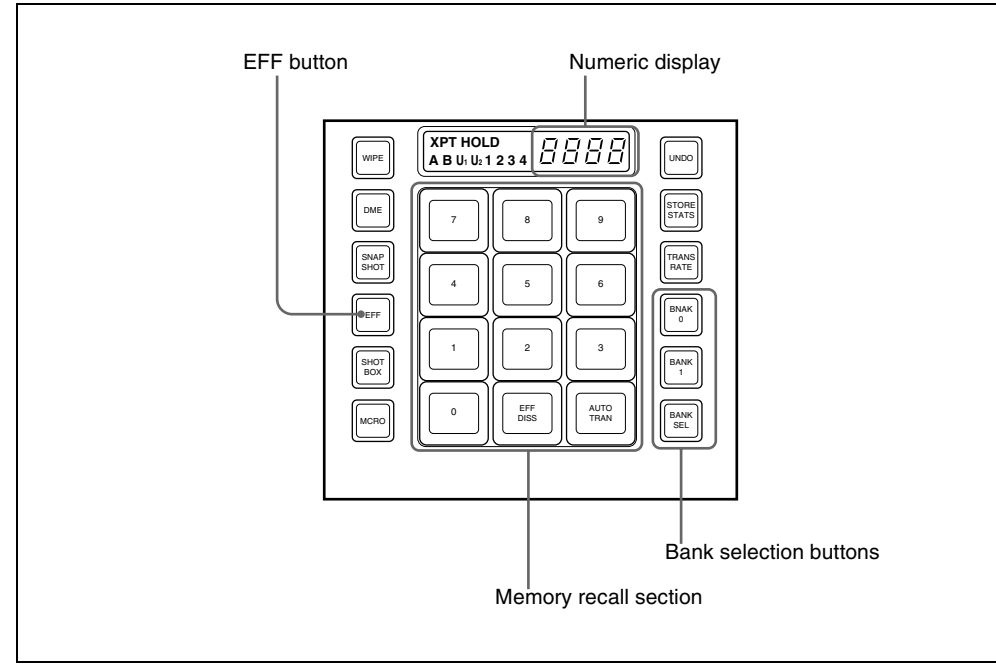

Flexi Pad control block (standard type)

**1** In the Flexi Pad control block, press the [EFF] button.

This assigns the Flexi Pad control block to master timeline operation. The previously selected bank number and last recalled register number appear in the numeric display.

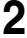

**2** Using any of the following methods, select the bank to be recalled.

**To select bank 0:** press the [BANK 0] button.

**To select bank 1:** press the [BANK 1] button.

**To select any of banks 0 to 9:** press the [BANK SEL] button; the memory recall section display changes as shown in the following figure; press one of 0 to 9.

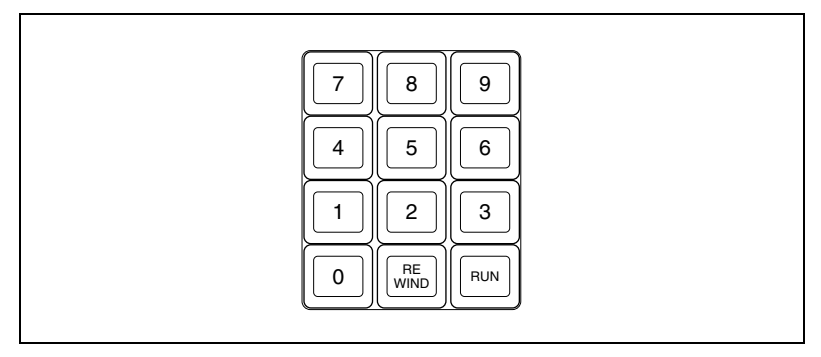

The selected bank number appears in the numeric display.

The memory recall section buttons show the register names corresponding to the selected bank, and the register status.

Note that by a setting in the Setup menu, you can select either register names or register numbers to be displayed.

**Lit orange:** register holding the master timeline

**Lit yellow:** last recalled register

**Off:** empty register

**3** Press the button in the memory recall section which shows the desired register name.

The button you pressed lights yellow, and the master timeline is recalled. The numeric display shows the bank number, followed by the selected register number.

# <span id="page-203-0"></span>**Specifying the Region and Edit Points**

# <span id="page-203-1"></span>**Selecting the Region in Which Editing Applies**

# **Selecting by numeric keypad**

Select the region in which the editing is applied by the effect consisting of keyframes, using the region selection buttons in the numeric keypad control block. *(See step 2 [\(page 199](#page-199-0)) in "[Recalling a register](#page-198-1).")*

# **Selecting by menus**

This is convenient for selecting some of the regions assigned to the numeric keypad control block or changing the reference region.

#### **Note**

The function of region selection buttons in the numeric keypad control block is linked to the menu. If you carry out region selection by pressing a region selection button, then all the regions assigned to that button are selected.

In the Key Frame menu, press HF7 'Region Select.'

The Key Frame >Region Select menu appears. On the left of the status area, region selection buttons appear. Depending on the region selection state, the following indications appear. **Green text:** the assigned regions include the reference region. **Orange text:** one of the assigned regions is selected. **White text:** no assigned region is selected.

When any one or more of the regions assigned to the region selection buttons is not selected, a red bar appears within the button indication. The [STORE] and [RCALL] buttons in the numeric keypad control block flash amber.

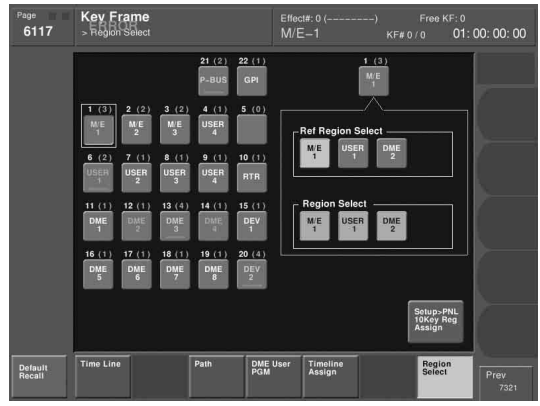

**2** Press a button indication on the left of the status area, to select the button you want to assign.

The regions currently assigned to the button you pressed appear on the right side of the status area.

- **3** In the <Region Select> group, press the button for the region you want to select, turning it on.
- **4** In the <Ref Region Select> group, press the button indication you want to make the reference region.

The button you pressed lights green.

# <span id="page-205-0"></span>**Setting the Edit Points**

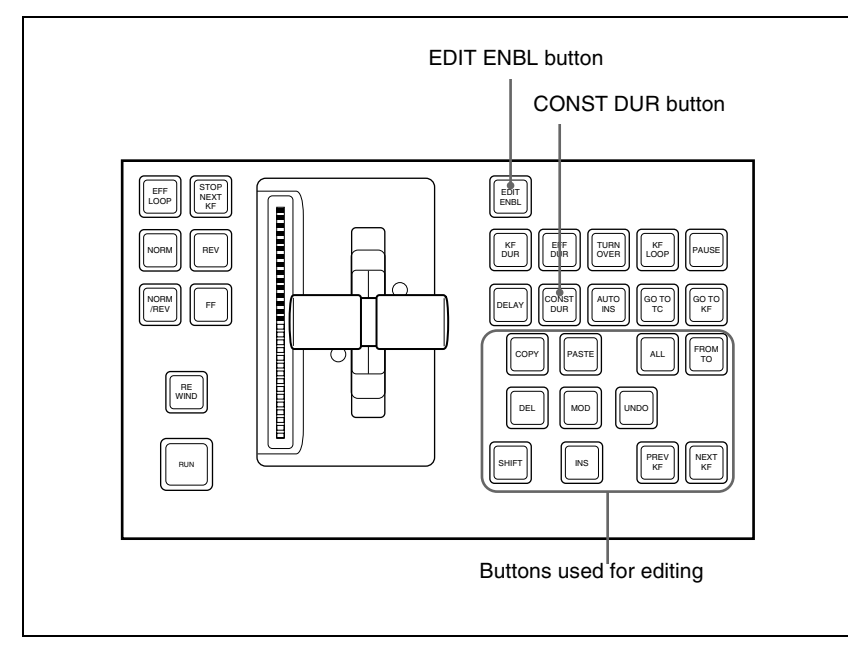

Keyframe control block

To set the edit points, use any of the following operations in the keyframe control block.

- To move the edit point to the keyframe immediately after the current time (the position at which the effect is currently stopped), press the [NEXT KF] button.
- To move the edit point to the keyframe immediately before the current time, press the [PREV KF] button.
- To move the edit point to a keyframe specified by number, press the [GO TO KF] button, then enter the keyframe number with the numeric keypad in the numeric keypad control block, and press the [ENTER] button to confirm.
- To move the edit point to a specified timecode, press the [GO TO TC] button, then enter the timecode value with the numeric keypad in the numeric keypad control block, and press the [ENTER] button to confirm.

#### **To enter a difference value**

When moving to a point specified with the [GO TO KF] button or [GO TO TC] button, you can also enter the difference from the current keyframe number or timecode value.

Press the numeric keypad [+/–] button, and enter the difference, then press the [TRIM] button. Each time you press the [+/–] button, it toggles between plus  $(+)$  and minus  $(-)$ .

# Creating and Editing Keyframes | 207

<span id="page-207-1"></span><span id="page-207-0"></span>*For details of keyframe editing, see "Effect Editing" in Chapter 1 (Volume 1).*

# <span id="page-207-2"></span>**Creation**

# **Creating new keyframes**

To create new keyframes, after recalling an empty register, use the following procedure to create and insert each new keyframe. Use the keyframe control block for carrying out the operation.

**1** Press the [EDIT ENBL] button, turning it on.

This enables effect editing in the keyframe control block.

**2** Create the image you want to be the first keyframe.

**3** Press the [INS] button.

This takes the current image as the first keyframe. You can make a setting in the Setup menu so that when you recall an empty register, the system state at that point is automatically captured as the first keyframe.

**4** Create the image you want to be the next keyframe.

**5** Press the [INS] button.

This inserts the current image as the second keyframe after the first keyframe.

Repeat steps **4** and **5** to create the required number of keyframes.

## **To insert a new keyframe before an existing keyframe**

Hold down the [SHIFT] button and press the [INS] button, to insert a new keyframe before the current keyframe.

# <span id="page-208-0"></span>**Insertion**

# **Inserting keyframes**

To insert a keyframe in an existing effect, use the following procedure in the keyframe control block.

- **1** Press the [EDIT ENBL] button, turning it on.
- **2** Stop the effect at the desired edit point.
- **3** Create the image for the keyframe you want to insert.
- **4** Press the [INS] button.

When the edit point is on a keyframe, to insert the new keyframe before the existing keyframe, hold down the [SHIFT] button and press the [INS] button.

This inserts the current image as the new keyframe. Inserting a keyframe may change the total duration of the effect. *(See "Time Settings" in Chapter 1 (Volume 1).)*

# <span id="page-208-1"></span>**Modification**

# **Modifying keyframes**

Use the following procedure in the keyframe control block.

- **1** Press the [EDIT ENBL] button, turning it on.
- **2** Stop the effect at the desired edit point.

When the edit point is on a keyframe, this is what you modify. If the edit point is between two keyframes, the previous keyframe is what you modify.

## **Note**

In constant duration mode *(see "Effect Editing" in Chapter 1 (Volume 1))* modification is only possible when the edit point is on a keyframe.

**3** Using image transformations or adding special effects, modify the keyframe.

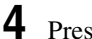

**4** Press the [MOD] button.

This modifies the keyframe.

# <span id="page-209-0"></span>**Modifying more than one keyframe simultaneously**

You can modify a number of keyframes simultaneously. There are three different cases for this operation.

- Modifying from the edit point to a particular keyframe
- Modifying all keyframes in the effect

• Modifying the keyframes in a specified range The different procedures for these cases are now described.

# **To modify from the edit point to a particular keyframe**

- Press the [EDIT ENBL] button, turning it on. **2** Stop the effect at the first keyframe of the range to be modified. **3** Carry out the necessary modifications. **4** Press the [FROM TO] button, turning it on. The display in the numeric keypad control block shows the current keyframe number, followed by "TO." **5** Enter the number of the last keyframe to be modified from the numeric keypad control block and press the [ENTER] button to confirm. **6** Press the [MOD] button. Alternatively, hold down the [SHIFT] button and press the [MOD] button. *For the difference in the result, see ["Differences in the changes when a](#page-210-0)  [number of keyframes are modified" \(page 210\)](#page-210-0).* This makes the modification simultaneously to all keyframes from the edit point to the specified keyframe. **To modify all keyframes in the effect 1** Press the [EDIT ENBL] button, turning it on. **2** Carry out the necessary modifications on any keyframe.
- **3** Press the [ALL] button, turning it on.

**4** Press the [MOD] button. Alternatively, hold down the [SHIFT] button and press the [MOD] button.

*For the difference in the result, see ["Differences in the changes when a](#page-210-0)  [number of keyframes are modified" \(page 210\)](#page-210-0).*

This makes the modification simultaneously to all keyframes in the effect.

#### **To modify the keyframes in a specified range**

- **1** Press the [EDIT ENBL] button, turning it on.
- **2** Stop the effect at any keyframe within the range to be modified.
- **3** Carry out the necessary modifications.
- **4** Press the [FROM TO] button, turning it on.

The display in the numeric keypad control block shows the current keyframe number, followed by "TO."

- **5** Using the numeric keypad in the numeric keypad control block, carry out the following operations.
	- To set the first keyframe in the range to be modified, press the [CLR] button, then enter the keyframe number, and press the [ENTER] button to confirm.
	- To set the last keyframe in the range to be modified, enter the keyframe number from the numeric keypad, and press the [ENTER] button to confirm.
- **6** Press the [MOD] button. Alternatively, hold down the [SHIFT] button and press the [MOD] button.

*For the difference in the result, see ["Differences in the changes when a](#page-210-0)  [number of keyframes are modified" \(page 210\)](#page-210-0).*

This makes the modification simultaneously to all keyframes in the specified keyframe range.

# <span id="page-210-0"></span>**Differences in the changes when a number of keyframes are modified**

When you select a number of keyframes to modify, and press the [MOD] button alone or in combination with the [SHIFT] button, the result of the operation differs as shown below.

# **Modifying the keyframes by pressing the [MOD] button alone**

The modified parameter values are taken as absolute values, and applied to all of the selected keyframes.

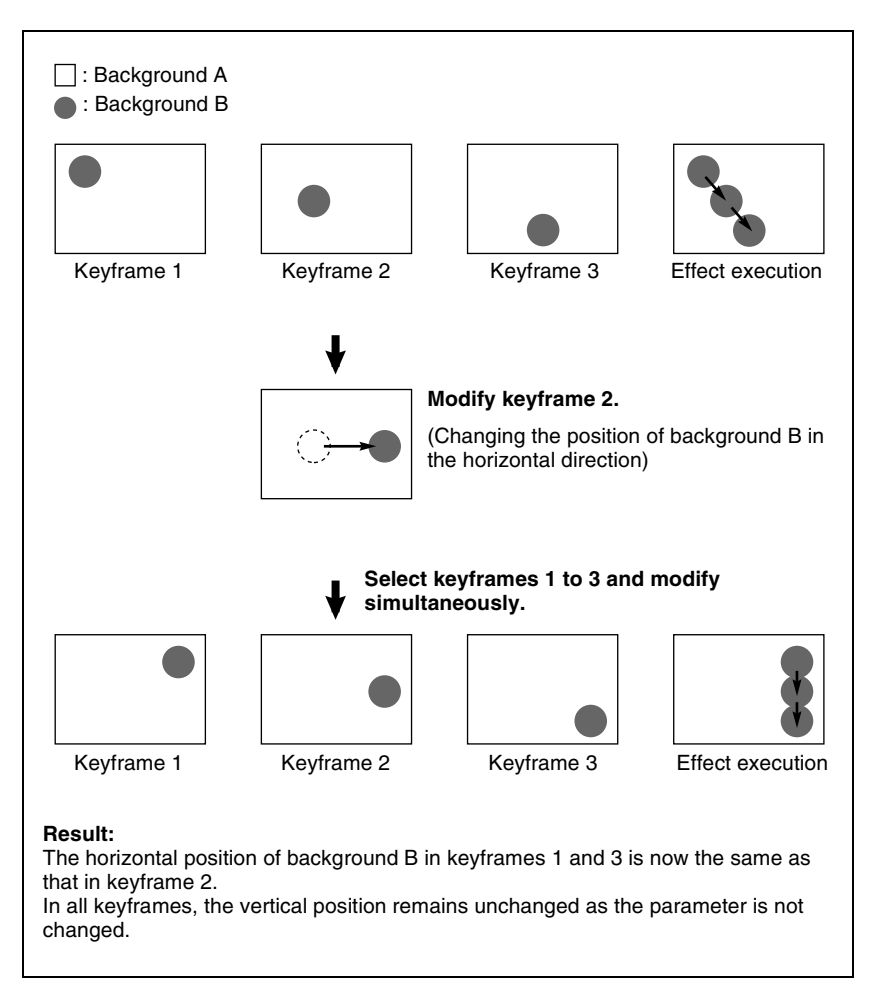

# **Modifying the keyframes by holding down the [SHIFT] button and pressing the [MOD] button**

The modified parameter values are taken as relative values, which modify all of the selected keyframes.

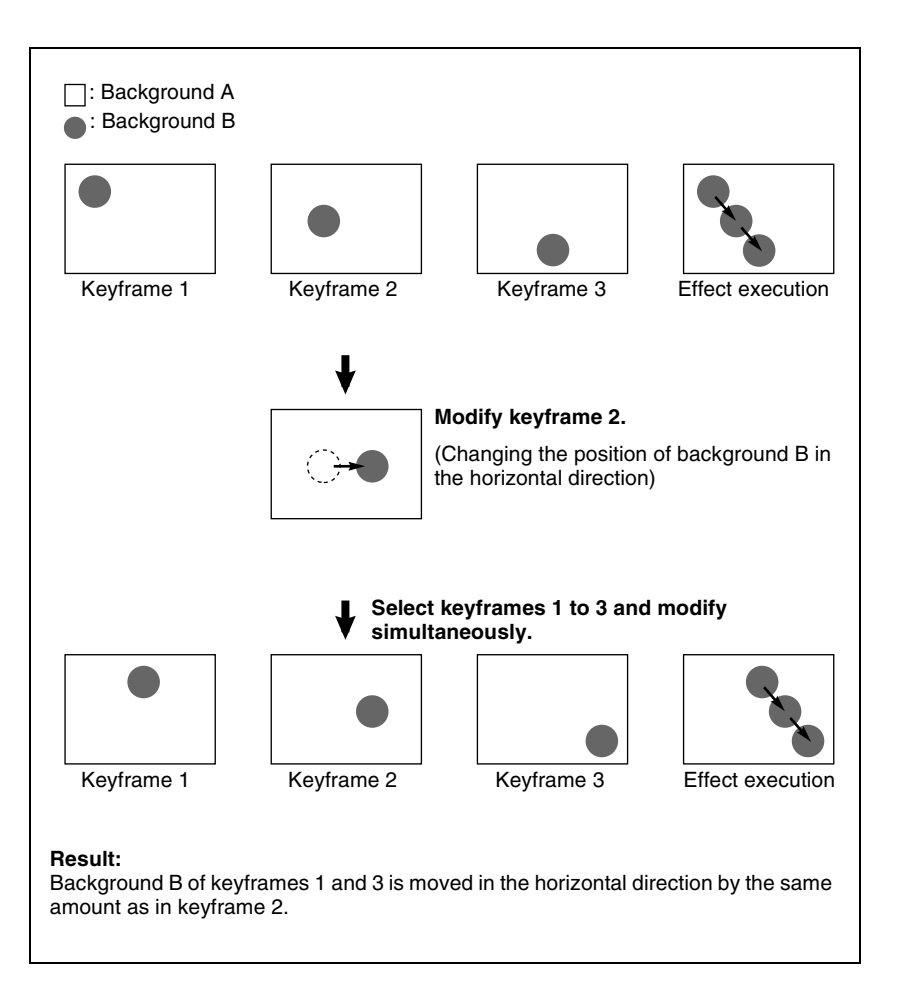

# <span id="page-212-0"></span>**Deletion**

# **Deleting keyframes**

- **1** Press the [EDIT ENBL] button, turning it on.
- **2** Stop the effect at the desired edit point.

When the edit point is on a keyframe, this is what you delete. If the edit point is between two keyframes, the previous keyframe is what you delete. **3** To delete a number of keyframes in a single operation, press the [FROM TO] button or the [ALL] button, turning it on.

*For how to specify a range of keyframes, see ["Modifying more than one](#page-209-0)  [keyframe simultaneously" \(page 209\)](#page-209-0).*

**4** Press the [DEL] button.

This deletes the keyframe.

Deleting a keyframe reduces the total duration of the effect. In constant duration mode *[\(see page 218\)](#page-218-1)*, however, the duration does not change.

*For details of changes in the effect duration caused by deleting keyframes, see "Keyframes" in Chapter 1 (Volume 1).*

# <span id="page-213-0"></span>**Movement**

# **Moving keyframes**

- Press the [EDIT ENBL] button, turning it on.
- **2** Stop the effect at the edit point you want to move.
- **3** To move a number of keyframes in a single operation, press the [FROM TO] button, turning it on, to specify the keyframes.

*For how to specify a range of keyframes, see ["Modifying more than one](#page-209-0)  [keyframe simultaneously" \(page 209\)](#page-209-0).*

**4** Press the [DEL] button.

This deletes the keyframe, and saves it in the paste buffer.

- **5** Move the edit point to the position to which you want to move the keyframe.
- **6** Press the [PASTE] button.

This inserts the keyframe you have moved after the current keyframe. In constant duration mode, the moved keyframe overwrites the edit point.

# **To insert the moved keyframe before a keyframe**

Hold down the [SHIFT] button, and press the [PASTE] button to insert the moved keyframe before the current keyframe.

# <span id="page-214-0"></span>**Copying**

# **Copying keyframes**

- Press the [EDIT ENBL] button, turning it on.
- **2** Stop the effect at the edit point you want to copy.
- **3** To copy a number of keyframes in a single operation, press the [FROM TO] button or the [ALL] button, turning it on.

*For how to specify a range of keyframes, see ["Modifying more than one](#page-209-0)  [keyframe simultaneously" \(page 209\)](#page-209-0).*

**4** Press the [COPY] button.

This copies the specified keyframe, and saves it to the paste buffer.

- **5** Move the edit point to the position where you want to insert the copied keyframe.
- **6** Press the [PASTE] button.

This inserts the keyframe you have copied after the current keyframe. In constant duration mode, the copied keyframe overwrites the edit point.

#### **To insert the copied keyframe before a keyframe**

Hold down the [SHIFT] button, and press the [PASTE] button to insert the copied keyframe before the current keyframe.

# <span id="page-214-1"></span>**Pause**

To apply a pause to a keyframe, use the following procedure.

- **1** Press the [EDIT ENBL] button, turning it on.
- **2** Stop the effect on the keyframe to which you want to apply a pause.
- **3** Press the [PAUSE] button.

This applies a pause to the specified keyframe.

# <span id="page-215-0"></span>**Keyframe Loop (Repeated Execution of a Specified Range)**

By setting the range of the loop within the effect, and the number of loop executions, you can execute the loop range repeatedly.

#### **Note**

It is only possible to set one keyframe loop for each region.

# **Creating a new keyframe loop**

To specify the loop range and loop count, carry out the following procedure.

- **1** Press the [EDIT ENBL] button, turning it on.
- **2** Stop the effect on the keyframe you want to make the first of the loop range (start point). (Here, by way of example, keyframe 2 is taken as the start point.)
- **3** Press the [KF LOOP] button in the keyframe control block, turning it on.

The numeric keypad control block display shows the start point keyframe number as follows.

 **FM 2 TO**

The example shown means "from (keyframe) 2 to...," where the end keyframe is to follow.

**4** With the numeric keypad buttons of the numeric keypad control block, enter the number of the last keyframe in the loop range (end point). (Here, by way of example, keyframe 5 is the end point.)

 **FM 2 TO 5** 

**5** Press the [ENTER] button to confirm the entry.

The display changes as follows, prompting you to enter the loop count.

 **COUNT** 

- **6** Enter the loop count. (Here, by way of example, "15" is entered.)
	- To specify a loop count, enter a number in the range 1 to 99.
	- To specify an endless loop, enter "0" (zero).
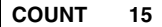

**7** Press the [ENTER] button to confirm the entry.

The start point, end point, and loop count that you have set are reflected in the Timeline menu.

If you enter the loop count as "0" (endless loop), the count is shown as "inf" (infinity).

The numeric keypad control block display changes back to the state shown in step **4**.

#### **Changing the keyframe loop settings**

To change the loop range or count for the currently recalled effect, carry out the following procedure.

**1** When the [KF LOOP] button in the keyframe control block is lit amber, press it, turning it green.

The numeric keypad control block display shows the current loop range. If, for example, the start point is keyframe 2 and the end point is keyframe 5, this appears as follows.

#### **FM 2 TO 5**

**2** To change the loop range, press the [CLEAR] button in the numeric keypad control block.

To change the loop count only, press the [ENTER] button, then skip to step **6**.

When you press the [CLEAR] button, this appears as follows.

 **FM TO** 

- **3** Enter the keyframe number for the new start point, and press the [ENTER] button.
- **4** Enter the keyframe number for the new end point, and press the [ENTER] button.

The display shows the currently set loop count.

**5** To change the setting, press the [CLEAR] button.

This clears the set loop count.

 **COUNT** 

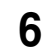

**6** Enter the new loop count, and press the [ENTER] button.

#### **Executing a keyframe loop**

In the keyframe control block, press the [RUN] button. The set loop range is executed repeatedly for the set loop count number of times.

The screen shows the total loop count and the number of loops remaining. (If the loop count is infinite (inf), the remaining number is not shown.) If the [REV] button is lit, the loop is played in the reverse order.

### **Canceling keyframe loop execution**

Press the [REWIND] button in the keyframe control block.

### **Changes to the loop range caused by keyframe insertion/ deletion**

When a keyframe is inserted or deleted within the loop range, the loop range also changes. The following are examples.

Example 1: If keyframe 3 is deleted, the loop end point moves forward as follows.

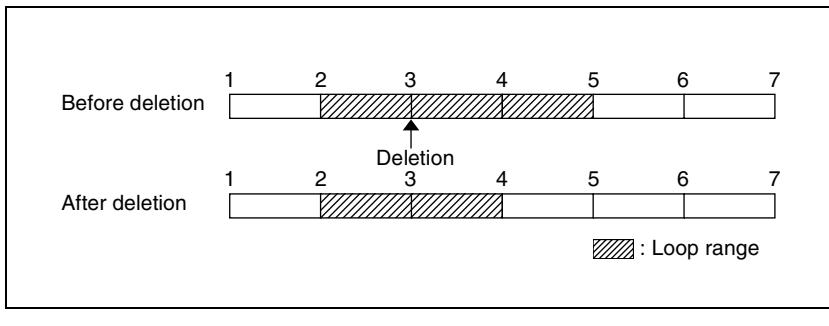

Example 2: If keyframe 3 is added, the end point keyframe number moves back.

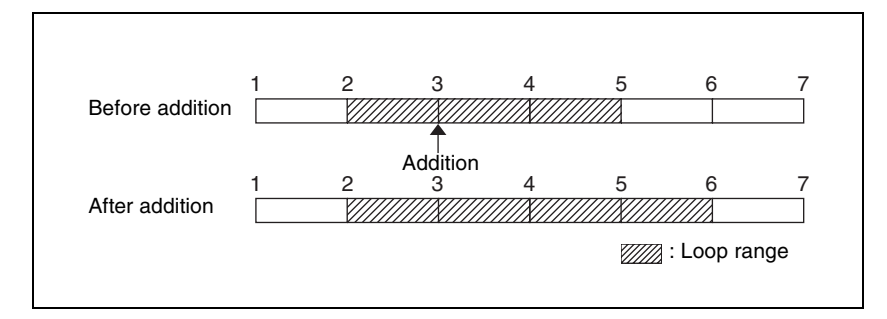

Example 3: If the keyframe at the end of the loop range (the end point) is deleted, the keyframe loop settings are all cleared, as follows, and the [KF LOOP] button goes off. The same occurs if the first keyframe in the loop range (the start point) is deleted.

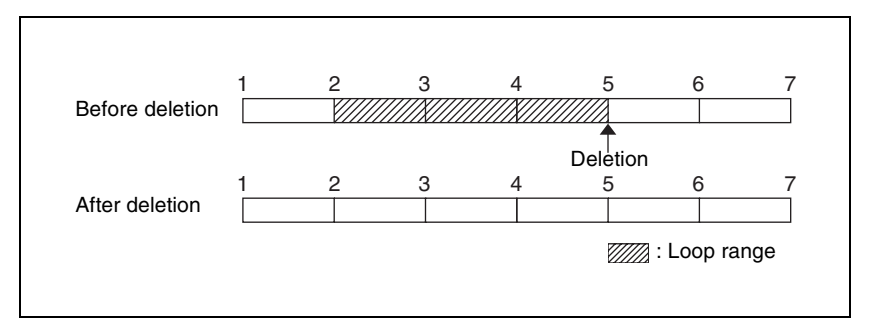

# **Undoing an Edit Operation**

To undo a keyframe insert, modify, delete, or paste operation immediately after execution, press the [UNDO] button.

# **Duration Mode Setting**

There are two keyframe duration modes: variable duration mode, and constant duration mode in which the effect duration is fixed. *(See "Duration modes" in Chapter 1 (Volume 1).)*

- To select variable duration mode, turn the [CONST DUR] button off.
- To select constant duration mode, press the [CONST DUR] button, turning it on.

# **Transition Mode Settings for User Programmable DME**

To create an effect for user programmable DME, it is necessary to set the transition mode.

#### **Setting the transition mode**

**1** In the Key Frame menu, select HF4 'DME User PGM.'

The DME User PGM menu appears.

**2** In the <Transition Mode> group, select the transition mode according to the DME wipe action.

**Single:** select single transition mode. **Flip/Tumble:** select the flip/tumble transition mode. **Dual:** select dual transition mode. **P** in **P**: select picture-in-picture mode. **Compress:** select compress mode. **Frame I/O:** select frame in-out transition mode. **Frame I/O H:** select frame in-out transition mode in the horizontal direction. **Frame I/O V:** select frame in-out transition mode in the vertical direction.

*For details of creating an effect for user programmable DME, see "Creating User Programmable DME Patterns" in Chapter 6 (Volume 1).*

#### **Note**

Which DME channel is selected as the reference region (lit green) in the numeric keypad control block is reflected in the <Transition Mode> group display.

# **Time Settings**

You can determine the execution time of an effect by setting either the keyframe durations or the effect duration.

*For details of keyframe duration and effect duration, see "Time Settings" in Chapter 1 (Volume 1).*

# **Setting the Keyframe Duration**

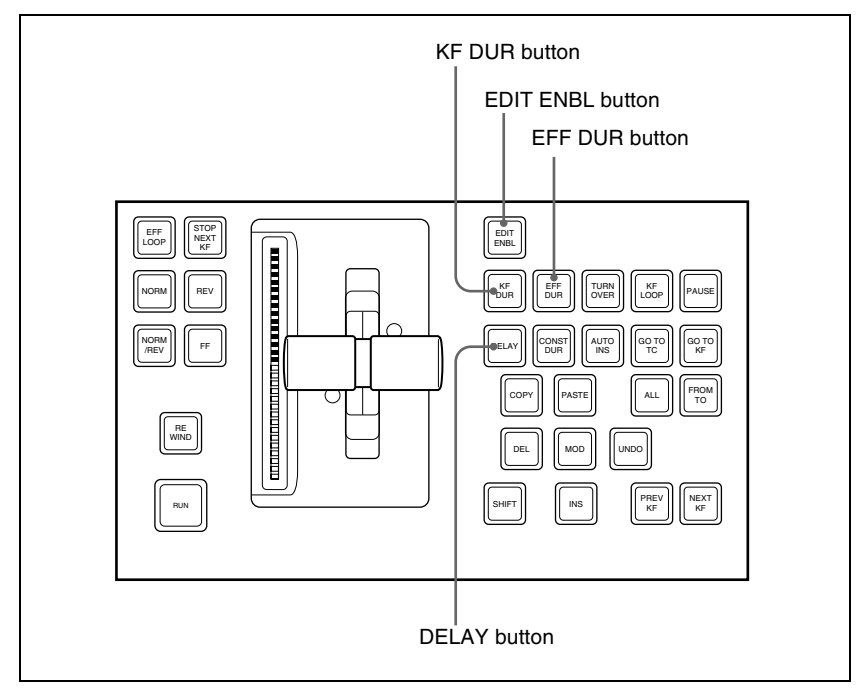

Keyframe control block

#### **Setting the keyframe duration**

You can set the value of the keyframe duration independently for each keyframe, by the following method.

**1** Press the [EDIT ENBL] button, turning it on.

**2** Stop the effect on the keyframe for which you want to set the duration.

The time from this keyframe to the following keyframe is what you set.

**3** Press the [KF DUR] button, turning it on.

The display in the numeric keypad control block shows "KF DUR" followed by the duration of the current keyframe (seconds:frames).

**4** Using the numeric keypad in the numeric keypad control block, enter the timecode value for the keyframe duration, as a maximum of four digits.

For example, to set 9 seconds and 20 frames, enter 920. You can also use the [TRIM] button to enter a difference value. *(See ["To enter a difference](#page-205-0)  [value" \(page 205\).](#page-205-0))*

**5** Press the [ENTER] button to confirm the entry.

This changes the keyframe duration to the new setting.

#### **Note**

In addition to the above operation, the keyframe duration may also be automatically changed as a result of changing the effect duration. *(See the next section.)*

# **Setting the Effect Duration**

To set the effect duration, use the following procedure.

- **1** Press the [EDIT ENBL] button, turning it on.
- **2** Press the [EFF DUR] button, turning it on.

The display in the numeric keypad control block shows "DUR" followed by the effect duration (minutes:seconds:frames).

**3** Using the numeric keypad in the numeric keypad control block, enter the timecode value for the effect duration, as a maximum of six digits.

For example, to set 3 minutes 7 seconds and 15 frames, enter 30715. You can also use the [TRIM] button to enter a difference value. *(See ["To enter](#page-205-0)  [a difference value" \(page 205\).](#page-205-0))*

**4** Press the [ENTER] button.

This changes the effect duration to the new setting.

#### **Note**

In addition to the above operation, the effect duration may also be changed as a result of inserting or deleting keyframes. *See "Time Settings" in Chapter 1 (Volume 1).*

# **Setting the Delay**

To set the delay *(see "Time Settings" in chapter 1 (Volume 1))*, use the following procedure.

**1** Press the [EDIT ENBL] button, turning it on.

**2** Press the [DELAY] button, turning it on.

The display in the numeric keypad control block shows "DELAY" followed by the delay time (seconds:frames).

**3** Using the numeric keypad in the numeric keypad control block, enter the timecode value for the delay, as a maximum of four digits.

You can also use the [TRIM] button to enter a difference value. *(See ["To](#page-205-0)  [enter a difference value" \(page 205\).](#page-205-0))*

**4** Press the [ENTER] button to confirm the entry.

This changes the delay setting.

# **Path Setting**

The term "path" refers to the specification of how interpolation is carried out from one keyframe to the next.

*For details of the notion of path, see "Paths" in Chapter 1 (Volume 1).*

Set keyframe paths in the Key Frame >Path menu.

#### **To access the Key Frame>Path menu**

In the menu control block, press the top menu selection button [KEY FRAME], then select HF3 'Path.'

# **Basic Procedure for Path Settings**

#### **Selecting the category**

From the 16 buttons in the function button area, select the category for which you want to make the setting.

**First row:** path settings for the switcher M/E1 to M/E3, and PGM/PST banks **Second and third rows:** path settings for User1 to User8

**Fourth row:** path settings for DME local channel and global channel 3D transforms and effects

#### **Making switcher path settings**

This section describes settings for M/E-1 Key1 as an example.

The area for the VF buttons shows the names of items.

 $A \triangleright$  sign by a button indicates that pressing it opens a more detailed setting menu.

The status area shows the settings for Xpt, Hue, and Curve. However, depending on the item, these parameters may or may not be present.

#### **Note**

Whenever you set a path or modify its setting, be sure to press the [MOD] button in the keyframe control block. The setting does not become effective unless the [MOD] button is pressed.

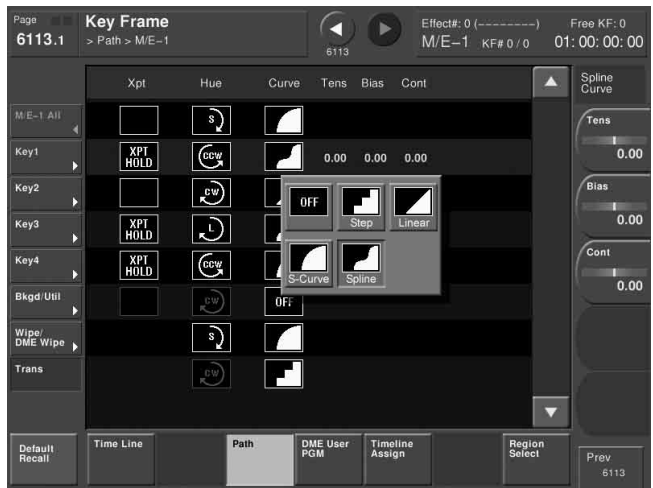

# **Changing the path type for Curve**

**1** In the Path menu, press [M/E-1].

The M/E-1 menu appears.

**2** Press the Curve path type indication for the Key1 item that you want to change.

A path selection window appears.

**3** Press the indication for the desired path type, to select it.

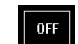

**OFF:** Executing the effect causes no change.

- **Step:** There is no interpolation between keyframes, so that the effect parameters are updated each time a keyframe is passed.
- **Linear:** Linear interpolation between keyframes, resulting in constant speed movement.
- **S-Curve:** The rate of change accelerates and decelerates before and after a keyframe, so that the rate of change is maximum midway between two keyframes.

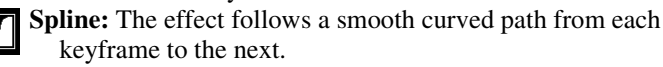

The status area reflects the selected path type.

At this point, depending on the setting for Curve, the effect for Hue and Xpt is also affected as shown in the following table. In the menu, the Hue and Xpt settings do not change, but the path type indication is dimmed out.

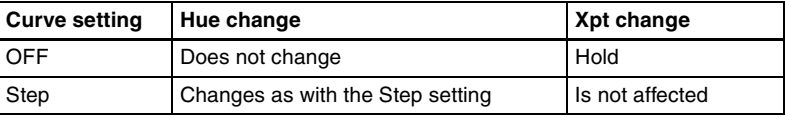

**4** If you selected Spline as the path type, set the following parameters, using the knobs.

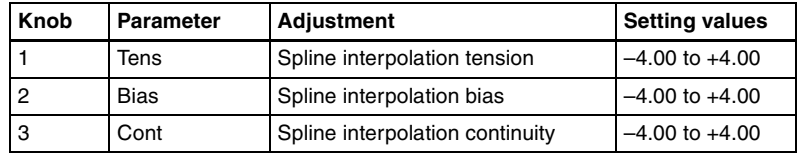

# **Changing the path type for Hue**

- **1** Press the Hue path type indication for the item that you want to change.
- **2** Turn knob 1 to change the Hue path type.

The path type indications shown in the menu represent the change in hue as seen on a Vectorscope.

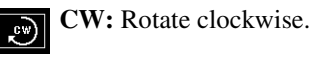

**CCW:** Rotate counterclockwise.

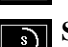

**Short:** The hue changes in whichever of the clockwise and

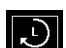

counterclockwise directions is shorter.

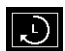

**Long:** The hue changes in whichever of the clockwise and counterclockwise directions is longer.

# **Changing the path type for Xpt**

**1** Press the Xpt path type indication for the item that you want to change.

A path selection window appears.

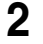

**2** Press the indication for the desired path type, to select it.

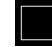

**Xpt Hold off:** When replaying a keyframe, change the inputs to the settings saved in memory.

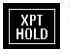

**Xpt Hold on:** When replaying a keyframe, do not change the inputs.

# **Executing Effects**

By means of the [RUN] button in the keyframe control block, you can play an effect as a continuously varying image. This is referred to as effect execution.

*See also "Effect Execution" in Chapter 1 (Volume 1).*

It is also possible to execute an effect from the device control block or the standard type Flexi Pad control block *(see Chapter 2 (Volume 1))*.

# **Executing Effects in the Keyframe Control Block**

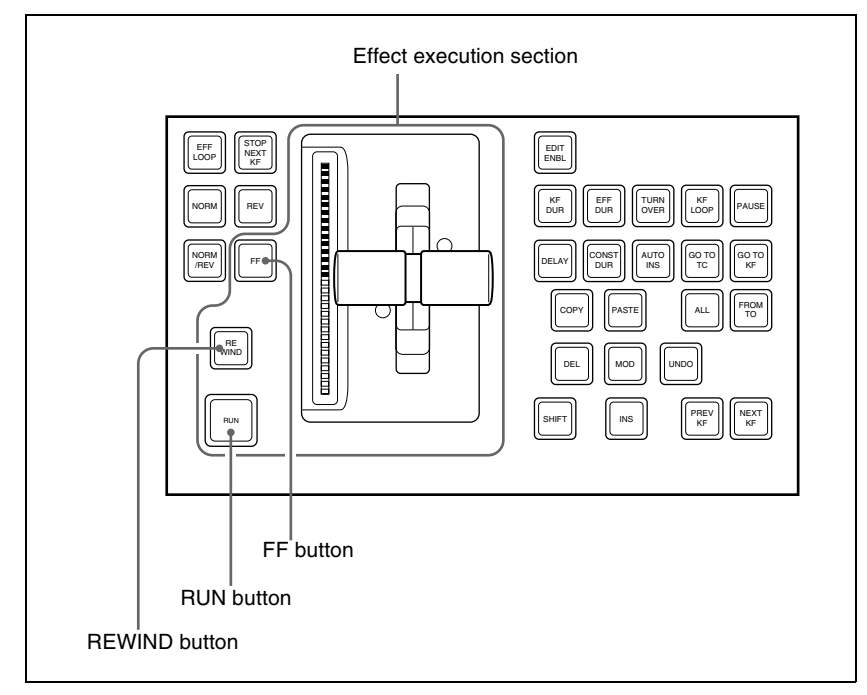

Keyframe control block

#### **Executing an effect automatically**

- **1** Select the region in which you want to execute the effect, using the region selection buttons in the numeric keypad control block. *(See step 2 ([page](#page-199-0)  [199](#page-199-0)) of "Recalling a register.")*
- **2** With the numeric keypad, enter the number of the register in which the effect you want to execute is saved, and press the [ENTER] button to confirm.

This recalls the effect saved in the register.

**3** In the keyframe control block, press the [RUN] button.

The [RUN] button lights amber and the effect is executed automatically.

#### **Manually executing an effect**

In step **3** above, operate the fader lever.

**To use the transition control block fader lever as a keyframe fader** Press the [KF] button in the transition control block (standard type), turning it on, to execute a keyframe effect with the fader lever in the same control block.

#### **Notes**

- It is not possible for the [KF] button to be on for multiple banks (M/E or PGM/PST) at the same time. If you press the [KF] button in more than one bank, only the last button pressed remains on.
- If a macro is assigned to the transition control block fader lever, then while in use as a keyframe fader the macro is not executed.

#### **Moving to the first keyframe of the effect**

To move to the first keyframe of the effect, press the [REWIND] button.

#### **Moving to the last keyframe of the effect**

To move to the last keyframe of the effect, press the [FF] button.

# **Setting the Run Mode**

You can set the run mode in which an effect is executed when you press the [RUN] button.

#### **Specifying the effect execution direction**

To specify the effect execution direction, press the [NORM] button or the [REV] button, turning it on. When you press one, turning it on, the other automatically goes off.

To execute the effect so as to obtain the effects of the [NORM] and [REV] buttons alternately, press the [NORM/REV] button, turning it on.

- **When the [NORM] button is lit:** The effect is executed in the direction from the first keyframe to the last keyframe.
- **When the [REV] button is lit:** The effect is executed in the direction from the last keyframe to the first keyframe.
- **When the [NORM/REV] button is lit:** Each time the effect is executed, the direction reverses.

## **Executing an effect up to the next keyframe**

**1** Press the [STOP NEXT KF] button, turning it on.

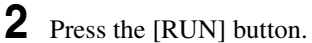

This executes the effect as far as the next keyframe. When the [REV]

button is lit, it is executed as far as the previous keyframe.

#### **Repeating an effect**

- **1** Press the [EFF LOOP] button, turning it on.
- **2** Press the [RUN] button.

This executes the effect repeatedly, from the first keyframe to the last keyframe.

When the [REV] button is lit, the effect is executed in the reverse direction.

**3** To stop the repeating effect, press the [EFF LOOP] button, turning it off, or press the [REWIND] button.

# **Executing an Effect in the Flexi Pad Control Block**

#### **Executing an effect**

To execute an effect recalled from the numeric keypad control block in the Flexi Pad control block, use the following procedure.

**1** In the Flexi Pad control block, press the [EFF] button.

This assigns the Flexi Pad control block to effect operation, and the [REWIND] button and [RUN] button appear in the memory recall section. The previously selected bank number and last recalled register number appear in the numeric display.

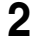

**2** Press the following buttons to execute the effect.

**REWIND:** Press this button to move to the first keyframe of the currently recalled effect.

**RUN:** Press this button to run the currently recalled effect.

# **Saving Effects**

When you recall an effect, the currently recalled effect is automatically saved in a register. This is referred to as the auto save function.

You can disable the auto save function in a Setup menu.

By means of the following operation, you can also specify a register and save an effect in it.

#### **Saving an effect in a specified register**

Specify the register using the numeric keypad control block.

Press the [EFF] button, turning it on.

This allocates the numeric keypad control block to keyframe operations.

**2** Press the region selection button corresponding to the region for which you want to save the register, turning it on.

*See step 2 ([page 199\)](#page-199-0) of ["Recalling a register.](#page-198-0)"*

- **3** Press the [STORE] button, turning it on.
- **4** With the numeric keypad, enter the number of the register in which you want to save the effect.

To find an empty register, instead of entering a number, press the [.] (period) button. To search for an empty register common to all currently selectable regions, press the [.] button again.

To search for an empty register in the 100 range, press [1], [0], [0], [.] (period) in this order. Similarly, to search for an empty register in the 200 range, press [2], [0], [0], [.] (period), and to search for an empty register in the 300 range, press [3], [0], [0], [.] (period).

The register number appears in the display. If the number is followed by a letter 'e' or 'E,' this indicates the following.

**e:** The selected register is empty for the regions selected in step **2**. **E:** The selected register is empty for all selectable regions.

**5** To add an attribute (effect dissolve), press the [+/–/EFF DISS] button, turning it on.

*For details of attributes, see "Effect Attributes" in Chapter 1 (Volume 1).*

**6** Press the [ENTER] button.

This saves the current effect in the specified register, and turns off the [STORE] button. The [RCALL] button and [STORE STATS] button both light.

#### **To undo the saving of an effect**

Immediately after saving an effect, hold down the [STORE STATS] button and press the [UNDO] button to undo the save.

# **Creating and Saving a Master Timeline**

# **Creating and Saving a Master Timeline Using the Buttons in the Numeric Keypad Control Block**

### **Creating and saving a master timeline**

You can save region information (information on any regions, including the register numbers associated with the regions) referred to as a master timeline in a dedicated register. By recalling that register, you can manipulate the regions and registers together.

**1** Press the [EFF] button, turning it on.

This assigns the numeric keypad control block to keyframe effect operations.

- **2** Recall the register number of the effect you want to save on the master timeline for each region. *(See ["Recalling a Register" \(page 198\).](#page-198-1))*
- **3** Of the region selection buttons, press those buttons for the regions you want to save on the master timeline, turning them on.
- **4** Press the region selection button [MASTR], turning it on.

The display shows the number of the register last used for master timeline register operation.

- **5** Press the [STORE] button, turning it on.
- **6** With the numeric keypad buttons, enter the number of the register in which you want to save the master timeline.

To find an empty register, instead of entering a number, press the [.] (period) button.

The display shows the register number. If the number is followed by a letter "E," the register is empty.

**7** Press the [ENTER] button.

The regions selected in step **3** and the register numbers recalled in those regions are saved in the master timeline register, and the [STORE] button goes off. At the same time, the [RCALL] button lights.

#### **Notes**

- It is not possible to undo a master timeline save.
- Saving the master timeline does not carry out a save of effects. Save the effects for each region first, then carry out the master timeline save.

#### **Changing a master timeline**

You can change information already saved in a master timeline. As an example, to change the M/E-1 register from Effect 5 to Effect 10, use the following procedure.

Information in master timeline register 1 before change

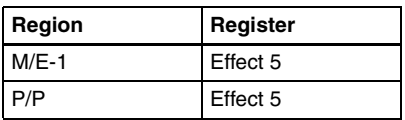

Information in master timeline register 1 after change

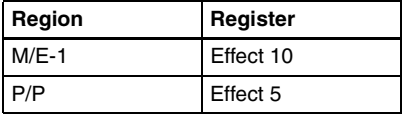

**1** Recall the master timeline register you want to change. *(See ["Recalling a](#page-198-1)  [Register" \(page 198\)](#page-198-1).)*

This simultaneously recalls M/E-1 register 5 and P/P register 5, and the [M/E-1] and [P/P] region selection buttons light.

- **2** Press the region selection button [MASTR], turning it off.
- **3** Turn on only the button for the region you want to change (here, [M/E-1]), and recall the desired register (here, Effect 10).

This recalls M/E-1 register 10, while on P/P register 5 remains selected.

- **4** Press the buttons for the regions you want to save on the master timeline (here, [M/E-1] and [P/P]), turning them on.
- **5** Press the region selection button [MASTR], turning it on.

The display shows the register number last used for master timeline operation.

- **6** Press the [STORE] button, turning it on.
- **7** With the numeric keypad buttons, enter the number of the register (here "1") in which you want to save the master timeline, and press the [ENTER] button.

This saves M/E-1 register 10 and P/P register 5 in master timeline register 1, and the [STORE] button goes off. At the same time, the [RCALL] button lights.

#### **Checking the regions saved on a master timeline**

For example in the course of changing a master timeline, you can check which regions are saved in the register. With the [MASTR] button in the numeric keypad control block lit, hold down the [STORE] button. While it is held down, the buttons for the saved regions light. When the button is released, the state before it was held down is restored.

# **Creating and Saving a Master Timeline With the Menu**

You can save a master timeline using the Effect >Master Timeline >Store menu.

#### **Recalling the Store menu**

Carry out the following procedure.

- **1** Do either of the following.
	- In the menu control block, press the top menu selection button [EFF].
	- In the numeric keypad control block, press the [EFF] button twice in rapid succession.

The Effect menu appears.

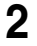

**2** Press VF1 'Master Timeline' and HF1 'Store.'

The Master Timeline >Store menu appears. The status area shows the master timeline register names, register lock status, register number for each region, and so on.

- **3** If required, press the following buttons in the status area to change the region display.
	- **M/E, P/P:** indicate assignment of M/E-1 ("M/E1"), M/E-2 ("M/E2"), M/ E-3 ("M/E3"), and P/P ("P/P").
	- **User:** indicate assignment of User1 ("USR1"), User2 ("USR2"), User3 ("USR3"), User4 ("USR4"), User5 ("USR5"), User6 ("USR6"), User7 ("USR7"), and User8 ("USR8").
	- **DME:** indicate assignment of DME ch1 ("DME1"), ch2 ("DME2"), ch3 ("DME3"), ch4 ("DME4"), ch5 ("DME5"), ch6 ("DME6"), ch7 ("DME7"), and ch8 ("DME8").
	- **DEV1-8:** indicate assignment of Device1 ("DEV1"), Device2 ("DEV2"), Device3 ("DEV3"), Device4 ("DEV4"), Device5 ("DEV5"), Device6 ("DEV6"), Device7 ("DEV7"), and Device8 ("DEV8").
	- **DEV9-12:** indicate assignment of Device9 ("DEV9"), Device10 ("DEV10"), Device11 ("DEV11"), and Device12 ("DEV12").
	- **Misc:** indicate assignment of P-Bus ("PBUS"), GPI ("GPI"), and Macro ("MCRO").

#### **Creating and saving a master timeline**

To save a master timeline register with the menu, use the following procedure.

- **1** In the Store menu, using any of the following methods, select the register in which you want to save the master timeline.
	- Press directly on the list in the status area.
	- Press the arrow keys to scroll the reverse video cursor.
	- Turn the knob.

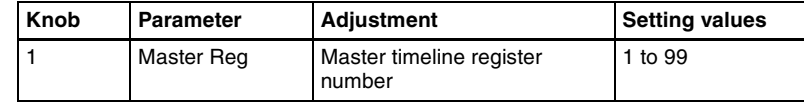

**2** Press [Edit].

The Edit menu appears, and you can now save the master timeline in the specified register. In this menu again, you can turn the knob to select the master timeline register.

The status area shows the status of each region in this master timeline.

**3** Using any of the following methods, select the region. Multiple selections are also possible.

- Press directly on the display in the status area.
- To cancel the selection, press once more to return to the normal display.

236 Creating and Saving a Master Timeline

• To select all regions, press [ALL]. To select all switcher-related regions (M/E, P/P, User), press [SWR ALL].

**4** Press [Assign], turning it on.

- If the selected register is locked, a confirmation message appears asking whether or not to cancel the operation. Press [OK] to return to the previous menu display without carrying out the registration.
- If the operation is carried out, the region selected in step **3** is registered on the master timeline, and the parameters are now valid.
- **5** Turn the knob to select the number of the effect register.

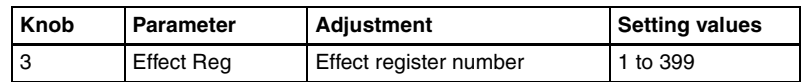

- **6** Repeat steps **3** to **5** as required to set all regions and register numbers to be saved on the master timeline.
- **7** In the <Store> group, press [Store].

This saves the settings.

**To return to the state before saving the master timeline content** In the <Store> group, press [Undo].

# **Register Operations in the Menus**

Using the Effect menu, you can carry out the following effect register operations.

- Attribute setting
- Status display
- Register editing

#### **To display the Effect menu**

Press the top menu selection button [EFF] in the menu control block.

The menus for editing registers are divided up by registers. Here the menu for registers 1 to 99 is described as an example, but you can carry out operations in the same way on registers 101 to 199, 201 to 299, and 301 to 399, using VF3 to VF5.

# **Effect Attribute Settings**

#### **Applying effect dissolve**

To apply the "effect dissolve" attribute to a keyframe effect, use the following procedure.

**1** In the Effect menu, press VF2 'Effect 1-99' and HF1 'Attribute.'

The Attribute menu appears.

The status area shows the region names, register numbers and status, and attribute settings.

**2** Press the region display in the upper part of the list, and in the selection window select the region. Selecting multiple regions is also possible. To select all regions, press [ALL].

**3** Press [OK].

The selected region name appears in the upper part of the list.

**4** Using any of the following methods, select the register.

- Press directly on the list in the status area.
- Press the arrow keys to scroll the reverse video cursor.
- Turn the knobs.

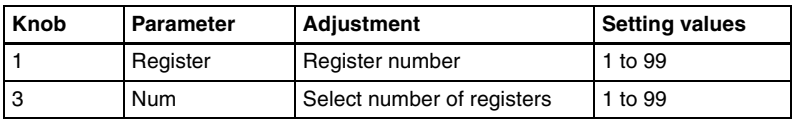

• To select all registers, press [ALL].

**5** Press [Effect Dissolve], turning it on.

**6** Turn the knob to set the duration.

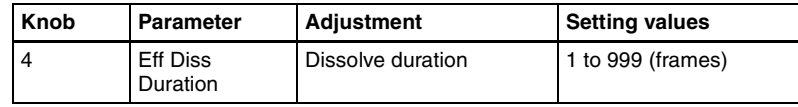

## **Setting the duration for a temporary attribute**

To set the duration for a temporary attribute set in the numeric keypad control block, turn knob 5.

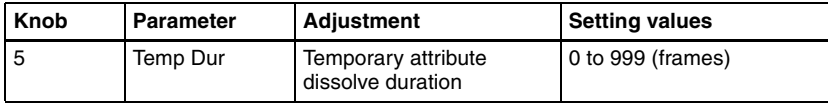

# **Effect Status Display**

The Effect >Effect 1-99 menu displays the following information.

**Region name:** The selected region name appears in the upper part of the list. **Register number**

**Register name**

**Write-protected status:** When the register is write-protected, a letter "L" appears.

**Empty status:** When the register is empty, a letter "E" appears.

# **Effect Register Editing**

You can carry out the following editing on effect registers and master timeline registers.

- **Lock:** Write-protect the contents of the register.
- **Copy:** Copy the contents of one register to another register.
- **Merge:** Merge the data of two registers. It is not possible to merge master timeline registers.
- **Move:** Move the contents of one register to another register.
- **Swap:** Swap the contents of two registers.
- **Delete:** Delete the contents of a register.
- **Name:** Attach a name to a register.

#### **Write-protecting the contents of the effect register**

#### **Note**

It is not possible to write-protect an empty register.

**1** In the Effect menu, press VF2 'Effect 1-99' and HF2 'Lock.'

The Lock menu appears.

**2** Press the region display in the upper part of the list to display a selection window, then select the region in the selection window. Selecting multiple regions is also possible.

To select all regions, press [ALL].

# **3** Press [OK].

The selected region name appears in the upper part of the list.

**4** Using any of the following methods, select the register.

- Press directly on the list in the status area.
- Press the arrow keys to scroll the reverse video cursor.
- Turn the knobs.

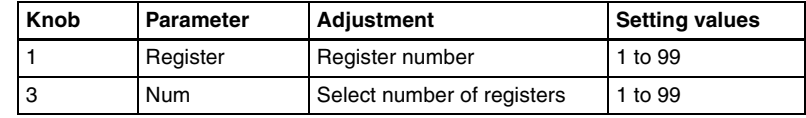

• To select all registers, press [ALL].

#### **To unlock the register**

Select the register you want to unlock, and press [Lock], turning it off.

### **Copying, moving, and swapping effect register data**

This section describes the procedure for copying. You can move or swap registers using a similar procedure.

**1** In the Effect menu, press VF2 'Effect 1-99' and HF3 'Copy/Merge.'

**<sup>5</sup>** Press [Lock], turning it on.

- The Copy/Merge menu appears.
- The left side of the status area shows the register number of the copy source, and the right side shows the register number of the copy destination.
- **2** Press the region display in the upper part of the list to display a selection window, then select the region in the selection window. Selecting multiple regions is also possible.

To select all regions, press [ALL].

#### **Operation between regions**

Operation between regions is possible in the following cases.

- Two of the M/E-1, M/E-2, M/E-3 and P/P regions
- Two of the User1 to 8 regions of the same configuration
- Two of the DME ch1 to 8 (including Global) regions
- **3** Press [OK].

The selected region name appears in the upper part of the list.

**4** Using any of the following methods, select the desired registers.

- Press directly on the list in the status area.
- Press the arrow keys to scroll the reverse video cursor.
- Turn the knobs.

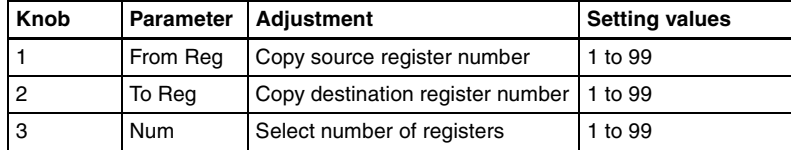

• To select all registers, press [ALL].

**5** To copy without transferring the name, in the <Copy> group, press [W/o Name], turning it on.

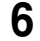

**6** In the  $\langle \text{Copy} \rangle$  group, press  $[\text{Copy}].$ 

This carries out the copy.

If, for example, the copy destination register is write-protected or the same register is specified both as the copy source and destination registers, a confirmation message appears. Press [OK] to cancel the copy.

# **Merging effect registers**

**1** In the Effect menu, select VF2 'Effect 1-99' and HF3 'Copy/Merge.'

• The Copy/Merge menu appears.

- The left side of the status area shows a list for the register coming afterward when merged. The right side shows a list for the register coming before when merged.
- **2** Press the region display in the upper part of the list, and in the selection window select the region. Selecting multiple regions is also possible. To select all regions, press [ALL].
- **3** Press [OK].

The selected region name appears in the upper part of the list.

- **4** Using any of the following methods, select the register.
	- Press directly on the list in the status area.
	- Press the arrow keys to scroll the reverse video cursor.
	- Turn the knobs.

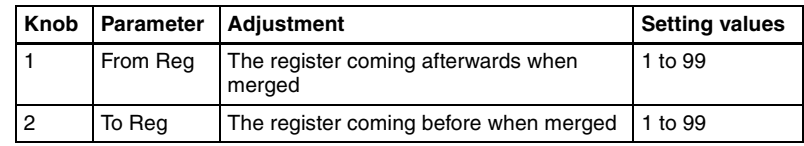

**5** Press [Merge].

This carries out the merge.

#### **Deleting data from effect registers**

**1** In the Effect menu, press VF2 'Effect 1-99' and HF6 'Delete.'

The Delete menu appears.

**2** Press the region display in the upper part of the list to display a selection window, then select the region in the selection window. Selecting multiple regions is also possible.

To select all regions, press [ALL].

**3** Press [OK].

The selected region name appears in the upper part of the list.

- **4** Using any of the following methods, select the desired registers.
	- Press directly on the list in the status area.
	- Press the arrow keys to scroll the reverse video cursor.
	- Turn the knobs.

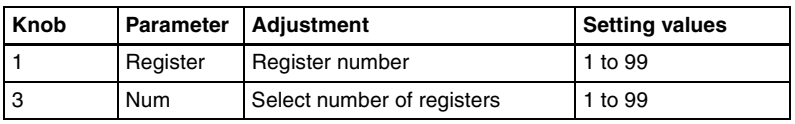

• To select all registers, press [ALL].

**5** Press [Delete].

### **Attaching a name to an effect register**

In the Effect menu, press VF2 'Effect 1-99' and HF7 'Rename.'

The Rename menu appears.

**2** Press the region display in the upper part of the list to display a selection window, then select the region in the selection window. Selecting multiple regions is also possible. To select all regions, press [ALL].

**3** Press [OK].

The selected region name appears in the upper part of the list.

- **4** Using any of the following methods, select the register you want to name.
	- Press directly on the list in status area.
	- Press the arrow keys to scroll the reverse video cursor.
	- Turn the knob.

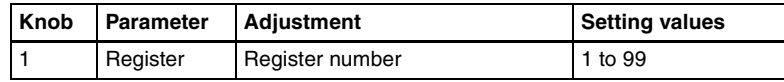

The selected register appears in reverse video.

**5** Press [Rename].

A keyboard window appears.

*For details of keyboard window operation, see "Menu Operations" in Chapter 2 (Volume 1).*

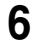

**6** Enter the name, of not more than eight characters, and press [Enter].

The set name is reflected in the status area.

#### **Note**

The following names cannot be used.

# **Displaying a List of Effect Registers for Editing**

You can display a list of effect registers including status information (whether data is present and so on), then carry out lock, copy, delete, and rename operations.

#### **Displaying the list of effect registers with status information**

Press the menu title button at the top left of the Effect menu. The Effect >Status menu appears. The status area shows a list of effect registers (1 to 99).

#### **Register name displays**

For the same number, the register name for the M/E-1 region takes precedence. If there is no data for the M/E-1 region, then the register name appears in the sequence M/E-2 >M/E-3 >P/P >User1 to User8 >DME ch1 to DME ch8 >Device1 to Device12 >P-Bus >GPI >Macro.

#### **Indication colors**

Each register has a color-coded border, indicating its status. **Selected register:** pale blue border **Register containing data:** shown amber within the border. If, however, there

are one or more locked regions, the display is in red.

# **Write-protecting the contents of the register (lock function)**

(This applies to all regions.)

In the Effect >Status menu, use the following procedure.

**1** Using any of the following methods, select the register you want to lock.

- Press directly on the corresponding register indication in the status area.
- Turn the knob.

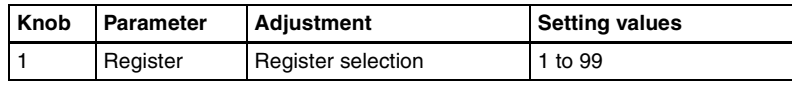

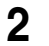

**2** Press [Lock].

The register is locked, and the background of the register indication appears in red.

#### **To release the lock**

Press [Lock] once more, turning the contents of the frame to amber.

### **Copying the contents of a register**

(This applies to all regions.)

In the Effect >Status menu, use the following procedure.

**1** Using any of the following methods, select the copy source register.

- Press directly on the corresponding register indication in the status area.
- Turn the knob.

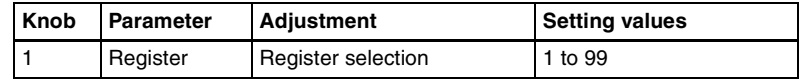

- **2** In the <Copy> group, press [From  $\_\_$ ].
- **3** Select the copy destination register.
- 4 In the  $\langle \text{Copy} \rangle$  group, press  $[T_0 \quad]$ .

This executes the copy.

### **Deleting the contents of a register**

(This applies to all regions.)

In the Effect >Status menu, use the following procedure.

**1** Using any of the following methods, select the register you want to delete.

- Press directly on the corresponding register indication in the status area.
- Turn the knob.

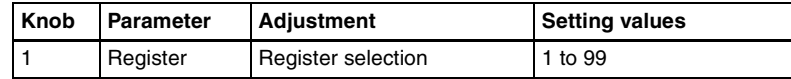

**2** Press [Delete].

This deletes the data from the register.

#### **Renaming a register**

(This applies to all regions.)

In the Effect >Status menu, use the following procedure.

- **1** Using any of the following methods, select the register you want to rename.
	- Press directly on the corresponding register indication in the status area.
	- Turn the knob.

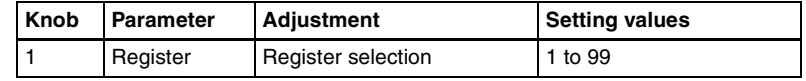

**2** Press [Rename].

A keyboard window appears.

**3** Enter a name of up to eight characters, and press [Enter].

This changes the name.

# <span id="page-247-0"></span>**Chapter 14 Snapshots**

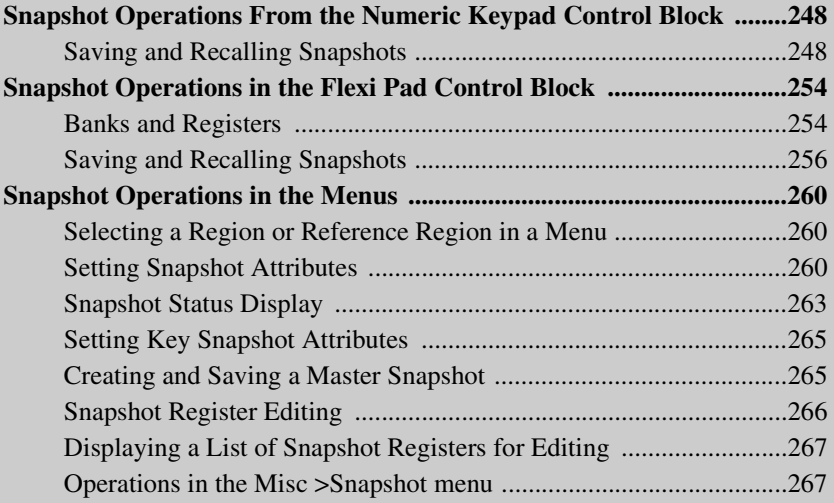

# <span id="page-248-0"></span>**Snapshot Operations From the Numeric Keypad Control Block**

The term "snapshot" refers to a function whereby the various settings required to apply a particular effect to an image are saved in memory as a set of data, for recall as required to recover the same effect-applied state.

*For an overview of snapshots, see "Snapshots" in Chapter 1 (Volume 1).*

You can carry out snapshot operations principally using the numeric keypad control block. *(See following illustration.)* Additionally, in each of the M/E-1 to M/E-3 and PGM/PST banks, you can use the Flexi Pad control block to save and recall. *(See [page 254](#page-254-0).)* To apply attributes or display the status, use the Snapshot menu. *(See [page](#page-260-0)  [260](#page-260-0).)*

# <span id="page-248-1"></span>**Saving and Recalling Snapshots**

Snapshot operations with the numeric keypad control block use the following buttons.

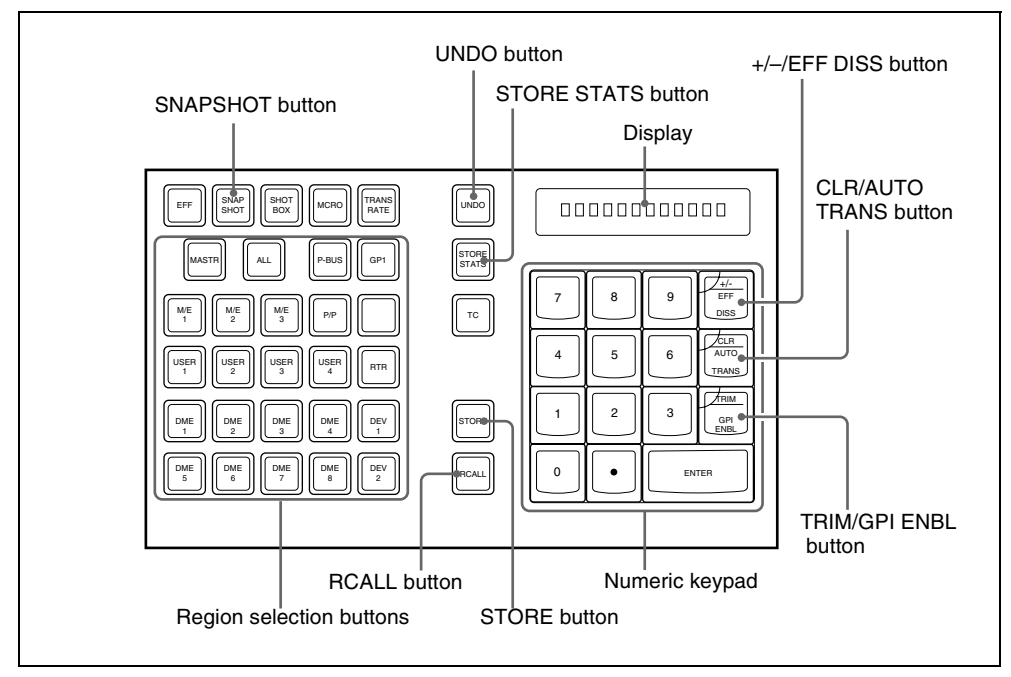

Numeric keypad control block

### **Saving a snapshot from the numeric keypad control block**

**1** Make the settings for the state you want to save as a snapshot.

**2** In the numeric keypad control block, press the [SNAPSHOT] button, turning it on.

This allocates the numeric keypad control block to snapshot operations, and the [RCALL] button lights.

**3** Press the region selection button corresponding to the region for which you want to save, turning it on. You can select more than one region.

**[M/E 1], [M/E 2], [M/E 3], [P/P]:** These select the corresponding M/E-1, M/E-2, M/E-3, and PGM/PST regions. **[USER 1] to [USER 8]:** These select the User regions. **[DME 1] to [DME 8]:** These select the DME channels. **[RTR]:** This selects the Router region. **[ALL]:** This selects all regions.

#### **Note**

The regions that can be selected simultaneously are those assigned to the region selection buttons in the numeric keypad control block. *(See ["Assigning a region to a region selection button in the numeric keypad](#page-328-0)  [control block" \(page 328\)](#page-328-0).)*

The first button pressed lights green as the reference region, and any subsequently pressed buttons light amber.

Pressing one of the amber-lit buttons, while holding down [SNAPSHOT], turns the button green to indicate its corresponding region as the new reference region.

*For details of the precedence order for becoming the reference region, see "Regions and Registers" in Chapter 1 (Volume 1).*

The display shows the name of the reference region and the number of the register previously recalled for that region.

**4** Press the [STORE] button, turning it on.

**5** Enter the desired register number from the numeric keypad.

To find an empty register, instead of entering a number, press the [.] (period) button. To search for an empty register common to all currently selectable regions, press the period button again.

#### **Note**

If you choose a register which already contains a snapshot, and save a snapshot, then the existing register contents are overwritten.

The register number appears in the display. If the number is followed by a letter 'e' or 'E,' this indicates the following.

**e:** The selected register is empty for the regions selected in step **3**. **E:** The selected register is empty for all currently selectable regions. The entered register number appears in the display.

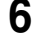

**6** To apply attributes, press the following buttons, turning them on.

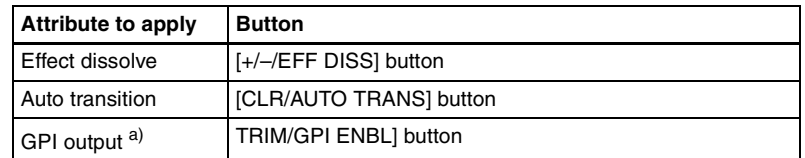

a) The GPI port that can be set is 1 (fixed).

*For details of attributes, see "Snapshots" in Chapter 1 (Volume 1).*

#### **Note**

In the numeric keypad control block, it is not possible to apply the crosspoint hold. *For details, see ["Applying snapshot attributes" \(page 260\)](#page-260-3)*.

**7** Press the [ENTER] button.

This saves the snapshot, and the [STORE] button goes off. The [RCALL] and [STORE STATS] buttons light.

#### **To cancel a snapshot save operation**

After saving a snapshot, to cancel the save, hold down the [STORE STATS] button and press the [UNDO] button.

### **Recalling a snapshot from the numeric keypad control block**

**1** In the numeric keypad control block, press the [SNAPSHOT] button, turning it on.

This allocates the numeric keypad control block to snapshot operations, and the [RCALL] button lights.

- **2** Press the region selection button corresponding to the region you want to recall, turning it on. Multiple selections are also possible.
	- **[M/E 1], [M/E 2], [M/E 3], [P/P]:** These select the corresponding M/E-1, M/E-2, M/E-3, and PGM/PST regions.
	- **[USER 1] to [USER 8]:** These select the User regions.
	- **[DME 1] to [DME 8]:** These select the DME channels.
	- **[ALL]:** This selects all regions.
	- **[RTR]:** This selects the Router region.
	- **[MASTR]:** This selects a master snapshot.

#### **Note**

The regions that can be selected simultaneously are those assigned to the region selection buttons in the numeric keypad control block. *(See ["Assigning a region to a region selection button in the numeric keypad](#page-328-0)  [control block" \(page 328\)](#page-328-0).)*

It is not possible to select [MASTR] and other regions simultaneously. If selected simultaneously, the master snapshot takes precedence.

The first pressed button lights green as the reference region, and subsequently pressed buttons light amber.
Pressing one of the amber-lit buttons, while holding down [SNAPSHOT], turns the button green to indicate its corresponding region as the new reference region.

*For details of the precedence order for becoming the reference region, see "Regions and registers" in Chapter 1 (Volume 1).*

The display shows the name of the reference region and the number of the register previously recalled for that region.

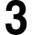

**3** Enter the desired register number from the numeric keypad.

*See step 5 ([page 250\)](#page-250-0) in ["Saving a snapshot from the numeric keypad](#page-249-0)  [control block](#page-249-0)."*

The entered register number appears in the display.

**4** To apply temporary attributes, press the following buttons, turning them on.

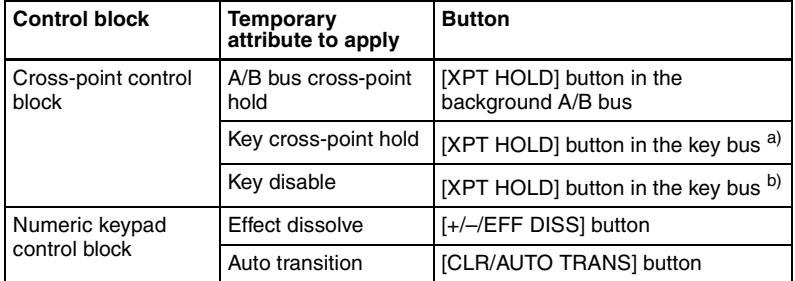

a) When Xpt Hold mode is selected in setup.

b) When Key Disable mode is selected in setup.

*For the setup setting, see ["Settings Relating to Keys, Wipes, Frame](#page-407-0)  [Memory and Color Correction \(Key/Wipe/FM/CCR Menu\)" \(page 407\).](#page-407-0)*

*For details of temporary attributes and available attributes, see "Snapshot Attributes" in Chapter 1 (Volume 1).*

### **Notes**

- The cross-point hold and key disable settings are maintained until you next press the [XPT HOLD] button.
- Applying temporary attributes does not affect the contents of the register.
- It is not possible to apply temporary attributes to a master snapshot.

**5** Press the [ENTER] button.

This recalls the specified snapshot, and the reference region name and recalled register number appear in the display.

If you applied the effect dissolve or auto transition temporary attributes in step **4**, the corresponding buttons go off.

When a master snapshot is recalled, the region selection buttons light according to the saved region information.

#### **To cancel a snapshot recall operation**

After saving a snapshot, to cancel the recall, press the [UNDO] button.

### **Note**

It is not possible to cancel recalling a master snapshot.

### **Creating and saving a master snapshot with the numeric keypad control block**

To create and save a master snapshot with the numeric keypad control block, refer to the operations in *["Creating and Saving a Master Timeline Using the](#page-233-0)  [Buttons in the Numeric Keypad Control Block" \(page 233\)](#page-233-0)*. Note, however, that in place of the [EFF] button in the numeric keypad control block, the [SNAPSHOT] button is used.

# **Snapshot Operations in the Flexi Pad Control Block**

In the Flexi Pad control block on each of the M/E-1 to M/E-3 and PGM/PST banks, you can only carry out operations on snapshots for that bank. It is therefore not necessary to select a region.

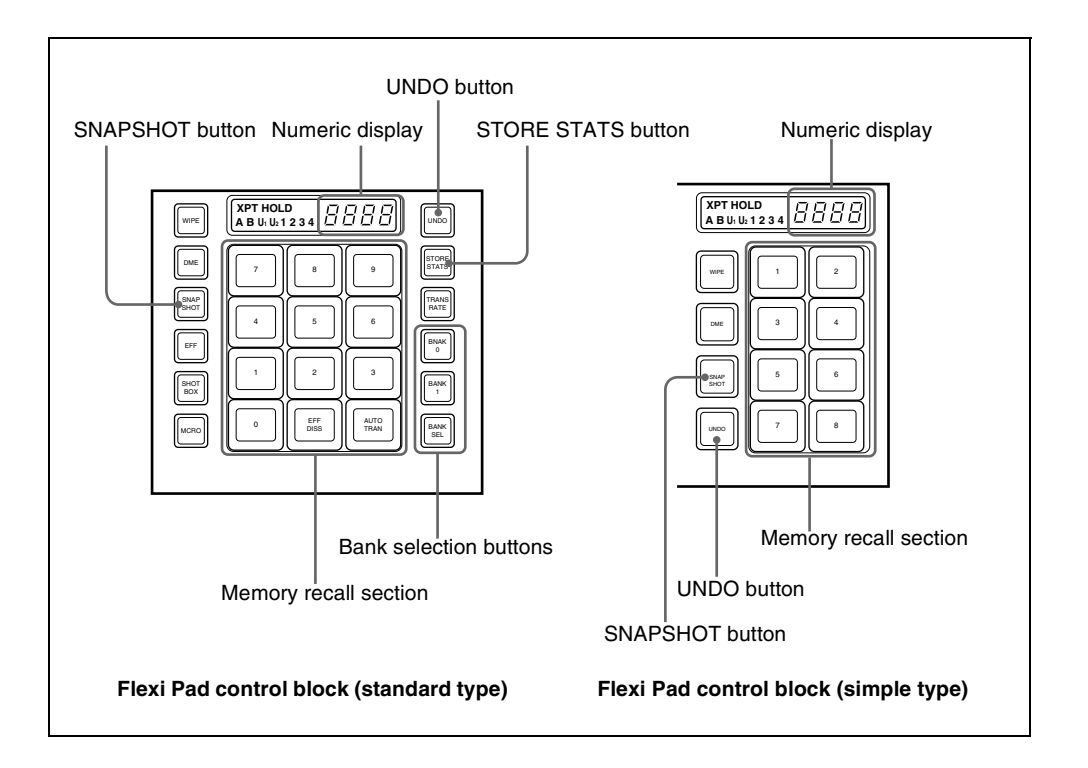

# **Banks and Registers**

In a standard type Flexi Pad control block, in order to handle the 99 registers, they are considered in groups. These groups are called "banks," and there are ten banks, numbered from 0 to 9.

The correspondence between banks and registers is shown in the following table.

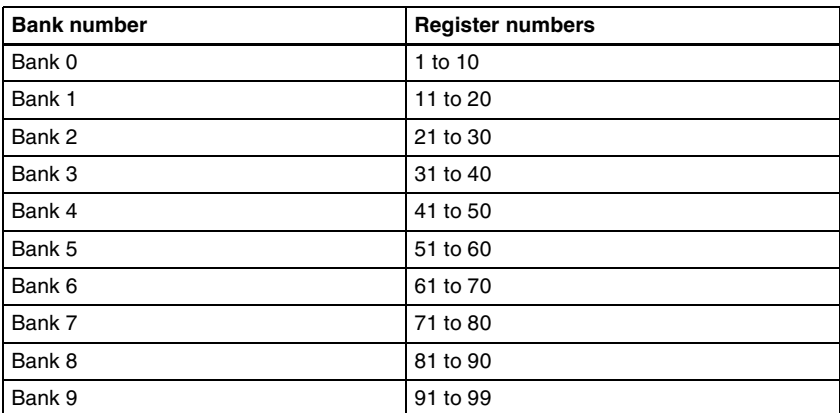

**Example:** When you select bank 3, the register numbers allocated to the memory recall section are as follows.

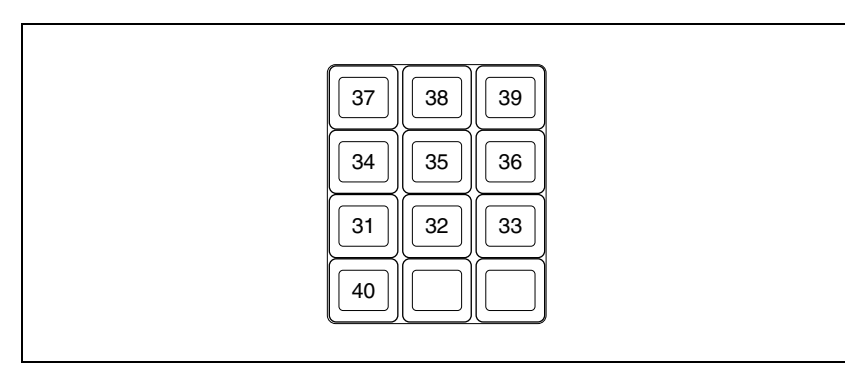

### **Operations with a simple type Flexi Pad control block**

With a simple type Flexi Pad control block, the registers that can be handled are numbers 1 to 8. Bank operations are therefore not possible. It is also not possible to apply attributes, or to cancel a snapshot save or recall operation once carried out.

To use registers 9 to 99, or to cancel a snapshot save operation, use the numeric keypad control block.

# **Saving and Recalling Snapshots**

### <span id="page-256-1"></span>**Saving a snapshot**

As an example, to save a snapshot on the M/E-1 bank, use the following procedure.

**1** In the M/E-1 bank, make the settings for the state you want to save as a snapshot.

**2** In the M/E-1 bank Flexi Pad control block, press the [SNAPSHOT] button.

This allocates the Flexi Pad control block to snapshot operations. The numeric display shows the last selected bank number and the register number last recalled on the bank.

<span id="page-256-0"></span>**3** Use any of the following methods to select the bank for saving the snapshot.

(On a simple type Flexi Pad control block, there are no banks, and this operation is not necessary.)

**To select bank 0:** Press the [BANK 0] button.

**To select bank 1:** Press the [BANK 1] button.

**To select any bank from 0 to 9:** Press the [BANK SEL] button, changing the memory recall section display as in the following figure; select a number from 0 to 9.

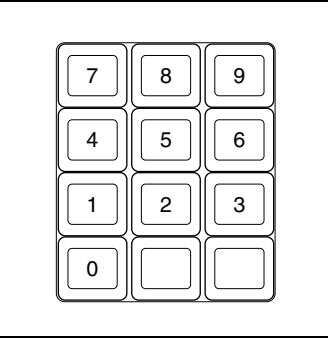

The selected bank number appears in the numeric display. The buttons in the memory recall section change to show the names of the registers in the selected bank, together with the register status. Using the Setup menu, it is possible to specify which to display, the register name or register number.

Lit orange: register containing a snapshot

**Lit yellow:** last recalled register

**Not lit:** register not containing anything

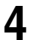

**4** To apply an attribute, hold down the [SNAPSHOT] button, and in the memory recall section, press a button as follows, turning it on.

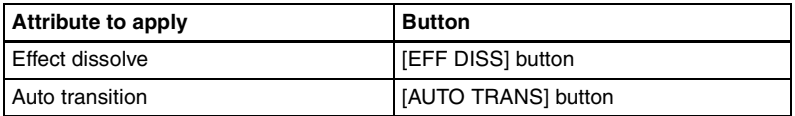

*For details of attributes, see "Snapshot Attributes" in Chapter 1 (Volume 1).*

### **Note**

In the Flexi Pad control block, it is not possible to apply the cross-point hold or GPI output attributes. In a simple type Flexi Pad control block, it is not possible to apply any attributes. To add these attributes, use a menu operation. *(See [page 260.](#page-260-0))*

**5** Still holding down the [SNAPSHOT] button from step **4**, press the memory recall button corresponding to the register in which you want to save.

### **Note**

If you press a button which is lit orange or yellow, the existing register contents are overwritten.

The button you pressed lights yellow, and this completes the save operation. The [STORE STATS] button lights amber, and the numeric display shows the selected register number after the bank number.

### **To cancel a snapshot save operation**

After saving a snapshot, to cancel the save, hold down the [STORE STATS] button and press the [UNDO] button.

The [STORE STATS] button changes color from amber to green.

### **Note**

On a simple type Flexi Pad control block, it is not possible to cancel a snapshot save operation.

### **Recalling a snapshot**

### **Note**

When an M/E bank is not assigned to any region selection button in the numeric keypad control block in a setup setting, it is not possible to recall a snapshot with the Flexi Pad control block of that M/E bank. *(See ["Assigning a](#page-328-0)  [region to a region selection button in the numeric keypad control block" \(page](#page-328-0)  [328\)\)](#page-328-0).*

As an example, to recall a snapshot on the M/E-1 bank, use the following procedure.

**1** In the M/E-1 bank Flexi Pad control block, press the [SNAPSHOT] button.

This allocates the Flexi Pad control block to snapshot operations. The numeric display shows the last selected bank number and the register number last recalled on the bank.

**2** Select the bank for recall.

*See step 3 ([page 256\)](#page-256-0) in ["Saving a snapshot.](#page-256-1)"*

**3** To apply temporary attributes, press the following buttons, turning them on.

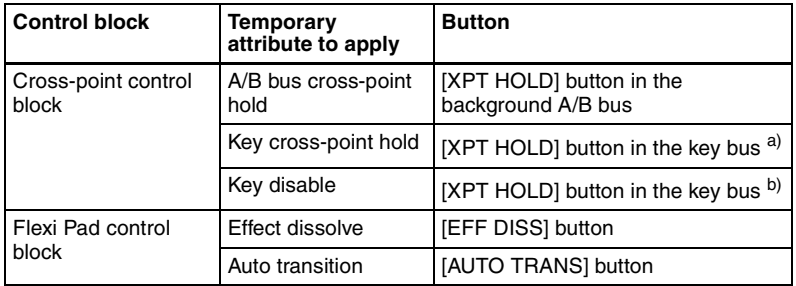

a) When Xpt Hold mode is selected in setup.

b) When Key Disable mode is selected in setup.

*For details of the operation mode of the [XPT HOLD] button, [see page](#page-409-0)  [409](#page-409-0).*

*For details of temporary attributes and available attributes, see "Snapshot Attributes" in Chapter 1 (Volume 1).*

#### **Notes**

- The cross-point hold and key disable settings are maintained until you next press the [XPT HOLD] button.
- Applying temporary attributes does not affect the contents of the register.

**4** Press the button in the memory recall section which shows the desired register name.

The button you pressed lights yellow, and this recalls the snapshot. The numeric display shows the selected register number after the bank number.

#### **To cancel a snapshot recall operation**

After recalling a snapshot, to cancel the recall, press the [UNDO] button.

### **Deleting a snapshot**

As an example, to delete a snapshot on the M/E-1 bank, use the following procedure.

**1** In the M/E-1 bank Flexi Pad control block, press the [SNAPSHOT] button.

This allocates the Flexi Pad control block to snapshot operations. The numeric display shows the last selected bank number and the last recalled register number on the corresponding bank.

**2** Select the bank for the register containing the snapshot you want to delete.

*See step 3 ([page 256\)](#page-256-0) in ["Saving a snapshot.](#page-256-1)"*

**3** Hold down the [STORE STATS] button, then hold down the button in the memory recall section displaying the number of the corresponding register.

The button you pressed goes off, and this deletes the snapshot. The [STORE STATS] button lights amber.

### **Note**

On a simple type Flexi Pad control block, it is not possible to delete a snapshot.

# <span id="page-260-1"></span>**Snapshot Operations in the Menus**

#### **Operations in the Snapshot menu**

You can also set snapshot or key snapshot attributes in the Snapshot menu, which also displays the status of the registers. To access the Snapshot menu, press the top menu selection button [SNAPSHOT] in the menu control block. In the Snapshot menu, as well as setting snapshot attributes, you can carry out editing operations on snapshots, including copy and delete.

*See ["Snapshot Register Editing" \(page 266\)](#page-266-0).*

### **Operations in the Misc >Snapshot menu**

*For M/E and PGM/PST snapshots only, you can carry out saving, recalling, applying attributes, and so on using the same menu. (See [page 267.](#page-267-0))*

## **Selecting a Region or Reference Region in a Menu**

During snapshot operations, you can select a region in the menu. This is convenient for selecting some of the regions assigned to the numeric keypad control block or changing the reference region.

*For details of the operations, see ["Selecting by menus" \(page 203\).](#page-203-0)*

## <span id="page-260-0"></span>**Setting Snapshot Attributes**

### **Applying snapshot attributes**

**1** In the Snapshot menu, press VF2 'Snapshot' and HF1 'Attribute.'

The Snapshot>Attribute menu appears.

The status area shows the region names, register numbers, and the status and attributes set.

- **2** Press the region display in the upper part of the list to display a selection window, then select the region in the selection window. Selecting multiple regions is also possible. To select all regions, press [ALL].
- **3** Press [OK].

The selected region name appears in the upper part of the list.

- **4** Using any of the following methods, select the register.
	- Press directly on the list in the status area.
	- Press the arrow keys to scroll the reverse video cursor.
	- Turn the knobs.

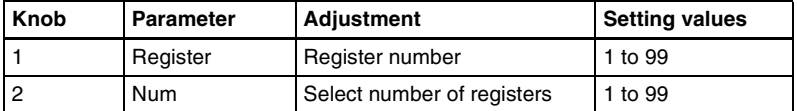

- To select all registers, press [ALL].
- **5** In the <Attribute> group, press the buttons for the attributes you want to apply, turning them on.

Carry out the following procedures for each of the attributes.

### **To apply the cross-point hold attributes**

**1** Press [XPT Hold].

The Snapshot>Attribute>Xpt Hold menu appears. The status area shows a list of the currently selected regions and bus names.

- **2** Using any of the following methods, select the register.
	- Press directly on the list in the status area. To select one or more buses, press [Plural] and then select buses.
	- Press the arrow keys to scroll the reverse video cursor.
	- Turn the knobs.

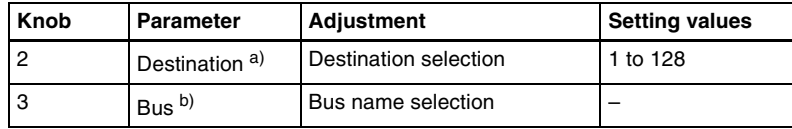

a) Appears when the region is RTR.

b) Appears when the region is other than RTR.

• To select all registers, press [ALL].

**3** When the region is set to RTR (Router) only, press [RTR Level].

A window appears for selecting the router level.

**4** Press the level for which you want to set the cross-point hold, turning it on, and press [OK]. To select all levels, press [ALL].

**5** Press [On].

This enables cross-point hold on the selected bus or buses. To switch cross-point hold off, press [Off].

### **To apply the effect dissolve attribute**

**1** Press [Effect Dissolve], turning it on.

**2** Turn the knob to set the effect dissolve duration.

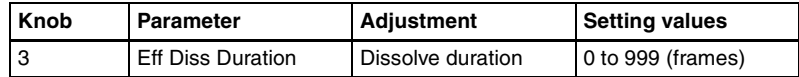

#### **To set the duration for a dissolve set as a temporary attribute effect**

To set the duration for a dissolve set as a temporary attribute effect in the numeric keypad or Flexi Pad control block, turn the knob.

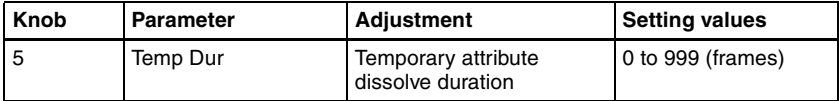

### **To apply the auto transition attribute**

Press [Auto Transition], turning it on.

### **To apply the GPI output attribute**

- **1** Press [GPI Output], turning it on.
- **2** Turn the knob to set the port number.

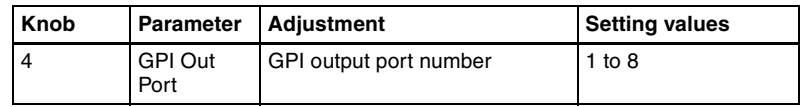

### **To apply the clip event attribute**

### **Notes**

• The following operating procedure can be used only for the frame memory channels assigned to a user region.

*For details of frame memory assignment, see ["Setting user regions" \(page](#page-387-0)  [387\).](#page-387-0)*

- This operation is not supported on the MVS-8000.
- Press [Clip Event].

The Snapshot >Attribute >Clip Event menu appears.

**2** In the <Frame Memory Select> group, press the desired button.

On the left of the status area, the name and content of the selected region (for example, USER1) are shown. On the right, the content of the clip of the current frame memory is shown.

**3** Press [Clip Event], turning it on.

The clip event attribute is applied.

**4** To select the clip of the current frame memory, press [Set].

The content of the clip is shown on the left of the status area.

**5** To play the clip as soon as it is recalled, press [Auto Play], turning it on.

*For details of attributes and available attributes, see "Snapshots" in Chapter 1 (Volume 1).*

## **Snapshot Status Display**

The Snapshot >Attribute menu displays the following information.

*For details of how to access the Snapshot >Attribute menu, see [page 260.](#page-260-1)* 

**Region name:** The selected region name appears in the upper part of the list. **Register number Register name Write-protected status:** When the register is write-protected, an "L" (for "lock") appears. **Empty status:** When the register is empty, an "E" (for "empty") appears. **Attribute settings:** The attributes set for a register are shown by the following character codes.

#### **When the cross-point hold is set:**

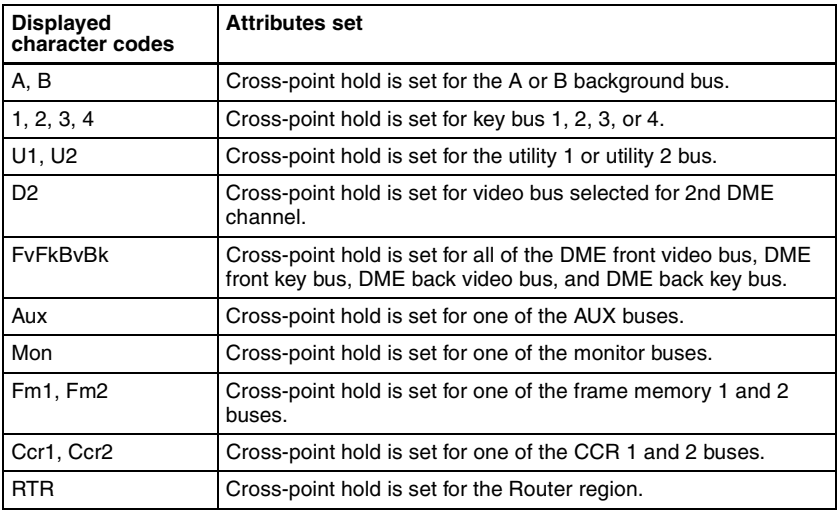

#### **When an effect dissolve is set:**

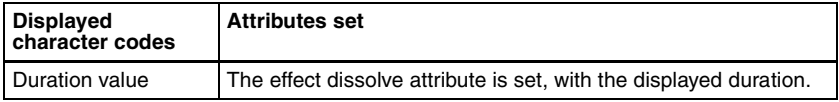

#### **When an auto transition is set:**

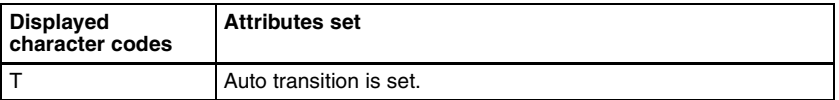

### **When a GPI output is set:**

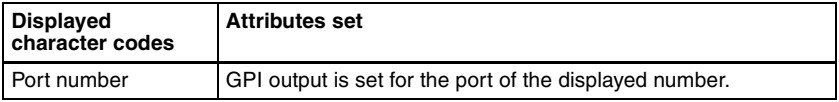

### **When a clip event is set:**

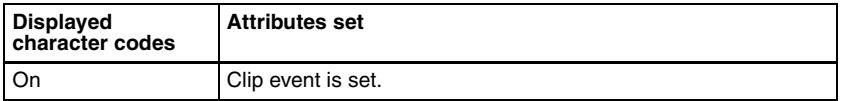

# **Setting Key Snapshot Attributes**

### **Applying key snapshot attributes**

**1** In the Snapshot menu, press VF5 'Key Snapshot' and HF1 'Attribute.'

The Snapshot >Key Snapshot >Attribute menu appears. The status area shows the region names, register numbers, and whether the registers are locked or not.

- **2** Press the region display in the upper part of the list to display a selection window, then select the region in the selection window. Selecting multiple regions is also possible.
- **3** Press [OK].

The selected region name appears in the upper part of the list.

- **4** Using any of the following methods, select the register.
	- Press directly on the list in the status area.
	- Press the arrow keys to scroll the reverse video cursor.
	- Turn the knobs.

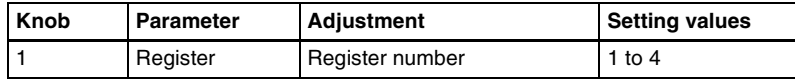

**5** In the <Recall Mode> group, select one of the following modes for save and recall operations.

**XPT:** Only the key material selection data is saved or recalled. **Modifier:** Only the key modifier settings are saved or recalled. **Transition:** Only the independent key transition settings are saved or recalled.

## **Creating and Saving a Master Snapshot**

To save a master snapshot in the Snapshot menu, after recalling the Snapshot >Master Snapshot >Store menu, refer to the operations in *["Creating and](#page-235-0)  [Saving a Master Timeline With the Menu" \(page 235\)](#page-235-0).*

### **Recalling the Store menu**

**1** Do either of the following.

- In the menu control block, press the top menu selection button [SNAPSHOT].
- In the numeric keypad control block, press the [SNAPSHOT] button twice in rapid succession.

The Snapshot menu appears.

**2** Press VF1 'Master Snapshot' and HF1 'Store.'

The Master Snapshot >Store menu appears.

The status area shows the master snapshot register names, register lock status, register number for each region, and so on.

**3** If required, press the following buttons in the status area to change the region display.

**M/E, P/P:** indicate assignment of M/E-1 ("M/E1"), M/E-2 ("M/E2"), M/ E-3 ("M/E3"), and P/P ("P/P").

**User:** User1 ("USR1") to User8 ("USR8")

**DME:** indicate assignment of DME ch1 ("DME1"), ch2 ("DME2"), ch3 ("DME3"), ch4 ("DME4"), ch5 ("DME5"), ch6 ("DME6"), ch7 ("DME7"), and ch8 ("DME8").

```
Misc: RTR ("Router")
```
## <span id="page-266-0"></span>**Snapshot Register Editing**

You can carry out the following editing on snapshot registers. (You can use similar procedures also on master snapshot, wipe snapshot, DME wipe snapshot and key snapshot registers.)

- **Lock:** Write-protect the contents of the register.
- **Copy:** Copy the contents of one register to another register.
- **Move:** Move the contents of one register to another register.
- **Swap:** Swap the contents of two registers.
- **Delete:** Delete the contents of a register.
- **Name:** Attach a name to a register.

*For details of snapshot register operations, see ["Effect Register Editing"](#page-239-0)  [\(page 239\).](#page-239-0)*

# **Displaying a List of Snapshot Registers for Editing**

You can display a list of snapshot registers including status information (whether data is present and so on), then carry out lock, copy, delete, and rename operations.

### **Displaying the list of snapshot registers with status information**

Press the menu title button at the top left of the Snapshot menu. The Snapshot >Status menu appears. The status area shows a list of snapshot registers (1 to 99).

*For details of lock, copy, delete, and rename operations, see ["Displaying a List](#page-244-0)  [of Effect Registers for Editing" \(page 244\)](#page-244-0).*

#### **Register name displays**

For the same number, the register name for the M/E-1 region takes precedence. If there is no data for the M/E-1 region, then the register name appears in the sequence M/E-2 >M/E-3 >P/P >User1 to User8 >DME ch1 to DME ch8 >RTR.

### <span id="page-267-0"></span>**Operations in the Misc >Snapshot menu**

### **Recalling a snapshot**

**1** In the Misc menu, press [Snapshot].

The Snapshot menu appears.

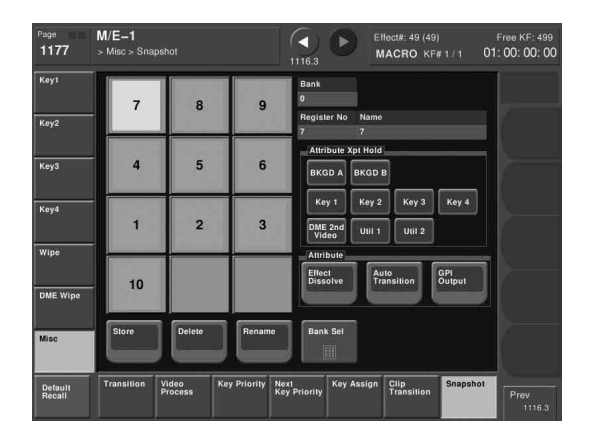

- **2** As required, change the bank *[\(see page 268\)](#page-268-0)*.
- **3** Press the button for the number or name you want to recall.

This recalls the snapshot, and the button you pressed lights green.

### **Saving a snapshot**

- **1** Display the Misc >Snapshot menu.
- **2** Set the state you want to save as a snapshot.
- **3** Press [Store].

The button lights amber.

- **4** As required, change the bank *[\(see page 268\)](#page-268-0)*.
- **5** Press the button for the number or name you want to save.

This saves the snapshot, and the button goes off.

### <span id="page-268-0"></span>**Changing the bank**

Change the combination shown on the memory recall buttons (the bank).

- **1** Press [Bank Sel].
- 
- **2** Select the bank in the numeric keypad window.

For example, to show the numbers or names corresponding to registers 11 to 20, select "1" in the numeric keypad window.

### **Applying attributes**

To apply an attribute to the snapshot represented by a lit-green memory recall button, use the following procedure.

**1** To apply the cross-point hold attribute, in the <Attribute Xpt Hold> group select the appropriate bus.

### **Note**

A setting in the Setup menu determines whether key disable is applied to cross-point hold or not. For details, see *["Setting the operation mode of the](#page-409-0)  [key bus \[XPT HOLD\] button" \(page 409\)](#page-409-0)*.

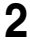

**2** Select the following attributes in the <Attribute> group as required.

**Effect Dissolve:** Apply effect dissolve. **Auto Transition:** Apply auto transition. **GPI Output:** Apply GPI output. When this is selected, select the GPI number with the knob.

### **Deleting a snapshot**

**1** In the Misc >Snapshot menu, press [Delete].

The button lights amber.

- **2** As required, change the bank.
- **3** Press the button for the number or name you want to delete.

This deletes the snapshot, and the button you pressed goes off.

### **Renaming a snapshot register**

- **1** In the Misc >Snapshot menu, press [Rename]. The button lights amber.
- **2** As required, change the bank.
- **3** Press the button for the number you want to rename.

A keyboard window appears.

**4** Enter the register name, and press [Enter].

The new name appears on the memory recall button.

**Allanda Chapter 14** Snapshots [Chapter 14 Snapshots](#page-247-0)

 $\overline{a}$ 

# <span id="page-271-0"></span>**Chapter 15 Utility/Shotbox**

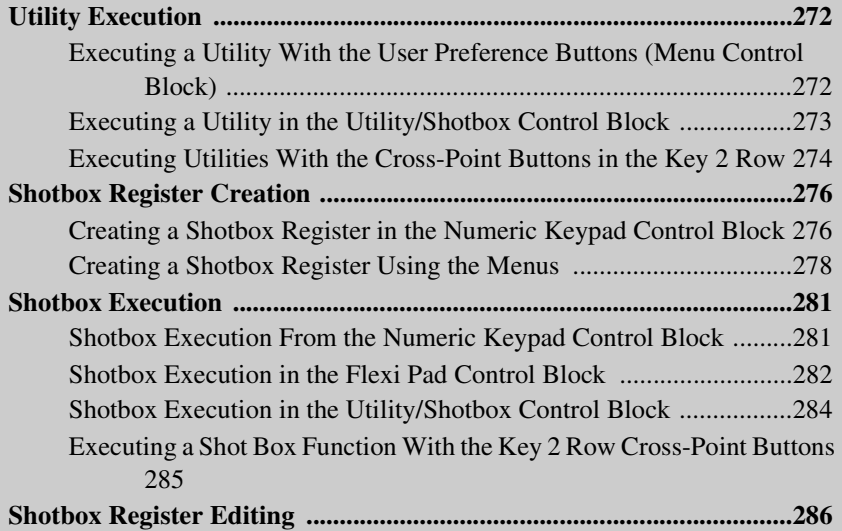

# <span id="page-272-0"></span>**Utility Execution**

You can assign actions such as menu shortcuts, function enabling and disabling, and recalling shotbox or macro registers to buttons in the menu control block, utility/shotbox control block, and cross-point control block. Use the setup menu to make the assignment.

*For details of the menu control block, utility/shotbox control block, and crosspoint control block see "Menu Control Block", "Utility/Shotbox Control Block", and "Cross-Point Control Block" in Chapter 2 (Volume 1).*

*For details of the settings for assigning functions to buttons, see ["Setting](#page-356-0)  [Button Assignments \(Prefs/Utility Menu\)" \(page 356\)](#page-356-0).*

# <span id="page-272-1"></span>**Executing a Utility With the User Preference Buttons (Menu Control Block)**

In the setup menu, you can assign any 16 actions to the user preference buttons in the menu control block.

#### **To execute an assigned action**

Press the corresponding user preference button ([PREFS 1] to [PREFS 16]).

• In the case of a function on/off action, the button you pressed lights amber, and this enables the function.

To disable the function, press the button once more.

• For other actions, the button you pressed momentarily lights amber, and then the function is executed.

# <span id="page-273-0"></span>**Executing a Utility in the Utility/Shotbox Control Block**

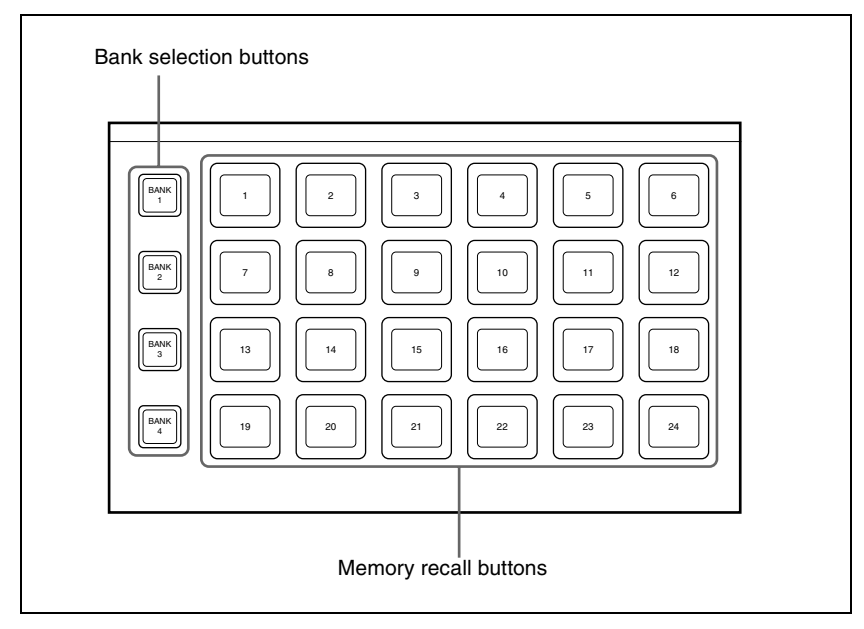

Utility/shotbox control block

By default, the memory recall buttons in the utility/shotbox control block are assigned to shotbox registers 1 to 96, in banks 1 to 4 *[\(see page 284\)](#page-284-1)*, but in the setup menu, you can assign these to any 96 actions.

### **To execute an assigned action**

*When the action is to execute a shotbox register, follow the procedure in ["Shotbox Execution in the Utility/Shotbox Control Block" \(page 284\)](#page-284-0).*

**1** Press one of the bank selection buttons [BANK1] to [BANK4] to select a bank.

- The bank selection button you pressed lights amber.
- For the selected bank, the memory recall buttons show the button numbers and corresponding button states. If a button has been given a name in the setup menu, this name appears. **Not lighted:** buttons with nothing saved **Lit orange:** buttons saving a utility command or menu shortcut
- **2** Press the memory recall button for which the action you want to execute has been registered.
- In the case of a function on/off action, the button you pressed lights green, and this enables the function.
	- To disable the function, press the button once more.
- For other actions, the button you pressed momentarily lights green, and then the function is executed.

# <span id="page-274-0"></span>**Executing Utilities With the Cross-Point Buttons in the Key 2 Row**

You can use the key 2 row of each of the M/E-1 to M/E-3, and PGM/PST banks in the same way as the buttons in the utility/shot box control block.

### **Note**

To use this function, it is first necessary to assign the utility/shot box mode switching function to the control panel [PRE MCRO] button.

*For details of the assignment operation, see ["Assigning the utility/shot box](#page-334-0)  [mode switching function" \(page 334\).](#page-334-0)*

<span id="page-274-1"></span>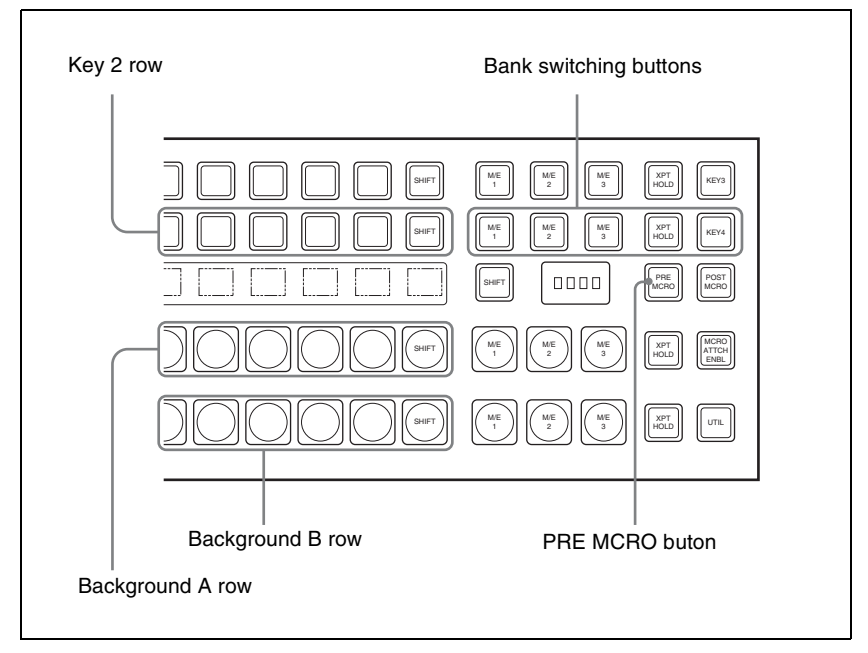

Cross-point control block in the PGM/PST block

You can assign any action to the cross-point buttons.

*For details of the assignment operation, see ["Assigning a function to the key 2](#page-367-0)  [row cross-point buttons" \(page 367\).](#page-367-0)*

### **To execute the assigned action**

*When the action is executing a shot box register, follow the procedure ["Executing a Shot Box Function With the Key 2 Row Cross-Point Buttons"](#page-285-0)  [\(page 285\).](#page-285-0)*

- **1** Press the [PRE MCRO] button, turning it on.
- **2** Press one of the bank switching buttons *(see previous figure)*, to select the bank.

These buttons correspond to banks 1 to 5 in sequence from the left.

**3** Press the cross-point button to which the desired action is assigned.

This executes the action.

# <span id="page-276-0"></span>**Shotbox Register Creation**

The term "shotbox" refers to a function whereby for each specified region any snapshot or keyframe effect can be recalled simultaneously. For each region, any snapshot or keyframe effect number can be specified to be recalled. There is also a setting to enable or disable the auto run function.

*For a shotbox overview, see "Shotbox" in Chapter 1 (Volume 1).*

You can create (save) shotbox registers in the following control blocks.

- Numeric keypad control block *(See "Numeric Keypad Control Block" in Chapter 2 (Volume 1).)*
- Menu control block *(See "Menu Control Block" in Chapter 2 (Volume 1).)*

# <span id="page-276-1"></span>**Creating a Shotbox Register in the Numeric Keypad Control Block**

When you create a shotbox register in the numeric keypad control block, you carry out separate operations in respect of the snapshot setting data and the effect setting data, and save in the register. The procedure described here makes the snapshot settings first, followed by the effect settings.

### <span id="page-276-2"></span>**Creating a shotbox register**

**1** In the numeric keypad control block, press the [SNAPSHOT] button, turning it on.

This assigns the numeric keypad control block to snapshot operations.

**2** Specify the register number of the snapshot you want to save in a shotbox register, and then recall it for each region.

*For details of the procedure for recalling a register, see ["Recalling a](#page-251-0)  [snapshot from the numeric keypad control block" \(page 251\)](#page-251-0).*

**3** Press the [SHOTBOX] button, turning it on.

This assigns the numeric keypad control block to shotbox operations.

**4** Press the [STORE] button, turning it on.

The [SNAPSHOT] button lights green.

If not lighted, press the [SNAPSHOT] button to turn it on.

### **Note**

Only in [SHOTBOX] operation mode with the [STORE] button lit, the [SNAPSHOT] button or [EFF] button lights green to indicate that a setting operation is in progress for the purpose of saving snapshot data or effect data in a shotbox register.

- **5** Press the region button for the snapshot you want to save, turning it on.
- **6** Enter the desired shotbox register number with the numeric keypad buttons.

To find an empty register, instead of entering a number, press the [.] (period) button.

The display shows the relevant register numbers. When a register number is postfixed with an "E," the register is empty.

**7** Press [ENTER].

This saves the region you turned on in step **5**, and the register number you recalled for that region as a snapshot setting in a shotbox register, and the [STORE] button goes off. At the same time, the [RCALL] button lights.

**8** In the numeric keypad control block, press the [EFF] button, turning it on.

**9** Specify the register number of the keyframe effect you want to save in a shotbox register, and then recall it for each region.

*For details of the procedure for recalling a register, see ["Recalling a](#page-198-0)  [register" \(page 198\)](#page-198-0).*

- **10**Referring to steps **3** to **5**, carry out the setting operation for effect register saving. In step **4**, however, press the [EFF] button, lighting it green.
- **11**Enter the shotbox register number specified in step **6** using the numeric keypad buttons.
- **12**Press the [ENTER] button.

This saves the effect setting in a shotbox register, and the [STORE] button goes off. At the same time, the [RCALL] button lights.

#### **To change the contents of a shotbox register**

After recalling the shotbox register you want to change, referring to the previous item "*[Creating a shotbox register](#page-276-2),"* change the contents of the shotbox register, and save.

### **To check the region saved in a shotbox register**

During operations to change the contents of a shotbox register, to check which region is saved in the register, use the following procedure.

With the [SHOTBOX] button lit, press the [STORE] button, turning it on.

**2** Press the required button, as follows, turning it on.

**To check the snapshot region:** [SNAPSHOT] button **To check the effect region:** [EFF] button

**3** Hold down the [STORE] button.

While this button is held down, the button for the saved region lights. Releasing the button returns you to the state before holding down the [STORE] button.

### **Note**

While the [STORE] button is lit, the mode selection buttons ([TRANS RATE] button and so on) in the numeric keypad control block do not operate. To change the mode, press the [RCALL] button or [SHOTBOX] button so that the [STORE] button goes off.

# <span id="page-278-0"></span>**Creating a Shotbox Register Using the Menus**

### **Accessing the Shotbox menu**

Carry out creation and editing of shotbox registers in the Shotbox menu. To access the Shotbox menu, use either of the following methods.

- In the menu control block, press the top menu selection button [SHOTBOX].
- In the numeric keypad control block, press the [SHOTBOX] button twice in rapid succession.

### **Creating a shotbox register**

**1** In the Shotbox menu, press VF1 'Register' and HF1 'Store/Recall.'

The Store/Recall menu appears.

In the status area, the settings for each register appear as follows.

- **Region settings:** Appear as "Sxxx" when a snapshot is allocated, and as "Exxx" when an effect is allocated. (xxx is the register number.) The register name also appears. If nothing is allocated, nothing appears in the display.
- **Register lock setting:** When the register is write-protected, an "L" (for "lock") appears.

**Empty status:** When the register is empty, an "E" (for "empty") appears. **Auto run setting:** When this is enabled, so that an effect is executed simultaneously with recall, "AR" appears.

**Shotbox register name:** This shows the shotbox register name.

- **2** If necessary, switch the region display by pressing one of the following buttons in the status area.
	- **M/E, P/P:** Shows the allocations for M/E-1 ("M/E1"), M/E-2 ("M/E2"), M/E-3 ("M/E3"), and P/P ("P/P").
	- **User:** Shows the allocations for User1 ("USR1"), User2 ("USR2"), User3 ("USR3"), User4 ("USR4"), User5 ("USR5"), User6 ("USR6"), User7 ("USR7"), and User8 ("USR8").
	- **DME:** Shows the allocations for DME ch1 ("DME1"), ch2 ("DME2"), ch3 ("DME3"), ch4 ("DME4"), ch5 ("DME5"), ch6 ("DME6"), ch7 ("DME7"), and ch8 ("DME8").
	- **DEV1-8:** Shows the allocations for Device1 ("DEV1"), Device2 ("DEV2"), Device3 ("DEV3"), Device4 ("DEV4"), Device5 ("DEV5"), Device6 ("DEV6"), Device7 ("DEV7"), and Device8 ("DEV8").
	- **DEV9-12:** Shows the allocations for Device9 ("DEV9"), Device10 ("DEV10"), Device11 ("DEV11"), and Device12 ("DEV12").
	- **Misc:** Shows the allocations for P-Bus ("PBUS"), GPI ("GPI"), Router ("RTR"), and Macro ("MCRO").
- **3** Using any of the following methods, select the register you want to create (or edit).
	- Press directly on the list in the status area.
	- Press the arrow keys to scroll the reverse video cursor.
	- Turn the knob.

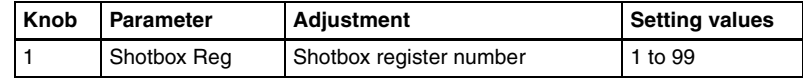

**4** Press [Edit].

The Edit menu appears, and it is now possible to make the settings for the specified register.

You can also use knob 1 to select the register in this menu.

In the status area, the shotbox register status for each region appears.

**5** Using any of the following methods, select the desired region. You may select more than one region.

- Press directly on the region display in the status area, turning it to reverse video.
- Press [ALL] to select all regions.
- To select all switcher-related regions (M/E, P/P, User), press [SWR ALL].
- To cancel a selection, press once more to return to the normal display.

**6** In the <Assign> group, select the snapshot or effect to be allocated to the region.

**Snapshot:** Allocate a snapshot register. **Effect:** Allocate a keyframe effect.

- If the selected register is locked, a confirmation message appears asking whether or not to cancel the operation. Press [OK] to return to the previous menu display without carrying out the registration.
- If the operation is carried out, the region selected in step **5** is registered on the master timeline, and the parameters are now valid.
- **7** Depending on the selection in step **6**, set the parameters as follows.

#### **• When a snapshot is selected**

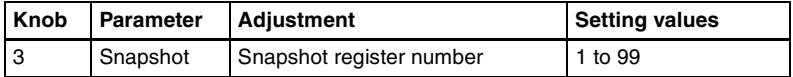

#### **• When an effect is selected**

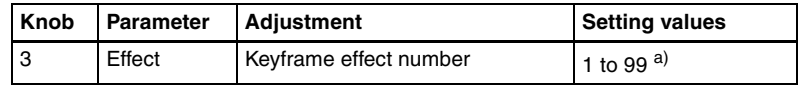

a) For the DME region, you can also set register numbers 101 to 199, 201 to 299, and 301 to 399.

- **8** To run the allocated effect as soon as it is recalled, press [Auto Run], turning it on.
- **9** Repeat steps **5** to **8** as required.
- **10**In the <Store> group, press [Store] to save the setting.

#### **To return to the state before saving the setting** In the <Store> group, press [Undo].

### **To execute the settings to check them**

Press [Recall] to execute the shotbox.

# <span id="page-281-0"></span>**Shotbox Execution**

You can recall (and run) shotbox registers from the following control blocks. This section describes the various methods of operation.

- Numeric keypad control block *[\(see page 281\)](#page-281-1)*
- Flexi Pad control block *[\(see page 282\)](#page-282-0)*
- Cross-point control block *[\(see page 285\)](#page-285-0)*
- Utility/shotbox control block *[\(see page 284\)](#page-284-0)*

## <span id="page-281-1"></span>**Shotbox Execution From the Numeric Keypad Control Block**

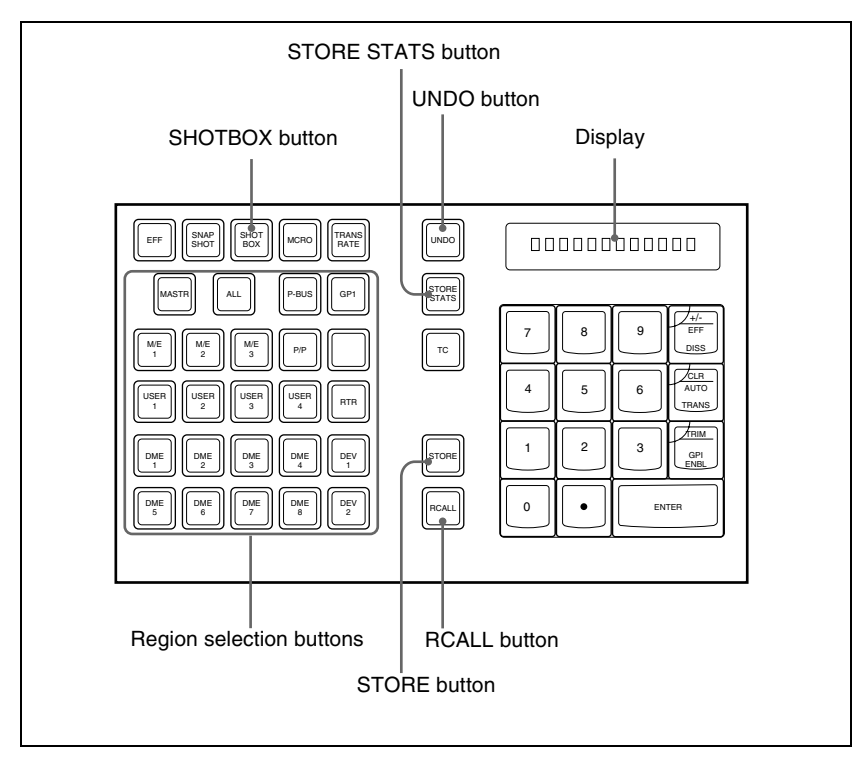

#### Numeric keypad control block

**1** In the numeric keypad control block, press the [SHOTBOX] button, turning it on.

- This allocates the numeric keypad control block to shotbox operations.
- The [RCALL] button lights amber.
- The display shows the last recalled register number.
- **2** With the numeric keypad buttons, enter the desired register number.
	- The display now shows the entered register number.
	- If the specified register is empty, an "E" automatically appears after the register number.

**3** Press the [ENTER] button.

- This runs the specified shotbox register.
- The number of the recalled register appears in the display.
- The region selection buttons corresponding to the regions for which the effect is set light.
- If auto run is set for the specified shotbox register, on recall the effect is immediately executed.
- If you recall an empty register, then shotbox execution has no effect.

#### **When auto run is not set for the recalled register**

Simply recalling the register does not run the effect. To do this, in the keyframe control block, press the [RUN] button.

## <span id="page-282-0"></span>**Shotbox Execution in the Flexi Pad Control Block**

### **Note**

In the simple type of Flexi Pad control block, shotbox operations are not possible.

- **1** In the Flexi Pad control block, press the [SHOTBOX] button, lighting the [SHOTBOX] button amber.
	- This allocates the Flexi Pad control block to shotbox operations.
	- The previously selected bank number and the last recalled register number appear in the numeric display.

# **2** Using any of the following methods, select the bank.

- To select a register in bank 0, press the [BANK 0] button.
- To select a register in bank 1, press the [BANK 1] button.
- Press the [BANK SEL] button, and when the memory recall section display changes as follows, press the button from 0 to 9 corresponding to the bank you want to select.

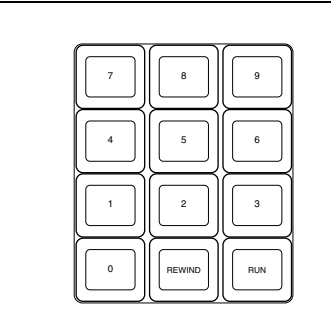

- The numeric display shows the selected bank number.
- The buttons in the memory recall section show the names and states of the registers corresponding to the selected bank. **Off:** register in which nothing is saved **Lit orange:** register holding shotbox settings
	- **Lit yellow:** last executed register
- **3** Press the button in the memory recall section corresponding to the register you want to run.
	- The selected shotbox register is executed.
	- The pressed button lights yellow.
	- The numeric display shows the bank number followed by the selected register number.
	- If the selected shotbox register has auto run set, on recall the effect is immediately executed.

#### **When auto run is not set for the recalled register**

Simply recalling the register does not run the effect. To do this, press the [RUN] button.

# <span id="page-284-0"></span>**Shotbox Execution in the Utility/Shotbox Control Block**

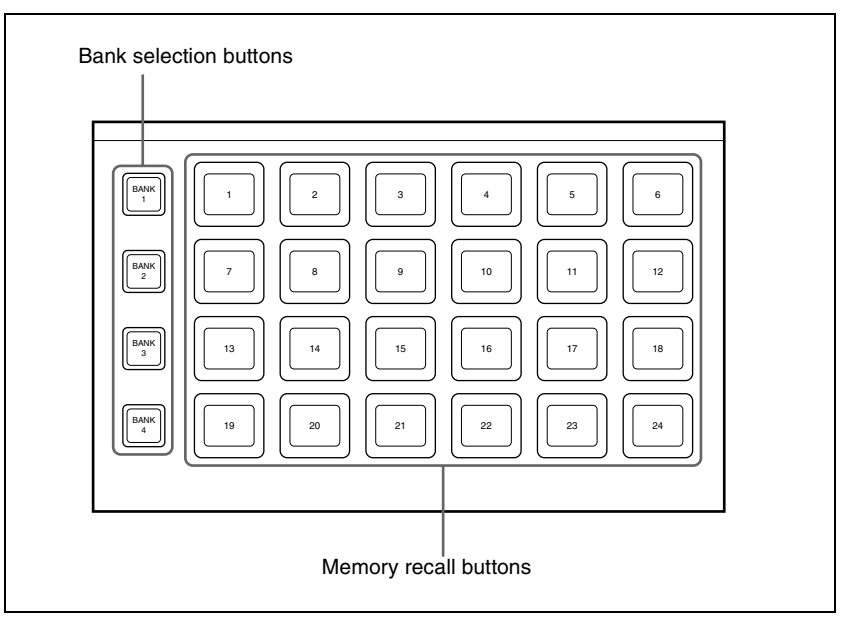

Utility/shotbox control block

<span id="page-284-1"></span>In the utility/shotbox control block, as the default setting the memory recall buttons have registers 1 to 96 allocated to banks 1 to 4.

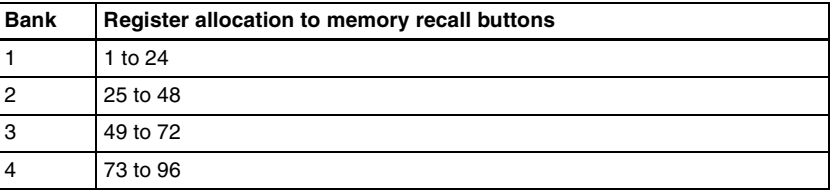

**1** Press one of the bank selection buttons [BANK1] to [BANK4] to select the bank.

- The pressed bank selection button lights amber.
- The memory recall buttons show the names and states of the registers corresponding to the selected bank.

**Off:** register in which nothing is saved Lit orange: register holding shotbox settings **Lit yellow:** last recalled register

- **2** Press the memory recall button to which the shotbox register you want to run is allocated.
	- The shotbox execution is carried out.
	- The pressed button lights yellow.
	- The numeric keypad control block [SHOTBOX] button lights, and the region selection button corresponding to the region for which the effect is set also lights.
	- If the selected shotbox register has auto run set, on recall the effect is immediately executed.

#### **When auto run is not set for the recalled register**

Simply recalling the register does not run the effect. To do this, press the [RUN] button in the keyframe control block.

## <span id="page-285-0"></span>**Executing a Shot Box Function With the Key 2 Row Cross-Point Buttons**

You can use the key 2 row of each of the M/E-1 to M/E-3, and PGM/PST banks in the same way as the buttons in the utility/shot box control block.

#### **Note**

To use this function, it is first necessary to assign the utility shot box mode switching function to the control panel [PRE MCRO] button.

*For details of the assignment operation, see ["Assigning the utility/shot box](#page-334-0)  [mode switching function" \(page 334\).](#page-334-0)*

You can assign any shot box register to the cross-point buttons.

*For details of the assignment operation, see ["Assigning a function to the key 2](#page-367-0)  [row cross-point buttons" \(page 367\).](#page-367-0)*

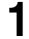

**1** Press the [PRE MCRO] button, turning it on.

- **2** Press one of the bank switching buttons *(see the figure on [page 274\)](#page-274-1)*, to select the bank.
- **3** Press the cross-point button to which the desired shot box is assigned.

This executes the shot box function.

# <span id="page-286-0"></span>**Shotbox Register Editing**

You can carry out the following editing on shotbox registers.

- **Lock:** Write-protect the contents of the register.
- **Copy:** Copy data from one register to another.
- **Move:** Move data from one register to another.
- **Swap:** Swap the contents of two registers.
- **Delete:** Delete the contents of a register.
- **Name:** Attach a name to a register.

The procedures for shotbox register editing are similar to the procedures described in *["Effect Register Editing" \(page 239\).](#page-239-0)*

Unlike in effect register editing, however, it is not necessary to specify a region in shotbox register editing.

# **Chapter 16 Engineering Setup**

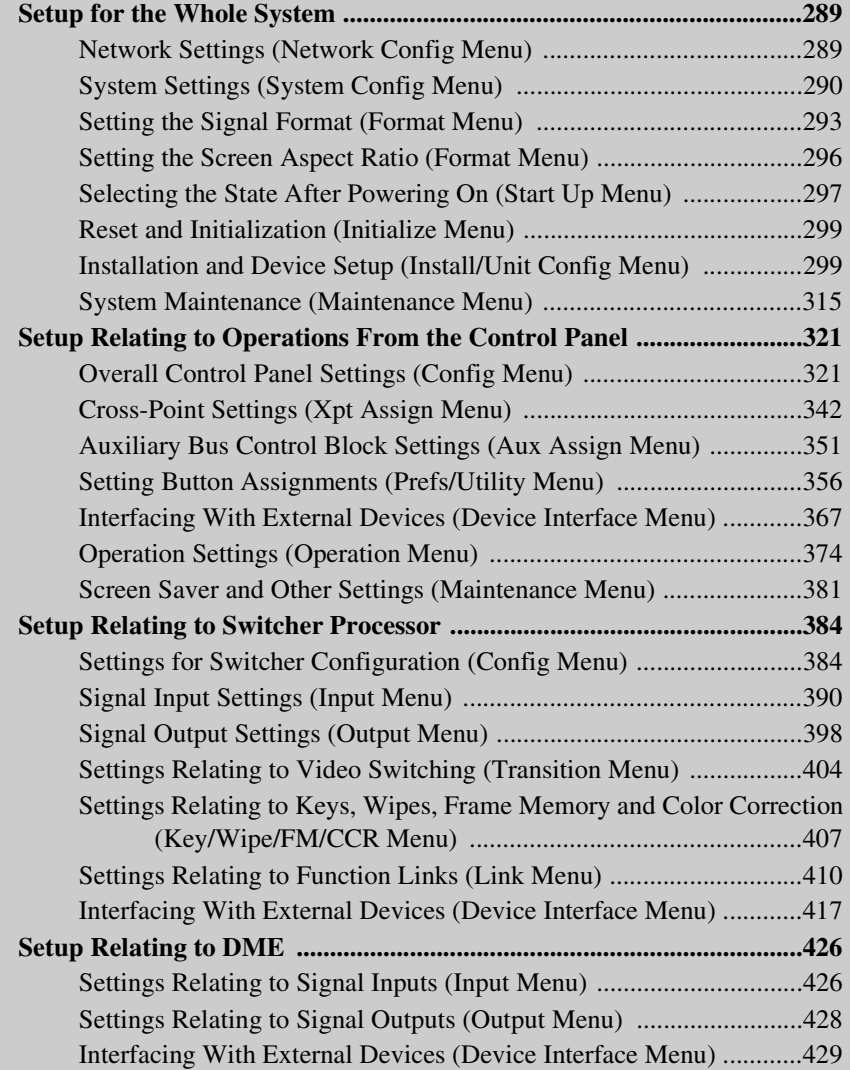
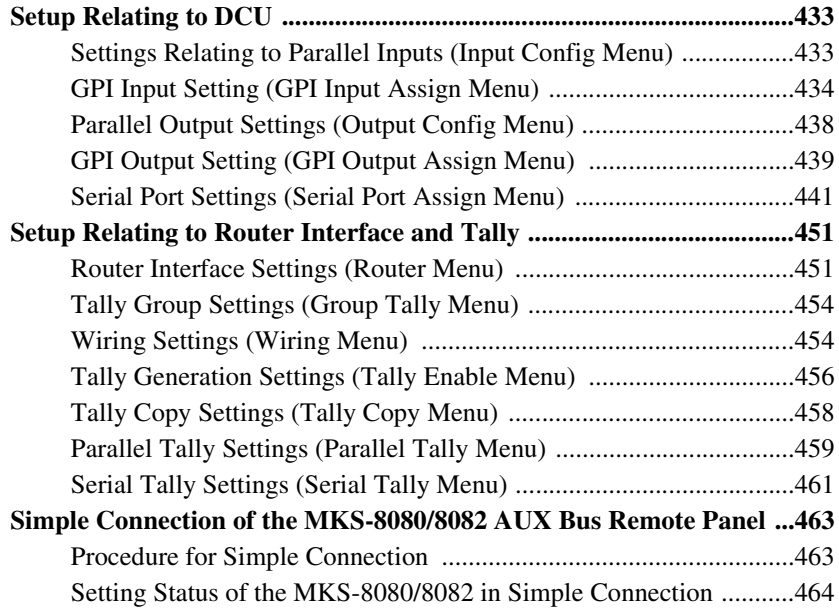

# **Setup for the Whole System**

Carry out operations relating to setup in the Engineering Setup menu. To access the Engineering Setup menu, press the top menu selection button [ENG SETUP].

*For an overview of setup, see "Setup" in Chapter 1 (Volume 1).*

#### **Setting the unit ID**

When there are two switchers and connected DME units on the same network, it is necessary to set the unit ID on each device, as follows.

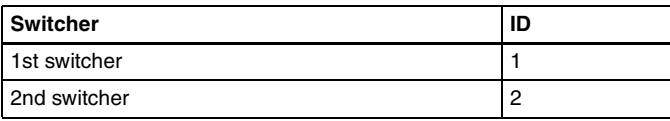

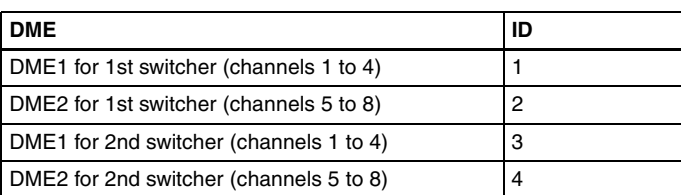

*For more details of how to make the unit ID settings, refer to the installation manual for the particular device.*

### **Network Settings (Network Config Menu)**

To make the network settings, use System >Network Config menu.

#### **To display the Network Config menu**

In the Engineering Setup menu, select VF1 'System' and HF1 'Network Config.'

The status area shows the device ID, and Control LAN and Data LAN IP addresses for each device excluding the DCU.

### **Making the network settings**

**1** In the System >Network Config menu, press [Auto Config].

This automatically checks all devices (excluding the DCU) connected to the Data LAN.

**2** Once switch to another menu, then display the Network Config menu again.

Now the status area of the System >Network Config menu shows the results of the automatic check.

#### **Note**

Be sure to carry out this operation after reconfiguring the system, or after a software upgrade.

### **System Settings (System Config Menu)**

To make the system settings, use the System >System Config menu.

#### **To display the System Config menu**

In the Engineering Setup menu, select VF1 'System' and HF2 'System Config.'

#### **Note**

After changing any of the following settings, be sure to press [Execute] to save the new values. If you want to cancel the setting changes without saving them, press [Clear].

#### <span id="page-290-0"></span>**Selecting the system operation mode**

In the <Operation Mode> group of the System >System Config menu, select one of the following.

- **Single Proc:** Control mode in which the panel controls a switcher and up to two DMEs connected to the switcher.
- **Single Simul:** Control mode in which the panel controls a switcher and a DME connected to the switcher. The operating bank and DME are interlocked. *(See "System Setup" in Chapter 1 (Volume 1).)*

**Dual Simul:** Control mode in which the panel controls two switchers and the DME connected to each switcher simultaneously.

#### **Notes**

• When operating an MVS-8000 system and a DVS-9000 system in Dual Simul mode, simultaneous operation may not be possible because of differences between the systems in some functions.

• For an MVS-8000 system, SD systems and HD systems store different numbers of frames in frame memory. When operating an SD system and an HD system in Dual Simul mode, use the HD system (which stores fewer frames) as the first system (the system whose switcher ID is 1).

### **Specifying the switcher controlled by the control panel**

**1** In the System >System Config menu, press the [Panel Assign] button.

The Panel Assign menu appears.

- **2** Select the switcher to be controlled by the selected control panel, as follows.
	- If there is only one switcher on the network, in the <1st Switcher> group, set [SWR1] to On, and in the <2nd Switcher> group, set [SWR2] to Off.
	- If there are two switchers on the same network, in the <1st Switcher> group, select the switcher to be operated.

When the system operation mode *(see previous item)* is set to [Dual Simul], the switcher status set in <1st Switcher> appears on the control panel.

**3** To set the selected control panel as tally control master panel, press [Tally Master], turning it on.

If there are multiple panels and processors, the control panel for which [Tally Master] is set to On carries out tally control for the whole system.

#### **Note**

When there are multiple control panels, make sure that one of them has [Tally Master] set to On. When you change the master panel, be sure to copy and save the setup tally (TLY) and router (RTR) data in the File menu, and make the same settings for other panels.

### **Specifying the DME connected to the switcher**

**1** In the System >System Config menu, press [Switcher Assign].

The Switcher Assign menu appears.

- **2** Using either of the following methods, select the switcher to which the settings apply.
	- In the list appearing in the menu, press the desired device name.
	- Press the arrow keys to scroll the reverse video cursor.

The selected switcher appears in reverse video.

If there is only one switcher on the network, carry out the SWR1 setting (for the first switcher) only.

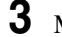

**3** Make the DME settings as follows.

- **When making DME settings for SWR1 (the first switcher),** for the first DME, select [DME1] in the <1st DME> group. For the second DME, select [DME2] in the <2nd DME> group. When a second DME is not connected, turn all buttons in the <2nd DME> group off.
- **When making DME settings for SWR2 (the second switcher),** for the first DME, select [DME3] in the <1st DME> group. For the second DME, select [DME4] in the <2nd DME> group. When a second DME is not connected, turn all buttons in the <2nd DME> group off.

### **Enabling the FM data port of the switcher**

With the FM data port enabled, frame memory data can be transferred in a short time between the switcher and the control panels.

#### **Notes**

- If multiple control panels are in use, [FM Data Port Enable] can be turned on for only one control panel per switcher.
- This function is not available on the MVS-8000.
	- **1** In the System >System Config menu, press [Switcher Assign].

The Switcher Assign menu appears.

- **2** Using any of the following methods, select the switcher to be set.
	- Press directly on the list in the status area.
	- Press the arrow keys to scroll the reverse video cursor.

The selected switcher is displayed in reverse video. If there is only one switcher on the network, make the setting only for SWR1 (the first switcher).

**3** Press [FM Data Port Enable], turning it on.

#### **Setup in "Dual Simul" mode**

When the system operation mode *(see [page 290](#page-290-0))* is set to "Dual Simul," the following setting is required for setup of the two switchers and connected DME units.

In the <Setup Target> group, set the [System 1] or [System 2] button to On, then carry out the setup. You can also set both to On, and make the settings simultaneously on the two systems.

# **Setting the Signal Format (Format Menu)**

To set the format, that is, the frame frequency and number of scan lines handled by each device, use the System >Format menu.

#### **To display the Format menu**

In the Engineering Setup menu, select VF1 'System' and HF3 'Format.'

#### **Note**

After changing any of the following settings, be sure to press [Execute] (or [FC Format Execute] for changing the format converter signal format) to save the new values. If you want to cancel the settings and return to the original state, press [Clear] without pressing [Execute] or [FC Format Execute]. When you press [Execute], some data is lost (such as frame memory images). If you press [FC Format Execute], memory is not initialized, and this data is not lost.

#### **When using 720P format (on a 4M/E or 3M/E system)**

On a 4M/E system or a 3M/E system with a board with multi-format support, it is not possible to use an M/E reentry signal in an overlaid manner on the key bus or utility 1 bus even when not using the color corrector.

- **Example 1:** When M/E-1 is selected on the M/E-2 background A bus (or background B bus, key bus, utility 1 bus, or utility 2 bus), it is not possible to select M/E-2 on the M/E-3 key bus or utility 1 bus.
- **Example 2:** When M/E-2 is selected on the M/E-3 background A bus (or background B bus, key bus, utility 1 bus, or utility 2 bus), it is not possible to select M/E-3 on the PGM/PST key bus or utility 1 bus.

In the case of a 3M/E system, by setting bit 1 of switch S101 on the CA-44 or CA-54 board to the "Off" position, you can remove this restriction. Note, however, that this slightly reduces the input window.

### <span id="page-293-0"></span>**Setting the signal format**

**1** In the System >Format menu, select the device for operations.

- Press directly on the list in the status area.
- Press the arrow keys to scroll the reverse video cursor.
- Turn the knob.

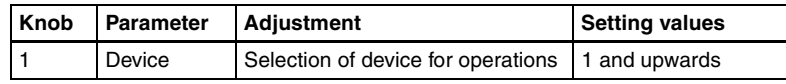

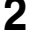

**2** Press [Signal Format].

A pop-up window appears.

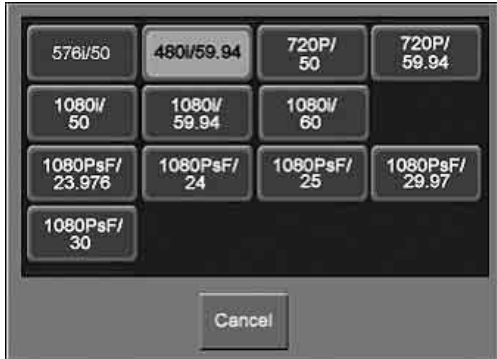

**3** Press the button for the desired signal format.

### **Switching the input reference signal for HD system**

In the <Ref Input Format> group of the System >Format menu switch the input reference signal selection.

- Tri Sync
- BB

*For details, see "System Setup" in Chapter 1 (Volume 1).*

### **Setting conversion formats**

Installing the MKS-8450G Format Converter Board in the MVS-8000G enables signal video format conversions.

This operation is valid only when BB is selected in the <Ref Input Format> group.

*For details of the format converter, see "System Setup" in Chapter 1 (Volume 1).*

**1** Display the System >Format menu.

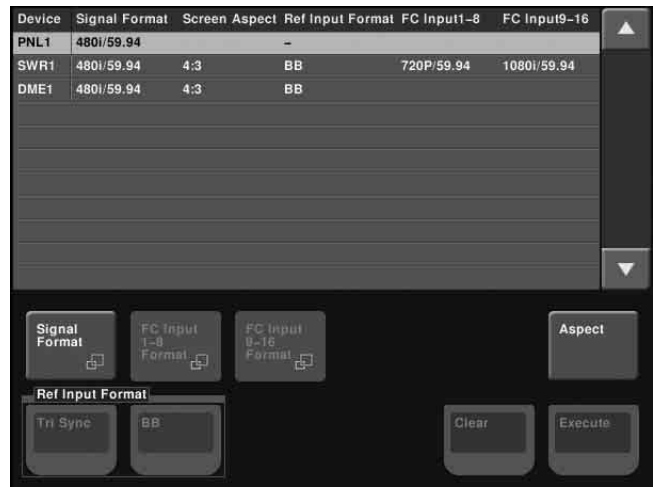

- **2** Use the methods described in step **1** in *["Setting the signal format" \(page](#page-293-0)  [293\)](#page-293-0)* to select either SWR1 or SWR2.
- **3** To select the conversion format for format converter inputs 1 to 8, press [FC Input 1-8 Format].

A pop-up window appears.

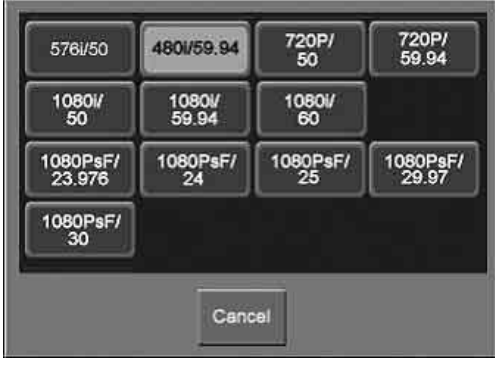

- **4** Press the button for the desired signal format.
- **5** To select the conversion format for format converter inputs 9 to 16, press [FC Input 9-16 Format], then press the button for the desired signal format.

# **Setting the Screen Aspect Ratio (Format Menu)**

To set the screen aspect ratio, use the System >Format menu.

### **Setting the screen aspect ratio**

**1** In the System >Format menu, press [Aspect].

The Aspect menu appears.

- **2** In the <Screen Aspect> group, select one of the following.
	- 16:9
	- $4:3$
	- Independ: Set the screen aspect ratio separately for M/E, P/P, and USER on the switcher, and for each channel independently on the DME.
- **3** If you selected [Independ] in step **2**, select from the following.

**Switcher Aspect:** Make the setting for the switcher. **DME Aspect:** Make the setting for the DME.

A menu appears according to the selection.

- **4** Carry out either of the following, depending on the selection you made in step **3**.
	- **When you selected [Switcher Aspect]:** In each of the <M/E-1>, <M/E-2>, <M/E-3>, <P/P>, and <USER> groups, select either [16:9] or [4:3].
	- **When you selected [DME Aspect]:** For each of the <CH1> to <CH4> groups, select either [16:9] or [4:3].
- **5** To confirm the above setting, press [Aspect Execute]. To cancel the setting and return to the original state, press [Clear] without pressing [Aspect Execute].

When you press [Aspect Execute], a confirmation message appears.

**6** Press [Yes].

This saves the screen aspect ratio setting.

# **Selecting the State After Powering On (Start Up Menu)**

To set the initial state at start-up, use the System >Start Up menu.

#### **Note**

It is not possible to set the DCU state at start-up, but its settings can be saved in the control panel.

#### **To display the Start Up menu**

In the Engineering Setup menu, select VF1 'System' and HF4 'Start Up.' The status area shows the current start-up mode settings of each device.

### **Selecting the state at start-up**

- **1** In the status area of the System >Start Up menu, select the device to which the settings are to apply.
- **2** In the <Start Up Mode> group, select one of the following modes.

**Resume:** When this is on, Resume mode is enabled. **Custom:** When this is on, Custom mode is enabled.

*For information about Resume mode and Custom mode, see "System Setup" in Chapter 1 (Volume 1).*

#### **Note**

The Resume mode is only valid when a switcher or control panel is selected for the setting.

**3** When Custom mode is selected, in each of the <Setup> group and <Initial Status> group, select one of the following.

**User:** When this is on, user-defined settings are used for the Setup or Initial Status settings. For the method of saving the user-defined settings, *see the next item*.

**Factory:** When this is on, factory default settings are used for the Setup or Initial Status settings.

**4** To confirm the settings, press [Execute]. If you want to cancel the setting changes without saving them, press [Clear].

When [Execute] is pressed, a confirmation message appears.

**5** Select [Yes].

The start-up state settings are saved.

#### **Saving user-defined settings**

#### **To save the Setup settings**

**1** After selecting the devices to which the settings apply to, in the System >Start Up menu, press [Setup Define].

A confirmation message appears.

## **2** Press [Yes].

This saves the setup settings for the selected devices in non-volatile memory within the respective devices.

*For details about the settings which will be saved, se[e"Data Saved by](#page-641-0)  [\[Setup Define\] and \[Initial Status Define\]" \(page 641\)](#page-641-0).*

#### **To save the Initial Status settings**

**1** After selecting the devices to which the settings apply to, in the System >Start Up menu, press [Init Status Define].

A confirmation message appears.

### **2** Press [Yes].

This saves the initial status settings other than the "setup" settings for the selected devices in non-volatile memory within the respective devices.

*For details about the settings which will be saved, see ["Data Saved by](#page-641-0)  [\[Setup Define\] and \[Initial Status Define\]" \(page 641\)](#page-641-0).*

#### **Setting automatic loading of register data at power on (autoload function)**

To have specified data read in at power on, in the System >Start Up menu, press [Power On File Load], turning it on.

This enables the autoload function.

When the autoload function is enabled, a directory "PWON\_LD" appears in the corresponding File menu.

*About saving data which can be loaded by the autoload function, see ["Saving](#page-489-0)  [Files Recalled by Autoload" \(page 489\).](#page-489-0)*

### Setup for the Whole System  $\,$  299

## **Reset and Initialization (Initialize Menu)**

To carry out a reset or memory initialization for a device, use the System >Initialize menu.

#### **To display the Initialize menu**

In the Engineering Setup menu, select VF1 'System' and HF5 'Initialize.' The status area shows the current start-up mode settings.

### **Resetting the device and initializing memory**

- **1** In the status area of the System >Initialize menu, select the device to which the settings are to apply.
- **2** In the <Initialize> group, select one of the following modes.

**Reset:** Reset the device. **All Clear:** Initialize memory.

**3** Press [Execute].

A confirmation message appears.

**4** Select [Yes].

Depending on the selection in step **2**, the following is the result.

- When you selected [Reset], a reset is applied to the device causing it to be restarted in the start-up state.
- When you selected [All Clear], all memory in the device is cleared, including snapshots, keyframe effects, setup, and so on, and the device returns to its factory default settings. However, the Network Config, Format, Start Up, and Date/Time settings are not initialized.

# **Installation and Device Setup (Install/Unit Config Menu)**

To install software or firmware in a device, use the System >Install/Unit Config menu.

#### **To display the Install/Unit Config menu**

In the Engineering Setup menu, select VF1 'System' and HF6 'Install/Unit Config.'

The status area shows the version of the software and the firm ware installed in each device.

### **Installing software**

- **1** Insert the memory card holding the software into the memory card slot.
- **2** In the System >Install/Unit Config menu, press [Install].

The Install menu appears; the status area shows the following information. **Upper list:** For each connected device, this shows the device name,

current software version (Current), and the latest version that can be installed (Install, Title).

**OK:** Installation already completed.

**On:** For installation, but not completed.

**Error:** An error occurred during installation.

**Cancel:** Installation canceled.

**Lower list:** For the device selected in the upper list, this shows an automatically detected list of software that can be installed on the particular device. Also, software selected as a candidate for installation in the upper list is marked in the lower list with an bullet.

**3** If you are satisfied with the currently installed version of all items in the upper list, skip to step **6**.

To change the items to be installed, use any of the following methods to select the relevant device.

- Press directly on the list in the status area.
- Use the arrow keys to scroll the reverse video cursor.
- Turn the knob.

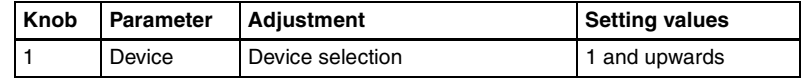

The display of the lower list changes according to the selected device.

#### **To display all related software**

Press [Display All Software], turning it on.

Not just the automatically detected software, but the names of all related software for the selected device appear.

**4** In the lower list, select the software you want to install.

- Press directly on the list in the status area.
- Use the arrow keys to scroll the reverse video cursor.
- Turn the knob.

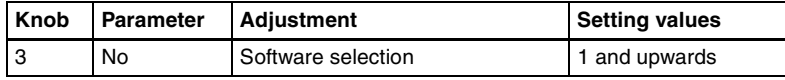

# **5** Press [Set].

The selection is reflected under "Install" and "Title" in the upper list.

### **6** Press [Install].

The "Install" box shows "On," confirming that this is to be installed. To cancel this installation setting, press "Install" once more, making the box blank.

**7** Repeat steps **3** to **6**, to confirm all software to be installed.

**8** Press [Execute].

A confirmation message appears.

**9** Press [Yes].

This carries out the installation, and when it completes normally, the "Install" box shows "OK."

### **Displaying installation details**

In the System >Install/Unit Config menu, press [Detail Information]. This accesses the Detail Information menu, and displays the detailed information on the software and firmware installed in the currently selected device.

### **Making settings required to use the software**

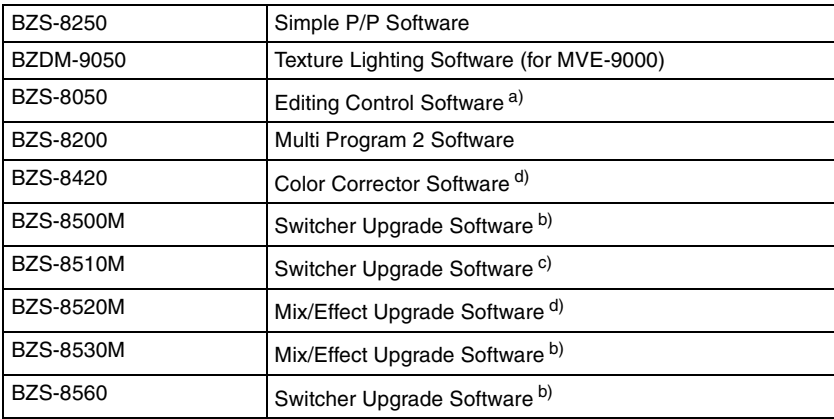

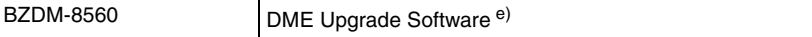

a) This can be used only with a CCP-8000 series control panel equipped with the MKS-8010A.

b) This can be used only on the MVS-8000G.

c) This can be used only on the MVS-8000GFS.

d) This can be used only on the MVS-8000G/GFS.

e) This can be used only on the MVE-8000A.

To use the software listed above, you are required to enter an install key which validates the software. (If the software has been factory installed, the install key is not required.)

For the method of obtaining an install key, contact your Sony representative. To obtain a key, you may be required to submit the unique device ID of the switcher you are using. You can check the unique device ID in the Install/Unit Config menu of the switcher, using the following procedure.

#### **To display the unique device ID**

**1** In the System >Install/Unit Config menu, use either of the following methods to select the device for which you want to register the license.

- Press directly on the list in the status area.
- Press the arrow keys to scroll the reverse video cursor.
- **2** Press [License].

The License menu appears as follows.

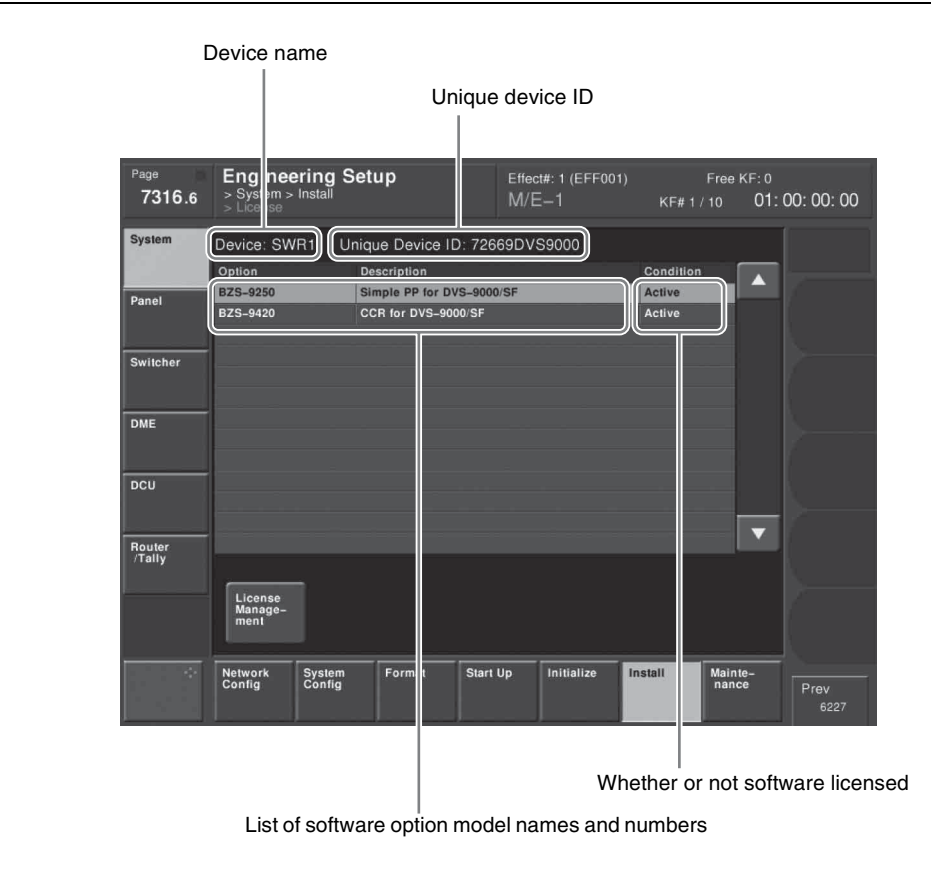

#### **To enter the install key**

When you have the install key, carry out the following procedure.

- **1** In the System >Install/Unit Config menu, use either of the following methods to select the device for which you want to register the license.
	- Press directly on the list in the status area.
	- Press the arrow keys to scroll the reverse video cursor.
- **2** Press [License].

The License menu appears.

- **3** Press directly on the name of the software you want to license (the Condition box is blank).
- **4** Press [License Management].

The License Management menu appears.

**5** Press [Activate License].

A keyboard window appears.

**6** Enter the 16-character install key you have been given, and press [Enter].

A license registration completed message appears.

 $\overline{I}$  Press [OK].

The status area Condition box shows "Active."

**8** Using either of the following methods, restart the device.

- In the System >Initialize menu, with only the device for which you registered the license being selected, press [Reset] in the <Initialize> group and then press [Execute].
- Power off and on again.

After restarting, the licensed software is now available for use.

(In case it becomes necessary to cancel the license registration, you can use the following procedure.)

#### **To cancel the license registration**

- **1** In the System >Install/Unit Config menu, use either of the following methods to select the device for which you want to cancel the license registration.
	- Press directly on the list in the status area.
	- Press the arrow keys to scroll the reverse video cursor.
- **2** Press [License].

The License menu appears.

- **3** Press directly on the name of the software for which you want to cancel the license registration (the Condition box shows "Active").
- **4** Press [License Management].

The License Management menu appears.

**5** Press [Deactivate License].

A confirmation message appears.

**6** Press [Yes].

A license registration canceled message appears.

 $\overline{I}$  Press [OK].

The status area Condition box showing "Active" changes to blank.

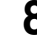

**8** Using either of the following methods, restart the device.

- In the System >Initialize menu, select only the device for which you registered the license, and press [Reset] in the <Initialize> group.
- Power off and on again.

After restarting, the software for which the license registration has been canceled is no longer available.

### **Adding user texture patterns**

You can add user created texture patterns to the repertory of texture patterns with which the spotlighting function enables the light falls on the image surface.

### **Note**

This function is not supported on the MVE-8000/8000A.

*For details of spotlighting, [see page 126](#page-126-0), and for details of texture patterns, [see](#page-128-0)  [page 128](#page-128-0).*

The procedure for adding a texture pattern is as follows.

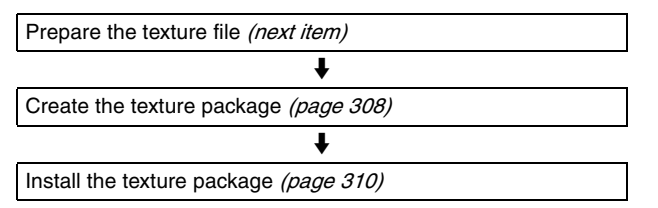

#### **To prepare a texture file**

Create a texture file meeting the following conditions, and save it on a memory card.

**File format:** Windows bmp ("bitmap") (extension: bmp, 24-bit RGB)

**File name:** alphanumeric (maximum 8 characters) + extension (bmp) Example: wood\_01.bmp

**Image size (horizontal**  $\times$  **vertical):**  $128 \times 128$  to  $1024 \times 1024$  pixels

The maximum number of texture files that can be handled by the system is related to the image size of the texture files, as shown in the following table (when all images are the same size).

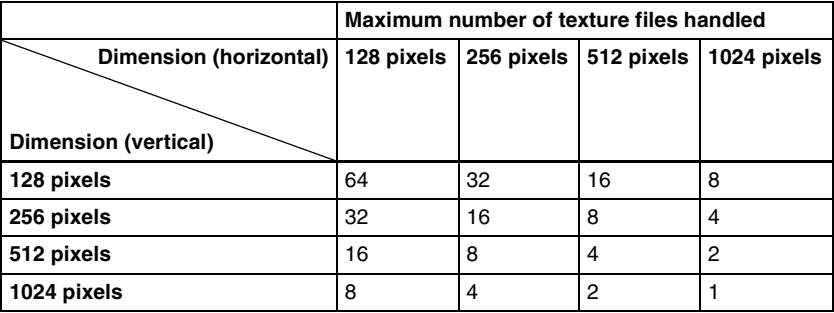

#### **Notes**

- Different image sizes can be combined, but this affects the total number of texture files that can be handled.
- The number of texture files that can be handled may be reduced, depending on the way in which they are stored in memory *(see ["Texture Package](#page-306-0)  [menu" \(page 306\)](#page-306-0)*).
- For a texture file with an image size outside the specification, the minimum enclosing image size is applied *(see table above)*, and the region below and to the right is filled with black.

**Example:** a 300  $\times$  200 pixel texture file is treated as 512  $\times$  256 pixels.

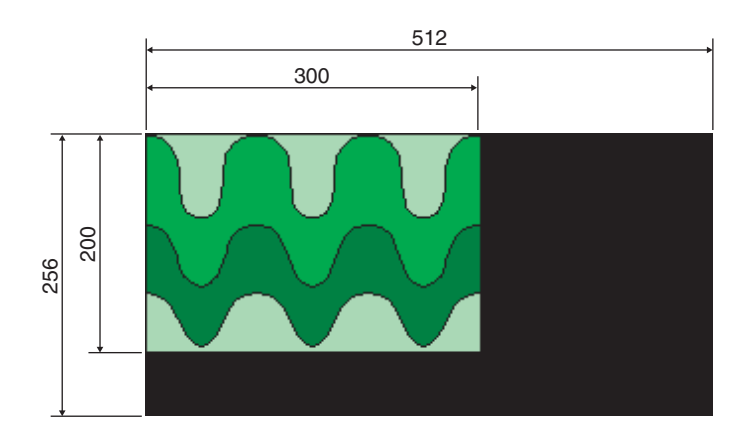

#### <span id="page-306-0"></span>**Texture Package menu**

To create user texture patterns, use the Texture Package menu.

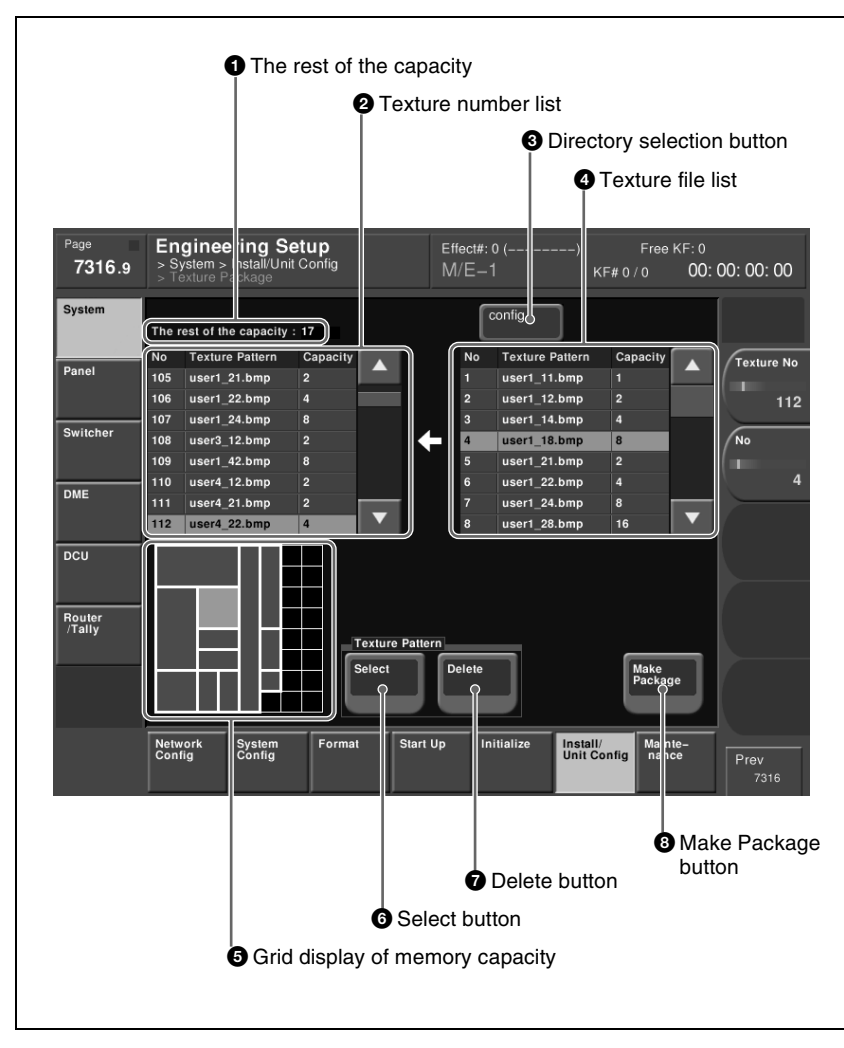

### $\bullet$  The rest of the capacity (available memory space)

This shows an available memory space in units of  $128\times128$  pixels (a maximum of 64 units of memory space is available).

#### **2** Texture number list

This shows the texture numbers (101 to 164) registered in the texture package. The list Capacity shows the file size in units of  $128\times128$  pixels (a total maximum of 64 units of texture files can be registered).

#### $\Theta$  Directory selection button

By pressing this button to display the popup window, you can select a directory on the memory card.

#### d **Texture file list**

This shows the texture files stored on the memory card.

If a texture file is stored in a directory, press the directory selection button and select the directory in the popup window, to show a list of files. The list Capacity shows the file size in units of 128×128 pixels.

#### $\Theta$  Grid display of memory capacity

This shows how the texture files are stored in memory (an 8×8 grid, of 64 squares, each equivalent to 128×128 pixels).

And this shows the location where the texture files are stored in memory by bold frames. The grid for the texture file selected in the texture number list is shown in amber.

#### **6** Select button

Pressing this button assigns the texture file selected in the texture file list to the number selected in the texture number list.

#### $\bullet$  Delete button

Pressing this button deletes the texture file assigned to the number in the texture number list.

#### $\Theta$  Make Package button

Pressing this button creates the texture package.

#### <span id="page-308-0"></span>**To create a texture package**

To use a user-provided texture pattern with the spotlighting function, it is necessary to convert the texture files to vector files for bump mapping. This operation is referred to as "creating a texture package."

**1** Insert the memory card holding the texture file into the memory card slot.

**2** In the Engineering Setup menu, select VF1 'System' and HF6 'Install/Unit Config.'

The Install/Unit Config menu appears; the status area shows the version information for the software installed on the various devices.

- **3** Using any of the following methods, select a DME for which the spotlighting license is valid.
	- Press directly on the list in the status area.
	- Press the arrow keys to scroll the reverse video cursor.

• Turn the knob.

**4** Press [Texture Package].

#### **Note**

If you select a device for which the spotlighting license is not enabled, then [Texture Package] is not enabled.

The Texture Package menu appears.

*For details of the Texture Package menu, [see page 306.](#page-306-0)*

**5** In the texture number list, select the number for which you want to register the texture package, by any of the following methods.

- Press directly on the list in the status area.
- Press the arrow keys to scroll the reverse video cursor.
- Turn the knob.

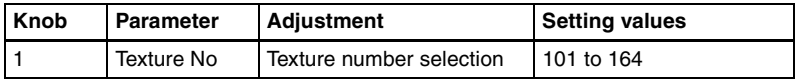

**6** In the texture file list, select the texture file by any of the following methods.

- Press directly on the list in the status area.
- Press the arrow keys to scroll the reverse video cursor.
- Turn the knob.

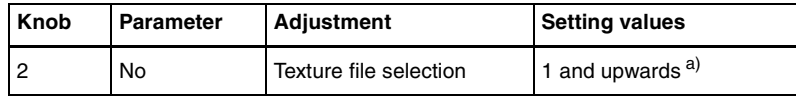

a) The range of the setting values depends on the number of saved files on a memory card.

**7** In the <Texture Pattern> group, press [Select].

This assigns the texture file selected in step **6** to the number selected in step **5**, and updates the texture number list.

The grid display of memory capacity shows the location where the texture files are stored in memory by bold frames. The grid portion for the texture file selected in the texture number list is shown in amber.

**8** Repeat steps **5** to **7**, to assign all of the texture files to texture packages.

#### **Notes**

• If you assign a texture file that is already in the texture number list to a different texture number, then the previous assignment is deleted. (It is

not possible to assign the same texture file to two or more different texture numbers.)

- In the following cases, texture file assignment is not possible.
	- If there is no available memory space ("The rest of the capacity:0" appears)
	- If the selected texture file is too large to fit in the available memory space

#### **To delete a texture file assignment**

Select the texture file (multiple selections are not possible) you want to delete in the texture number list, and in the <Texture Pattern> group press [Delete].

**9** To create the texture package, press [Make Package].

A confirmation message appears.

# **10**Select [OK].

The texture package is created in the same location that the texture file is stored on the memory card (extension: zsp, file name generated automatically).

#### **Notes**

- If you remove the memory card on which the texture file is stored, it is not possible to create the texture package.
- If a texture package is already present on the memory card, it is overwritten by a new texture package.
- If you carry out steps **9** and **10** without having assigned even one texture file, it is not possible to create a texture package.
- If there is insufficient space on the memory card to store the texture package, an error message appears, and the process is aborted. If this happens, delete unwanted files from the memory card using your computer, so that there is enough free space on the memory card, and repeat the process. (As a guide, the space required is approximately equal to total number of bytes of the texture files assigned in steps **5** to **8**.)

#### <span id="page-310-0"></span>**To Install the texture package**

**1** Insert the memory card holding the texture package into the memory card slot.

**2** In the Engineering Setup menu, select VF1 'System' and HF6 'Install/Unit Config.'

The Install/Unit Config menu appears; the status area shows the version information for the software installed on the various devices.

### **3** Press [Install].

The System >Install/Unit Config >Install menu appears; the status area shows the following information.

**Upper list:** For each connected device, this shows the device name, current software version (Current), and the information about the texture package that can be installed (Install, Title). **OK:** Installation already completed. **On:** For installation, but not completed.

**Error:** An error occurred during installation.

**Cancel:** Installation canceled.

**Lower list:** For the device selected in the upper list, this shows an automatically detected list of software that can be installed on the particular device. Also, software selected as a candidate for installation in the upper list is marked in the lower list with an asterisk.

**4** Using any of the following methods, select in the upper list a DME for which the spotlighting license is valid.

- Press directly on the list in the status area.
- Use the arrow keys to scroll the reverse video cursor.
- Turn the knob.

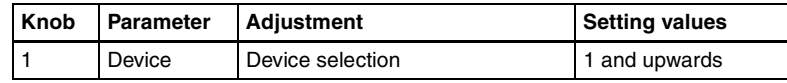

**5** Press [Display All Software], turning it on.

The lower list shows the texture packages.

- **6** Using any of the following methods, select the texture package you want to install from the lower list.
	- Press directly on the list in the status area.
	- Use the arrow keys to scroll the reverse video cursor.
	- Turn the knob.

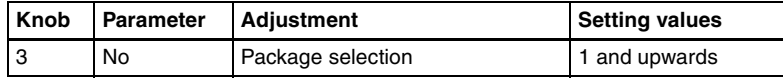

### **7** Press [Set].

The selection is reflected under "Install" and "Title" in the upper list.

### **8** Press [Install].

The "Install" box shows "On," confirming that this is to be installed. To cancel this installation setting, press "Install" once more, making the box blank.

**9** To carry out the installation, press [Execute].

A confirmation message appears.

# **10**Select [Yes].

This carries out the installation, and when it completes normally, the "Install" box shows "OK"

### **Switching the color correction function**

#### **Notes**

- After making the setting, be sure to finally press [Execute] to confirm the setting. To cancel the setting during the process, press [Clear].
- This setting is not required for the MVS-8000G because secondary color correction and spot color adjustment can be enabled at the same time on the MVS-8000G.
- **1** In the System >Install/Unit Config menu status area, select SWR1 or SWR2, where the color correction function is installed.
- **2** Press [Unit Config].
	- The Unit Config menu appears.
	- The status area shows the device name and the currently selected color correction function name.
- **3** In the <CCR Config> group, select either of the following.

**Spot CCR:** Enable the spot color adjustment function. **Secondary CCR:** Enable the secondary color correction function.

**4** Press [Execute].

A confirmation message appears.

- **5** Select [Yes].
	- This resets the device and switches the function.
	- The color correction settings are all reinitialized.

### **Inverting the field polarity of frame memory images on the system level**

#### **Note**

This function is valid when the signal format is HD (excluding 720P). Except, when the [FM Ancillary] button is on, the setting is fixed in Reverse mode.

**1** In the status area in the System >Install/Unit Config menu, select the switcher (SWRx), and press [Unit Config].

The Unit Config menu appears.

**2** In the <FM Data> group, select one of the following modes.

**Normal:** In the frame memory system, do not invert the image field polarity.

**Reverse:** When saving an input image to frame memory or recalling an image you want to save, invert the field polarity.

The factory default setting is "Normal."

A popup window appears with a message.

**3** Check the message, and press [OK].

#### **Notes**

- In previous versions of the MVS-8000A, the frame memory system operated in the "Reverse" mode as described here. In this version, by setting <FM Data> to "Reverse," you can continue operating in the previous way, but in this state when importing or exporting an image, or loading a frame memory file created on the MVS-8000, the field polarity is inverted. It is therefore recommended to set <FM Data> to "Normal."
- In the "Normal" mode, frame memory files created with MVS-8000A Version 5.21 or earlier have the fields inverted. In this case, use the Field Invert menu to carry out field inversion for each individual file.

*For details, see "Inverting the Field Polarity of a Saved Still Image (Field Invert Function)" in Chapter 7 (Volume 1).*

### **Allowing MVS-8000A/MVS-8000G files to be used on the MVS-8000**

This function allows files saved on an MVS-8000A system or MVS-8000G system to be used on the MVS-8000. With this function enabled, when data is recalled it is corrected as required, depending on the application and file version information.

#### **Notes**

- This function is only valid on the MVS-8000 system.
- On the MVS-8000 system, Version 5.42 or later of the application software must be installed.
- The files that can be corrected are those saved on an MVS-8000A or MVS-8000G system with Version 7.1 or later of the application software.
- For the MVS-8000 system control panel application software, the MVS-8000A or MVS-8000G system equivalent or later version must be installed.
- **1** In the System >Install/Unit Config menu, select [Menu] and press [Unit Config].

The Unit Config menu appears.

**2** Press [File Auto Convert], turning it on.

A confirmation message appears.

**3** Press [OK].

### **Saving a frame memory clip including ancillary data**

**1** In the System >Install/Unit Config menu, select [SWRx], and press [Unit Config].

The Unit Config menu appears.

**2** Press [FM Ancillary], turning it on.

**On:** Save with ancillary data. **Off:** Save without ancillary data.

### **Note**

Enabling this selection by pressing [Execute] in the following step reinitializes all frame memory data. Make backups of required data beforehand.

**3** Press [Execute].

A popup window appears, displaying a message.

**4** Check the message, and select [Yes].

# **System Maintenance (Maintenance Menu)**

The system date and time, memory card and USB related settings, setup menu lock settings, and so on, appear in the System >Maintenance menu.

#### **To display the Maintenance menu**

In the Engineering Setup menu, select VF1 'System' and HF7 'Maintenance.' In the status area, the current date and time, and details of the memory card appear.

### **Setting the date and time**

For system date and time settings, use the following procedure.

**1** In the System >Maintenance menu, turn the knobs to set the following parameters.

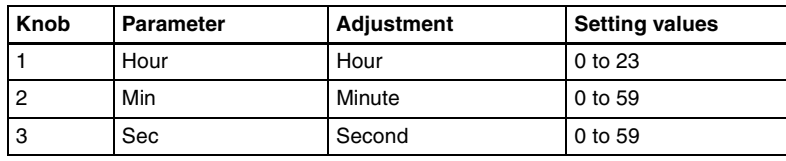

Parameter group [2/2]

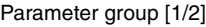

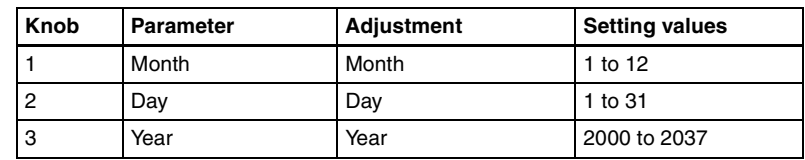

The set date and time appears in the "Set" box in the status area.

**2** Press the [Set Date/Time] button.

This sets the current time to the date and time set in step **1**, and the setting in the "Current" box of the status area changes accordingly.

### **Displaying memory card information**

**1** Insert the memory card into the memory card slot.

**2** In the <USB Storage Device> group of the System >Maintenance menu, press [Refresh].

### **Formatting a memory card**

#### **Note**

Format a memory card before using it for the first time.

- **1** Insert the memory card in the memory card slot.
- **2** In the System >Maintenance menu, using either of the following methods, select the USB device.
	- Press directly on the list in the status area.
	- Press the arrow keys to scroll the reverse video cursor.
- **3** In the <USB Storage Device> group, press [Format].

A confirmation message appears.

**4** To carry out the formatting, press [YES].

This formats the memory card.

### **Carrying out the primary setting**

To specify a USB device with a storage device connected as a primary device, use the following procedure.

### **Note**

Without this setting, you cannot use the "Memory Card" item in the File menu to access a memory card on a storage device connected to the USB device.

**1** In the System >Maintenance menu, using any of the following methods, select the USB device you want to set as primary.

- Press directly on the list in the status area.
- Press the arrow keys to scroll the reverse video cursor.
- Turn the knob.

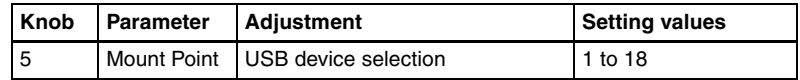

**2** In the <USB Storage Device> group, press [Set Primary].

#### **Making the primary setting automatic**

In the <USB Storage Device> group, press [Auto Detect].

### **Reloading a USB driver**

To reload a USB driver, in the System >Maintenance menu, press [Reload USB Driver].

#### **Note**

If even after this operation the memory card is not recognized, remove the memory card and reinsert it, then try again.

### **Initializing the hard disk**

If a file system corruption error has occurred on the hard disk, you should initialize the hard disk.

**1** In the <HDD> group of the System >Maintenance menu, press [HDD Format].

#### **Note**

When the hard disk is operating normally, pressing [HDD Format] has no effect.

An initialization confirmation message appears.

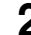

**2** To execute the initialization operation, press [Yes]. To cancel, press [No].

If you have pressed [Yes], the hard disk initialization operation is executed, and a finished message appears. If you have pressed [No], the initialization operation is canceled, and the System >Maintenance menu appears again.

# **3** Press [OK].

The processor is reset.

### **Locking the setup menu settings**

To protect the data, you can inhibit operations in selected setup menus. Use the following procedure. (It is not possible to lock the Setup Operation Lock menu.)

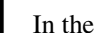

**1** In the System >Maintenance menu, press [Setup Operation Lock].

The Setup Operation Lock menu appears.

**2** In the <VF Group> group, select the group including the desired menu.

The status area shows a list of menu numbers and menu names in the selected group.

Subsequent lock operations apply within the group selected here.

**3** Using any of the following methods, select the menu or the set of menus as candidates for the locking operation.

- Press directly on the list in the status area.
- Use the arrow keys to scroll the reverse video cursor.
- Turn the knobs.

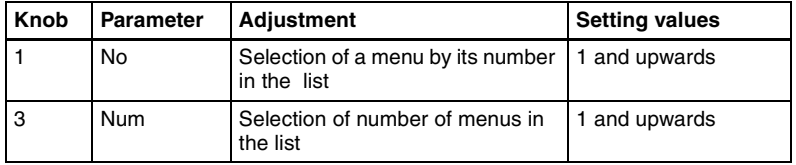

• To select all setup menus within the selected group, press [ALL].

You can also select a menu while it is open. *For details, see ["To select an](#page-319-0)  [opened setup menu for locking" \(page 319\)](#page-319-0)*.

**4** Press [Lock Item Select].

This makes the selected menus candidates for locking, and a padlock icon appears in the "Lock" box (in the unlocked state)  $\mathbb{R}$ .

#### **Note**

If there are already one or more locked menus, selection of lock candidates is not possible.

#### **To deselect a lock candidate**

After selecting a menu, press [Lock Item Select] once more, to clear the Lock box.

**To deselect all lock candidates in the selected VF group** Press [Lock Item All Clear].

**5** Repeat steps **2** to **4**, to select all of the lock candidates.

**6** Press [Lock].

A keyboard window appears.

**7** Enter the password with a maximum of 16 characters, and press [Enter].

If the password is correct, the menus selected in the list of candidates are all locked. The padlock icon changes to the locked state  $\Box$ .

#### **Releasing the lock**

When a lock is already applied, use the following procedure.

**1** In the System >Maintenance >Setup Operation Lock menu, press [Lock].

A keyboard window appears.

**2** Enter the password.

If the password is correct, the lock is released, and the padlock icon disappears.

#### **To change the lock password**

**1** In the System >Maintenance >Setup Operation Lock menu, press [Change Password].

A confirmation message appears.

**2** Press [Yes].

A keyboard window labeled "Old Password" appears.

**3** Enter the old password, and press [Enter].

If the password is correct, a keyboard window labeled "New Password" appears.

- **4** Enter the new password, and press [Enter].
- **5** Enter the new password once more, for confirmation.

This sets the new password.

#### <span id="page-319-0"></span>**To select an opened setup menu for locking**

With the menu you want to lock open, press Lock Item Select button at the lower left.

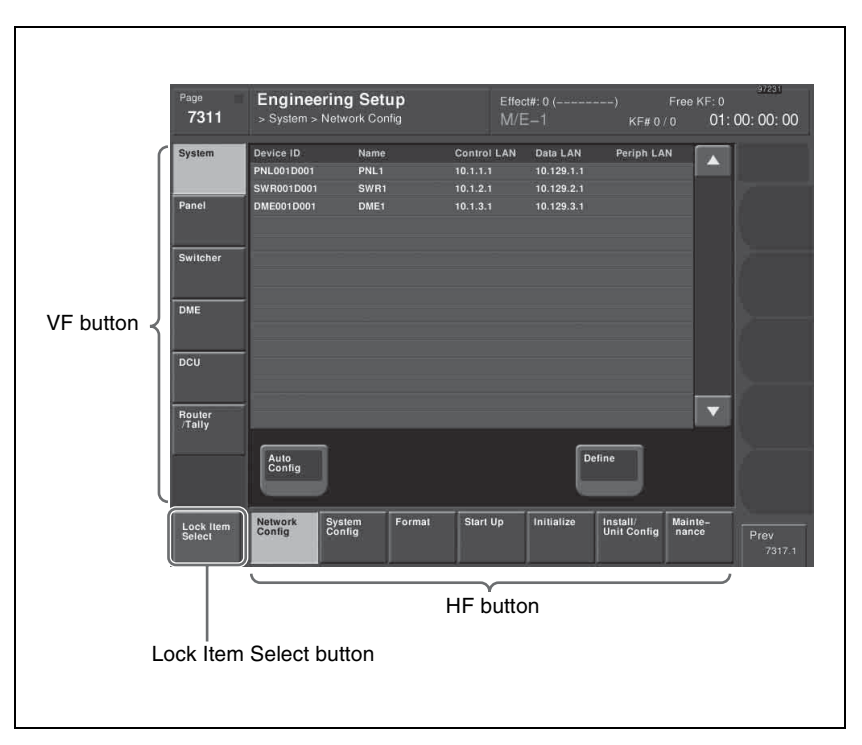

The [Lock Item Select] button turns red, and a padlock icon appears.

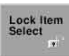

This selection is reflected in the lock candidate list in the Setup Operation Lock menu.

#### **Note**

If there are already one or more locked menus, selection of lock candidates is not possible.

In this case, the indication of the [Lock Item Select] button changes as follows.

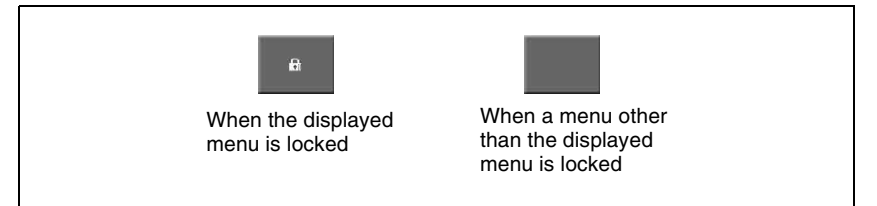

If you want to select lock candidates, first remove the lock in the Setup Operation Lock menu.

# **Setup Relating to Operations From the Control Panel**

# **Overall Control Panel Settings (Config Menu)**

To carry out the overall control panel settings, use the Panel >Config menu.

#### **To display the Config menu**

In the Engineering Setup menu, select VF2 'Panel' and HF1 'Config.' The status area shows the "Bank numbers 1 to 4" (physical locations) of the M/ E and PGM/PST banks, the allocated bank names, and whether or not operation is enabled.

### <span id="page-321-0"></span>**Interchanging the bank order or disabling operation**

- **1** In the Panel >Config menu, select the Bank you want to set, using any of the following methods.
	- Press directly on the status area display.
	- Press the arrow keys to scroll the reverse video cursor.
	- Turn the knob.

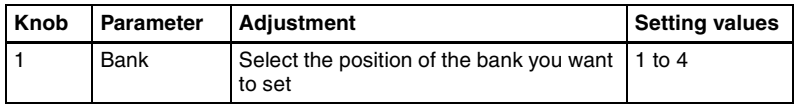

The Bank selection here indicates the physical position on the control panel, numbering from the top as the 1st Row, 2nd Row, 3rd Row, and 4th Row.

**2** Select the bank that you want to assign to the selected Bank number in the <M/E Assign> group.

The status area shows the interchanged state of the banks.

#### **Notes**

- It is not possible to assign the same M/E logical bank to more than one physical bank. Be sure to make different M/E assignments.
- When the bank order is changed, the state of region selection button assignment in the numeric keypad control block also changes correspondingly.

**3** For the selected Bank number, in the <M/E Operation> group, select one of the following.

**Enable:** Enable panel display and operation of the bank. **Disable:** Enable only panel display, and disable operation of the bank. **Inhibit:** Disable both the panel display and operation of the bank.

#### **Note**

When this is set to Inhibit, snapshots of the bank are not recalled.

### **Assigning two M/E banks to one M/E bank**

**1** In the Panel >Config menu, select the M/E bank for which you want to make the setting.

- Press directly on the list in the status area.
- Press the arrow keys to scroll the reverse video cursor.
- Turn the knob.

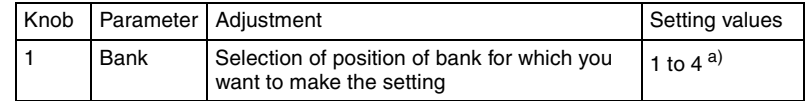

a) Depends on the center control panel configuration. When the bank closest to the operator (the 4th row of a 4-M/E system) is selected, [Dual M/E Assign] is disabled.

For example, if the furthest bank from you is assigned to M/E-1, and you want no shift button operation for the bank, select 1 (1st Row) for Bank.

**2** Press [Dual M/E Assign].

This assigns the furthest M/E bank from you to the unshifted (shifted) cross-points and the M/E bank in front of it to the shifted (unshifted) crosspoints. For fader lever operations, only the M/E bank closer to you is enabled.

*The shift/non-shift assignment is set by [Dual M/E Xpt Swap]. For more details, see the next section, "Interchanging shifted and non-shifted operations for a dual M/E."*

#### **To return to the original assignment**

Interchange the bank order *[\(see page 321\)](#page-321-0)*.

### **Interchanging shifted and non-shifted operations for a dual M/E**

**1** In the Panel >Config menu, select the M/E bank for which the dual M/E setting is made.

|| Chapter 16 Engineering Setup [Chapter 16 Engineering Setup](#page-287-0)

- Press directly on the list in the status area.
- Press the arrow keys to scroll the reverse video cursor.
- Turn the knob.

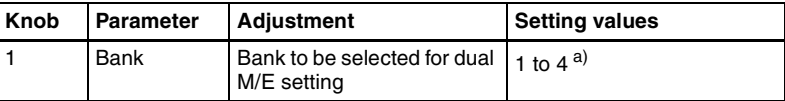

a) Depends on the center control panel configuration.

**2** Press [Dual M/E Xpt Swap], toggling it on or off.

**On:** The lower M/E bank is non-shifted, and the higher M/E bank is shifted.

**Off:** The lower M/E bank is shifted, and the higher M/E bank is nonshifted.

### **Assigning the key delegation in the downstream key control block**

As an example, to assign key 4 of the M/E-1 bank to key delegation button 1 of the downstream key control block 1, use the following procedure.

**1** In the Panel >Config menu, press the [DSK Fader Assign].

The DSK Fader Assign menu appears.

**2** Directly press on the indications in the status area, to select the downstream key control block for which you want to make the setting, and select the key delegation.

Here, press on the intersection of the "1st Module" column and "Key1 Assign" row.

- **3** In the <M/E Select> group, select the bank of the key you want to assign. Here, select [M/E-1] as an example.
- 4 In the <Key Link Select> group, select the key you want to assign. Here, select [Key4] as an example.
- **5** To disable the fader lever of the selected downstream key control block, select [Disable] in the <Fader Assign> group. To enable the fader lever, select one of the following in the <Fader Assign> group, determine the key to which the fader lever operation applies.

**All:** Key selected with one of the key delegation buttons **Key1:** Key assigned to key delegation button 1 ([DSK1] button) **Key2:** Key assigned to key delegation button 2 ([DSK2] button)
**Key3:** Key assigned to key delegation button 3 ([DSK3] button) **Key4:** Key assigned to key delegation button 4 ([DSK4] button)

# **Linking switcher bus and router destination**

To provide links between the switcher bus and router destination, make the following settings as required.

**Matrix selection:** Select the target of link setting from the eight matrices (1 to 8).

**Matrix position definition:** Set the start address and level for the source and destination on the S-Bus.

**Link table setting:** Link a switcher cross-point button and matrix source. **Link bus setting:** Link a switcher bus address and router destination.

### **To select a matrix number**

**1** In the Panel >Config menu, press [Link/Program Button].

The Link/Program Button menu appears.

**2** In the <Link> group, press [External Bus Link].

The External Bus Link menu appears. The status area shows the current link status.

**3** Turn the knobs to select the matrix.

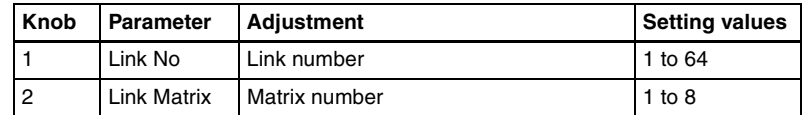

In the status area, the color of the selected part changes.

**4** Press [Link Matrix Set].

This confirms the matrix selection and the selected part in the status area returns to the previous color.

### **To delete a link**

With the link selected, press [Clear].

### **To define the position of a matrix**

Specify where in the  $1024 \times 1024$  S-Bus space the link matrix is to be provided, by setting the source and destination start address.

For the matrix selected in the External Bus Link menu, use the following procedure.

**1** In the Panel >Config >Link/Program Button >External Bus Link menu, press [Link Matrix Adjust].

The Link Matrix Adjust menu appears.

The status area shows the status of the currently selected matrix, and a list of the source and destination start addresses that can be selected. In this menu too, you can use the knobs to select the link for the setting.

**2** Using any of the following methods, define the position of the matrix to be linked.

- Press directly on the list in the status area.
- Press the arrow keys to scroll the reverse video cursor.
- Turn the knobs.

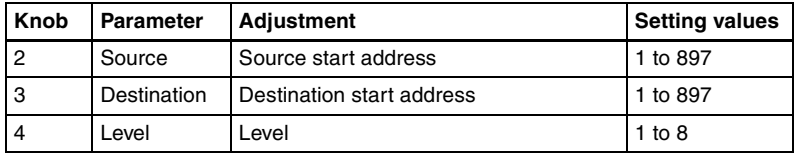

**3** To confirm a source address selected in step **2**, press [Source Set], to confirm a destination address press [Destination Set], and to confirm a level press [Level Set].

This confirms the selection, which is reflected in the status area.

### **To set a link table**

For the link selected in the External Bus Link menu, make the settings as follows.

**1** In the Panel >Config >Link/Program Button >External Bus Link >Link Matrix Adjust menu, press [Link Table Adjust].

The Link Table Adjust menu appears.

The status area lists the status of the currently selected link, combinations of video signals and sources, and the sources that can be selected.

**2** Using any of the following methods, select the switcher cross-point button and the matrix source to be linked to the button.

- Press directly on the list in the status area.
- Press the arrow keys to scroll the reverse video cursor.
- Turn the knobs.

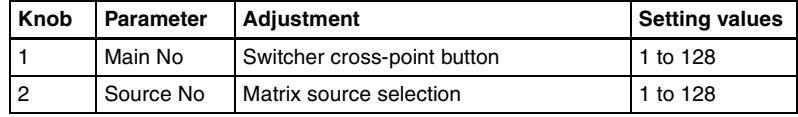

**3** To confirm the matrix source selection made in step **2**, press [Link Source Set].

This confirms the selection, which is reflected in the status area.

**4** As required, repeat steps **2** and **3** to select the matrix sources to be linked to other cross-point buttons.

### **To initialize the set links**

In the Panel >Config >Link/Program Button >External Bus Link >Link Matrix Adjust menu, press [Init Link Table].

A confirmation message appears.

Press [Yes].

The links set using the above procedure are initialized to the default settings, and this is reflected in the status area.

### **To make link bus settings**

For the link number selected in the External Bus Link menu, use the following procedure.

**1** In the Panel >Config >Link/Program Button >External Bus Link menu, press [Link Bus Adjust].

The Link Bus Adjust menu appears. The status area lists the current link status, and the switcher buses and router destinations that can be selected. In this menu too, you can use knob 1 to select the link to be set.

- **2** Using any of the following methods, select the switcher bus and the router destination to be linked to the switcher bus.
	- Press directly on the list in the status area.
	- Press the arrow keys to scroll the reverse video cursor.
	- Turn the knobs.

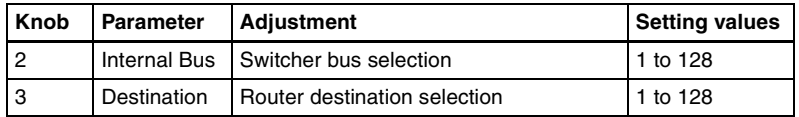

**3** To confirm the bus selected in step **2**, press [Master Bus Set], and to confirm the destination press [Linked Dest Set].

This confirms the selection, which is reflected in the status area.

# **Linking transitions between keyers**

**1** In the Panel >Config menu, press [Link/Program Button].

|| Chapter 16 Engineering Setup [Chapter 16 Engineering Setup](#page-287-0)

The Link/Program Button menu appears.

**2** In the <Link> group, press [Key Trans Link].

The Key Trans Link menu appears. The status area shows the keyers for each M/E bank and the linked keyers.

- **3** Using any of the following methods, select the keyer to be the master.
	- Press directly on the list in the status area.
	- Press the arrow keys to scroll the reverse video cursor.
	- Turn the knob.

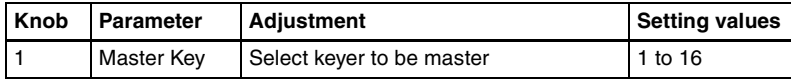

The selected keyer appears in reverse video.

**4** In the <Key Select> group, select the keyer to be linked to the transition of the master.

### **Note**

Linking does not apply to a transition carried out with the downstream key control block.

# **Linking the next transition selection buttons**

To the transition links between keyers, you can add a link for the next transition selection buttons in the transition control block. The effect of this additional link is such that if for example, two keyers (Key 2 and Key 3) are linked with the master keyer (Key 1), pressing the [KEY1] next transition selection button also selects the [KEY2] and [KEY3] buttons.

Set the transition links between keyers.

*For details of the operation, see the previous section, "Linking transitions between keyers."* 

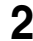

**2** Press [Next Trans Link], turning it on.

The [KEY1], [KEY2], [KEY3], and [KEY4] next transition selection buttons in the transition control block are now selected coupled to the settings in the Key Trans Link menu for transition links between keyers.

### **Note**

These settings apply to the whole Key Trans Link menu. It is not possible to make separate settings for each master keyer.

# **Selecting the module to be the reference for device control block**

In the <Reference Module> group of the Panel >Config menu, select the module to be the reference.

- Trackball
- Joystick

# <span id="page-328-0"></span>**Assigning a region to a region selection button in the numeric keypad control block**

A maximum of four regions can be set for a single region selection button in the numeric keypad control block.

**1** In the Panel >Config menu, press [10 Key Region Assign].

The 10 Key Region Assign menu appears.

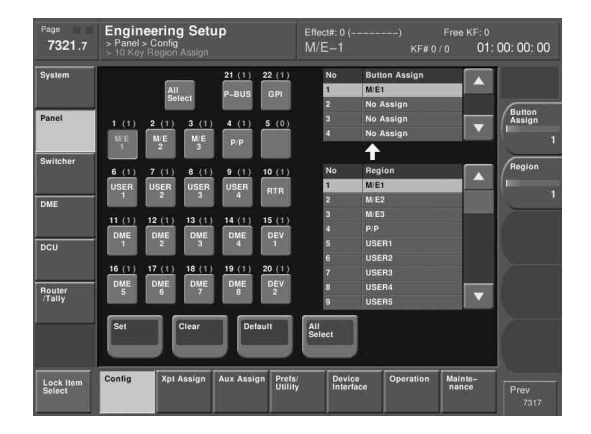

The left side of the status area shows region selection buttons; the upper part of the right side shows a list of regions assigned to region selection buttons, and the lower part shows a list of assignable regions.

**2** Press the indication of the button for the assignment.

The button you pressed appears in reverse video.

- **3** Using any of the following methods, select one of the four regions for the setting.
	- Press directly on the list in the upper part of the right side.
	- Press the arrow keys to scroll the reverse video cursor in the list in the upper part of the right side.
	- Turn the knob.

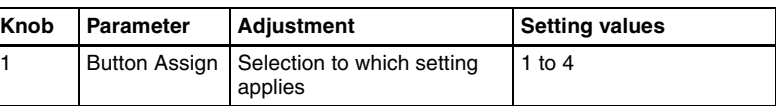

**4** Using any of the following methods, select the region to be assigned.

- Press directly on the list in the lower part of the right side.
- Press the arrow keys to scroll the reverse video cursor in the list in the lower part of the right side.
- Turn the knob.

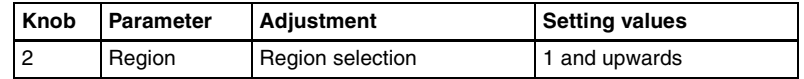

**5** Press [Set], to confirm the selection.

This assigns the region to the region selection button in the numeric keypad control block.

### **Note**

Only regions assigned here can be used for keyframe or snapshot recall. If an M/E bank is not assigned to a region selection button in the numeric keypad control block, the M/E Flexi Pad control block cannot be used to recall a snapshot.

### **To set the region selection buttons selected when the [ALL] button is pressed**

**1** In the Panel >Config >10 Key Region Assign menu, press [All Select] in the button area, or the [All Select] button indication in the status area, setting it to On.

The [All Select] button indication in the status area changes to orange, and the system switches to a mode for assigning region selection buttons to the [ALL] button. In the factory default state, all buttons appear in reverse video, and are assigned to the [ALL] button.

**2** If you do not want to assign any region selection button to the [ALL] button, press the corresponding button indication, setting it to Off.

The button you pressed returns to normal display.

### **Note**

Assignment to the [ALL] button is region by region. Changing the assignment of a region selection button does not change the regions assigned to the [ALL] button.

### **To return the region assignment to the factory default state**

In the Panel >Config >10 Key Region Assign menu, press [Default]. This returns the assignment of region selection buttons in the numeric keypad control block to the factory default state.

### **To delete a region assignment**

In step **3** of the procedure ["Assigning a region to a region selection button in](#page-328-0)  [the numeric keypad control block"](#page-328-0) *(page 328)*, make the selection to which the operation applies, then press [Clear].

This clears the assignment of the selected region.

# **Setting the assignment of transition type selection buttons**

You can change the assignment of transition type selection buttons in the transition control block.

**1** In the Panel >Config menu, press [Link/Program Button].

The Link/Program Button menu appears.

**2** Press [Transition Module].

The Transition Module menu appears.

**3** Select the bank of the transition control block you want to set in the <Bank Select> group.

The current assignment of the transition type selection buttons appears at the upper left.

**4** Press the transition type selection button for which you want to change the assignment.

The button you pressed appears in reverse video.

- **5** Using any of the following methods, select the transition type to be assigned, from the list on the right.
	- Press directly on the list.
	- Press the arrow keys to scroll the reverse video cursor.
	- Turn the knob.

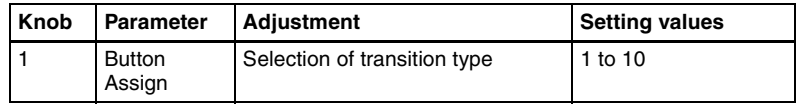

**6** Press [Set].

The texts on the button illustrations change to reflect the selection.

### **To cancel the assignment**

Press [Clear].

## **To make the assignment the default**

Press [Default].

# **Setting VTR operation button assignment**

You can change the assignment of some of the buttons in the transition control block for use in VTR operations.

**1** In the Panel >Config menu, press [Link/Program Button].

The Link/Program Button menu appears.

**2** Press [Transition Module].

The Transition Module menu appears.

- 
- **3** Select the bank of the transition control block you want to set in the <Bank Select> group.

In the center on the left, [NORM], [NORM/REV], and [REV] appear with their current assignments.

# **Note**

This only appears when the transition control block is a standard type or compact type.

On the lower left, [PTN LIMIT], [LIMIT SET], and [KF] appear with their current assignments.

# **Note**

This only appears when the transition control block is a standard type.

**4** Press any of the [NORM], [NORM/REV], and [REV] buttons.

The three buttons appear in reverse video.

- **5** Using any of the following methods, select the button functions for the assignment from the list on the right.
	- Press directly on the list.
	- Press the arrow keys to scroll the reverse video cursor.
	- Turn the knob.

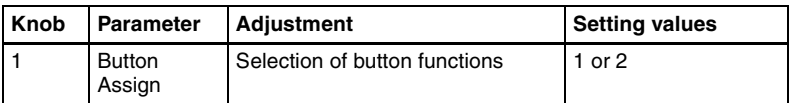

The following are the button functions.

**Normal/Reverse:** Use the respective buttons as a [NORM] button, [NORM/REV] button, and [REV] button for VTR operations.

**Play/Stop/Cue:** Use the respective buttons as a [PLAY] button, [STOP] button, and [CUE] button for VTR operations.

# **6** Press [Set].

The texts on the button displays change to the selected items.

**7** Press any of the [PTN LIMIT], [LIMIT SET], and [KF] buttons.

The three buttons appear in reverse video.

**8** Select the button functions for the assignment from the list on the right.

- Press directly on the list.
- Press the arrow keys to scroll the reverse video cursor.
- Turn the knob.

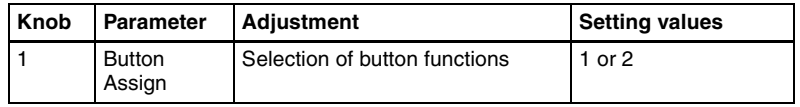

The following are the button functions.

**Ptn Limit /KF:** Use the respective buttons as a [PTN LIMIT] button, [LIMIT SET] button, and [KF] button.

**Play/Stop/Cue:** Use the respective buttons as a [PLAY] button, [STOP] button, and [CUE] button for VTR operations.

# **9** Press [Set].

The texts on the button displays change to the selected items.

### **To inhibit the button operations**

Press [Clear].

### **To make the assignment the default**

Press [Default].

[Chapter 16 Engineering Setup](#page-287-0)

Chapter 16 Engineering Setup

# **Setting the assignment of macro operation buttons**

## **Note**

This setting applies to all simple type Flexi Pad control blocks on the control panel.

To switch the [UNDO] button on a simple type Flexi Pad control block to a [MCRO] button for macro operation, use the following procedure.

**1** In the Panel >Config >Link/Program Button menu, press [Flexi Pad Module].

The Flexi Pad Module menu appears.

**2** Select the assignment of the [UNDO] button in the simple type Flexi Pad control block from the <UNDO Button Assign> group.

**UNDO:** use as an [UNDO] button. **MACRO:** use as a [MCRO] button.

# **Assigning the dual background bus mode switching function**

The dual background bus mode is a mode in which the background A row shifted signal can be selected with the key 1 row, and the background B row shifted signal can be selected with the key 2 row. To switch this mode on and off, it is necessary to assign this function to the cross-point control block [PRE MCRO] button.

*For details of the dual background bus, see "Signal Selection" in Chapter 1 (Volume 1).*

**1** In the Panel >Config menu, press [Link/Program Button].

The Link/Program Button menu appears.

**2** Press [Xpt Module].

The Xpt Module menu appears.

- **3** Select the bank (M/E-1 to M/E-3 or P/P) in the status area.
- 4 In the <PRE MCRO/POST MCRO> group, select [Dual Bkgd Bus].

This assigns the dual background mode to the [PRE MCRO] button, and disables the [POST MCRO] button.

# **Assigning the utility/shot box mode switching function**

You can first assign functions to the key 2 row cross-point buttons, and then use them in the same way as the buttons in the utility/shot box control block. To switch this mode on and off, it is necessary to assign this function to the cross-point control block [PRE MCRO] button.

*For details of how to assign a function to this button, see ["Assigning a function](#page-367-0)  [to the key 2 row cross-point buttons" \(page 367\)](#page-367-0).*

**1** In the Panel >Config menu, press [Link/Program Button].

The Link/Program Button menu appears.

**2** Press [Xpt Module].

The Xpt Module menu appears..

- 
- **3** Select the setting target (M/E-1 to M/E-3 or P/P) in the status area.
- **4** Select [Utility/Shotbox] in the <PRE MCRO/POST MCRO> group.

This assigns the utility/shot box mode to the [PRE MCRO] button, and disables the [POST MCRO] button.

# **Assigning the function to disable cross-point button operations to a button**

**1** In the Panel >Config menu, press [Link/Program Button].

The Link/Program Button menu appears.

**2** Press [Xpt Module].

The Xpt Module menu appears.

- **3** Using any of the following methods, select the bank.
	- Press directly on the list.
	- Press the arrow keys to scroll the reverse video cursor.
	- Turn the knob.

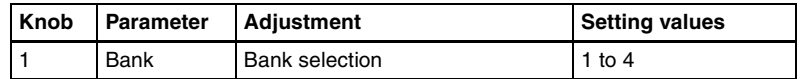

**4** Press [Inhibit Set].

This assigns the function to disable cross-point button operations to the [PRE MCRO] button.

# **Assigning keys to the DSK1 and DSK2 buttons in the downstream key/fade-to-black control block**

It is possible to select the key used for downstream key/fade-to-black control block operations.

*For details of the downstream key/fade-to-black control block, see Chapter 2 (Volume 1).*

**1** In the Panel >Config >Link/Program Button menu, press [DSK/FTB Module].

The DSK/FTB Module menu appears.

The left side of the status area shows the DSK1 and DSK2 buttons, and the right side shows a list of keys to be assigned.

**2** Press the indication (DSK1, DSK2) of the button for the assignment.

The button you pressed changes to reverse video.

**3** Using any of the following methods, select the key to be assigned.

- Press directly on the list.
- Press the arrow keys to scroll the reverse video cursor.
- Turn the knob.

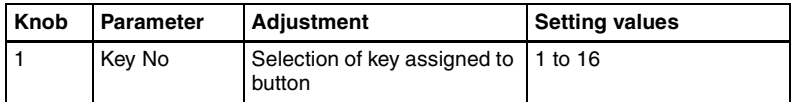

**4** Press [Set], to confirm the selection.

This assigns the selected key to the key delegation button.

### **To return the key delegation button assignment to the factory default state**

In the DSK/FTB Module menu, press [Default]. This returns the key delegation assignment to the factory default state.

# **Assigning keys to the independent key transition control block (simple type)**

It is possible to select the keys that can be used in an independent key transition control block (simple type) operation.

*For details of the independent key transition control block (simple type), see Chapter 2 (Volume 1).*

The control panel comprises a main base for installing the principal switcher bank control blocks, and an extension section for extended control blocks. The independent key transition control block (simple type) can be installed in either, but the assignable keys differ as follows.

#### **When the independent key transition control block (simple type) is installed in the main base**

Select the keys to be assigned from the following.

- Key1,2 (keys 1 and 2)
- Key3,4 (keys 3 and 4)
- DSK1,2 (downstream keys 1 and 2)
- DSK3,4 (downstream keys 3 and 4)
- N/A (no assignment)

In this case, "Key1,2" and "Key3,4" are the keys of the switcher bank (M/E-1, M/E-2, M/E-3, PGM/PST) in which the independent key transition control block is installed and whose assignment is determined by the M/E Assign menu.

### **When the independent key transition control block (simple type) is installed in the extension section**

Select the keys to be assigned from the following.

- M/E-1 Key1,2
- M/E-1 Key3,4
- M/E-2 Key1,2
- M/E-2 Key3,4
- M/E-3 Key1,2
- M/E-3 Key3,4
- DSK1,2
- $\cdot$  DSK3.4
- Key1.2<sup>1)</sup>
- Key3,4 $^{1}$

1) In this case, depending on the switcher extension interface port, operations always apply to the following.

- Ext Port 1: M/E-1
- Ext Port 2: M/E-2
- Ext Port 3: M/E-3
- N/A (no assignment)

To assign a key to the independent key transition control block (simple type), use the following procedure. Here the example shown is the case in which keys 3 and 4 ("Key3,4") are assigned to the second row switcher bank of the main base.

**1** In the Panel >Config menu, press [Compact Key Module Assign].

The Compact Key Module Assign menu appears.

Chapter 16 Engineering Setup [Chapter 16 Engineering Setup](#page-287-0)

The left side of the status area shows data for the main base (physical layout and switcher bank names and key assignment). The right side shows the data for the extension section (physical ports and key assignment).

**2** Press directly on the display on the left, to select the control block for the assignment.

Here, press on the intersection of the "2nd Row" column and "Module Assign" row.

**3** In the <Module Assign> group, select the key you want to assign. In this example, select [Key3,4].

### **To return the key assignment to the default**

In the Compact Key Module Assign menu, press [Default]. This returns all key assignments to their factory default state.

# **Assigning preview output to preview selection buttons**

It is possible to assign any preview output to a preview selection button. This applies to the preview selection buttons in the fade-to-black control block and the downstream key/fade-to-black control block.

*For details of these control blocks, see Chapter 2 (Volume 1).*

**1** In the Panel >Config menu, press [Link/Program Button].

The Link/Program Button menu appears.

**2** Press [Fade To Black Module].

The Fade To Black Module menu appears. On the left of the status area, preview selection buttons (1 to 11) appear. On the right side a list of signals to be assigned appears.

**3** In the button indications on the left, press the button for the assignment.

**4** Using any of the following methods, select the signal to be assigned.

- Press directly on the list on the right.
- In the list on the right, press the arrow keys to scroll the reverse video cursor.
- Turn the knob.

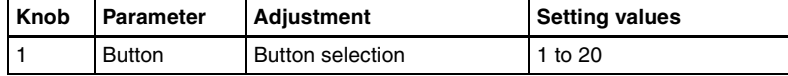

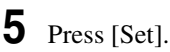

This assigns the signal selected in the list to the button.

### **To cancel an assignment**

Select the button, then press [Clear]. This leaves nothing assigned.

### **To return all preview selection button assignments to the factory default state**

In the Fade To Black Module menu, press [Default].

# **Assigning devices or functions to the device selection buttons and other buttons of the device control block (search dial)**

You can assign devices and functions to the device selection buttons, SBOX buttons and [DELAY] button of the device control block (search dial).

*For details of the device control block (search dial), see Chapter 2 (Volume 1).*

**1** In the Panel >Config menu, press [Link/Program Button].

The Link/Program Button menu appears.

**2** Press [Device Control Module].

The Device Control Module menu appears. The left of the status area shows the device selection buttons, SBOX buttons and [DELAY] button of the device control block (search dial). The list on the right shows the devices and functions that can be assigned.

**3** In the button displays on the left, press the button for the assignment.

- **4** Using any of the following methods, select the device or function to be assigned.
	- Press directly on the list on the right.
	- In the list on the right, press the arrow keys to scroll the reverse video cursor.
	- Turn the knob.

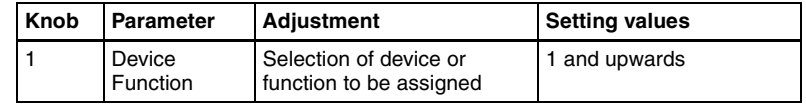

**5** Press [Set].

This assigns the device or function selected in the list to the button.

### **To cancel an assignment**

Select the button, then press [Clear]. This removes the assignment to that button.

### **To return all device selection button assignments to the factory default state**

In the Device Control Module menu, press [Default].

# **Assigning devices and functions to the region selection buttons of the device control block (trackball)/device control block (joystick)**

You can assign devices and functions to the region selection buttons of the device control block (trackball)/device control block (joystick)

*For details of the device control block (trackball)/device control block (joystick), see Chapter 2 (Volume 1).*

**1** In the Panel >Config menu, press [Link/Program Button].

The Link/Program Button menu appears.

**2** Press [Joystick/Trackball Module].

The Joystick/Trackball Module menu appears. The left of the status area shows the region selection buttons of the device control block. The list on the right shows the devices and functions that can be assigned.

**3** In the button displays on the left, press the button for the assignment.

- **4** Using any of the following methods, select the device or function to be assigned.
	- Press directly on the list on the right.
	- In the list on the right, press the arrow keys to scroll the reverse video cursor.
	- Turn the knob.

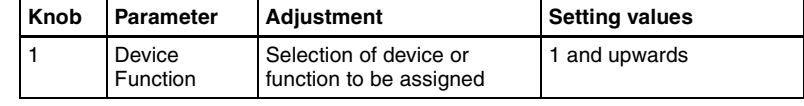

**5** Press [Set].

This assigns the device or function selected in the list to the button.

### **To cancel an assignment**

Select the button, then press [Clear]. This removes the assignment to that button.

### **To return all device selection button assignments to the factory default state**

In the Joystick/Trackball Module menu, press [Default].

# **Inhibiting utility 2 bus and key operations**

You can inhibit operations on the utility 2 bus and keys 1 to 4 of the M/E and P/P banks by menu operations.

This inhibitions apply for the following control blocks.

- Cross-point control block
- Transition control block
- Independent key transition control block  $<sup>1</sup>$ )</sup>

1) Only when the Key1, 2 or Key 3, 4 are assigned by the Compact Key Module Assign menu.

### **Note**

In the AUX bus control block and other control blocks which are excluded from M/E and P/P banks, the operations on the utility 2 bus and keys 1 to 4 are not inhibited.

**1** In the Panel >Config menu, press [M/E Operation Inhibit].

M/E Operation Inhibit menu appears.

- **2** In the list in the status area, using any of the following methods, select the switcher bank for which operations are to be inhibited.
	- Press directly on the desired switcher bank in the list.
	- Press the arrow keys to scroll the reverse video cursor.
	- Turn the knob.

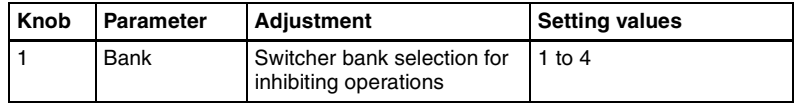

**3** In the <M/E Operation Inhibit> group, press the utility 2 bus or key button ([Util2 Bus] or [Key1] to [Key4]) for which operations are to be inhibited.

# **Assigning functions to the menu control block Top menu and user preference buttons**

To these 41 buttons, you can freely assign a menu recall or user preference button function.

*For details of the menu control block, see Chapter 2 (Volume 1).*

**1** In the Panel >Config menu, press [Link/Program Button].

The Link/Program Button menu appears.

**2** Press [Menu Panel].

The Menu Panel menu appears.

The left side of the status area shows the Top menu selection buttons and user preference buttons, and the right side shows a list of menus and actions to be assigned.

- **3** Using any of the following methods, scroll the display.
	- Press the arrow keys.
	- Turn the knob.

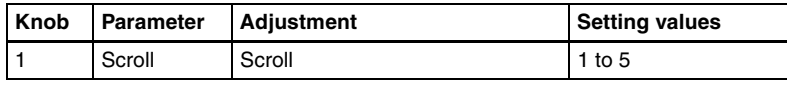

- **4** In the button indications on the left, press the button for the assignment.
- **5** Using any of the following methods, select the menu or action to be assigned.
	- Press directly on the right list.
	- Press the arrow keys on the right list to scroll the reverse video cursor.
	- Turn the knob.

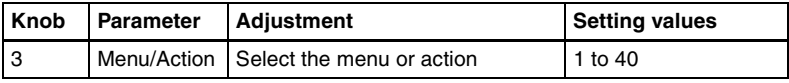

# **6** Press [Set].

This assigns the menu or action selected in the list to the button. To cancel an assignment, select the button, then press [Clear]. To return all button assignments to the factory default state, in the Menu Panel menu, press [Default].

# **Cross-Point Settings (Xpt Assign Menu)**

To carry out the cross-point settings, use the Panel >Xpt Assign menu.

#### **To display the Xpt Assign menu**

In the Engineering Setup menu, select VF2 'Panel' and HF2 'Xpt Assign.' The status area shows a list of "cross-point assign tables" to use for the M/E banks, PGM/PST bank, and various buses.

## **Creating cross-point assign tables**

As cross-point assign tables, you can create a "main" table and up to 14 other tables (table 1 to table 14). However, you can only carry out assignment of the video and key combinations in the main table.

#### **To create the main table**

In the main table, a pair consisting of a video signal and a key signal is assigned to each button number. You can also assign the same signal to another button number at the same time. Further, you can delete currently assigned signals from the main table.

To create the main table, use the following procedure.

**1** In the Panel >Xpt Assign menu or Panel >Xpt Assign >Table1 (Table2, Table3, or Table4) menu, press [Main, V/K Pair Assign].

The Main, V/K Pair Assign menu appears.

The left of the status area shows the video and key signal names, source number, and audio mixer cross-points (machine numbers) currently assigned in the main table. On the right is a list of the source numbers and signals that can be assigned. When the shift button is pressed, the number column is distinguished by color.

*For details of audio mixer cross-point assignment operations, see ["Setting](#page-350-0)  [the audio mixer cross-points" \(page 350\)](#page-350-0).*

- **2** Using any of the following methods, select the button number.
	- Press an auxiliary bus control block cross-point button. (The auxiliary bus control block is in selection mode, only when the menu for cross-point button selection is showing.)
	- Press the arrow keys to scroll the reverse video cursor.
	- Turn the knob.

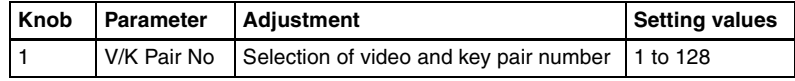

**3** When assigning a video signal, press [Video] in the <Assign> group. When assigning a key signal, press [Key]. (You can select a video signal and a key signal at the same time.)

### **Note**

[Video] and [Key] in the <Assign> group cannot be turned off at the same time. At least the one or the other is always on.

- **4** Use any of the following methods to select the signal to assign.
	- Press directly on the list in the status area.
	- Press the arrow keys to scroll the reverse video cursor.
	- Turn the knob.

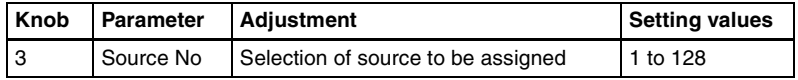

**5** Using the buttons in the <Xpt Assign> group, assign the selected signal to the button number currently selected in the main table.

**Set:** Delete the signal currently assigned to the selected button number and make a new assignment.

**Insert:** Move down one line the signal currently assigned to the selected button number and following signals, and make a new assignment.

#### **Note**

When a button number in the range 121 to 128 is selected, execution of "Insert" is impossible. The signal assignments to button numbers 121 to 128 cannot be changed. When "Insert" is executed for any other number, moving down of signals ends at number 120, and the signals assigned to numbers 121 to 128 are maintained in their original lines.

#### **To disable a button**

In the Panel >Xpt Assign >Main, V/K Pair Assign menu, select the button you want to disable, and press [Inhibit].

#### **To delecte any currently assigned signal**

In the Panel >Xpt Assign >Main, V/K Pair Assign menu, select the button corresponding to the signal you want to delete, and press [Delete] in the <Xpt Assign> group.

Signal deletion is executed in accordance with the selection in the <Assign> group, and the signal assigned to the button number next to the selected button number and following signals move up one line.

## **Note**

When a button number in the range 121 to 128 is selected, execution of "Delete" is impossible. The signal assignments to button numbers 121 to 128 cannot be changed. When a signal assigned to any other button number is deleted, moving up of signals ends when the signal assigned to number 120 has moved to number 119, and the signals assigned to numbers 121 to 128 are maintained in their original lines.

### **To create tables 1 to 14**

When creating tables 1 to 14, in the same way as when creating the main table, you can assign the same signal to more than one button number, or delete currently assigned signals. However, assignment of video and key combinations is impossible.

**1** In the Panel >Xpt Assign menu, press [Table Button Assign].

The Table Button Assign menu appears.

The table number appears on the upper left part of the status area. The left part of the status area shows the cross-point button numbers, video and key pair numbers, video signal source names and source numbers, and key signal source names and source numbers. When the shift button is pressed, the number column is distinguished by color.

The right part shows the video and key pair numbers, and the names of video signals and key signals set in the main table.

The Table Button Assign menu also allows you to access the Main, V/K Pair Assign menu and the Src Name/LCD Color menu.

**2** Using the knob, select the table number.

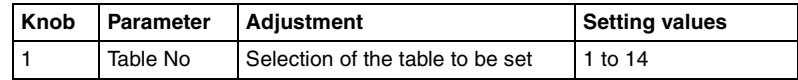

**3** Using any of the following methods, select the button number.

- Press an auxiliary bus control block cross-point button. (The auxiliary bus control block is in selection mode, only when the menu for cross-point button selection is showing.)
- Press the arrow keys to scroll the reverse video cursor.
- Turn the knob.

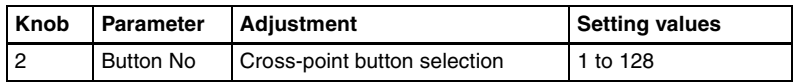

**4** Using any of the following methods, select the pair number.

• Press directly on the list in the status area.

- Press the arrow keys to scroll the reverse video cursor.
- Turn the knob.

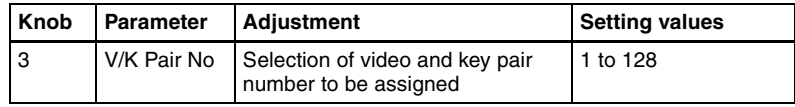

**5** Using the buttons in the <Button Assign> group, assign the selected pair number to the button number currently selected in table 1.

**Set:** Delete the signal currently assigned to the selected button number and make a new assignment.

**Insert:** Move down one line the signal currently assigned to the selected button number and following signals, and make a new assignment.

### **Note**

When a button number in the range 121 to 128 is selected, execution of "Insert" is impossible. The signal assignments to button numbers 121 to 128 cannot be changed. When "Insert" is executed for any other number, moving down of signals ends at number 120, and the signals assigned to numbers 121 to 128 are maintained in their original lines.

### **To disable a button**

In the Panel >Xpt Assign >Table Button Assign menu, select the button you want to disable, and press [Inhibit].

### **To delete any currently assigned signal**

In the Panel >Xpt Assign >Table Button Assign menu, select the button corresponding to the signal you want to delete, and press [Delete] in the <Button Assign> group.

The signal assigned to the button number next to the selected button number and following signals move up one line.

## **Note**

When a button number in the range 121 to 128 is selected, execution of "Delete" is impossible. The signal assignments to button numbers 121 to 128 cannot be changed. When a signal assigned to any other button number is deleted, moving up of signals ends when the signal assigned to number 120 has moved to number 119, and the signals assigned to numbers 121 to 128 are maintained in their original lines.

### **To return the table to its default state**

**1** In the Panel >Xpt Assign >Main, V/K Pair Assign menu or Panel >Xpt Assign >Table Button Assign menu, press [Default Recall].

A confirmation message appears, asking whether or not to return to the default state.

**2** To return to the default state, press [Yes], and to cancel the operation, press [No].

#### **To set the cross-point button shift operation**

You can set the operation of the rightmost button in each row of cross-point buttons excluding the reentry buttons.

In the <Xpt Shift Mode> group of the Panel >Xpt Assign >Main, V/K Pair Assign menu or Panel >Xpt Assign >Table Button Assign menu, select one of the following for each cross-point table.

**Hold:** Acts as a shift button, and the shifted version of the cross-point buttons is enabled while the button is held down.

- **Lock:** Acts as a shift button, and pressing the button toggles between the shifted version and the unshifted version.
- **Off:** Acts as a cross-point button, in a 16-button system as button number 16, in a 24-button system as button number 24, and in a 32-button system as button number 32.

#### **To set the action of the [SHIFT] button in the cross-point control block**

In the <Display Shift Mode> group of the Panel >Xpt Assign >Main, V/K Pair Assign menu or Panel >Xpt Assign >Table Button Assign menu, select either of the following.

**Display:** Functions as a shift button dedicated to the source name displays. **Shift All Bus:** Functions as a shift button for all buses.

#### **Notes**

- It is not possible to make this setting separately for each of the M/E and PGM/PST banks.
- "Shift All Bus" is only valid when the cross-point button shift operation *(see previous item)* is set to "Lock" or "Off."

## **Setting the source signal name**

**1** In the Panel >Xpt Assign menu or Panel >Xpt Assign >Table Button Assign menu, press [Src Name/LCD Color].

The Src Name/LCD Color menu appears.

**2** Turn the knob to select the signal to be set.

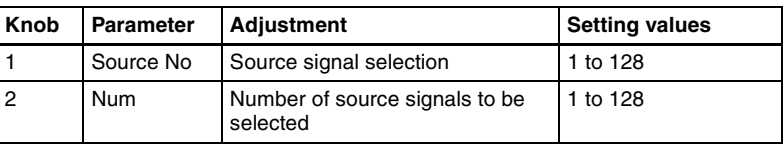

**3** Press [Source Name].

A keyboard window appears.

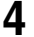

**4** Enter any name of not more than 16 characters, then press [Enter].

*For details of keyboard window operation, see "Menu Operations" in Chapter 2 (Volume 1).*

## **Sequential names for multiple signals**

When you specify a number at the end of a signal name, all of the signals in the range selected by knobs 1 and 2 are automatically assigned names ending with sequential numbers.

**Example:** To assign sequential names to source signal 2 through source signal 4

- 1) In step **2** above, set knob 1 to "2," and set knob 2 to "3."
- 2) Set the name of source signal 2 to "CAM2."

The name "CAM3" is assigned automatically to source signal 3, and the name "CAM4" is assigned automatically to source signal 4.

# **Setting the source name display color**

**1** In the Panel >Xpt Assign >Table Button Assign >Src Name/LCD Color menu, turn the knobs to select the setting target.

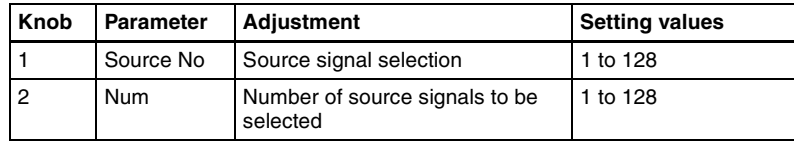

**2** In the <LCD Color> group, select the color (Orange/Green/Yellow).

# **Copying cross-point assign tables**

The contents of a cross-point assign table can be copied to another cross-point assign table, and vice versa.

## **Note**

The contents of a sub table cannot be copied to the main table.

**1** In the Panel >Xpt Assign menu, press [Table Copy].

The Table Copy menu appears.

The status area shows a list of copy sources and a list of copy destinations.

- **2** Using any of the following methods, select the number of the table to use as the copy source and the number of the table you want to be the copy destination.
	- Press directly on the list of copy sources (left-side list) or the list of copy destinations (right-side list) in the status area.
	- Press the arrow keys to scroll the reverse video cursor.
	- Turn the knob.

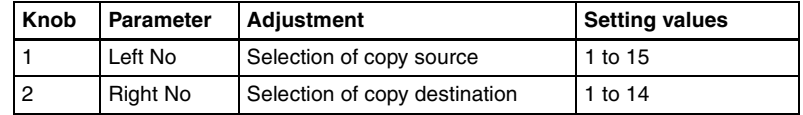

**3** Press [Copy].

A confirmation message appears, asking whether or not to execute the copy.

**4** To execute the copy, press [Yes], and to cancel the operation, press [No].

# **Selecting cross-point assign tables**

You can select the cross-point assign table to be used for each of the following banks or buses.

- M/E-1 to M/E-3 banks and PGM/PST bank
- Buses assignable to AUX delegation buttons

## **Note**

It is not possible to assign cross-point tables 5 to 14 to a bus of a switcher operated by an MKS-8080/8082 AUX Bus Remote Panel.

**1** In the Panel >Xpt Assign menu, using any of the following methods, select the switcher bank or bus.

- Press directly on the list on the left of the status area.
- Press the arrow keys on the list on the left to scroll the reverse video cursor.
- Turn the knobs.

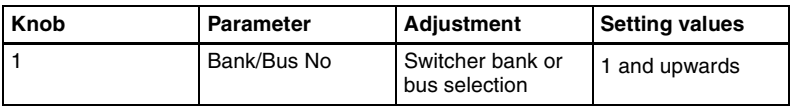

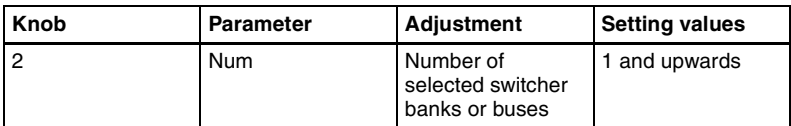

**2** Using any of the following methods, select the table.

- Press directly on the list on the right of the status area.
- Press the arrow keys on the list on the right to scroll the reverse video cursor.
- Turn the knob.

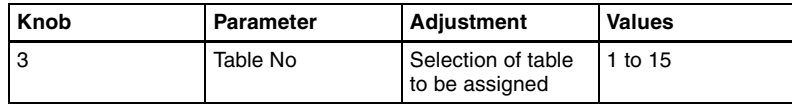

**3** Press [Table Assign Set].

This sets the table for the selected switcher bank or bus.

# **Exporting source names and destination names**

To send the source names and destination names to the S-Bus, use the following procedure.

**1** In the Panel >XPT Assign menu, press [Name Export].

The Name Export menu appears.

**2** Turn the knob to set the station ID.

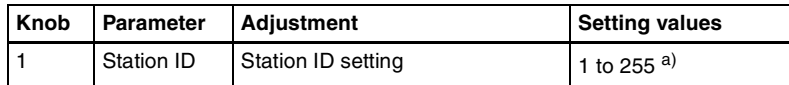

a) If set to 255, the information is sent to all stations (with display of "All").

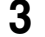

**3** Press [Src Name Export].

This exports the source names to the station selected in step **2**.

**4** Press [Dest Name Export].

This exports the destination names to the station selected in step **2**.

### **Note**

Since destination names cannot be selected freely, fixed names are used.

# **Enabling the function to link the audio mixer**

### **Note**

For audio mixer operations in this system, it is necessary to set Mixer ESAM-II for the DCU 9-pin serial port.

*For details, see ["Serial Port Settings \(Serial Port Assign Menu\)" \(page 441\).](#page-441-0)*

- **1** In the Panel >Xpt Assign menu, using any of the following methods, select the M/E bank or bus.
	- Press directly on the list on the left of the status area.
	- Press the arrow keys in the list on the left, to scroll the reverse video cursor.
	- Turn the knob.
- **2** Press [Audio Follow].

"Enable" appears in the Audio Follow column.

# <span id="page-350-0"></span>**Setting the audio mixer cross-points**

To assign an audio mixer cross-point to a switcher cross-point pair (video/key), carry out the following procedure.

**1** In the Panel >Xpt Assign menu, press [Mixer Xpt Assign].

The Mixer Xpt Assign menu appears.

- **2** In the list on the left, select the number for the setting.
- **3** In the list on the right, select the audio mixer cross-point (machine number).
- **4** Press [Set].

The audio mixer number appears in the Mixer Xpt column.

# **Assigning a cross-point button to enable/disable side flags**

By assigning the side flag function to the rightmost button in a cross-point button row, you can use this button to enable/disable side flags for each of the M/E and PGM/PST banks.

This setting applies to all of the M/E and PGM/PST banks.

When you make this assignment, the SHIFT button (the button assigned to the shift function) is moved one to the left.

## **Note**

If a macro attachment is set, when you assign the button to the side flag function, the button numbers are offset, and therefore when you press the button this does not execute the macro. The settings, however, are maintained, so that when you cancel the side flag assignment, the macro can be accessed once more.

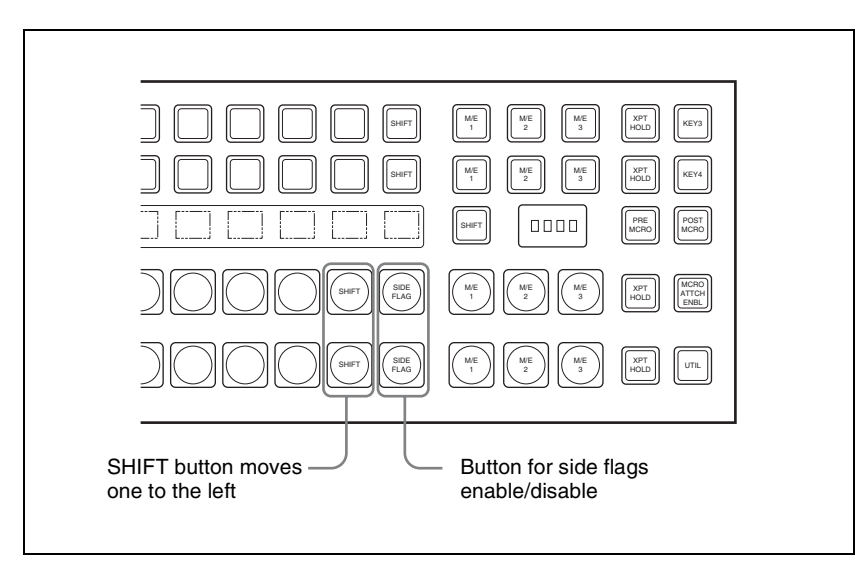

*For details of side flag operations, see Chapter 10 "Side Flag Settings" (Volume 1).*

**1** In the Panel >XPT Assign menu, press [Side Flags Button Assign].

The Side Flags Button Assign menu appears.

**2** Press [Side Flags Btn Assign], turning it on.

This assigns the rightmost cross-point button to enabling/disabling the side flag function.

# **Auxiliary Bus Control Block Settings (Aux Assign Menu)**

To carry out the settings of the AUX delegation buttons in the auxiliary bus control block, use the Panel >Aux Assign menu.

### **To display the Aux Assign menu**

In the Engineering Setup menu, select VF2 'Panel' and HF3 'Aux Assign.' The left side of the status area shows the delegation numbers, and the list of buses set; the right side shows a list of buses that can be assigned.

# **Assigning a bus to an AUX delegation button**

**1** In the Panel >Aux Assign menu, using any of the following methods, select the delegation button and the bus to be assigned.

- Press directly on the list in the status area.
- Press the arrow keys to scroll the reverse video cursor.
- Turn the knobs.

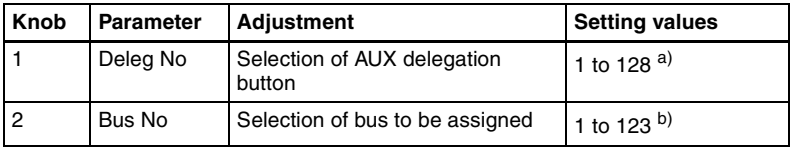

a) The setting can be from 1 to 62. The valid settings, however, depend on the number of buttons and the delegation button shift mode.

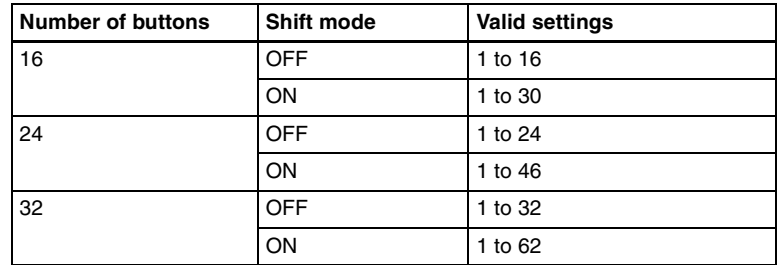

b) The buses that can be assigned are as follows.

AUX1 to AUX48, Monitor1 to Monitor8, DME1V to DME8V, and DME1K to DME8K M/E1 Utility1 and 2, M/E2 Utility1 and 2, M/E3 Utility1 and 2 P/P Utility1 and 2, Frame Memory Source1 and 2, Edit Preview, DSK1 to 4 Fill/Source, M/E-1 Key 1 to 4 Fill/Source, M/E-2 Key 1 to 4 Fill/Source, M/E-3 Key 1 to 4 Fill/ Source, M/E-1 EXT DME, M/E-2 EXT DME, M/E-3 EXT DME, P/P EXT DME, DME Utility 1 and 2, CCR 1 and 2

• For a button for which you want to disable operation, press [Inhibit].

**2** Press [Set] to confirm the selection.

# **To set the AUX delegation button shift operation**

To set the operation mode of the rightmost button in the row of AUX delegation buttons, select one of the following in the <Shift Mode> group of the Panel >Aux Assign menu.

**Hold:** Acts as a shift button, and the shifted version of the AUX delegation buttons is enabled while the button is held down.

- **Lock:** Acts as a shift button, and pressing the button toggles between the shifted version and the unshifted version of the AUX delegation buttons.
- **Off:** Acts as an AUX delegation button. In a 16-button system it acts as button number 16, in a 24-button system as button number 24, and in a 32-button system as button number 32.

# **Using the auxiliary bus control block for router control**

To make router control settings, display the Setup >Panel >Aux Assign >RTR Mode Setting menu.

### **To display the RTR Mode Setting menu**

**1** In the Engineering Setup menu, select VF2 'Panel' and HF3 'Aux Assign.'

The Aux Assign menu appears.

**2** Press [RTR Mode Setting].

The RTR Mode Setting menu appears. The left of the status area shows the destination number assignment status and source table, and the right side lists the destinations that can be assigned.

### **To assign a destination to a destination selection button**

In the Panel >Aux Assign >RTR Mode Setting menu, use the following procedure.

- **1** Using any of the following methods, select a destination selection button and the destination to be assigned to the button.
	- Press directly on the list in the status area.
	- Press the arrow keys to scroll the reverse video cursor.
	- Turn the knobs.

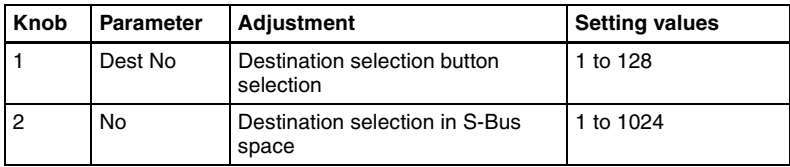

• For a button whose operation you want to disable, press [Inhibit].

### **Note**

When a destination selection button having a number in the range 65 to 128 is selected, source table selection automatically becomes invalid, and therefore the Inhibit function also becomes invalid.

- **2** Press [Dest Set] to confirm the selection.
- **3** If in step **1** you selected a value in the range 1 to 64, turn the knob to select the source table.

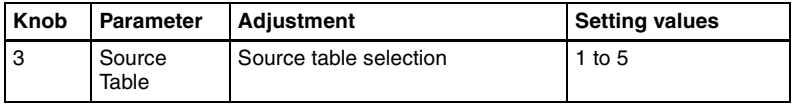

- **4** Press [Source Table Set] to confirm the selection.
- **5** Repeat steps **1** to **4** as required.

#### **To set the shift operation of the destination selection buttons**

To set the operation mode of the rightmost button in the destination selection button row, select one of the following in the <Dest Shift Mode> group of the Panel >Aux Assign >RTR Mode Setting menu.

- **Hold:** Acts as a shift button, and the shifted destination selection buttons are enabled while the button is held down.
- **Lock:** Acts as a shift button, and pressing the button toggles between the shifted and unshifted states of the destination selection buttons.
- **Off:** Acts as a destination selection button, that is, button number 16 on a 16 button system, button number 24 on a 24-button system, and button number 32 on a 32-button system.

### **To set the source table**

**1** In the Panel >Aux Assign >RTR Mode Setting menu, press [Source Table Assign].

The Source Table Assign menu appears.

- **2** In the <Source Table Select> group, select the source table you want to manipulate.
- **3** Press [Table Assign].

The Table Assign menu appears.

The left of the status area lists the button numbers and set sources, and the right side lists the source that can be assigned.

- **4** Using any of the following methods, select a source selection button and the source you want to assign.
	- Press directly on the list in the status area.
	- Press the arrow keys to scroll the reverse video cursor.
	- Turn the knobs.

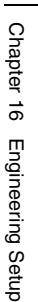

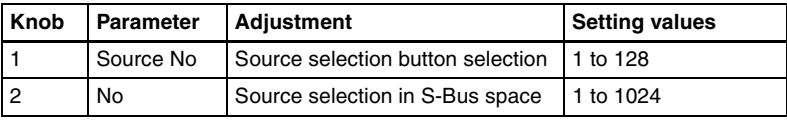

• For a button whose operation you want to disable, press [Inhibit].

## **To set the shift operation of the source selection buttons**

To set the operation mode of the rightmost button in the source selection button row with different destinations assigned to the 1st and 2nd rows, select the source table in the Source Table Assign menu, then in the <Xpt Shift Mode> group select one of the following.

- **Hold:** Acts as a shift button, and the shifted source selection buttons are enabled while the button is held down.
- **Lock:** Acts as a shift button, and pressing the button toggles between the shifted and unshifted states of the source selection buttons.
- **Off:** Acts as a cross-point button, that is, button number 16 on a 16-button system, button number 24 on a 24-button system, and button number 32 on a 32-button system.

## **To expand the shift function**

To set the [KEY] button as a shift operation expansion button, in the Source Table Assign menu select the source table, then in the <Expand Xpt Shift Assign> group, press [Key Button].

In order not to expand the shift operation, press [No Assign] in the <Expand Xpt Shift Assign> group.

## **To assign levels to a level selection button**

To assign levels to the [LEVEL1] to [LEVEL4] buttons in the auxiliary bus control block, use the following procedure.

**1** In the Panel >Aux Assign >RTR Mode Setting menu, press [Level Button Assign].

The Level Button Assign menu appears. The status area shows a list of the assignment status of levels to each button.

- **2** In the <Level Button Select> group, select the button you want to set.
- **3** In the <Level Assign> group, press the levels you want to assign to the button, turning them on.

You can select plural of levels. You can also make a selection that overlaps that of another button.

**<sup>5</sup>** Press [Source Set] to confirm the selection.

#### **To select a destination selection button for a snapshot**

To set whether snapshots are recalled for each destination selection button individually, use the Panel >Aux Assign >RTR Mode Setting menu as follows.

**1** Use any of the following methods to select the destination selection button to which the setting applies.

- Press directly on the list on the left of the status area.
- Press the arrow keys to scroll the reverse video cursor.
- Turn the knob.

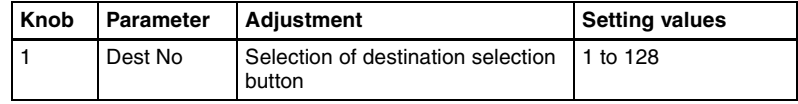

- **2** Press [SS Enable], turning it on or off.
	- **On:** When a snapshot applying to the router is recalled, the recall also applies to the selected destination selection button.
	- **Off:** When a snapshot applying to the router is recalled, the recall does not apply to the selected destination selection button.

#### **Note**

When a destination selection button is set to Inhibit, then even if SS Enable is on, the snapshot for that destination is not recalled.

# **Setting Button Assignments (Prefs/Utility Menu)**

To assign functions to the user preference buttons ([PREFS 1] to [PREFS 16]) in the menu control block and the memory recall buttons in the utility/shotbox control block, display the Panel >Prefs/Utility menu.

#### **To display the Prefs/Utility menu**

In the Engineering Setup menu, select VF2 'Panel' and HF4 'Prefs/Utility.' The status area shows the settings of the user preference buttons.

## **Assigning functions to user preference buttons**

**1** In the Panel >Prefs/Utility menu, using any of the following methods, select the button to be assigned.

- Press directly on the list in the status area.
- Press the arrow keys to scroll the reverse video cursor.
- Turn the knob.

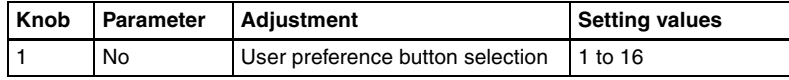

**2** In the <Action> group, select the function to be assigned.

**Menu Shortcut:** Assign a frequently used menu to be recalled (menu shortcut).

**Utility Command:** Assign a function enable/disable or similar operation (utility command).

**Macro Recall:** Assign a macro register recall.

**Shotbox Recall:** Assign a shotbox register recall.

**3** Depending on the selection in step **2**, make the following settings.

- **When Menu Shortcut is selected:** For the subsequent operations, *see the next item ["Assigning a menu shortcut to a user preference button"](#page-361-0)  [\(page 361\)](#page-361-0).*
- **When Utility Command is selected:** A list of commands appears on the right of the status area; using any of the following methods, select the command you want to assign.
	- Press directly on the list.
	- Press the arrow keys to scroll the reverse video cursor.
	- Turn the knob.

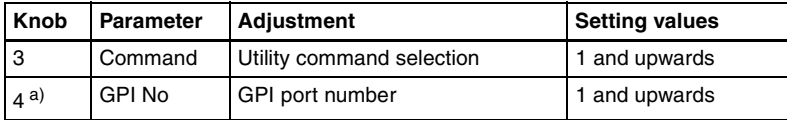

a) When the Command parameter is set to Sw'er GPI Test Fire, Panel GPI Test Fire, DCU GPI, or Test Fire

**When Macro Recall is selected:** Turn the knob to select the macro register you want to assign.

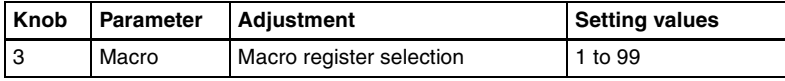

**When Shotbox Recall is selected:** Turn the knob to select the shotbox register you want to assign.

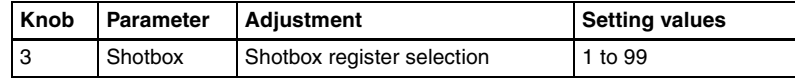

**4** Press [Action Set].

This assigns the selected action, which is reflected in the status area.

### **To cancel an assignment**

After selecting the relevant button, press [Clear].

## **To use the [PREFS 9] to [PREFS 16] settings**

There are sixteen user preference buttons that can be set, [PREFS 1] to [PREFS 16], but there are only eight user preference buttons present in the menu control block. By default these buttons are assigned to the [PREFS 1] to [PREFS 8] settings. Therefore, to use the settings of [PREFS 9] to [PREFS 16], it is necessary to access the Engineering Setup >Panel >Config >Link/Program Button >Menu Panel menu, and assign these settings to buttons in the menu control block.

### **List of utility commands and user preference button status**

The following table shows the utility commands that can be assigned to user preference buttons.

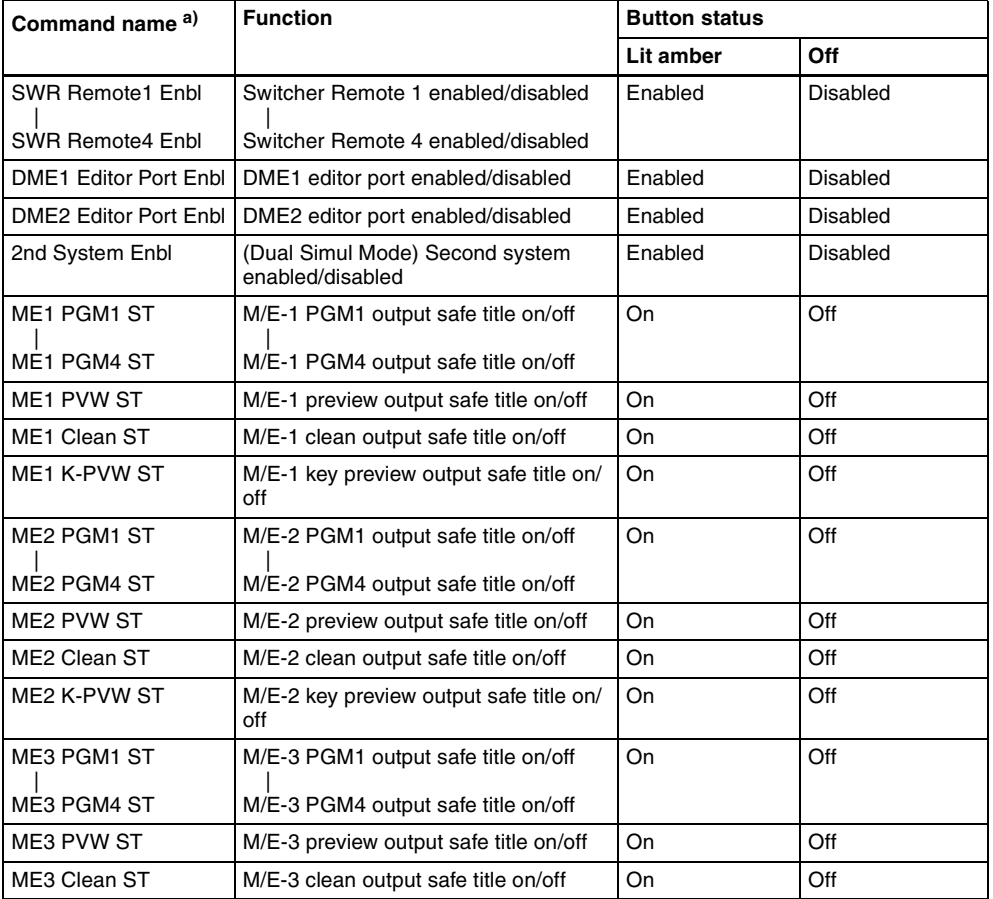

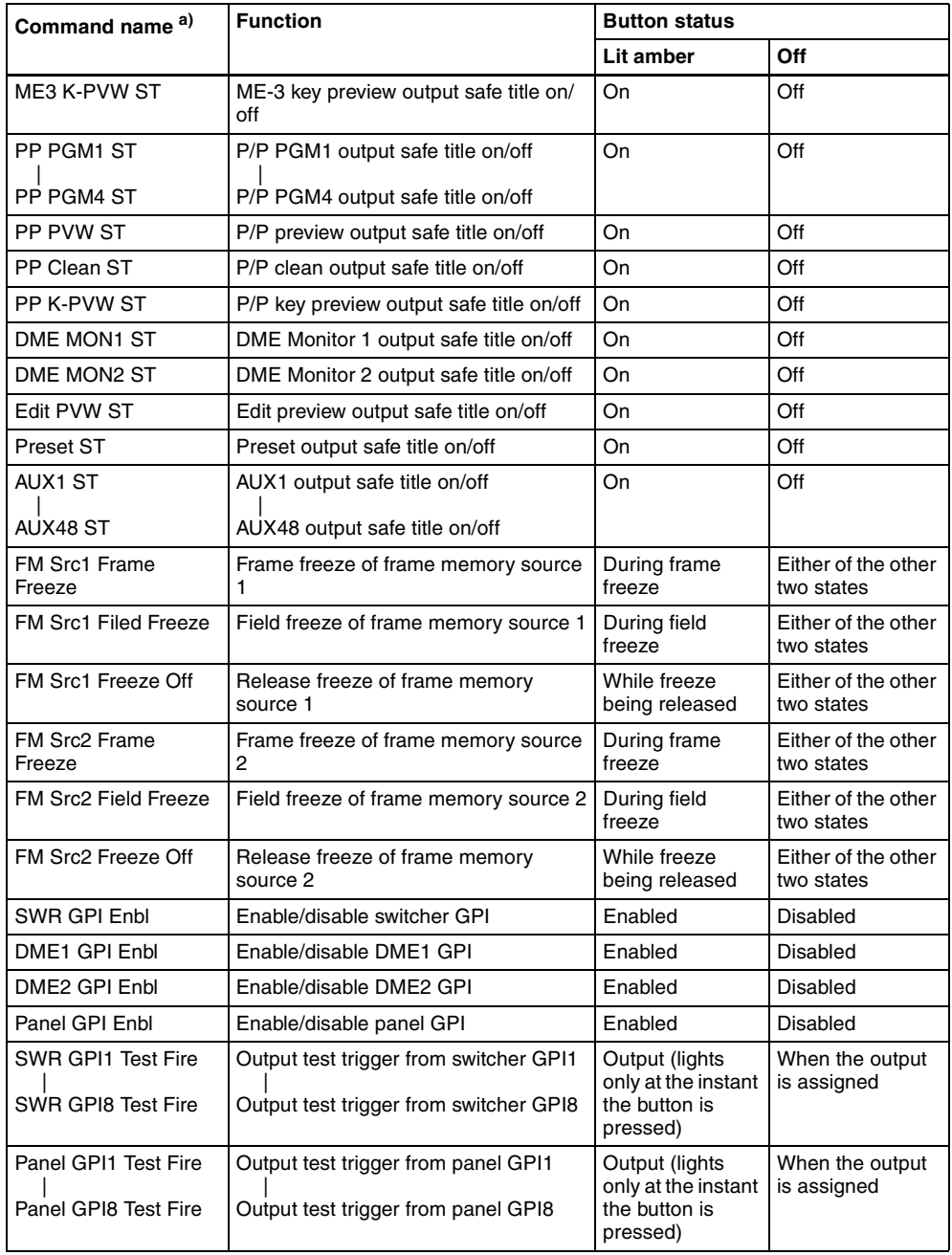
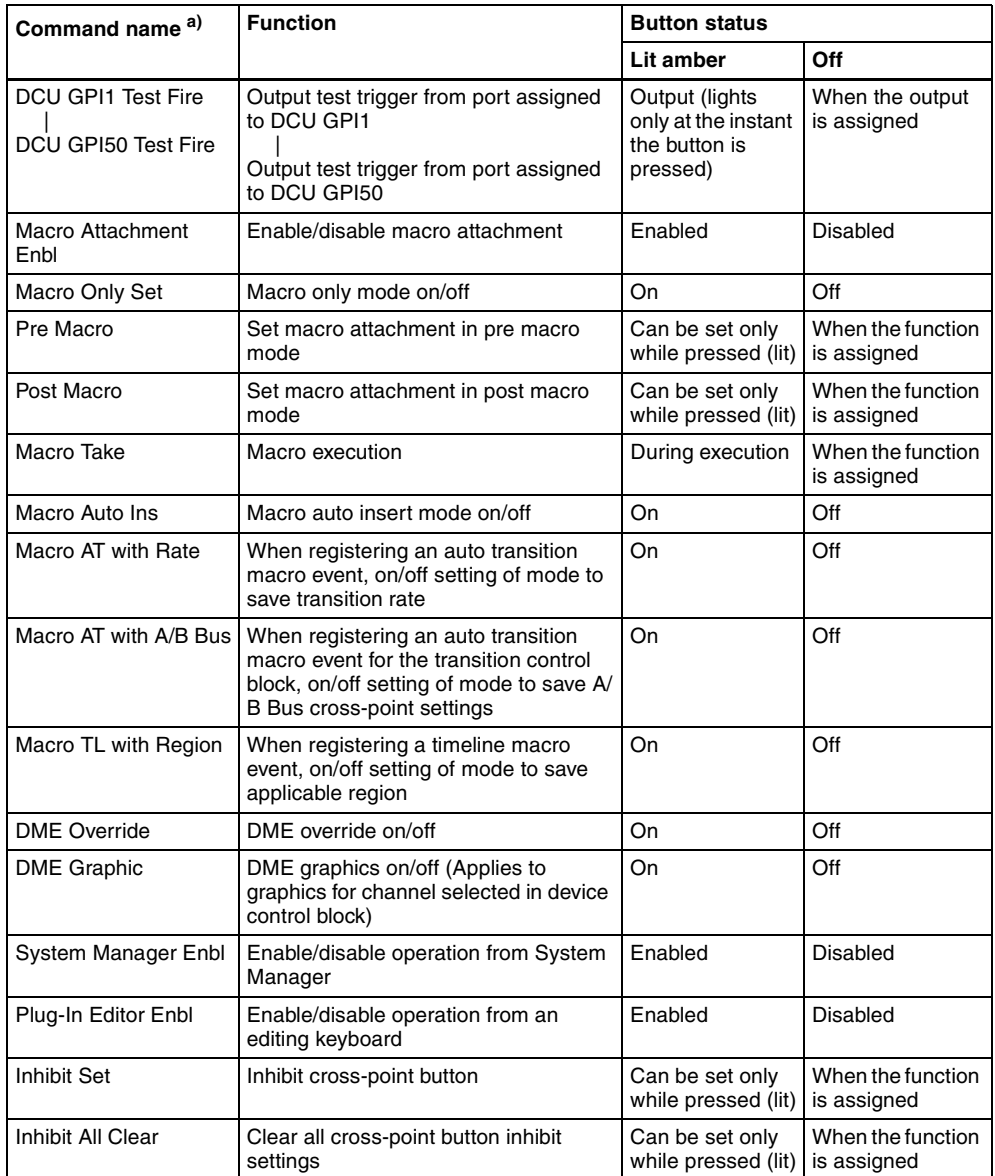

a) For the safe title on/off commands (from ME1 PGM1 ST-ME1 PGM4 ST to AUX1 ST-AUX48 ST), the name of the assigned output signal is shown.

### **Assigning a menu shortcut to a user preference button**

**1** Referring to the procedure up to step **2** in the previous item, select [Menu Shortcut].

The user preference buttons [PREFS 1] to [PREFS 16] flash amber.

- **2** Using any of the following methods, display the menu to which you want to make a shortcut.
	- In the menu control block, press the relevant top menu selection button, then select VF and HF.
	- Press the menu page number button in the upper left corner of the menu screen, then enter a menu number from the numeric keypad window.
	- Press a particular control panel button twice in rapid succession.
- **3** Press the user preference button to which you want to assign the shortcut.

The menu screen goes back to the Prefs/Utility menu, and the selection is reflected in the status area. The user preference buttons [PREFS 1] to [PREFS 16] flash amber.

**4** Repeat steps **2** and **3** as required, to assign all desired menu shortcuts to the user preference buttons.

#### **To abandon the process of menu shortcut assignment**

In the Prefs/Utility menu, press [Menu Shortcut] once more. This exits the menu shortcut assignment mode.

### <span id="page-361-0"></span>**Assigning a function to a memory recall button in the utility/ shotbox control block**

**1** In the Prefs/Utility menu, press [Utility Module Assign].

The Prefs/Utility >Utility Module Assign menu appears. The status area shows the settings in the utility/shotbox control block.

**2** Using any of the following methods, select the button to be assigned.

- Press directly on the list.
- Press the arrow keys to scroll the reverse video cursor.
- Turn the knobs.

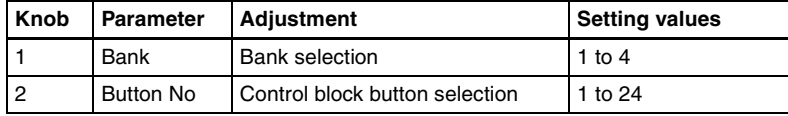

**3** In the <Action> group, select the function you want to assign.

**Menu Shortcut:** Assign a frequently used menu to be recalled (menu shortcut).

**Utility Command:** Assign a function enable/disable or similar operation (utility command).

**Macro Recall:** Assign a macro register recall.

**Shotbox Recall:** Assign a shotbox register recall.

**4** Depending on the selection in step **3**, make the following settings.

**When Menu Shortcut is selected:** For the subsequent operations, *see the next item ["Assigning a menu shortcut to a memory recall button in the](#page-365-0)  [utility/shotbox control block" \(page 365\).](#page-365-0)*

**When Utility Command is selected:** A list of commands appears on the right of the status area; using any of the following methods, select the command you want to assign.

- Press directly on the list.
- Press the arrow keys to scroll the reverse video cursor.
- Turn the knob.

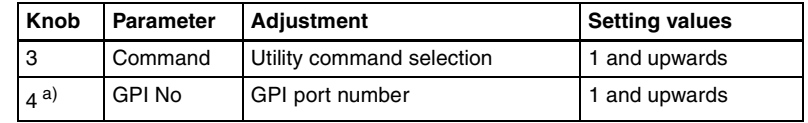

a) When the Command parameter is set to Sw'er GPI Test Fire, Panel GPI Test Fire, DCU GPI, or Test Fire

**When Macro Recall is selected:** Turn the knob to select the macro register you want to assign.

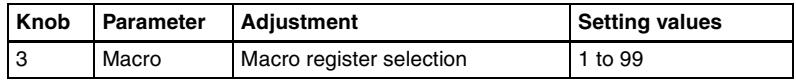

**When Shotbox Recall is selected:** Turn the knob to select the shotbox register you want to assign.

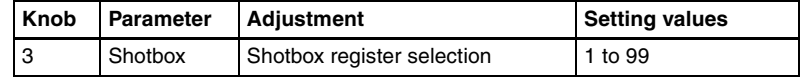

**5** Press [Action Set].

This assigns the selected action, which is reflected in the status area. In the utility/shotbox control block, the assigned button lights orange. If a shotbox register was assigned, the register name appears.

#### **To cancel an assignment**

After selecting the relevant button, press [Clear].

### **List of utility commands and memory recall button status**

The following table shows the utility commands that can be assigned to memory recall buttons.

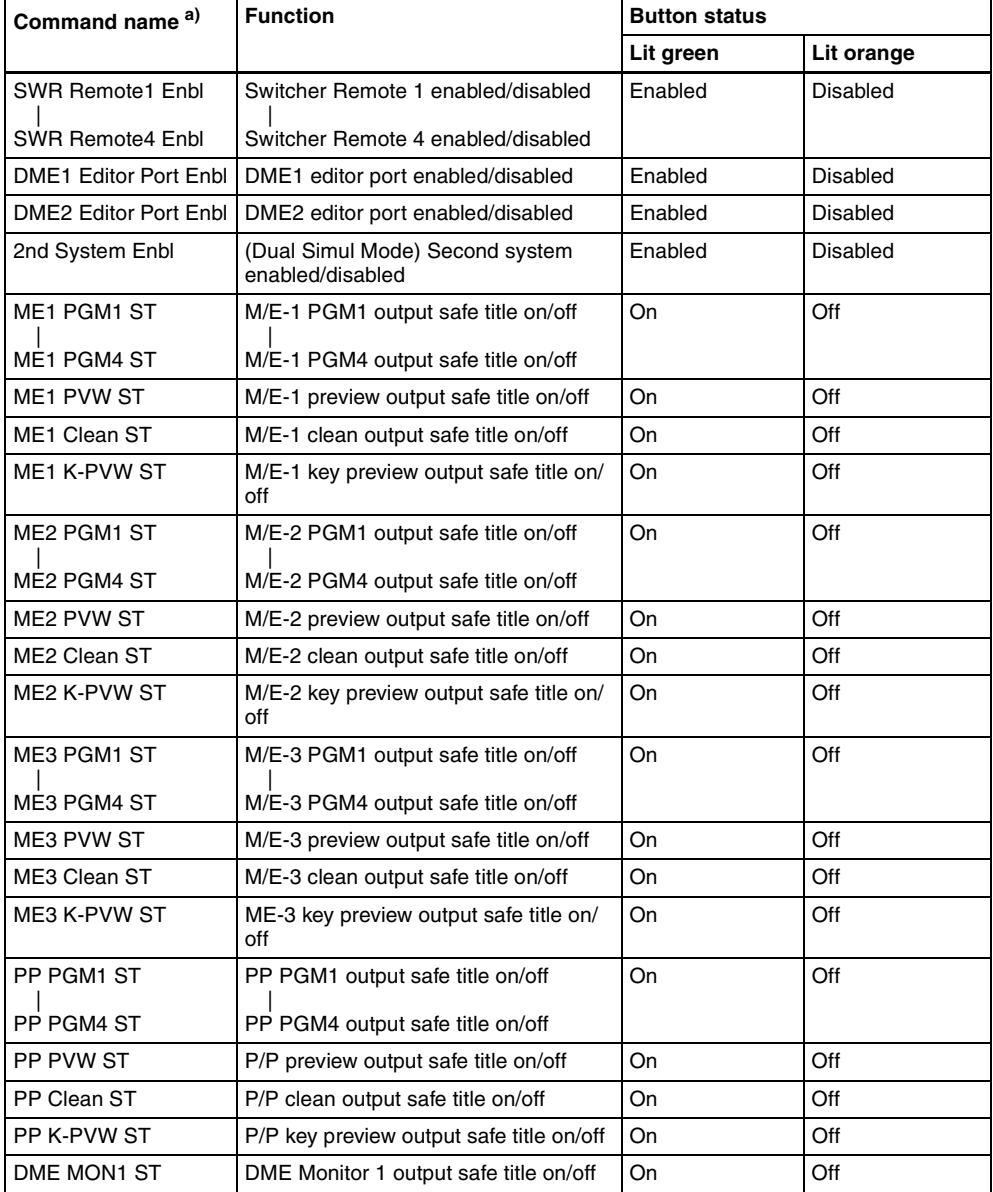

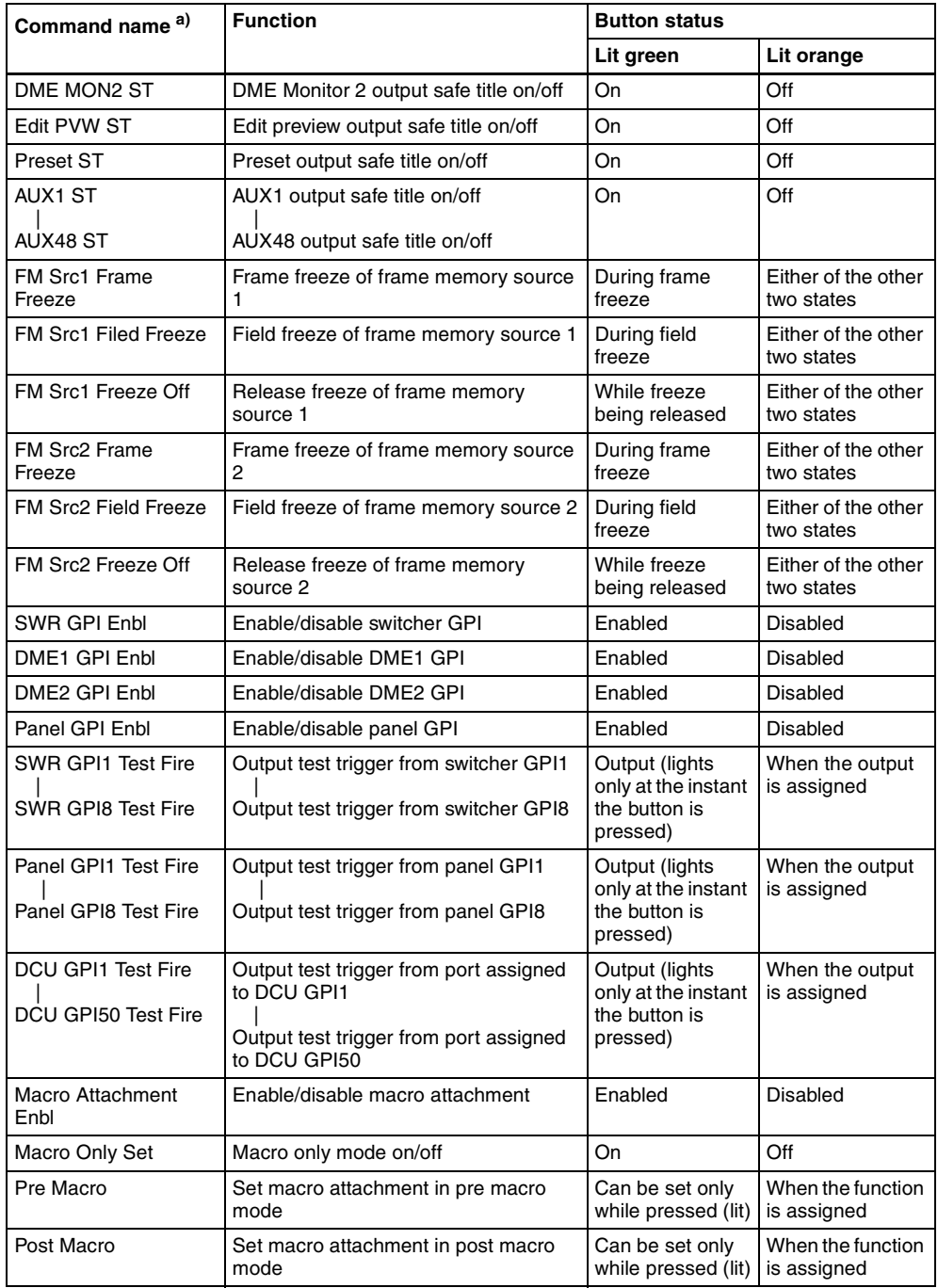

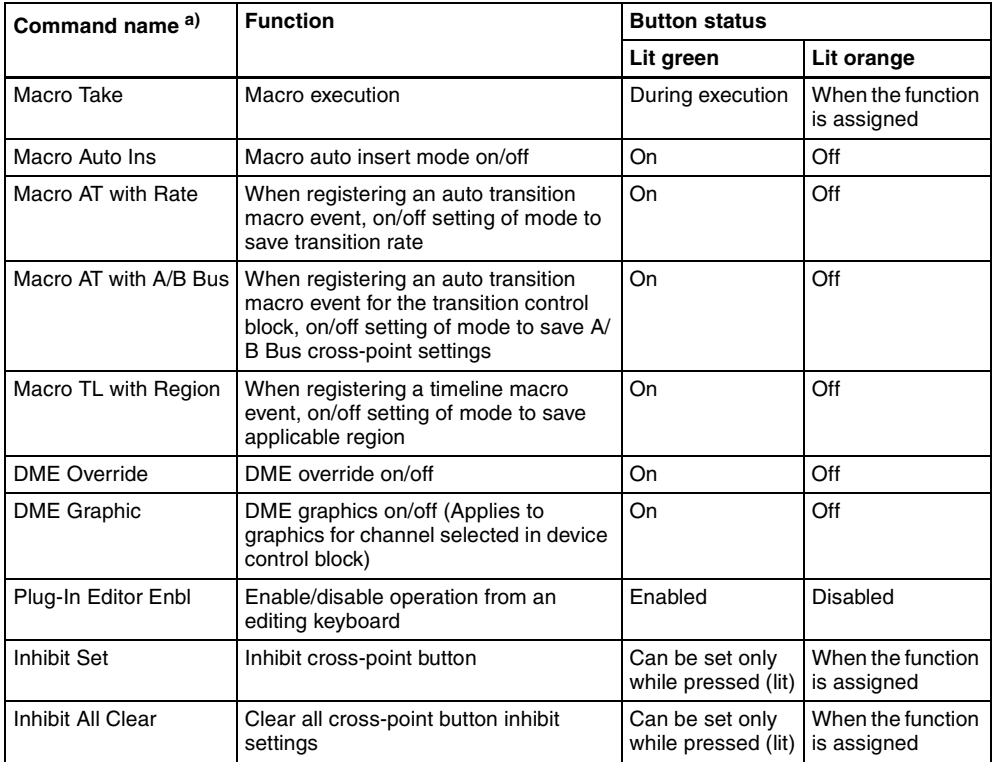

a) For the safe title on/off commands (from ME1 PGM1 ST-ME1 PGM4 ST to AUX1 ST-AUX48 ST), the name of the assigned output signal is shown.

### <span id="page-365-0"></span>**Assigning a menu shortcut to a memory recall button in the utility/shotbox control block**

**1** Referring to the procedure up to step **3** in the previous item, select [Menu Shortcut].

The memory recall buttons in the utility/shotbox control block flash orange.

- **2** Using any of the following methods, display the menu to which you want to make a shortcut.
	- In the menu control block, press the relevant top menu selection button, then select VF and HF.
	- Press the menu page number button in the upper left corner of the menu screen, then enter a menu number from the numeric keypad window.
	- Press a particular control panel button twice in rapid succession.

**3** In the utility/shotbox control block, select the bank, and press the button to which you want to assign the shortcut.

The menu screen goes back to the Prefs/Utility >Utility Module Assign menu, and the selection is reflected in the status area. The buttons in the utility/shotbox control block flash.

**4** Repeat steps **2** and **3** as required, to assign all desired menu shortcuts to the buttons in the utility/shotbox control block.

#### **To abandon the process of menu shortcut assignment**

In the Prefs/Utility >Utility Module Assign menu, press [Menu Shortcut]. This exits the menu shortcut assignment mode.

### **Setting names to be displayed in memory recall buttons**

#### **Note**

The name you set using the following procedure is displayed only when "Menu Shortcut" or "Utility Command" has been assigned to the selected memory recall button. To set a name for display in a memory recall button to which "Shotbox Recall" or "Macro Recall" has been assigned, use the Shotbox menu or Macro menu.

**1** In the Prefs/Utility >Utility Module Assign menu, select the button using any of the following methods.

- Press directly on the list.
- Press the arrow keys to scroll the reverse video cursor.
- Turn the knobs.

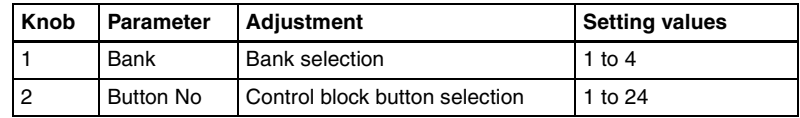

**2** Press [Name].

A keyboard window appears.

- 
- **3** Enter a name of not more than eight characters, and press [Enter].

The name you have set is reflected in the status area and on the memory recall button in the utility/shotbox control block.

### **Assigning a function to the key 2 row cross-point buttons**

You can assign a function to the key 2 row cross-point buttons of each of the M/E-1 to M/E-3, or PGM/PST banks, and use them in the same way as the buttons in the utility/shot box control block.

**1** In the Prefs/Utility menu, press [Key2/4 Bus Button Assign].

The Key2/4 Bus Button Assign menu appears. The cross-point settings for the key 2 row appear.

**2** Refer to *["Assigning a function to a memory recall button in the utility/](#page-361-0) [shotbox control block" \(page 361\)](#page-361-0)* to make the assignment. Note, however, the following differences.

- The bank setting of knob 1 is from 1 to 5.
- The adjustment range of knob 2 is from 1 to the number of cross-point buttons.
- The character string for a button name is a maximum of four characters.

*For details of executing a utility/shot box function with the key 2 row, see ["Executing Utilities With the Cross-Point Buttons in the Key 2 Row"](#page-274-0)  [\(page 274\)](#page-274-0) and ["Executing a Shot Box Function With the Key 2 Row](#page-285-0)  [Cross-Point Buttons" \(page 285\)](#page-285-0).*

# **Interfacing With External Devices (Device Interface Menu)**

To carry out setup relating to connections with external devices, display the Panel >Device Interface menu.

#### **To display the Device Interface menu**

In the Engineering Setup menu, select VF2 'Panel' and HF5 'Device Interface.'

### **Making control panel GPI input settings**

**1** In the Panel >Device Interface menu, press [GPI Input].

The GPI Input menu appears.

- **2** Using any of the following methods, select the settings.
	- Press directly on the list in the status area.
	- Press the arrow keys to scroll the reverse video cursor.

• Turn the knob.

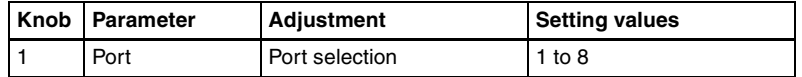

**3** In the <Trigger Type> group, select the trigger type.

 **(Rising Edge):** Apply the trigger on a rising edge of an input pulse.

- **(Falling Edge):** Apply the trigger on a falling edge of an input pulse.
- $\chi$  (Any Edge): Apply the trigger on a change in the polarity of the input signal.
	- **(Level):** Carry out the specified operation when the input is low or high.

**No Operation:** Apply no trigger on an input pulse.

- **4** In the <Target> group, select the action block.
	- **M/E-1, M/E-2, M/E-3, P/P:** Set the action for one of the banks. **Common/Setup:** Set an action for something other than the above, or a setup action.
- **5** Using any of the following methods, select the action to be set.
	- Press directly on the list in the status area.
	- Press the arrow keys to scroll the reverse video cursor.
	- Turn the knobs.

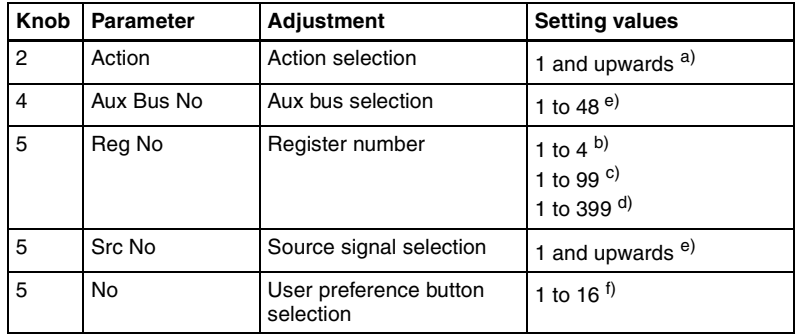

a) **• Action list when the trigger type is other than "Level"**

When Target is M/E-1, M/E-2, or M/E-3: Cut, Auto Trans

Key1 Cut, Key2 Cut, Key3 Cut, Key4 Cut

Key1 Auto Trans, Key2 Auto Trans, Key3 Auto Trans, Key4 Auto Trans

Key1 SS ? Recall, Key2 SS ? Recall, Key3 SS ? Recall, Key4 SS ? Recall

When Target is P/P: Cut, Auto Trans

DSK1 Cut, DSK2 Cut, DSK3 Cut, DSK4 Cut

DSK1 Auto Trans, DSK2 Auto Trans, DSK3 Auto Trans, DSK4 Auto Trans DSK1 SS ? Recall, DSK2 SS ? Recall, DSK3 SS ? Recall, DSK4 SS ? Recall FTB Cut, FTB Auto Trans

When Target is Common/Setup: Master SS ? Recall, Master Effect ? Recall, SS ? Recall, Effect ? Recall, Effect ? Recall & Run, KF Run, KF Stop, KF Rewind, FM Src1 Frame Freeze, FM Src1 Field Freeze, FM Src1 Freeze Off, FM Src2 Frame Freeze, FM Src2 Field Freeze, FM Src2 Freeze Off, FM Src1 Clip Record, FM Src1 Clip Stop, FM Src2 Clip Record, FM Src2 Clip Stop, FM1 to FM8 Clip Cueup, FM1 to FM8 Clip Play, FM1 to FM8 Clip Stop, Shotbox ? Recall, Macro Take, Prefs Buttons?, Macro ? Recall, No Action

(FM Src1(2) Clip Record/Stop, and FM1 to FM8 Clip Cueup/Play/Stop do not operate on the MVS-8000.)

- **Action list when the trigger type is only "Rising Edge" or "Falling Edge"** Aux? O'ride Src??
- **Action list when the trigger type is "Level"**
	- When Target is M/E-1, M/E-2, M/E-3, or P/P: No Action
	- When Target is Common/Setup: Format (Overall system settings, frame/field rate, number of lines)

Aspect (overall system settings), Simul, Level Enable, No Action

#### **Notes**

- "Level Enable" is a function that determines whether GPI inputs are enabled ("Enable") or disabled ("Disable") for the "Aspect" and "Format" actions that can be used when the trigger type is Level. When Level Enable is used, if the input is "Disable" then it is not possible to switch "Aspect" or "Format" by GPI input. If a GPI to switch "Aspect" or "Format" occurs when powering the system off, the action triggered by the GPI may start immediately before the power goes off and the power may go off before the action is completed. This may corrupt the setup settings. It is therefore recommended to use Level Enable to avoid such a situation.
- As for "Aux ? O'ride Src ??," when "Rising Edge" is selected, on a rising edge the set AUX bus primary input is used. On a falling edge, the original state of the crosspoint is restored. If the GPI trigger is applied repeatedly at short intervals (0.5 second or less), the cross-point switching may not be carried out correctly. In this case, apply the GPI trigger again.
- If "System Format" is selected for "Action" when the format converter is used on the MVS-8000G, you can set the conversion formats of the format converter for "FC Input 1-8" and "FC Input 9-16".
- b) When knob 2 selection is "Key Snapshot"
- c) When knob 2 selection is "Snapshot" or "Shotbox"
- d) When knob 2 selection is "Effect"
- e) When knob 2 selection is "Aux ? O'ride Src ??"
- f) When knob 2 selection is "Prefs Button?"

**6** Press [Action Set] to confirm the action selection.

The selected setting appears in the status area.

### **Carrying out level settings**

To set the low level and high level, first set the trigger type to "Level," then use the following procedure.

**1** In the Panel >Device Interface menu, select the action to be set, and press [H/L Set].

The H/L Set menu appears.

**2** Using any of the following methods, select the settings.

- Press directly on the list in the status area.
- Press the arrow keys to scroll the reverse video cursor.
- Turn the knob.

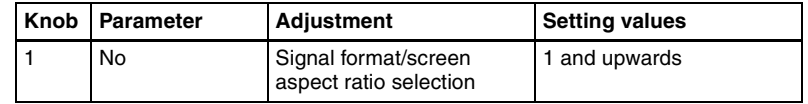

**3** To apply the selection made in step **2** when the input is the GPI high level, press [H Set]. To apply the selection made in step **2** when the input is low, press [L Set].

This confirms the setting, which appears in the status area.

### **Making control panel GPI output settings**

**1** In the Panel >Device Interface menu, press [GPI Output].

The GPI Output menu appears.

- **2** Using any of the following methods, select the settings.
	- Press directly on the list in the status area.
	- Press the arrow keys to scroll the reverse video cursor.
	- Turn the knob.

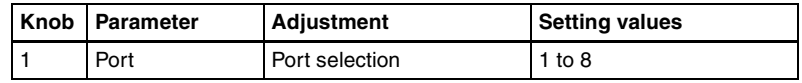

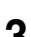

**3** In the <Trigger Type> group, select the trigger polarity.

- $\perp$  (**Rising Edge):** The trigger causes the relay contacts to be opencircuit or drives the output high, and holds this state for the specified pulse width.
- **(Falling Edge):** The trigger causes the relay contacts to be shorted or drives the output low, and holds this state for the specified pulse width.
- $\times$  (Any Edge): Each time the trigger occurs, the relay contacts are alternately closed or opened, or the output is switched between high and low.

**Status:** Depending on the status, the relay contacts are closed or opened, or the output is switched between high and low.

**No Operation:** The trigger has no effect on the relay state or output level.

**4** Turning the knobs, select the pulse width and timing to be set.

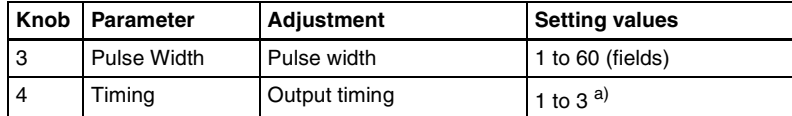

a) 1: Field 1, 2: Field 2, 3: Any

When " $\propto$ " is selected as the trigger polarity, there is no Pulse Width setting. When "Status" is selected, there is no Pulse Width or Timing setting.

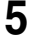

**5** In the <Source> group, select the action block.

**M/E-1 to M/E-3 and P/P:** Set an action for the M/E or PGM/PST bank. **Common:** Set an action for error status.

**6** Using any of the following methods, select the action to be set.

- Press directly on the list in the status area.
- Press the arrow keys to scroll the reverse video cursor.
- Turn the knobs.

| Knob | Parameter | Adjustment       | <b>Setting values</b>       |
|------|-----------|------------------|-----------------------------|
|      | Action    | Action selection | 1 and upwards <sup>a)</sup> |
| 5    | Reg No    | Register number  | 1 to 4 <sup>b)</sup>        |

a) **• Action list when the trigger type is other than "Status"**

When Source is Common: KF Run, No Action

- **Action list when the trigger type is "Status"**
	- When Source is M/E-1, M/E-2, or M/E-3: Key1 SS ? Recall, Key2 SS ? Recall, Key3 SS ? Recall, Key4 SS ? Recall

Key1 On, Key2 On, Key3 On, Key4 On, No Action

When Source is P/P: DSK1 SS ? Recall, DSK2 SS ? Recall, DSK3 SS ? Recall, DSK4 SS ? Recall

DSK1 On, DSK2 On, DSK3 On, DSK4 On, No Action

- When Source is Common: Error Make, Error Break, PREFS1, PREFS2, PREFS3, PREFS4, PREFS5, PREFS6, PREFS7, PREFS8, PREFS9, PREFS10, PREFS11, PREFS12, PREFS13, PREFS14, PREFS15, PREFS16, Device Recording, No Action
- b) When knob 2 selection is "Key Snapshot"

When Source is M/E-1, M/E-2, or M/E-3: Key1 SS ? Recall, Key2 SS ? Recall, Key3 SS ? Recall, Key4 SS ? Recall, No Action

When Source is P/P: DSK1 SS ? Recall, DSK2 SS ? Recall, DSK3 SS ? Recall, DSK 4 SS ? Recall, No Action

**7** Press [Action Set] to confirm the action selection.

The selected setting appears in the status area.

### **Test firing the trigger**

To test fire the trigger, press [Test Fire].

This outputs a trigger from the selected output port. This is not output when the trigger type is "Status."

### **Setting the control mode for P-Bus devices**

In the <P-Bus Control> group of the Panel >Device Interface menu, select the mode.

- **Trigger:** When a predetermined button is pressed, the action command assigned to that button is output, to control an external device.
- **Timeline:** The external device is controlled as a keyframe effect controlled by the center control panel.

### **Setting the SCU editor panel port**

When an editing keyboard is used, this port setting is for the editing keyboard if the license for the BZS-8050 is valid *[\(see page 301\)](#page-301-0)*, and for the serial tally if the license for the BZS-8050 is invalid.

If you want to use the port setting for the serial tally when the license for the BZS-8050 is valid, select [Serial Tally] from the <Editor Port Assign> group in the Panel >Device Interface menu.

**Serial Tally:** Use the SCU editor panel port for the serial tally.

**Editor Keyboard:** Use the SCU editor panel port for the editing keyboard.

### **Making DCU serial port settings**

You can assign buttons in the device control block (DEV1 to DEV12) to DCU serial ports, to operate the devices (disk recorder/VTR/Extended VTR) connected to these ports. For a disk recorder/Extended VTR, you can also set the sharing of file lists.

*For details of DCU serial port settings, see ["Serial Port Settings \(Serial Port](#page-441-0)  [Assign Menu\)" \(page 441\)](#page-441-0).*

#### **To associate a serial port with a device selection button**

**1** In the Panel >Device Interface menu, press [DCU Serial Port Assign].

The Serial Port Assign menu appears.

**2** Using any of the following methods, select the DCU serial port.

Chapter 16 Engineering Setup [Chapter 16 Engineering Setup](#page-287-0)

- Press directly on the list in the status area.
- Press the arrow keys to scroll the reverse video cursor.
- Turn the knob.

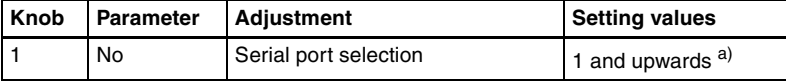

a) The range of the setting value depends on the DCU port settings.

The DCU number, slot number, and serial port number appear.

**3** Select the device selection button to be assigned from the <Assign> group.

#### **Notes**

- It is not possible to assign more than one device selection button to the same port. The later assigned device selection button takes priority, and the previous selection is invalidated.
- If P-Bus/Mixer ESAM-II is assigned to a serial port, it is not possible to assign a device selection button to that port.

**4** Repeat steps **2** and **3** as required to make assignments to other ports.

#### **To select whether to use an editing keyboard**

If you want to use an editing keyboard for the selected device, select a port using the same operation as in step **2**, then press [Plug-In Editor Enbl] to display "Enbl" in the Editor column. If you do not want to use an editing keyboard, press [Plug-In Editor Enbl] to make the "Enbl" display disappear.

#### **Notes**

- This selection is possible when the BZS-8050 license is valid *[\(see page 301\)](#page-301-0)*.
- A port to which Mixer ESAM-II is assigned is automatically set to Enbl, and you cannot change this setting.

### **Sharing disk recorder/Extended VTR file lists**

To share files between devices connected to the same disk recorder/Extended VTR, use the following procedure.

#### **Note**

The following operation can only be carried out for the ports to which a disk recorder or Extended VTR is assigned.

- **1** In the Panel >Device Interface >Serial Port Assign menu, select the target disk recorder/Extended VTR.
	- Press directly on the list in the status area.
- Press the arrow keys to scroll the reverse video cursor.
- Turn the knob.

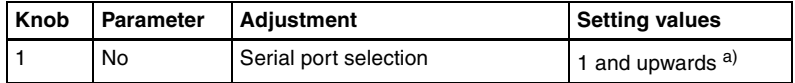

a) The range of the setting value depends on the DCU port settings.

**2** Turn the knob to select the device selection button (DEV1 to DEV12) for sharing the file list.

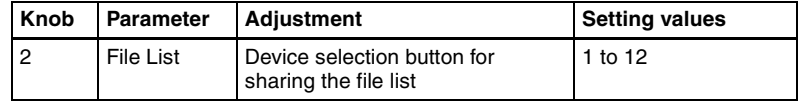

**3** Press [Same File List Set].

This is reflected in the file list in the status area.

**4** Repeat steps **1** to **3** as required to select other devices for sharing the file list.

# **Operation Settings (Operation Menu)**

To make settings relating to panel operation, use the Panel >Operation menu.

#### **To display the Operation menu**

In the Engineering Setup menu, select VF2 'Panel' and HF6 'Operation.' The status area shows the items that can be set and a list of the settings.

### **Setting the on-air tally**

To set the high tally state reflected on the control panel, use the following procedure.

**1** In the Panel >Operation menu, press [Button Tally].

The Button Tally menu appears.

**2** In the <Tally Type> group, select either of the following.

**[R1] to [R8]:** Reflect any of tally groups 1 to 8 as the tally state. **Independent:** Reflect only the switcher tally state.

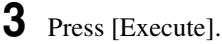

A popup window appears and shows the progress of the operation.

### **Setting the transition rate display mode**

To determine whether to display transition rate values in menus and on the control panel in frames or as timecode values, select either of the following in the <Trans Rate Display> group. **Frame:** display in frames. **Timecode:** display as timecode (SS:FF).

### **Making settings relating to effects**

To make settings relating to the functions used when carrying out keyframe effect operations, use the following procedure.

In the Panel >Operation menu, press [Effect Mode].

The Effect Mode menu appears. The status area shows a list of the items with their settings.

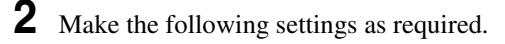

- **Effect recall mode:** To select the state of the first keyframe when an effect is recalled, select [Recall] (the first keyframe is not recalled) or [Recall&Rewind] (the first keyframe is recalled) in the <Recall Mode> group.
- **Automatically turning [EDIT ENBL] off:** When an effect is recalled with the [EDIT ENBL] button on, to automatically turn this button off, disabling keyframe editing, turn [Edit Enable Auto Off] on.
- **Automatic first keyframe insertion:** When an empty register is recalled, to automatically insert a first keyframe of the state at that point, turn [1st KF Auto Insert] on.
- **Automatic effect saving:** To automatically save an effected when it is recalled after being edited, turn [Effect Auto Save] on.
- **Keyframe duration default value:** Press [Default KF Duration], then enter the default value from the numeric keypad window.

### **Setting the first keyframe when a rewind is executed**

For P-Bus, GPI, and DDR/VTR timeline operations, to execute the first keyframe when a rewind is carried out, set each external device on in the <REWIND&1st KF> group in the Effect Mode menu.

#### **Note**

When an effect is executed by pressing the [RUN] button with this setting on, the first keyframe action is not executed.

**GPI:** setting for the GPI timeline **P-Bus:** setting for the P-Bus timeline **DDR/VTR:** setting for the VTR/disk recorder/Extended VTR timeline **Macro:** setting for the macro timeline

### **Setting the Source and Destination names**

To set the Source and Destination names used in the control panel, use the following procedure.

### **Note**

Before carrying out these settings, it is necessary to set the number of the S-Bus description name.

*For details of the operation, see ["To set the group number of an S-Bus](#page-453-0)  [description name" \(page 453\)](#page-453-0) under "Setup Relating to Router Interface and Tally."*

**1** In the <Source/Dest Name> group of the Panel >Operation menu, select the names to be used from the following.

**Sw'er Local:** Source names set in the Xpt Assign menu, and fixed bus names

**S-Bus Descript:** Description names set in the router

**S-Bus Type + Num:** Type + Num set in the router (In this case always eight characters.)

**2** In the <Name Display Mode> group, select the method of display in the source name displays.

**Auto:** Optimize display according to number of characters. A name of up to two characters appears as two characters in one line. A name of up to four characters appears as four characters in one line.

Otherwise, up to the first eight characters are shown in two lines.

- **2 Character:** The first two characters appear.
- **4 Character:** The first four characters appear.

#### **To replace a name set in the Xpt Assign menu with an S-Bus description name**

Turn [S-Bus Name Link] on. This has such effect that each time a description name is changed on the router, the corresponding source name is automatically changed. Thus, the same description name can always be used both on the router and the switcher.

Even when [Sw'er Local] is selected, the same name as when [S-Bus Descript] is selected can be displayed. The S-Bus description name can also be displayed in the Xpt Assign menu.

### **Settings for the Flexi Pad**

You can select the pattern numbers or register names as the button indications for Flexi Pad control block and the following menus.

- M/E-1 > Wipe > Wipe Snapshot menu
- M/E-1 > DME Wipe > DME Wipe Snapshot menu
- Misc > Snapshot menu

### **Note**

The CCP-9000/9000A system has no Flexi Pad.

In the Panel >Operation menu, press [Flexi Pad Mode].

The Flexi Pad Mode menu appears. The status area shows a list of the items with their settings.

- **2** Make the following settings as required.
	- **Coupling the transition type selection with the Flexi Pad control block mode selection:** To make the Flexi Pad mode selection change automatically when [WIPE] or [DME] is selected in the transition control block, press [Wipe/DME Auto Deleg], turning it on.
	- **Button indications in the memory recall section:** When the Flexi Pad control block mode is [WIPE] or [DME], for the button indications in the memory recall section, select [Pattern] or [Register Name] in the <Wipe/DME Display> group. When the mode is [Snapshot], [Effect], or [MCRO], select [Register No] or [Register Name] in the <Snapshot/Effect Display> group.

*For details, see the following.*

- *"Wipe Snapshots" in Chapter 5 (Volume 1)*
- *"DME Wipe Snapshots" in Chapter 6 (Volume 1)*
- *the figure of the memory recall section in "Recalling the master timeline in the Flexi Pad control block" [\(page 201\)](#page-201-0)*
- *the figure of the memory recall section in "Saving and Recalling Snapshots["\(page 256\)](#page-256-0)*
- *the figure of the memory recall section in "Recalling a Macro Register and Executing a Macro"[\(page 493\)](#page-493-0).*

### **Setting the button operation mode**

**1** In the Panel >Operation menu, press [Custom Button].

The Custom Button menu appears. The status area shows a list of the items with their settings.

- **2** Make the following settings as required.
	- **Operation mode of the [ALL] button in the transition control block:** To specify the next transition to be selected by pressing the [ALL] button in the transition control block, press the next transition you want to select, turning it on, in the <Next Trans All> group. If everything here is set to Off, then pressing the [ALL] button does not change the specification of the next transition.

**Operation mode during an auto transition:** For the operation mode when the [AUTO TRANS] or [TAKE] button is pressed once more during an auto transition, select [Continue] or [Cancel] in the <Auto Trans/Take> group.

**Continue:** Continue the auto transition.

**Cancel:** Cancel the auto transition and return to the state before starting the auto transition.

**Operation mode during keyframe execution:** For the operation mode when the [RUN] button is pressed once more during effect execution, select [Continue] or [Cancel] in the <Run> group.

**Continue:** Continue the execution.

**Cancel:** Cancel the execution and return to the state before starting the execution.

**Interchanging the [AUTO TRANS] and [CUT] buttons:** To interchange the [AUTO TRANS] and [CUT] buttons in the transition control block, press the [Auto Trans/Cut Swap] button, turning it on.

- **Transition preview operation mode:** For the operation mode of the [TRANS PVW] button, select [Lock] or [Hold] in the <Trans Pvw> group. The setting as to whether to use the "One-time mode" in which the transition preview terminates when the transition completes, or to use button control, is made on the switcher side *[\(see page 404\)](#page-404-0)*.
- **[KEY] button operation mode for key source bus operations:** When the key source bus is selected with the delegation buttons in the AUX bus control block, specify the [KEY] button operation mode in the <Key Source Bus Select Mode> group, as follows.

**Key:** If you select this, the [KEY] button is always lit, and this mode allows only key signals to be selected with the cross-point buttons.

**Video & Key:** The [KEY] button is enabled, and either video or key signals can be selected.

#### **Note**

On the MVS-8000, it is not possible to switch the operating mode of the [KEY] button.

- **CCP-8000-specific button settings:** Press [CCP-8000 Button], and skip to step **3**.
- **3** If required, make the following settings.
	- **Operation mode during a fade-to-black:** To set the operation mode if the [FTB] button is pressed once more during a fade-to-black, select either of the following in the <FTB> group.

**Continue:** Continue the fade-to-black.

**Cancel:** Cancel the fade-to-black, and return to the state before executing the fade-to-black.

**Operation mode of the [XPT HOLD] buttons in the key rows:** Set the operation mode of the [XPT HOLD] buttons in the key rows in the <Key Bus Xpt Hold> group, as follows.

**Normal:** The <Xpt Hold Mode> in the Switcher >Key/Wipe/FM/ CCR menu is enabled.

**Protect:** In this mode, pressing a panel button cannot change the cross-point settings.

#### **Note**

The button On/Off state is preserved in each of the "Normal" and "Protect" modes. For example, if the [XPT HOLD] buttons are "On" in the Normal mode, and you switch to Protect mode, then if the [XPT HOLD] buttons were "Off" in this mode the previous time, the [XPT HOLD] buttons go off, and if they were "On" they light.

[**UTIL] button operation mode:** To set the operation mode of the [UTIL] button in the cross-point control block, press either of the following in the <Util Button> group.

**Hold:** Acts as a utility button while held down, changing the assignment of the cross-point button rows.

**Lock:** For the key rows, each time the button is pressed the cross-point button assignment toggles between the utility assignment and the normal assignment. The background A and B rows are fixedly assigned to the A and B rows, even if the [UTIL] button is pressed. *(For details, see "Names and Functions of Parts of the Control Panel" in Chapter 2 (Volume 1).)*

### **Setting trackball, joystick, search dial, and double-click sensitivity**

You can set the operational sensitivity for trackball, joystick and the buttons which recall the relevant menus when pressed twice, and the relation of the rotation angle of search dial with the playback speed.

**1** In the Panel >Operation menu, press the [Sensitivity].

The Sensitivity menu appears.

The status area shows a list of the items with their settings.

**2** Make the following settings as required.

- **Trackball and Z-ring sensitivity in normal mode:** In the <Trackball Normal Mode> group, select  $[x1]$ ,  $[x2]$ , or  $[x4]$ .
- **Trackball and Z-ring sensitivity in fine mode:** In the <Trackball Fine Mode> group, select  $\left[ \frac{1}{2}, \left[ \frac{1}{4} \right], \text{ or } \left[ \frac{1}{8} \right] \right]$ .
- **Joystick sensitivity in normal mode:** In the <Joystick Normal Mode> group, select  $[x1]$ ,  $[x2]$ , or  $[x4]$ .
- **Joystick sensitivity in fine mode:** In the <Joystick Fine Mode> group, select  $\left[\frac{1}{2}\right], \left[\frac{1}{4}\right],$  or  $\left[\frac{1}{8}\right].$
- **Touch sensitivity for recalling menus by double-clicking buttons:** In the <Double Click> group, select [Fast], [Normal], or [Slow].
- **Search dial rotation angle to attain the same playback speed:** In the <SHTL/VAR Dial Range> group, select [Narrow] or [Wide].

# **Specifying main split fader**

In the <Main Split Fader> group of the Panel >Operation menu, select [Left] or [Right].

# **Setting the macro execution mode**

**1** Press [Macro] in the Panel >Operation menu.

The Macro menu appears.

**2** In the <Macro Execution Mode> group, select the macro execution mode.

**Normal:** normal execution mode **Step:** step execution mode

**3** In the <Flexi Pad Edit Mode> group, set the macro editing mode of the standard type Flexi Pad to [Pause Only] or [Full Editing].

This enables the standard type Flexi Pad control block to be used for macro editing. Depending on the macro editing mode setting, functions are assigned to the memory recall buttons as shown in the following figure.

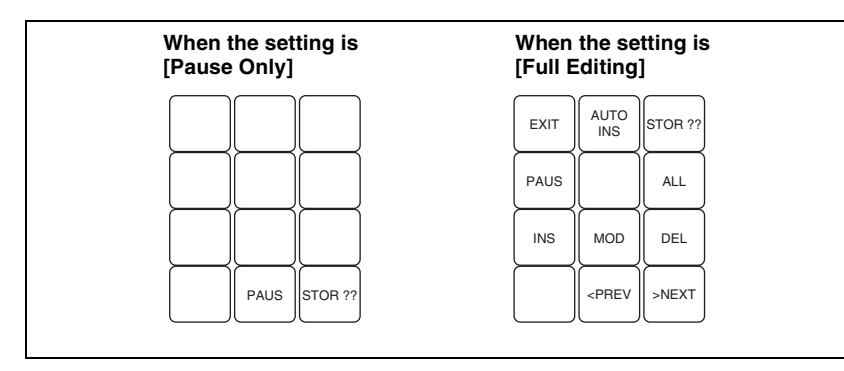

**4** When making a macro attachment setting, select whether or not to enable cross-point button operations in the <Attachment Setting Mode> group.

**With Button Function:** enable cross-point button operations **W/o Button Function:** disable cross-point button operations

# **Screen Saver and Other Settings (Maintenance Menu)**

To make settings relating to the screen saver, etc., use the Panel >Maintenance menu.

#### **To display the Maintenance menu**

In the Engineering Setup menu, select VF2 'Panel' and HF7 'Maintenance.' The status area shows a list of the items with their settings.

### **Screen saver settings**

To enable the menu screen saver, use the following procedure.

**1** In the Panel >Maintenance menu, press [Screen Saver], turning it on.

**2** Adjust the following parameter.

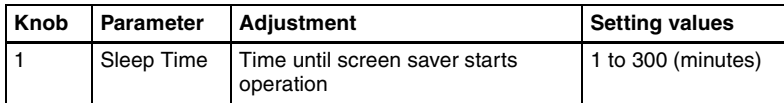

### **Adjusting the brightness**

You can adjust each of the following brightnesses independently.

- **LCD:** Adjust the brightness of the source name displays and the LCD buttons in the Flexi Pad control block.
- **LED:** Adjust the brightness of the LED displays in the numeric keypad control block and so forth.

**Switch:** Adjust the brightness of the panel switches.

The following description takes the LCD brightness as an example. Use a similar process for the other adjustments.

**1** In the Panel >Maintenance menu, press [LCD Brightness].

**2** Adjust the following parameter.

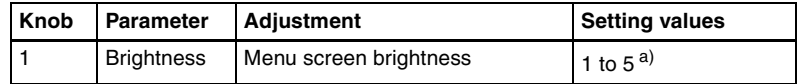

a) The larger the value, the brighter the screen.

### **Adjusting the alarms**

In the Panel >Maintenance menu, make the following settings. **To give audible feedback from menu touch screen operations:** Press [Touch Beep], turning it on.

# **Calibrating the touch panel**

**1** In the Panel >Maintenance menu, press [Touch Panel Calibration].

The following message appears. "To Perform Calibration, please touch the center of each plus sign."

- **2** Press [Yes].
	- **3** Press the center of the plus sign displayed on the screen.

When you press on the plus sign, it disappears and a diagonally opposite plus sign appears.

**4** Press the center of the plus sign.

A confirmation message appears.

- Select "Yes" to restart the panel reflecting the new setting.
- Select "No" to cancel the setting and return to the Maintenance menu.

### **Setting the menu to be shown when the menus are started**

**1** In the Panel >Maintenance menu, press [Initial Menu Set].

A popup window appears.

**2** Enter the page number of the desired menu.

The next time the menus are started, the menu specified by this number appears.

### **Note**

To enable this setting, the initial state of the control panel when powered on must be set to one of the following.

- Set to Resume mode
- Set to Custom mode, with "User" selected in the <Setup> group.

*For details of these settings, see ["Selecting the State After Powering On \(Start](#page-297-0)  [Up Menu\)" \(page 297\).](#page-297-0)*

# **Setup Relating to Switcher Processor**

# **Settings for Switcher Configuration (Config Menu)**

To make settings for the switcher processor configuration, use the Switcher >Config menu.

#### **To display the Config menu**

In the Engineering Setup menu, select VF3 'Switcher' and HF1 'Config.' The status area shows the output signal assignment for each of the M/E and PGM/PST banks.

### **Adjusting the reference phase**

To adjust the switcher internal reference phase, in the Switcher >Config menu, set the following parameter.

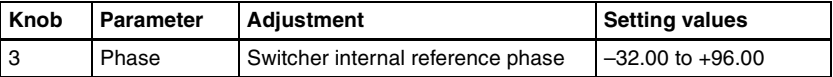

### **Specifying the video switching timing**

**1** In the Switcher >Config menu, press [Switching Timing].

The Switching Timing menu appears.

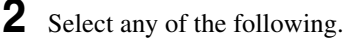

**Any:** Not specified **Field 1:** Field 1 (odd fields) **Field 2:** Field 2 (even fields)

#### **Note**

When the signal format is set to 720P or 1080PsF, this selection is not possible.

### <span id="page-384-0"></span>**Setting the operation mode**

In the <M/E Config> group of the Switcher >Config menu, select the operation mode for each M/E or P/P bank from the following.

- Standard mode
- Multi Program mode
- DSK mode (P/P only)

*For details of the modes, see "Switcher Setup" in Chapter 1 (Volume 1).*

#### **Note**

When Multi Program mode is selected, two or more transition type indication may light. It is also possible that more than one "Transition Type" has been selected in the Misc >Transition menu for each M/E.

#### **To assign the output of each bank in Multi Program mode**

When you selected [Multi Program] in the procedure described in "Setting the operation mode" *[\(page 384\)](#page-384-0),* use the following procedure.

**1** In the Switcher >Config menu, press [M/E Output Assign].

The M/E Output Assign menu appears.

**2** On the list in the status area, select the bank output to be assigned.

The selected output appears in reverse video.

**3** In the <M/E Output Assign> group, select the output signal to be assigned.

### **To set the output configuration for each bank**

When you selected [Multi Program] or [DSK] in the procedure described in "Setting the operation mode" *[\(page 384](#page-384-0)),* use the following procedure.

**1** In the Switcher >Config menu, press [PGM Config].

The PGM Config menu appears.

The status area shows the background and key configuration assigned to the output of each bank.

- **2** Using either of the following methods, select the output for which you want to make the setting.
	- Press directly on the list in the status area.
	- Press the arrow keys to scroll the reverse video cursor.
	- Turn the knob.

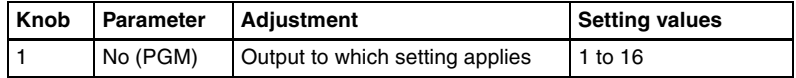

The selected output appears in reverse video.

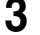

**3** In the <Bkgd> group, select the background.

In Multi Program mode, select [Clean] or [Utility2], then skip to step **5**. In DSK mode, select one of [Bkgd1] to [Bkgd4].

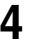

**4** In DSK mode, turn the knobs to select the background signal.

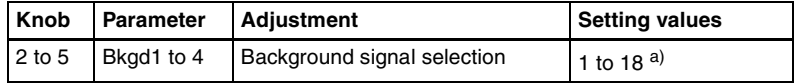

a) 1 to 6: M/E1 OUT1 to 6

7 to 12: M/E2 OUT1 to 6 13 to 18: M/E3 OUT1 to 6

**5** In each of the <Key1> to <Key4> groups, select [Enable] or [Disable].

#### **To set the key preview configuration**

You can make this setting at any time, regardless of the operation mode.

**1** In the Switcher >Config menu, press [K-PVW Config].

The K-PVW Config menu appears. The status area shows the key preview configuration for each bank.

**2** Using either of the following methods, select the key preview to which the settings apply.

- Press directly on the list in the status area to make the selection.
- Press the arrow keys to scroll the reverse video cursor.
- Turn the knob.

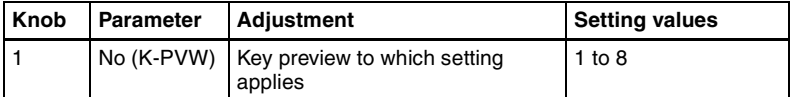

The selected key preview appears in reverse video.

**3** In the <Mode> group, select [Video] mode or [Key] mode.

If you select Key mode, skip to step **6**.

4 In the <Bkgd> group, select the background.

In standard mode or Multi Program mode, select [Clean] or [Utility2], then skip to step **6**.

In DSK mode, select any of [Bkgd1] to [Bkgd4].

**5** In DSK mode, turn the knobs to select the background signal.

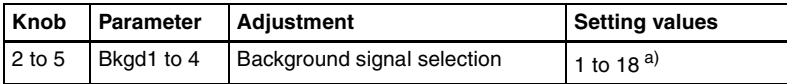

a) 1 to 6: M/E1 OUT1 to 6 7 to 12: M/E2 OUT1 to 6 13 to 18: M/E3 OUT1 to 6

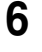

**6** In the  $\langle$ Key 1> to  $\langle$ Key 4> groups, select the corresponding key status from the following.

**Link:** Follow the key on/off setting. **On:** Key is always on. **Off:** Key is always off.

### **Setting user regions**

### **Note**

If you change the user region settings, the previously stored snapshot data and keyframe effect data can no longer be used.

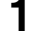

**1** In the Switcher >Config menu, press [User1-8 Config].

The User1-8 Config menu appears. The status area shows the region names and assigned user region numbers.

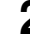

**2** Using any of the following methods, select the region you want to set.

- Press directly on the list in the status area.
- Press the arrow keys to scroll the reverse video cursor.
- Turn the knob.

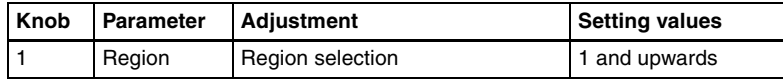

- **3** In the <User Region Assign> group, select the user region you want to assign. If you do not want to assign a user region, select [No Assign].
- **4** Repeat steps **2** and **3** as required to make the settings for other regions.
- **5** To confirm the setting, press [Execute]. To cancel the setting and return to the original state, press [Clear] without pressing [Execute].

When you press [Execute], a confirmation message appears.

**6** Press [Yes].

This assigns a region to a user region.

### **Assigning PGM/PST logically to an M/E**

**1** In the Switcher >Config menu, press [Logical M/E Assign].

The Logical M/E Assign menu appears. The status area shows the physical M/E and logical M/E organization.

**2** Select the M/E you want to logically set to the PGM/PST from the <Logical M/E to Physical P/P> group.

**P/P:** Assign the physical PGM/PST as logical PGM/PST. **M/E-1:** Assign the physical PGM/PST as logical M/E-1. **M/E-2:** Assign the physical PGM/PST as logical M/E-2. **M/E-3:** Assign the physical PGM/PST as logical M/E-3.

### **Setting the assignments of DME channels to use on the individual M/E banks**

The Switcher >Config >DME Config menu allows you to select the DME channels to use on the M/E and PGM/PST banks for processed keys or DME wipes.

**1** In the Switcher >Config menu, press [DME Config].

The DME Config menu appears.

- **2** Using either of the following methods, select the M/E or PGM/PST bank for which you want to set a DME channel assignment.
	- Press directly on the list in the status area.
	- Press the arrow keys to scroll the reverse video cursor.
- **3** In the <DME Channel> group, press one of the [Ch1] to [Ch8] buttons turning it on.
- **4** Repeat steps **2** and **3** to assign DME channels to other banks.

### **Setting the side flag video material and operation**

Make settings relating to the video material (4:3 aspect ratio) for applying side flags.

### **Note**

These settings are valid only on the MVS-8000A/8000G; not valid on the MVS-8000.

*For details of side flag operations, see "Side Flag Settings" in Chapter 10 (Volume 1).*

#### **To set the aspect ratio (4:3/16:9)**

**1** In the Switcher >Config menu, press [Side Flags].

The Side Flags menu appears.

The status area lists the video/key pair numbers, video signal source names, and aspect ratio settings (16:9/4:3).

- **2** Using any of the following methods, select the pair number for which you want to make the setting.
	- Press directly on the list in the status area.
	- Use the arrow keys to scroll the reverse video cursor.
	- Turn the knobs.

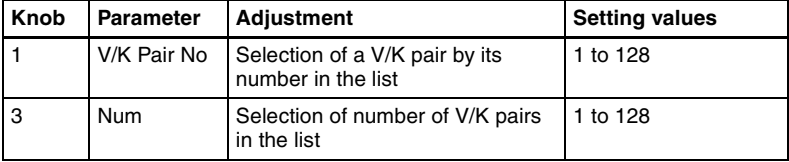

- To select all of the pair numbers, press [ALL].
- **3** In the  $\leq$ Aspect $>$  group, press [4:3].

If you select [16:9], no side flags are applied.

#### **To set 4:3 video material to have side flags applied automatically**

You can make a setting so that when a signal with aspect ratio set to 4:3 is selected in the cross-point control block, side flags are automatically applied. To do so, in the Switcher >Config >Side Flags menu press [Auto Side Flags]. Pressing this button toggles the setting on and off.

This setting applies to all of the M/E and PGM/PST banks.

#### **To set to crop to 4:3 when a DME wipe is executed**

When side flags are enabled, you can automatically crop an image as set to be a 4:3 image when executing a DME wipe.

To do so, in the Switcher >Config >Side Flags menu press [Auto Crop].

Pressing this button toggles the setting on and off.

This setting applies to all of the M/E and PGM/PST banks.

#### **To adjust the width of the side flags**

You can adjust the width of the side flags.

- **1** In the Switcher >Config >Side Flags menu, press [Width].
- **2** Adjust the following parameters.

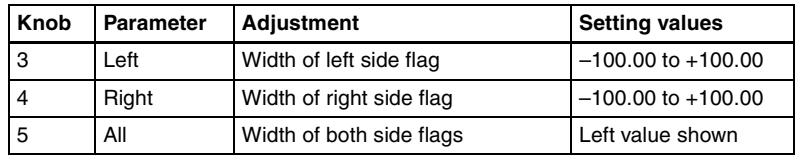

#### **To display the menu for enabling/disabling the side flags**

In the Switcher >Config >Side Flags menu, press [Misc >Enbl >Setup Flags].

#### **To display the menu for assigning the side flags on/off function to a cross-point button**

In the Switcher >Config >Side Flags menu, press [Side Flags Button Assign].

# **Signal Input Settings (Input Menu)**

For setup relating to signal inputs, use the Switcher >Input menu.

#### **To display the Input menu**

In the Engineering Setup menu, select VF3 'Switcher' and HF2 'Input.' The status area shows source numbers and source names, input signal phase, and through mode on/off setting.

### **Making phase adjustment and through mode settings**

**1** In the Switcher >Input menu, select the input signal to which the settings apply.

- Press directly on the list in the status area.
- Press the arrow keys to scroll the reverse video cursor.
- Turn the knob.

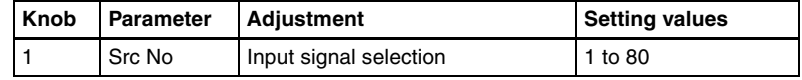

The selected input signal appears in reverse video.

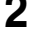

- **2** Press [Input Phase Adj].
- **3** To adjust the phase, adjust the following parameter.

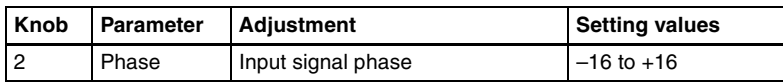

**4** To enable through mode, press [Through Mode], turning it on.

# **Making video process settings**

**1** In the Switcher >Input menu, press [Video Process].

The Video Process menu appears.

The status area shows the source number, source name, and video process adjustment settings.

- **2** Using any of the following methods, select the input signal to which the settings apply.
	- Press directly on the list in the status area.
	- Press the arrow keys to scroll the reverse video cursor.
	- Turn the knob.

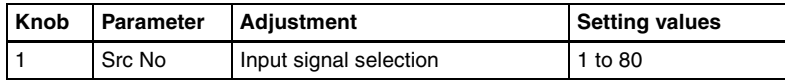

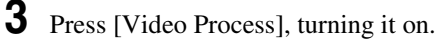

**4** Adjust the following parameters.

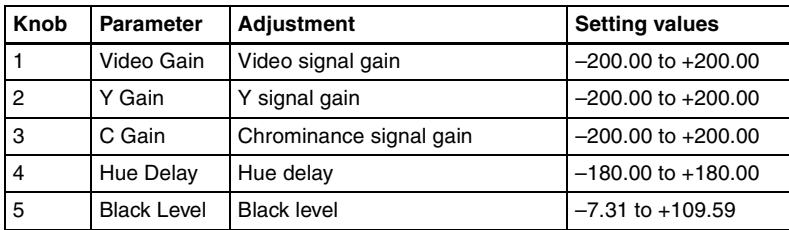

To set the parameter settings to their defaults, press [Unity].

# **Enabling the illegal color limiter**

To enable the illegal color limiter for the signals generated by the switcher internal matte generator, press [Matte Illeg Col Limit] in the Switcher >Input menu, turning it on.

# **Setting the format converter inputs (when using the MVS-8000G)**

#### **To select the format converter inputs to be set (inputs 1 to 8 or inputs 9 to 16)**

**1** Display the Switcher >Input >FC Adjust menu.

The following figure illustrates the case when FC Input 1-8 are set to upconversion, and FC Input 9-16 are set to cross-conversion.

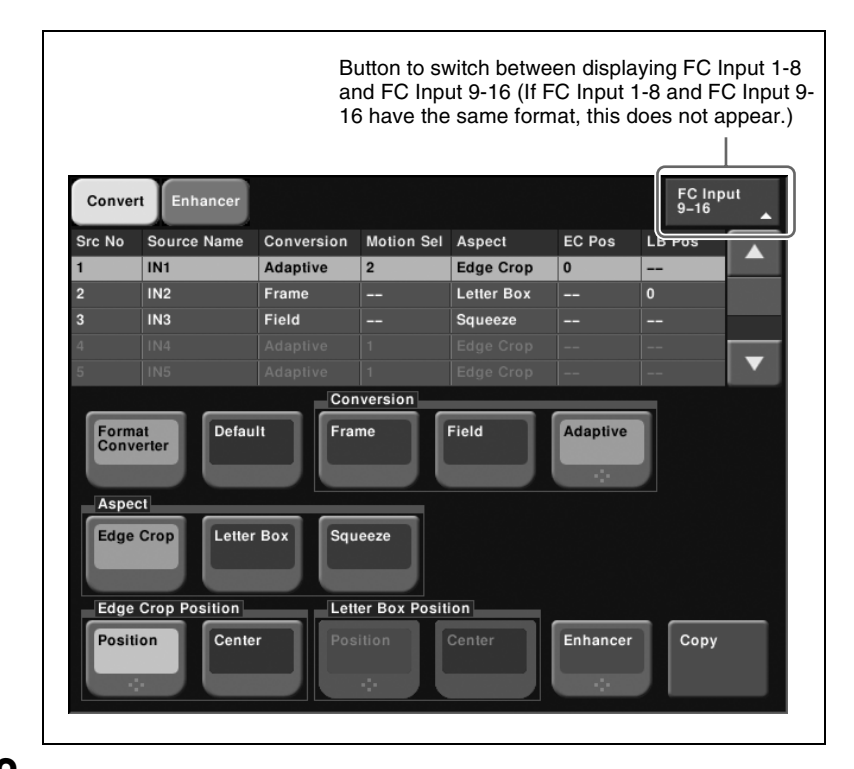

Chapter 16 Engineering Setup [Chapter 16 Engineering Setup](#page-287-0)

**2** Press [FC Input 1-8] or [FC Input 9-16] as required.

**3** Using any of the following methods, select what the setting applies to.

- Press directly on the list in the status area.
- Press the arrow keys to scroll the reverse video cursor.
- Turn the knob.

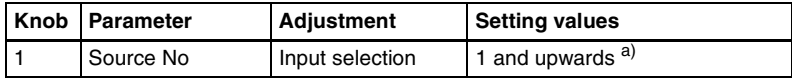

a) If you pressed [FC Input 9-16] in step **2**, the value is from 9 to 16 inclusive.

#### **To make detailed settings for up-conversion**

- **1** In the Switcher >Input >FC Adjust menu, select the input to which the setting applies.
- **2** Press [Format Converter], turning it on.

This enables format conversion.

**3** In the <Conversion> group, select one of the following.

**Frame:** Conversion in frame units **Field:** Conversion in field units

**Adaptive:** Automatically switching between the above two modes When Adaptive is selected, adjust the following parameter.

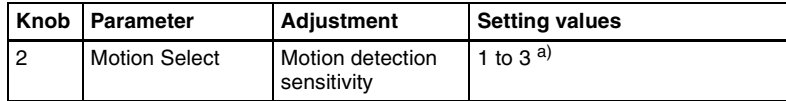

a) 1: Still priority mode, 2: Standard mode, 3: Motion priority mode

**4** In the <Aspect> group, select one of the following.

**Edge Crop:** Add black bars on the left and right sides of a 4:3 aspect ratio image to convert it to a 16:9 image.

**Letter Box:** Crop the top and bottom of a 4:3 aspect ratio image to convert it to a 16:9 image.

**Squeeze:** Stretch a 4:3 image horizontally to covert it to a 16:9 image.

*(For details of the image transformations, see the following figure.)*

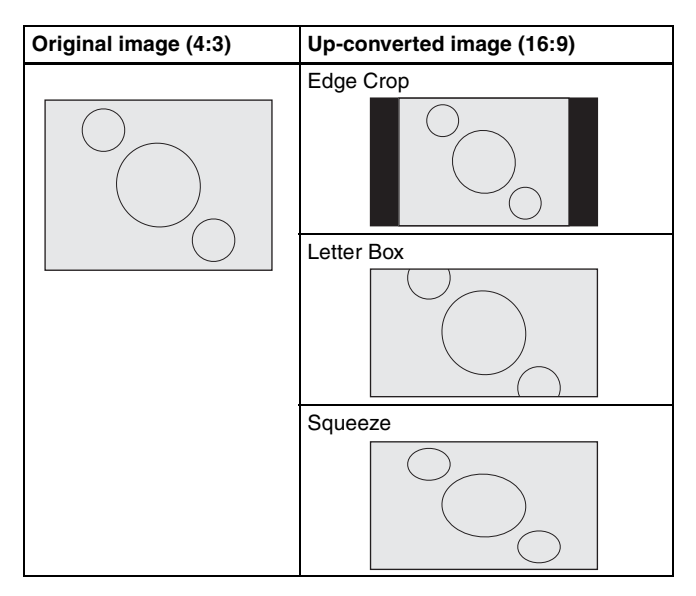

### **To set the image position in edge crop up-conversion mode**

- **1** In the <Edge Crop Position> group of the Switcher >Input >FC Adjust menu, press [Position], turning it on.
- **2** Adjust the following parameter.

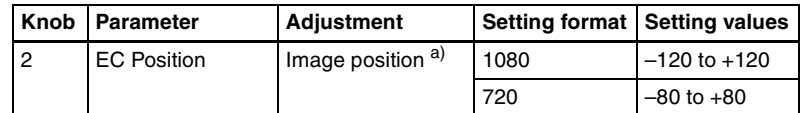

a) For down-conversion, the value is from –30 to +30 inclusive.

#### **To return the edge crop image to the center**

In the <Edge Crop Position> group, press [Center].

#### **To set the image position in letter box up-conversion mode**

**1** In the <Letter Box Position> group of the Switcher >Input >FC Adjust menu, press [Position], turning it on.

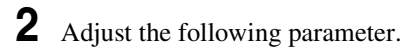

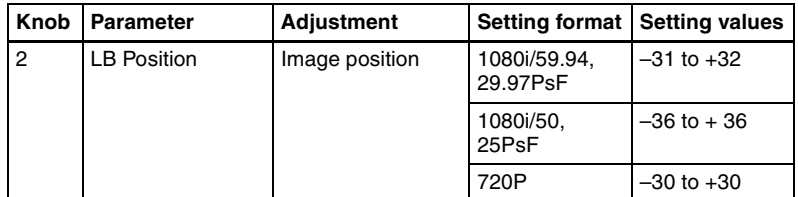

### **To return the letterbox image to the center**

In the <Letter Box Position> group, press [Center].

#### **To make enhancer settings**

**1** In the Switcher >Input >FC Adjust menu, press [Enhancer], turning it on.

**2** Set the following parameters.

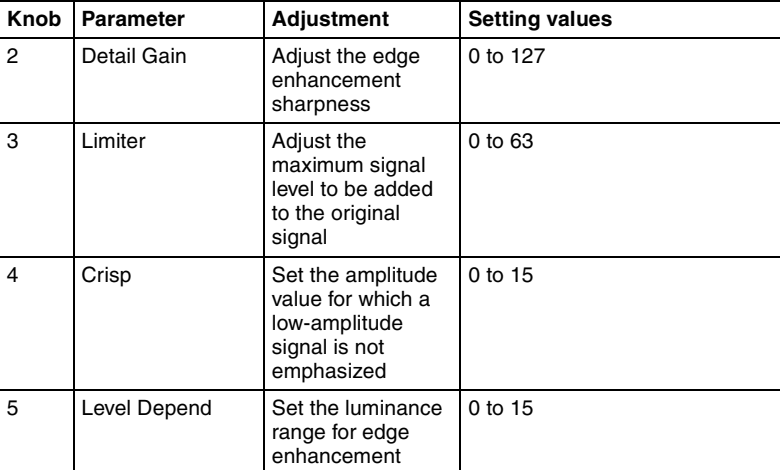

Parameter group [1/2]

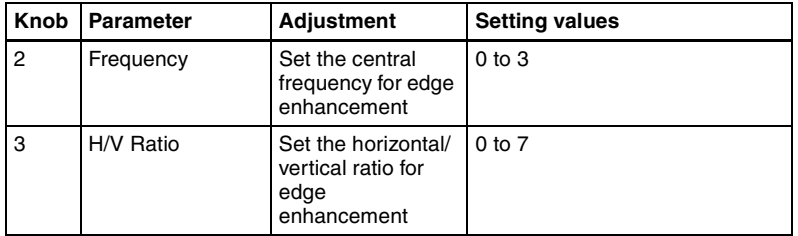

#### Parameter group [2/2]
#### **To make detailed settings for down-conversion**

- **1** In the Switcher >Input >FC Adjust menu, select the input to which the setting applies.
- **2** Press [Format Converter], turning it on.

This enables format conversion.

- **3** In the <Aspect> group, select one of the following.
	- **Edge Crop:** Crop the left and right sides of a 16:9 image to convert it to a 4:3 image.
	- **Letter Box 13:9:** Crop the left and right sides of a 16:9 image to make a 13:9 image and add black bars at the top and bottom of the 13:9 image to make a 4:3 image.
	- **Letter Box 14:9:** Crop the left and right sides of a 16:9 image to make a 14:9 image and add black bars on the top and bottom of the 14:9 image to make a 4:3 image.
	- **Letter Box 16:9:** Add black bars on the top and bottom of a 16:9 image to convert it to a 4:3 image.

**Squeeze:** Compress a 16:9 image horizontally to convert it to a 4:3 image.

*(For details of the image transformations, see the following figure.)*

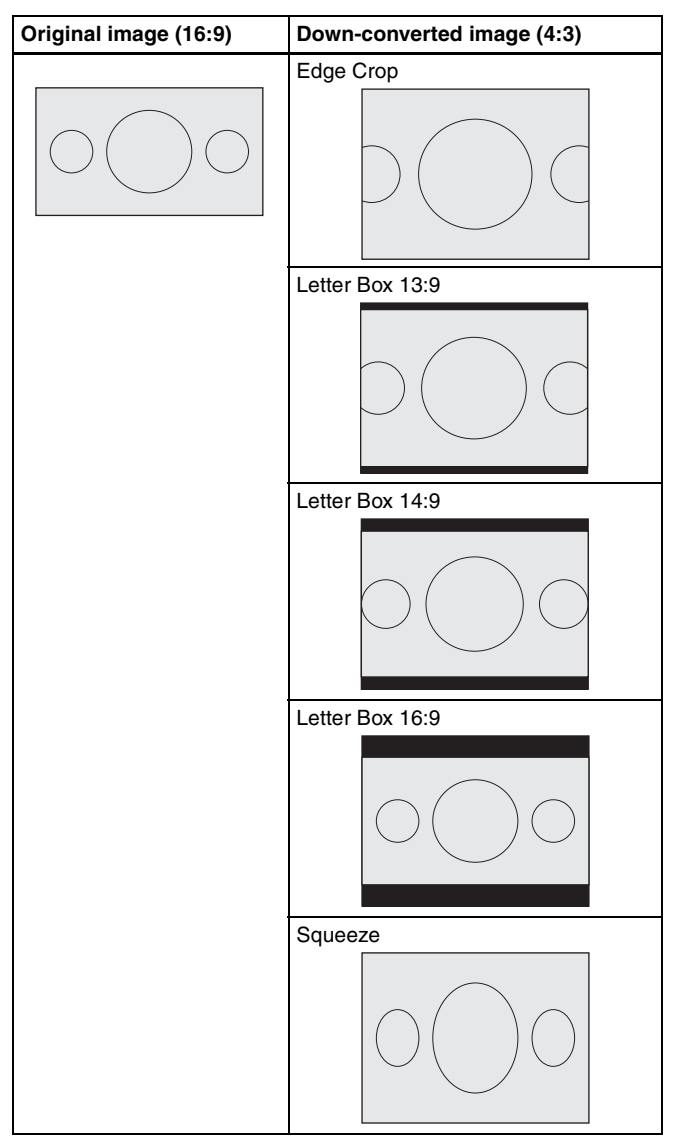

*For down-conversion, the image position setting in edge crop mode is the same as for up-conversion. The value is from –30 to +30 inclusive. For more details, see ["To set the image position in edge crop up-conversion](#page-394-0)  [mode" \(page 394\).](#page-394-0)*

*For down-conversion, the enhancer settings are the same as for upconversion. For more details, see ["To make enhancer settings" \(page](#page-395-0)  [395\).](#page-395-0)*

#### **To make cross-conversion settings**

*To make the cross-conversion settings, carry out steps 1 and 2 described in ["To make detailed settings for up-conversion" \(page 393\)](#page-393-0). No other settings are required.*

#### <span id="page-398-0"></span>**To copy format converter input data**

**1** In the Switcher >Input >FC Adjust menu, press [Copy].

The Copy/Swap >Copy >Format Converter menu appears. The status area shows lists of the copy source on the left, and the copy destination on the right.

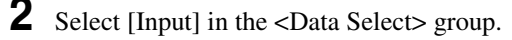

**3** Using any of the following methods, select the data.

- Press directly on the list.
- Press the arrow keys to scroll the reverse video cursor.
- Turn the knob.

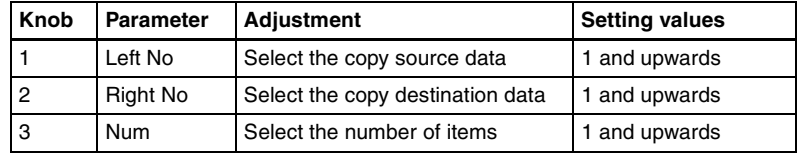

**4** Press [Copy].

This copies the data.

# **Signal Output Settings (Output Menu)**

For setup relating to signal outputs, use the Switcher >Output menu.

#### **To display the Output menu**

In the Engineering Setup menu, select VF3 'Switcher' and HF3 'Output.' The status area shows the output signal numbers and names, and output signal phase for the signals output from Output 1 to 48.

## **Assigning output signals**

To assign a signal to output from an output port, use the following procedure.

**1** In the Switcher >Output menu, press [Output Assign].

The Output Assign menu appears.

The status area shows the output ports and assigned signals on the left, and a list of signals that can be assigned on the right.

**2** In the <Output Assign> group, select either of the following.

**[Re-Entry Source]:** It is possible to make duplicate assignments.

M/E-1 Output 1 to  $6^{a}$ M/E-2 Output 1 to  $6^{a}$ ) M/E-3 Output 1 to  $6^{a}$ ) PGM/PST 1 to  $6^{a}$ DME Monitor Video DME Monitor Key Color Corrector 1 and 2 Undefined Color Bkgd 2 Frame Memory 1 to 8

a) M/E output signals selected in the M/E Output Assign menu.

**[Aux Bus]:** It is not possible to make duplicate assignments. Preset Edit Preview AUX 1 to 48

**3** Using any of the following methods, select the output port number and signal to be assigned.

- Press directly on the list in the status area to make the selection.
- Press the arrow keys to scroll the reverse video cursor.
- Turn the knobs.

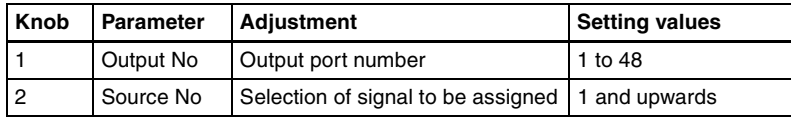

• For output ports not to be assigned, press [Inhibit].

The selected signal appears in reverse video.

**4** Press [Set] to confirm the assignment.

## **Selecting the output signal to which settings apply**

In the following adjustment/setting operations except for *["Setting the](#page-402-0)  [reference output" \(see page 402\)](#page-402-0)*, use any of the following methods to select the output signal before making the setting.

• Press directly on the list in the status area.

- Press the arrow keys to scroll the reverse video cursor.
- Turn the knob.

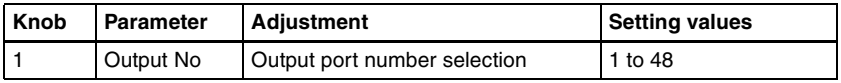

The selected output signal appears in reverse video.

## **Adjusting the video clip**

To adjust the clip value for each of the output signals from the Output 1 to 48 ports, use the following procedure.

**1** In the Switcher >Output menu, press [Video Clip].

The Video Clip menu appears.

The status area shows the output ports and assigned signals, and the white clip, dark clip, and chrominance clip values.

**2** Adjust the following parameters.

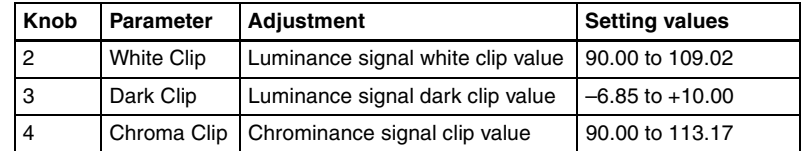

To set the values to the default values, press [Default].

## **Making vertical blanking interval adjustment and through mode settings**

**1** In the Switcher >Output menu, press [V Blank/Through].

The V Blank/Through menu appears.

The status area shows the output ports and the assigned signals, the vertical blanking interval, and the through mode Enable/Disable status.

- **2** Press [V Blank Mask].
- **3** Adjust the parameter.

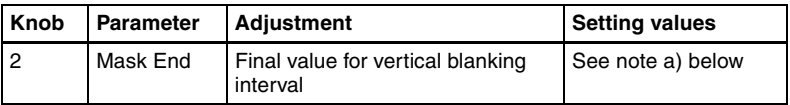

a) Depending on the signal format, the adjustment range varies as follows. • 480i: 10 to 19

Chapter 16 Engineering Setup [Chapter 16 Engineering Setup](#page-287-0)

- **576i:** 6 to 22
- **1080i:** 7 to 20
- **720P:** 7 to 25

To return the values to their defaults, press [Default].

**4** To enable the through mode, press [Through Mode], setting it to Enable. The through mode can be applied to the following outputs.

- Aux 1 to 48 outputs
- Program outputs of the M/E and PGM/PST rows
- Clean outputs of the M/E and PGM/PST rows

## **Making safe title settings**

## **Note**

"Grid" in the following procedure is supported on the MVS-8000G only.

**1** In the Switcher >Output menu, press [Safe Title].

The Safe Title menu appears.

The status area shows the output ports and the assigned signals, with the box 1, box 2, cross, and grid states.

- **2** To enable the safe title on/off setting made in the Misc menu, press [Safe Title], turning it on.
- **3** Carry out either of the following operations.

**To display a box:** Press [Box1] or [Box2], turning it on. In this case, carry out the following steps **4** and **5**.

- **To display a cross:** Press [Cross], turning it on.
- **To display a grid:** Press [Grid], turning it on (when using the MVS-8000G).

In this case, carry out the following steps **4** and **5**.

**4** When you selected [Box1] or [Box2] in step **3**, adjust the following parameters.

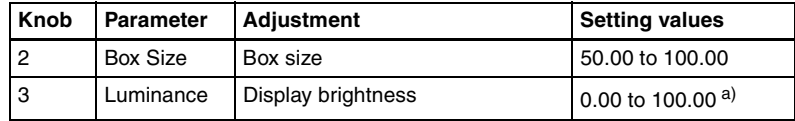

a) Adjustable for Box2

When in step **3** you selected [Grid], in the <Grid Size> group, select one of the following.

**80.00%:** Set the grid size to 80% of the screen frame **85.00%:** Set the grid size to 85% of the screen frame **90.00%:** Set the grid size to 90% of the screen frame **100.00%:** Set the grid size to the full-screen size (100% of the screen frame)

**5** When in step **3** you selected [Box1] or [Box2], in the  $\leq$ Box1 Adjust> or <Box2 Adjust> group, select the screen aspect ratio (16:9/14:9/4:3).

When in step **3** you selected [Grid], in the <Grid Adjust> group, select the screen aspect ratio  $(16:9/4:3)$ .

## <span id="page-402-0"></span>**Setting the reference output**

#### **Note**

This function is not supported on the MVS-8000G.

To adjust the reference output phase with respect to the reference input, adjust the following parameters in the Switcher >Output menu.

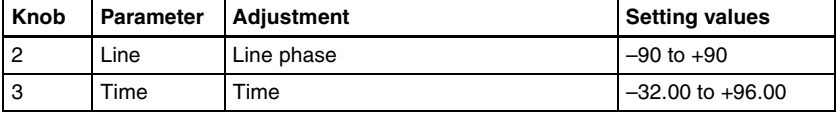

## **Cropping the image to a 4:3 aspect ratio in an HD system**

In an HD system, to crop an image having a screen aspect ratio of 4:3 to an aspect ratio of 4:3, use the following procedure.

**1** In the Switcher >Output menu, press [4:3 Crop].

The 4:3 Crop menu appears.

The status area shows the output ports and respective 4:3 Crop mode settings.

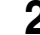

**2** Press [4:3 Crop], turning it on.

This enables the crop setting, and this is reflected in the status area.

#### **Note**

When the screen aspect ratio of 16:9 is selected for all M/E banks in the System >Format >Active Line/Aspect menu, the setting of 4:3 Crop is disabled.

## **Setting the format converter outputs (only when using the MVS-8000G)**

#### **To set the format converter**

Display the Switcher >Output >FC Adjust menu. The subsequent operations are the same as for the format converter input settings, except that you can not disable the format converter settings.

*For details of the operations, see ["Setting the format converter inputs \(when](#page-392-0)  [using the MVS-8000G\)" \(page 392\)](#page-392-0).*

## **To copy format converter output data**

**1** In the Switcher >Output >FC Adjust menu, press [Copy].

The Copy/Swap >Copy >Format Converter menu appears.

- **2** In the <Data Select> group, press [Output].
- **3** Use the same operations as in steps **3** and **4** of *["To copy format converter](#page-398-0)  [input data" \(page 398\)](#page-398-0)* to copy the data.

## **Assigning a PGM/PST bank output signal to the format converter outputs (1, 2) (only when using simple P/P software on the MVS-8000G)**

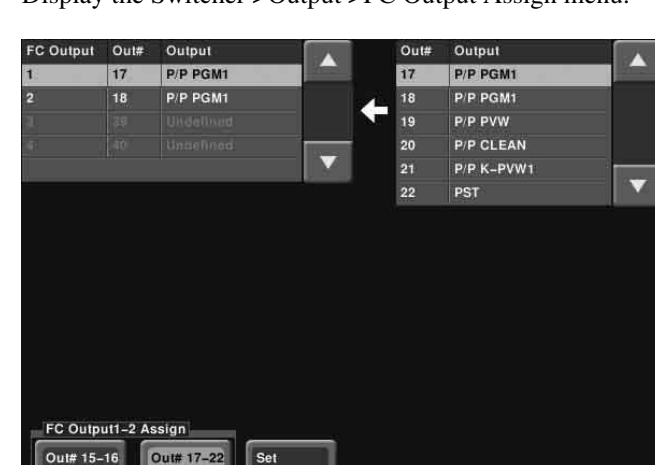

**1** Display the Switcher >Output >FC Output Assign menu.

**2** In the <FC Output1-2 Assign> group, select [Out 17-22].

**Out 15-16:** The outputs from the format converter output connectors (FC1, FC2) are fixed, being the same signals as from Out 15 and Out 16.

**Out 17-22:** Assign the signals selected from the list on the right.

- **3** In the box on the left, press [1] or [2] to select FC Output 1 or 2.
- **4** In the box on the right, select the output signal.
- **5** Press [Set].

This assigns the signal.

## **Note**

It is not possible to assign the same signal to the format converter outputs 1 and 2.

# **Settings Relating to Video Switching (Transition Menu)**

For settings relating to video switching, use the Switcher >Transition menu.

#### **To display the Transition menu**

In the Engineering Setup menu, select VF3 'Switcher' and HF4 'Transition.' The status area shows the transition preview, key transition, bus toggle, and split fader settings for each M/E and P/P bank.

## **Selecting the bank to which the settings apply**

In the Transition menu, using any of the following methods, select the bank to which the settings apply, then make the settings.

- Press directly on the list in the status area.
- Press the arrow keys to scroll the reverse video cursor.
- Turn the knob.

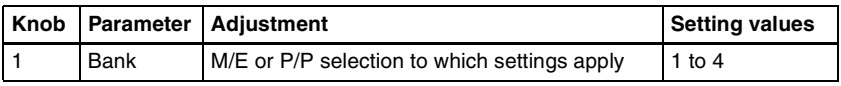

The selected bank appears in reverse video.

## **Setting the transition preview mode**

To select the transition preview mode, in the <Transition Preview> group of the Transition menu, select either of the following.

**One Time:** The transition preview ends after a single transition.

**Normal:** Switching the [TRANS PVW] button on or off switches between the transition preview mode and the normal mode.

## **Selecting the transition mode of the independent key transition control block**

To select the key transition mode, select either of the following in the <Key Transition> group of the Transition menu.

**Same:** The transition settings for the On and Off directions are the same.

**Independ:** The transition settings for the On and Off directions can be set separately.

## <span id="page-405-0"></span>**Selecting the background transition flip-flop mode**

In the Transition menu, press [Bus Toggle], to switch between on and off. **On:** Flip-flop mode **Off:** Bus fixed mode

*For more details, see "Flip-flop mode and bus fixed mode" in Chapter 1 (Volume 1).*

## **Setting the split fader to be enabled or disabled**

In the Transition menu, press [Split Fader] to switch between Enable and Disable. This setting is only valid when using a simple transition module with Bus Toggle set to Off.

**Enable:** When the fader lever is split, the split fader effect is enabled. **Disable:** Even when the fader lever is split, the normal fader lever effect is obtained.

## **Enabling or disabling the fade-to-black function**

In the <FTB> group of the Transition menu, press the program output name to toggle between On and Off.

**On:** When the [FTB] button is pressed, a fade-to-black is carried out. **Off:** Even when the [FTB] button is pressed, no fade-to-black is carried out.

#### **Note**

The PGM2 to PGM4 settings are only valid in Multi Program mode or DSK mode.

## **Setting a preset color mix**

**1** In the Switcher >Transition menu, press [Preset Color Mix].

The Preset Color Mix menu appears.

The status area shows the stroke mode setting for each M/E bank, the setting for whether or not the key status is maintained, and the one-time mode setting.

**2** In the <Stroke Mode> group, select whether to carry out a transition in one stroke or two strokes.

**Normal:** Carry out a preset color mix with two transition operations. **Single:** Carry out a preset color mix with a single transition operation.

#### **Note**

In bus fixed mode *[\(see page 405\)](#page-405-0)*, the setting is fixed to "Single."

**3** In the <Non Drop Key> group, select the key setting for a transition including a key.

To carry out the transition with the key state maintained, press [Key1] to [Key4], turning them on. *(See "Transition Types" in Chapter 1 (Volume 1).)*

**4** If each time a transition ends the transition type is to return to the previous setting, press [One Time Enable].

## **Settings relating to fader lever operations**

To select the way in which the fader lever position and the transition progress are related, use the following procedure.

**1** In the Switcher >Transition menu, press [Transition Curve].

The Transition Curve menu appears.

**2** In the <Fader Curve> group, select the fader lever operation mode.

**Normal:** The transition progress is linear, according to the fader lever position. (Factory default setting)

**Adv Tally Mode:** When the fader lever is moved from the end of its travel, the tally is output slightly before the transition starts.

# **Settings Relating to Keys, Wipes, Frame Memory and Color Correction (Key/Wipe/FM/CCR Menu)**

For settings relating to keys, wipes, frame memory and Color Correction, use the Switcher >Key/Wipe/FM/CCR menu.

## **To display the Key/Wipe/FM/CCR menu**

In the Engineering Setup menu, select VF3 'Switcher' and HF5 'Key/Wipe/ FM/CCR.'

The status area shows the key memory settings, mask and border processing order, key priority, cross-point hold, pattern limit transition, and wipe edge settings for each of the M/E and PGM/PST banks.

## **Switching video process memory on or off**

In the Switcher >Key/Wipe/FM/CCR menu, press [Video Proc Memory], turning it on. *(See also "Switcher Setup" in Chapter 1 (Volume 1).)*

## **Settings for the show key function**

**1** In the Switcher >Key/Wipe/FM/CCR menu, press [Show Key].

The Show Key menu appears.

- **2** In the <Show Key Enable> group, press the signal for which "show key" is enabled, turning it on.
- **3** To set the time for which "show key" is held, press [Hold Time].
- **4** Adjust the following parameter.

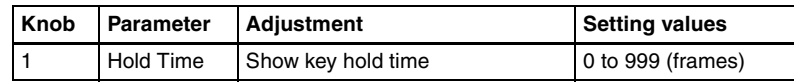

# **Settings for key auto drop function**

## **Note**

This function is only valid in standard mode.

The "key auto drop" function automatically switches off a particular key when you press a cross-point button in a bus that outputs the background on the particular switcher bank (PGM/PST, or M/E-1 to M/E-3).

When the background output bus is in flip-flop mode, this is always the A bus. In bus-fixed mode, it is either the A bus or the B bus depending on the fader lever position.

*For details of bus-fixed mode, see "Executing a Transition" in Chapter 1 (Volume 1).*

**1** In the Switcher >Key/Wipe/FM/CCR menu, press [Key Auto Drop].

The Key Auto Drop menu appears.

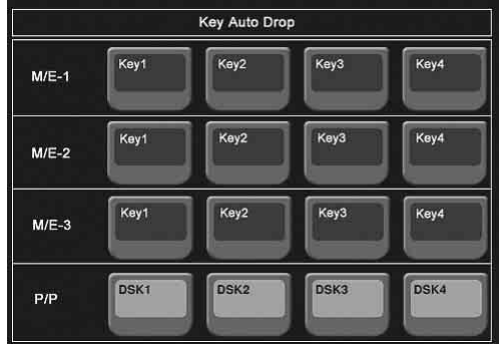

**2** In the <Key Auto Drop> group, press the name of the keyer for which you want the key to be deleted automatically, turning it on.

## **Automatically naming and saving to frame memory**

In the Switcher >Key/Wipe/FM/CCR menu, press [FM Auto Store], turning it on.

## **Selecting the bank to which the settings apply**

For the section "Selecting the key memory mode" and subsequent sections, select the bank to which the settings apply using any of the following methods, then make the settings.

- Press directly on the list in the status area.
- Press the arrow keys to scroll the reverse video cursor.
- Turn the knob.

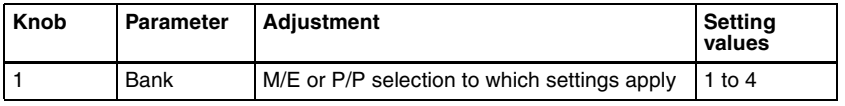

The selected bank appears in reverse video.

## **Selecting the key memory mode**

In the <Key Memory> group of the Switcher >Key/Wipe/FM/CCR menu, select one from Full (full mode)/Simple (simple mode)/Off.

*For more details, see "Key Memory" in Chapter 1 (Volume 1).*

## **Selecting the processing order of masks and borders**

In the <Mask/Border Process> group of the Switcher >Key/Wipe/FM/CCR menu, select one of the following.

**Mask >Border:** Apply the Mask effect, then apply the Border effect. **Border >Mask:** Apply the Border effect, then apply the Mask effect.

## **Selecting the key priority operation mode**

In the <Key Priority> group of the Switcher >Key/Wipe/FM/CCR menu, select one of the following. **Normal:** The key priority sequence can be varied freely.

**Fix:** Fixed at currently set priority sequence.

## **Setting the operation mode of the key bus [XPT HOLD] button**

In the <Xpt Hold Mode> group of the Switcher >Key/Wipe/FM/CCR menu, select any of the following. This setting is applied for the attributes of snapshots as well as the operation mode of [XPT HOLD] button.

- **Key Disable:** The [XPT HOLD] button of the key bus functions not only as a cross-point hold button but also as a key disable button. When the [XPT HOLD] button is on, recalling a snapshot or keyframe effect does not reflect the key settings, including the cross-point selection information.
- **Key Disable with Status:** Same as [Key Disable], and further disables the reflection of the key on/off status.
- **Xpt Hold:** The [XPT HOLD] button of the key bus functions as a cross-point hold button. When the [XPT HOLD] is on, recalling a snapshot or keyframe effect does not reflect the cross-point selection information.

#### **To change the cross-point hold attribute of a snapshot**

If you select "Key Disable" above, this also applies key disable to the crosspoint hold attribute.

If you select "Key Disable With Status," the key disable function is applied, including the key on/off status.

## **Setting the operation mode when the pattern limit is released**

In the <Pattern Limit Transition> group of the Switcher >Key/Wipe/FM/CCR menu, select either of the following operation modes.

**Auto:** When the pattern limit is released, the remainder of the transition is carried out automatically at a special-purpose transition rate.

**Manual:** After the pattern limit is released, the transition waits for the next operation, then executes. Until you move the fader lever or press [AUTO TRANS], the transition is not executed.

## **Setting the default wipe edge softness**

- **1** In the Switcher >Key/Wipe/FM/CCR menu, press [Wipe Edge Default], turning it on.
- **2** Set the following parameter.

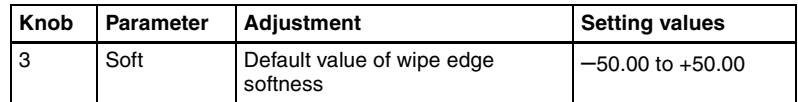

## **Setting the mode in which all signals can be selected for input to the color corrector**

Press [CCR Internal Signal Enable] in the Switcher > Key/Wipe/FM/CCR menu, turning it on.

You can select signals generated internally to the switcher as material for input to the color corrector.

#### **Note**

When you select an M/E reentry signal as material for input to the color corrector, 1H delay occurs to the output signal of M/E.

# **Settings Relating to Function Links (Link Menu)**

Carry out setup relating to links by displaying the Switcher >Link menu.

#### **To display the Link menu**

In the Engineering Setup menu, select VF3 'Switcher' and HF6 'Link.' The status area shows the current link information.

## **Setting a cross-point button link**

To link together two buses internal to the switcher, use the following procedure.

**1** In the Switcher >Link menu, press [Internal Bus Link].

The Internal Bus Link menu appears.

The status area shows the link source and link destination buses, and link table information.

- **2** Using any of the following methods, select what setting applies to.
	- Press directly on the list in the status area.
	- Press the arrow keys to scroll the reverse video cursor.
	- Turn the knob.

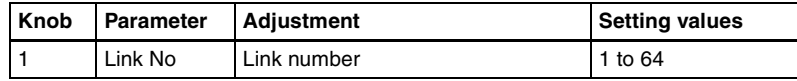

# **3** Press [Link Bus Select].

The Link Bus Select menu appears.

The status area lists the current setting status of the selected link and the buses that can be selected.

- 4 In the <Bus Select> group, select [Master Bus] (link source bus).
- **5** Using any of the following methods, select the bus to be the link source, and press [Bus Set].
	- Press directly on the list appearing in the status area.
	- Press the arrow keys to scroll the reverse video cursor.
	- Turn the knob.

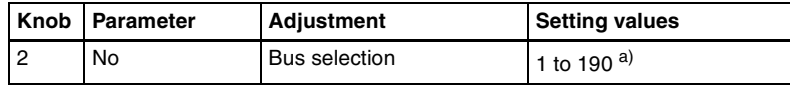

a) Only when [Master Bus] is selected, M/E-1 to M/E-3 Trans PGM, and P/P Trans PGM are available.

Only when [Linked Bus] is selected, AUX 1 to AUX 48 as Key and MON 1 to MON 8 as Key are available.

The following buses cannot be selected on the MVS-8000.

M/E-1 Key1 to 4 Source as Video M/E-2 Key1 to 4 Source as Video

M/E-3 Key1 to 4 Source as Video

PGM/PST Key1 to 4 Source as Video

## **Note**

With one of M/E-1 to M/E-3 Trans PGM and P/P Trans PGM selected for [Master Bus], linking is carried out as soon as you start moving the fader lever.

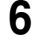

**6** In the <Bus Select> group, select [Linked Bus] (link destination bus).

**7** Referring to step **5**, select the bus to be the link destination, and press [Bus Set].

**8** Turn the knob to select the link table, and press [Link Table Set].

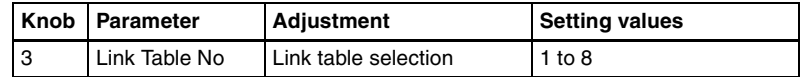

*For more information about link tables, see the following item.*

The status area reflects the current setting status.

#### **To delete a link**

Select the link you want to delete, then press [Clear] in the Switcher >Link >Internal Bus Link menu.

## **Making link table settings**

**1** In the Switcher >Link >Internal Bus Link menu, press [Link Table Select].

The Link Table Select menu appears.

- **2** Using any of the following methods, select the link source and link destination signals.
	- Press directly on the list in the status area.
	- Press the arrow keys to scroll the reverse video cursor.
	- Turn the knobs.

| Knob | Parameter | Adjustment                            | <b>Setting values</b> |
|------|-----------|---------------------------------------|-----------------------|
|      | Main No   | Video/key signal for link source      | 1 to 128              |
| 5    | No        | Video/key signal for link destination | 1 to 128              |

**3** To confirm the selection, press [Link Src Set].

This links the link destination signal to the signal selected as Main No.

#### **To initialize the set source address**

In the Switcher >Link >Link Table Select menu, press [Init Link Table]. A confirmation message appears; press [Yes]. The source addresses are reassigned, and this is reflected in the status area.

## **To change the link number and link table number**

In this menu too, you can change the link number and link table number. To do this, turn the knobs as follows to make the setting, then press [Link Table Set].

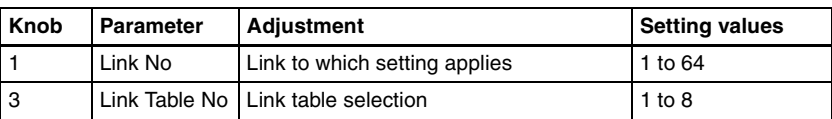

## **Linking cross-point buttons and GPI output ports**

To link cross-point buttons or the [CUT] and [AUTO TRANS] buttons in the cross-point control block, and GPI output ports, use the following procedure.

**1** In the Switcher >Link menu, press [GPI Link], to display the Switcher >Link >GPI Link menu.

The status area shows the output ports and the link status, and delay value information.

- **2** Using any of the following methods, select the GPI output port.
	- Press directly on the list in the status area.
	- Press the arrow keys to scroll the reverse video cursor.
	- Turn the knob.

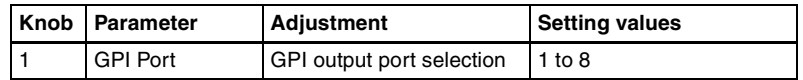

**3** Press [GPI Link Adjust].

The GPI Link Adjust menu appears.

The status area shows the current setting state of the selected link, and a list of the selectable video names or button names, together with the GPI link Enable/Disable setting for each bus.

**4** Using any of the following methods, select what the setting applies to. For each GPI port there can be up to eight links.

- Press directly on the list in the status area.
- Press the arrow keys to scroll the reverse video cursor.
- Turn the knobs.

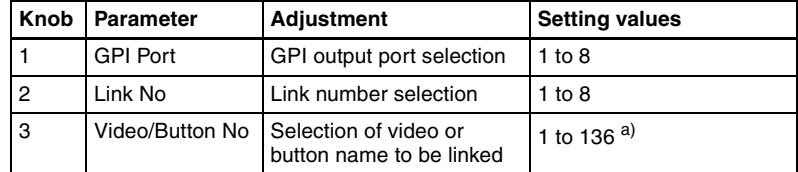

a) These include main pair numbers 1 to 128, and "Cut" and "Auto Trans" on each bank.

**5** In the <Video/Button> group, press [Select].

The selected video or button name is reflected in the status area.

#### **To clear a video/button name link**

Make the selection to which the setting applies, then in the <Video/ Button> group press [Clear].

**6** To select for each bus whether the GPI link setting is enabled or disabled, use any of the following methods to select the bus to which the setting applies.

- Press directly on the list in the status area.
- Press the arrow keys to scroll the reverse video cursor.
- Turn the knob.

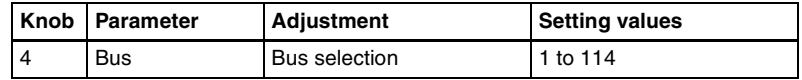

**7** In the <Bus> group, select any of the following.

**Enable:** Enable the GPI link setting for the selected bus. **Disable:** Disable the GPI link setting for the selected bus. **All Enable:** Enable the GPI link setting for all buses.

#### **To set the delay value**

**1** In the Switcher >Link >GPI Link Adjust menu, turn the knobs to select the output port for which you want to set the delay value, and the corresponding delay value.

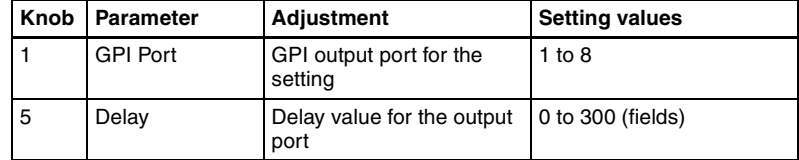

**2** Press [Delay Set].

This confirms the delay value, which is reflected in the status area.

## **Making a setting for linking two M/E banks**

You can link any two M/E banks for some operations by using the Switcher >Link >M/E Link menu.

The operations for which you can link two M/E banks are as follows.

- Transition execution (auto transition, cut, and fader lever operation)
- Next transition selection
- Transition type selection

## **Note**

Clip transition execution is excluded from the above transition execution operations.

**1** In the Switcher >Link menu, press [M/E Link].

The M/E Link menu appears.

The status area displays a link list showing link source banks (M/E and PGM/PST) and link destination banks, and a selection list.

**2** Using any of the following methods, select the link number you want to set.

- Press directly on the list in the status area.
- Press the arrow keys to scroll the reverse video cursor.
- Turn the knob.

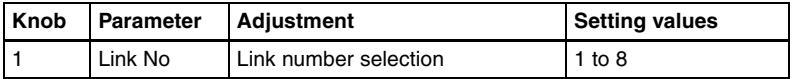

**3** In the <M/E Select> group, select [Master M/E] (link source).

**4** Using any of the following methods, select the M/E or PGM/PST bank you want to be the link source, then press [M/E Set].

- Press directly on the list in the status area.
- Press the arrow keys to scroll the reverse video cursor.
- Turn the knob.

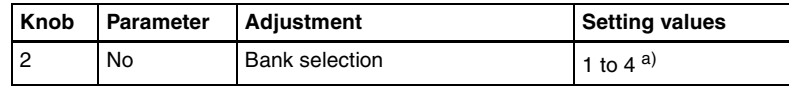

a) 1: M/E-1

- 2: M/E-2
- 3: M/E-3
- 4: PGM/PST

**5** In the <M/E Select> group, select [Linked M/E] (link destination).

**6** In the same way as in step **4**, select the M/E or PGM/PST bank you want to be the link destination, then press [M/E Set].

## **To link the banks not only for transition execution but also for the other operations**

Press [Transition Only], turning it off.

#### **To release the link setting**

Use the same operation as in step **2** to select the link number for which you want to release the link setting, then press [Clear].

## **Making a link setting for key transition**

You can make a link setting for key transition by using the Switcher >Link >Key Transition Link menu.

The operations for which you can link two banks are the following independent key transition operations.

- Auto transition
- Turning the key on or off
- Fader lever operation (on the downstream key control block)
- **1** In the Switcher >Link menu, press [Key Trans Link].

The Key Transition Link menu appears. The status area displays a link list showing link sources and link destinations, and a key selection list.

**2** Using any of the following methods, select the link number you want to set.

- Press directly on the list in the status area.
- Press the arrow keys to scroll the reverse video cursor.
- Turn the knob.

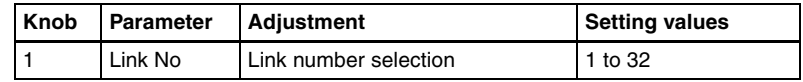

**3** In the <Key Select> group, select [Master Key] (link source).

**4** Using any of the following, select the key you want to be the link source, then press [Key Set].

- Press directly on the list in the status area.
- Press the arrow keys to scroll the reverse video cursor.
- Turn the knob.

| <b>Knob</b> | Parameter | <b>Adiustment</b>    | <b>Setting values</b> |
|-------------|-----------|----------------------|-----------------------|
|             | No        | Key number selection | 1 to 16 <sup>a)</sup> |

a) The keys and their numbers selectable as link source/link destination are as follows. M/E-1 Key1 (1), M/E-1 Key2 (2), M/E-1 Key3 (3), M/E-1 Key4 (4), M/E-2 Key1 (5), M/ E-2 Key2 (6), M/E-2 Key3 (7), M/E-2 Key4 (8), M/E-3 Key1 (9), M/E-3 Key2 (10), M/E-3 Key3 (11), M/E-3 Key4 (12), DSK1 (13), DSK2 (14), DSK3 (15), and DSK4 (16)

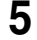

**5** In the <Key Select> group, select [Linked Key] (link destination).

**6** In the same way as in step **4**, select the key you want to be the link destination, then press [Key Set].

#### **To release the link setting**

Use the same operation as in step **2** to select the link number for which you want to release the link setting, then press [Clear].

# **Interfacing With External Devices (Device Interface Menu)**

To carry out setup relating to connections with external devices, display the Switcher >Device Interface menu.

#### **To display the Device Interface menu**

In the Engineering Setup menu, select VF3 'Switcher' and HF7 'Device Interface.'

## **Making 9-pin port device interface settings**

The description in this section takes the REMOTE3 port as an example. For other REMOTE ports, carry out the same process as required.

**1** In the Switcher >Device Interface menu, press [Remote Assign].

The Remote Assign menu appears.

**2** Select the device interface you want to set for the REMOTE3 port from the <Remote3> group.

**Editor A:** assign Editor A to the REMOTE3 port. **Editor B:** assign Editor B to the REMOTE3 port. **AUX:** assign AUX to the REMOTE3 port. **DME1:** assign DME1 to the REMOTE3 port.

#### **Note**

When REMOTE3 and REMOTE4 are respectively assigned to DME1 and DME2, you can switch the AUX bus from the DME (DME-3000/7000) connected to these ports.

At this time, connect the DME input video signals and key signals as follows.

- DME1 video input: AUX1 output
- DME1 key input: AUX2 output
- DME2 video input: AUX4 output
- DME2 key input: AUX5 output

Note that for a DME external video signal, you can select any of AUX1 to AUX14 on the DME. Connect to the selected AUX bus.

## **Making switcher processor GPI input settings**

**1** In the Switcher >Device Interface menu, press [GPI Input].

The GPI Input menu appears.

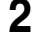

**2** Using any of the following methods, select the settings.

- Press directly on the list in the status area.
- Press the arrow keys to scroll the reverse video cursor.
- Turn the knobs.

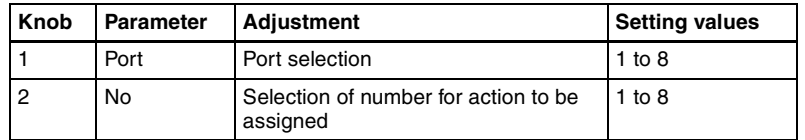

**3** In the <Trigger Type> group, select the trigger type.

 **(Rising Edge):** Apply the trigger on a rising edge of an input pulse.

*II* (Falling Edge): Apply the trigger on a falling edge of an input pulse.

 $\chi$  (Any Edge): Apply the trigger on a change in the polarity of the input signal.

**(Level):** Carry out the specified operation when the input is low or high.

**No Operation:** Apply no trigger on an input pulse.

**4** In the <Target> group, select the action block.

**M/E-1, M/E-2, M/E-3, P/P:** Set the action for one of the banks. **Common/Setup:** Set an action for something other than the above, or a setup action.

**5** Using any of the following methods, select the action to be set.

- Press directly on the list in the status area.
- Press the arrow keys to scroll the reverse video cursor.
- Turn the knobs.

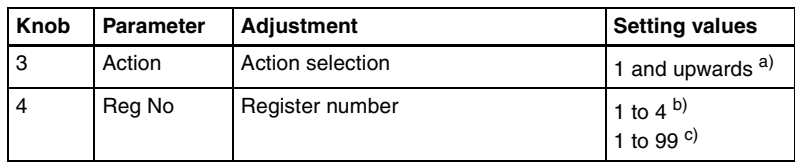

#### a) **• Action list when the trigger type is other than "Level"**

When Target is M/E-1, M/E-2, or M/E-3: Cut, Auto Trans

Key1 Cut, Key1 Auto Trans, Key2 Cut, Key2 Auto Trans, Key3 Cut, Key3 Auto Trans, Key4 Cut, Key4 Auto Trans

SS ? Recall, Key1 SS ? Recall, Key2 SS ? Recall, Key3 SS ? Recall, Key4 SS ? Recall

Effect ? Recall, Effect ? Recall & Run, KF Run, KF Stop, KF Rewind, KF Reverse Run, No Action

When Target is P/P: Cut, Auto Trans

DSK1 Cut, DSK1 Auto Trans, DSK2 Cut, DSK2 Auto Trans, DSK3 Cut, DSK3 Auto Trans, DSK4 Cut, DSK4 Auto Trans

FTB Cut, FTB Auto Trans

SS ? Recall, DSK1 SS ? Recall, DSK2 SS ? Recall, DSK3 SS ? Recall, DSK4 SS ? Recall

Effect ? Recall, Effect ? Recall & Run, KF Run, KF Stop, KF Rewind, KF Reverse Run, No Action

When Target is Common/Setup: FM Src1 Field Freeze, FM Src1 Frame Freeze, FM Src2 Field Freeze, FM Src2 Frame Freeze

FM Src1 Freeze Off, FM Src2 Freeze Off

FM Src1 Clip Record, FM Src1 Clip Stop, FM Src2 Clip Record, FM Src2 Clip Stop, FM1 to FM8 Clip Cueup, FM1 to FM8 Clip Play, FM1 to FM8 Clip Stop, User1 to 8 SS ? Recall, User1 to 8 EFF ? Recall, User1 to 8 EFF ? Recall & Run, User1 to 8 KF Run, User1 to 8 KF Stop, User1 to 8 KF Rewind, User1 to 8 KF Reverse Run, No Action

(FM Src1(2) Clip Record/Stop, and FM1 to FM8 Clip Cueup/Play/Stop do not operate on the MVS-8000.)

#### **• Action list when the trigger type is "Level"**

When Target is M/E-1, M/E-2, M/E-3, or P/P: Aspect

- Bkgd A Side Flags\*, Bkgd B Side Flags\*
- \* Appears on the MVS-8000A/8000G only.
- No Action

When Target is Common/Setup: Format, Aspect, Level Enable, No Action

#### **Notes**

- "Level Enable" is a function that determines whether GPI inputs are enabled ("Enable") or disabled ("Disable") for the "Aspect" and "Format" actions that can be used when the trigger type is Level. When Level Enable is used, if the input is "Disable" then it is not possible to switch "Aspect" or "Format" by GPI input. If a GPI to switch "Aspect" or "Format" occurs when powering the system off, the action triggered by the GPI may start immediately before the power goes off and the power may go off before the action is completed. This may corrupt the setup settings. It is therefore recommended to use Level Enable to avoid such a situation.
- If "Format" is selected for "Action" when the format converter is used on the MVS-8000G, you can set the conversion formats of the format converter for "FC Input 1- 8" and "FC Input 9-16".
- b) When knob 3 selection is "Key Snapshot"

c) When knob 3 selection is "Snapshot" or "Effect"

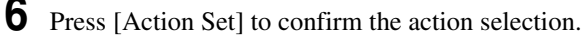

The selected setting appears in the status area.

## **Carrying out level settings**

To set the low level and high level, first set the trigger type to "Level," then use the following procedure.

**1** In the Switcher >Device Interface menu, select the action to be set, and press [H/L Set].

The H/L Set menu appears.

- **2** Using any of the following methods, select the settings.
	- Press directly on the list in the status area.
	- Press the arrow keys to scroll the reverse video cursor.
	- Turn the knob.

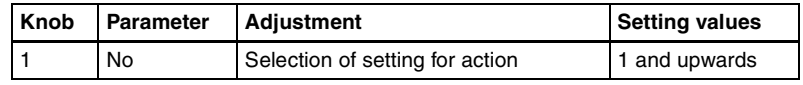

**3** To apply the selection made in step **2** when the input is high, press [H Set]. To apply the selection made in step **2** when the input is low, press [L Set].

This confirms the setting, which appears in the status area.

## **Notes**

- When the action is "Format," these settings conflict with the current settings, but after making the settings, agreement is restored after a pulse change or power off/on.
- When the Action is "Bkgd A Side Flags" or "Bkgd B Side Flags," the levels are fixed, as follows. High level: Off Low level: On

## **Making switcher processor GPI output settings**

**1** In the Switcher >Device Interface menu, press [GPI Output].

The GPI Output menu appears.

**2** Using any of the following methods, select the settings.

- Press directly on the list in the status area.
- Press the arrow keys to scroll the reverse video cursor.
- Turn the knob.

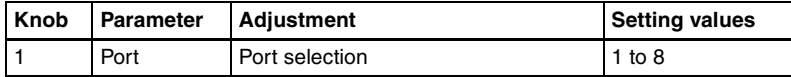

- **3** In the <Trigger Type> group, select the trigger polarity.
	- **(Rising Edge):** The trigger causes the relay contacts to be opencircuit or drives the output high, and holds this state for the specified pulse width.
	- **(Falling Edge):** The trigger causes the relay contacts to be shorted or drives the output low, and holds this state for the specified pulse width.
	- $\chi$  (Any Edge): Each time the trigger occurs, the relay contacts are alternately closed or opened, or the output is switched between high and low.
	- **Status:** Depending on the status, the relay contacts are closed or opened, or the output is switched between high and low.

**No Operation:** The trigger has no effect on the output.

**4** Turn the knobs to select the pulse width and timing to be set.

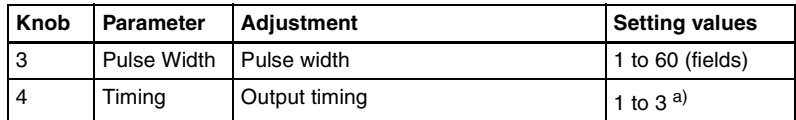

a) 1: Field 1, 2: Field 2, 3: Any

When " $\propto$ " is selected as the trigger polarity, there is no Pulse Width setting. When "Status" is selected, there is no Pulse Width or Timing setting.

**5** In the <Source> group, select the action block.

**M/E-1 to M/E-3 and P/P:** Set an action for the M/E or PGM/PST bank. **Common:** Set an action for error status.

**6** Using any of the following methods, select the action to be set.

- Press directly on the list appearing in the status area.
- Press the arrow keys to scroll the reverse video cursor.
- Turn the knobs.

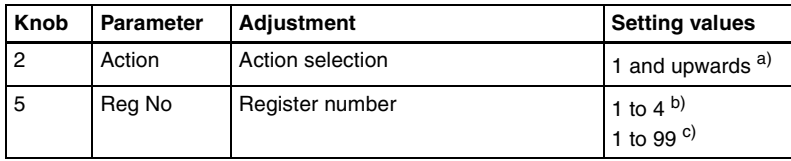

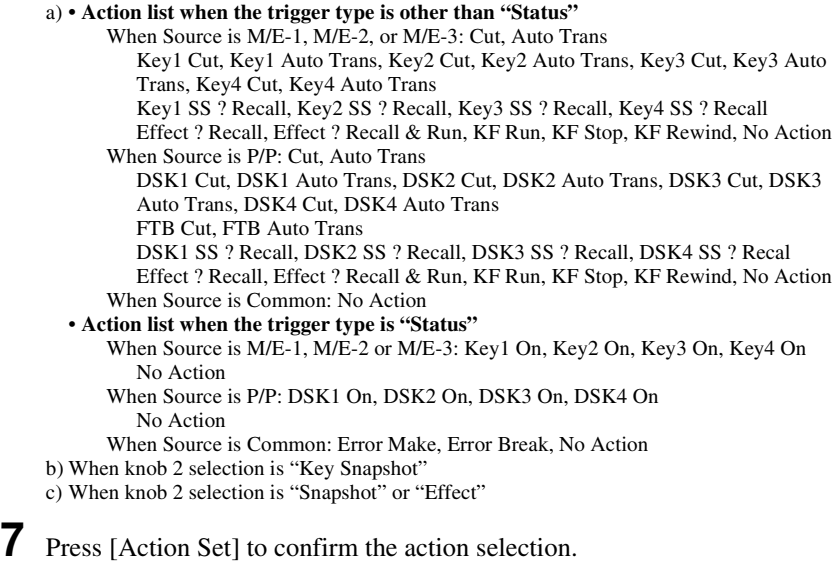

The selected setting appears in the status area.

## **Test firing the trigger**

To test fire the trigger, press [Test Fire]. This outputs a trigger from the selected output port. This is not output when the trigger type is "Status."

# **Enabling or disabling AUX bus control**

**1** In the Switcher >Device Interface menu, press [Aux Control].

The Aux Control menu appears.

**2** Select the 9-pin port for the setting, from the <Control> group.

**Remote1:** Make the settings for the REMOTE1 port. **Remote2:** Make the settings for the REMOTE2 port. **Remote3:** Make the settings for the REMOTE3 port. **Remote4:** Make the settings for the REMOTE4 port.

**3** Using any of the following methods, select the AUX bus.

- Press directly on the list in the status area.
- Press the arrow keys to scroll the reverse video cursor.
- Turn the knob.

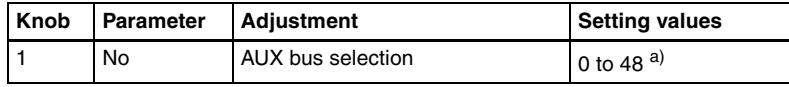

```
a) 0: EDIT PVW
1 to 48: AUX1 to AUX48
```
**4** Select whether to enable or disable AUX bus control from the <Control Mode> group.

**Enable:** enable control of the port selected in step **2**. **Disable:** disable control of the port selected in step **2**. **Manual:** make whether control of the port selected in step **2** is possible or not depend on the setting in the Misc menu.

**5** Repeat steps **2** to **4** as required to make the settings for other ports.

## <span id="page-423-0"></span>**Setting the interface between the DME and the switcher**

To set the interface between the DME and the switcher when the DME is an MVE-8000A or MVE-9000, proceed as follows.

**1** In the Switcher >Device Interface menu, press [DME Type Setting].

The DME Type Setting menu appears.

**2** In the <DME1 Type> group to set DME1 or in the <DME2 Type> group to set DME2, press either of the following, turning it on.

**Dedicated:** The MVE-8000A/MVE-9000 has an MVS-8000-series dedicated interface. **SDI:** The MVE-8000A/MVE-9000 has an SDI interface.

- **3** To select the number of keys that use DME on an M/E bank, make one of the following selections in the <DME Assigned Key per M/E> group.
	- **Up to 2 Keys:** Mode in which a processed key operation is carried out only with the dedicated interface DME or the SDI interface DME.

**Up to 3 Keys:** Mode in which two processed key operations with the dedicated interface DME and the SDI interface DME are both possible simultaneously on the same M/E. When this mode is selected, when combined by a processed key with the SDI interface DME, select the material for the second channel not on the DME external video bus, but on the AUX bus.

## **Setting the AUX bus output and reentry input**

Select the signal input to the DME (AUX bus output) and the signal returned as the switcher primary input (reentry input) as follows.

## **Notes**

- When using the MVE-8000, it is not necessary to make this setting.
- Before the following operations, carry out the procedure described in the previous item *"[Setting the interface between the DME and the switcher.](#page-423-0)"*
- **1** In the Switcher >Device Interface menu, press [DME Type Setting].

The DME Type Setting menu appears.

**2** Press [DME SDI Interface].

The DME SDI Interface menu appears.

- **3** Using any of the following methods, select the DME channel to which operations apply.
	- Press directly on the list on the left of the status area.
	- Press the arrow keys to scroll the reverse video cursor.
	- Turn the knob.

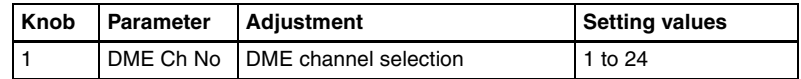

#### **Notes**

- When using the MVE-8000A, it is not possible to select any of DME 1 Ext In to DME 8 Ext In.
- When using the MVE-9000 through the DME dedicated interface, it is not possible to select DME 1 to DME 8 (video/key).
- **4** In the <Select> group, select the AUX bus or reentry to be assigned to the DME channel.

**Aux Bus:** Set AUX bus. **Re-Entry:** Set reentry.

**5** Depending on the selection in step **4**, use any of the following methods to make the setting.

- Press directly on the list on the right of the status area.
- Press the arrow keys to scroll the reverse video cursor.
- Turn the knob.
- **When Aux Bus is selected**

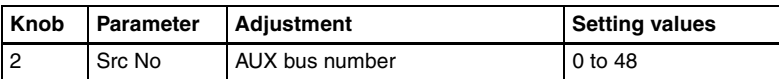

– When Re-Entry is selected

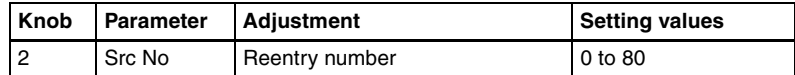

**6** Press [Set].

In the list on the right of the status area, the selected content is reflected in the specified DME channel.

Repeat steps **3** to **6** as required.

## **Selecting the mode for turning off keys upon receiving the editor command**

Selects the mode for turning off keys when an "All Stop" command is received from the editor.

**1** In the Switcher >Device Interface menu, press [Editor I/F].

The Editor I/F menu appears.

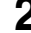

**2** Select one of the following modes.

- **All:** When an "All Stop" command is received, all keys for the selected regions are turned off.
- **Specified:** When an "All Stop" command is received, among all the keys for the selected regions, only the keys specified by the editor are turned off.

#### **Note**

When an "All Stop" command is received in the process of a transition, the keys selected for the next transition are also turned off.

# **Setup Relating to DME**

# **Settings Relating to Signal Inputs (Input Menu)**

To make settings relating to DME input signals, display the DME >Input menu.

#### **To display the Input menu**

In the Engineering Setup menu, select VF4 'DME' and HF1 'Input.' The status area shows the initial crop information and the DME system phase.

In the following description, the settings for DME1 are given by way of example, but the settings for DME2 are carried out in a similar way.

## **Setting the initial crop**

- **1** In the DME1 <Aspect> group of the DME >Input menu, select the screen aspect ratio (16:9 or 4:3).
- **2** In the DME1 <Crop> group, press [Initial Crop] and adjust the following parameters.

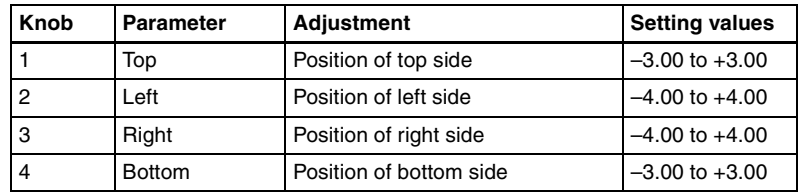

**• If you selected 4:3 in step 1**

**• If you selected 16:9 in step 1**

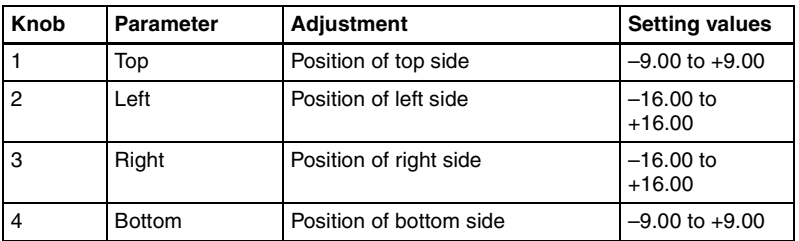

**To return the parameter values to their default values**

## **Setting an illegal color limit for matte signals**

To enable the illegal color limiter for the signals generated by the DME internal matte generator, press [Matte Illeg Col Limit] for DME1 in the DME >Input menu, turning it on.

## **Making DME system phase adjustment**

To adjust the DME reference phase, use the following procedure.

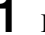

**1** In the DME >Input menu, press [System Phase].

**2** Set the following parameters.

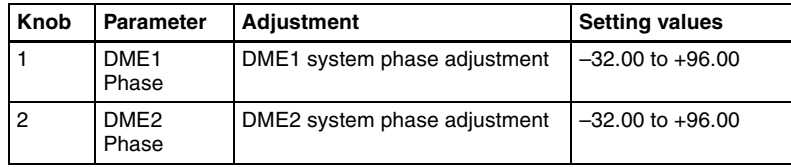

## **Setting the TBC window center position**

When the MVE-8000A/MVE-9000 is connected through SDI interface, the DME >Input >TBC Center menu allows you to set the TBC window center position.

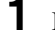

In the DME >Input menu, press [TBC Center].

The TBC Center menu appears.

The status area shows the TBC center position values for DME1, DME 2, and external input signals.

## **Note**

The TBC center position values for external input signals are shown only when an SDI-interfaced MVE-9000 is used.

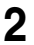

**2** Using any of the following methods, select the input number for which you want to set the TBC center position.

- Press directly on the list in the status area.
- Press the arrow keys to scroll the reverse video cursor.
- Turn the knob.

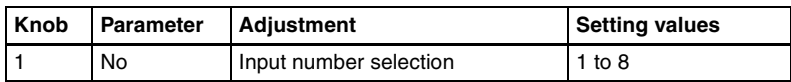

**3** In the <Video/Key> group (when an SDI-interfaced MVE-8000A/9000 is used) or the <External Video> group (when an SDI-interfaced MVE-9000 is used), press the desired button, and set the TBC center position to 0H, 0.5H, or 1H.

# **Settings Relating to Signal Outputs (Output Menu)**

To make settings relating to DME output signals, display the DME >Output menu.

#### **To display the Output menu**

In the Engineering Setup menu, select VF4 'DME' and HF3 'Output.'

## **Adjusting the monitor output**

When the MVE-8000A/MVE-9000 is connected through SDI interface, you can adjust both DME1 and DME2 output video clip levels. Use the following procedure. (DME 1 is taken by way of example.)

- **1** In the <DME1(Ch1-Ch4)> group of the DME >Output menu, press [Clip Adjust], turning it on.
- **2** Set the following parameters.

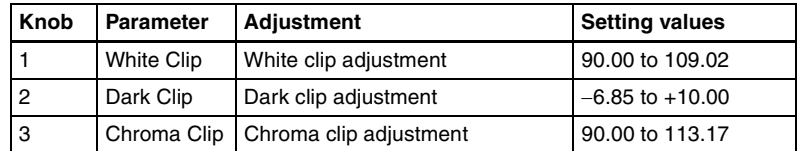

#### **To return the setting to the default value**

In the DME >Output menu, press [Default].

## **Setting the monitor output**

To set the signals output from the four monitor output connectors, use the following procedure.

# Chapter 16 Engineering Setup [Chapter 16 Engineering Setup](#page-287-0)

#### **Note**

This setting is valid when an SDI-interfaced MVE-8000A or an MVE-9000 is used.

**1** In the DME >Output menu, press [Monitor Output].

The Monitor Output menu appears.

**2** In the <Select> group, select the DME to which the setting applies.

**DME1:** Select DME1. **DME2:** Select DME2.

- **3** In the list on the left of the status area, press directly on the monitor output for which you want to make setting.
- **4** In the list on the right of the status area, press directly on the signal you want to output.
- **5** Press [Set].

The selection is reflected in the monitor output.

# **Interfacing With External Devices (Device Interface Menu)**

To carry out setup relating to DME connections with external devices, display the DME >Device Interface menu.

#### **To display the Device Interface menu**

In the Engineering Setup menu, select VF4 'DME' and HF4 'Device Interface.'

In the following description, the settings for DME1 are given by way of example, but the settings for DME2 are carried out in a similar way.

## **Setting the editor protocol**

In the <DME1 Editor Protocol> group of the DME >Device Interface menu, press the following buttons to make the setting.

**DME:** Control by DME protocol through the editor port.

**VTR:** Control by VTR protocol through the editor port.

## **Making editor port settings**

In the <DME1 Editor Port Setting> group of the DME >Device Interface menu, press either of the following to select the way in which the editor ports are used. **Common:** Control all of channels 1 to 4 through Editor ports 1 to 4. **Independ:** Control channels 1 to 4 individually through Editor ports 1 to 4.

#### **Note**

On the MVE-8000, the setting is fixed to Common.

## **Making DME GPI input settings**

**1** In the DME >Device Interface menu, press [DME1 GPI Input].

The DME1 GPI Input menu appears.

- **2** Using any of the following methods, select the settings.
	- Press directly on the list in the status area.
	- Press the arrow keys to scroll the reverse video cursor.
	- Turn the knobs.

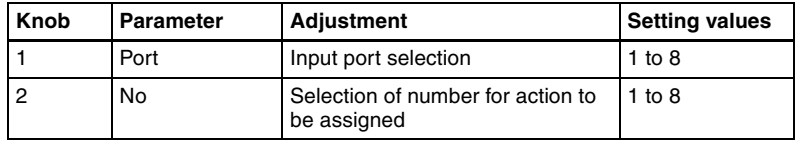

**3** In the <Trigger Type> group, select the trigger polarity.

 **(Rising Edge):** Apply the trigger on a rising edge of an input pulse.

 **(Falling Edge):** Apply the trigger on a falling edge of an input pulse.

 $\chi$  (Any Edge): Apply the trigger on a change in the polarity of the input signal.

**(Level):** Carry out the specified operation when the input is low or high.

**No Operation:** Apply no trigger on an input pulse.

**4** In the <Target> group, select what this applies to (channels 1 to 4, or Proc).

**5** Using any of the following methods, select the action to be set.

- Press directly on the list in the status area.
- Press the arrow keys to scroll the reverse video cursor.

• Turn the knobs.

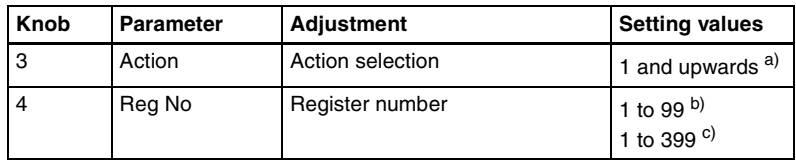

a) • **Action list when the trigger type is other than "Level"**

When Target is Ch1, Ch2, Ch3, or Ch4: Freeze, SS ? Recall Effect ? Recall, Effect ? Recall & Run, KF Run, KF Stop, KF Rewind, KF Reverse Run, No Action

When Target is Proc: No Action

• **Action list when the trigger type is "Level"**

When Target is Ch1, Ch2, Ch3, or Ch4: Aspect, No Action When Target is Proc: Format (frame/field rate, number of lines) Aspect, Level Enable, No Action

#### **Note**

"Level Enable" is a function that determines whether GPI inputs are enabled ("Enable") or disabled ("Disable") for the "Aspect" and "Format" actions that can be used when the trigger type is Level. When Level Enable is used, if the input is "Disable" then it is not possible to switch "Aspect" or "Format" by GPI input. If a GPI to switch "Aspect" or "Format" occurs when powering the system off, the action triggered by the GPI may start immediately before the power goes off and the power may go off before the action is completed. This may corrupt the setup settings. It is therefore recommended to use Level Enable to avoid such a situation.

b) When knob 3 selection is "Snapshot"

c) When knob 3 selection is "Effect"

**6** Press [Action Set] to confirm the action selection.

The selected setting appears in the status area.

## **Carrying out level settings**

To set the low level and high level, first set the trigger type to "Level," then use the following procedure.

**1** In the DME >Device Interface menu, select the action to be set, and press [H/L Set].

The H/L Set menu appears.

- **2** Using any of the following methods, select the settings.
	- Press directly on the list in the status area.
	- Press the arrow keys to scroll the reverse video cursor.
	- Turn the knob.
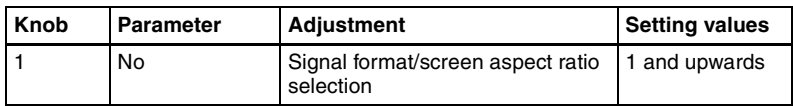

**3** To apply the selection made in step **2** when the input is high, press [H Set]. To apply the selection made in step **2** when the input is low, press [L Set].

This confirms the setting, which appears in the status area.

# **Making DME GPI output settings**

**1** In the DME >Device Interface menu, press [DME1 GPI Output].

The DME1 GPI Output menu appears. The output port selection is fixed at 1.

- 
- **2** In the <Trigger Type> group, select the trigger polarity.

**Status:** Depending on the status, the relay contacts are closed or opened, or the output is switched between high and low.

**No Operation:** The trigger has no effect on the relay state or output level.

**3** Using any of the following methods, select the action you want to set.

- Press directly on the list in the status area.
- Press the arrow keys to scroll the reverse video cursor.
- Turn the knob.

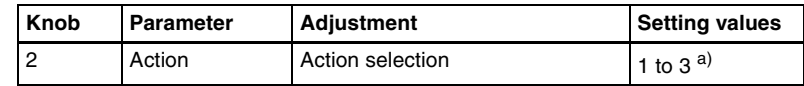

a) Error Make, Error Break, No Action

**4** Press [Action Set] to confirm the action selection.

The selected setting appears in the status area.

# **Setup Relating to DCU**

### **Note**

For setup relating to DCU, it is necessary to make the same settings on multiple control panels (maximum three units) that are sharing the DCU. After carrying out the DCU setup on one control panel, make the same settings on the other control panels.

# **Settings Relating to Parallel Inputs (Input Config Menu)**

The DCU parallel input ports are assigned with the following priority sequence.

- 1. When external boxes are set in the Router/Tally >Router >External Box Assign menu, the parallel inputs are assigned to the external box inputs in order.
- 2. When tally settings are carried out in the Router/Tally >Tally Enable menu, tally inputs are assigned automatically.

In this menu, you set only the input ports which are unused after making the above assignments.

To assign GPI inputs to DCU parallel input ports, display the DCU >Input Config menu.

### **To display the Input Config menu**

In the Engineering Setup menu, select VF5 'DCU' and HF1 'Input Config.' The status area shows input port information.

# **Assigning a GPI input port**

- **1** In the DCU >Input Config menu, select what the setting applies to (DCU1 or DCU2) from the <DCU Select> group.
- **2** In the <Parallel Input Assign> group, press [GPI Input].
- **3** Using any of the following methods, assign the number of the GPI input to the input port.
	- Press directly on the list in the status area.
	- Press the arrow keys to scroll the reverse video cursor.

• Turn the knobs.

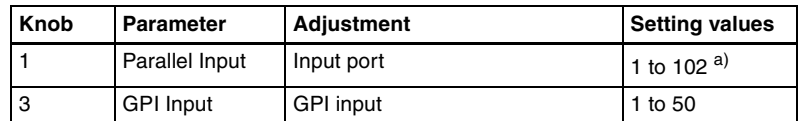

a) When the MKS-2700 is connected, select a value in the range 1 to 34.

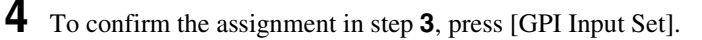

This assigns the GPI input, and this is reflected in the status area.

# **Releasing the assignment of a GPI input port**

- **1** In the DCU >Input Config menu, select what the setting applies to (DCU1 or DCU2) from the <DCU Select> group.
- **2** In the <Parallel Input Assign> group, if [GPI Input] is on, press it to turn it off.
- **3** Turn the knobs to adjust the following parameters.

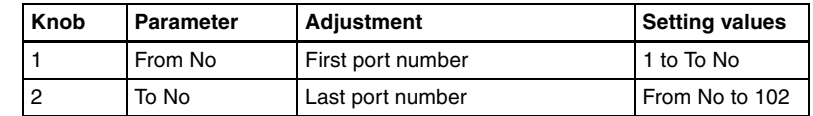

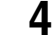

**4** In the <Parallel Input Assign> group, press [No Assign].

# **GPI Input Setting (GPI Input Assign Menu)**

To set the trigger type and so on for each GPI input, display the DCU >GPI Input Assign menu.

### **To display the GPI Input Assign menu**

In the Engineering Setup menu, select VF5 'DCU' and HF2 'GPI Input Assign.'

The GPI input port setting status appears in the status area.

# **Making DCU GPI input settings**

**1** In the DCU >GPI Input Assign menu, using any of the following methods select what the setting applies to.

Chapter 16 Engineering Setup [Chapter 16 Engineering Setup](#page-287-0)

- Press directly on the list in the status area.
- Press the arrow keys to scroll the reverse video cursor.
- Turn the knob.

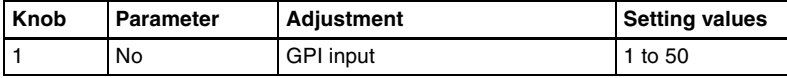

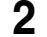

**2** In the <Trigger Type> group, select the trigger polarity.

 $\Box$  **(Rising Edge):** Apply the trigger on a rising edge of an input pulse.

- **(Falling Edge):** Apply the trigger on a falling edge of an input pulse.
- $\chi$  (Any Edge): Apply the trigger on a change in the polarity of the input signal.

**(Level):** Carry out the specified operation when the input is low or high.

**No Operation:** Apply no trigger on an input pulse.

**3** In the <Target Device> group, select the control panel to handle the GPI input.

**SCU1:** ID1 control panel (PNL1) **SCU2:** ID2 control panel (PNL2) **SCU3:** ID3 control panel (PNL3)

The action set in the following step **4** is executed for the switcher and DME controlled by the selected control panel.

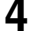

**4** Using any of the following methods, select the action you want to set.

- Press directly on the list in the status area.
- Press the arrow keys to scroll the reverse video cursor.
- Turn the knobs.

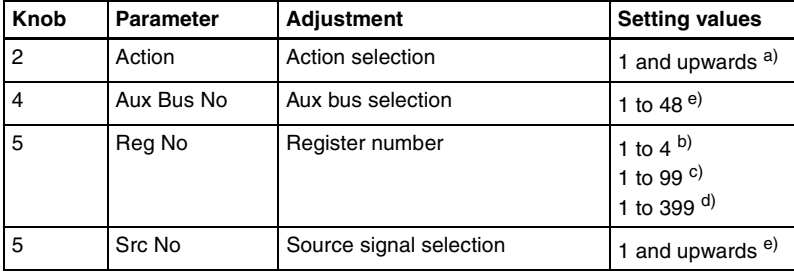

a) **• Action list when the trigger type is other than "Level"**

M/E-1 Cut, M/E-2 Cut, M/E-3 Cut, P/P Cut, M/E-1 Auto Trans, M/E-2 Auto Trans, M/E-3 Auto Trans, P/P Auto Trans M/E-1 Key1 Auto Trans, M/E-1 Key1 Cut M/E-1 Key2 Auto Trans, M/E-1 Key2 Cut M/E-1 Key3 Auto Trans, M/E-1 Key3 Cut M/E-1 Key4 Auto Trans, M/E-1 Key4 Cut M/E-2 Key1 Auto Trans, M/E-2 Key1 Cut M/E-2 Key2 Auto Trans, M/E-2 Key2 Cut M/E-2 Key3 Auto Trans, M/E-2 Key3 Cut M/E-2 Key4 Auto Trans, M/E-2 Key4 Cut M/E-3 Key1 Auto Trans, M/E-3 Key1 Cut M/E-3 Key2 Auto Trans, M/E-3 Key2 Cut M/E-3 Key3 Auto Trans, M/E-3 Key3 Cut M/E-3 Key4 Auto Trans, M/E-3 Key4 Cut P/P DSK1 Auto Trans, P/P DSK1 Cut P/P DSK2 Auto Trans, P/P DSK2 Cut P/P DSK3 Auto Trans, P/P DSK3 Cut P/P DSK4 Auto Trans, P/P DSK4 Cut FTB Auto Trans, FTB Cut Master SS ? Recall, SS ? Recall, M/E-1 Key1 SS ? Recall, M/E-1 Key2 SS ? Recall M/E-1 Key3 SS ? Recall, M/E-1 Key4 SS ? Recall M/E-2 Key1 SS ? Recall, M/E-2 Key2 SS ? Recall M/E-2 Key3 SS ? Recall, M/E-2 Key4 SS ? Recall M/E-3 Key1 SS ? Recall, M/E-3 Key2 SS ? Recall M/E-3 Key3 SS ? Recall, M/E-3 Key4 SS ? Recall P/P DSK1 SS ? Recall, P/P DSK2 SS ? Recall P/P-1 DSK3 SS ? Recall, P/P-1 DSK4 SS ? Recall FM Src1 Field Freeze, FM Src1 Frame Freeze, FM Src1 Freeze Off FM Src2 Field Freeze, FM Src2 Frame Freeze, FM Src2 Freeze Off FM Src1 Clip Record, FM Src1 Clip Stop, FM Src2 Clip Record, FM Src2 Clip Stop, FM1 to FM8 Clip Cueup, FM1 to FM8 Clip Play, FM1 to FM8 Clip Stop, Effect ? Recall, Effect ? Recall & Run, KF Run, KF Stop, Master Effect ? Recall KF Rewind, Shotbox ? Recall, Macro Take, Macro ? Recall, No Action (FM Src1(2) Clip Record/Stop, and FM1 to FM8 Clip Cueup/Play/Stop do not operate on the MVS-8000.) • **Action list when the trigger type is only "Rising Edge" or "Falling Edge"** Aux? O'ride Src?? • **Action list when the trigger type is "Level"** Simul, Custom, Format (frame/field rate, number of lines) (System Format, SWR Format, DME Ch1-Ch4 Format, DME Ch5-Ch8 Format) Aspect (System Aspect, SWR Aspect, M/E-1 Aspect, M/E-2 Aspect, M/E-3 Aspect, P/P Aspect, DME Ch1-Ch4 Aspect

DME Ch1 Aspect, DME Ch2 Aspect, DME Ch3 Aspect,

DME Ch4 Aspect, DME Ch5 Aspect

DME Ch6 Aspect, DME Ch7 Aspect, DME Ch8 Aspect)

Level Enable, No Action

#### **Notes**

• Level Enable" is a function that determines whether GPI inputs are enabled ("Enable") or disabled ("Disable") for the Aspect and Format actions that can be used when the trigger type is Level. When Level Enable is used, if the input is "Disable" then it is not possible to switch Aspect or Format by GPI input. If a GPI to switch Aspect or Format occurs when powering the system off, the action triggered by the GPI may start immediately before the power goes off and the power may go off before the action is completed. This may corrupt the setup settings. It is therefore recommended to use Level Enable to avoid such a situation.

- As for "Aux ? O'ride Src ??," when "Rising Edge" is selected, on a rising edge the set AUX bus primary input is used. On a falling edge, the original state of the crosspoint is restored. If the GPI trigger is applied repeatedly at short intervals (0.5 second or less), the cross-point switching may not be carried out correctly. In this case, apply the GPI trigger again.
- If "SWR Format" or "System Format" is selected for "Action" when the format converter is used on the MVS-8000G, you can set the conversion formats of the format converter for "FC Input 1-8" and "FC Input 9-16".
- b) When knob 2 selection is "Key Snapshot"
- c) When knob 2 selection is "Snapshot"
- d) When knob 2 selection is "Effect"
- e) When knob 2 selection is "Aux ? O'ride Src ??"

**5** To confirm the setting in step **4**, press [Action Set].

This confirms the setting, which appears in the status area.

### **Carrying out level settings**

To set the low level and high level, first set the trigger type to "Level," then use the following procedure.

**1** In the DCU >GPI Input Assign menu, select the action to be set, and press [H/L Set].

The H/L Set menu appears.

- **2** Using any of the following methods, select the settings.
	- Press directly on the list in the status area.
	- Press the arrow keys to scroll the reverse video cursor.
	- Turn the knob.

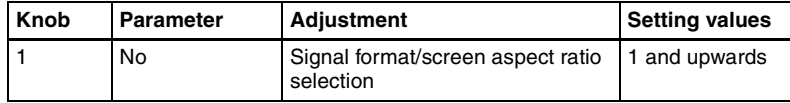

**3** To apply the selection made in step **2** when the input is the GPI high level, press [H Set]. To apply the selection made in step **2** when the input is low, press [L Set].

This confirms the setting, which appears in the status area.

# **Parallel Output Settings (Output Config Menu)**

For the DCU parallel output ports, after carrying out tally settings in the Router/Tally >Tally Enable menu, you can assign GPI outputs to output ports that are still unused.

To assign DCU outputs to DCU parallel output ports, display the DCU >Output Config menu.

### **To display the Output Config menu**

In the Engineering Setup menu, select VF5 'DCU' and HF3 'Output Config.' The status area shows output port information.

### **Assigning a GPI output port**

- **1** In the DCU >Output Config menu, select what the setting applies to (DCU1 or DCU2) from the <DCU Select> group.
- **2** In the <Parallel Output Assign> group, press [GPI Output].
- **3** Using any of the following methods, select the output port and GPI output number.
	- Press directly on the list in the status area.
	- Press the arrow keys to scroll the reverse video cursor.
	- Turn the knobs.

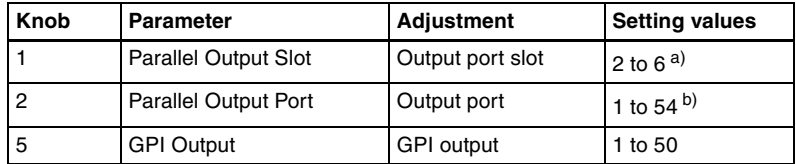

a) When the MKS-2700 is connected, select 2.

b) When the MKS-2700 is connected, select a value in the range 1 to 36.

**4** To confirm the selected setting, press [GPI Output Set].

This confirms the selection, which is reflected in the status area.

### **Releasing the assignment of a GPI output port**

**1** In the DCU >Output Config menu, select what the setting applies to (DCU1 or DCU2) from the <DCU Select> group.

**2** In the <Parallel Output Assign> group, if [GPI Output] is on, press it to turn it off.

**3** Turn the knobs to select the slot and port to which the setting applies.

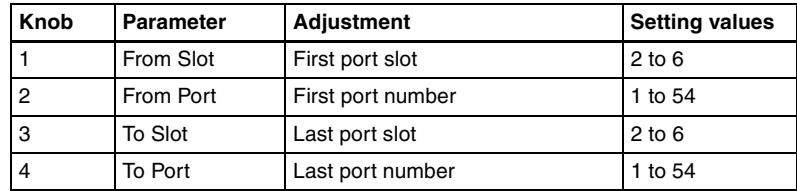

**4** In the <Parallel Output Assign> group, press [No Assign].

# **GPI Output Setting (GPI Output Assign Menu)**

To set the trigger type and so on for each GPI output, display the DCU >GPI Output Assign menu.

### **To display the GPI Output Assign menu**

In the Engineering Setup menu, select VF5 'DCU' and HF4 'GPI Output Assign.'

The GPI output port setting status appears in the status area.

### **Making DCU GPI output settings**

- **1** In the DCU >GPI Output Assign menu, using any of the following methods select what the setting applies to.
	- Press directly on the list in the status area.
	- Press the arrow keys to scroll the reverse video cursor.
	- Turn the knob.

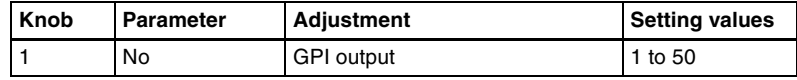

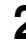

**2** In the <Trigger Type> group, select the trigger polarity.

- **(Rising Edge):** The trigger causes the relay contacts to be opencircuit or drives the output high, and holds this state for the specified pulse width.
- **(Falling Edge):** The trigger causes the relay contacts to be shorted or drives the output low, and holds this state for the specified pulse width.
- $\chi$  (Any Edge): Each time the trigger occurs, the relay contacts are alternately closed or opened, or the output is switched between high and low.
- **Status:** Depending on the status, the relay contacts are closed or opened, or the output is switched between high and low.

**No Operation:** The trigger has no effect on the relay state or output level.

**3** Turning the knobs, select the pulse width and timing to be set.

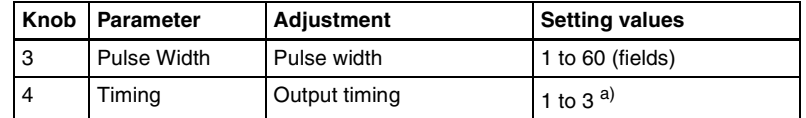

a) 1: Field 1, 2: Field 2, 3: Any

When " $\propto$ " is selected as the trigger polarity, there is no Pulse Width setting. When "Status" is selected, there is no Pulse Width or Timing setting.

**4** In the <Source Device> group, select the control panel or DCU to handle the GPI output.

```
SCU1: ID1 control panel (PNL1)
SCU2: ID2 control panel (PNL2)
SCU3: ID3 control panel (PNL3)
DCU1: ID1 DCU
DCU2: ID2 DCU
```
When the action set in the following step **5** is carried out on the control panel selected here, this causes a GPI output. It is also possible to output error information. When the DCU is selected, you can output error information by means of the action set in step **5**.

**5** Using any of the following methods, select the action you want to set.

- Press directly on the list in the status area.
- Press the arrow keys to scroll the reverse video cursor.
- Turn the knobs.

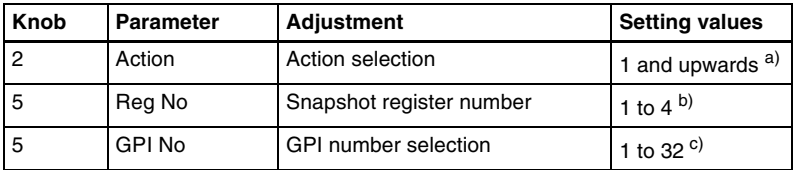

a) **• Action list when the trigger type is other than "Status"**

When Source Device is SCU: M/E1 Key1 SS ? Recall, M/E1 Key2 SS ? Recall, M/E1 Key3 SS ? Recall M/E1 Key4 SS ? Recall, M/E2 Key1 SS ? Recall, M/E2 Key2 SS ? Recall, M/E2 Key3 SS ? Recall, M/E2 Key4 SS ? Recall M/E3 Key1 SS ? Recall, M/E3 Key2 SS ? Recall, M/E3 Key3 SS ? Recall, M/E3 Key4 SS ? Recall P/P DSK1 SS ? Recall, P/P DSK2 SS ? Recall, P/P DSK3 SS ? Recall, P/P DSK4 SS ? Recall Editor GPI-?? (executable only when the BZS-8050 license is valid) No Action When Source Device is DCU: No Action • **Action list when the trigger type is "Status"** When Source Device is SCU: M/E1 Key1 SS ? Recall, M/E1 Key2 SS ? Recall, M/E1 Key3 SS ? Recall, M/E1 Key4 SS ? Recall M/E2 Key1 SS ? Recall, M/E2 Key2 SS ? Recall, M/E2 Key3 SS ? Recall, M/E2 Key4 SS ? Recall M/E3 Key1 SS ? Recall, M/E3 Key2 SS ? Recall, M/E3 Key3 SS ? Recall, M/E3 Key4 SS ? Recall P/P DSK1 SS ? Recall, P/P DSK2 SS ? Recall, P/P DSK3 SS ? Recall, P/P DSK4 SS ? Recall M/E1 Key1 On, M/E1 Key2 On, M/E1 Key3 On, M/E1 Key4 On M/E2 Key1 On, M/E2 Key2 On, M/E2 Key3 On, M/E2 Key4 On M/E3 Key1 On, M/E3 Key2 On, M/E3 Key3 On, M/E3 Key4 On P/P DSK1 On, P/P DSK2 On, P/P DSK3 On, P/P DSK4 On Error Make, Error Break, Device Recording, No Action When Source Device is DCU: Error Make, Error Break, No Action b) When knob 2 selection is "Key Snapshot" c) When knob 2 selection is "GPI"

**6** To confirm the selection, press [Action Set].

This confirms the selection, which appears in the status area.

### **Test firing the trigger**

To test fire the trigger, in the DCU >GPI Output menu press [Test Fire]. This outputs a trigger from the selected output port. This is not output when the trigger type is "Status."

# **Serial Port Settings (Serial Port Assign Menu)**

To set the protocol to match a device connected to a 9-pin serial port, display the DCU >Serial Port Assign menu.

#### **To display the Serial Port Assign menu**

In the Engineering Setup menu, select VF5 'DCU' and HF5 'Serial Port Assign.'

The serial port setting status appears in the status area.

### **Making serial port settings**

- **1** In the DCU >Serial Port Assign menu, select the target for the setting (DCU1 or DCU2) from the <DCU Select> group.
- **2** Using any of the following methods, select the serial port.
	- Press directly on the list on the left of the status area.
	- Press the arrow keys to scroll the reverse video cursor.
	- Turn the knob.

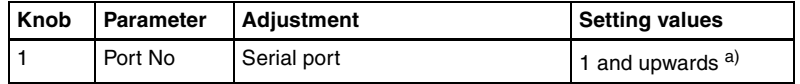

a) The setting value range depends on the DCU port setting. (When the MKS-2700 is connected, select 2 for the slot and a value in the range 1 to 6 for the port.)

**3** Using any of the following methods, select the protocol for the connected device.

- Press directly on the list on the right of the status area.
- Press the arrow keys to scroll the reverse video cursor.
- Turn the knob.

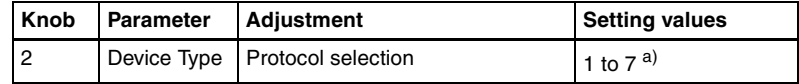

a) 1. No Assign: nothing is connected to the serial port.

- 2. P-Bus: P-Bus device.
- 3. VTR: VTR

4. DDR SD9P: disk recorder (Sony disk 9-pin protocol)

- 5. DDR VDCP: disk recorder (video disk communication protocol)
- 6. Extended VTR (Abekas A53 protocol)
- 7. Mixer ESAM-II

#### **Note**

Mixer ESAM-II cannot be operated from this system. It can only be operated from an editing keyboard.

**4** Press [Device Type Set].

The selected protocol is reflected on the left of the status area.

**5** To enter the name of the serial port, press [Set] in the <Name> group.

A keyboard window appears. You can enter a name of not more than 16 characters.

If no name is set for the serial port, it is displayed as "DCUd\_PORTs-p." **d:** 1 or 2 (DCU No.)

**s:** 2 to 6 (Slot No.) **p:** 1 to 6 (Port No.)

# **6** Press [Enter].

**To return the set name to the default name** Press [Clear] in the <Name> group.

**7** From the <SCU Select> group, select the control panel (SCU1, SCU2 or SCU3) assigned to operations on the external device connected to the serial port.

### **To delete the serial port assignment**

- **1** In the DCU >Serial Port Assign menu, select the target for the setting (DCU1 or DCU2) from the <DCU Select> group.
- **2** Using any of the following methods, specify the serial port.
	- Press directly on the list in the status area.
	- Press the arrow keys to scroll the reverse video cursor.
	- Turn the knob.

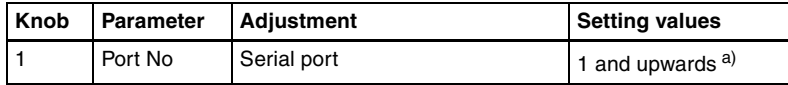

a) The range of setting values depends on the DCU port setting. (When the MKS-2700 is connected, select 2 for the slot and a value in the range 1 to 6 for the port.)

# **3** Press [Clear].

### **Making detailed settings on the external device connected to the serial port**

After setting the external device for each serial port, it is necessary to make further detailed settings for operation of the external device.

### **To make detailed settings for a P-Bus device**

- **1** In the DCU >Serial Port Assign menu, select the setting target (DCU1 or DCU2) from the <DCU Select> group.
- **2** Using any of the following methods, select the serial port connected to the P-Bus device for which you want to make the settings.
	- Press directly on the list in the status area.
	- Press the arrow keys to scroll the reverse video cursor.
	- Turn the knob.

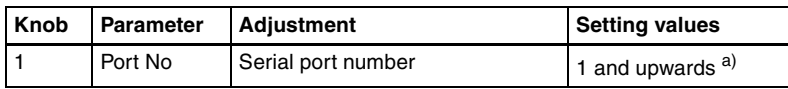

a) The range of setting values depends on the DCU port setting. (When the MKS-2700 is connected, select 2 for the slot and a value in the range 1 to 6 for the port.)

# **3** Press [Port Setting].

The DCU >Serial Port Assign >P-Bus Setting menu appears. At the top of the status area, the relevant serial port, slot number, protocol, serial port name, and SCU number appear. In the lower part of the status area, the device name and response speed settings appear.

**4** Using any of the following methods, select the ID for which you want to make a device name setting.

- Press directly on the device name list in the status area.
- Press the arrow keys to scroll the reverse video cursor.
- Turn the knob.

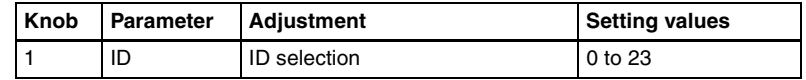

**5** In the <Name> group, press [Set] to display a numeric keypad window.

**6** Input the desired name, and press [Enter].

The input device name appears in the device name list.

**To return the device name for the selected ID to the default name** In the <Name> group, press [Clear].

- **7** Using any of the following methods, specify the command to which the response speed setting applies.
	- Press directly on the delay list in the status area.
	- Press the arrow keys to scroll the reverse video cursor.
	- Turn the knob.

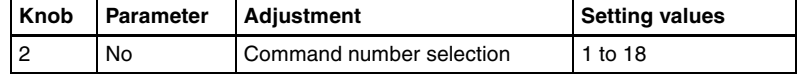

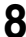

**8** Turn the knob to set the response speed (in field units) of the device.

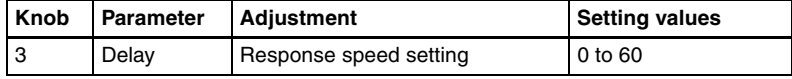

Press [Delay Set].

This confirms the setting.

**10**Repeat steps **4** to **9** as required to make the settings for other commands.

### **To make detailed settings for a VTR**

**1** In the <DCU Select> group of the DCU >Serial Port Assign menu, select the target for the setting (DCU1 or DCU2).

- **2** Using any of the following methods, select the serial port connected to the VTR for which you want to make the settings.
	- Press directly on the list in the status area.
	- Press the arrow keys to scroll the reverse video cursor.
	- Turn the knob.

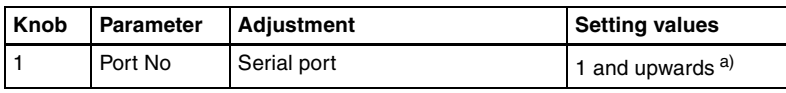

a) The range of setting values depends on the DCU port setting. (When the MKS-2700 is connected, select 2 for the slot and a value in the range 1 to 6 for the port.)

# **3** Press [Port Setting].

The DCU >Serial Port Assign >VTR Setting menu appears. At the top of the status area, the relevant serial port, slot number, protocol, serial port name, SCU number, and timecode source appear. In the lower part of the status area, the VTR constants appear.

**4** In the <TC Source> group, select the timecode source (reference signal for determining the tape position) from the following.

**LTC (Longitudinal Time Code):** Use LTC. When interpolation data is returned from a VTR, use that interpolation data.

**LTC: VITC (Vertical Interval Time Code):** Normally use LTC, but when the tape is moving at speeds at which LTC cannot be read, use VITC.

When interpolation data is returned from a VTR, use that interpolation data.

### **VITC:** Use VITC.

**CTL (Control):** CTL pulses or timer counter pulses are used. Use this only for a tape on which no timecode is recorded.

The displayed tape position is based on the reference signal specified here.

**5** Using any of the following methods, specify the VTR constants.

- Press directly on the list in the status area.
- Press the arrow keys to scroll the reverse video cursor.
- Turn the knob.

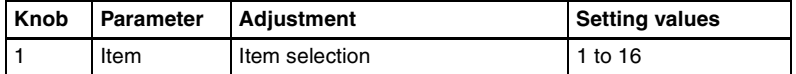

**6** Press [Set].

A numeric keypad window for hexadecimal input appears.

**7** Set the VTR constants using values in the range 00 to FF.

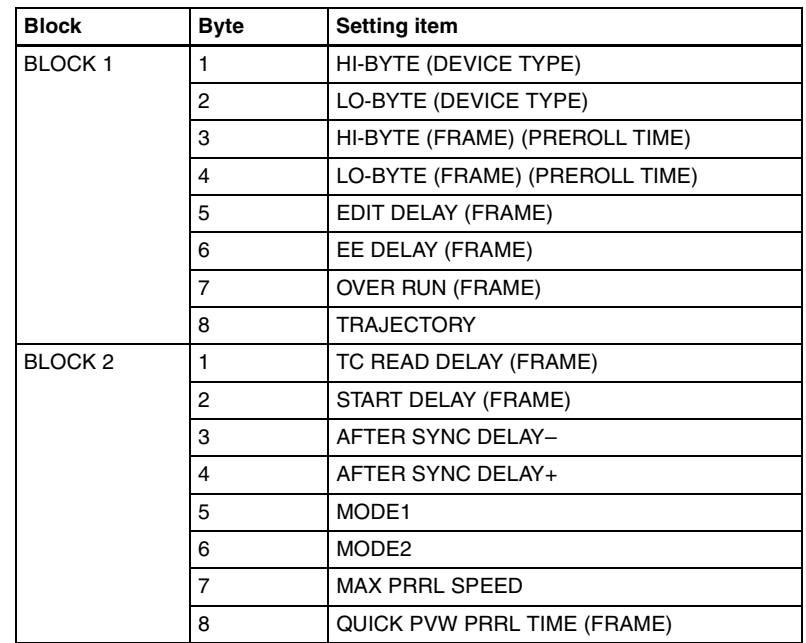

**8** Press [Enter].

This confirms the settings.

**9** Repeat steps **5** to **8** as required to set the constants for other VTRs.

### **To make detailed settings for a disk recorder (Sony disk 9-pin protocol)**

**1** In the <DCU Select> group of the DCU >Serial Port Assign menu, select the target for the setting (DCU1 or DCU2).

**2** Using any of the following methods, select the serial port connected to the disk recorder for which you want to make the settings.

- Press directly on the list in the status area.
- Press the arrow keys to scroll the reverse video cursor.
- Turn the knob.

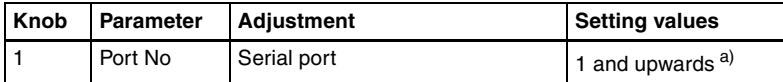

a) The range of setting values depends on the DCU port setting. (When the MKS-2700 is connected, select 2 for the slot and a value in the range 1 to 6 for the port.)

# **3** Press [Port Setting].

The DCU >Serial Port Assign >DDR SD9P Setting menu appears. At the top of the status area, the relevant serial port, slot number, protocol, serial port name, SCU number, and disk recorder type appear. In the lower part of the status area, the response speed settings appear.

**4** Using any of the following methods, specify the item to which the response speed setting applies.

- Press directly on the list in the status area.
- Press the arrow keys to scroll the reverse video cursor.
- Turn the knob.

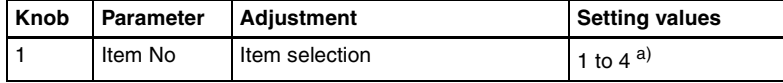

- a) 1. Maximum Open Delay: maximum time required to open a file
	- 2. Maximum Cueup Delay: maximum time required to cue up a file
	- 3. Play After Cueup Delay: delay time from the cued-up state to begin playback
	- 4. Play After Open Next Delay: delay time from the Open Next state to begin playback
- **5** Turn the knob to set the disk recorder response speed.

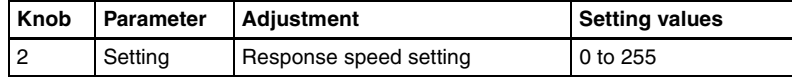

**6** Press [Set].

This confirms the setting.

**7** Repeat steps **4** to **6** as required to make the settings for other items.

### **To make detailed settings for a disk recorder (video disk communications protocol)**

- **1** In the <DCU Select> group of the DCU >Serial Port Assign menu, select the target for the setting (DCU1 or DCU2).
- **2** Using any of the following methods, select the serial port connected to the disk recorder for which you want to make settings.
	- Press directly on the list in the status area.
	- Press the arrow keys to scroll the reverse video cursor.
	- Turn the knob.

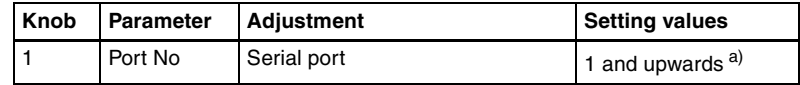

a) The range of setting values depends on the DCU port setting. (When the MKS-2700 is connected, select 2 for the slot and a value in the range 1 to 6 for the port.)

# **3** Press [Port Setting].

The DCU >Serial Port Assign >DDR VDCP Setting menu appears. At the top of the status area, the relevant serial port, slot number, protocol, serial port name, SCU number, and disk recorder type appear. In the lower part of the status area appear the video port number and response speed settings.

**4** In the <DDR Type> group, select the type of disk recorder.

**Player:** Functioning as a player. **Recorder:** Functioning as a recorder.

**5** In the <Name Mode> group, select the file name character count mode.

**Fixed 8 Character:** Use 8-character file names. **Variable Length:** Use variable-length file names. (On an MVS-8000 system, the file name is limited to 23 characters.)

**6** In the <TC Sense> group, select the type of timecode sensing.

**Zero based:** Mode in which timecode is detected taking the first frame of the recalled file as 00:00:00:00

**SOM based:** Mode in which timecode saved in the recalled file is detected

#### **Note**

The details of the above operation modes depend on the connected device. For more information, consult the documentation for the connected device.

- **7** Using any of the following methods, specify the item to which the video port number or response speed setting applies.
	- Press directly on the list in the status area.
	- Press the arrow keys to scroll the reverse video cursor.
	- Turn the knob.

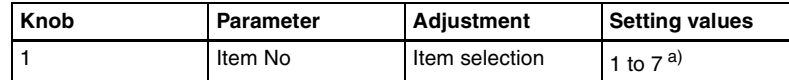

- a) 1. Video Port: Number of the video port associated with the serial port to which the setting applies
	- For a player, the output port setting

For a recorder, the input port setting

- 2. Maximum Open Delay: maximum time required to open a file
- 3. Maximum Cueup Delay: maximum time required to cue up a file
- 4. Play After Cueup Delay: delay time from the cued-up state to begin playback
- 5. Stop Delay: delay time from issuing the stop command until actually stopping
- 6. Still Delay: delay time from issuing the still command until actually stopping
- 7. Continue Delay: delay time from issuing the continue command until actually stopping

**8** Turn the knob to set the disk recorder video port number or response speed.

#### **When setting the video port number**

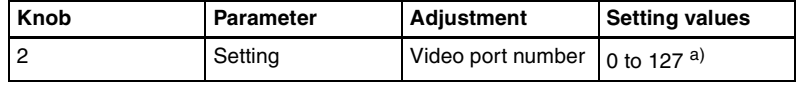

a) 0: No assignment

#### **When setting the response speed**

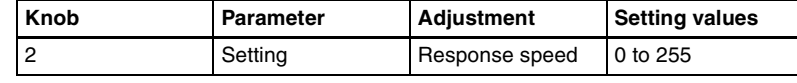

**9** Press [Set].

This confirms the setting.

**10**If required, repeat steps **4** to **9**, to set other items.

#### **To make detailed settings for an Extended VTR**

- **1** In the DCU >Serial Port Assign menu, select the setting target (DCU1 or DCU2) from the <DCU Select> group.
- **2** Using any of the following methods, select the serial port connected to the Extended VTR for which you want to make the settings.
	- Press directly on the list in the status area.
	- Press the arrow keys to scroll the reverse video cursor.

• Turn the knob.

| <b>Knob</b> | l Parameter | <b>Adiustment</b>  | Setting values      |
|-------------|-------------|--------------------|---------------------|
|             | Port No     | Serial port number | 1 and upwards $a$ ) |

a) The range of setting values depends on the DCU port setting. (When the MKS-2700 is connected, select 2 for the slot and a value in the range 1 to 6 for the port.)

# **3** Press [Port Setting].

The DCU >Serial Port Assign >Extended VTR Setting menu appears. At the top of the status area, the relevant serial port, slot number, protocol, serial port name, and SCU number appear. In the lower part of the status area, the response speed settings appear.

**4** Using any of the following methods, specify the command to which the response speed setting applies.

- Press directly on the list in the status area.
- Press the arrow keys to scroll the reverse video cursor.
- Turn the knob.

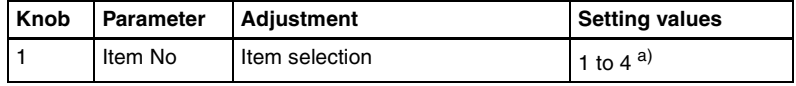

- a) 1.Maximum Open Delay: maximum time required to open a file
	- 2. Maximum Cueup Delay: maximum time required to cue up a file
	- 3. Play After Cueup Delay: maximum delay time from the cued-up state to begin playback
	- 4. Stop Delay: delay time from issuing the stop command until actually stopping
- **5** Turn the knob to set the response speed of the Extended VTR.

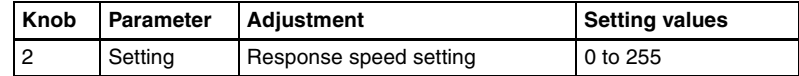

# **6** Press [Set].

This confirms the setting.

**7** Repeat steps **4** to **6** as required to make the settings for other items.

# **Setup Relating to Router Interface and Tally**

# **Router Interface Settings (Router Menu)**

In this system, the interface with a router (routing swicher) uses the S-Bus protocol. It is therefore necessary to assign inputs and outputs of the switcher and so on to an S-Bus space.

To carry out this assignment, use the Router/Tally >Router menu. The assignment is common to the parallel and serial tallies.

### **To display the Router menu**

In the Engineering Setup menu, select VF6 'Router/Tally' and HF1 'Router.' The status area shows the device names to be assigned to the S-Bus space, the matrix size, source address, destination address, and level.

### **Assigning switcher inputs and outputs to S-Bus space**

**1** In the <Device> group of the Router/Tally >Router menu, select the device to which the settings apply.

**SWR1:** Settings apply to switcher 1. **SWR2:** Settings apply to switcher 2.

### **Note**

When there are two switchers on the same network, the SWR2 (second switcher) settings are required. If there is only one switcher, the settings are not required.

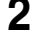

**2** In the <Matrix Size> group, select the matrix size.

- **Standard (136 × 138):** Assign the switcher S-Bus space at full size. You can assign all switcher inputs and outputs to the S-Bus space, but this causes some waste of S-Bus space.
- **Compact (128**  $\times$  **128):** Assign the switcher S-Bus space at compact size. It is not possible to assign all switcher inputs and outputs to the S-Bus space, but the S-Bus space can be used efficiently.
- 
- **3** Turn the knobs to set the parameters for the following items.

**Source:** Specify the start address of the matrix source. **Destination:** Specify the start address of the matrix destination. **Level:** Specify the level in the S-Bus space.

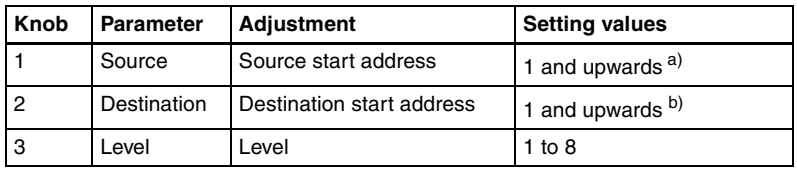

a) When the matrix size is Standard, the maximum value is 889. For the Compact size, the maximum value is 897.

b) When the matrix size is Standard, the maximum value is 887. For the Compact size, the maximum value is 897.

### **Making an external box setting**

**1** In the Router/Tally >Router menu, press [External Box Assign].

The External Box Assign menu appears. The status area shows the external box size, address, and other settings.

**2** In the <Device> group, select what the setting applies to (External Box 1 to 4).

**3** In the <Matrix Size> group, select the number of inputs.

**No Assign:** Do not use.

**8×1:** Select an external box with 8 inputs and 1 output. **16×1:** Select an external box with 16 inputs and 1 output. **32×1:** Select an external box with 32 inputs and 1 output.

**4** Turn the knobs to make adjustments.

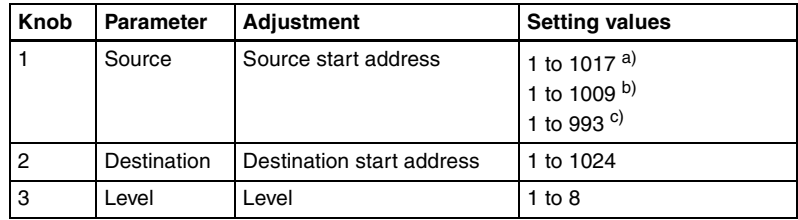

a) When Matrix Size is 8×1

b) When Matrix Size is 16×1

c) When Matrix Size is 32×1

### **To couple external boxes**

By coupling a number of external boxes, the number of inputs can be increased. Here the example of coupling External Box1 and External Box2 is described.

**1** In the Router/Tally >Router >External Box Assign menu, select [External box1] from the <Device> group.

- **2** In the <Matrix Size> group, select [8×1].
- **3** Turn the knobs to make adjustments.

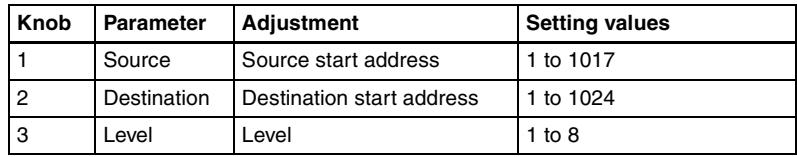

- 4 In the <Device> group, select [External box2].
- 
- 
- **5** In the <Matrix Size> group, select [32×1].
- **6** Turn the knobs to make adjustments. At this point make the settings of Destination and Level the same as in step **3**.

This automatically couples External Box1 and External Box2, forming an external box with 40 (8+32) inputs.

### **To set the group number of an S-Bus description name**

- **1** In the <Alias Name Gp> group of the Router/Tally >Router menu, press [Gp No].
- **2** Turn the knob to set the following parameter.

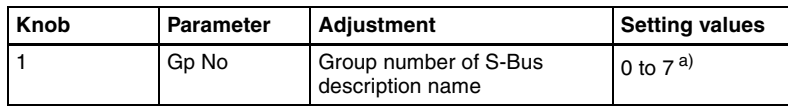

a) When setting values 1 to 7 are selected: If the name is not set, the description name for 0 appears. If the description name for 0 is not registered either, the Type and No values appear.

**3** In the <Alias Name Gp> group, press [Set].

This confirms the setting, which is reflected in the status area.

### **Note**

Transmit the description name selected here from the router.

# **Tally Group Settings (Group Tally Menu)**

With the S-Bus protocol, tally control is possible for groups 1 to 8, but in this system you can use either groups 1 to 4 or groups 5 to 8.

You can also select whether or not to transfer the tally information over the S-Bus.

To select the tally groups, use the Router/Tally >Group Tally menu.

### **To display the Group Tally menu**

In the Engineering Setup menu, select VF6 'Router/Tally' and HF2 'Group Tally.'

### **Setting the tally groups**

- **1** To select a consecutive sequence of groups from each of groups 1 to 4 and groups 5 to 8, set [All Group Enable] to On in the Group Tally menu.
- **2** In the <Tally Group> group, select the desired groups.

# **Wiring Settings (Wiring Menu)**

When configuring a system in which the switcher inputs and outputs are connected to a router, it is necessary to set this connection configuration (referred to as "wiring") in the S-Bus space.

To make the wiring settings, use the Router/Tally >Wiring menu. The settings are common to the parallel and serial tallies.

#### **To display the Wiring menu**

In the Engineering Setup menu, select VF6 'Router/Tally' and HF3 'Wiring.' The status area shows the wiring settings.

### **Making new wiring settings**

**1** In the Router/Tally >Wiring menu, press [New].

The New menu appears.

**2** With a knob or menu operation, set the destination.

When switcher inputs and outputs are connected to the router in a group, you can specify the start and end destination addresses.

- **Destination From:** Specify the start destination address for the wiring configuration.
- **Destination To:** When the wiring configuration is multiple, specify the end destination address. For a single wiring connection, this setting is not required.
- **Destination Level:** Specify the destination level of the wiring configuration.

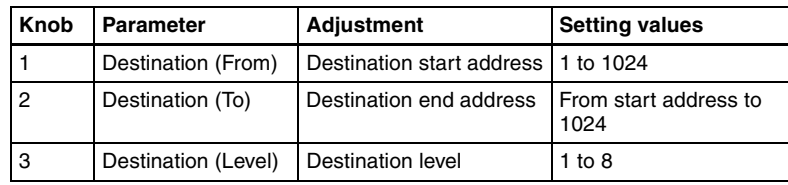

**3** Set the source.

**Source From:** Specify the source start address for the wiring configuration.

**Source Level:** Specify the source level for the wiring configuration.

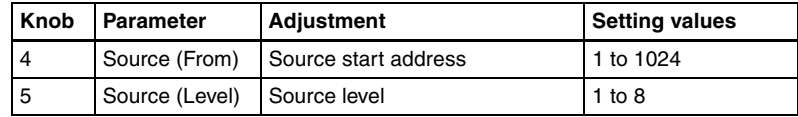

**4** Press [Execute].

This makes the wiring setting according to the specifications in steps **2** and **3**.

# **Changing the wiring settings**

**1** In the Router/Tally >Wiring menu, press [Modify].

The Modify menu appears.

- **2** Referring to steps **2** and **3** in the preceding section "Making new wiring settings," change the parameters as required. In this case, however, it is not possible to specify multiple destinations in a single operation, and a single "Destination Address" must be specified.
- **3** Press [Execute].

This updates the wiring settings.

### **Deleting wiring settings**

**1** In the Router/Tally >Wiring menu, using either of the following methods, select the wiring whose settings you want to delete.

- Press directly on the list in the status area.
- Press the arrow keys to scroll the reverse video cursor.

# **2** Press [Delete].

This deletes the selected wiring entry.

### **Sorting wiring settings**

In the Router/Tally >Wiring menu, press [Sort].

The sorting of wiring settings are executed in the following order. Destination level order (ascending) $\rightarrow$ Destination address order

 $(ascending) \rightarrow Source level order (ascending)$ 

# **Tally Generation Settings (Tally Enable Menu)**

For settings relating to tally generation, use the Router/Tally >Tally Enable menu. The settings are common to the parallel and serial tallies.

#### **To display the Tally Enable menu**

In the Engineering Setup menu, select VF6 'Router/Tally' and HF4 'Tally Enable.'

The status area shows the tally generation settings.

### **Making new tally generation settings**

**1** In the Router/Tally >Tally Enable menu, press [New].

The New menu appears.

**2** Turn the knobs to set the following parameters.

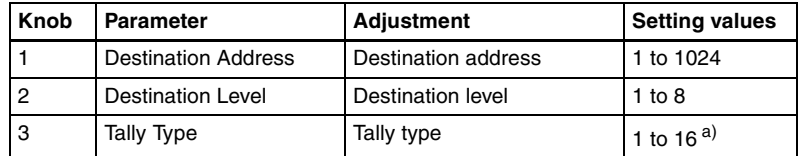

a) 1:R1, 2:G1, 3:R2, 4:G2, 5:R3, 6:G3, 7:R4, 8:G4, 9:R5, 10:G5, 11:R6, 12:G6, 13:R7, 14:G7, 15:R8, and 16:G8. (R is an abbreviation of "Red Tally," and G of "Green Tally.") **3** In the <Tally Enable> group, specify the tally generation mode.

**Enable:** Always generate a tally. **Disable:** Never generate a tally. **Tally Input:** Generate a tally from the tally input state.

- **4** When you selected Tally Input as the tally generation mode in step **3**, select either of the following in the <Tally Input> group.
	- **DCU1:** Generate tally with reference to signal input to DCU1 port. Set the port number with the knob.
	- **DCU2:** Generate tally with reference to signal input to DCU2 port. Set the port number with the knob.
- **5** Turn the knob to select the tally input port number.

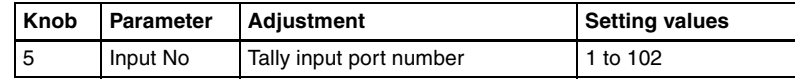

**6** Press [Execute].

This sets the settings made in steps **2** to **5** as the settings for tally generation.

# **Modifying tally generation**

**1** In the Router/Tally >Tally Enable menu, press [Modify].

The Modify menu appears.

- **2** With reference to steps **2** to **5** in the preceding section "Making new tally generation settings," change the parameters as required.
- **3** Press [Execute].

This modifies the tally generation settings.

### **Deleting tally generation settings**

**1** Using either of the following methods in the Router/Tally >Tally Enable menu, select the tally generation entry you want to delete.

- Press directly on the list in the status area.
- Press the arrow keys to scroll the reverse video cursor.

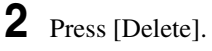

# **Tally Copy Settings (Tally Copy Menu)**

For settings relating to the tally copy function, use the Router/Tally >Tally Copy menu. The settings are common to the parallel and serial tallies.

### **To display the Tally Copy menu**

In the Engineering Setup menu, select VF6 'Router/Tally' and HF5 'Tally Copy.'

The status area shows the tally copy status.

## **Making new tally copy settings**

**1** In the Router/Tally >Tally Copy menu, select [New].

The New menu appears.

**2** Turn the knob to select the copy-from source. When setting more than one tally copy, you can specify the copy-from source start and end addresses.

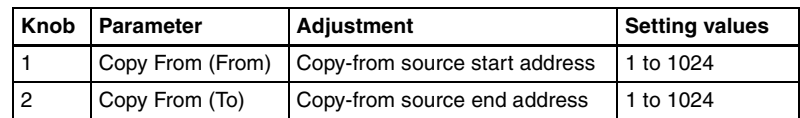

**3** Specify the copy-to source address.

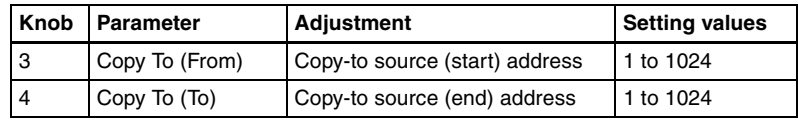

**4** Press [Execute].

This makes the tally copy setting according to the specifications in steps **2** and **3**.

# **Modifying tally copy settings**

**1** In the Router/Tally >Tally Copy menu, press [Modify].

The Modify menu appears.

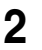

**2** Use the knobs to select the copy source and copy destination.

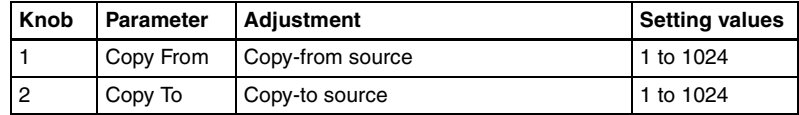

**3** Press [Execute].

This updates the tally copy settings.

# **Deleting tally copy settings**

**1** In the Router/Tally >Tally Copy menu, using any of the following methods, select the tally copy whose settings you want to delete.

- Press directly on the list in the status area.
- Press the arrow keys to scroll the reverse video cursor.
- Turn the knob.

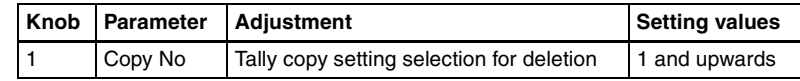

**2** Press [Delete].

This deletes the selected tally copy entry.

# **Parallel Tally Settings (Parallel Tally Menu)**

For settings relating to parallel tally, use the Router/Tally >Parallel Tally menu.

#### **To display the Parallel Tally menu**

In the Engineering Setup menu, select VF6 'Router/Tally' and HF6 'Parallel Tally.'

The status area shows the parallel tally settings.

## **Making or modifying parallel tally settings**

- **1** In the <Device> group of the Router/Tally >Parallel Tally menu, select DCU1 or DCU2.
- **2** Using any of the following methods, select the slot number and port number.
- Press directly on the list in the status area.
- Press the arrow keys to scroll the reverse video cursor.
- Turn the knobs.

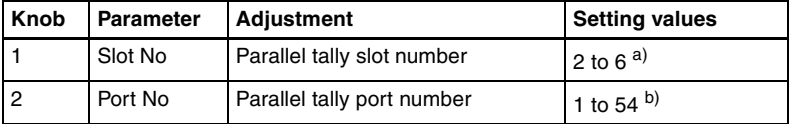

a) When the MKS-2700 is connected, select 2 for the slot and a value in the range 1 to 36 for the port.

b) When the MKS-2700 is connected, select a value in the range 1 to 36.

# **3** Press [Set].

The Set menu appears.

**4** In the <Source/Destination> group, select the tally type.

**Src:** Return a tally to all sources output to the destination. **Dest:** Return a tally to the destination outputting the source to which a source tally is returned.

**5** Set the destination address and level.

The level setting is only required when in step **4** you selected Destination.

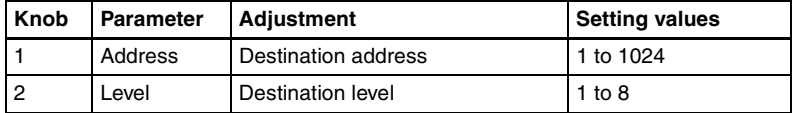

**6** When setting the tally type, set the following parameter.

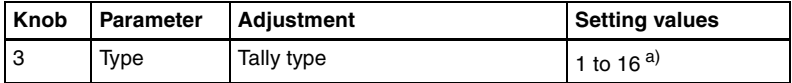

a) 1:R1, 2:G1, 3:R2, 4:G2, 5:R3, 6:G3, 7:R4, 8:G4, 9:R5, 10:G5, 11:R6, 12:G6, 13:R7, 14:G7, 15:R8, and 16:G8. (R is an abbreviation of "Red Tally," and G of "Green Tally.")

# **7** Press [Execute].

This makes the parallel tally settings, in accordance with the settings in steps **1** to **6**.

## **Deleting parallel tally settings**

**1** In the Router/Tally >Parallel Tally menu, using any of the following methods, select the parallel tally whose settings you want to delete.

- Press directly on the list in the status area.
- Press the arrow keys to scroll the reverse video cursor.
- Turn the knobs.

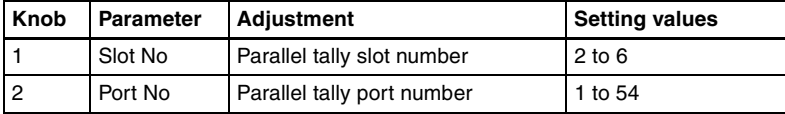

# **2** Press [Clear].

This deletes the selected parallel tally entry.

# **Serial Tally Settings (Serial Tally Menu)**

To make serial tally settings, display the Router/Tally >Serial Tally menu.

### **To display the Serial Tally menu**

In the Engineering Setup menu, select VF6 'Router/Tally' and HF7 'Serial Tally.'

The serial tally settings appear in the status area.

## **Setting or changing the serial tally settings**

- **1** In the <Serial Tally Port> group of the Router/Tally >Serial Tally menu, select the port to which the setting applies.
- **2** In the <Tally Goup> group, select the tally group.
- **3** In the <Tally Type> group, press the tally types to select. (You can select up to four.)

### **Note**

The selectable tally types depend on the settings in step **2**.

## **Making the serial tally source address settings**

To set the serial tally source address for each port, use the following procedure.

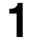

**1** In the Router/Tally >Serial Tally menu, press [Source Assign].

The Source Assign menu appears.

In the status area, the tally types and source address set for the serial tally port appear.

**2** In the <Serial Tally Port> group, select the port to which the setting applies.

**3** Using any of the following methods, select the port bit number.

- Press directly on the list on the left of the status area.
- Press the arrow keys to scroll the reverse video cursor.
- Turn the knob.

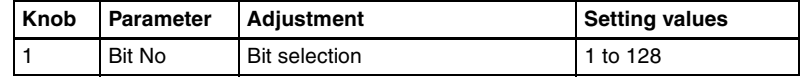

**4** Turn the knob to select the source address.

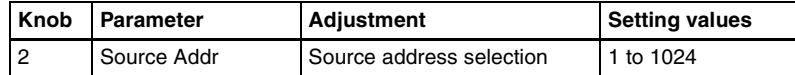

**5** Press [Source Address Set].

This confirms the setting.

### **Clearing a source address setting**

#### **To clear a source address setting for a particular bit**

In the Router/Tally >Serial Tally >Source Assign menu, select the serial tally port and bit number *(see steps 2 and 3 in the previous item),* then press [Clear]. This clears the source address setting for the selected bit.

#### **To clear all source address settings**

In the Router/Tally >Serial Tally >Source Assign menu, select the serial tally port, then press [All Clear].

A confirmation message appears.

- If you select "Yes," this clears all source address settings for the selected serial tally port.
- If you select "No," the clear operation is canceled.

# **Simple Connection of the MKS-8080/8082 AUX Bus Remote Panel**

# **Procedure for Simple Connection**

To carry out simple connection of the MKS-8080/8082 AUX Bus Remote Panel, use the following procedure.

For settings on the MKS-8080/8082, refer to the section "Making the Setting With Buttons (Setup Function)" in the Operation Manual for the MKS-8080/ 8082.

- **1** Carry out initialization of the MKS-8080/8082 settings. This can be done on the MKS-8080/8082 separately.
- **2** Set the MKS-8080/8082 station number in the range 2 to 17. This can be done on the MKS-8080/8082 separately.
- **3** Set the S-Bus data link primary station to the CCP-8000 Center Control Panel.
	- For MKS-8010, set the STATION ID switches S903 on the front of the CA-45 board in the SCU SLOT 1 to 001 (switch 1 only to the OPEN position).
	- For MKS-8010A, set the STATION ID switches S108 on the front of the FP-141 board in the SCU SLOT 1 to 001 (switch 1 only to the OPEN position).
- **4** In the Engineering Setup >System >Initialize menu, select PNL, and carry out a reset.

This carries out a restart, and when the restart is completed connection to the MKS-8080/8082 is possible.

**5** In the Engineering Setup >Router/Tally > Router menu, set the position of the MVS-8000 system in S-Bus space.

Select the setting from SWR1 and SWR2, and set each of Source, Destination, and Level to 1.

# **Setting Status of the MKS-8080/8082 in Simple Connection**

As a result of making the simple connection, the MKS-8080/8082 operates in AUX bus mode, and the settings are the following factory defaults. With regard to the meaning of the following settings, refer to the section "Menu Operations" in the Operation Manual for the MKS-8080/8082.

### **C: SET SWITCHER ID (for AUX mode)**

This is set to 001, which is the station number of the CCP-8000.

#### **D: SET AUX DESTINATION/SOURCE (for AUX mode)**

The source is set to IN001 and following, and destination is set to OUT001 and following.

#### **H: SET PHANTOM TABLE (for Router mode)**

This is unset, since the unit does not operate in router mode.

#### **N: SET PANEL TABLE (for Router mode)**

The source is set to IN001 and following, and destination is set to OUT001 and following. However, since the unit does not operate in router mode, these settings are not used.

#### **R: SET ROUTE**

Since when using the simple connection the switcher and router cannot be connected in cascade, no route setting is required, and this is unset.

#### **O: SET AVAILABLE SOURCE/DESTINATION**

Set the source and destination ranges so that the MVS-8000 inputs and outputs can be selected.

#### **Y: SET DISPLAY MODES**

The DISPLAY MODES/PANEL FUNCTION setting is set to NORMAL. The TALLY GROUP setting is set to be the same as the setting in Engineering Setup >Router/Tally >Tally Group on the MVS-8000.

#### **Z: SET PANEL STATUS**

The various settings are the same as the factory default settings.

# <span id="page-465-0"></span>**Chapter 17 Files**

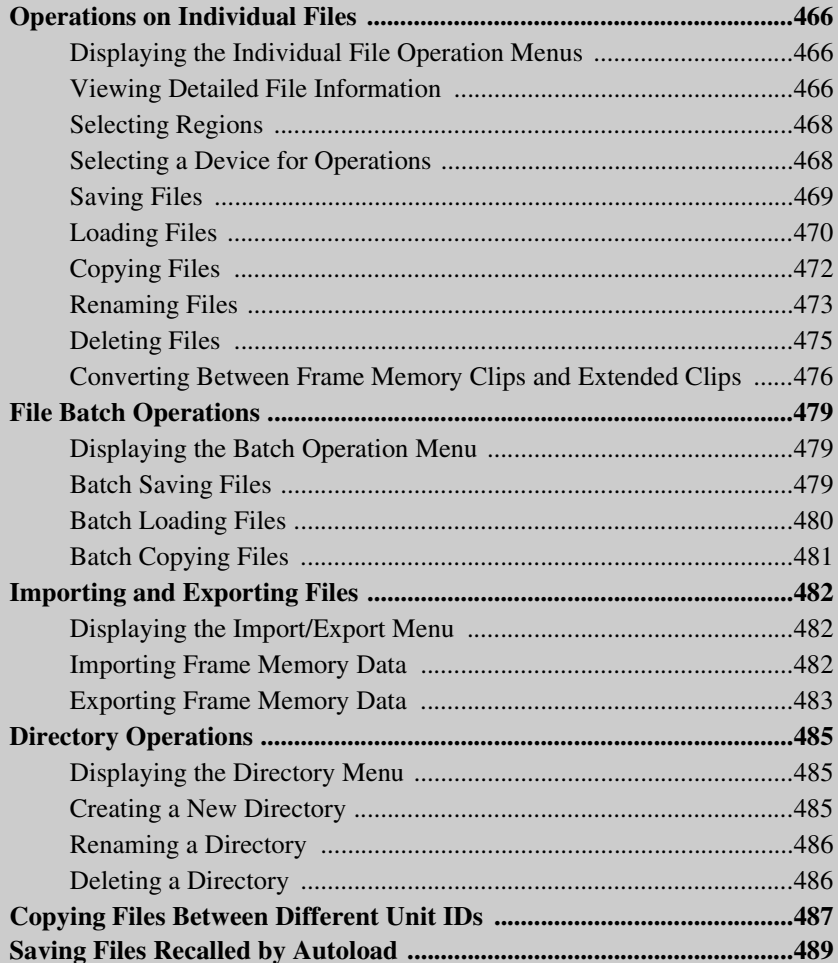

# <span id="page-466-0"></span>**Operations on Individual Files**

You can save or load the contents of an individual file or register. Carry out these operations in the File menu.

# <span id="page-466-1"></span>**Displaying the Individual File Operation Menus**

**1** In the menu control block, press the top menu selection button [FILE].

**2** Depending on the type of file to be manipulated, select the following 'VF' and 'HF' combination.

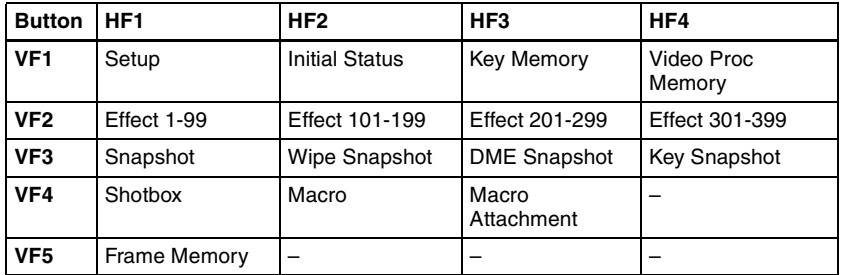

The following description refers to the example of carrying out operations on snapshot files, but the procedure is similar in the other menus.

# <span id="page-466-2"></span>**Viewing Detailed File Information**

As an example, to view detailed snapshot file information, carry out the following procedure.

**1** In the File menu, select VF3 'Snapshot' and HF1 'Snapshot.'

The Snapshot menu appears.

The status area shows the device status, and a list of files present on the device.

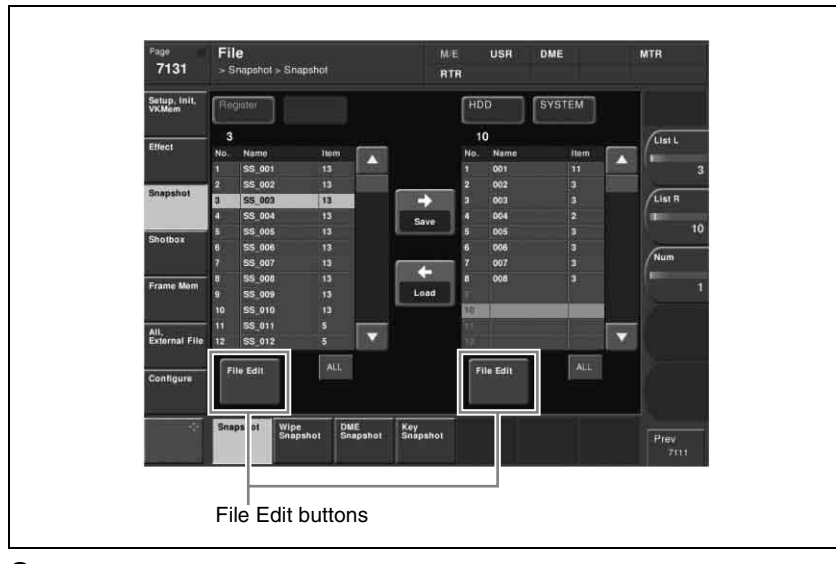

**2** Press [File Edit].

The file details appear (reference region file name, creation date, regions including data) in table form.

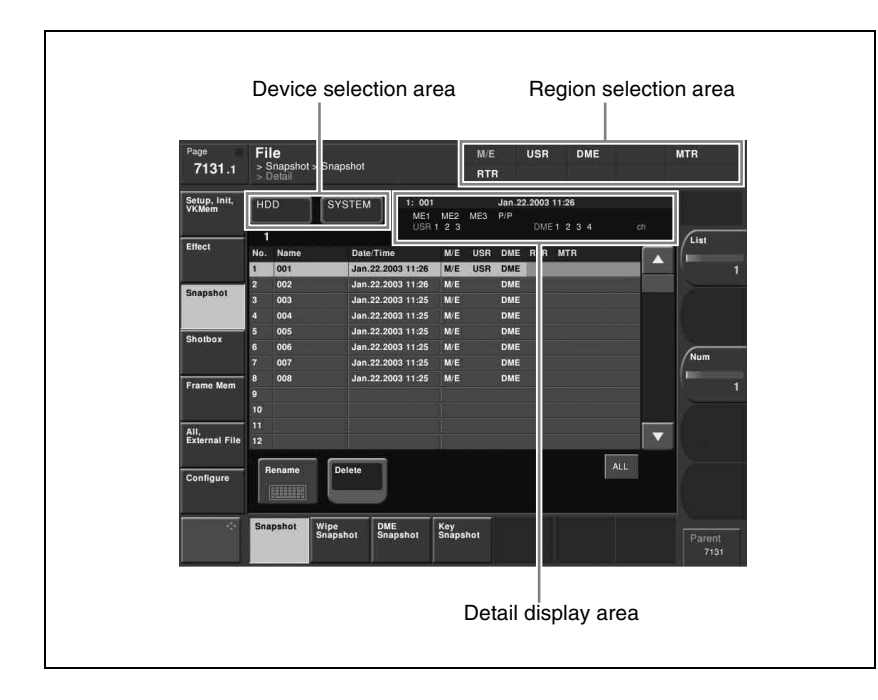
Selecting a particular file displays more detailed information about that file in the detail display area at the top right of the file list. In the Frame Memory menu, the following items are also shown. **Pair:** In the case of a pair file, "P" is shown. **Ext:** In the case of an extended clip file, "Ext" is shown.

### **Selecting Regions**

You can carry out a file operation on a number of regions simultaneously. However, a region selection is not required for the following files.

- Key memory
- Video process memory
- Shotbox
- Macro
- Macro attachment
- Frame memory
- Setup
- Initial status

In the above list, for frame memory in Dual Simul mode you can select the switcher to be used for the operation in a way similar to the region selection. For setup and initial status, you can similarly separate the files to be operated on by device.

#### **To make a region selection**

**1** Press the region selection area at the top right of the screen *[\(see page 467\)](#page-467-0)*.

The region selection window appears.

**2** Press the region names you do not want to select, turning them off.

**3** Press [OK].

### <span id="page-468-0"></span>**Selecting a Device for Operations**

To carry out file operations, you need to specify the device holding the data (or file), as one of the following: register, hard disk, memory card, and so on. You can then further select a directory.

#### **Notes**

- Files saved on the hard disk may be lost if the hard disk fails. Always keep separate backup copies of important files on a memory card.
- Format a memory card *[\(see page 316\)](#page-316-0)* before using it for the first time.

As an example, to select a memory card, use the following procedure.

**1** In the File menu, press the device selection indication above the file list (default is [HDD] (hard disk)). (If [Memory Card] appears, then since the memory card is already selected, steps **1** and **2** are not necessary.)

A pull-down menu appears.

**2** Press [Memory Card].

A list of directories on the memory card appears. (Maximum 40 per page)

The maximum number of directories is 120 on a memory card, or 200 on an internal hard disk.

**3** As required, press the  $\blacktriangleleft$  or  $\blacktriangleright$  button, to switch directory pages.

**4** Press the name of the directory you want to use.

This selects the specified directory on the memory card to be manipulated.

# **Saving Files**

As an example, to save snapshot register data to hard disk or memory card, use the following procedure.

- **1** In the File menu, select VF3 'Snapshot' and HF1 'Snapshot.'
- **2** In the device selection area on the left, select [Register].
- **3** In the device selection area on the right, select [HDD] or [Memory Card], then select a directory.

*See ["Selecting a Device for Operations" \(page 468\).](#page-468-0)*

- **4** Using either of the following methods, select the data to be saved, and the file in which to save it.
	- To select all files within the list, press [ALL] below the list.
	- To select multiple files, turn the knobs to select in the following ranges.

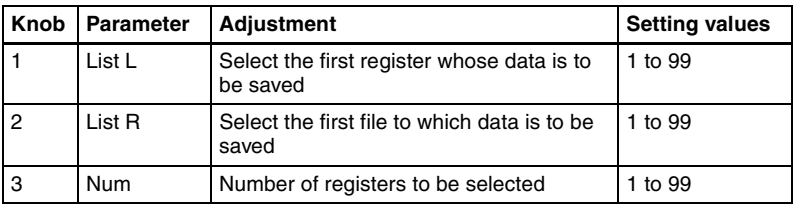

• To select a single file, press the arrow keys to scroll the reverse video cursor, or press directly on the list in the status area.

## **5** Press  $\left[\rightarrow$  Save].

This saves the selected register data in the specified location. If there is already data in the specified location, a confirmation message appears.

- Select "Yes" to overwrite the data.
- Select "No" to cancel saving all of the data.

### **Saving frame memory files**

Between steps **3** and **4** of the procedure above, "Saving Files," do as follows.

**1** To select the frame memory folder, press [Default] in the device selection in the list on the left.

A pull-down menu appears.

- **2** Press the required folder name.
- **3** Carry out the same operations as in steps **1** and **2** on the list on the right.
- **4** Select the type of data to be displayed.
	- To display still image files, press [Still].
	- To display clip files, press [Clip].
	- To display extended clip files, press [Ext Clip].
	- To display all types of file, press [All].

# **Loading Files**

As an example, to load a snapshot file from hard disk or memory card to a register, use the following procedure.

**1** In the File menu, select VF3 'Snapshot' and HF1 'Snapshot.'

**2** In the device selection area on the left, select [Register].

**3** In the device selection area on the right, select where the file is held ([HDD] or [Memory Card]), and then specify a directory.

*See ["Selecting a Device for Operations" \(page 468\).](#page-468-0)*

- **4** Using any of the following methods, select the register to which you want to load, and the file to be loaded.
	- To select all files within the list, press [ALL] below the list.
	- To select multiple files, turn the knobs to select in the following ranges.

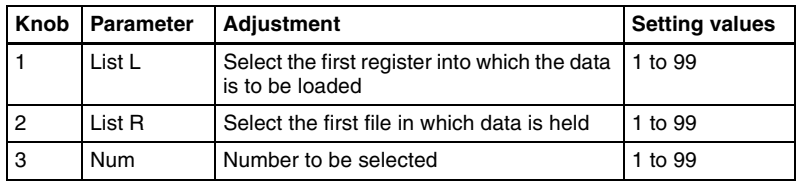

• To select a single file, press the arrow keys to scroll the reverse video cursor, or press directly on the list in the status area.

## **5** Press  $\left[\leftarrow \text{Load}\right]$ .

This loads the contents of the selected file from the specified location. (Setup data is first loaded.)

### **Loading frame memory files**

Between steps **3** and **4** of the procedure above, "Loading Files," do as follows.

**1** To select the frame memory folder, press [Default] in the device selection in the list on the left.

A pull-down menu appears.

**2** Press the required folder name.

**3** Carry out the same operations as in steps **1** and **2** on the list on the right.

- **4** Select the type of data to be displayed.
	- To display still image files, press [Still].
	- To display clip files, press [Clip].
	- To display extended clip files, press [Ext Clip].
	- To display all types of file, press [All].

# **Copying Files**

You can copy files either within a directory or between directories, on the hard disk, or memory card.

As an example, to copy a snapshot file from memory card to hard disk, use the following procedure.

- **1** In the File menu, select VF3 'Snapshot' and HF1 'Snapshot.'
- **2** In the device selection area on the left, specify the location of the file to be copied (in this case [Memory Card] and a directory). *(See [page 468](#page-468-0).)*
- **3** In the device selection area on the right, select the destination of the copied file (in this case [HDD] and a directory).
- **4** Using any of the following methods, select the source and destination files.
	- To select all files within the list, press [ALL] below the list.
	- To select multiple files, turn the knobs to select in the following ranges.

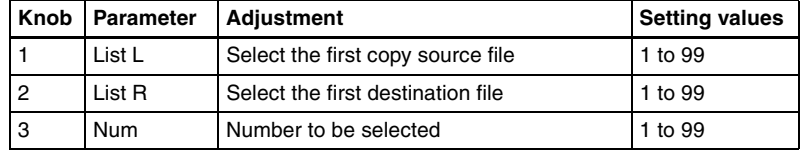

• To select a single file, press the arrow keys to scroll the reverse video cursor, or press directly on the list in the status area.

**5** Press  $[\rightarrow \text{Copy}].$ 

This copies the selected file or files to the specified destination. If there is already data in the specified location, a confirmation message appears.

- Select "Yes" to overwrite the data.
- Select "No" to cancel copying all of the files.

### **Copying frame memory files**

Between steps **3** and **4** of the procedure above, "Copying Files," do as follows.

**1** To select the frame memory folder, press [Default] in the device selection in the list on the left.

A pull-down menu appears.

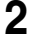

**2** Press the required folder name.

**3** Carry out the same operations as in steps **1** and **2** on the list on the right.

- **4** Select the type of data to be displayed.
	- To display still image files, press [Still].
	- To display clip files, press [Clip].
	- To display extended clip files, press [Ext Clip].
	- To display all types of file, press [All].

## **Renaming Files**

You can rename a file on the hard disk or memory card and a register. As an example, to rename a snapshot file, use the following procedure.

**1** In the File menu, select VF3 'Snapshot' and HF1 'Snapshot.'

The Snapshot menu appears. The status area shows the device status, and a list of files present on the device.

**2** Press [File Edit].

A detailed list appears. Here too, you can select a device or specify a directory. *(See [page 468](#page-468-0).)*

**3** Using any of the following methods, select the file you want to rename.

- Press directly on the list in the status area.
- Press the arrow keys to scroll the reverse video cursor.
- Turn the knob.

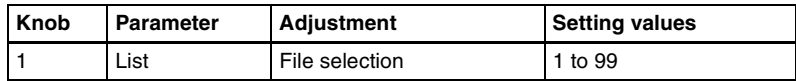

**4** Press [Rename].

The keyboard window appears. *(See "Menu Operations" in Chapter 2 (Volume 1).)*

**5** Enter a name of not more than eight characters, and press [Enter].

The name you have entered is reflected in the status area.

#### **Notes**

• Within the switcher, the names for Initial Status and Setup data are fixed. You can change the file names on the hard disk or memory card, but the next time they are reloaded they will revert to the default names.

[Chapter 17 Files](#page-465-0)

**III** Chapter 17 Files

• The following names cannot be used. CON, PRN, AUX, CLOCK\$, NUL, COM0, COM1, COM2, COM3, COM4, COM5, COM6, COM7, COM8, COM9, LPT0, LPT1, LPT2, LPT3, LPT4, LPT5, LPT6, LPT7, LPT8, LPT9

### **Renaming frame memory files**

**1** In the File menu, select VF5 'Frame Mem' and HF1 'Frame Memory.'

The Frame Memory menu appears. The status area shows the device status, and a list of files present on the device.

**2** Press [File Edit].

**3** Select the type of data to be displayed.

- To display still image files, press [Still].
- To display clip files, press [Clip].
- To display extended clip files, press [Ext Clip].
- To display all types of file, press [All].
- **4** Using any of the following methods, select the file you want to rename. (When you selected [Clip] or [Ext Clip] in step **3**, you cannot select multiple files.)
	- Press directly on the list in the status area.
	- Press the arrow keys to scroll the reverse video cursor.
	- Turn the knobs.

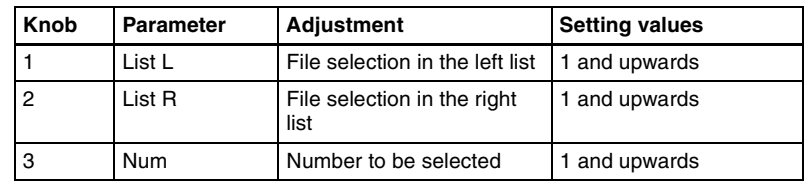

**5** Press [Rename].

The keyboard window appears.

**6** Depending on the selections of steps **3** and **4**, enter a name as follows and press [Enter].

- When you selected a single file with [Still] or [All]: Enter a name of not more than eight characters.
- When you selected more than one file with [Still] or [All]: Enter a name of not more than four characters.

• When you selected a clip file or an extended clip file: Enter a name of not more than four characters.

The name you have entered is reflected in the status area.

#### **Notes**

- If you select [Register] in the operation device selection block, then with [Still] or [All] select multiple files and change a file name, these still images are converted to a clip.
- It is not possible to simultaneously select a file for which the Ext field in the status area is empty and a file for which the Ext field shows "Ext" to change the name.

## **Deleting Files**

You can delete data from the hard disk or memory card and snapshot or effect data from a register. As an example, to delete a snapshot file, use the following procedure.

**1** In the File menu, select VF3 'Snapshot' and HF1 'Snapshot.'

The Snapshot menu appears. The status area shows the device status, and a list of files present on the device.

# **2** Press [File Edit].

A detailed list appears. Here too, you can select a device or specify a directory. *(See [page 468](#page-468-0).)*

**3** Using any of the following methods, select the file you want to delete.

- To select all files within the list, press [All] below the list.
- To select multiple files, turn the knobs to select in the following ranges.

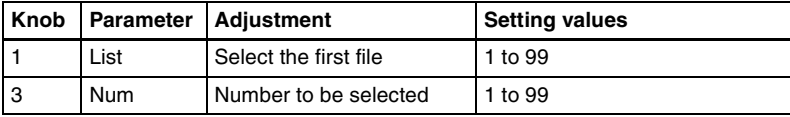

• To select a single file, press the arrow keys to scroll the reverse video cursor, or press directly on the list in the status area.

### **4** Press [Delete].

A confirmation message appears.

- Select "Yes" to delete.
- Select "No" to cancel the deletion.

### **Deleting frame memory files**

Between steps **2** and **3** of the procedure above, "Deleting Files," do as follows.

**1** To select the frame memory folder, press [Default] in the device selection in the list.

A pull-down menu appears.

**2** Press the required folder name.

**3** Select the type of data to be displayed.

- To display still image files, press [Still].
- To display clip files, press [Clip].
- To display extended clip files, press [Ext Clip].
- To display all types of file, press [All].

# **Converting Between Frame Memory Clips and Extended Clips**

**1** In the File menu, select VF5 'Frame Mem' and HF1 'Frame Memory.'

The Frame Memory menu appears. The status area shows the device status and a list of files on the device.

- **2** Press [File Edit].
- **3** In the device selection section of the list, select where the file is held ([HDD] or [Memory Card]), and specify the directory, and frame memory folder.
- **4** Press either of the following at the top of the list, to select the type of data displayed.
	- To display clip files, press [Clip].
	- To display extended clip files, press [Ext Clip].

**5** Using any of the following methods, select the files you want to convert.

- Press directly on the list in the status area.
- Press the arrow keys to scroll the reverse video cursor.
- Turn the knobs.

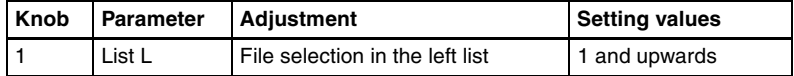

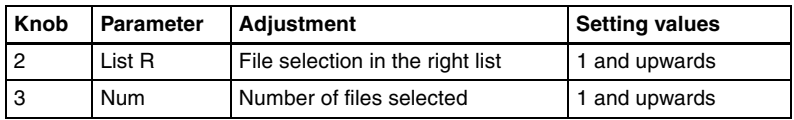

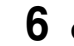

**6** Carry out either of the following.

- To convert clips to extended clips, press [Clip -> Ext Clip].
- To convert extended clips to clips, press [Ext Clip -> Clip ]

### **Creating a frame memory folder on the device (HDD or Memory Card)**

**1** In the File menu, press VF5 'Frame Mem' and HF2 'Frame Memory Folder'.

The Frame Memory Folder menu appears. The status area shows the device status, and a list of files present on the device.

- **2** In the pull-down menu of the device selection section, select [HDD] or [Memory Card], and then specify the directory.
- **3** Press [New].

A keyboard window appears. (See the section "Menu Operations" in Chapter 2 (Volume 1).)

**4** Enter a name of up to eight characters, and press [Enter].

The name entered appears in the status area as a frame memory folder.

#### **Notes**

- The following names cannot be used. Default, Flash1, Flash2 CON, PRN, AUX, CLOCK\$, NUL, COM0, COM1, COM2, COM3, COM4, COM5, COM6, COM7, COM8, COM9, LPT0, LPT1, LPT2, LPT3, LPT4, LPT5, LPT6, LPT7, LPT8, LPT9
- It is not possible to create 12 or more directories in the frame memory folder.

#### **To rename a frame memory folder**

**1** Using any of the following methods, select the folder.

- Press directly on the list in the status area.
- Press the arrow keys to scroll the reverse video cursor.
- Turn the knobs.

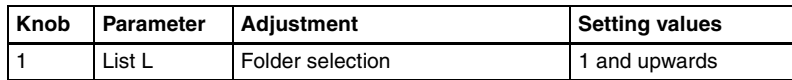

**2** Press [Rename].

A keyboard window appears. (See the section "Menu Operations" in Chapter 2 (Volume 1).)

**3** Enter a name of up to eight characters, and press [Enter].

The name entered appears in the status area as a frame memory folder.

#### **To delete a frame memory folder**

- **1** With the same operations as in step **1** of the procedure "To rename a frame memory folder," select the folder.
- **2** Press [Delete].

A confirmation message appears; select "Yes" to carry out the deletion.

# **File Batch Operations**

You can batch process all files or registers. Carry out these operations using the File>All, External File>All menu.

# **Displaying the Batch Operation Menu**

- **1** Press the top menu selection button [FILE].
- **2** Select VF6 'All, External File' and HF1 'All.'

The All menu appears.

## **Batch Saving Files**

To save the data of all registers to hard disk or memory card, use the following procedure.

#### **Notes**

- Files saved on the hard disk may be lost if the hard disk fails. Always keep separate backup copies of important files on a memory card.
- Format a memory card *[\(see page 316\)](#page-316-0)* before using it for the first time.
- **1** In the device selection area of the All menu, select the destination for saving the files ([HDD] or [Memory Card] and directory). *(See [page 468](#page-468-0).)*
- **2** If there are registers you do not want to save, in the <Category> group, exclude them from the operation. To select all registers, press [All Select].

*For details of the data to which operations apply, see "Files" in Chapter 1 (Volume 1).*

#### **Note**

The frame memory is not selected when you press [All Select]. To apply the setting to frame memory, press [Frame Memory], turning it on. When frame memory is selected, it is not possible to apply settings to the <Category> group data.

### **3** Press  $\rightarrow$  Save].

A confirmation message appears.

- Select "Yes" to carry out the batch save.
- Select "No" to cancel the batch save.

# **Batch Loading Files**

To load files from hard disk or memory card, use the following procedure.

- **1** In the device selection area of the All menu, select where the files are held ([HDD] or [Memory Card] and directory). *(See [page 468.](#page-468-0))*
- **2** If there are files you do not want to load, in the <Category> group, exclude them from the operation. To select all files, press [All Select].

*For details of the data to which operations apply, see "Files" in Chapter 1 (Volume 1).*

#### **Note**

The frame memory is not selected when you press [All Select]. To apply the setting to frame memory, press [Frame Memory], turning it on. When frame memory is selected, it is not possible to apply settings to the <Category> group data.

**3** Press  $[$  + Load].

A confirmation message appears.

- Select "Yes" to carry out the batch load. (Setup data is first loaded.)
- Select "No" to cancel the batch load.

#### **To execute the load after clearing the data in the destination regions**

Before pressing  $[$   $\leftarrow$  Load], press [CLR Before Load], turning it on.

The following categories of data can be cleared before execution of the load. Effect, Snapshot, Wipe Snapshot, DME Wipe Snapshot, Key Snapshot, Shotbox, and Macro

#### **Note**

When frame memory is selected for the setting, the data is always deleted before recalling.

# **Batch Copying Files**

To copy files between the hard disk and a memory card, use the following procedure.

- **1** In the operating device selection section to the left of the All menu, select the storage location ([HDD] or [Memory Card] and directory) of the source files *[\(see page 468\)](#page-468-0)*.
- **2** In the operating device selection section to the right of the All menu, select the destination storage location ([HDD] or [Memory Card] and directory) *[\(see page 468\)](#page-468-0)*.
- **3** If there are files you do not want to copy, remove them from the selection in the <Category> group. To select all files, press [All Select].

*For details of the data to which the operation applies, see "Files" in Chapter 1 (Volume 1).*

#### **Note**

The frame memory is not selected when you press [All Select]. To apply the setting to frame memory, press [Frame Memory], turning it on. When frame memory is selected, it is not possible to apply settings to the <Category> group data.

**4** Press  $[\rightarrow \text{Copy}].$ 

This copies the selected files to the specified destination. If there is already data present in the destination location, a confirmation message appears.

- Select "Yes" to overwrite.
- Select "No" to cancel copying all of the files.

# **Importing and Exporting Files**

You can import or export frame memory image data from or to external media. **Import:** to transfer a file in a different format from hard disk or memory card

to frame memory as image data.

**Export:** to change the file format of register data and save the data on hard disk or memory card.

To carry out these operations, use the File >All,External File >Import/Export menu.

*For details of the formats supported for import and export, see "Files" in Chapter 1 (Volume 1).*

# **Displaying the Import/Export Menu**

In the File menu, select VF6 'All, External File' and HF2 'Import/Export.' The list on the left shows the frame memory registers, and the list on the right shows the content of the external recording media.

# **Importing Frame Memory Data**

As an example, to import data in a bitmap format from a memory card to a frame memory register, use the following procedure.

*About the points you should take note of when importing data, see "Files" in Chapter 1 (Volume 1).*

#### **Note**

The imported file is created in the "Default" folder.

- **1** In the Import/Export menu, press the device selection area on the left to select [Frame Memory (.BMP)].
- **2** Press the device selection section in the list on the left, and press either of [Still/Clip] and [Ext Clip].

All of the selected type of frame memory data appears.

**3** Press the device selection area on the right to select [Memory Card]. It is not possible to select a directory.

**4** Using any of the following methods, select the register into which the data is to be imported and the file.

- Press directly on the list in the status area.
- Press the arrow keys to scroll the reverse video cursor.
- Turn the knobs.

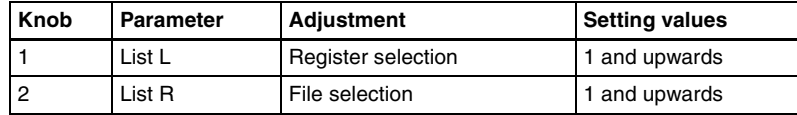

**5** Press  $\left[\leftarrow \text{Import}\right]$ .

This transfers the external file to the frame memory register.

# **Exporting Frame Memory Data**

As an example, to save image data from frame memory in a bitmap format on a memory card, use the following procedure.

- **1** In the Import/Export menu, press the device selection area on the left to select [Frame Memory (.BMP)].
- **2** Press the device selection section in the list on the left, and press either of [Still/Clip] and [Ext Clip].

All of the selected type of frame memory data appears.

- **3** Press the device selection area on the right to select [Memory Card]. It is not possible to select a directory.
- **4** Using any of the following methods, select the data you want to export from the list on the left.
	- Press directly on the list in the status area.
	- Press the arrow keys to scroll the reverse video cursor.
	- Turn the knob.

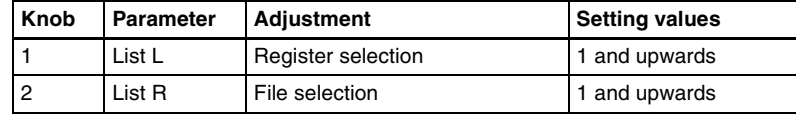

**5** Press  $\left[\rightarrow \text{Export}\right]$ .

This adds the image data from the frame memory in a bitmap format on the memory card.

Executing export creates a file in the MVS\_EXP directory immediately under root directory. If the directory does not exist, it is automatically created.

If the specified destination file name already exists, an overwriting confirmation message appears.

- Select "Yes" to overwrite the data.
- Select "No" to cancel the whole file export operation.

# **Directory Operations**

You can create a new directory on hard disk or memory card, rename, or delete a directory.

To carry out these operations, use the File >Configure >Directory menu.

## **Displaying the Directory Menu**

In the File menu, select VF7 'Configure' and HF1 'Directory.' The Directory menu appears.

## **Creating a New Directory**

You can create a maximum of 120 directories on a memory card, or 200 on an internal hard disk.

- **1** In the device selection pull-down menu, select [HDD] or [Memory Card]. *(See [page 468](#page-468-0).)*
- **2** Press [New].

The keyboard window appears. *(See "Menu Operations" in Chapter 2 (Volume 1).)*

**3** Enter a name of not more than eight characters, and press [Enter].

A new directory with the name you have entered appears in the status area.

#### **Note**

The following names cannot be used for directories: CON, PRN, AUX, CLOCK\$, and NUL COM0, COM1, COM2, COM3, COM4, COM5, COM6, COM7, COM8, and COM9 LPT0, LPT1, LPT2, LPT3, LPT4, LPT5, LPT6, LPT7, LPT8, and LPT9

# **Renaming a Directory**

**1** In the device selection pull-down menu, select [HDD] or [Memory Card]. *(See [page 468](#page-468-0).)*

**2** Using any of the following methods, select the directory.

- Press directly on the list in the status area.
- Press the arrow keys to scroll the reverse video cursor.
- Turn the knob.

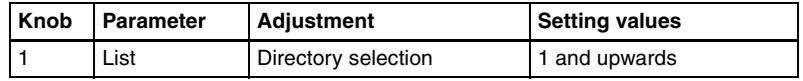

**3** Press [Rename].

The keyboard window appears. *(See "Menu Operations" in Chapter 2 (Volume 1).)*

**4** Enter a new name of not more than eight characters, and press [Enter].

The new name appears in the status area.

# **Deleting a Directory**

- **1** In the device selection pull-down menu, select [HDD] or [Memory Card]. *(See [page 468](#page-468-0).)*
- **2** Using any of the following methods, select the directory.
	- Press directly on the list in the status area.
	- Press the arrow keys to scroll the reverse video cursor.
	- Turn the knob.

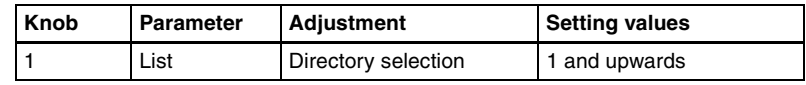

**3** Press [Delete].

A confirmation message appears.

- Select "Yes" to delete the directory.
- Select "No" to cancel the deletion.

# **Copying Files Between Different Unit IDs**

Switcher and DME files on the hard disk or a memory card are handled separately for each unit ID.

With the normal file copy operation, it is not possible to copy files between different unit IDs. To copy files between different unit IDs, use the following procedure.

*For details of unit IDs, see ["Setup for the Whole System" \(page 289\)](#page-289-0) in Chapter 16.*

### **Displaying the Unit ID Copy menu**

In the File menu, select VF7 'Configure' and HF2 'Unit ID Copy.' The Unit ID Copy menu appears.

### **Copying files between different unit IDs**

To copy files between different unit IDs, grouped by category, use the following procedure.

- **1** In the Unit ID Copy menu, press the category selection section at the top right of the screen.
- **2** Press the categories you do not want to select, turning them off.
- **3** Press [OK].
- **4** In the operating device selection section on the left list, select the storage location of the source files, and in the operating device selection section on the right list, specify the destination storage location (*see ["Selecting a](#page-468-0)  [Device for Operations" \(page 468\)](#page-468-0)*).
- **5** Using either of the following methods, select the copy source and copy destination unit IDs.
	- Press directly on the list for the copy source on the left of the status area, and on the right for the copy destination.
	- Press the arrow keys to scroll the reverse video cursor.
	- Turn the knobs.

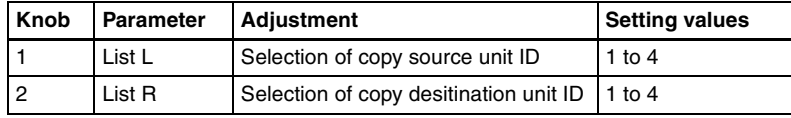

# $\bullet$  Press [ $\rightarrow$ Copy].

A confirmation message appears.

- Select "Yes" to carry out the copy to the specified destination of the selected file categories.
- Select "No" to cancel the copy.

#### **Note**

If there is already data present in the copy destination, note that this will overwrite all of the data.

# **Saving Files Recalled by Autoload**

If you save effect setting data, frame memory image files and so on in the PWON\_LD directory on the hard disk, then when the system is powered on this data is recalled automatically. This is known as the autoload function. To save the data to be recalled by the autoload function, use the menu for operations on individual files.

*For the data recalled by the autoload function, see "Files" in Chapter 1 (Volume 1).*

*For the setting enabling or disabling the autoload function, see ["Setting](#page-298-0)  [automatic loading of register data at power on \(autoload function\)" \(page](#page-298-0)  [298\).](#page-298-0)*

For example, to save snapshot data, use the following procedure.

**1** In the File menu, select VF3 'Snapshot' and HF1 'Snapshot.'

The Snapshot menu appears.

- **2** In the device selection area on the left, select [Register].
- **3** In the device selection area on the right, select [HDD].

Be sure to select [HDD] as the saving destination.

**4** Select the PWON\_LD directory.

The PWON\_LD directory is automatically created when [Power On File Load] is set to On in the System >Start Up menu. If set to Off, the directory does not appear.

- **5** Using any of the following methods, select the data to be saved, and the file in which to save it.
	- To select all files within the list, press [ALL] below the list.
	- To select multiple files, turn the knobs to select in the following ranges.

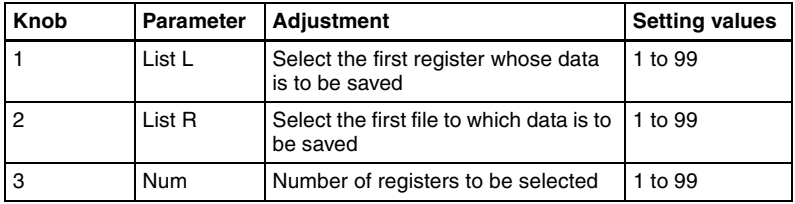

• To select a single file, press the arrow keys to scroll the reverse video cursor, or directly press on the list in the status area.

# $\bullet$  Press [ $\rightarrow$ Save].

The data from the selected registers is saved in the specified destination. If the specified destination already contains data, a confirmation message appears.

- Select "Yes" to overwrite the existing data.
- Select "No" to cancel the entire saving operation.

# <span id="page-491-0"></span>**Chapter 18 Macros**

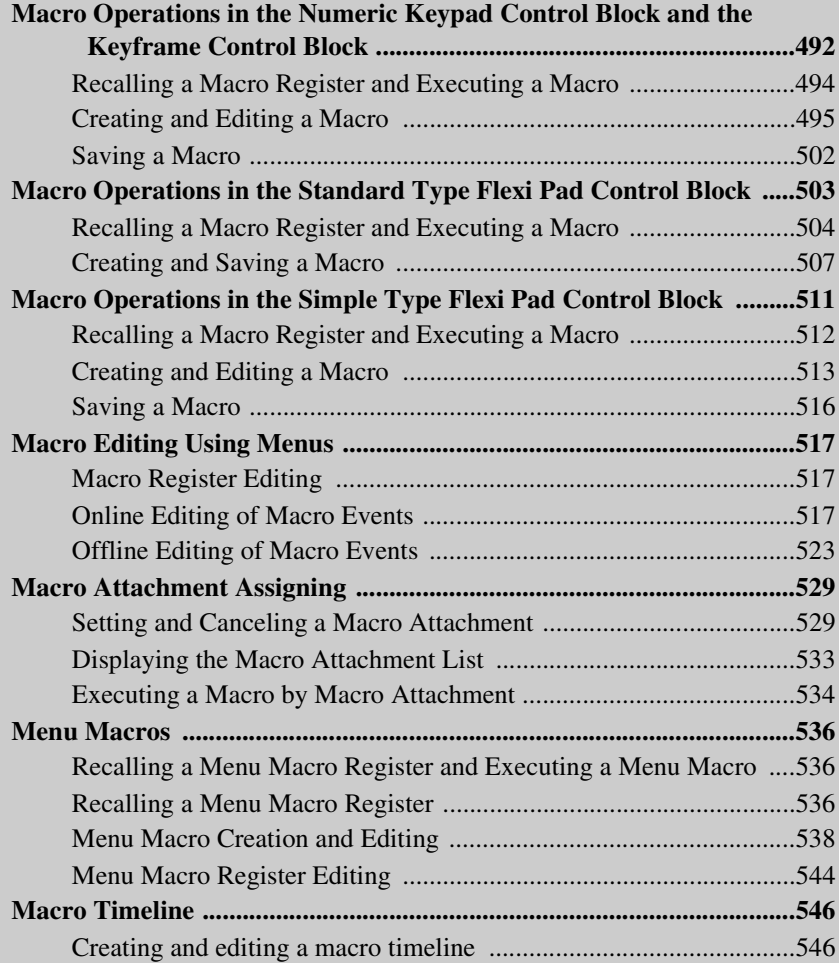

# <span id="page-492-0"></span>**Macro Operations in the Numeric Keypad Control Block and the Keyframe Control Block**

This section describes macro operations carried out in the numeric keypad control block and the keyframe control block.

#### **Note**

For a macro take operation *(see "Macro Execution" under "Macros" in Chapter 1 (Volume 1)),* the numeric keypad control block and keyframe control block are not used. Use the [Take] button in the Flexi Pad control block.

*For an overview of macros, see "Macros" in Chapter 1 (Volume 1).*

For macro operations in the numeric keypad control block, use the following buttons. *(See the figure on next page.)*

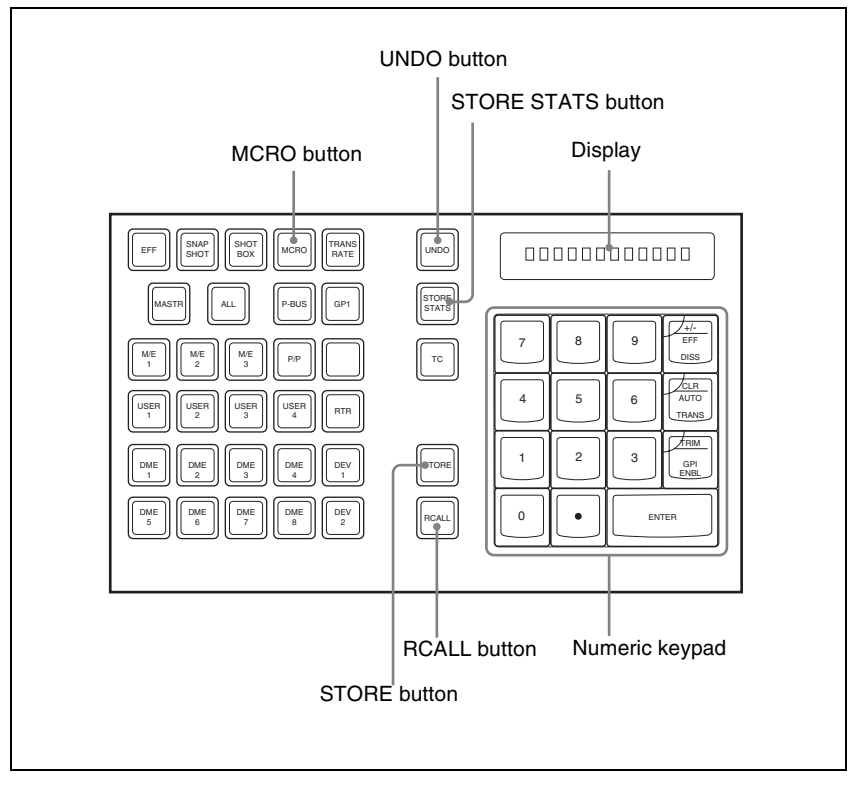

For macro operations in the keyframe control block, use the following buttons. *(See the following figure.)*

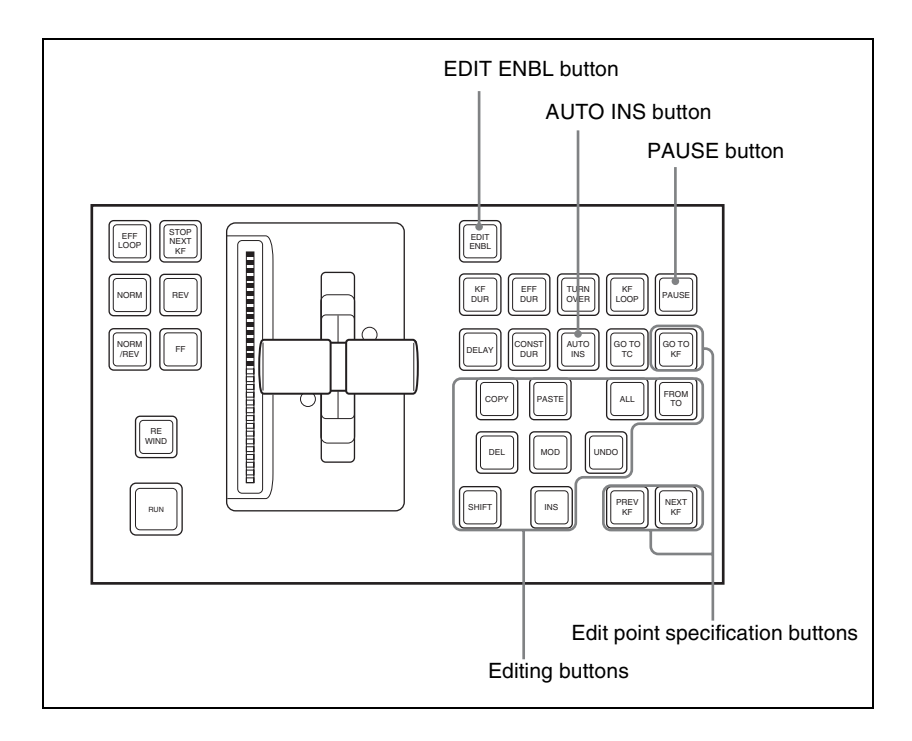

# <span id="page-494-0"></span>**Recalling a Macro Register and Executing a Macro**

To carry out a macro operation, recall a macro register. Recalling an empty register allows you to carry out macro editing operations. Recalling a register holding a macro executes the macro immediately.

To recall a macro register, use the following procedure.

**1** In the numeric keypad control block, press the [MCRO] button, turning it on.

This assigns the numeric keypad control block to macro operations, and the [RCALL] button lights.

**2** Enter the number of the register to be recalled with the numeric keypad buttons.

To search for an empty register, instead of entering a number, press the [.] (period) button.

The display shows the corresponding register number. A letter "E" after the number indicates that the corresponding register is empty.

**3** Press the [ENTER] button.

This recalls the specified register.

#### **When you recall an empty register**

This assigns the numeric keypad control block and keyframe control block to macro editing.

*For details of macro editing, see "Creating and Editing a Macro" (see below).*

#### **When you recall a register holding a macro**

This immediately executes the macro. While the macro is executed, the [RCALL] button flashes.

#### **Notes**

- It is not possible to execute more than one macro at a time.
- During macro execution, recalling the same register again stops the macro being executed.
- Individual events stored in a macro are executed according to the settings in setup. If you change the settings in setup, a saved macro may not have the expected effect.
- During macro execution, if you switch the control panel to macro editing mode, the macro being executed stops.
- During macro editing it is not possible to execute a macro.
- If you start execution of a macro by operating a Flexi Pad control block or a button for which a macro attachment is set, then before the end of execution of that macro you cannot recall and execute a separate macro from the numeric keypad control block.

# <span id="page-495-0"></span>**Creating and Editing a Macro**

Use the numeric keypad control block and keyframe control block to create and edit a macro.

After carrying out creation and editing, be sure to carry out a save operation *[\(see page 502\)](#page-502-0)*, using the numeric keypad control block.

### <span id="page-495-1"></span>**Switching auto insert mode on or off for macro creation/editing**

In the auto insert mode, when creating or editing a macro, an operation carried out on the control panel is automatically registered as an event.

When this mode is off, it is necessary to press the [INS] button in the keyframe control block for each operation to register the event.

To switch auto insert mode on or off, press the [AUTO INS] button in the keyframe control block.

#### **Note**

When you start macro editing using the numeric keypad control block with the macro execution mode set to "Normal" *[\(see page 380\)](#page-380-0)*, the auto insert mode is automatically on. When "Step" is selected as the macro execution mode, the auto insert mode is automatically off.

### **Creating a new macro**

**1** Recall an empty register.

*For details of the method of operation, see ["Recalling a Macro Register](#page-494-0)  [and Executing a Macro" \(page 494\)](#page-494-0).*

This assigns the numeric keypad control block and keyframe control block to macro editing, and the [MCRO] button in the numeric keypad control block and the [EDIT ENBL] button in the keyframe control block light red. The [STORE] button in the numeric keypad control block flashes red.

- **2** If required, press the [AUTO INS] button in the keyframe control block to toggle the auto insert mode on or off.
- **3** Create the events (carry out the control panel operations to be registered as events in the macro).

You can include pause events *[\(see page 501\)](#page-501-0)*.

*For details of events that can be registered, see "Macros" in Chapter 1 (Volume 1).*

- When auto insert mode *[\(see page 495\)](#page-495-1)* is on, execution of a control panel operation automatically registers an event in the macro.
- When auto insert mode is off, proceed to step **4**.

#### **Notes**

- During macro editing, if you press any of the mode selection buttons in the numeric keypad control block other than the [MCRO] button ([TRANSRATE] button, and so on), the executed operation is also registered as an event. In this case, the [MCRO] button stays lit red.
- Even during macro editing, you can carry out keyframe operations using the fader lever in the keyframe control block and the following buttons: [EFF LOOP], [STOP NEXT KF], [NORM], [REV], [NORM / REV], [FF], [REWIND], [RUN]
- During macro editing, if you press a button for which a macro attachment is set, the outcome is as described in the next item.
- **4** When auto insert mode is off, press the [INS] button in the keyframe control block to register the event.
- **5** Repeat steps **3** and **4** to register the required events in the macro.

This registers the events in the macro, in the order the operations were carried out on the control panel.

**6** Press the [STORE] button.

Macro editing finishes, and the [MCRO] button and [STORE] button in the numeric keypad control block light amber. The keyframe control block returns to the state before starting macro editing.

#### **Note**

While carrying out macro editing in the numeric keypad control block and keyframe control block, no macro operation other than macro recalling is possible in the Flexi Pad control block.

#### **Merging a macro for which a macro attachment is set**

While creating/editing a macro, if you press a button for which a macro attachment is set, the macro in the register assigned to the button is recalled, and the following occurs.

- When auto insert mode is on, it is merged with the macro being edited. However, the macro assigned to the button is not executed.
- When auto insert mode is off, it is copied to the paste buffer. Pressing the [PASTE] button in the keyframe control block merges it with the macro being edited.

### <span id="page-497-0"></span>**Specifying an edit point**

To specify an edit point with the numeric keypad control block and keyframe control block, use the following procedure.

**1** Recall the register of the macro you want to edit.

*For details of the method of operation, see ["Recalling a Macro Register](#page-494-0)  [and Executing a Macro" \(page 494\)](#page-494-0).*

**2** In the numeric keypad control block, hold down the [MCRO] button, and press the [STORE] button.

This assigns the numeric keypad control block and keyframe control block to macro editing, and the [MCRO] button in the numeric keypad control block and the [EDIT ENBL] button in the keyframe control block light red. The [STORE] button in the numeric keypad control block flashes red.

**3** Using any of the following methods, specify the edit point.

- To move the edit point to the event immediately following the current macro event, press the [NEXT KF] button in the keyframe control block.
- To move the edit point to the event immediately preceding the current macro event, press the [PREV KF] button in the keyframe control block.
- To move to an edit point by specifying an event number (the number showing the position of the event in the macro execution sequence), press the [GO TO KF] button in the keyframe control block, then in the numeric keypad control block, enter the target number and confirm with the [ENTER] button.

### **Inserting an event**

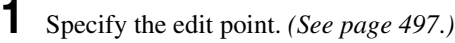

- **2** If required, press the [AUTO INS] button in the keyframe control block to toggle the auto insert mode on or off.
- **3** Create the event.
	- When auto insert mode *[\(see page 495\)](#page-495-1)* is on, the event is automatically added to the macro.
	- When auto insert mode is off, proceed to step **4**.
- **4** When auto insert mode is off, press the [INS] button in the keyframe control block.
- **5** Repeat steps **3** and **4** to insert the required events in the macro.

### <span id="page-498-0"></span>**Modifying a single event**

- **1** Specify the edit point. *(See [page 497](#page-497-0)*.*)*
- **2** If the [AUTO INS] button is lit, press it to turn off the insert mode.
- **3** Create the event.
- **4** Press the [MOD] button in the keyframe control block.

### **Modifying a particular range of events**

**1** Carry out steps **1** to **3** of the procedure in *"Modifying a single event" (the previous item).*

**2** Press the [FROM TO] button in the keyframe control block, turning it on.

The numeric display in the numeric keypad control block shows the current event number and the indication "TO."

- **3** To set the start of the range to other than the current event number, press the [CLR/AUTO TRANS] button in the numeric keypad control block, then enter the desired event number with the numeric keypad and press the [ENTER] button. (This operation is not required when using the current event number.)
- **4** Enter the event number for the end of the range and press the [ENTER] button.
- **5** Press the [MOD] button in the keyframe control block.

This modifies the specified range of events simultaneously.

### **Modifying all events at the same time**

- **1** Carry out steps **1** to **3** of the procedure in *["Modifying a single event" \(page](#page-498-0)  [498\).](#page-498-0)*
- **2** Press the [ALL] button in the keyframe control block, turning it on.
- **3** Press the [MOD] button.

This modifies all events in the specified range simultaneously.

### **Deleting an event**

- **1** Specify the edit point. *(See [page 497](#page-497-0)*.*)*
- **2** To delete multiple events simultaneously, carry out either of the following operations. (This operation is not required to delete the event at the edit point only.)
	- To specify a range to be deleted, press the [FROM TO] button in the keyframe control block, then enter the event numbers from the numeric keypad control block.
	- To delete all events within this macro, press the [ALL] button, turning it on.
- **3** Press the [DEL] button.

This deletes the specified events.

### **Moving events**

- **1** Specify the edit point for the start of the range to be moved. *(See [page 497](#page-497-0)*.*)*
- **2** To move multiple events simultaneously, press the [FROM TO] button in the keyframe control block, then specify the range in the numeric keypad control block.
- **3** Press the [DEL] button.

This temporarily deletes the specified events from the macro, and copies them to the paste buffer.

- **4** Move to the edit point which is the destination within the macro to which you want to move the events.
- **5** To paste the contents of the paste buffer after the edit point, press the [PASTE] button in the keyframe control block. To paste before the edit point, hold down the [SHIFT] button in the keyframe control block and press the [PASTE] button.

This pastes the events from the paste buffer.

### **Copying events**

- **1** Specify the edit point for the start of the range to be copied.
- **2** To copy multiple events simultaneously, press the [FROM TO] button or [ALL] button in the keyframe control block, then specify the range in the numeric keypad control block.
- **3** Press the [COPY] button.

This copies the specified events into the paste buffer.

- **4** Move to the edit point which is the destination within the macro to which you want to copy the events.
- **5** To paste the contents of the paste buffer after the edit point, press the [PASTE] button in the keyframe control block. To paste before the edit point, hold down the [SHIFT] button in the keyframe control block and press the [PASTE] button.

This copies the events from the paste buffer.

### <span id="page-501-0"></span>**Inserting a pause event**

**1** Press the [PAUSE] button in the keyframe control block, lighting it green.

The indication "PAUSE" appears in the numeric keypad control block display.

- **2** If required, press the [AUTO INS] button in the keyframe control block to toggle the auto insert mode on or off.
- **3** Enter the pause duration with the numeric keypad control block (0 or 1 to 999 (frames)).
- **4** Press the [ENTER] button.
	- If auto insert mode is on, this sets the pause duration, and inserts the pause event.
	- When auto insert mode is off, continue to step **5**.
- **5** When auto insert mode is off, press the [INS] button in the keyframe control block to insert the pause event.

### **Merging macro register data**

- **1** Specify the edit point. *(See [page 497](#page-497-0)*.*)*
- **2** Press the [RCALL] button in the numeric keypad control block, lighting it amber.
- **3** Enter the number of the macro register you want to copy using the numeric keypad buttons.

The display shows the register number.

**4** Press the [ENTER] button.

The [RCALL] button goes off, and the specified register data is copied to the paste buffer.

- When auto insert mode is on, the data from the specified register is included after the edit point.
- When auto insert mode is off, continue to step **5**.
- **5** When auto insert mode is off, to include after the edit point, press the [PASTE] button in the keyframe control block.

To include before the edit point, hold down the [SHIFT] button in the keyframe control block, and press the [PASTE] button.

In place of steps **2** to **4**, you can specify the register with the Flexi Pad control block. *(See ["Recalling a Macro Register and Executing a Macro" \(page 504\)](#page-504-0)).* The same effect is obtained if you use a button which has a macro attachment set. In this case, the data from the assigned macro register is copied into the paste buffer.

### **Undoing a macro editing operation with the numeric keypad control block**

Immediately after inserting, modifying, deleting, or pasting an event, you can undo the operation by pressing the [UNDO] button in the numeric keypad control block.

# <span id="page-502-0"></span>**Saving a Macro**

Use the following procedure to save the register after creating or editing/ modifying a macro.

**1** In the numeric keypad control block, press the [MCRO] button, turning it on.

This assigns the numeric keypad control block to macro operations.

- **2** Press the [STORE] button, turning it on.
- **3** Enter the number of the register in which you want to save the macro with the numeric keypad buttons.

To search for an empty register, instead of entering a number, press the [.] (period) button.

The display shows the corresponding register number. A letter "E" after the number indicates that the corresponding register is empty.

**4** Press the [ENTER] button.

This saves the macro data in the specified register, and the [STORE] button goes off.

The [RCALL] and [STORE STATS] buttons light.

#### **To cancel the saving of a macro**

To cancel the saving of a macro immediately after performing it, hold down the [STORE STATS] button and press the [UNDO] button.

# <span id="page-503-0"></span>**Macro Operations in the Standard Type Flexi Pad Control Block**

This section describes how to carry out macro operations in a standard type Flexi Pad control block.

*For an overview of macros, see "Macros" in Chapter 1 (Volume 1).*

Using the <Flexi Pad Edit Mode> group buttons in the Engineering Setup >Panel >Operation >Macro menu, you can set the macro execution mode to Pause Only or Full Editing *[\(see page 380\)](#page-380-0)*.

The display of the standard type Flexi Pad control block changes as follows, depending on the selected mode of macro execution.

#### **When entering macro editing mode with "Pause Only" selected**

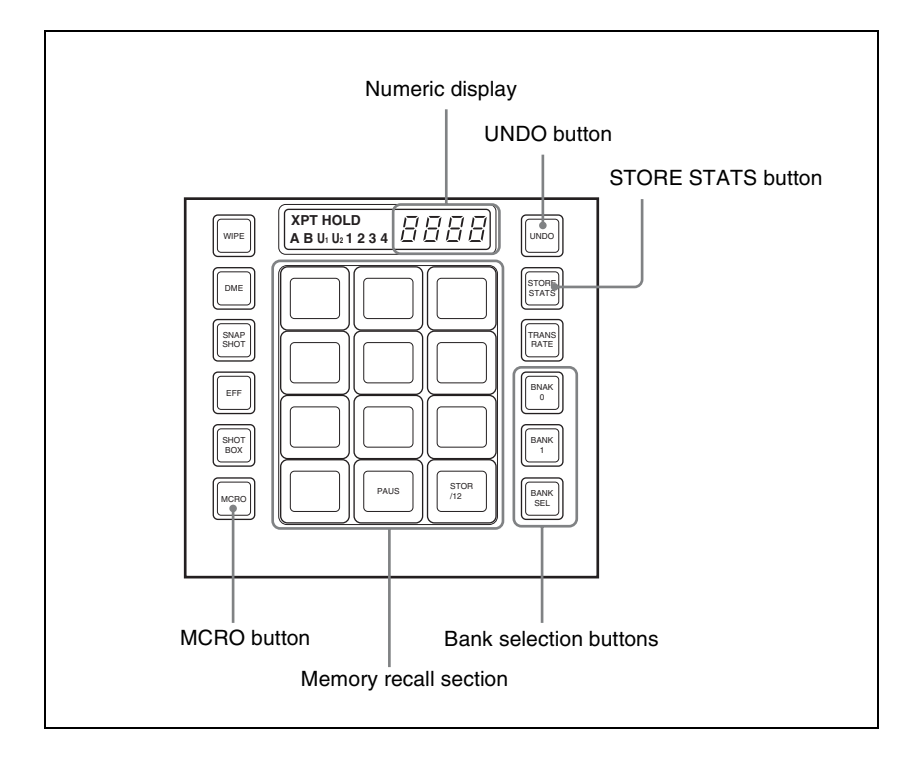
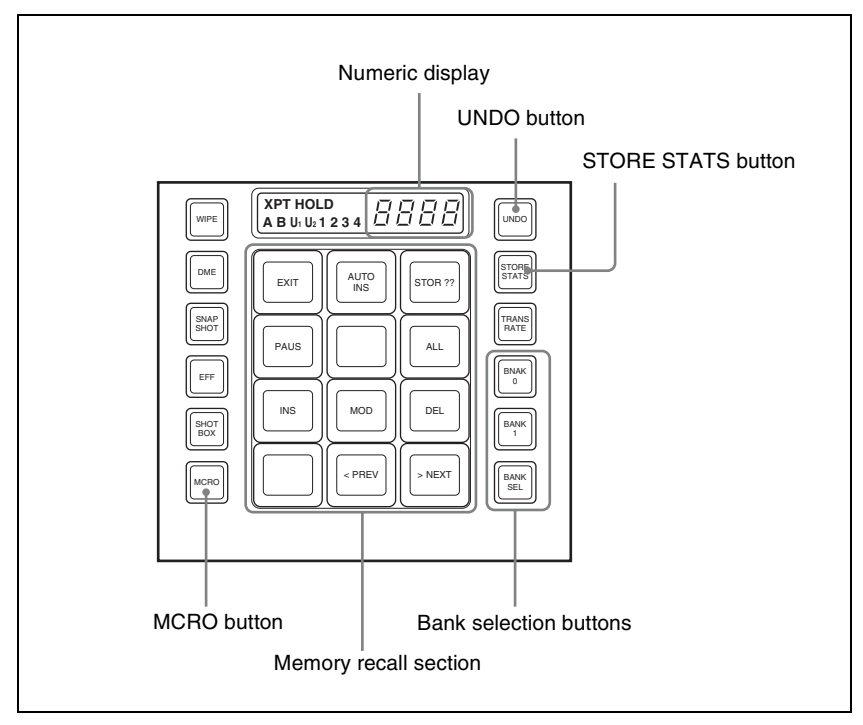

*About operations in Full Editing mode, see ["Macro Operations in the Simple](#page-511-0)  [Type Flexi Pad Control Block" \(page 511\).](#page-511-0)*

### **Banks and registers**

To allow operations on the 99 registers, the standard type Flexi Pad control block treats the registers in groups. These groups are called banks, and there are 10 banks, numbered from 0 to 9.

*For details of the correspondence between banks and registers, see ["Banks](#page-254-0)  [and Registers" \(page 254\).](#page-254-0)*

## <span id="page-504-0"></span>**Recalling a Macro Register and Executing a Macro**

### **Carrying out a macro operation in the normal mode**

Use the following procedure to recall a macro register.

**1** In the Flexi Pad control block, press the [MCRO] button, turning it on.

This assigns the Flexi Pad control block to macro operations. The numeric display shows the previously selected bank number and the last recalled register number.

<span id="page-505-0"></span>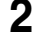

**2** Use any of the following operations to select the bank for recall.

**To select bank 0:** Press the [BANK0] button.

**To select bank 1:** Press the [BANK1] button.

**To select any of banks 0 to 9:** Press the [BANK SEL] button, changing the memory recall section display as in the following figure; select a number from 0 to 9.

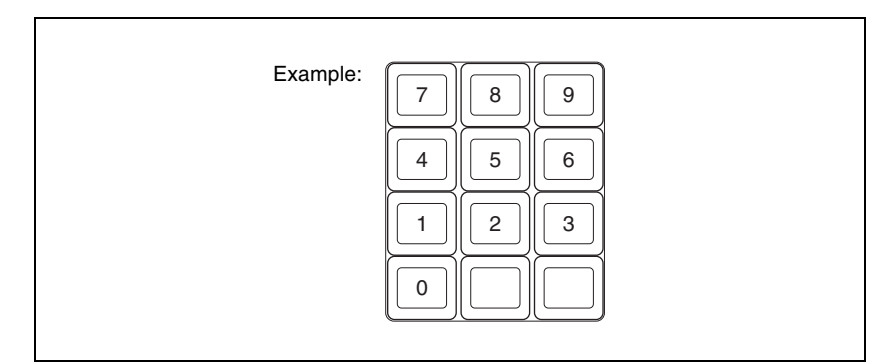

The selected bank number appears in the numeric display.

Each button in the memory recall section shows the corresponding register name and register status for the selected bank.

Note that in the Setup menu, you can select whether to display register names or register numbers.

**Lit orange:** Register holding macro data **Lit yellow:** Last recalled register

**Off:** Empty register

**3** Press the button in the memory recall section showing the name of the register to be recalled.

The button you pressed lights yellow, the macro register is recalled, and the macro is executed.

During macro execution, the button you pressed remains yellow, but flashes. When macro execution completes, it returns to permanently on. The numeric display shows the bank name followed by the selected register number.

#### **Notes**

• It is not possible to execute more than one macro at a time.

- During macro execution, recalling the same register again stops the macro being executed.
- Individual events stored in a macro are executed according to the settings in setup. If you change the settings in setup, a saved macro may not have the expected effect.
- During macro execution, if you switch the control panel to macro editing mode, the macro being executed stops.
- During macro editing it is not possible to execute a macro.
- If you start execution of a macro by operating the Flexi Pad control block for an M/E or PGM/PST bank, the numeric keypad control block or a button for which a macro attachment is set, then before the end of execution of that macro you cannot recall and execute a separate macro from the Flexi Pad control block for a different bank.

### **Executing a macro in normal execution mode (with pause events set)**

When execution of a macro is paused, the [Take] button is assigned to the memory recall section.

To restart the macro execution, press the [Take] button.

*You can switch the normal execution mode and step execution mode in the Setup menu. See ["Setting the macro execution mode" \(page 380\).](#page-380-0)*

### **Executing a macro in step execution mode**

To recall a macro register and execute the macro in step execution mode, use the following procedure.

**1** In the Flexi Pad control block, recall the macro register.

*For details of recalling macro registers, see ["Recalling a Macro Register](#page-504-0)  [and Executing a Macro" \(page 504\)](#page-504-0).*

The Flexi Pad control block memory recall section is assigned to the display of the [Take] button and macro execution status, as in the following figure.

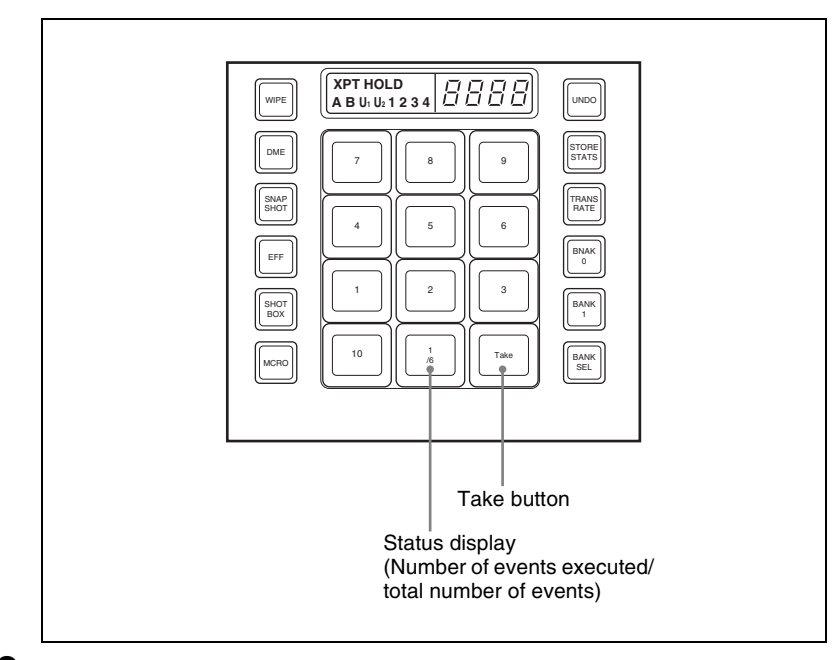

## **2** Press the [Take] button.

This executes one event within the macro, then stops. The number of events executed, as shown in the memory recall section status display, is incremented by one.

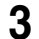

**3** Repeat step **2**, executing the macro event by event.

When all events in the macro have been executed, the [Take] button goes off.

## <span id="page-507-0"></span>**Creating and Saving a Macro**

**1** In the Flexi Pad control block, press the [MCRO] button, turning it on.

This assigns the Flexi Pad control block to macro operations.

**2** Select the bank of the register in which you want to save the macro.

*For details of the method of operation, see step 2 in the previous item ["Recalling a Macro Register and Executing a Macro" \(page 504\).](#page-504-0)*

**3** Hold down the [MCRO] button in the Flexi Pad control block, and press the button in the memory recall section showing the desired register name. This assigns the Flexi Pad control block to macro editing, and the auto insert function is enabled. The [MCRO] button lights red. As an example, when register 12 is specified, the buttons in the memory recall section appear as in the following figure.

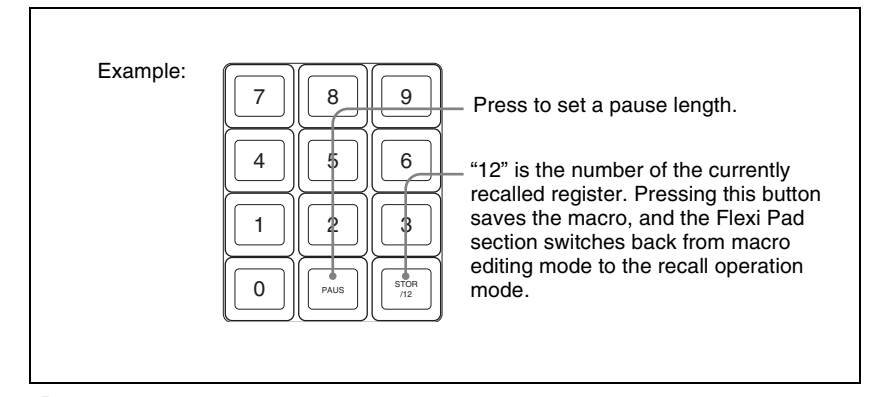

**4** In the same way as in the numeric keypad control block, create the events you want to save in the macro.

*For details, see step 2 ([page 496\)](#page-496-0) of "Creating a new macro."*

**5** Repeat step **4** to save the desired events in the macro.

The operations you carry out on the control panel are saved as a sequence of events in the macro.

The numeric display appears as follows.

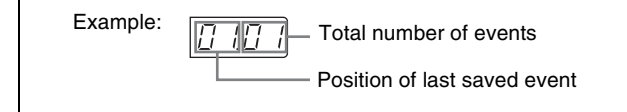

**6** Press the [STORE XX] button in the memory recall section (where XX is the register number).

The [STORE STATS] button lights amber.

This saves the created macro in the register, and macro editing ends. The Flexi Pad control block returns to the state before macro editing began. The [MCRO] button lights amber.

#### **Notes**

• During macro editing, you can press a mode selection button in the Flexi Pad control block other than the [MCRO] button (for example, the [WIPE] button or [DME] button) to record the executed operation as an event. In this case, the [MCRO] button remains lit red.

- During macro editing, if you press a button for which a macro attachment is set, the macro within the register assigned to the button is merged into the macro being edited. However, the macro assigned to the button is not executed.
- While carrying out macro editing in the Flexi Pad control block, absolutely no macro operations are possible in the Flexi Pad control blocks for other M/ E and PGM/PST banks. Macro operations from the numeric keypad control block are also not possible.

#### **To cancel the saving of a macro**

To cancel the saving of a macro immediately after performing it, hold down the [STORE STATS] button and press the [UNDO] button.

### **Inserting a pause event**

**1** Press the [PAUS] button in the memory recall section.

The buttons in the memory recall section change as follows.

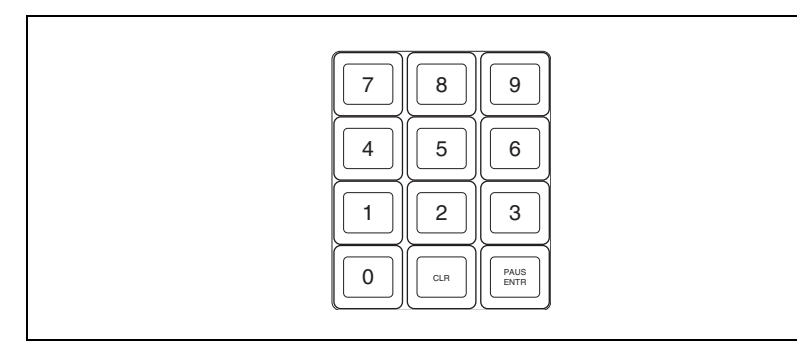

**2** Enter the length of pause you want to set (0 to 999 frames).

**3** Press the [PAUS ENTR] button.

This sets the pause length, and inserts the pause event. The memory recall section display returns to its former state.

### **Deleting a macro**

**1** In the Flexi Pad control block, press the [MCRO] button.

This assigns the Flexi Pad control block to macro operations. The numeric display shows the previously selected bank number and the number of the last recalled register.

**2** Select the bank of the register holding the macro you want to delete.

*For details of the method of operation, see step 2 ([page 505](#page-505-0)) of "Recalling a Macro Register and Executing a Macro."*

**3** Hold down the [STORE STATS] button, and then press the button in the memory recall section showing the corresponding register number.

The button you pressed in the memory recall section goes off, and this deletes the macro. The [STORE STATS] button lights amber.

# <span id="page-511-0"></span>**Macro Operations in the Simple Type Flexi Pad Control Block**

This section describes the macro operations carried out in the simple type Flexi Pad control block.

Use the following buttons.

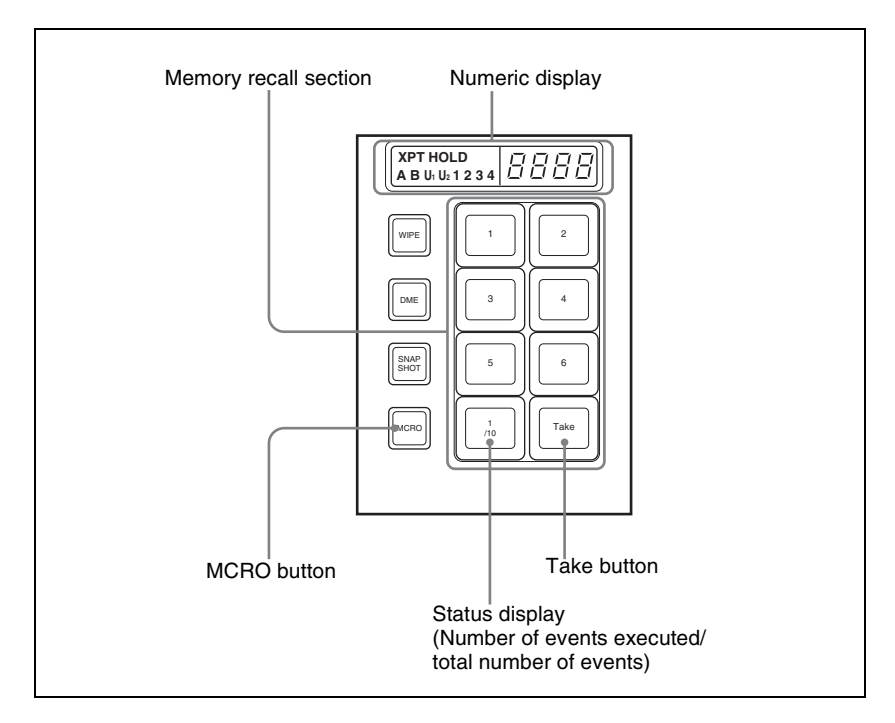

#### **To use the MCRO button**

To enable the [MCRO] button for use as in the above figure, it is necessary in the Setup menu to switch the [UNDO] button to the [MCRO] button.

*For more details, see "Setting the assignment of macro operation buttons" in Chapter 16 ([page 333](#page-333-0)).*

#### **Note**

In a simple type Flexi Pad control block, only registers 1 to 6 can be used for operations. There are no "bank" operations.

For registers 7 to 99, use the numeric keypad control block.

## <span id="page-512-0"></span>**Recalling a Macro Register and Executing a Macro**

### **Executing a macro in normal execution mode**

**1** In the simple type Flexi Pad control block, press the [MCRO] button, turning it on.

This assigns the Flexi Pad control block to macro operation. The numeric display shows the number of the last recalled register.

The buttons of the memory recall section show the selected register status. **Lit orange:** register holding macro data **Lit yellow:** last recalled register **Off:** empty register

**2** Press the button in the memory recall section showing the register to be recalled.

The button you pressed lights yellow, the macro register is recalled, and the macro is executed.

During the macro execution, the button pressed remains yellow, but flashes, and when the macro execution completes it changes to permanently lit.

The numeric display shows the selected register number.

#### **Notes**

- Only one macro can be executed at a time.
- During macro execution, if you recall the same register again, execution of the macro stops.
- Individual events registered in a macro are executed according to the setup settings. If you change the setup settings, the content of the macro may not be played back.
- During macro execution, if you switch the control panel to macro editing mode, the macro currently being executed stops.
- It is not possible to execute a macro during macro editing.

### **Executing a macro in normal execution mode (with pause events set)**

When the macro execution is paused, the [Take] button is assigned to the simple type Flexi Pad memory recall section. Press the button to restart macro execution.

### **Executing a macro in step execution mode**

After recalling the macro register, to execute a macro in step execution mode, use the following procedure.

#### **Note**

To execute a macro in step execution mode requires setting the step execution mode in the Setup menu.

*For details of the method of setting, see ["Setting the macro execution mode"](#page-380-0)  [\(page 380\).](#page-380-0)*

**1** In the simple type Flexi Pad control block, press the [MCRO] button, turning it on.

This assigns the Flexi Pad control block to macro operation.

- **2** Press the button in the memory recall section showing the register to be recalled.
- **3** Press the [Take] button.

This executes one event within the macro, then stops. The number of events executed, as shown in the memory recall section status display, is incremented by one.

**4** Repeat step **3**, executing the macro event by event.

When all events in the macro have been executed, the [Take] button goes off.

## **Creating and Editing a Macro**

### <span id="page-513-0"></span>**Creating a macro**

**1** In the simple type Flexi Pad control block, press the [MCRO] button, turning it on.

This assigns the Flexi Pad control block to macro operation.

**2** While holding down the [MCRO] button in the Flexi Pad control block, press the button in the memory recall section showing the desired register name.

This assigns the Flexi Pad control block to macro editing.

As an example, when register 1 is specified, the memory recall section buttons appear as in the following figure.

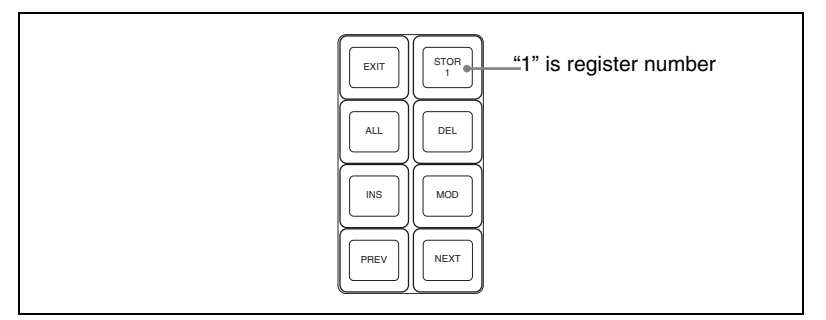

- 
- **3** Carry out the control panel operation to be registered as an event in the macro.

*For details of the events that can be registered, see "Overview" under "Macros" in Chapter 1 (Volume 1).*

#### **Note**

In the Flexi Pad control block, it is not possible to set a pause event. To set a pause event, use the numeric keypad control block.

**4** Press the [INS] button.

This registers the operation carried out in step **3** as an event within the macro.

**5** Repeat steps **3** and **4** to register the required events in the macro.

The numeric display shows the last registered event position, and the total number of events.

**6** Press the [STOR 1] button in the memory recall section.

This saves the created macro in the register and ends the macro editing mode; the [MCRO] button lights amber.

#### **Notes**

- During macro editing, if you press any of the mode selection buttons in the Flexi Pad control block other than [MCRO] button (the [WIPE] button, [DME] button, and so on), the executed operation is also registered as an event. In this case, the [MCRO] button stays lit red.
- While carrying out macro editing in the Flexi Pad control block, pressing a button to which a macro attachment is set does not execute the macro.

• In the simple type Flexi Pad control block, it is not possible to undo a macro save.

### <span id="page-515-0"></span>**Specifying an edit point**

**1** In the Flexi Pad control block, press the [MCRO] button, turning it on.

This assigns the Flexi Pad control block to macro operation.

- **2** While holding down the [MCRO] button in the Flexi Pad control block, press the button in the memory recall section showing the desired register name.
- **3** Specify the edit point by the following operation.
	- To move the edit point to the event immediately following the current macro event (the macro event specified as the current edit point), press the [NEXT] button.
	- To move the edit point to the event immediately preceding the current macro event, press the [PREV] button.

### **Inserting an event**

To add an event to an already created macro, use the following procedure.

- **1** Specify the edit point. *(See above.)*
- **2** Carry out the event to be added on the control panel.

*For details of events that can be registered, see "Overview" under "Macros" in Chapter 1 (Volume 1).*

**3** In the memory recall section, press the [INS] button.

This adds the new event after the event specified in step **1**.

### **Modifying an event**

- **1** Specify the edit point. *(See above.)*
- **2** Carry out the event you want to modify on the control panel.
- **3** Press the [MOD] button.

This modifies the event at the specified edit point as carried out in step **2**.

### **Deleting an event**

- **1** Specify the edit point. *(See [page 515](#page-515-0)*.*)*
- **2** Press the [DEL] button.

This deletes the event specified in step **1**.

### **Deleting all events within a macro register**

- **1** Specify the edit point. *(See [page 515](#page-515-0)*.*)*
- **2** Press the [ALL] button, lighting it green.
- **3** Press the [DEL] button.

This deletes all events within the register.

## **Saving a Macro**

In the memory recall section, press the  $[STOR X]$  (X=register number) button to save the edited macro in a register.

#### **To return to the state before editing, without saving the macro editing results**

Press the [EXIT] button to recall the same register again. This returns to the state before editing, without saving the macro editing results.

# **Macro Editing Using Menus**

Using any of the menus in the following table, you can edit macro registers and macro events.

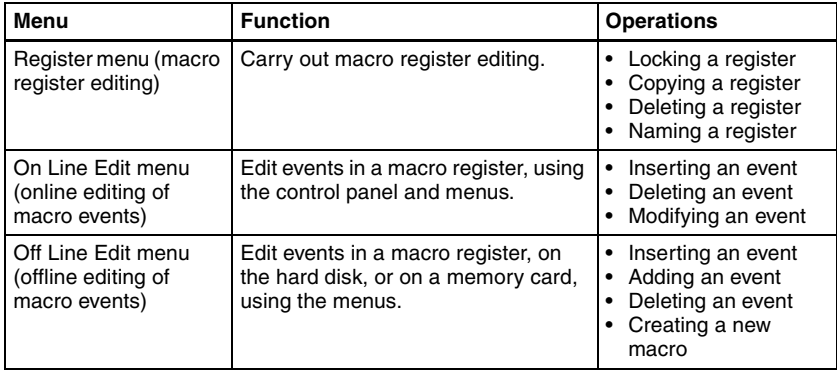

## **Macro Register Editing**

You can display the current state of a macro register using the Macro >Register menu.

The items displayed are the same as under *["Effect Status Display" \(see page](#page-239-1)  [239\)](#page-239-1)*, with the exception that the region name is not displayed and that the total number of macro events saved in the register is displayed.

In the Macro >Register menu, you can do the following editing operations on macro registers.

- **Lock:** Write-protect the contents of the register.
- **Copy:** Copy the contents of one register to another register.
- **Delete:** Delete the contents of a register.
- **Name:** Attach a name to a register.

The operations for macro register editing are the same as those for effect register editing *[\(see page 239\)](#page-239-0)* except the region selection operation, which is not necessary for macro register editing.

## **Online Editing of Macro Events**

Using the On Line Edit menu, you carry out online editing of macro events.

In the On Line Edit menu, you can check the control panel operating sequence in the menu. You can also carry out editing using the control panel and menu.

#### **To display the On Line Edit menu**

- **1** Recall the macro register you want to edit with the control panel, and select the macro editing mode  $<sup>1</sup>$ .</sup>
	- 1) With the numeric keypad control block, keyframe control block, or Flexi Pad control block assigned to macro editing *(see step 2 in ["Specifying an edit point" \(page 497\),](#page-497-0) step 3 in ["Creating and Saving a Macro" \(page 507\)](#page-507-0), and step 2 in ["Creating a macro" \(page](#page-513-0)  [513\)\)](#page-513-0)*
- **2** In any of the following menus, select the same register as the register recalled in step **1**, and press [On Line Edit] in the button area.
	- Macro >Register >Lock menu
	- Macro > Register > Delete menu
	- Macro > Register > Rename menu
	- File > Shotbox, Macro > Macro > File Edit menu

The On Line Edit menu appears, and you can now carry out online editing of the events held in the recalled register. Meanwhile, the control block of the control panel operated in step **1** is assigned to control editing operations.

#### **Note**

In the following cases, [On Line Edit] is disabled, and it is not possible to display the On Line Edit menu.

- When the recalled register and the register selected in the menu are different.
- When a device other than [Register] is selected ([HDD] or [Memory] Card]) in the File >Shotbox, Macro >Macro >File Edit menu.
- If the recalled register is locked.

### **On Line Edit menu**

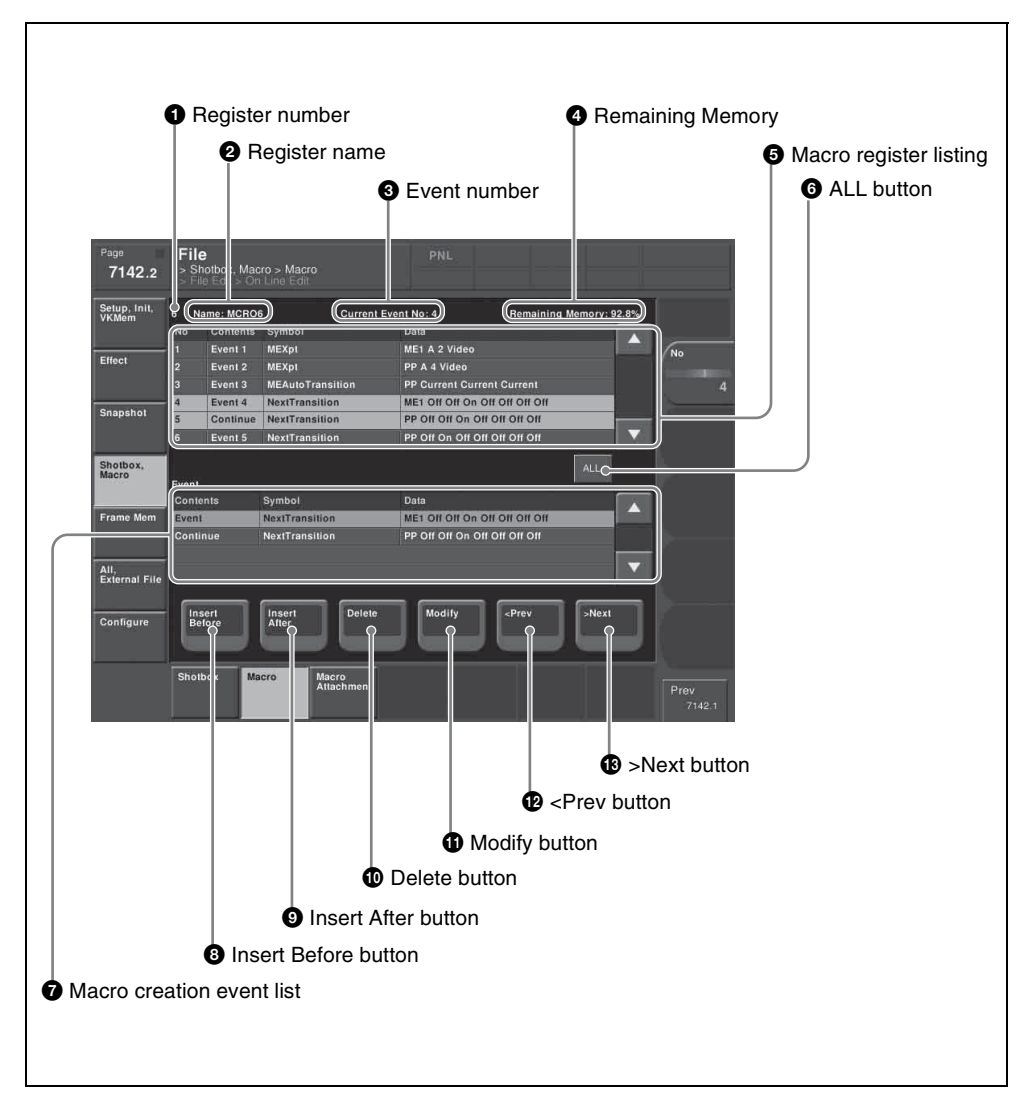

#### $\bullet$  Register number

Shows the number of the register being edited.

#### **2** Register name

Shows the name of the register being edited.

### **e** Event number

Shows the current event number. When the [FROM TO] button in the keyframe control block is pressed to select a range of events, this appears as a range, "From X To Y."

The event number reflects the position of the cursor in the macro register listing.

### d **Remaining Memory**

Shows the percentage of memory still available for recording events.

### $\Theta$  Macro register listing

When a macro is stored in the register, this shows a list of the macro events. Each macro event consists of the following components, which you can check in the list.

- **Contents:** Identifies this as an Event statement, Continue statement, or event number
- **Symbol:** Type of event (ASCII character string)
- **Data:** Event details in the form of parameters and data

*For details of the event components, see ["Macro File Editing Rules" \(page](#page-601-0)  [601\).](#page-601-0)*

The cursor shows the current event in the list, in reverse video. You can turn knob 1 to scroll the list, but this does not change the cursor position. Depending on the switcher status, the cursor color changes as follows.

- **Yellow:** in macro editing mode
- **Gray:** when the editing mode is exited by a control panel operation
- **Blue:** during macro execution

### $\bullet$  ALL button

Selects all events in the macro register listing.

#### $\bullet$  Macro creation event list

Shows the event being created or executed in the control panel.

#### $\Theta$  Insert Before button

Inserts a created event immediately before the selected event in the macro register listing.

### $\bullet$  Insert After button

Inserts a created event immediately after the selected event in the macro register listing.

#### $\bullet$  Delete button

Deletes the selected event in the macro register listing.

### **f** Modify button

Replaces the selected event in the macro register listing with a created event.

### **lacks** <Prev button

Moves the cursor to the event immediately before the selected event in the macro register listing.

### $\bullet$  >Next button

Moves the cursor to the event immediately after the selected event in the macro register listing.

### **Carrying out online editing of macro events**

In the On Line Edit menu, you can carry out the following editing operations on the events in the macro register.

- **Insert:** Insert a macro event.
- **Delete:** Delete a macro event.
- **Modify:** Modify a macro event.

### **Note**

It is not possible to save editing results using this menu alone. Carry out the necessary control panel operations to save the edited register.

### **To insert an event**

**1** On the control panel, if auto insert mode is on, switch it off.

**2** On the control panel, create a macro event.

The created event appears in the macro creation event list.

*For more details of the display, see ["Macro File Editing Rules" \(page](#page-601-0)  [601\).](#page-601-0)*

- **3** In the macro register listing, press [<Prev] or [>Next] to select the position where you want to insert the created event.
- **4** Carry out either of the following.

**To insert before the event selected in the list:** Press [Insert Before]. **To insert after the event selected in the list:** Press [Insert After].

This inserts the created event either before or after the specified event.

### **Note**

In the following cases, [Insert Before] and [Insert After] are disabled, and it is not possible to insert the event.

- If the memory or register is full.
- The size of the created macro event is larger than the memory or register space available.
- When multiple events are selected.
- When the number of events has reached 99.
- When not in macro editing mode.  $\frac{1}{1}$

1) While a macro is being executed on the control panel, when macro saving has been executed, or when the [EXIT] button in the Flexi Pad control block has been pressed

**5** Operate the control panel to save the editing result.

#### **To delete an event**

In the macro register listing, press  $\leq$ Prev] or  $\leq$ Next] to select the event you want to delete.

**To select all events in the register** Press [All].

**2** Press [Delete].

This deletes the selected event.

#### **Note**

If not in macro editing mode  $\frac{1}{1}$ , [Delete] is disabled, and it is not possible to delete the selected event.

1) While a macro is being executed on the control panel, when macro saving has been executed, or when the [EXIT] button in the Flexi Pad control block has been pressed

**3** Operate the control panel to save the editing result.

#### **To modify an event**

- **1** On the control panel, if auto insert mode is on, switch it off.
- **2** In the macro register listing, press [<Prev] or [>Next] to select the event you want to modify.
- **3** On the control panel, modify the macro event.

The modified event appears in the macro creation event list.

*For more details of the display, see ["Macro File Editing Rules" \(page](#page-601-0)  [601\).](#page-601-0)*

**4** Press [Modify].

This modifies the event selected in the list.

#### **Note**

If not in macro editing mode  $\frac{1}{1}$ , [Modify] is disabled, and it is not possible to modify the event.

1) While a macro is being executed on the control panel, when macro saving has been executed, or when the [EXIT] button in the Flexi Pad control block has been pressed

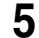

**5** Operate the control panel to save the editing result.

## <span id="page-523-0"></span>**Offline Editing of Macro Events**

Using the Off Line Edit menu, you carry out offline editing of macro events. In the Off Line Edit menu, you can carry out editing in the menu only, unrelated to operation of the control panel.

#### **To display the Off Line Edit menu**

In any of the following menus, select the register or device holding the macro you want to edit, and press [Off Line Edit] in the button area.

- Macro >Register >Lock menu
- Macro >Register >Delete menu
- Macro > Register > Rename menu
- File > Shotbox, Macro > Macro > File Edit menu

This recalls the selected macro register or macro file, and offline editing is now possible.

#### **Note**

If the selected register is locked, [Off Line Edit] is disabled, and it is not possible to display the Off Line Edit menu.

### **Off Line Edit menu**

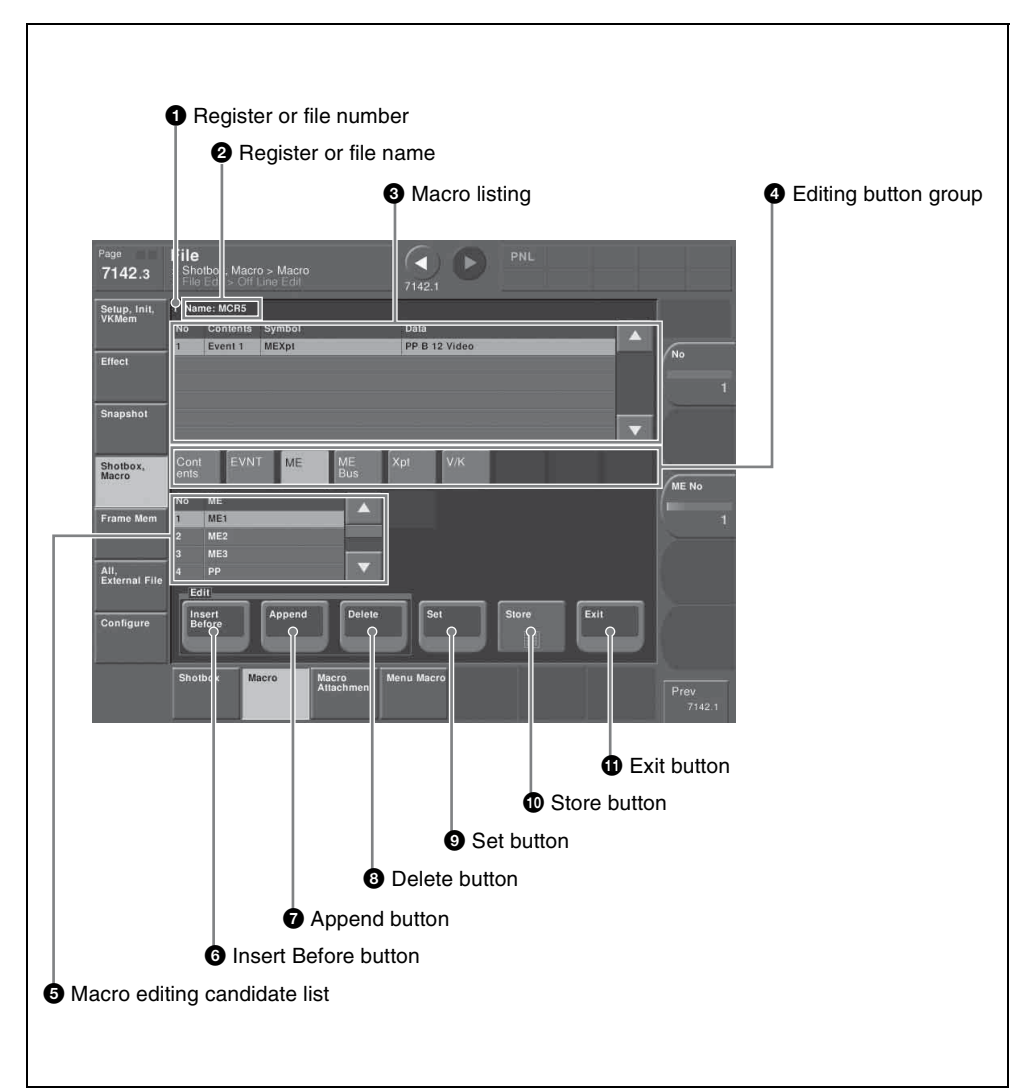

#### **A** Register or file number

Shows the number of the register or file being edited.

#### **2** Register or file name

Shows the name of the register or file being edited.

### $\Theta$  Macro listing

Lists the macro events that are saved in the register or file. The cursor moves to the selected event. Each macro event consists of the following components, which you can check in the list.

- **Contents:** Event statement, Continue statement, comment (#), or event number, as selected in the editing button group [Contents]
- **Symbol:** Event type (ASCII character string), as selected in the editing button group [EVNT]
- **Data:** Parameters and data as set in the editing button group

*For more details of the event components, see ["Macro File Editing Rules"](#page-601-0)  [\(page 601\).](#page-601-0)*

### $\bullet$  Editing button group

This row of buttons shows the components of an event. To carry out event editing: (1) press an editing button, then (2) select an item from the list of macro editing candidates, and repeat this process as required.

### $\Theta$  Macro editing candidate list

Shows the list of editing candidates for the selection from the editing button group.

### **6** Insert Before button

Inserts immediately before the event selected in the macro listing.

### $\bullet$  Append button

Adds an empty row at the end of the macro listing.

### **a** Delete button

Deletes the event selected in the macro listing.

### $\bullet$  Set button

Reflects the item selected in the macro editing candidate list, in the macro listing and editing buttons.

### $\bullet$  Store button

Saves the results of the macro register or macro file editing.

### **f** Exit button

Closes the Off Line Edit menu without saving the results of the macro register or macro file editing, and returns to the File Edit menu.

### **Carrying out offline editing of macro events**

In the Off Line Edit menu, you can carry out the following editing operations on the events in the macro register or macro file.

• **Insert:** Insert a macro event.

- **Add:** Add a macro event.
- **Delete:** Delete a macro event.

You can also create a new macro.

#### <span id="page-526-0"></span>**To insert an event**

**1** In the macro listing, select the event immediately after the position where you want to insert an event.

**2** Press [Insert Before].

This inserts a blank row before the event selected in step **1**.

**3** Press [Contents] in the editing button group.

The following event types appear in the macro editing candidate list.

- **Event:** Event
- **Continue:** Event continuation
- **#:** Comment

*For details of the items, see ["Macro File Editing Rules" \(page 601\)](#page-601-0).*

**4** Select the desired item from the macro editing candidate list, and press [Set].

The selected item appears at the event insertion position in the macro listing, as an event component. Additionally, in the leftmost blank position of the editing button group (to the right of [Contents]), a button appears, corresponding to the item in the macro editing candidate list. For example, if "Event" is selected, an [EVNT] button appears.

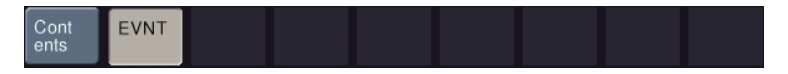

**5** In the editing button group, press the button that has just appeared.

The item corresponding to the button appears in the macro editing candidate list.

If you press the [EVNT] button, the symbol indicating the event contents appears.

*For details of symbols, see ["Correspondence Between Events and](#page-604-0)  [Symbols" \(page 604\)](#page-604-0).*

**6** Select the desired item from the macro editing candidate list, and press [Set].

At the event insertion position of the macro listing, the selected item is added as an event component. Additionally, in the next blank position of the editing button group, a button appears, corresponding to the item in the macro editing candidate list. For example, if "MEAutoTransition" is selected, a button for the parameters and data for the MEAutoTransition appears.

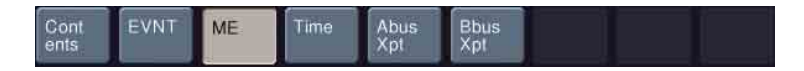

#### **Note**

If you select an item from the macro editing candidate list, be sure to press [Set]. If [Set] is not pressed, the selection is not confirmed.

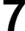

**7** Repeat steps **5** and **6**, to edit the event components.

At the event insertion position of the macro listing, the confirmed item is added as an event component.

**To further add an event** Repeat steps **1** to **7**.

**To close the Off Line Edit menu without saving the editing results** Press [Exit] to return to the menu that was on the screen immediately before the offline editing.

**8** Press [Store].

The numeric keypad window appears.

**9** Enter the register number as required, and press [Enter].

The current macro is stored in the register.

The menu screen switches to the menu that was on the screen immediately before the offline editing.

#### **To append an event**

This adds an event at the end of the macro.

Press [Append].

A blank row is added at the end of the macro listing.

**2** Carry out steps **3** to **8** of the previous item, "To insert an event," to edit an event.

#### **To delete an event**

**1** In the macro listing, select the event you want to delete.

**2** Press [Delete].

This deletes the selected event. If a deleted Event statement is followed by a Continue statement, the Continue statement is converted to an Event statement.

**To close the Off Line Edit menu without saving the editing results** Press [Exit] to return to the File Edit menu.

## **3** Press [Store].

This saves the results of the macro register or macro file editing, and returns to the File Edit menu.

#### **To create a new macro**

**1** From the list in any of the following menus, select an empty register or file, and press [Off Line Edit] in the button area.

- Macro > Register > Lock menu
- Macro >Register >Delete menu
- Macro > Register > Rename menu
- File > Shotbox, Macro > Macro > File Edit menu

The Off Line Edit menu appears.

- 
- **2** Carry out steps **3** to **8** of the procedure ["To insert an event"](#page-526-0) *(page 526)*, to create an the event.

## **Macro Attachment Assigning**

The term "macro attachment" refers to the assignment of a macro register to a control panel button or a particular position of a fader lever, so that the macro execution is linked to the normal function of the button or the operation of the fader lever.

*For an overview of macro attachment, see "Macros" in Chapter 1 (Volume 1).* 

## **Setting and Canceling a Macro Attachment**

### **Setting a macro attachment to a button**

This section describes the example of setting a macro attachment for the background A row cross-points.

*See "Macros" in Chapter 1 (Volume 1) for the buttons for which a macro attachment can be set.*

**1** Recall the macro register you want to assign to the button.

*For details of recall from the numeric keypad control block, see [page 494.](#page-494-0) For details of recall from the Flexi Pad control block, see [page 504](#page-504-0).*

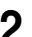

**2** To set in pre macro mode, hold down the [PRE MCRO] button in the crosspoint control block, and to set in post macro mode, hold down the [POST MCRO] button, and then press the desired button in the background A row.

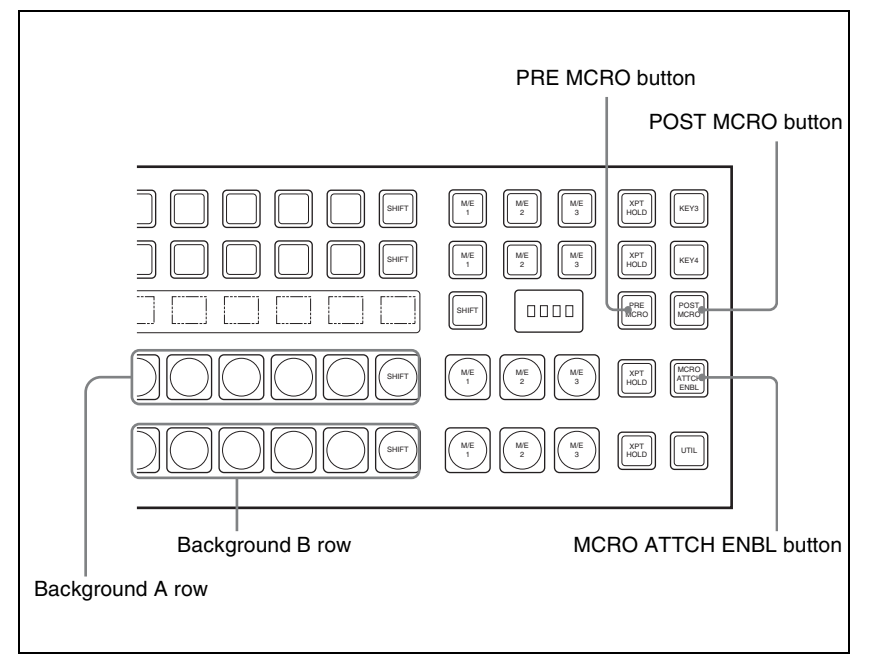

The cross-point button you pressed flashes amber, and the register you recalled in step **1** is assigned to the button.

#### **If you make both pre macro and post macro settings for the same button**

The later setting is valid.

#### **To set a macro attachment without changing cross-points**

When you set a macro attachment to a cross-point button, you can make the setting without changing the bus cross-points. Carry out this selection in the Engineering Setup >Panel >Operation menu. For details, see *["Setting the](#page-380-0)  [macro execution mode" \(page 380\)](#page-380-0)*.

#### **To make a macro attachment setting in macro only mode**

#### **Note**

To carry out this operation, it is first necessary to assign the "Macro Only Set" function to the user preference buttons in the menu control block or the utility/ shotbox control operation. Carry out this assignment in the Eng Setup >Panel >Prefs/Utility menu. *(For details, see ["Setting Button Assignments \(Prefs/](#page-356-0) [Utility Menu\)" \(page 356\)](#page-356-0).)*

To make a macro attachment in macro only mode, use the following procedure.

**1** Recall the macro register you want to assign to the button.

*For details of recall from the numeric keypad control block, see [page 494,](#page-494-0) and for details of recall from the Flexi Pad control block, see [page 504](#page-504-0).*

**2** Press the button to which [MCRO ONLY SET] is assigned, turning it on.

**3** Hold down the cross-point control block [PRE MCRO] button or [POST MCRO] button, and press the desired button in the background A row.

The cross-point button you pressed flashes green, and the register you recalled in step **1** is assigned to the button. The [MCRO ONLY SET] button goes off.

Without switching to macro only mode in step **2**, if you hold down the [PRE MCRO] and [POST MCRO] buttons together and press the desired button, it is possible to set a macro attachment in macro only mode for that button.

#### **To check macro attachment settings**

Hold down the [PRE MCRO] button or [POST MCRO] button. While it is held down, buttons for which macro attachments are set flash as follows.

#### **While the [PRE MCRO] button is held down:**

- Buttons set in pre macro mode: flash amber
- Buttons set in macro only mode: flash green

#### **While the [POST MCRO] button is held down:**

- Buttons set in post macro mode: flash amber
- Buttons set in macro only mode: flash green

### **Setting a macro attachment to a fader lever**

You can set a macro attachment to any particular position of a fader lever in the transition control block.

### **Notes**

- In macro only mode it is not possible to set a macro attachment.
- It is not possible to set a macro attachment to a fader lever in the keyframe control block or downstream key control block.
- For a split fader, you can set a macro attachment to the main split fader.

*For details of split faders, see Chapter 3, "Split Fader" (Volume 1).*

**1** Recall the macro register that you want to assign to the fader lever.

*For details of recall from the numeric keypad control block see [page 494](#page-494-0), and for recall from the Flexi Pad control block see pages [504](#page-504-0) and [512](#page-512-0).*

- **2** Move the fader lever to the position where you want to set the macro attachment.
- **3** Hold down the [PRE MCRO] or [POST MCRO] button <sup>1)</sup> in the crosspoint control block, and press the [LIMIT SET] or [PRIOR SET] button in the control block containing the fader lever operated in step **2**.
	- 1) Only when setting a macro attachment to the start point or end point of fader lever operation, use [PRE MCRO] and [POST MCRO] in distinction, as follows. **To set the operation start point (0%):** hold down [PRE MCRO] for the operation. **To set the operation end point (100%):** hold down [POST MCRO] for the operation.

This assigns the register recalled in step **1** to the fader lever position selected in step **2**.

#### **To check a macro attachment setting**

Hold down the [PRE MCRO] or [POST MCRO] button in the cross-point control block. While it is held down, the fader lever position where the macro attachment is set appears in the following places.

- **Transition indicator in the transition execution section:** The indicator lights at the position where the macro attachment is set.
- **Transition rate indication in the transition execution section:** This shows the fader lever position where the macro attachment is set, as a percentage value. (Fader lever start position as 0%, end position 100%)

### **Removing macro attachment settings**

#### **To cancel a macro attachment to a button**

Hold down the [PRE MCRO] button or [POST MCRO] button, and press a button that is flashing in the background A row. The button for which the macro attachment is set stops flashing and goes off, and this removes the setting.

#### **To cancel a macro attachment to a fader lever**

Hold down the [PRE MCRO] or [POST MCRO] button in the cross-point control block, and press the [LIMIT SET] or [PRIOR SET] button in the control block containing the fader lever having the macro attachment set.

#### **To remove all macro attachment settings in a single operation**

You can remove all macro attachment settings in a single operation.

**1** In the Macro menu, select VF2 'Attachment.'

**2** Press [All Clear].

A confirmation message appears.

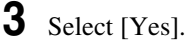

This deletes all macro attachment setting data.

## **Displaying the Macro Attachment List**

In the Macro >Attachment menu, you can display the macro attachment list to check the macro attachment settings.

The macro attachment list includes the following columns.

- **Block:** Shows the names of control panel blocks.
- **Button:** Shows the names of macro attachment assigned buttons (of up to 30 characters).
- **Reg:** Shows the names of assigned registers.
- **Name:** Shows the names of macro registers.
- **Mode:** Shows the names of macro modes (Pre/Post/Only/---<sup>1)</sup>).

Above the list is shown the names of the block and macro attachment assigned button currently selected in the list.

1) When no macro mode is set

*For details of the macro modes, see "Macro Attachment" in Chapter 1 (Volume 1).*

*For details of the macro attachment list display, see "About the Macro Attachment List Display" in the Appendix [\(page 613\).](#page-613-0)*

### **Moving quickly within the macro attachment list from one block to another**

When you are viewing the macro attachment settings for a block in the macro attachment list, you can move quickly from the current block to another block to check the settings for that block by pressing the following buttons in the <Block Select> group.

- **P/P**: Move to a block in the PGM/PST bank.
- **M/E-1:** Move to a block in the M/E-1 bank.
- **M/E-2:** Move to a block in the M/E-2 bank.
- **M/E-3:** Move to a block in the M/E-3 bank.
- **Aux:** Move to a section in the auxiliary bus control block.
- **Others:** Move to a block/section in a location other than the PGM/PST bank, M/E-1 to M/E-3 banks, and the auxiliary bus control block.

### **Scrolling the list**

To scroll the macro attachment list, do one of the following.

- Press the arrow keys to scroll the reverse video cursor.
- Turn the knob.

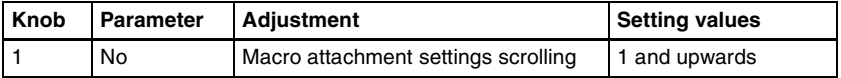

### **Executing a Macro by Macro Attachment**

#### **Note**

For execution on any of the M/E and PGM/PST banks, use the [MCRO ATTCH ENBL] button in the cross-point control block. To execute a macro according to a macro attachment set elsewhere, assign "MCRO ATTCH ENBL" to a utility/shotbox control block or user preference button, then use that button.

### **Executing a macro assigned to a button**

**1** Depending on the location of the button you want to use, press the [MCRO ATTCH ENBL] button, turning it on.

**2** Press the desired button for which a macro attachment has been set.

This recalls the macro register assigned to the button, and the macro is executed as follows, according to the operation mode.

- **Pre macro mode:** The macro is executed first, and then the button function is executed.
- **Post macro mode:** The button function is executed first, and then the macro is executed.

**Macro only mode:** The button function is not executed, and the macro only is executed.

During macro execution, the button you pressed flashes.

#### **Notes**

- It is not possible to execute more than one macro at a time. Therefore, even if you simultaneously press multiple buttons for which macro attachments are set, only one macro is executed.
- During macro execution, recalling the same register again stops the macro being executed. Therefore, pressing twice a button for which a macro attachment is set stops the macro being executed.
- Individual events stored in a macro are executed according to the settings in setup. If you change the settings in setup, a saved macro may not have the expected effect.
- During macro execution, if you switch the control panel to macro editing mode, the macro being executed stops.
- During macro editing, pressing a button for which a macro attachment is set does not execute the macro.

#### **To disable macro attachment settings**

Depending on the location of the button you want to disable, press the [MCRO ATTCH ENBL] button, turning it off.

In this state, pressing a button for which a macro attachment is set does not execute the macro.

### **Executing a macro assigned to a fader lever**

**1** In the cross-point control block for the fader lever on which you want to execute the macro, press the [MCRO ATTCH ENBL] button, turning it on.

**2** Move the fader lever from the start position to the end position.

When the fader lever passes the position at which the macro attachment is set, the macro register is recalled, and the macro is executed.

#### **Notes**

- Unless you move the fader lever to the end position (completing the travel), it is not possible to execute the macro again.
- When the preset color mix stroke mode is Normal *(see [page 406\)](#page-406-0)*, the first lever operation executes the macro, but the second lever operation does not.
- During macro execution, it is not possible to execute another macro.
- Individual events stored in a macro are executed according to the settings in setup. If you change the settings in setup, a saved macro may not have the expected effect.
- During macro execution, if you switch the control panel to macro editing mode, the macro being executed stops.
- During macro editing, even if you operate a fader lever with a macro attachment set, the macro is not executed.

#### **To disable a macro attachment setting**

In the cross-point control block for the fader lever on which you want to disable the macro, press the [MCRO ATTCH ENBL] button, turning it off. In this state, operating a fader lever with a macro attachment set does not execute the macro.

## **Menu Macros**

This section describes menu macro operation.

*For an outline of menu macros, see "Menu Macros" in Chapter 1 (Volume 1).*

Using any of the menus in the following table, you can edit menu macro registers and menu macro events.

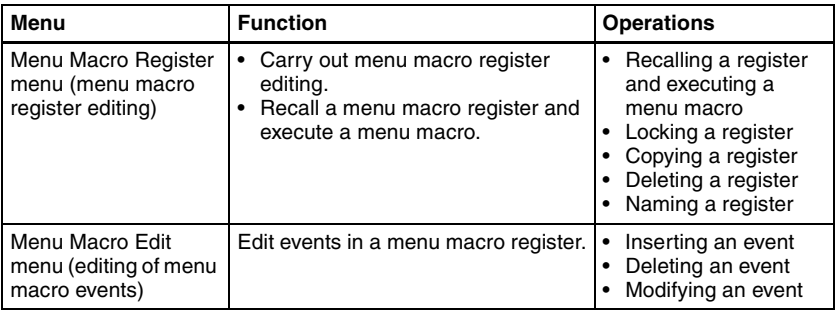

## **Recalling a Menu Macro Register and Executing a Menu Macro**

Menu macro operation is carried out by recalling a menu macro register.

### **Notes**

- Menu macros and macros recalled with a control panel button operate independently. Therefore, to synchronize these, adjustment of the execution timing is required.
- Events saved in a menu macro are executed according to the settings in setup, and therefore if you change the setup settings, it may not be possible to replay an event.
- When two menu macros are recalled successively, the later coming macro is ignored as far as the first macro is being executed.

## <span id="page-536-0"></span>**Recalling a Menu Macro Register**

**1** In the Macro menu, select VF3 'Menu Macro Register' and HF1 'Recall & Run.'

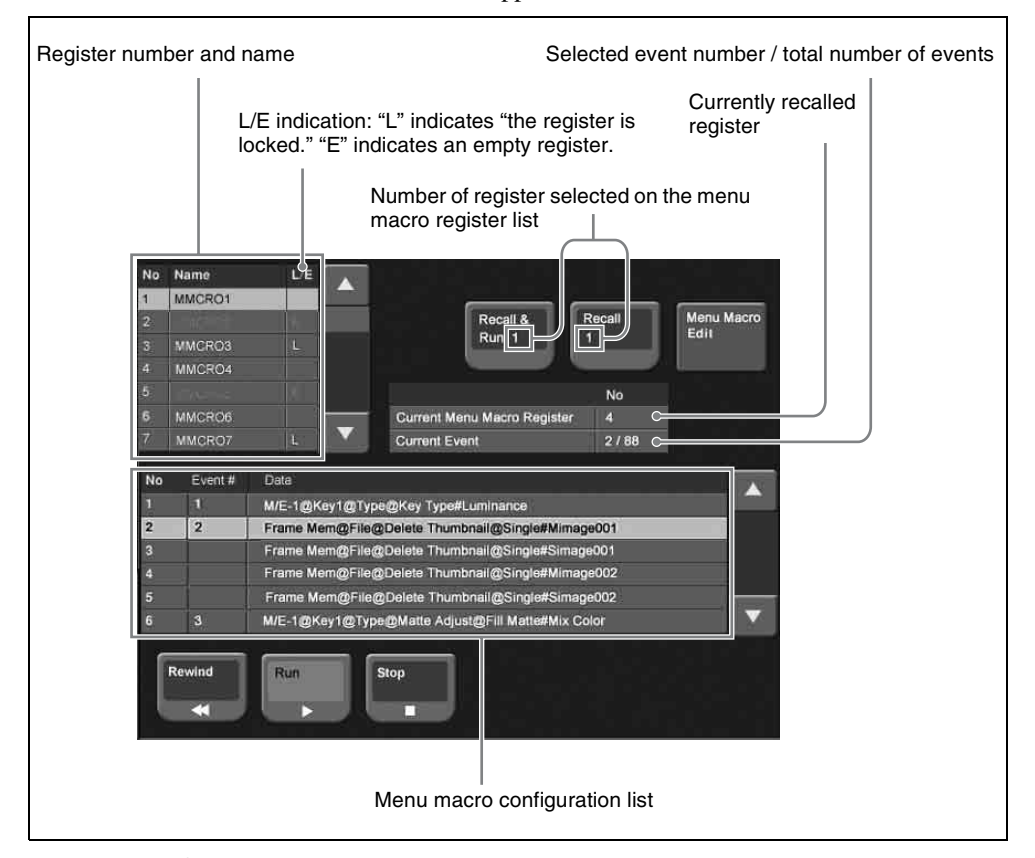

**2** Using any of the following methods, select the register to be recalled.

- Press directly on the menu macro register list.
- Press the arrow keys on the right list to scroll the reverse video cursor.
- Turn the knob.

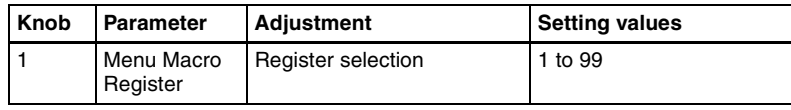

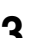

- **3** Press [Recall & Run x] or [Recall x ] (x is the number of the register selected in the menu macro register list).
	- To execute the menu macro at the same time as recalling the register, press [Recall & Run x].
	- To recall the register only, press [Recall x].

### **Executing a menu macro**

In the Macro >Menu Macro Register >Recall & Run menu, check that you are not in macro editing mode, then use the following procedure.

**1** Using any of the following methods, specify the event from which you want to execute.

- Press directly on the menu macro register configuration list.
- Press the arrow keys on the right list to scroll the reverse video cursor.
- Turn the knob.

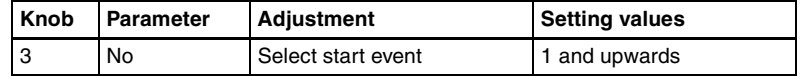

### **2** Press [Run].

This executes the menu macro from the specified event.

#### **To stop execution of a macro**

Press [Stop].

**To move to the start of a menu macro event**

Press [Rewind].

### **Recalling a menu macro register from a macro register**

Menu macro recall and execution operations can be saved as events in a control panel macro, and then recalled.

If with the control panel in macro editing mode you execute a menu macro, then this operation is recorded as an event.

*For details of recording operations, use the following references, depending on the control panel or menu used.*

- Using the numeric keypad control block and the keyframe control block: *[page 494](#page-494-0)*
- Using the standard type Flexi Pad control block: *[page 504](#page-504-0)*
- Using the simple type Flexi Pad control block: *[page 512](#page-512-0)*
- Using menus: *[page 523](#page-523-0)*

## **Menu Macro Creation and Editing**

Create or edit menu macro registers.

### **Note**

It is not possible to execute a menu macro during editing. To run the macro, first press the [Store] button to end editing.

### **Creating a new menu macro**

**1** In the Macro >Menu Macro Register >Recall & Run menu, select an empty register in the menu macro register list.

*For details of the method of operation, see ["Recalling a Menu Macro](#page-536-0)  [Register" \(page 536\)](#page-536-0).*

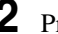

**2** Press [Menu Macro Edit].

The menu macro register is recalled, and the system is now in menu macro editing mode.

The Menu Macro Edit menu appears.

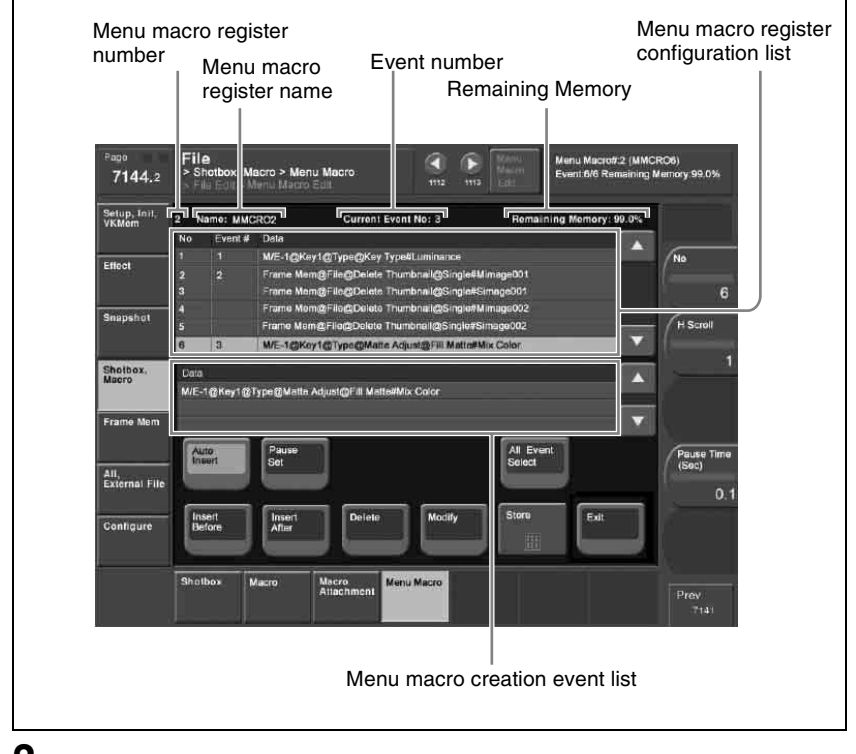

**3** If required, press [Auto Insert] to switch the auto insert mode on or off.
In the auto insert mode, when you carry out a menu operation, this is automatically recorded as an event in the menu macro.

**4** Create an event (carry out the menu operation you want to record as an event in the menu macro).

*For details of menus that can be recorded, see "Menu Macros" in Chapter 1 (Volume 1).*

- When auto insert mode *[\(see page 495\)](#page-495-0)* is on, carrying out a menu operation automatically saves the event in a menu macro.
- When auto insert mode is off, skip to step **5**.
- **5** When auto insert mode is off, press [Insert Before] or [Insert After] to save the event.

**6** Repeat steps **4** and **5**, to record the required events in the menu macro.

**7** Press the [Store] button.

The numeric keypad window appears.

**8** Enter the menu macro register number as required, and press [Enter].

The menu macro is saved with the specified number. The menu returns to the state in step **1**.

#### **To set a pause duration**

During menu macro editing, use the following procedure.

**1** Enter the pause duration with the knob.

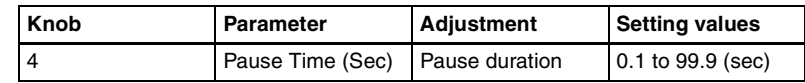

**2** Press [Pause Set].

- When auto insert mode *[\(see page 495\)](#page-495-0)* is on, this sets the pause duration, and inserts the pause event.
- When auto insert mode is off, use the same operations as in step **5** of *["Creating a new menu macro" \(page 539\)](#page-539-0)* to save the event.

## **Editing a menu macro**

To edit the content of a menu macro, use the following procedure.

**1** In the Macro >Menu Macro Register >Recall & Run menu, select the desired register on the menu macro register list.

*For details of the menu macro register list, see ["Recalling a Menu Macro](#page-536-0)  [Register" \(page 536\)](#page-536-0).*

**2** Press [Menu Macro Edit].

The Menu Macro Edit menu *(see previous figure)* appears. The menu macro register is recalled, and the system is now in menu macro editing mode.

**3** Select the event you want to edit.

- Press directly on the menu macro register configuration list.
- Press the arrow keys on the right list to scroll the reverse video cursor.
- Turn the knob.

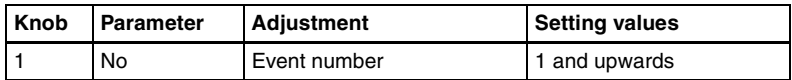

• To select all events, press [All Event Select].

**4** If required, press [Auto Insert] to switch the auto insert mode on or off.

- When auto insert mode *[\(see page 495\)](#page-495-0)* is on, a new menu is automatically inserted after the event selected in step **3**.
- When auto insert mode is off, skip to step **5**.
- **5** Carry out the editing, using any of the following methods.
	- To delete the selected event, press the [Delete] button.
	- To overwrite the selected event, carry out the new menu operation, then press the [Modify] button.
	- To insert an event before the selected event, carry out the new menu operation, then press the [Insert Before].
	- To insert an event after the selected event, carry out the new menu operation, then press the [Insert After].
- **6** With the same operation as steps **7** and **8** of "Creating a new menu macro," save the register.

## **Exiting the Menu Macro Edit menu without saving the results of editing**

In the Menu Macro Edit menu, press [Exit].

## **Scrolling event display using the menu macro listing**

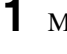

**1** Move the cursor to the event you want to display.

**2** Turn the knob.

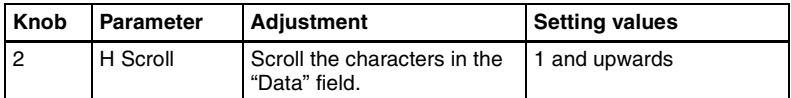

## **About the menu macro editing mode display**

If while in menu macro editing mode you switch to another menu, the display is as shown in the following figure.

## **Screen when the keyframe status is displayed**

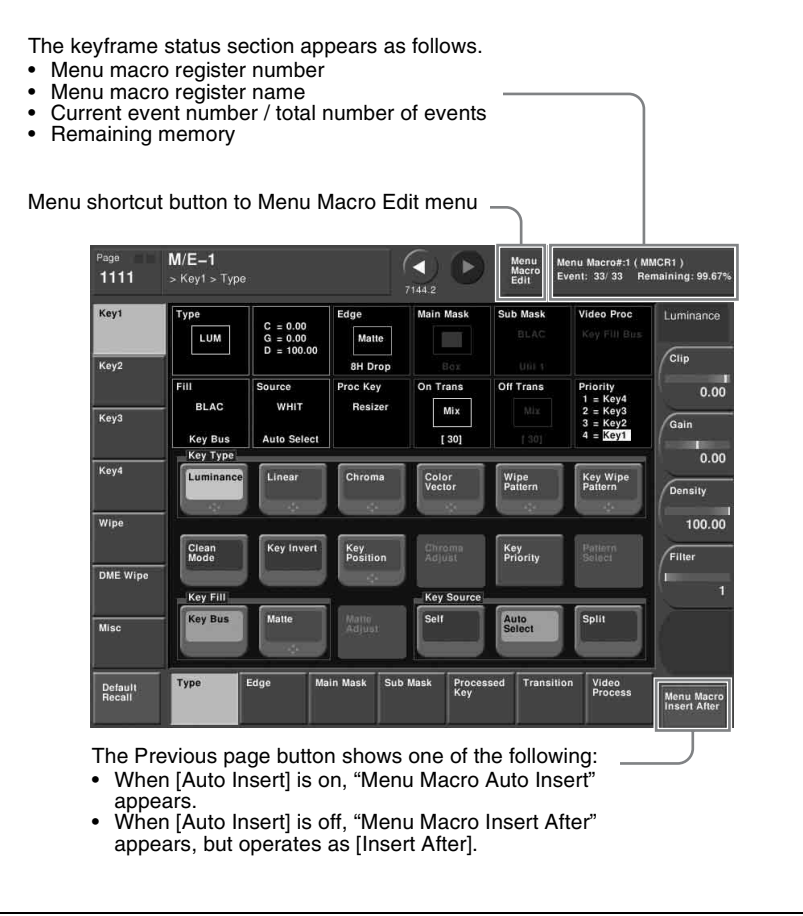

IIII Chapter 18 Macros [Chapter 18 Macros](#page-491-0)

#### **Screen when the keyframe status is not displayed**

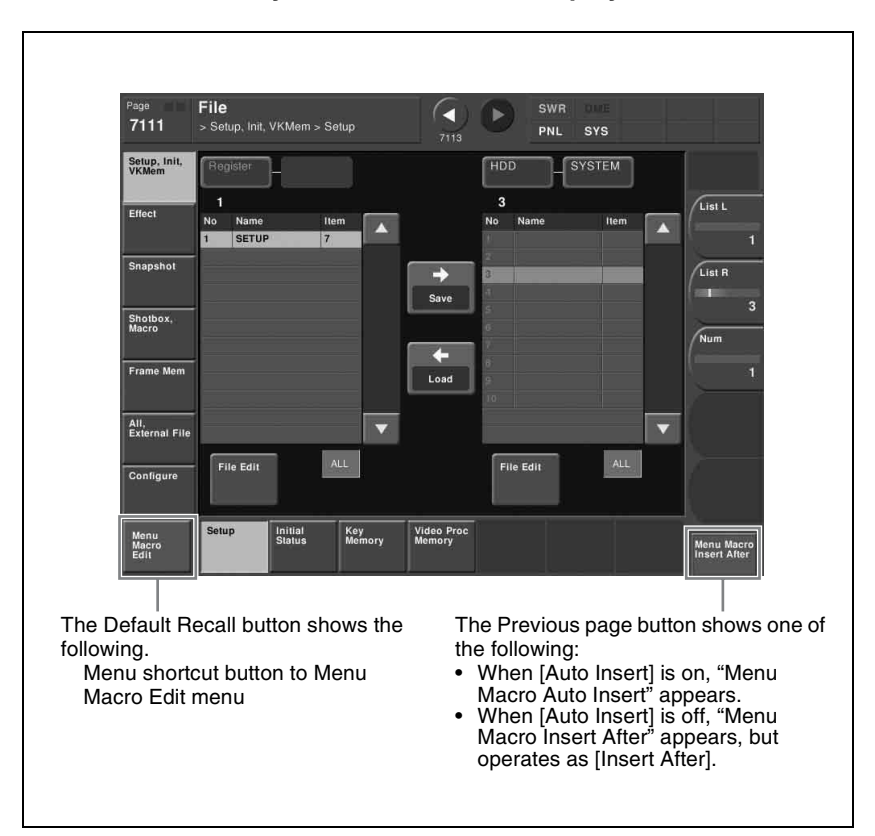

# **Menu Macro Register Editing**

You can display the current state of a menu macro register using the Menu Macro menu.

The items displayed are the same as under *["Effect Status Display" \(see page](#page-239-0)  [239\)](#page-239-0)*, with the exception that the region name is not displayed.

In the Menu Macro menu, you can do the following editing operations on menu macro registers.

- **Lock:** Write-protect the contents of the menu macro register.
- **Copy:** Copy the contents of one menu macro register to another menu macro register.
- **Delete:** Delete the contents of a menu macro register.
- **Name:** Attach a name to a menu macro register.

The operations for menu macro register editing are the same as those for effect register editing *[\(see page 239\)](#page-239-1)* except the region selection operation, which is not necessary for menu macro register editing.

# **Macro Timeline**

Timeline operations are carried out on a macro timeline in the same way as for normal effects.

*For details of timeline operations, see ["Chapter 13 Keyframe Effects" \(page](#page-191-0)  [191\).](#page-191-0)* 

#### **Note**

When using a macro timeline, note the following.

- To use a macro timeline, the Macro region must be assigned to a region selection button in the numeric keypad control block. For details of region assignment operations, see *["Assigning a region to a region selection button](#page-328-0)  [in the numeric keypad control block" \(page 328\)](#page-328-0)*.
- On a macro timeline, only macro recall and execution actions are stored. The data for a macro to be recalled on the macro timeline is not held on the timeline. It is necessary to create the macro data first.
- A macro timeline can be saved and recalled on the master timeline or a shotbox register, but cannot be saved as a snapshot.

# **Creating and editing a macro timeline**

This section describes how to set actions, and add keyframe points. Note that path settings are not needed on the macro timeline.

*For details of keyframe operations, see ["Creating and Editing Keyframes"](#page-207-0)  [\(page 207\).](#page-207-0)* 

#### **Saving a keyframe**

For the operations, use the Macro Timeline menu and the [INS] button in the keyframe control block.

Press the [EDIT ENBL] button, turning it on.

This enables timeline editing in the keyframe control block.

**2** In the Macro menu, select VF4 'Timeline' and HF1 'Timeline'.

The Macro Timeline menu appears.

- 
- **3** Select "Recall-1" that appears on the right.

As required, turn the knob to select the number of the macro register.

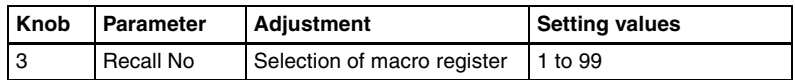

**4** Press the [Set] button.

"Recall-1" appears in the Action column on the left.

**5** Press the [INS] button in the keyframe control block.

This creates the keyframe "Recall-1" on the macro timeline.

#### **To set the action for a rewind operation**

On the macro timeline, when the [REWIND] button in the keyframe control block is pressed the action set for the first keyframe is not executed; when the [RUN] button is pressed, then the first keyframe action is executed. To execute an action when the [REWIND] button is pressed, it is necessary to set this action (Rewind Action). To carry out this setting, in the Macro >Timeline >Timeline menu, press [Rewind Action] to recall the Rewind Action menu. In this setting screen, use the same setting method as in the screen for setting an action on the macro timeline.

Alternatively, you can select the reverse arrangement, whereby when the [REWIND] button is pressed, this executes the action set for the first keyframe, and when the [RUN] button is pressed the first keyframe action is not executed. In this case, the Rewind Action setting is still valid.

*For details of the setting, see ["Setting the first keyframe when a rewind is](#page-375-0)  [executed" \(page 375\)](#page-375-0).*

**Allanda Chapter 18 Macros** [Chapter 18 Macros](#page-491-0)

# <span id="page-549-0"></span>**Chapter 19 Color Corrector**

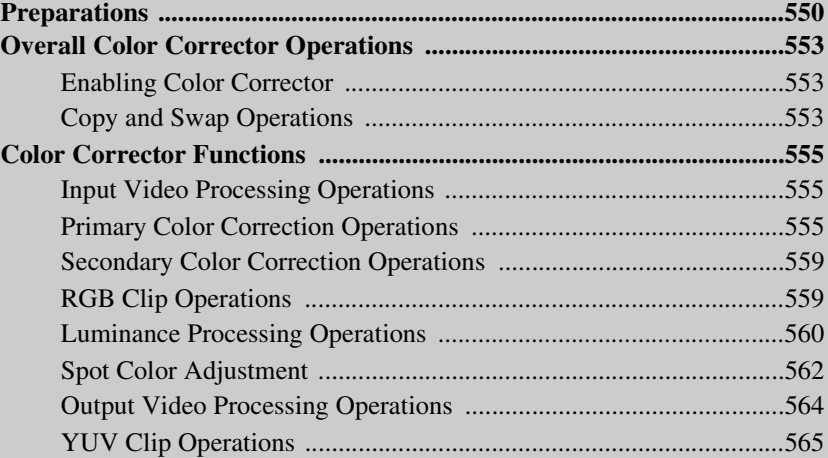

# <span id="page-550-0"></span>**Preparations**

### **Note**

To use the color corrector on the MVS-8000A, the MKS-8420M Color Corrector Board is required. To use the color corrector on the MVS-8000G requires the MKS-8442G Frame Memory Board and BZS-8420 Color Corrector Software. To use the software, you are required to input an install key.

*For the method of inputting an install key, see ["Installation and Device Setup](#page-299-0)  [\(Install/Unit Config Menu\)" \(page 299\)](#page-299-0) in Chapter 16.*

#### **Note on using a format other than 720P**

**When using the color corrector on a 4M/E system or a 3M/E system with a board with multi-format support**: It is not possible to use an M/E reentry signal in an overlaid manner on the key bus or utility 1 bus.

- **Example 1:** When M/E-1 is selected on the M/E-2 background A bus (or background B bus, key bus, utility 1 bus, or utility 2 bus), it is not possible to select M/E-2 on the M/E-3 key bus or utility 1 bus.
- **Example 2:** When M/E-2 is selected on the M/E-3 background A bus (or background B bus, key bus, utility 1 bus, or utility 2 bus), it is not possible to select M/E-3 on the PGM/PST key bus or utility 1 bus.

In the case of a 3M/E system with a board with multi-format support, by setting bit 1 of switch S101 on the CA-44 or CA-54 board to the "Off" position, you can remove this restriction. Note, however, that, in the case of 480i or 576i, this slightly reduces the input window.

#### **Note on using 720P format**

The following restrictions apply depending on the system configuration.

- **Restriction 1:** M/E reentry signals cannot be selected on the key bus and utility 1 bus. For example, you cannot select M/E-1 on the M/E-2 key bus or utility 1 bus.
- **Restriction 2:** It is not possible to use an M/E reentry signal in an overlaid manner on the key bus or utility 1 bus.
	- **Example 1:** When M/E-1 is selected on the M/E-2 background A bus (or background B bus, key bus, utility 1 bus, or utility 2 bus), it is not possible to select M/E-2 on the M/E-3 key bus or utility 1 bus.
	- **Example 2:** When M/E-2 is selected on the M/E-3 background A bus (or background B bus, key bus, utility 1 bus, or utility 2 bus), it is not possible to select M/E-3 on the PGM/PST key bus or utility 1 bus.

#### **• When using the color corrector on a 3M/E system with a board with multi-format support**

The above restriction 1 applies.

By setting bit 1 of switch S101 on the CA-44 or CA-54 board to the "Off" position, you can remove this restriction for M/E reentry signals unless they are overlaid triply or more. Note, however, that this slightly reduces the input window.

**• When using the color corrector on a 3M/E system with an HD dedicated board**

The above restriction 2 applies.

**• When not using the color corrector on a 3M/E system with a board with multi-format support**

The above restriction 2 applies.

By setting bit 1 of switch S101 on the CA-44 or CA-54 board to the "Off" position, you can remove this restriction. Note, however, that this slightly reduces the input window.

**• When using the color corrector on a 4M/E system** The above restriction 1 applies.

**• When not using the color corrector on a 4M/E system** The above restriction 2 applies.

### **Assigning the color corrector input buses to AUX delegation buttons**

There are two inputs for capturing material to the color corrector: the CCR1 bus and the CCR2 bus.

*For details of the input assignment operation, see ["Auxiliary Bus Control](#page-351-0)  [Block Settings \(Aux Assign Menu\)" \(page 351\)](#page-351-0).*

### **Selecting the color correction input signal**

After assigning CCR1 and CCR2 to AUX buses, use the following procedure.

- **1** In the auxiliary bus control block, press the AUX delegation buttons assigned to CCR1 (or CCR2).
- **2** In the cross-point button row, select the signal to which you want to apply color correction.

#### **Note**

The signals you can select on the CCR1 and CCR2 buses are limited to the primary inputs and frame memory outputs (FM1 to FM8). However you can make all the internal signals of the switcher selectable by a setting in the Setup menu. For details, see *["Setting the mode in which all signals can](#page-410-0)  [be selected for input to the color corrector" \(page 410\)](#page-410-0)*.

### **Selecting the color corrector output signal**

By assigning the signal output from the color corrector to a cross-point button, you can make that signal available on that button.

*For details of the assignment process, see ["Cross-Point Settings \(Xpt Assign](#page-342-0)  [Menu\)" \(page 342\)](#page-342-0).*

### **Accessing the CCR menu**

For color correction operations, use the CCR menu. To access the CCR menu, in the menu control block, press the top menu selection button [CCR].

The following description uses CCR1 as an example. To apply color correction to CCR2, replace VF1 'CCR1' by VF2 'CCR2,' and follow the same procedure.

# <span id="page-553-0"></span>**Overall Color Corrector Operations**

# <span id="page-553-1"></span>**Enabling Color Corrector**

To enable the functions of color corrector 1, for example, use the following procedure.

- In the CCR menu, press VF1 'CCR1' and any HF.
- **2** In the <CCR> group, press [CCR], turning it on.

This enables the functions of color corrector 1.

### **Returning all color corrector settings to their defaults**

In the <CCR> group, press [Unity].

A confirmation message appears.

**2** Press [Yes].

This returns all color corrector settings to their defaults, whether [CCR] is on or off.

# <span id="page-553-2"></span>**Copy and Swap Operations**

## **Copying color corrector data**

**1** In the CCR menu, press VF3 'Copy/Swap.'

The Copy/Swap menu appears.

The status area shows a copy source list on the left and a copy destination list on the right.

### **2** Using any of the following methods, select the copy source data and copy destination data.

- Press directly on the list in the status area.
- Press the arrow keys to scroll the reverse video cursor.
- Turn the knobs.

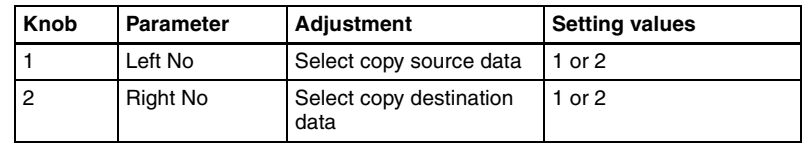

**3** Press [Copy].

This carries out the copy.

## **Swapping color corrector data**

Refer to the procedure described in the previous item "Copying color corrector data." In step **3**, press [Swap] instead of [Copy].

#### **To undo copy or swap**

In the Copy/Swap menu, press [Undo]. The state before carrying out the copy or swap is restored.

# <span id="page-555-0"></span>**Color Corrector Functions**

This section describes the color corrector functions.

# <span id="page-555-1"></span>**Input Video Processing Operations**

To apply input video processing effects, use the following procedure.

**1** In the CCR menu, press VF1 'CCR1' and HF1 'Input Process.'

The Input Process menu appears.

- **2** In the <Input Process> group, press [Input Process], turning it on.
	- Knob Parameter Adjustment Setting values 1 Video Gain Video signal gain –200.00 to +200.00 2 Y Gain Y signal gain –200.00 to +200.00 3 C Gain Chrominance signal gain –200.00 to +200.00 4 Hue Delay Hue delay –180.00 to +180.00 5 Black Level Black level –116.90 to +116.90
- **3** Adjust the following parameters.

**To return the parameters to their default settings**

Press [Unity] in the <Input Process> group.

# <span id="page-555-2"></span>**Primary Color Correction Operations**

## **Applying primary color correction**

**1** In the CCR menu, press VF1 'CCR1' and HF2 'Primary CCR.'

The Primary CCR menu appears.

- **2** In the <Primary CCR> group, press [Primary CCR], turning it on.
- **3** In the <Primary CCR Adjust> group, select the setting item.

[Chapter 19 Color Corrector](#page-549-0)

Chapter 19 Color Correcto

**Black:** black balance adjustment **White:** white balance adjustment **Gamma:** gamma correction **Knee:** knee correction

**4** Depending on the selection in step **3**, adjust the following parameters.

#### **• When Black or Gamma is selected**

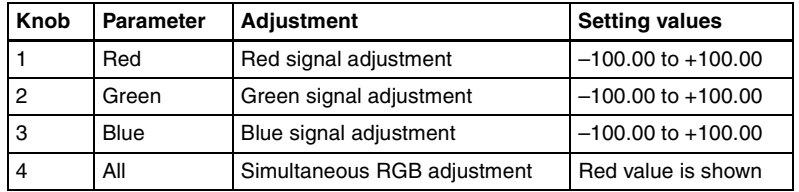

#### **• When White is selected**

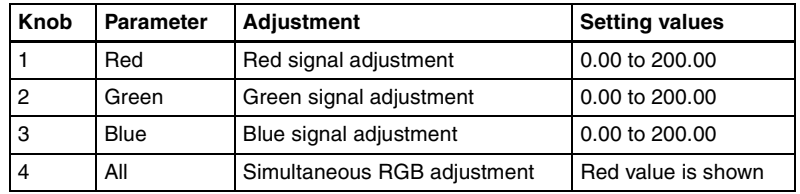

#### **• When Knee is selected**

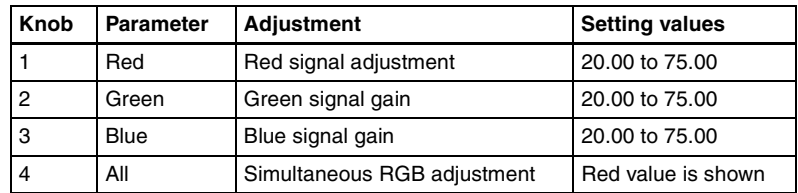

#### **To return the parameters to their default settings**

In the <Primary CCR> group, press [Unity].

### <span id="page-556-0"></span>**Masking a part of the primary color correction**

Here the procedure for mask 1 operation is described by way of example. You can carry out mask 2 operation in a similar way.

- **1** In the <Primary Mask> group of the Primary CCR menu, press [Mask1], turning it on.
- **2** Press [Mask1 Adjust].

The Mask1 Adjust menu appears.

**3** In the <Mask Source> group, select the mask source.

**Box:** signal from dedicated box generator Pattern: signal from dedicated pattern generator

**4** Depending on the selection in step **3**, adjust the following parameters.

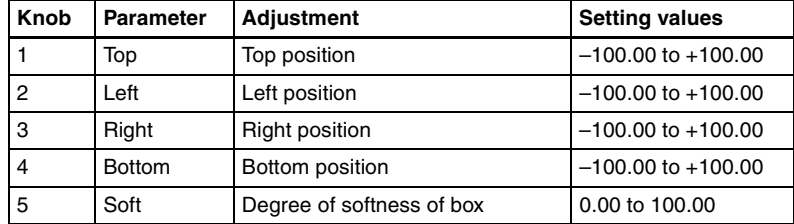

#### **• When Box is selected**

#### **• When Pattern is selected**

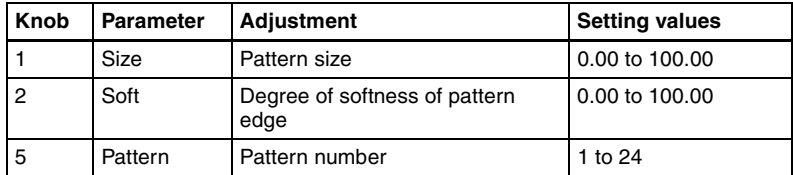

For the pattern selection, you can also press [Mask Ptn Select] in the Mask1 Adjust menu, then use the Mask Ptn Select menu.

Press any of the displayed patterns (standard wipe patterns 1 to 24) to select it, then you can adjust the following parameters.

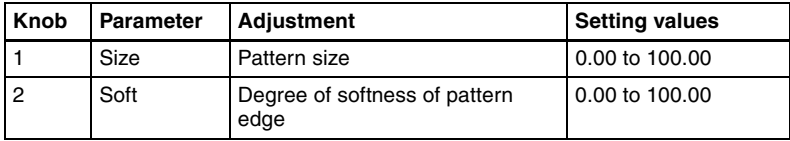

**5** When selecting the pattern as a mask source, set the pattern modifiers as required.

**• When turning [Position] on and setting the pattern position**

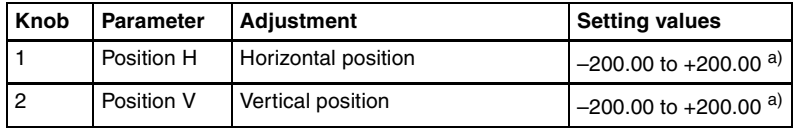

a) See "Positioner" under "Wipes" in Chapter 1 (Volume 1).

**• When turning [Multi] on and replicating the same pattern**

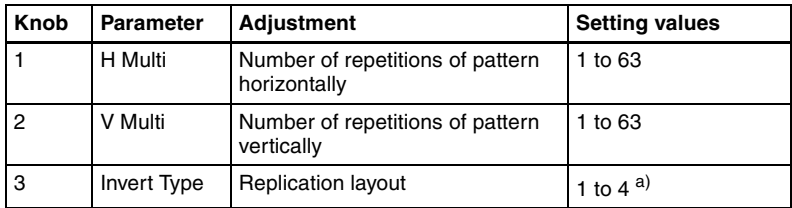

a) See "Pattern replication ("Multi")" under "Wipes" in Chapter 1 (Volume 1).

#### **• When turning [Aspect] on and setting the aspect ratio of the pattern**

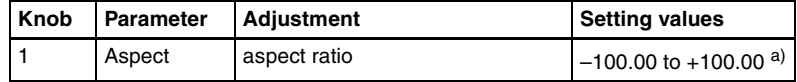

a) See "Aspect ratio" under "Wipes" in Chapter 1 (Volume 1).

#### **• When turning the [Angle] on in the <Rotation> group and slanting the pattern**

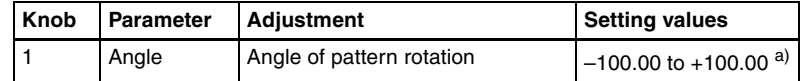

a) See "Rotation" under "Wipes" in Chapter 1 (Volume 1).

**• When turning [Speed] on in the <Rotation> group and rotating the pattern at a fixed rate**

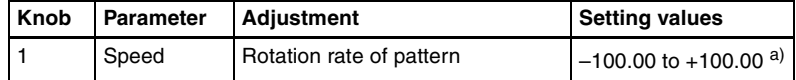

a) See "Rotation" under "Wipes" in Chapter 1 (Volume 1).

**6** To invert the mask source, return to the Primary CCR menu and press [Mask Invert], turning it on.

#### **Note**

The mask function is common to the primary color correction, secondary color correction luminance processing, and spot color adjustment functions. For example, if in primary color correction you set mask 1 to a box, then in secondary color correction set mask 1 to a pattern, this also changes the setting in primary color correction to the pattern.

# <span id="page-559-0"></span>**Secondary Color Correction Operations**

#### **Note**

When spot color adjustment is enabled in the setup settings, this function is disabled. (*See ["Switching the color correction function" \(page 312\)](#page-312-0)*.) On the MVS-8000G, secondary color correction and spot color adjustment can be enabled at the same time.

## **Applying secondary color correction**

**1** In the CCR menu, select VF1 'CCR1' and HF3 'Secondary CCR.'

The Secondary CCR menu appears.

- **2** In the <Secondary CCR> group, press [Secondary CCR], turning it on.
- **3** In the <Secondary CCR Adjust> group, select the color for which you want to make the setting.
- **4** Adjust the following parameters.

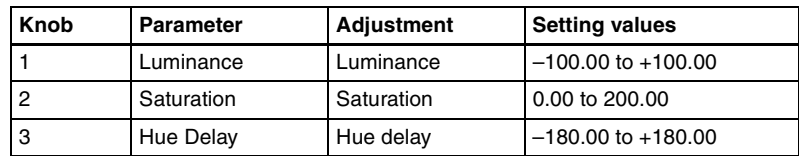

#### **To return the parameter settings to their default values**

In the <Secondary CCR> group press [Unity].

### **Masking a part of the secondary color correction**

In the <Secondary Mask> group, press [Mask1] or [Mask2], turning it on, then carry out the same operation as described under *["Masking a part of the primary](#page-556-0)  [color correction" \(page 556\)](#page-556-0)*.

# <span id="page-559-1"></span>**RGB Clip Operations**

## **Making RGB clip adjustments**

**1** In the CCR menu, press VF1 'CCR1' and HF4 'RGB Clip.'

The RGB Clip menu appears.

- **2** In the <RGB Clip> group, press [RGB Clip], turning it on.
- **3** In the <RGB Clip Adjust> group, select the item you want to adjust.

**Dark:** dark clip adjustment **White:** white clip adjustment

**4** Adjust the following parameters.

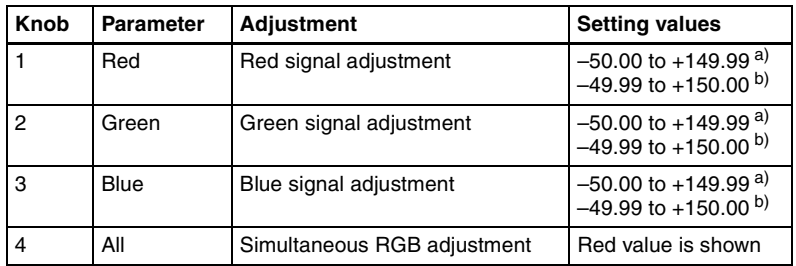

a) When Dark is selected

b) When White is selected

#### **To return the parameters to their default settings**

In the <RGB Clip> group, press [Unity].

# <span id="page-560-0"></span>**Luminance Processing Operations**

### **Applying luminance processing**

**1** In the CCR menu, press VF1 'CCR1' and HF5 'Luminance Process.'

The Luminance Process menu appears.

- **2** In the <Luminance Process> group, press [Luminance Process], turning it on.
- **3** In the <Mode> group, specify the adjustment mode.

**Tint:** add a specified color to the original video signal. **Color Modify:** adjust the original video signal. **Y Modify:** adjust the output levels of the input luminance signal. When tint mode or color modify mode is selected, skip to step **4**. When Y modify mode is selected, adjust the following parameters.

| Knob | <b>Parameter</b> | <b>Adjustment</b>                     | <b>Setting values</b>  |
|------|------------------|---------------------------------------|------------------------|
|      | White            | White balance adjustment              | 0.00 to 200.00         |
| 2    | <b>Black</b>     | Black balance adjustment              | $-100.00$ to $+100.00$ |
| 3    | Y Lift           | Curvature of curve                    | $-100.00$ to $+100.00$ |
|      | Y Dark           | Position of maximum point of<br>curve | $-7.31$ to $+109.59$   |

*For details of the adjustments, see "Color Corrector" in Chapter 1 (Volume 1).*

- **4** In the <Bound> group, make the settings for the three regions (Dark, Middle, and Bright).
	- **[Level] parameters:** set the boundaries of the three regions.

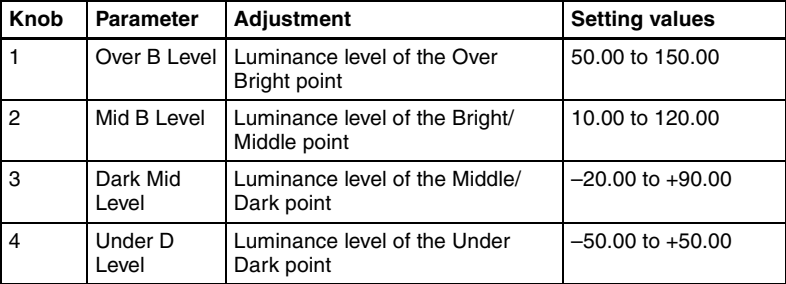

**• [Soft] parameters:** set the degree of boundary softness of the three regions.

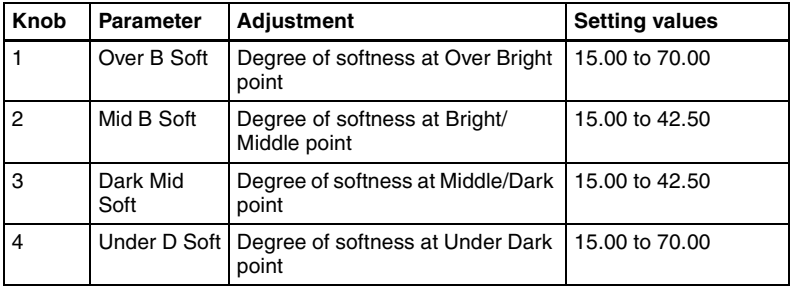

*For details of the adjustments, see "Color Corrector" in Chapter 1 (Volume 1).*

- **5** In the <Luminance Process Adjust> group, press [Dark], [Mid], or [Bright], and adjust the following parameters for the three regions.
	- **In tint mode**

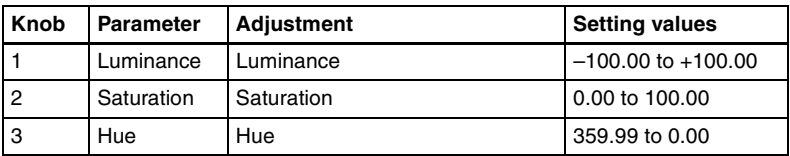

#### **• In color modify mode**

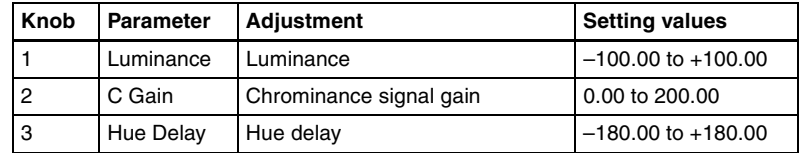

#### **To return the parameters to their default settings**

In the <Luminance Process> group, press [Unity].

### **Masking a part of luminance processing**

In the <Luminance Mask> group, press [Mask1] or [Mask2], turning it on, then carry out the same procedure as in *["Masking a part of the primary color](#page-556-0)  [correction" \(page 556\).](#page-556-0)*

# <span id="page-562-0"></span>**Spot Color Adjustment**

#### **Note**

When secondary color correction is enabled in the setup settings, this function is disabled. *(See ["Switching the color correction function" \(page 312\)](#page-312-0).)* On the MVS-8000G, secondary color correction and spot color adjustment can be enabled at the same time.

## **Adjusting the color of the specified region (key)**

**1** In the CCR menu, press VF1 'CCR1' and HF6 'Spot CCR/Output.'

The Spot CCR/Output menu appears.

- **2** In the <Spot CCR> group, press [Spot CCR], turning it on.
- **3** In the <Auto> group, press [Sample Mark], turning it on.

#### **Note**

When [Sample Mark] is on, the effects of color adjustment outside the region of spot color adjustment *[\(see page 564\)](#page-564-1)* and output video processing *[\(see page 564\)](#page-564-2)* are temporarily disabled.

Turning [Sample Mark] off restores the former state.

**4** Adjust the parameters so that the color you want to change is included within the sample mark.

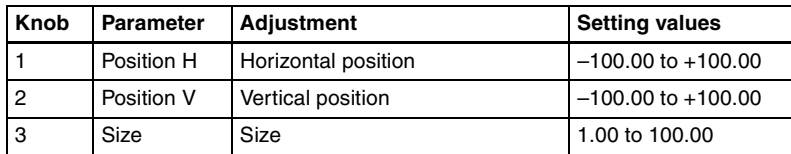

**5** In the <Auto> group, press [Auto Start], to adjust the key automatically.

#### **Note**

This automatic adjustment does not carry out key gain adjustment. If required, adjust the key gain as shown in step **6**.

**6** Press [Key Adjust], and adjust the following parameters.

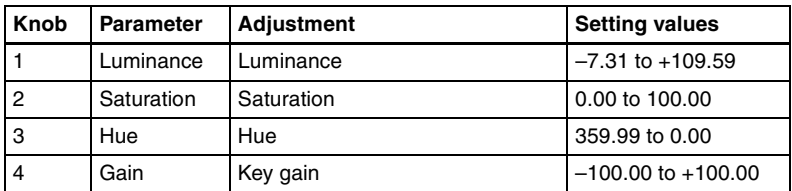

**7** Press [Window], turning it on, to adjust the key detection range for spot color adjustment.

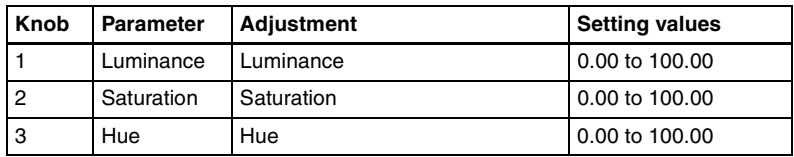

**8** In the <Spot CCR> group, press [Spot CCR] to display the parameters, and adjust the replacement color.

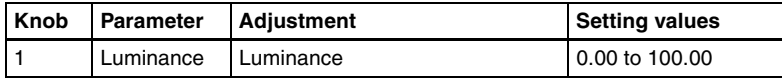

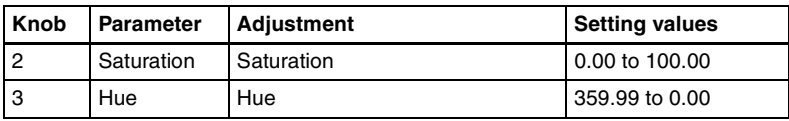

#### **To return the parameters to their default settings**

In the <Spot CCR> group, press [Unity].

## **Masking a part of the spot color adjustment**

In the <Spot CCR Mask> group, press [Mask1] or [Mask2], turning it on, then carry out the same procedure as in *["Masking a part of the primary color](#page-556-0)  [correction" \(page 556\).](#page-556-0)*

# <span id="page-564-1"></span>**Adjusting the color outside the spot color adjustment region**

- In the Spot CCR/Output menu, press [Outer Out Proc] in the <Outer Out Proc> group, turning it on.
- **2** Adjust the following parameters.

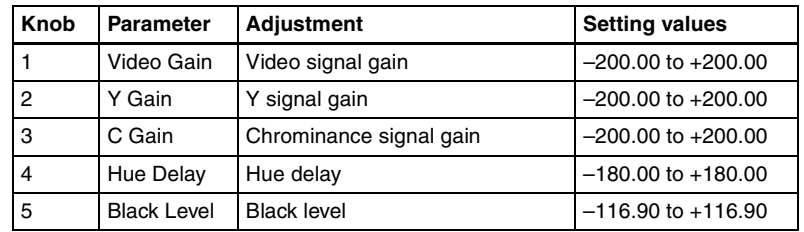

**To return the parameters to their default settings**

In the <Outer Out Proc> group, press [Unity].

# <span id="page-564-0"></span>**Output Video Processing Operations**

# <span id="page-564-2"></span>**Applying output video processing effects**

**1** In the CCR menu, press VF1 'CCR1' and HF6 'Spot CCR/Output.'

The Spot CCR/Output menu appears.

**2** In the <Output Process> group, press [Output Process], turning it on.

**3** Adjust the following parameters.

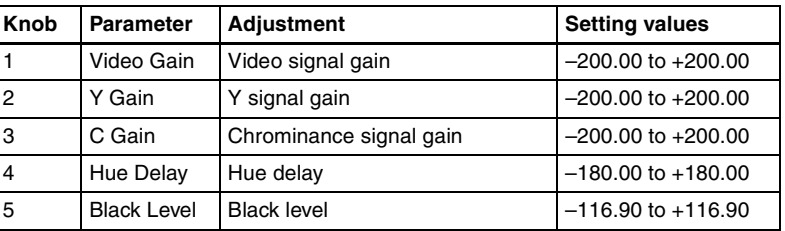

#### **To return the parameters to their default settings**

In the <Output Process> group, press [Unity].

# <span id="page-565-0"></span>**YUV Clip Operations**

## **Applying YUV clip processing**

**1** In the CCR menu, press VF1 'CCR1' and HF7 'YUV Clip.'

The YUV Clip menu appears.

- **2** In the <YUV Clip> group, press [YUV Clip], turning it on.
- **3** In the <YUV Clip Adjust> group, select the target for adjustment.

**Luminance:** settings for the luminance signal. **Chroma:** settings for the color difference signal.

**4** Depending on the selection in step **3**, adjust the following parameters.

**• When Luminance is selected**

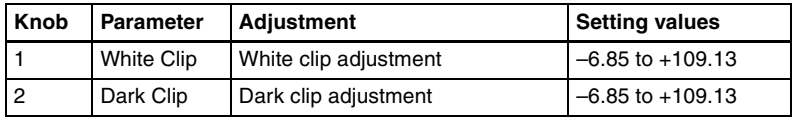

#### **• When Chroma is selected**

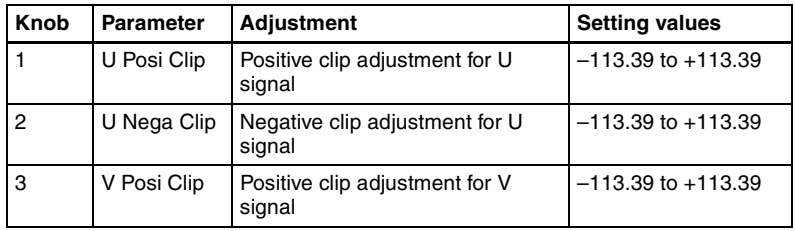

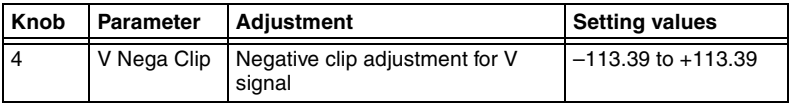

#### **To return the parameters to their default settings**

In the <YUV Clip> group, press [Unity].

# <span id="page-567-0"></span>**Chapter 20 DIAGNOSIS**

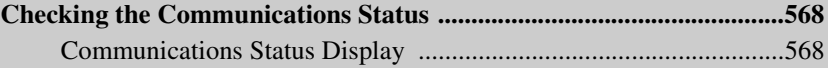

# <span id="page-568-0"></span>**Checking the Communications Status**

In the Diagnosis menu, you can check the communications status of the control LAN and data LAN within the system.

# <span id="page-568-1"></span>**Communications Status Display**

To display the communications status, in the Diagnosis menu select VF3 'System Info' and HF1 'LAN Status'.

The following communications status screen appears.

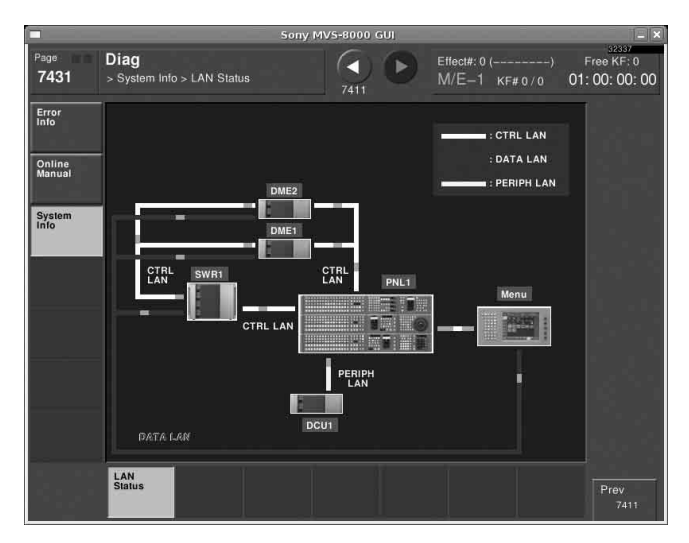

Devices constituting the system only appear if they are connected. You can check connection information in the Engineering Setup >System >System Config menu (See *["System Settings \(System Config Menu\)" \(page](#page-290-0)  [290\)](#page-290-0)*).

Even if a DCU is connected, if there is a communications error, it does not appear.

The LAN communications status is shown as follows.

- Control LAN (CTRL LAN) **When connected:** White **When not connected:** Red and white flashing
- Data LAN (DATA LAN) **When connected:** Blue

**When not connected:** Red and blue flashing

• Peripheral LAN (PERIPH LAN) **When connected:** Amber **When not connected:** Not shown

If the connection between the menu panel and another panel is broken, it does not appear.

**WASHIFFE** Chapter 20 DIAGNOSIS [Chapter 20 DIAGNOSIS](#page-567-0)

# <span id="page-571-0"></span>**Appendix (Volume 2)**

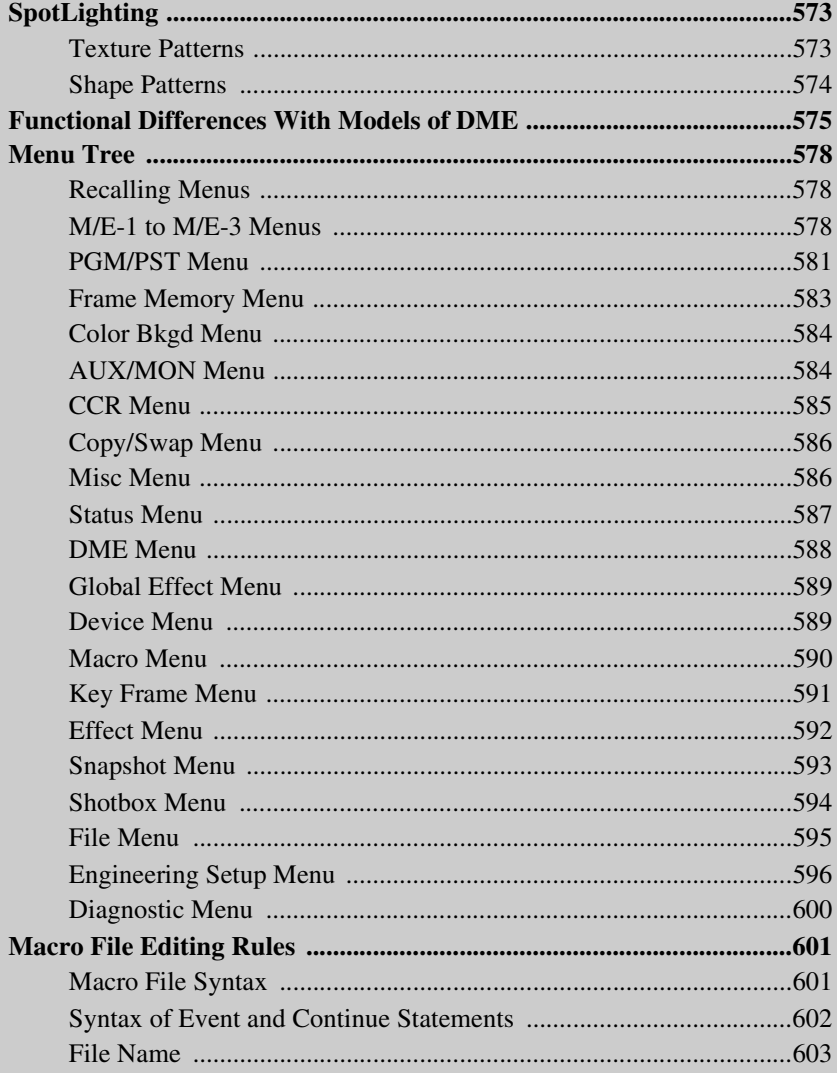

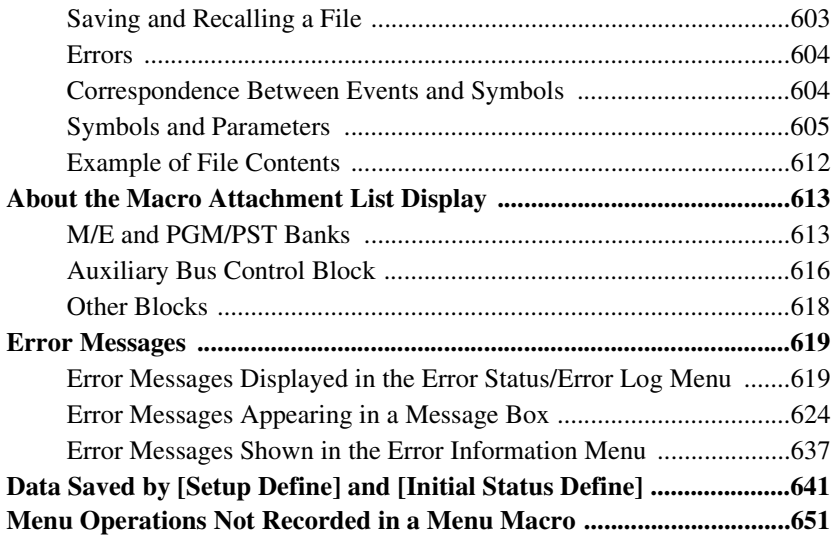

# <span id="page-573-0"></span>**SpotLighting**

# <span id="page-573-1"></span>**Texture Patterns**

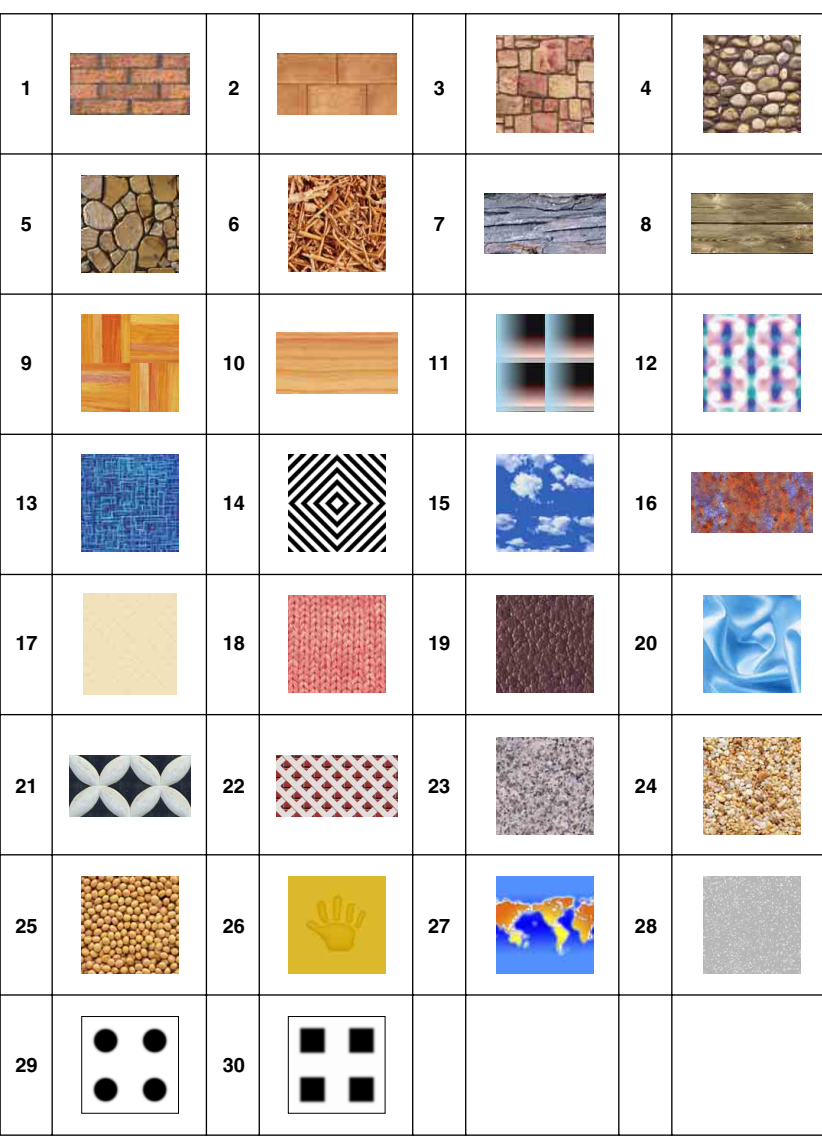

Material provided by Digital Archive Japan, INC

# <span id="page-574-0"></span>**Shape Patterns**

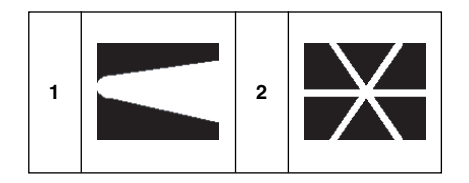

# <span id="page-575-0"></span>**Functional Differences With Models of DME**

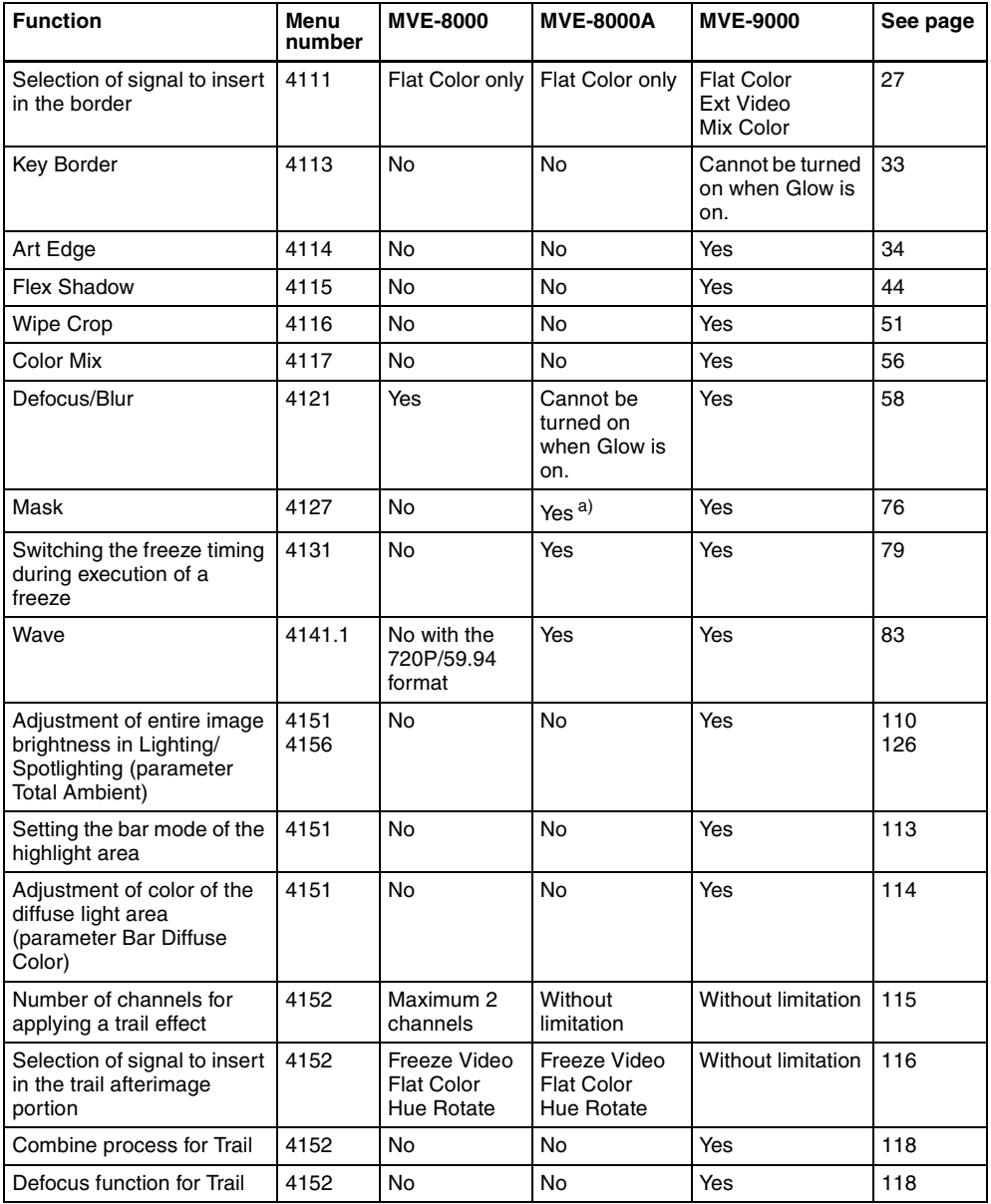
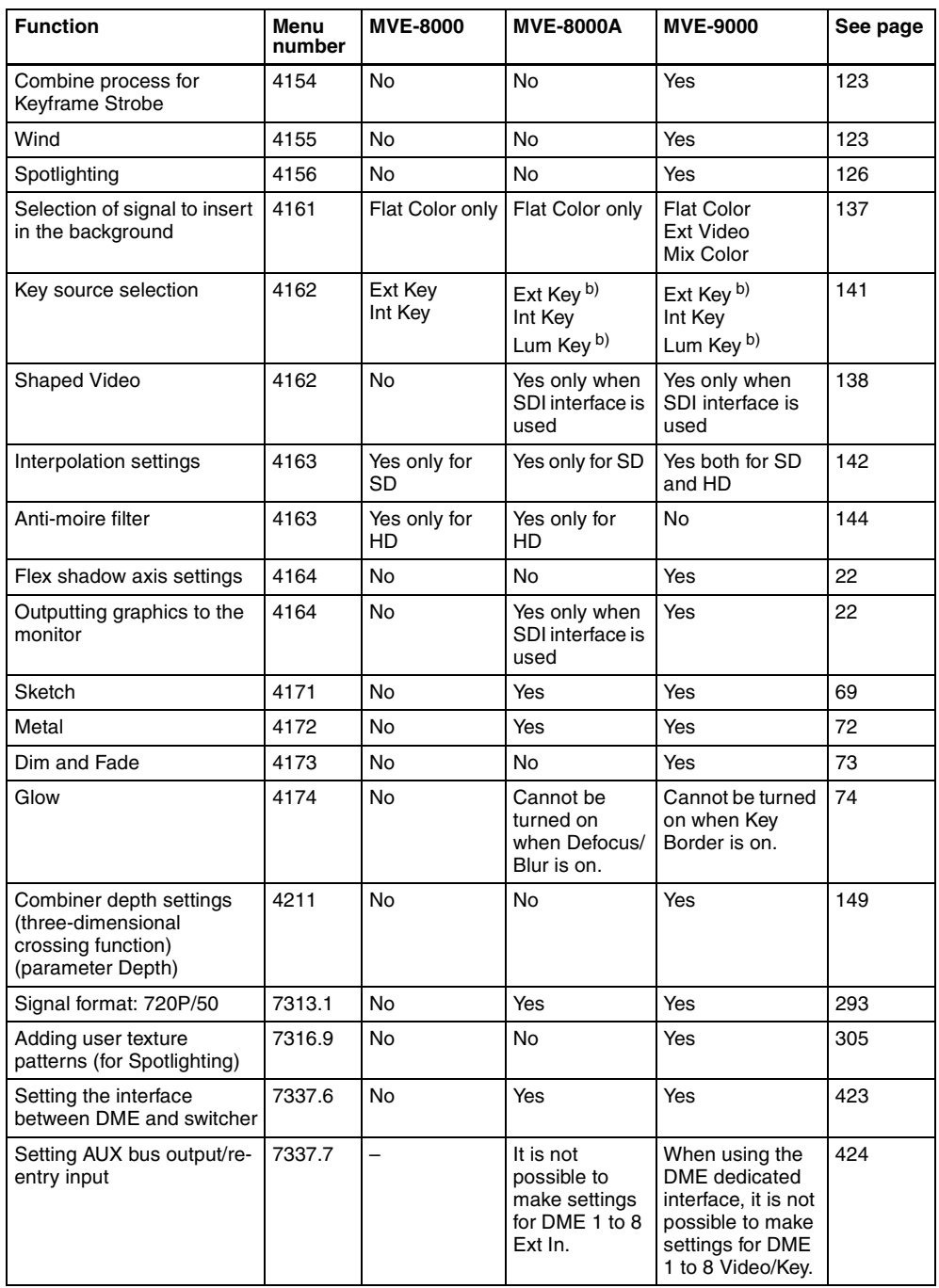

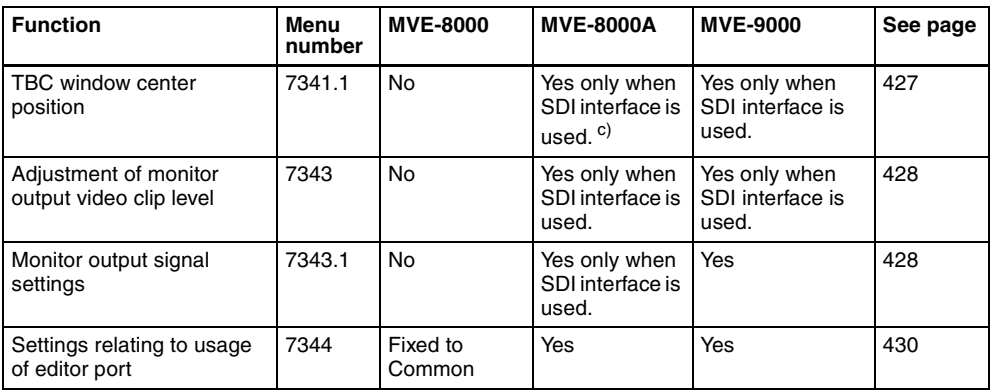

a) Effect groups 1 and 2 cannot be selected at the same time. Pattern 304 (round corner) is not supported.

b) When Shaped Video is off.

c) It is not possible to make settings for external input signals.

# **Menu Tree**

#### **Recalling Menus**

This section details the menu structure, and shows the top menu selection buttons in the menu control block which are used to access the menus.

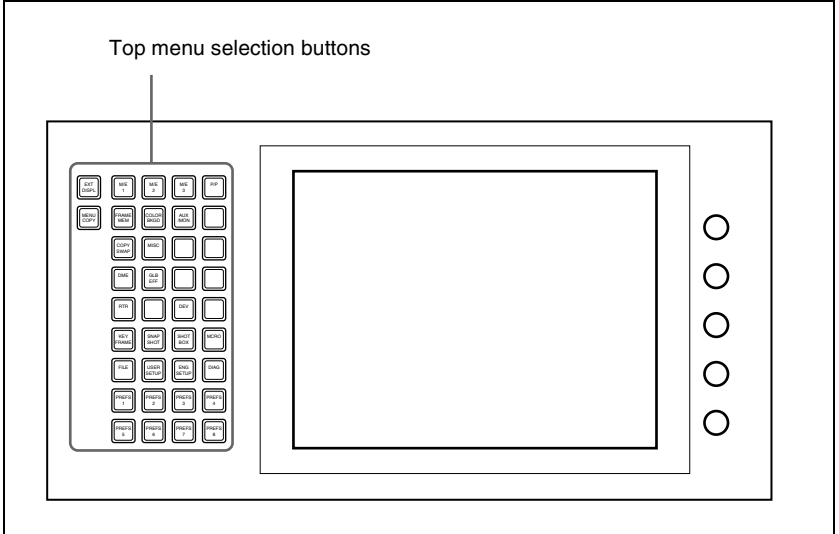

Menu control block

Some menus can also be accessed by pressing other buttons twice in rapid succession.

*For more details, see "Menu Organization" in Chapter 2 (Volume 1).*

#### **Note**

Some menus may not appear, depending on the model.

# **M/E-1 to M/E-3 Menus**

The functions in the M/E-1, M/E-2, and M/E-3 menus are the same, but the menu page numbers are distinguished as follows. M/E-1 menus: 11xx, M/E-2 menus: 12xx, M/E-3 menus: 13xx

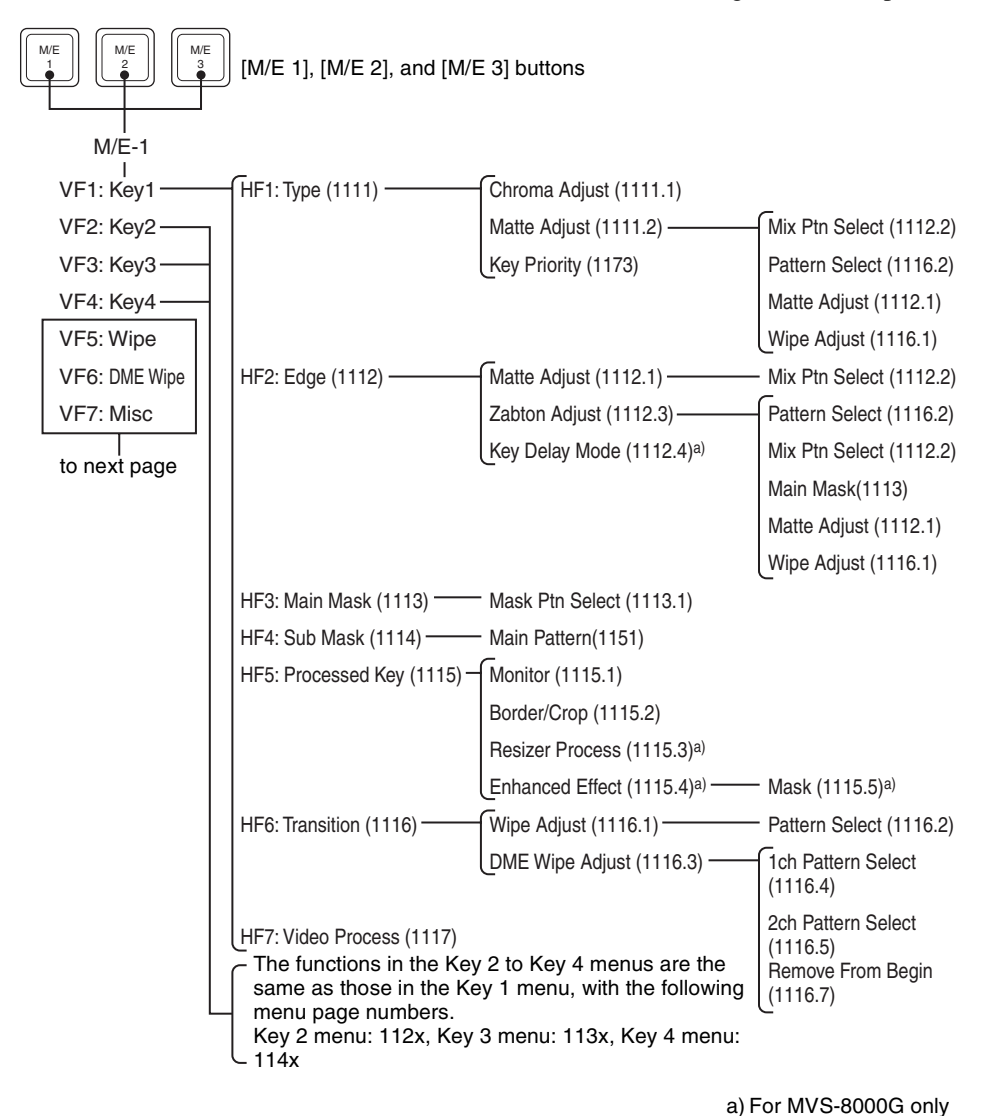

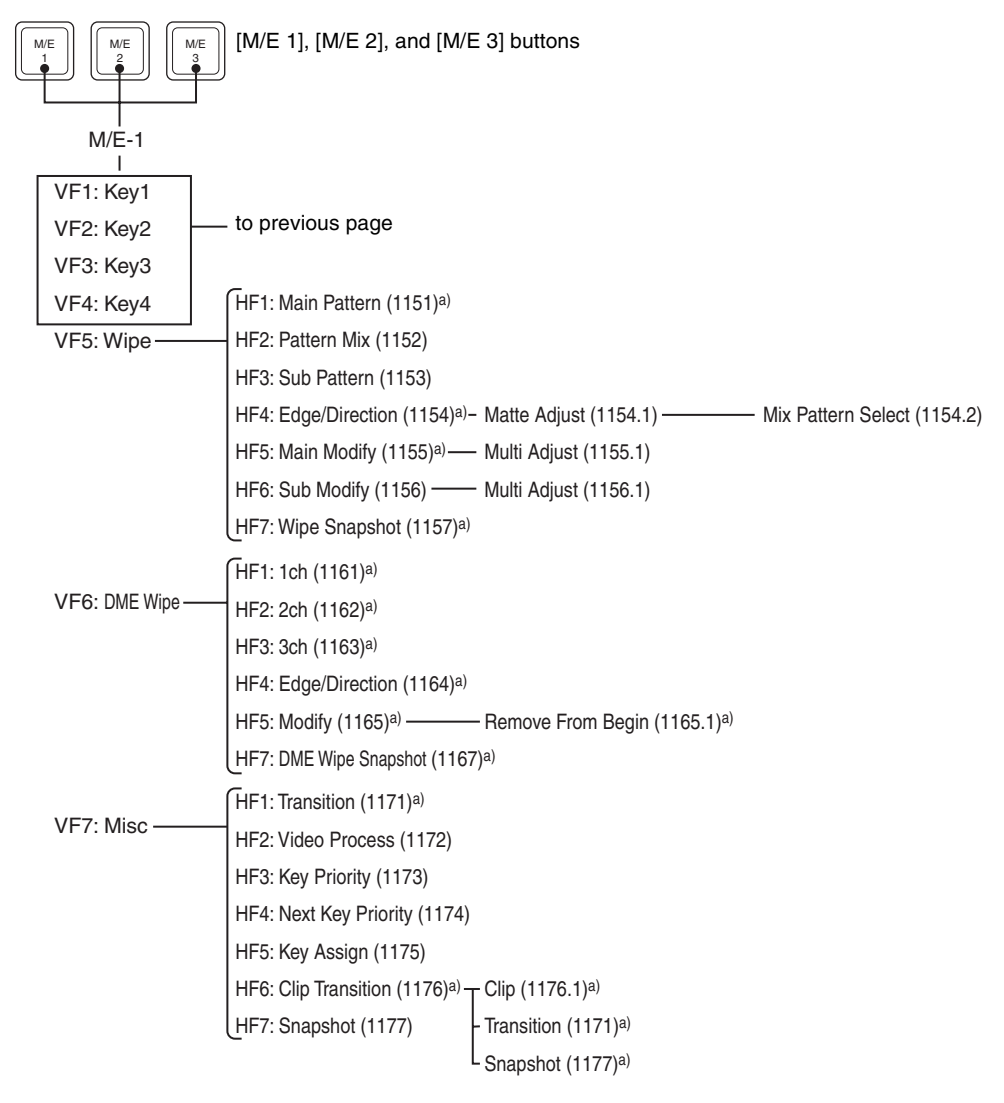

a) In Multi Program 2 mode, the menus for sub are displayed with 400 higher numbers than the aboves for main.

## **PGM/PST Menu**

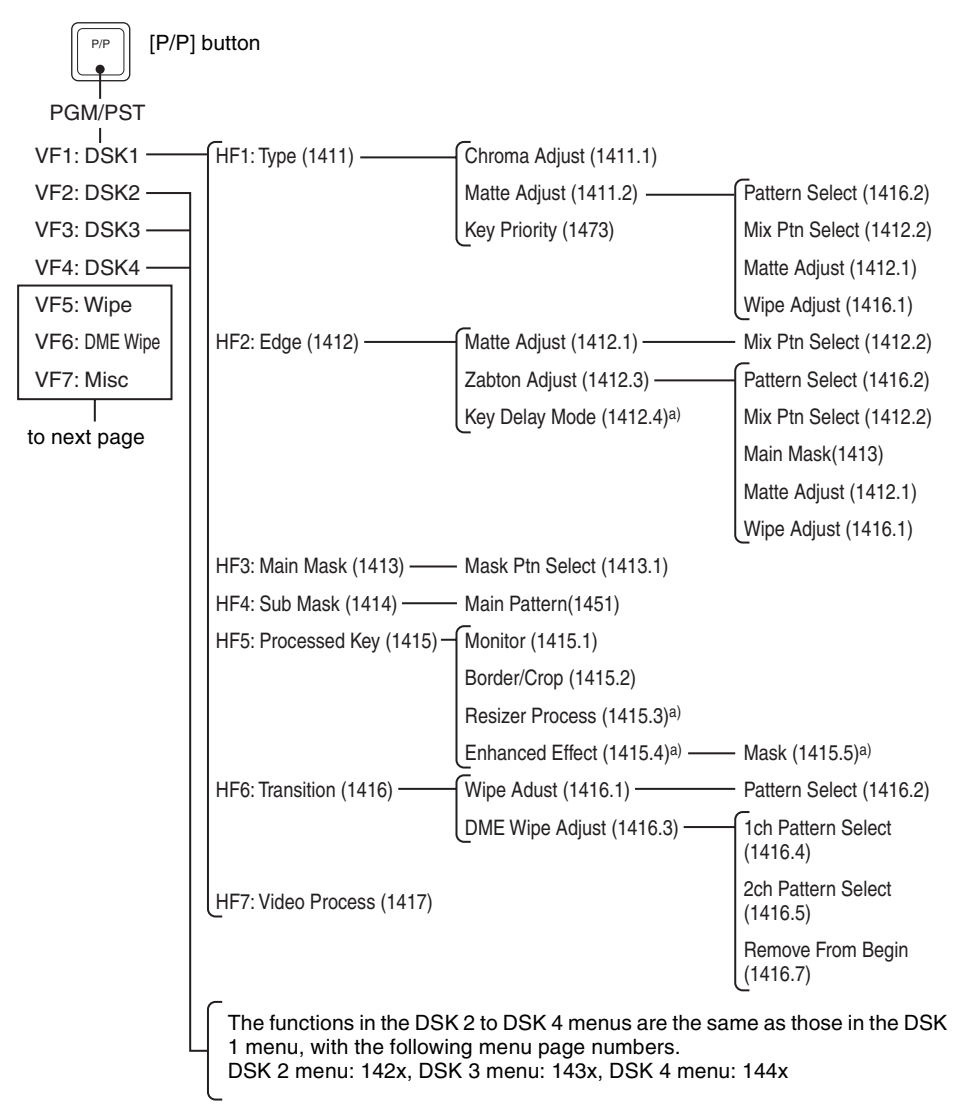

a) For MVS-8000G only

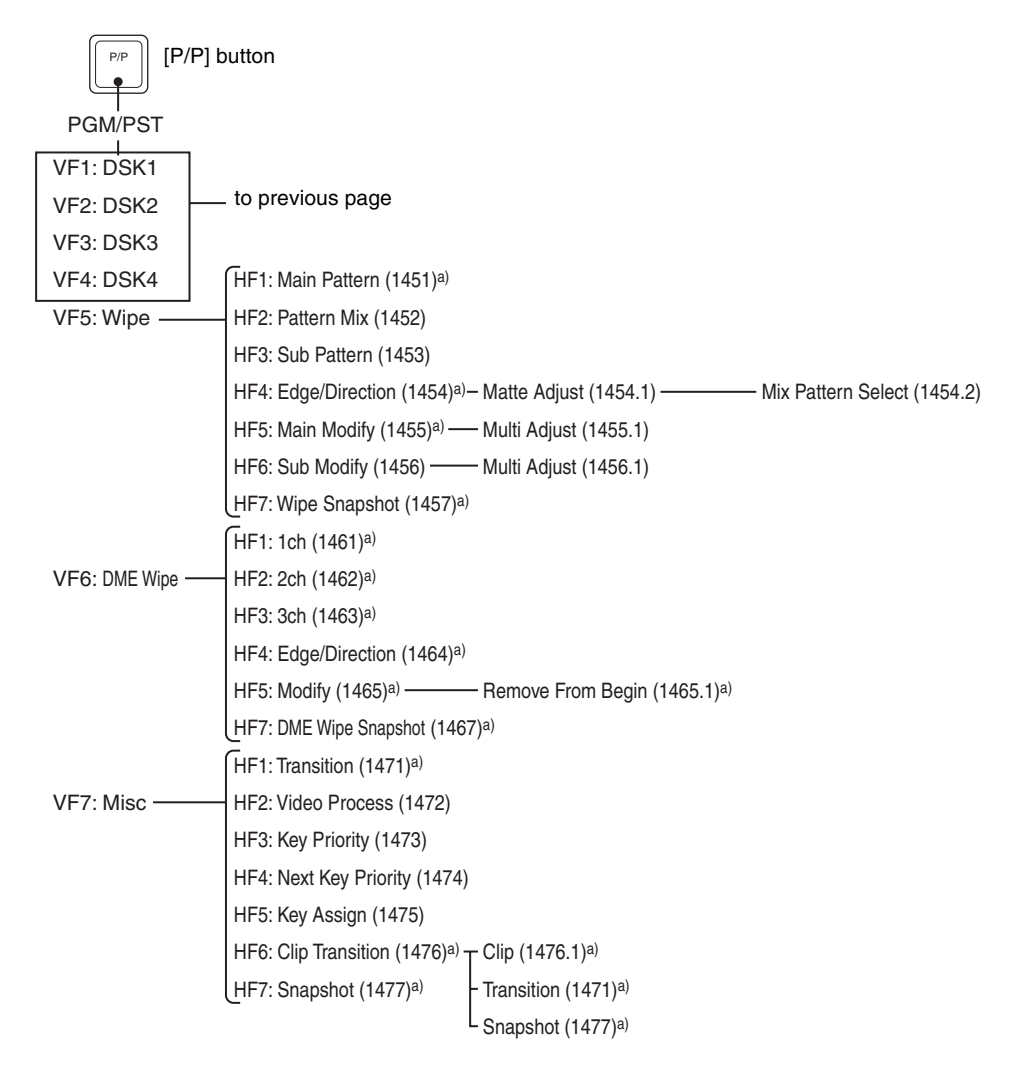

a) In Multi Program 2 mode, the menus for sub are displayed with 400 higher numbers than the aboves for main.

## **Frame Memory Menu**

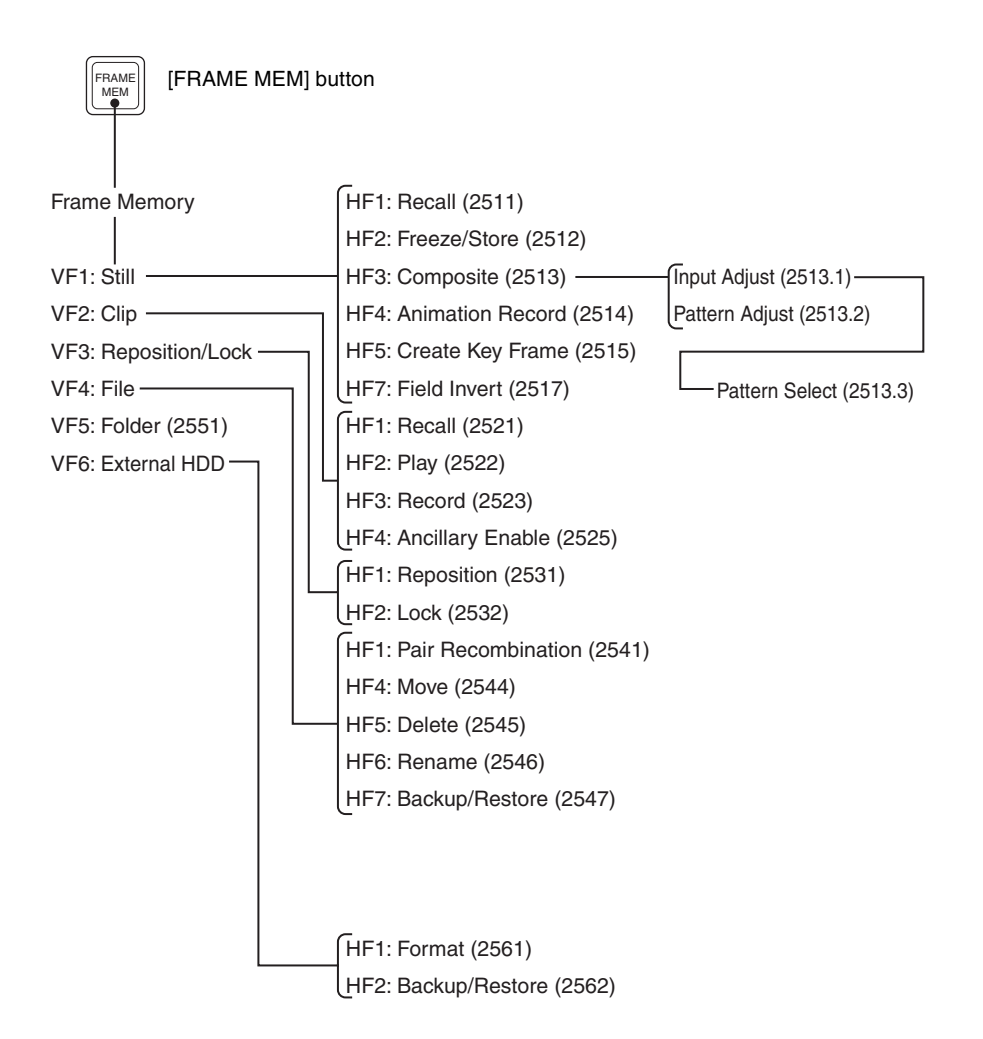

# **Color Bkgd Menu**

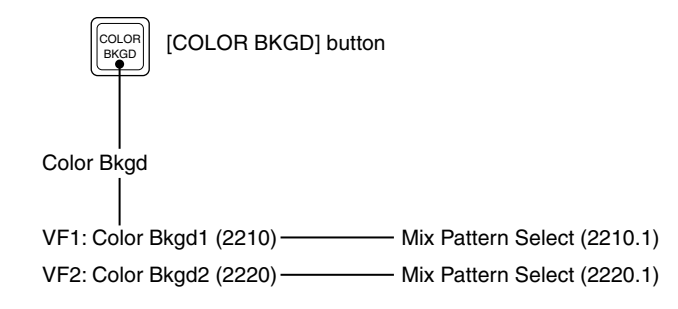

# **AUX/MON Menu**

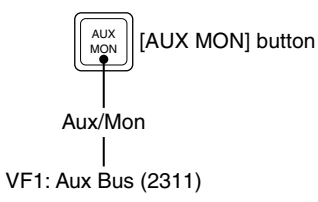

Appendix (Volume 2) [Appendix \(Volume 2\)](#page-571-0)

# **CCR Menu**

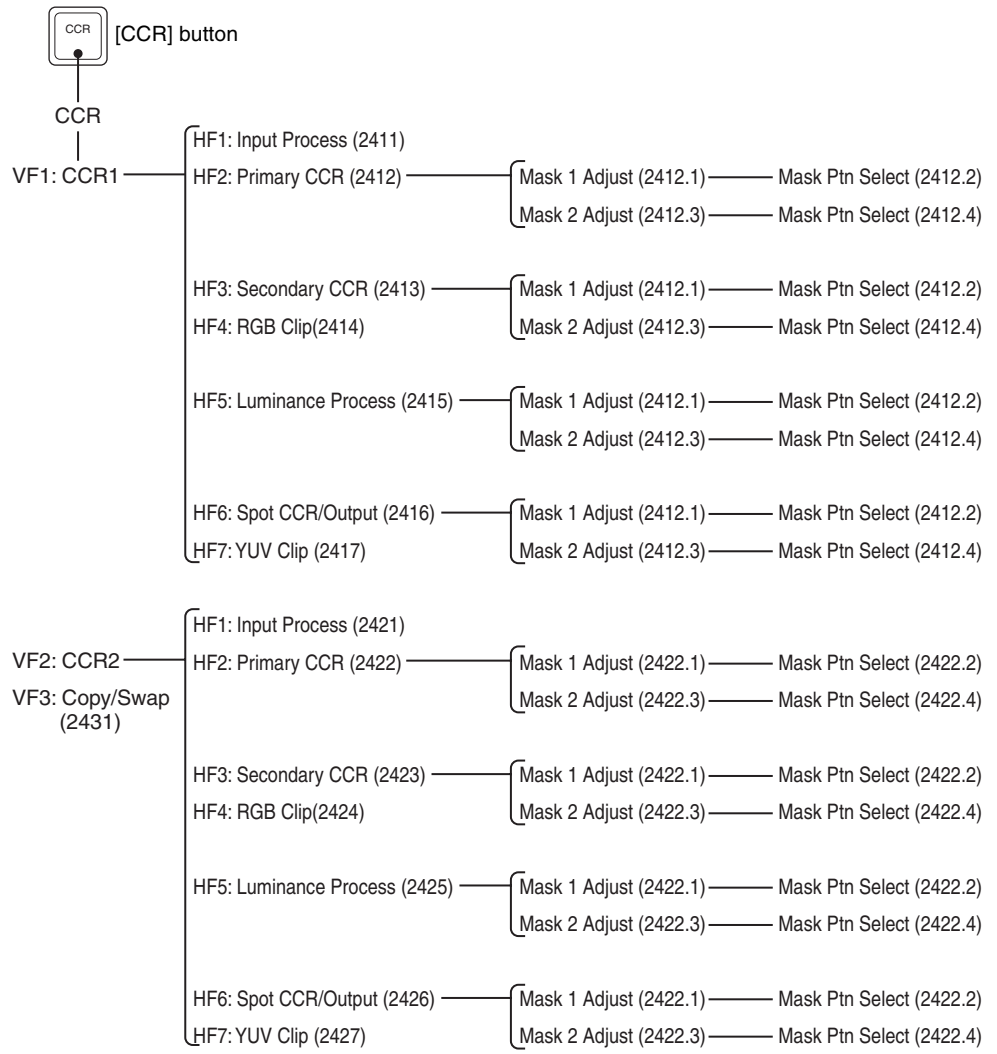

# **Copy/Swap Menu**

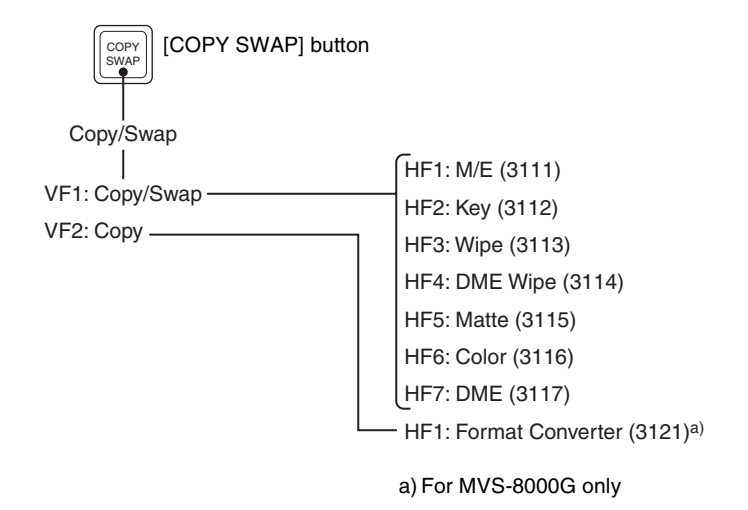

# **Misc Menu**

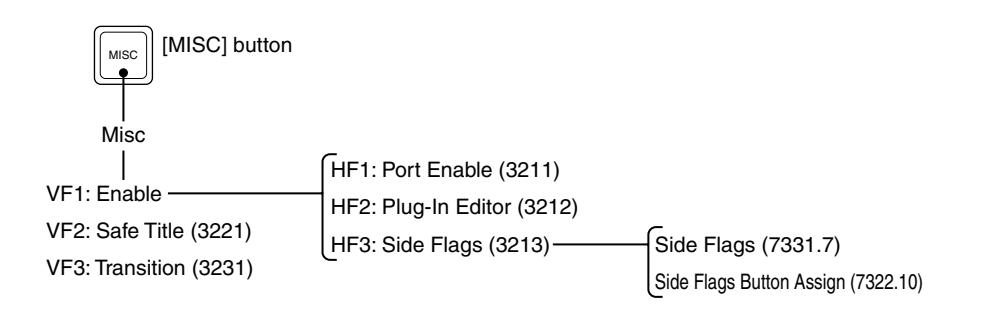

# **Status Menu**

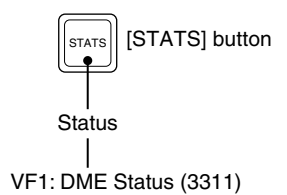

## **DME Menu**

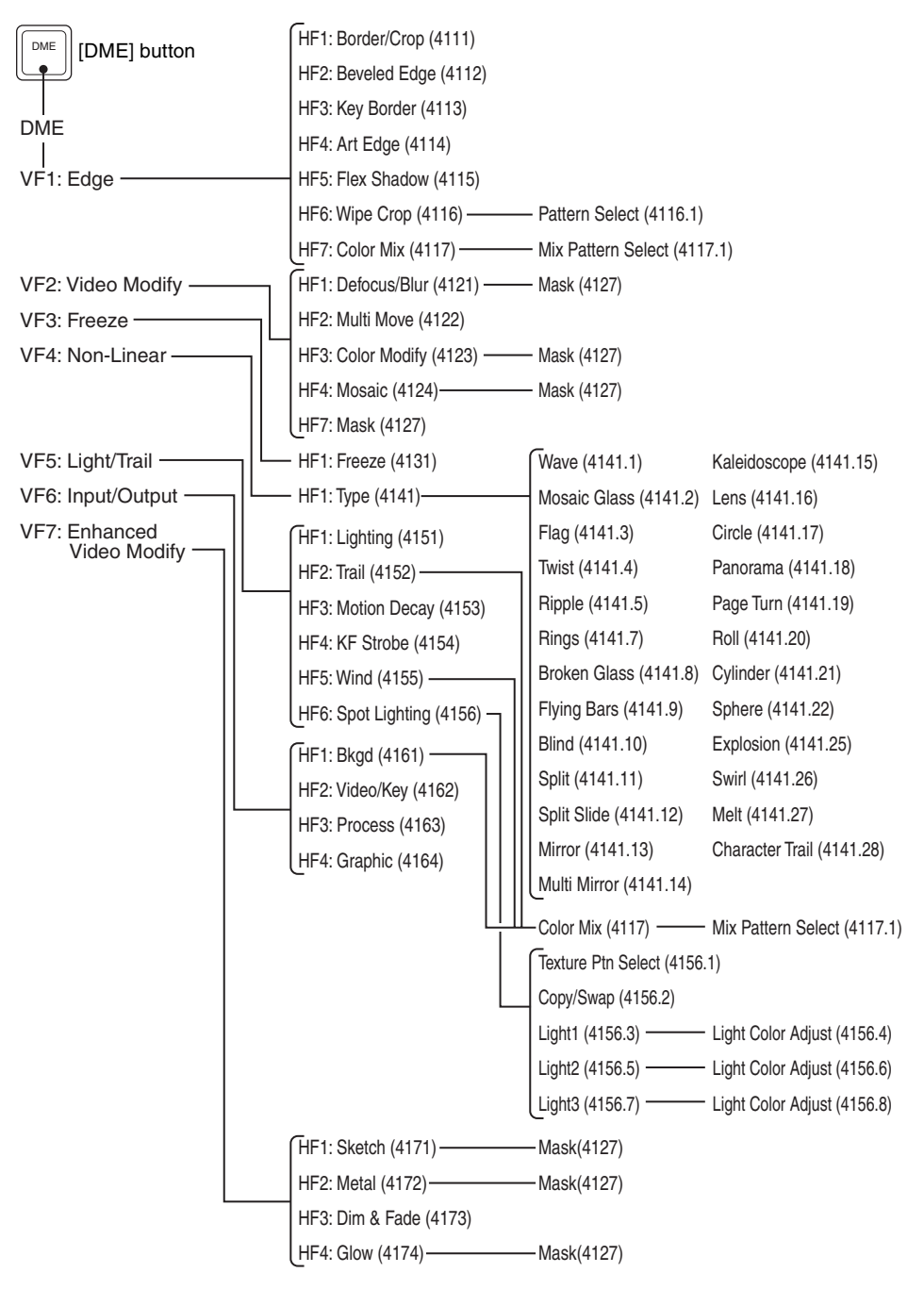

## **Global Effect Menu**

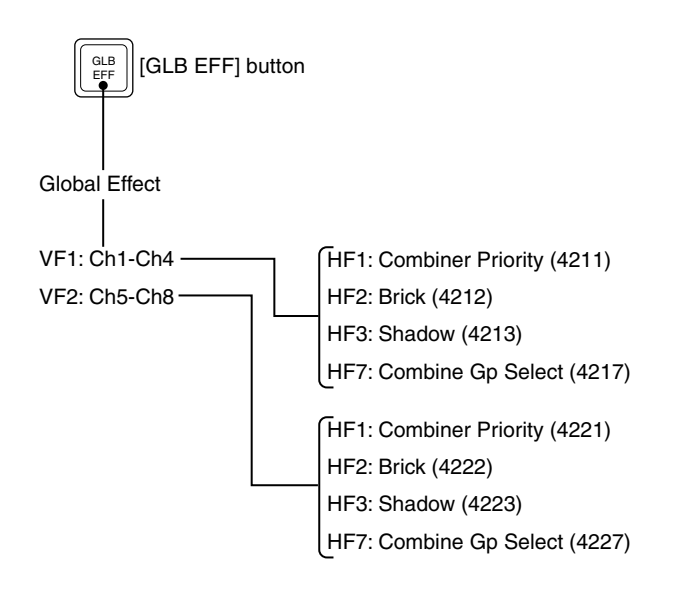

## **Device Menu**

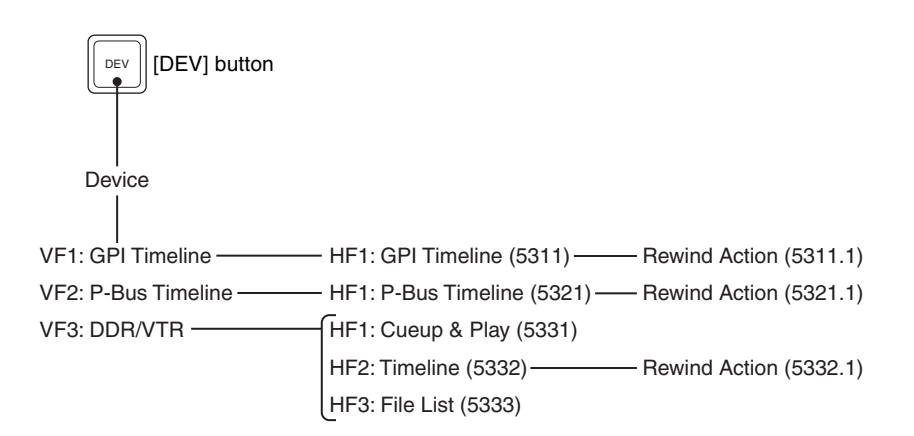

## **Macro Menu**

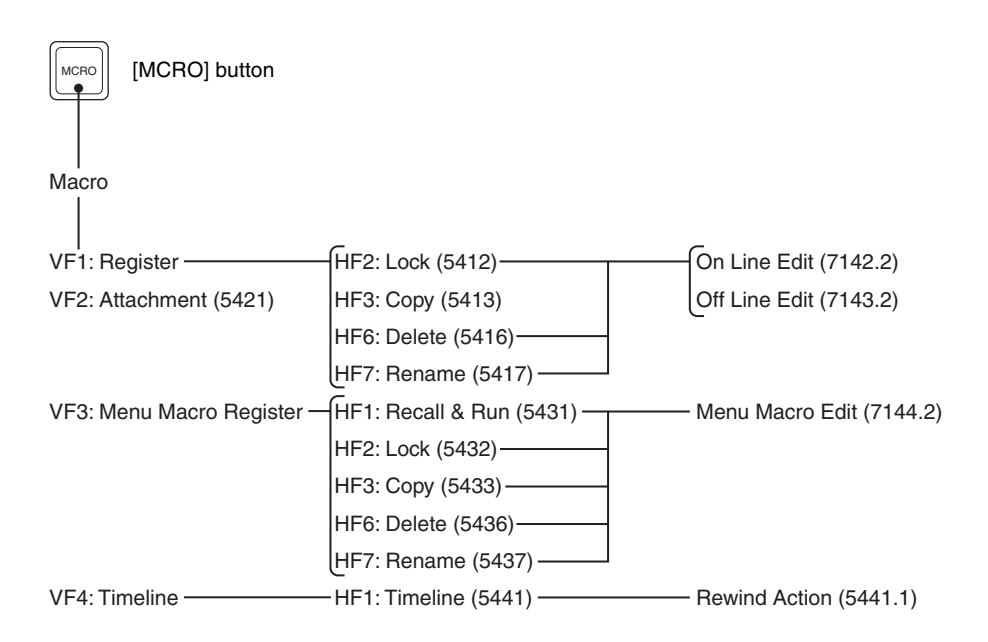

# **Key Frame Menu**

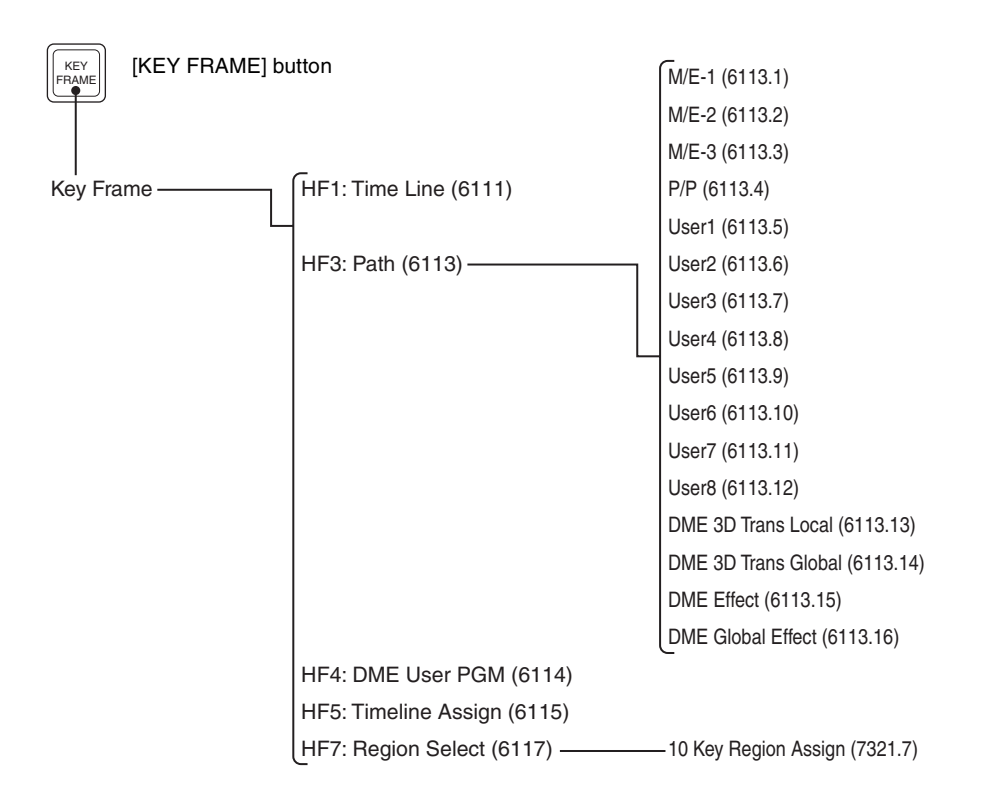

# **Effect Menu**

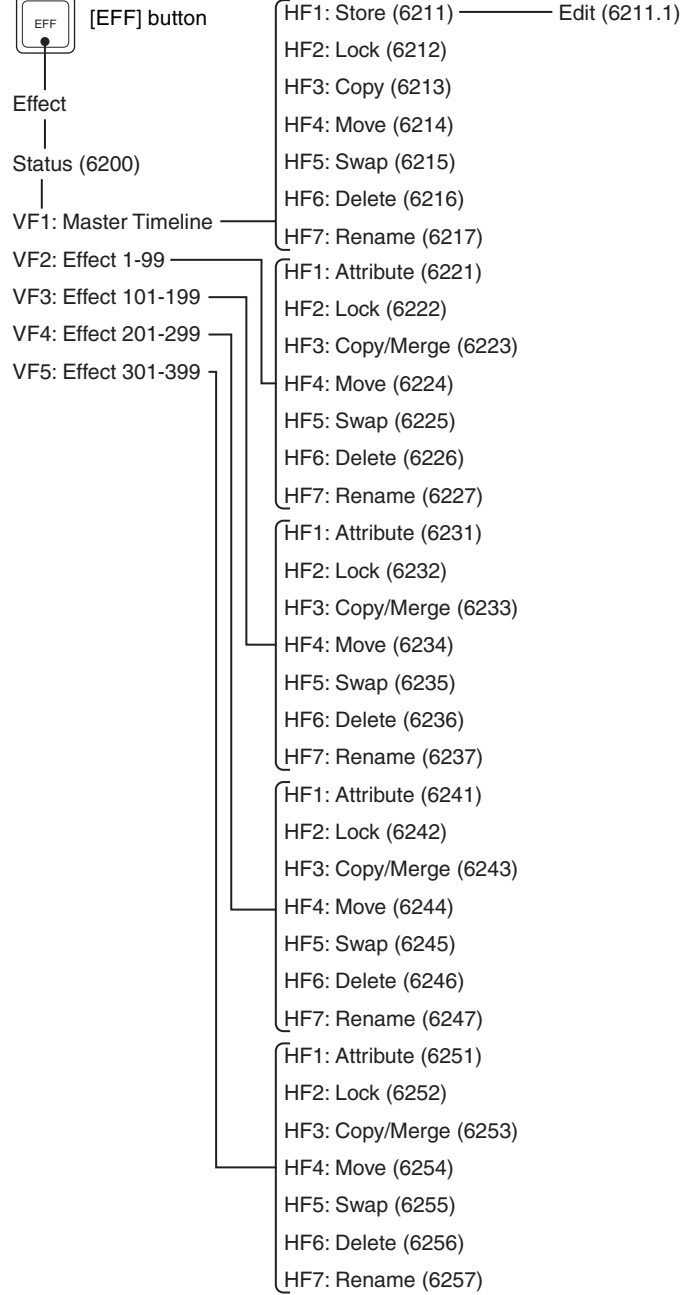

## **Snapshot Menu**

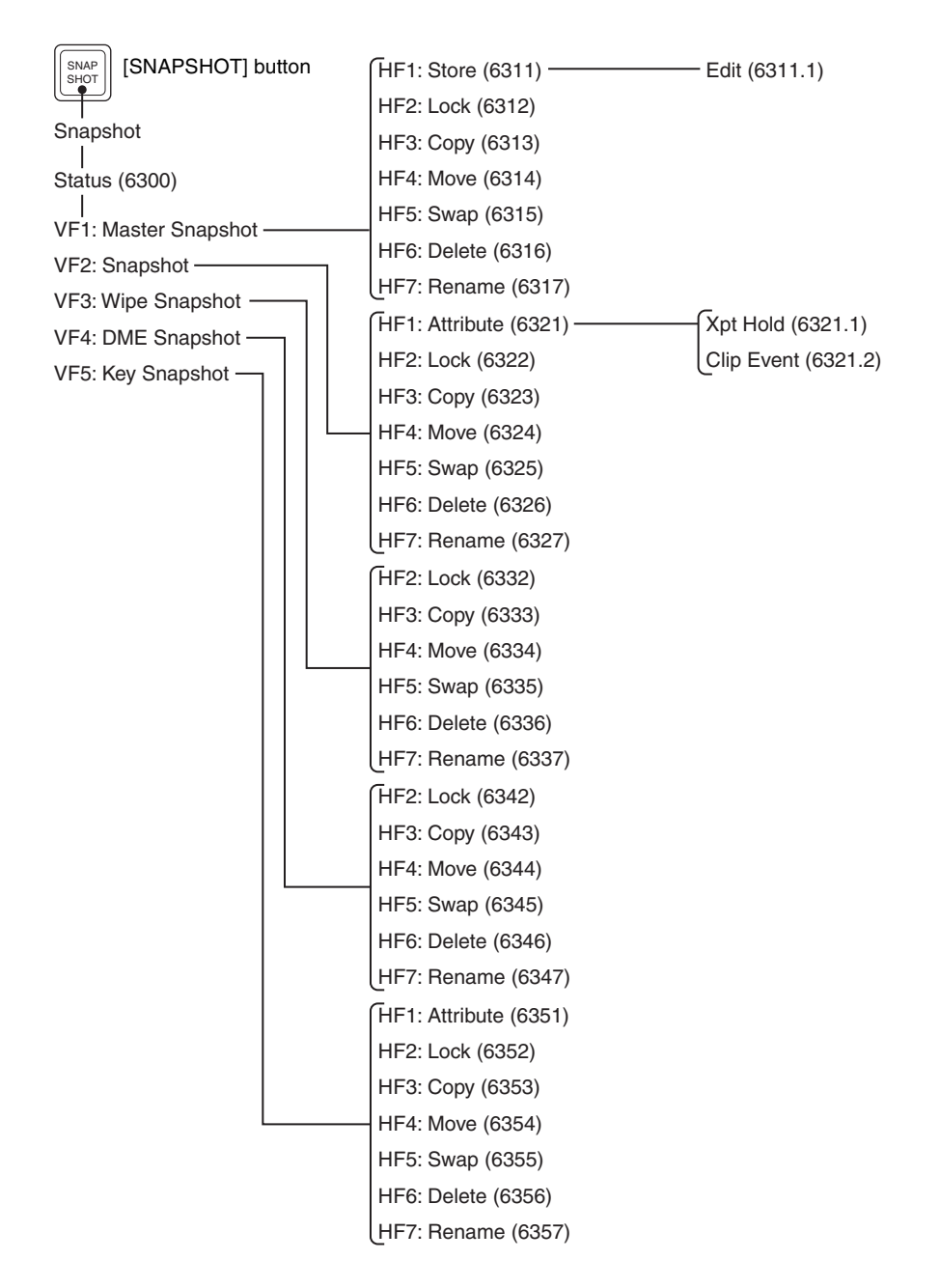

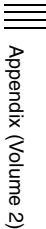

# **Shotbox Menu**

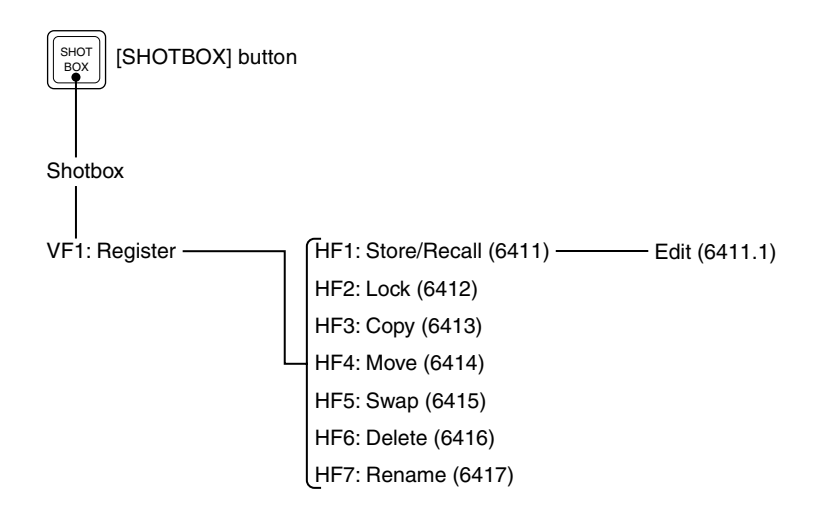

## **File Menu**

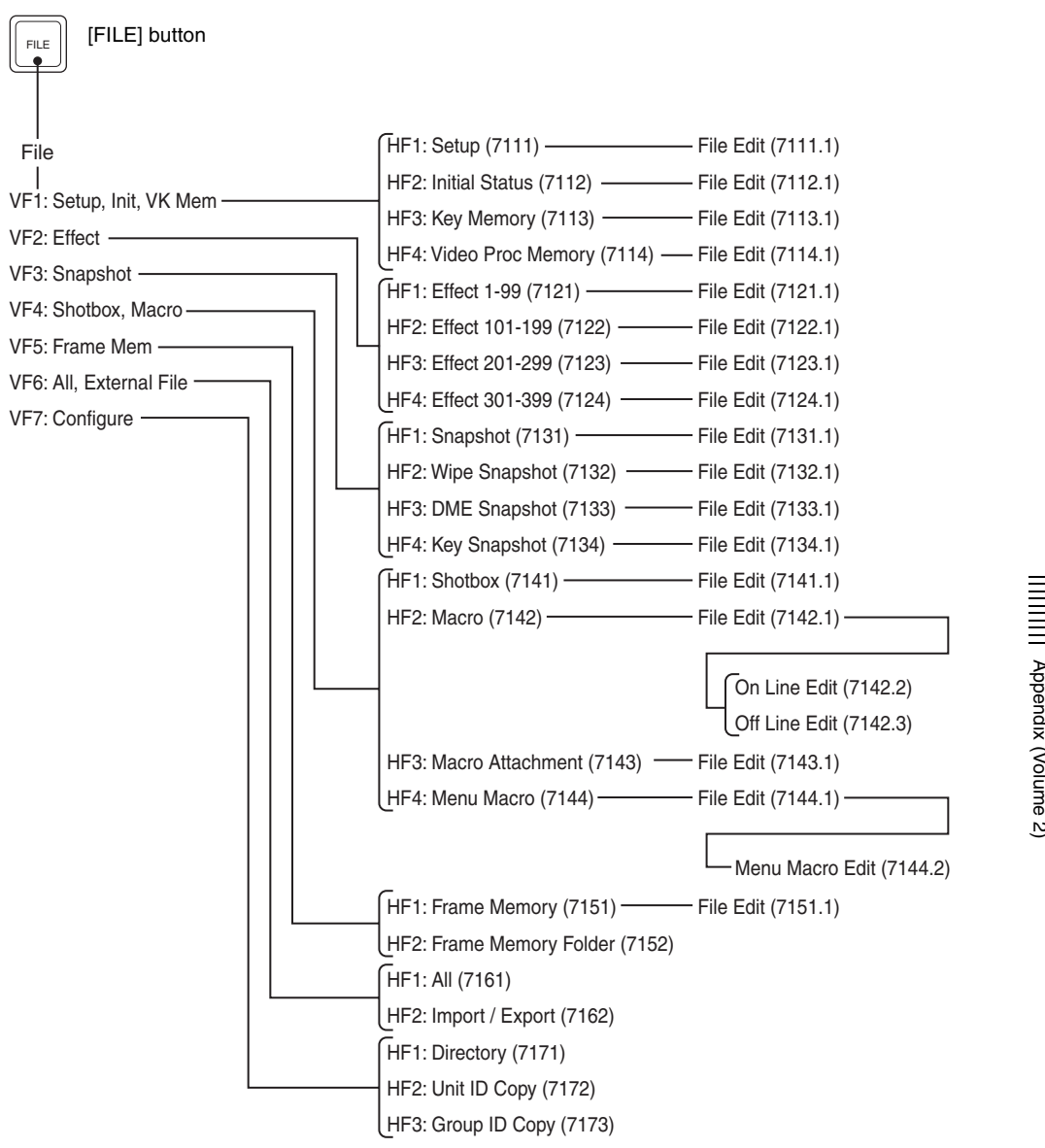

## **Engineering Setup Menu**

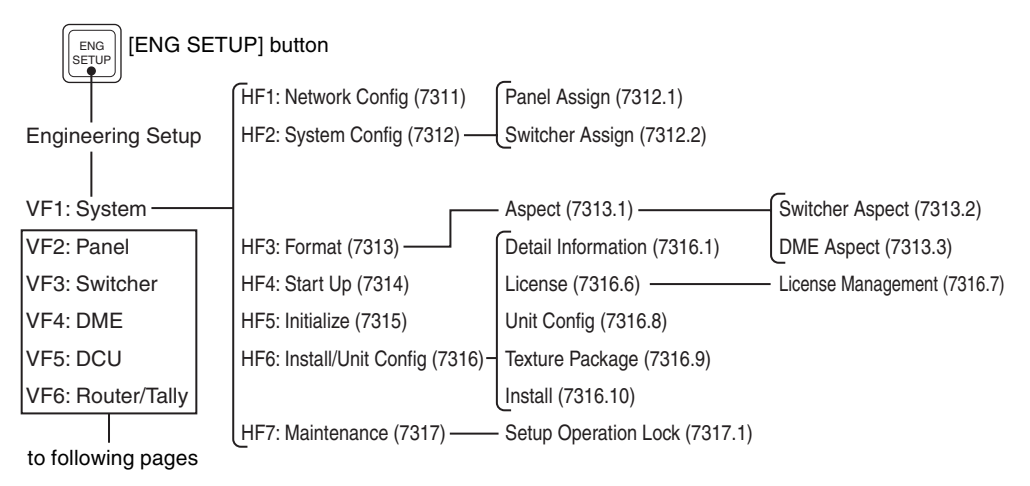

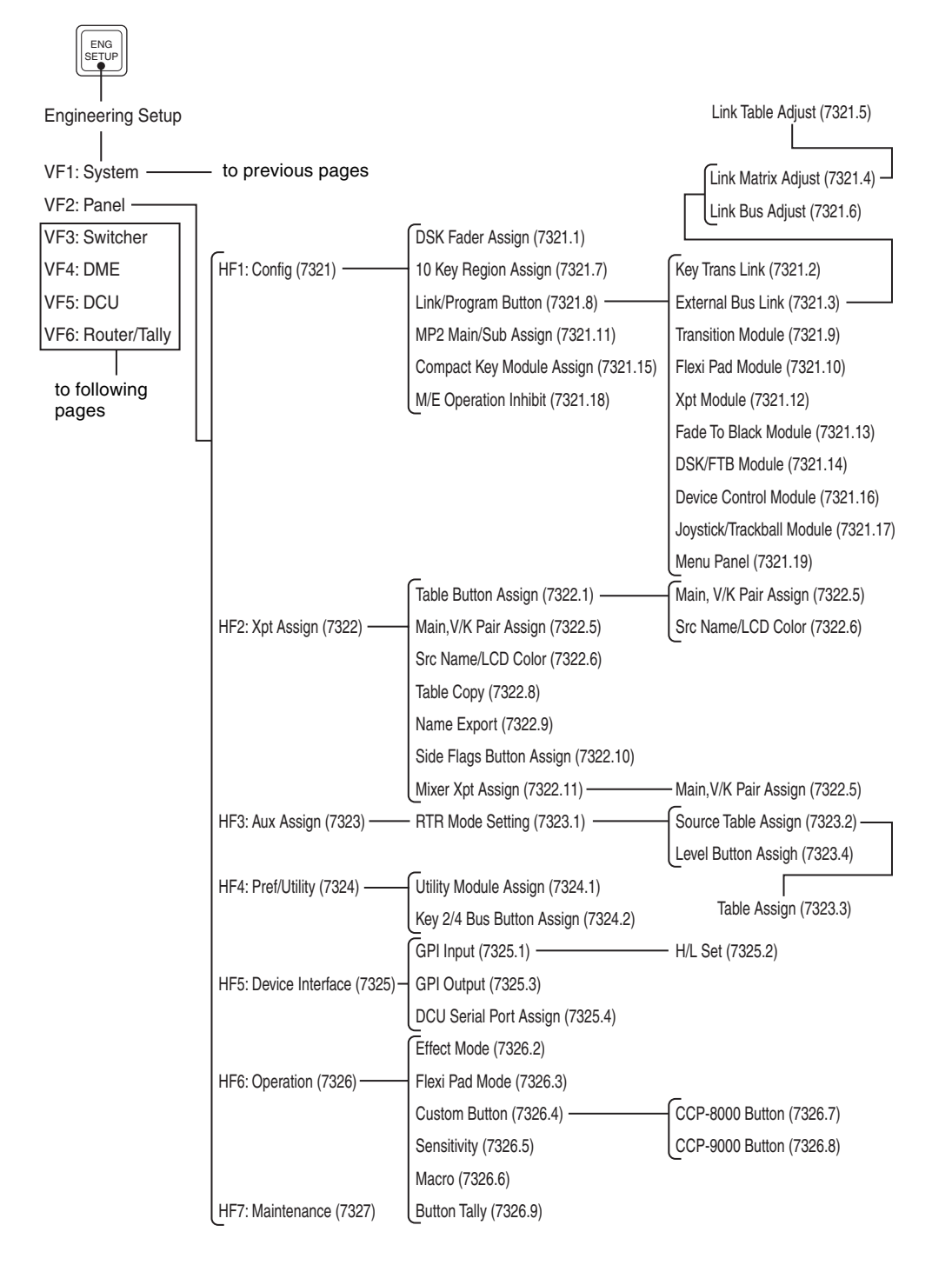

Appendix (Volume 2) [Appendix \(Volume 2\)](#page-571-0)

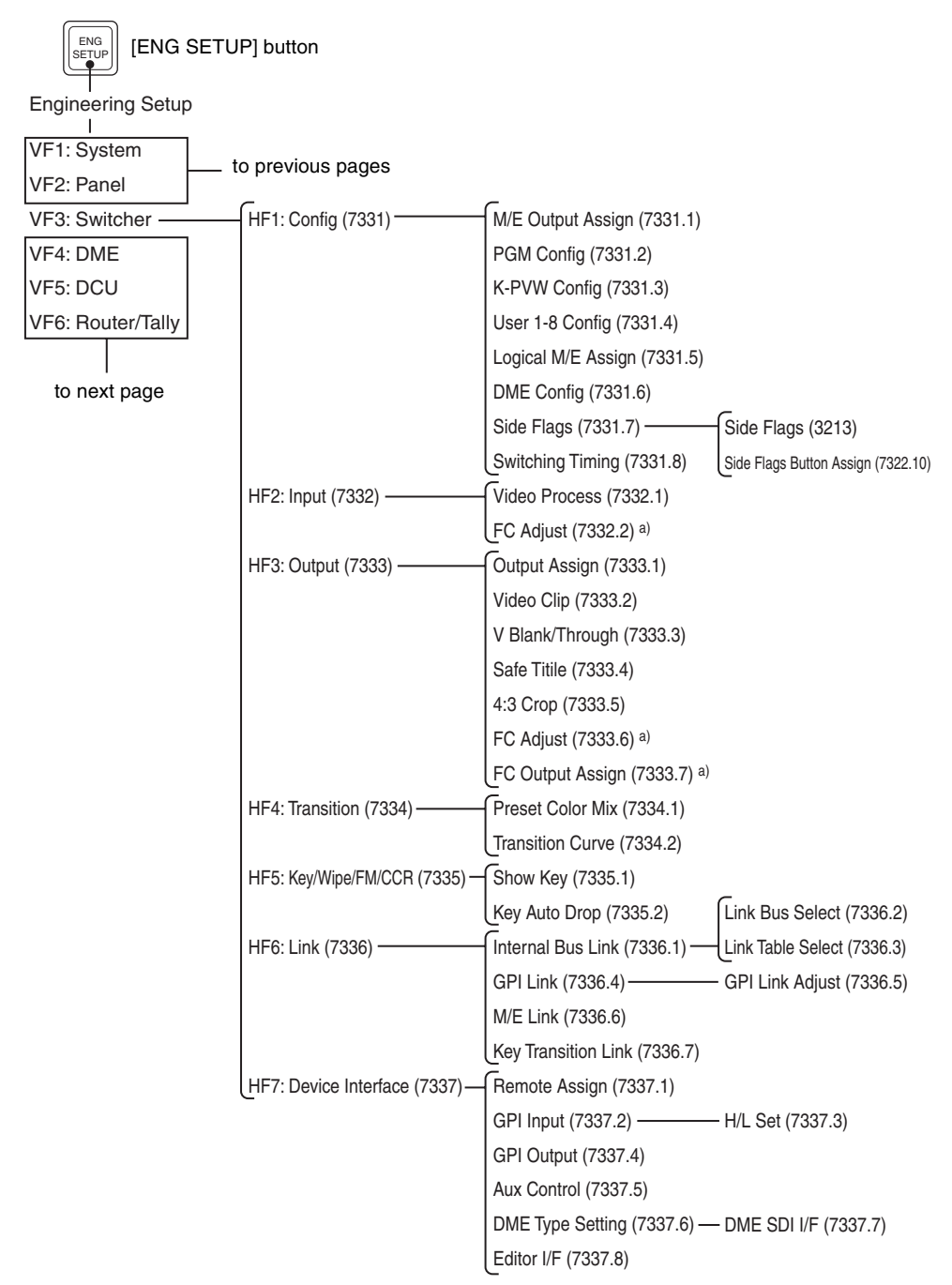

a) For MVS-8000G with the optional board installed only

[Appendix \(Volume 2\)](#page-571-0)

Appendix (Volume 2)

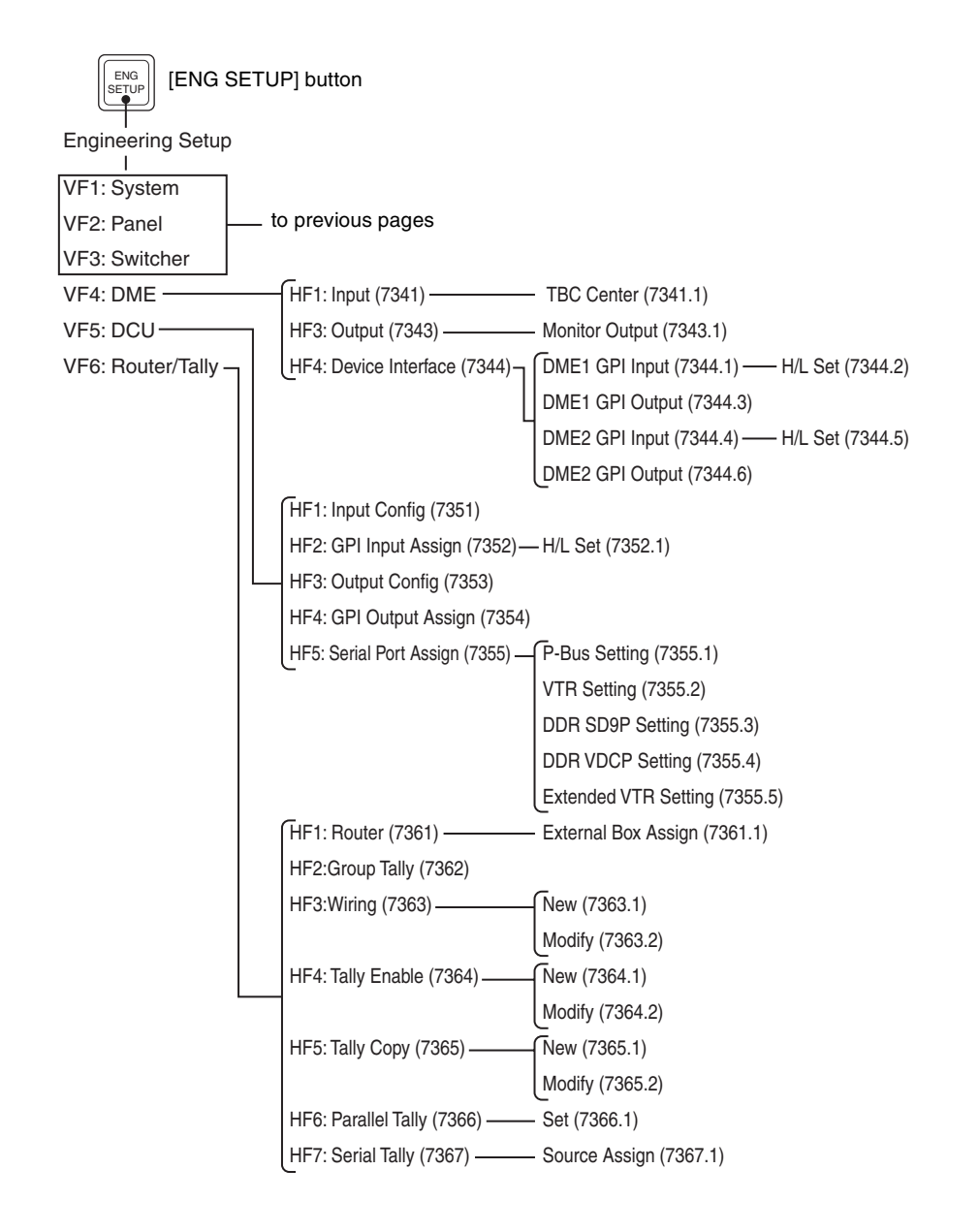

# **Diagnostic Menu**

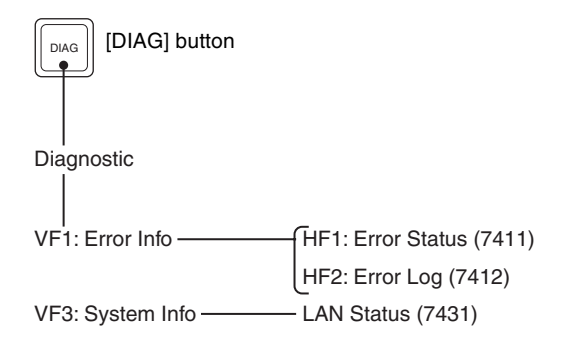

#### Macro File Editing Rules  $601$

# **Macro File Editing Rules**

When editing a macro file, follow the rules described below.

### **Macro File Syntax**

The macro file syntax is as follows.

#### **File format**

The file is in CSV (comma-separated value) format.

#### **Newline code**

CR (ASCII code 0D), LF (ASCII code 0A), or CRLF may be used.

#### **Statement syntax**

There are four types of statement, each terminated by a newline code.

**File header:** This must always appear as the first line of the file. It comprises 28 characters, as follows.

Example: PNL (space) 0001PNL\_rrrr.PMRnnnnnnnn

rrrr: macro register number (0001 to 0099)

nnnnnnnn: In a file created on the switcher, this is a register name automatically set by the switcher.

When creating a new file, it is recommended to set this to be the same as the file name *[\(see page 603\)](#page-603-0)*.

The name is limited to eight characters.

The following characters may not be used.

space,  $\setminus$ ,  $\setminus$ ,  $\therefore$ ,  $\setminus$ ,  $\setminus$ 

**Comment:** Begins with "#". The content of the line following the "#" up to the next newline has no effect on macro execution, and can be used as a comment.

#### **Note**

You can only use comments in files saved to the hard disk or a memory card. When you load a macro file into a register, the comments are discarded.

**Event statement:** Begins with "Event?", and defines the macro event. *(See next item, "Syntax of Event and Continue Statements.")*

**Continue statement:** Begins with "Continue?", and defines the macro event. *(See next item, "Syntax of Event and Continue Statements.")*

Some events cannot be used. (*See ["Correspondence Between Events and](#page-604-0)  [Symbols" \(page 604\)](#page-604-0)*.)

#### **Syntax of Event and Continue Statements**

An event can be written with an Event statement only, or with an Event statement followed by any number of Continue statements. The Event statements and Continue statements have the following syntax.

#### **Word separator character**

Use "," (comma).

#### **Ignored**

Spaces and tabs are ignored. There is no distinction between lowercase and uppercase. If two or more separator characters appear consecutively, later ones are ignored. Separator characters at the beginning of a line are also ignored.

#### **Content of line**

Must begin with "Event?" or "Continue?", followed by symbols and parameters.

Event?,[symbol], [parameter], [parameter], ...

Continue?, [symbol], [parameter], [parameter], ...

**symbol:** ASCII character string showing the type of event (*See ["Correspondence Between Events and Symbols" \(page 604\)](#page-604-0)*)

**parameter:** Shows details of an event. Consists of parameter names and arguments, and these must appear in pairs. The number and type of parameters depends on the event. (*See ["Symbols and Parameters" \(page](#page-605-0)  [605\)](#page-605-0)*)

If the same parameter appears twice or more, the last occurrence is valid.

#### **How to use Continue statements**

When a single parameter has more than one argument, use a Continue statement. The following example is of a snapshot event. An event to recall a snapshot in region M/E-1 is written as:

Event?,Snapshot,Region?,ME1,Register?,1,Attribute?,Off,Time?,Current

In the Event statement, only one region can be specified. To specify both regions M/E-1 and DME1, use a Continue statement, thus:

Event?,Snapshot,Region?,ME1,Register?,1,Attribute?,Off,Time?,Current Continue?,Snapshot,Region?,DME1,Register?,1,Attribute?,Off,Time?,Current

|| Appendix (Volume 2) [Appendix \(Volume 2\)](#page-571-0)

To specify more than one argument for a region parameter, follow the Event statement by a Continue statement on the next line.

#### <span id="page-603-0"></span>**File Name**

Set the file name as follows.

**Example:** nnnnnnnn.PNL\_rrrr.PMR nnnnnnnn: In a file created on the switcher, this is a register name automatically set by the switcher. The name is limited to eight characters. The following characters may not be used. space,  $\setminus$ ,  $\setminus$ ,  $\vdots$ ,  $\setminus$ ,  $\setminus$ rrrr: macro register number (0001 - 0099)

### **Saving and Recalling a File**

For a newly created file, if you create a directory on the memory card *(see figure below)*, and move the file to the prescribed location, you can then recall it in the File >All, External File menu.

#### **Note**

When amending a file saved on the switcher, be sure to save it in the original directory.

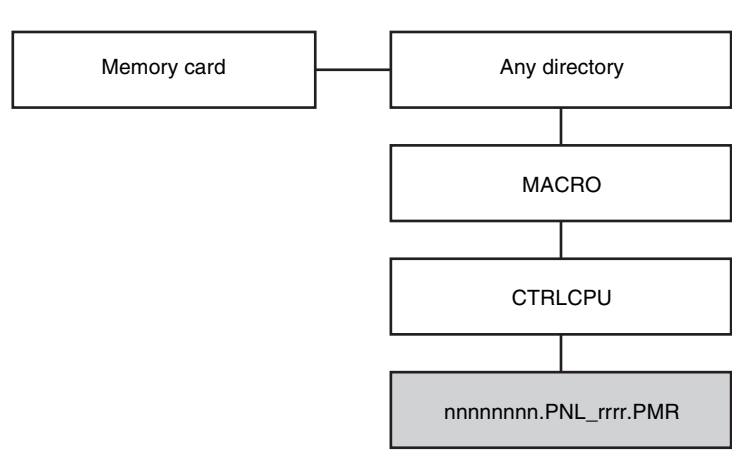

Path example: Memory Card\Sample\MACRO\CTRLCPU\ nnnnnnnn.PNL\_rrrr.PMR

#### **Errors**

If any of the following problems occur, it is not possible to recall the file. Attempting to recall the file will produce an error message.

- If there is a syntax error.
- If a required parameter is not present.

*For details of error messages, [see page 619.](#page-619-0)*

#### <span id="page-604-0"></span>**Correspondence Between Events and Symbols**

For details of events, see "Overview" under "Macros" in Chapter 1 (Volume 1).

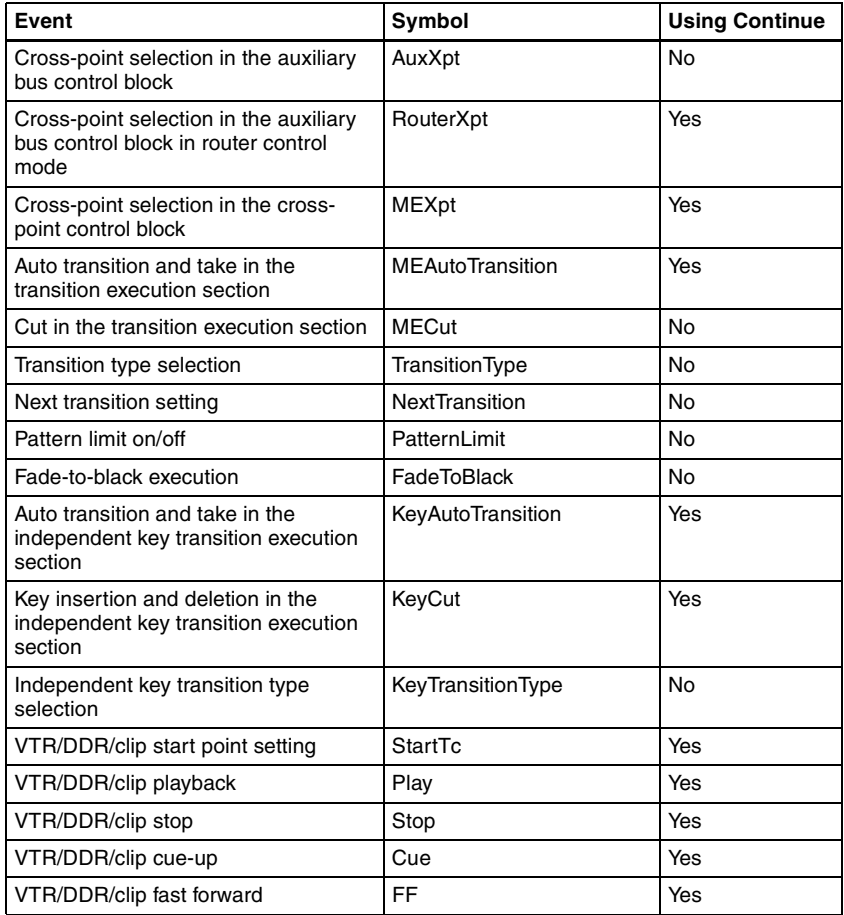

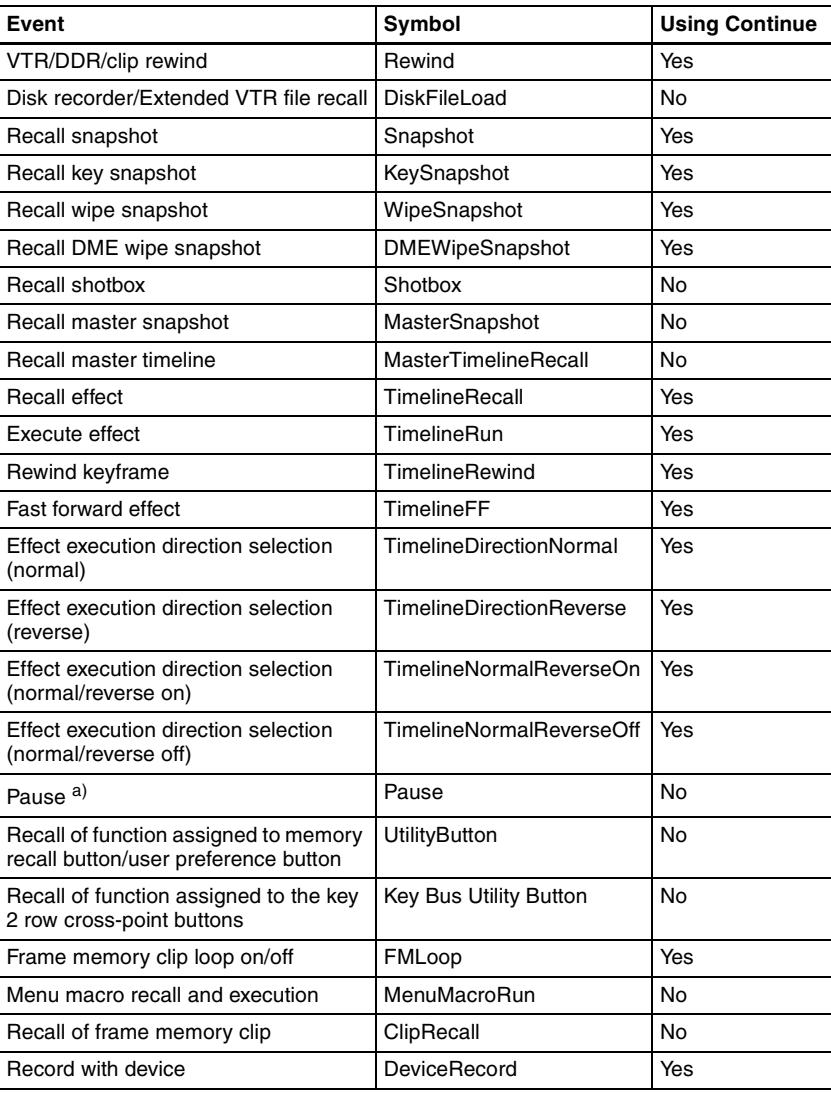

a) For details of pause events, see "Macro Execution" under "Macros" in Chapter 1 (Volume 1).

# <span id="page-605-0"></span>**Symbols and Parameters**

- n: indicates a numeral 0 to 9.
- x: indicates an alphanumeric character.

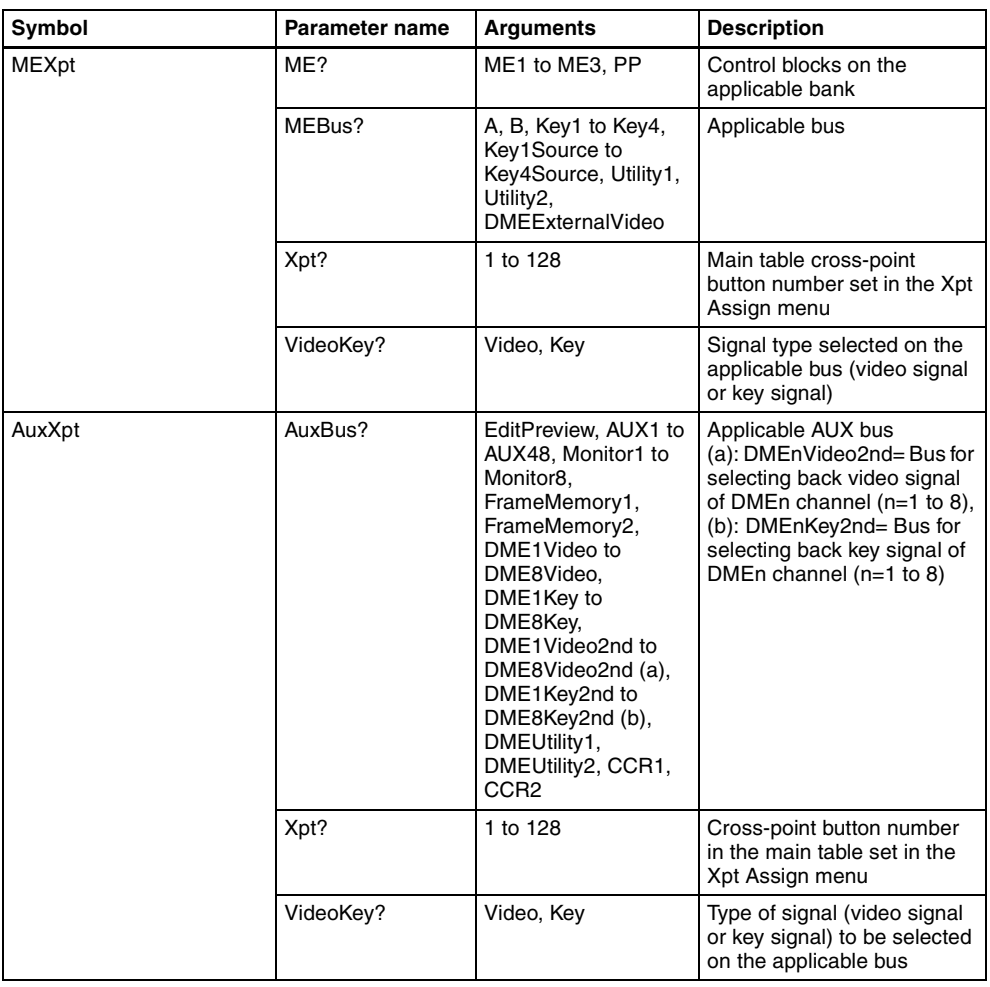

Appendix (Volume 2) [Appendix \(Volume 2\)](#page-571-0)

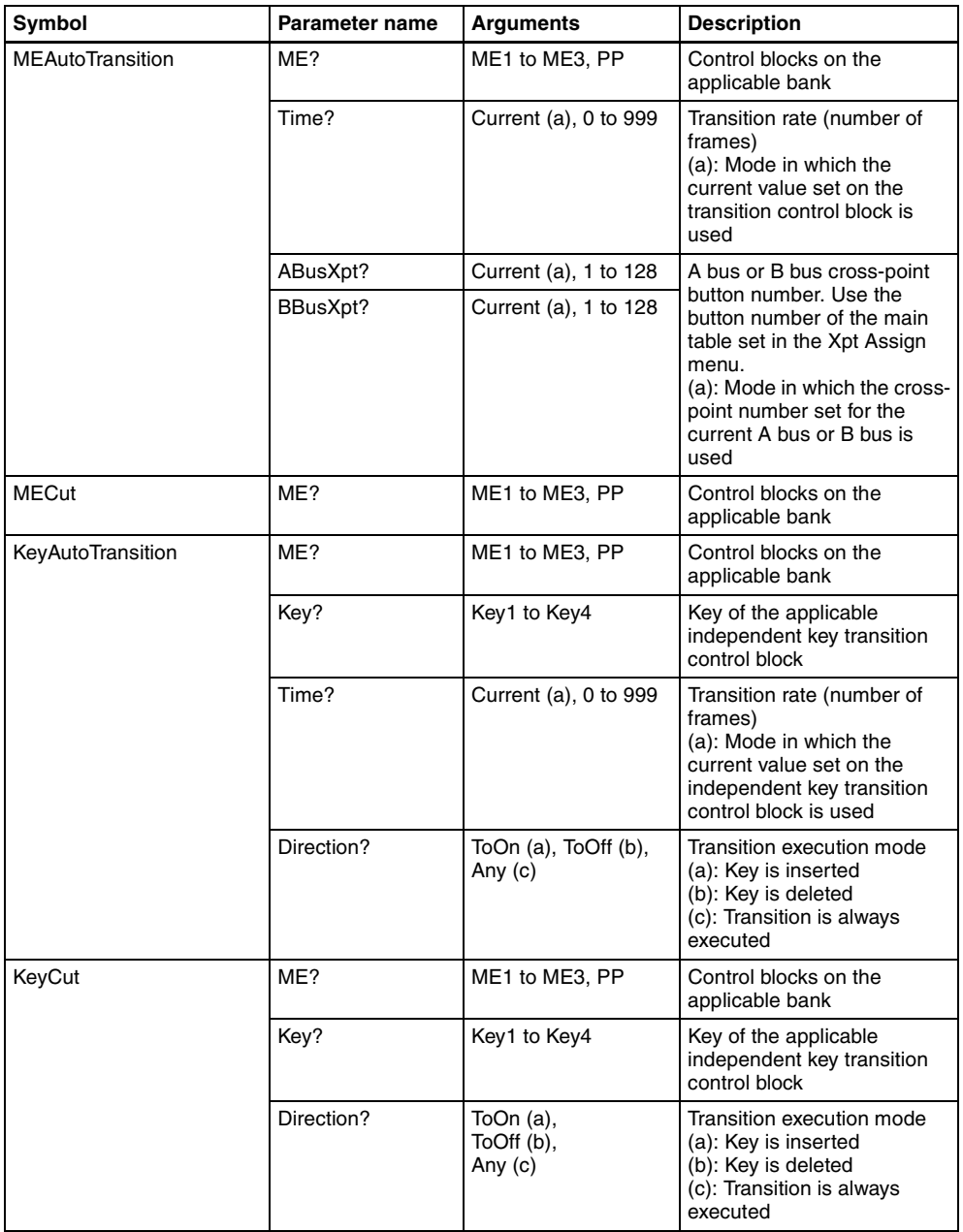

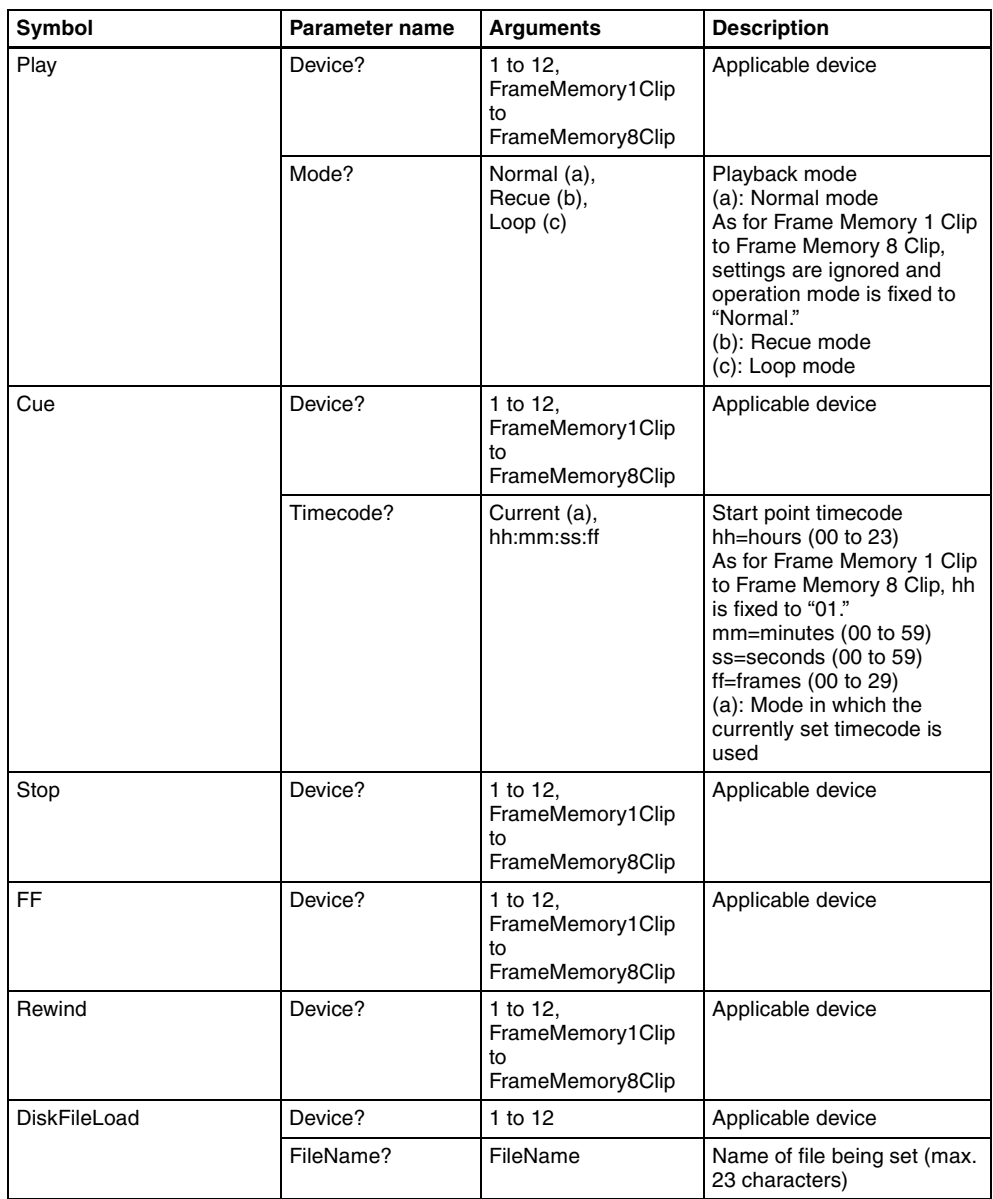

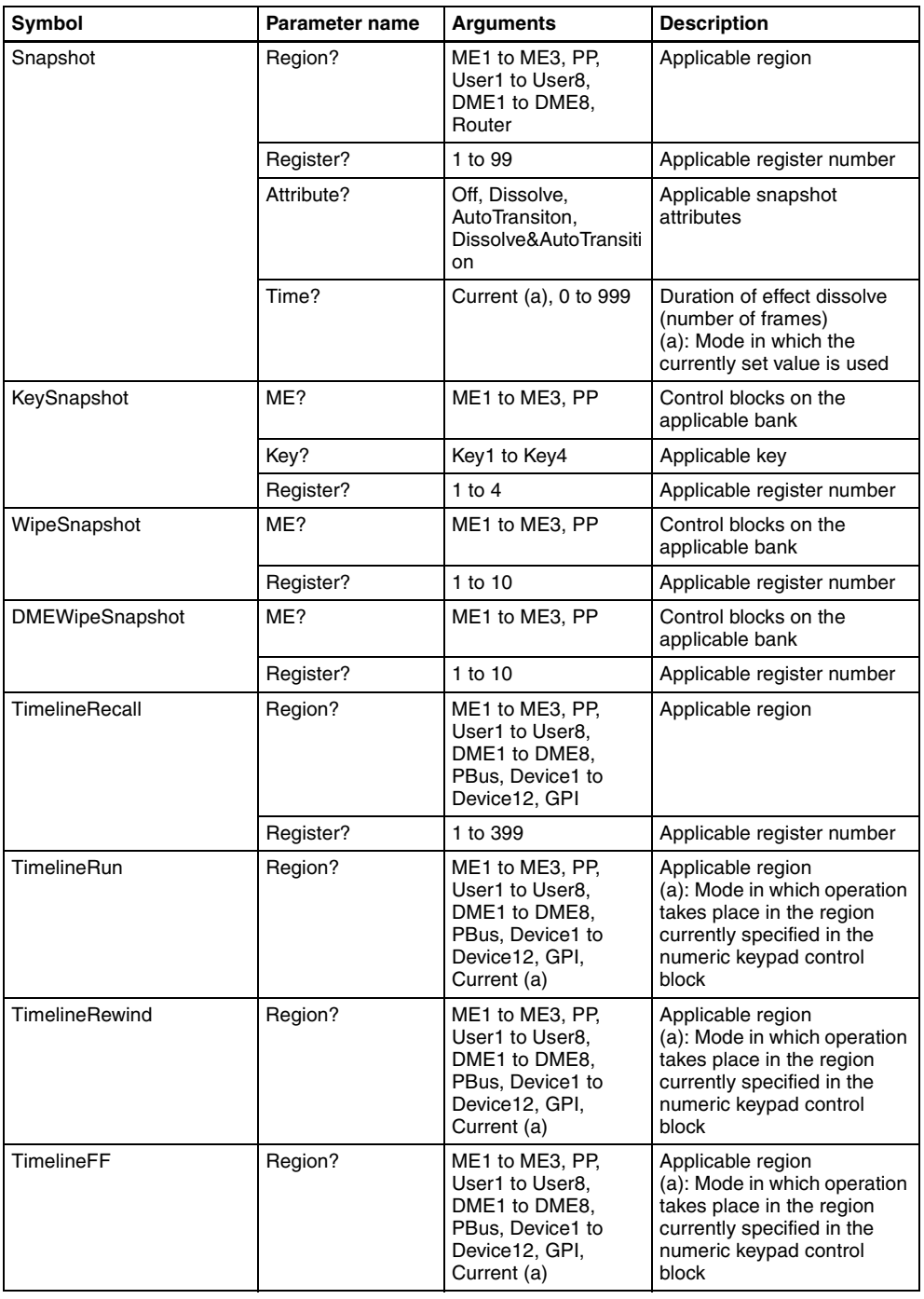

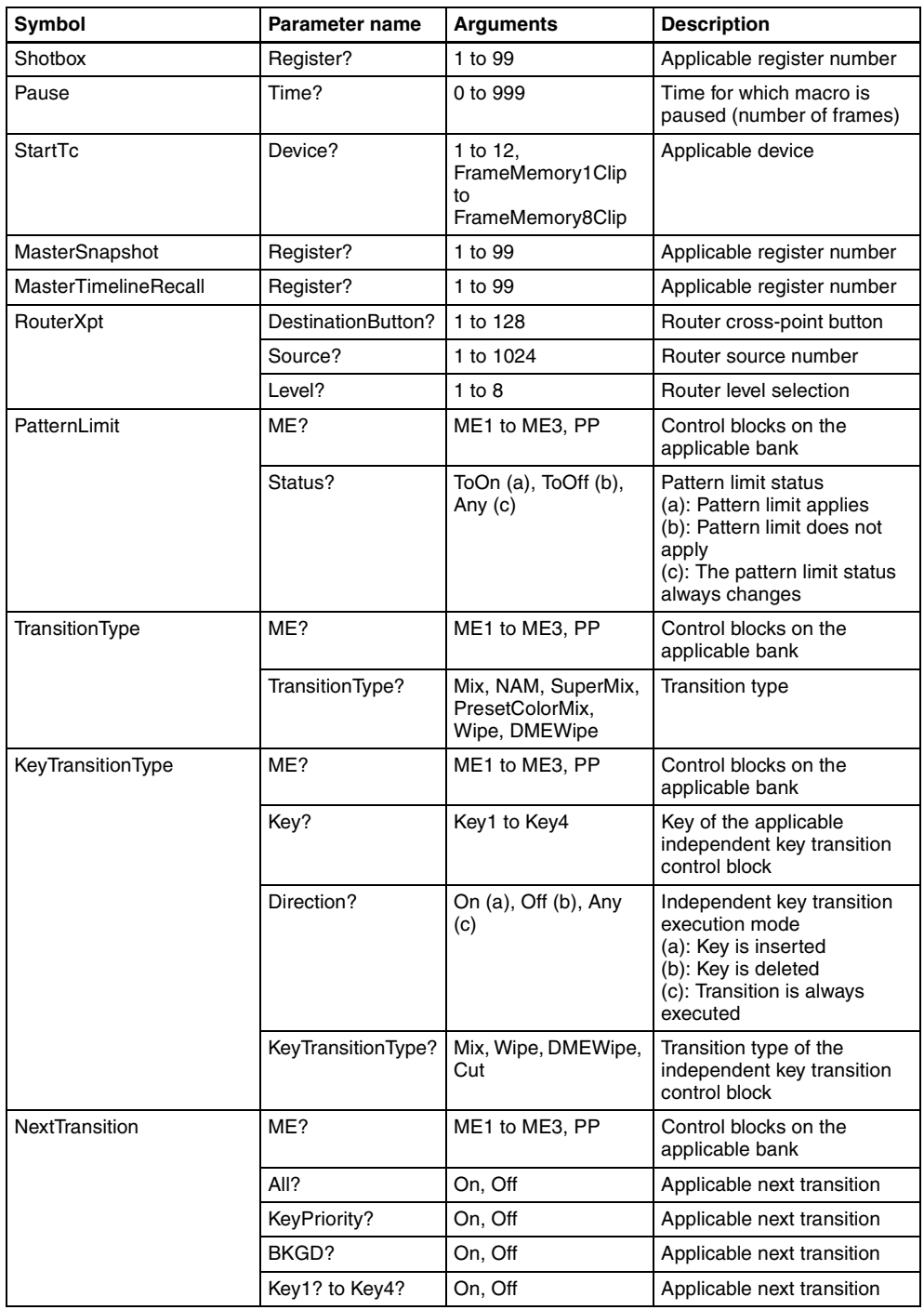

Appendix (Volume 2) [Appendix \(Volume 2\)](#page-571-0)

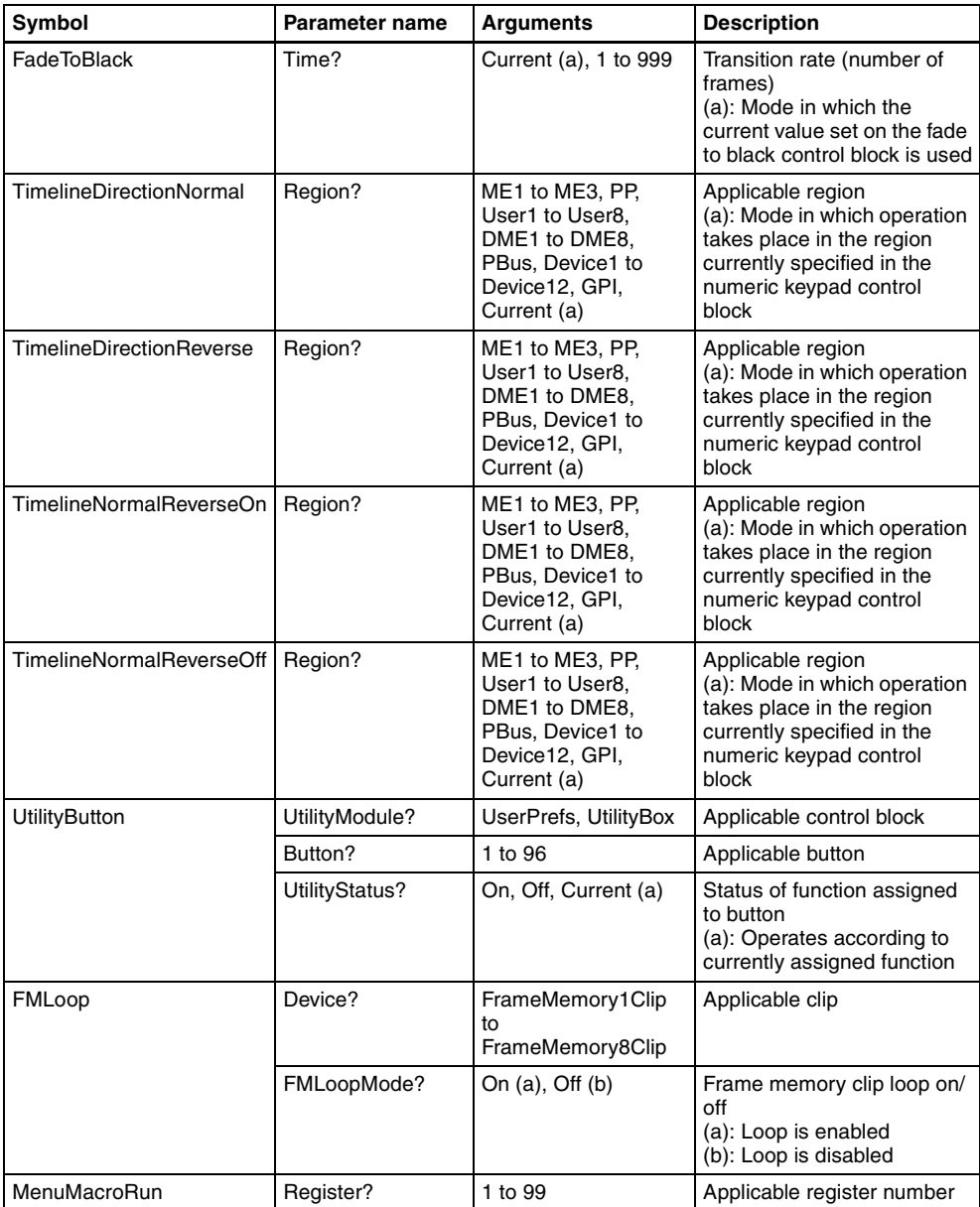
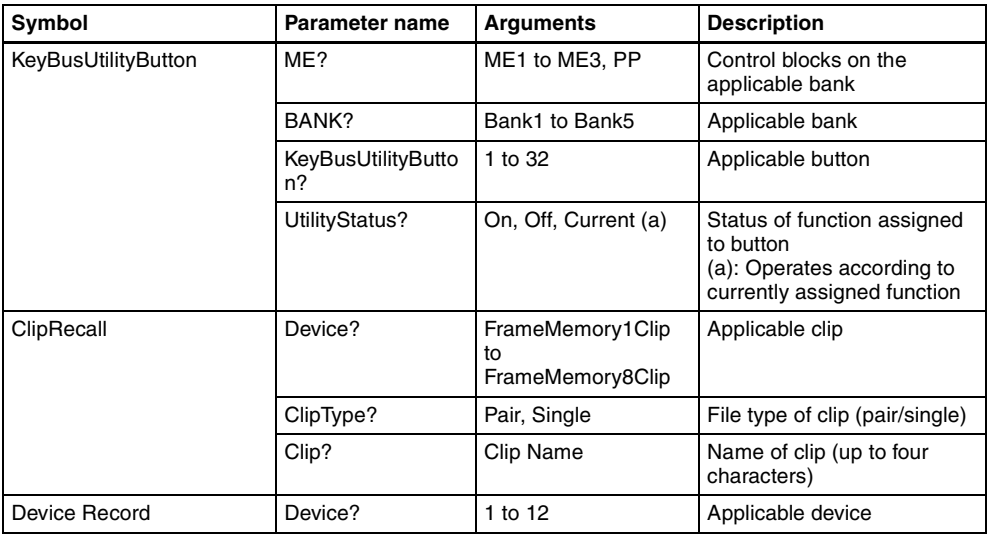

# **Example of File Contents**

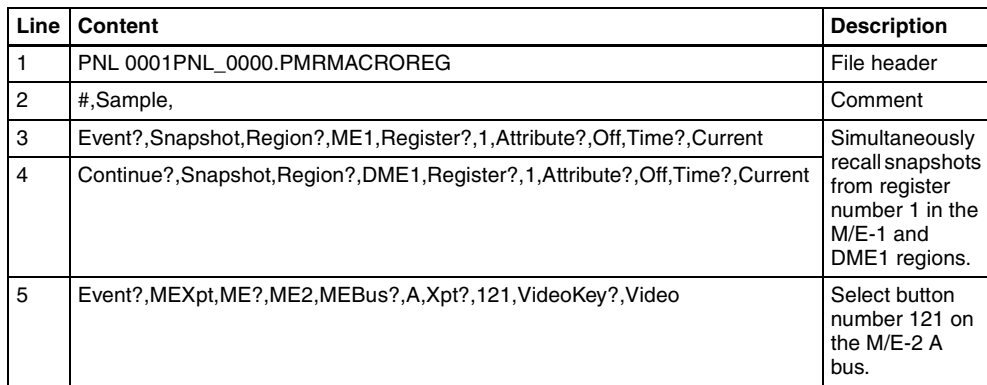

# **About the Macro Attachment List Display**

The Button column in the macro attachment list displayed in the status area of the Macro >Attachment menu screen shows character strings which identify macro attachment assigned buttons. Each of these character strings is in fact a combination of characters shown in the Button(1), Button(2), and Button(3) columns in the following tables.

For example, if Block and Button(1) to Button(3) are combined as:

Block: P/P XPT Button(1): UTIL1 Bus Button(2): V Button(3): XPT2

The Button column in the macro attachment list in the Macro >Attachment menu screen shows "UTIL1 Bus V XPT2," which means "utility 1 bus, video signal, cross-point number 2."

# **M/E and PGM/PST Banks**

The following table shows only the macro attachment assignable buttons in the PGM/PST bank.

For the M/E-1 (M/E-2 or M/E-3) bank, "P/P" in the Block Select and Block columns changes to "M/E-1" ("M/E-2" or "M/E-3") and "DSK" in the Button(1) and Button(2) columns changes to "KEY." The contents of the Button(3) column do not change.

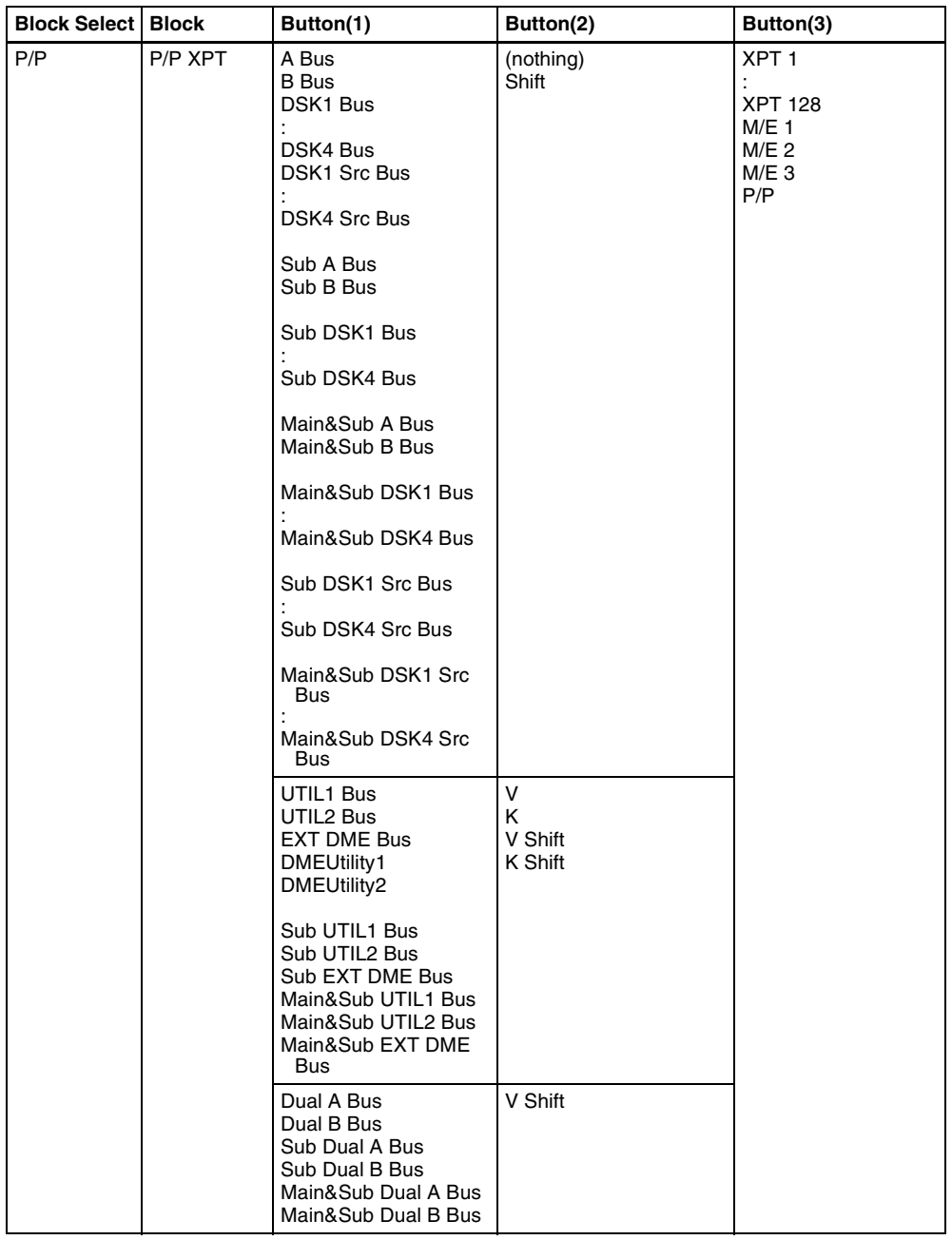

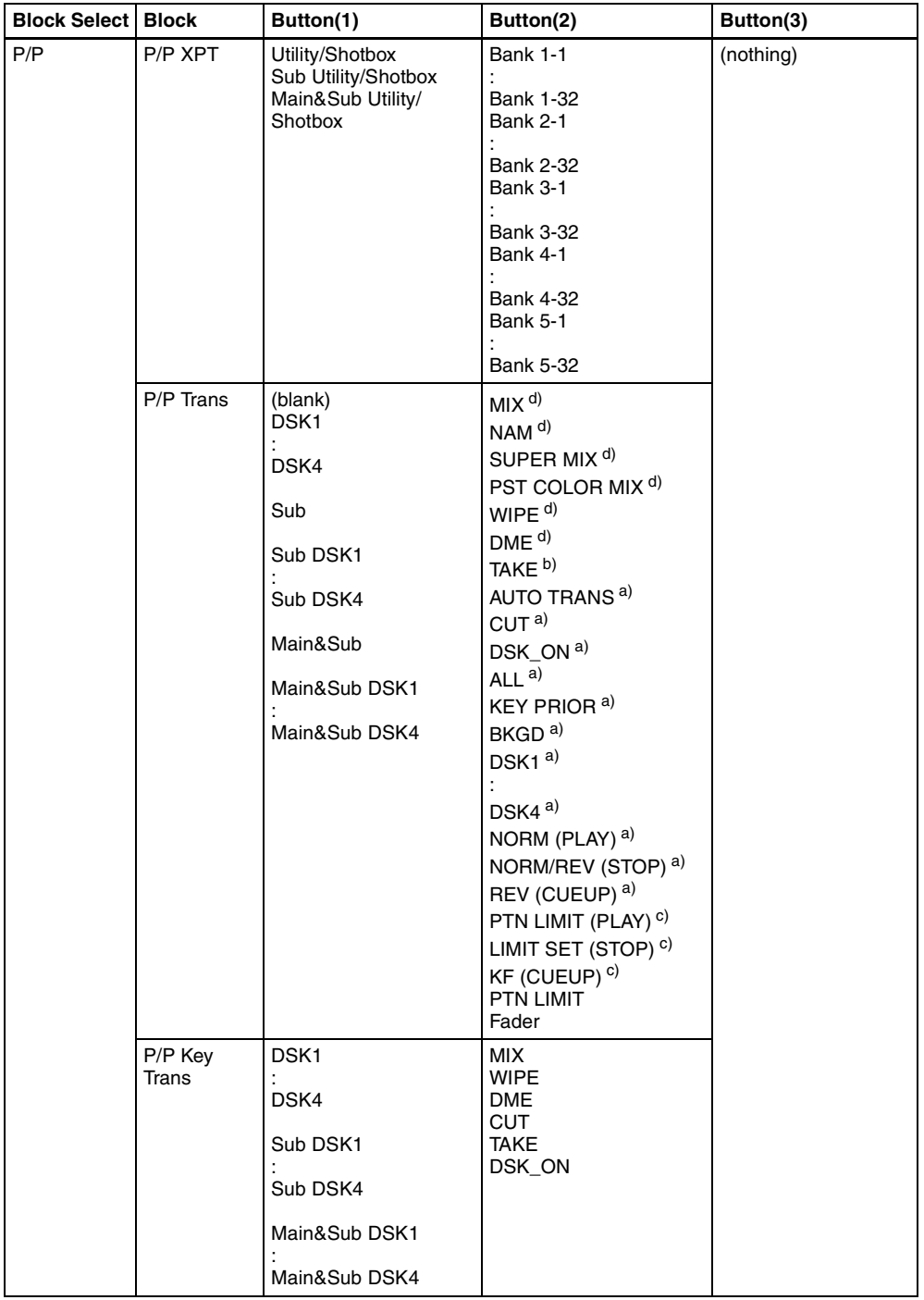

- a) For the standard type or compact type transition control block.
- b) For the simple type transition control block.
- c) For the standard type transition control block.
- d) These buttons can be assigned with their functions in the setup menu. The assignable functions include four clip transition functions (FM1&2, FM3&4, FM5&6, FM7&8) besides the above functions (MIX, NAM, SUPER MIX, PST COLOR MIX, WIPE, DME).

# **Auxiliary Bus Control Block**

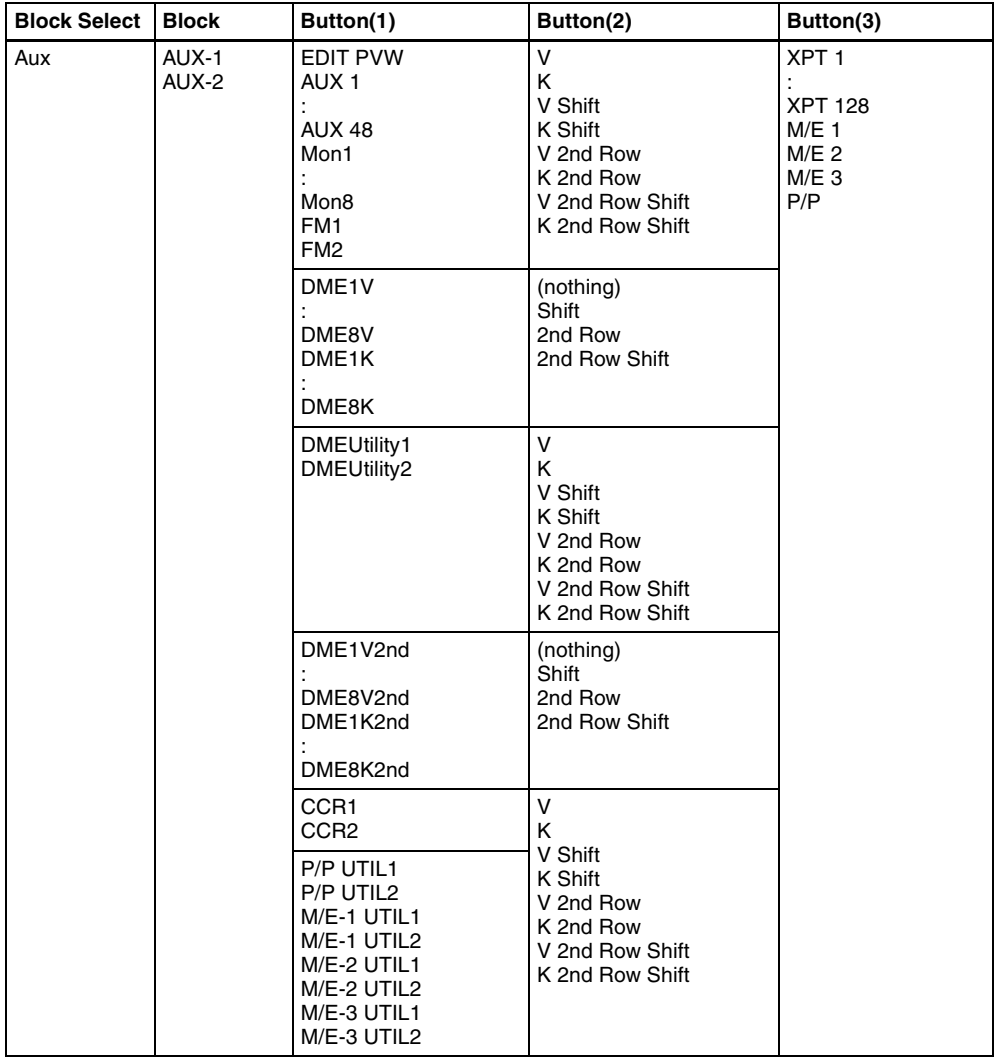

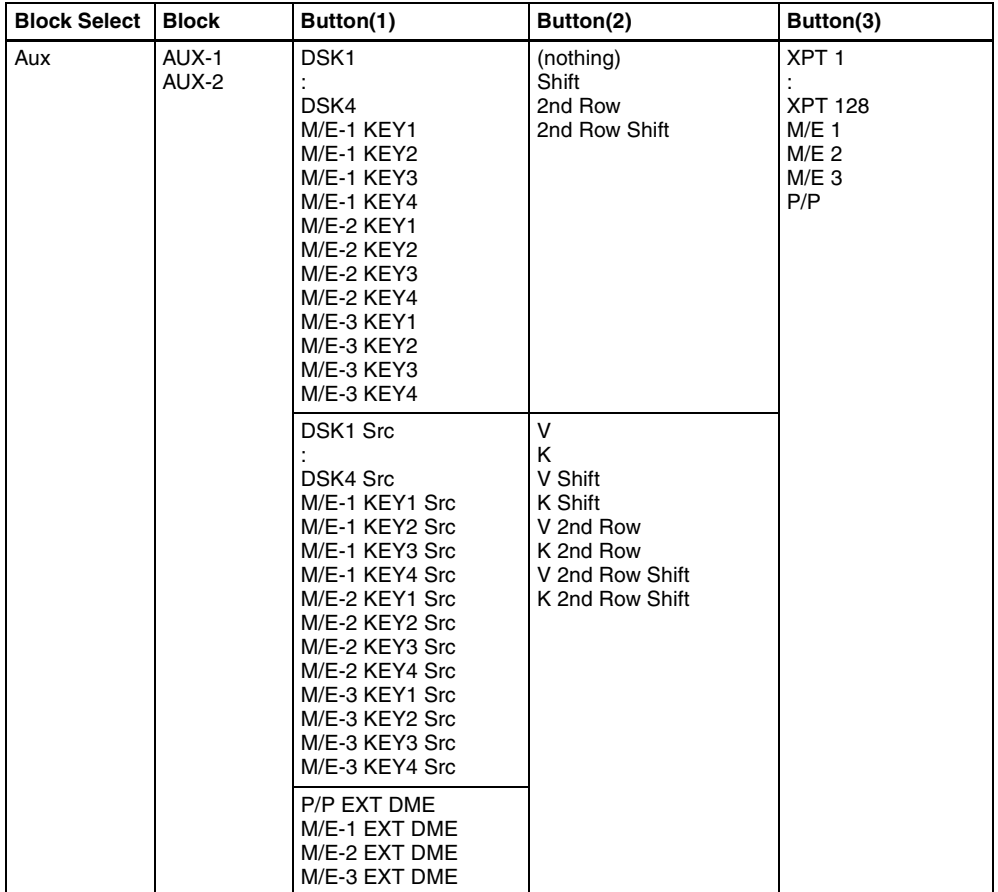

[Appendix \(Volume 2\)](#page-571-0)

# **Other Blocks**

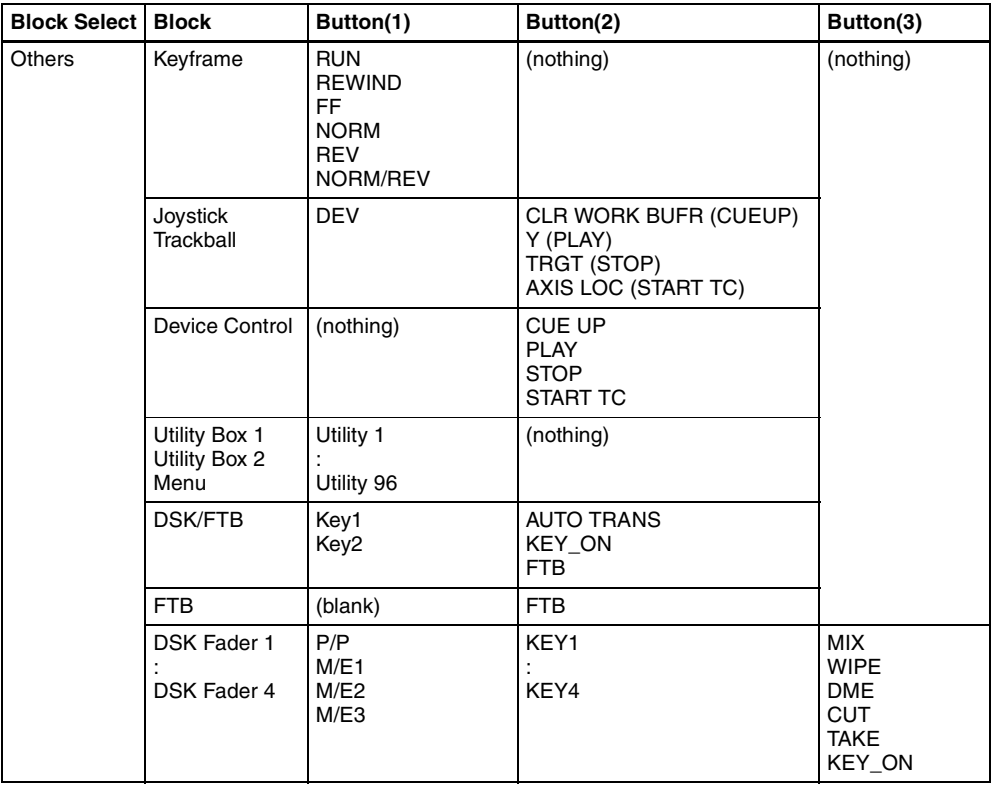

Nopendix (Volume 2) [Appendix \(Volume 2\)](#page-571-0)

# **Error Messages**

Error messages appear in the following three formats.

- A list display in the Error Status menu (7411)/Error Log menu (7412)
- Message boxes
- List based on the Error Information menu (9900)

# **Error Messages Displayed in the Error Status/Error Log Menu**

When an error occurs, the word "ERROR" appears in red on the menu title button.

When "ERROR" is displayed, pressing the menu title button displays the Error Status menu or Error Log menu.

**When an error is current effective:** the Error Status menu appears *[\(see page](#page-620-0)  [620\)](#page-620-0)*.

**When an error has already been cleared:** the Error Log menu appears *[\(see](#page-622-0)  [page 622\)](#page-622-0)*.

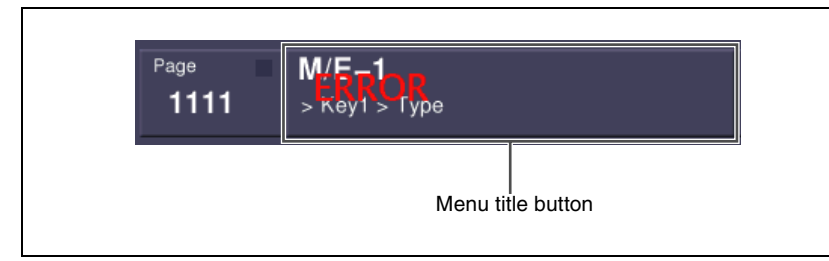

*You can select whether or not to indicate the occurrence of an error by the word "ERROR" shown on the menu title button, by setting [Error Popup] in the Error Status menu or Error Log menu. For details, see ["Error Status](#page-620-0)  [menu" \(page 620\)](#page-620-0) or ["Error Log menu" \(page 622\).](#page-622-0)*

#### **To display the error status or error log regardless of whether there is currently an error**

**1** Carry out either of the following.

• Press the [DIAG] button of the top menu selection buttons.

• Press the menu page number button at the upper left of the menu screen, to display the top menu window, then enter 7411 or 7412, and press [Enter].

The Diagnostic menu appears.

**2** Press VF1 'Error Info.'

The error information menu appears.

**3** Press either of the following buttons.

**HF1 'Error Status':** display the Error Status menu **HF2 'Error Log':** display the Error Log menu

### <span id="page-620-0"></span>**Error Status menu**

The Error Status menu lists currently occurring error information, listed with the most recent information at the top.

When an error has been cleared, the error disappears from the list.

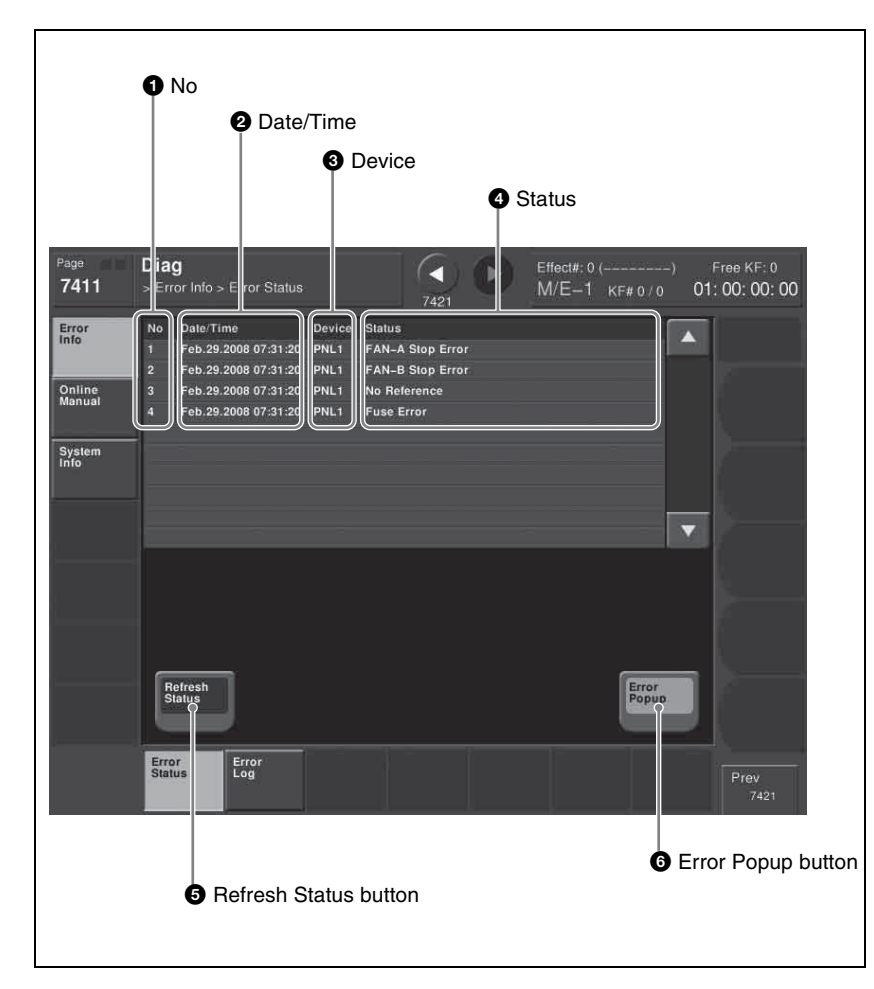

# a **No**

This is a sequential number assigned to the error status.

# **2** Date/Time

This shows the date and time the error occurred.

# **Q** Device

This shows the device on which the error occurred.

# d **Status**

This shows the details of the error.

# $\Theta$  Refresh Status button

This refreshes the list display.

#### **<sup>** $\odot$ **</sup>** Error Popup button

This selects whether or not to display "ERROR" on the menu title button when an error occurs. This button is linked to the Error Popup button in the error log menu.

**On:** if a device error occurs, display "ERROR" on the menu title button. **Off:** if a device error occurs, do not display "ERROR" on the menu title button.

### <span id="page-622-0"></span>**Error Log menu**

The Error Log menu lists changes in the error status from the time that the menu display in the menu operating section is started up, listed with the most recent information at the top.

A maximum of 1024 error status changes appear, and when the number exceeds 1024, the oldest items disappear from the list.

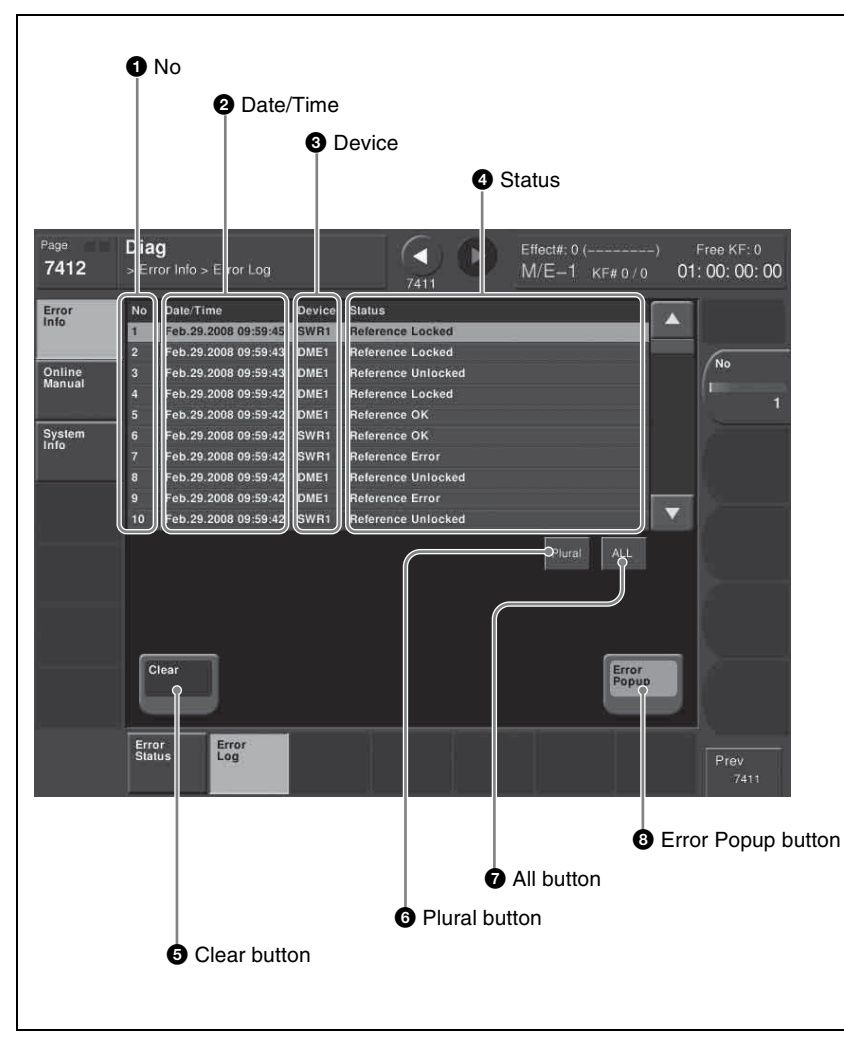

# a **No**

This is a sequential number assigned to the items in the error log.

#### **2** Date/Time

This shows the date and time the status change occurred.

# **8** Device

This shows the device on which the status change occurred.

# d **Status**

This shows the details of the status change.

If you press on the list, this switches the display to reverse video, and selects the item. You can also select items in the error log by turning the knob.

#### $\bullet$  Clear button

This deletes the selected error log item from the list.

#### **6** Plural button

When this is on, you can select more than one error log. To cancel the selection, press once again to return to the normal display.

#### g **All button**

When this is on, all error log items are selected. To cancel the selection, press once again to return to the normal display.

#### $\bullet$  Error Popup button

This selects whether or not to display "ERROR" on the menu title button when an error occurs. This button is linked to the Error Popup button in the error status menu.

**On:** if a device error occurs, display "ERROR" on the menu title button. **Off:** if a device error occurs, do not display "ERROR" on the menu title button.

# **Error Messages Appearing in a Message Box**

Corresponding to the content of the message, an icon appears.

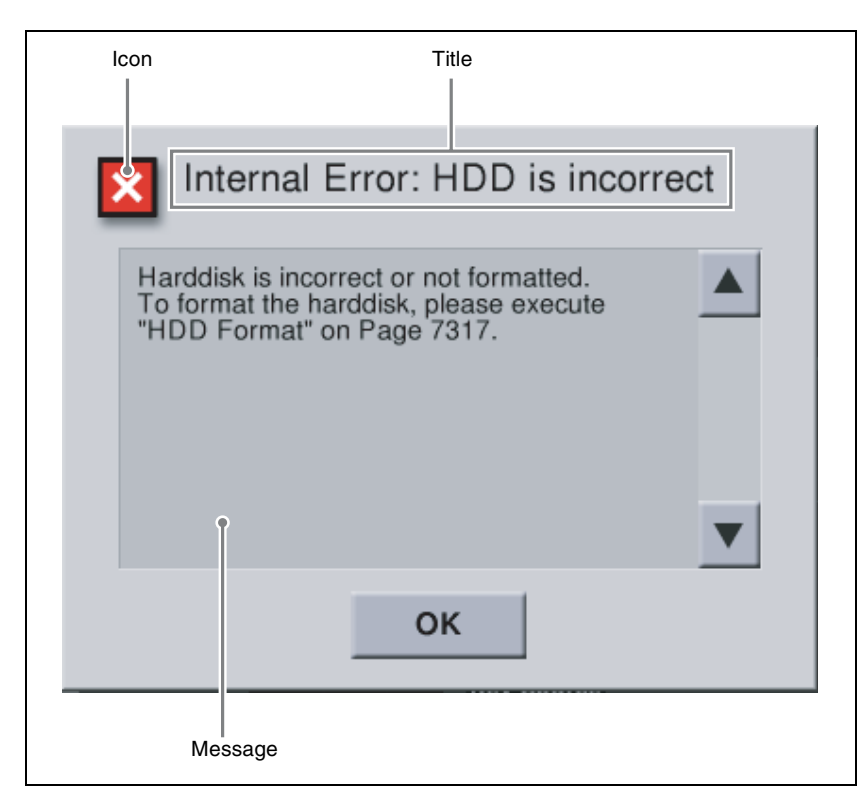

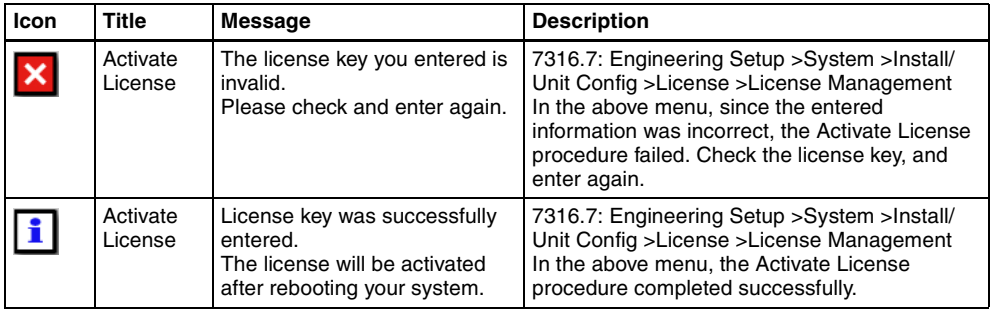

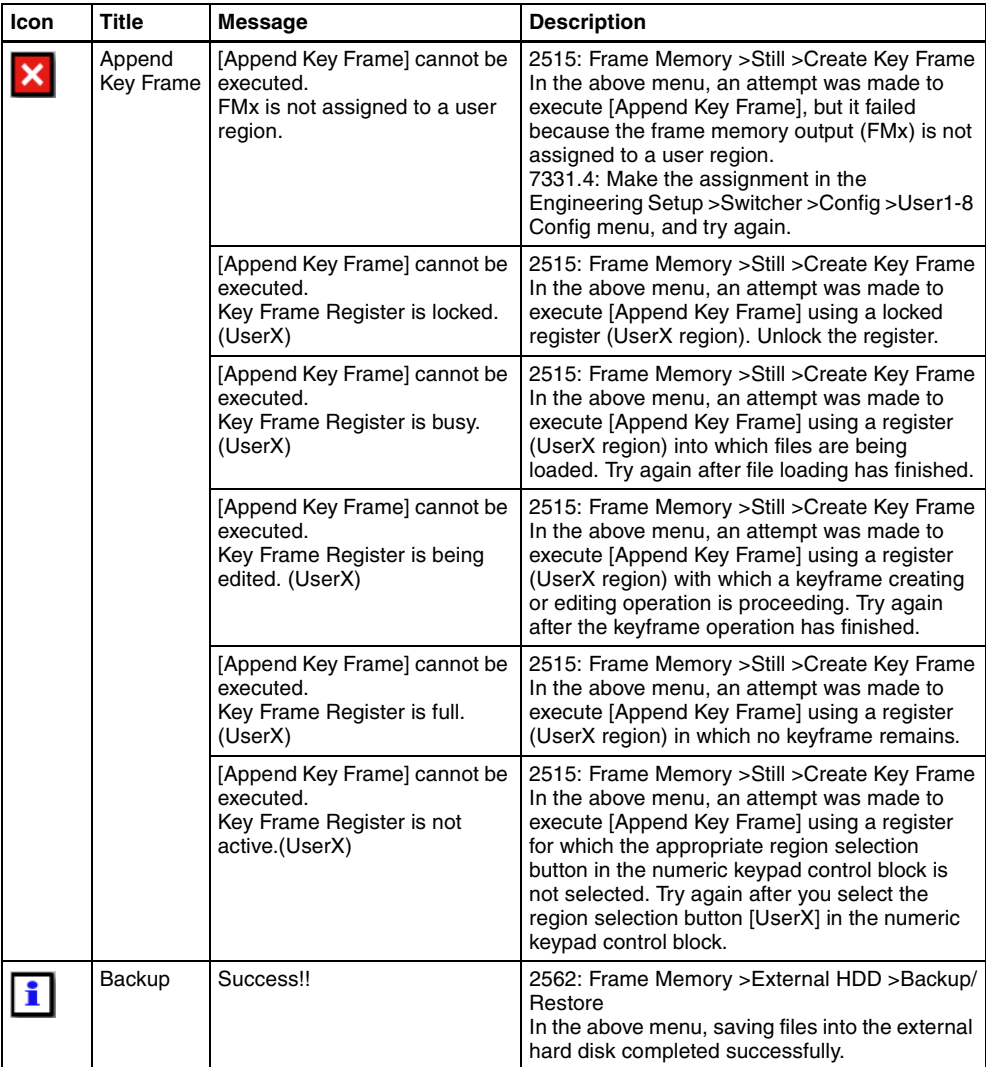

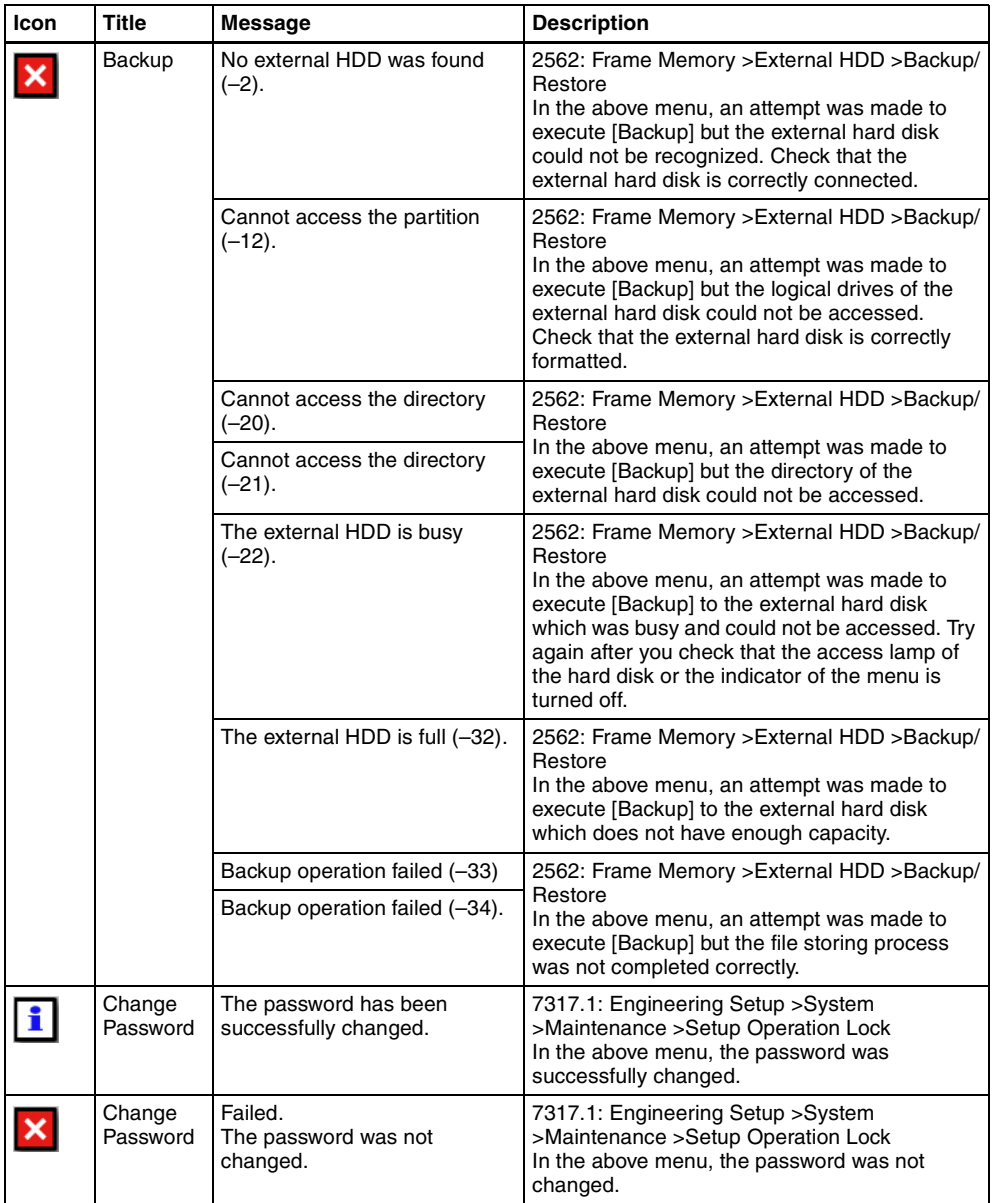

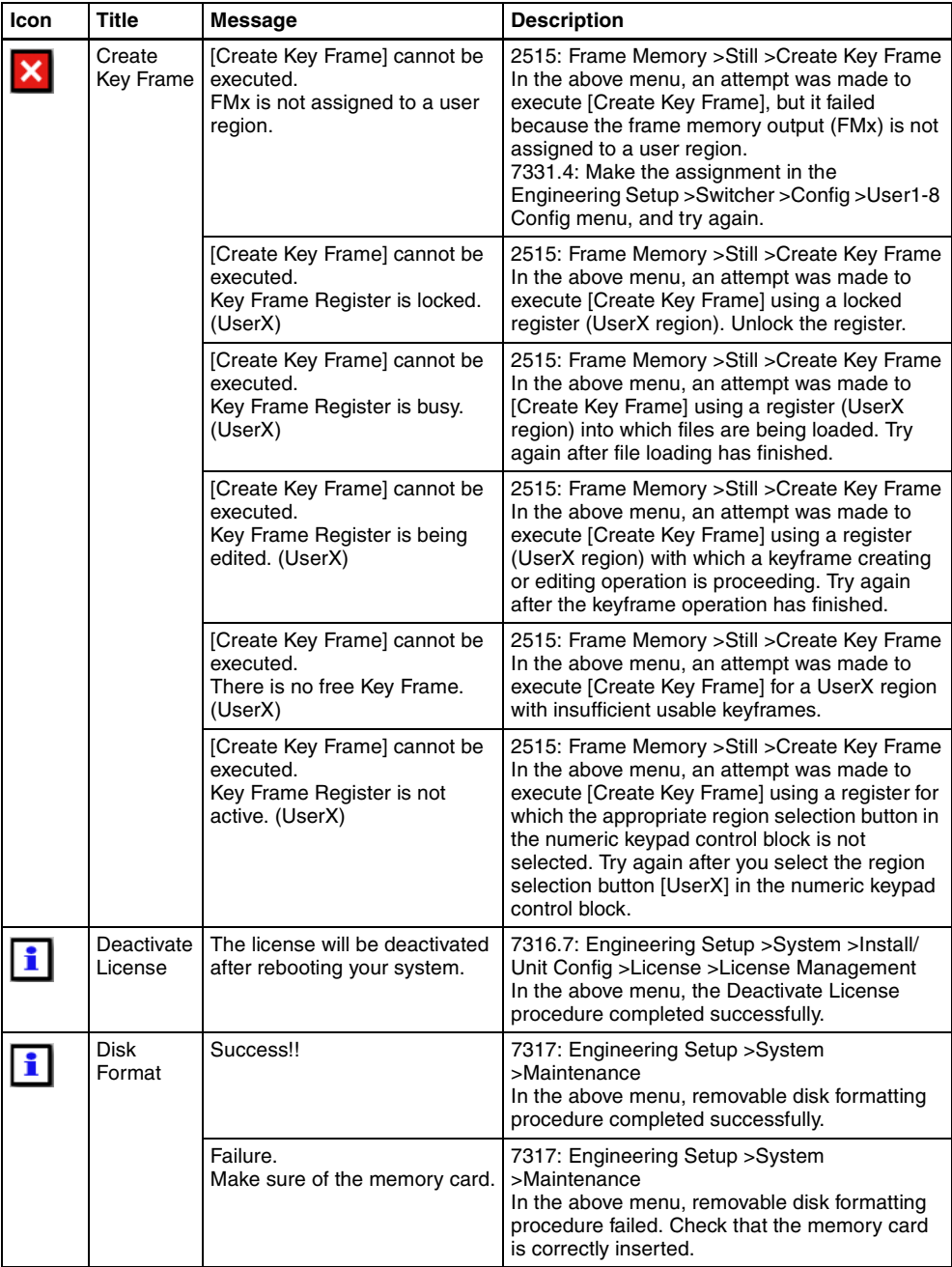

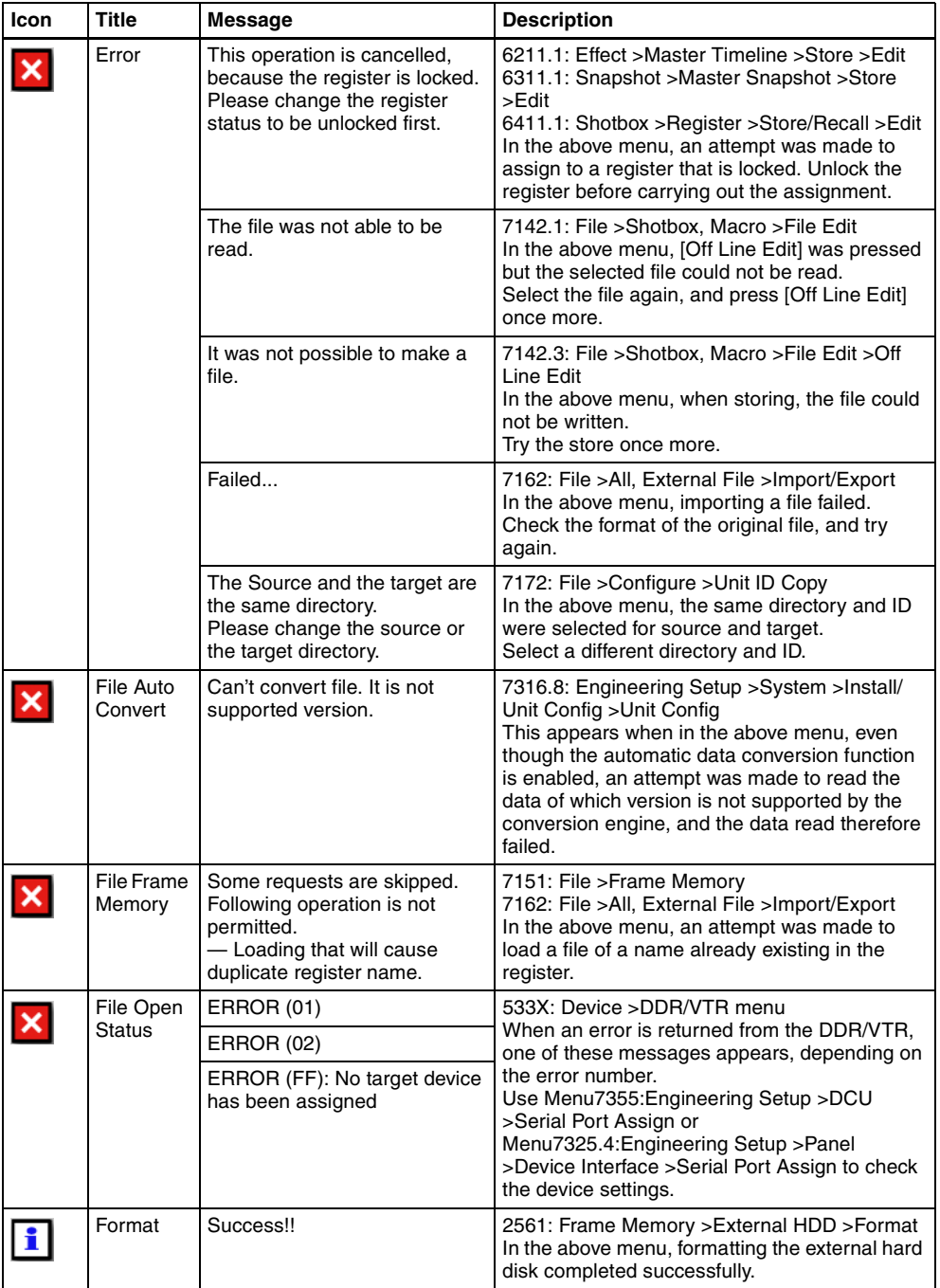

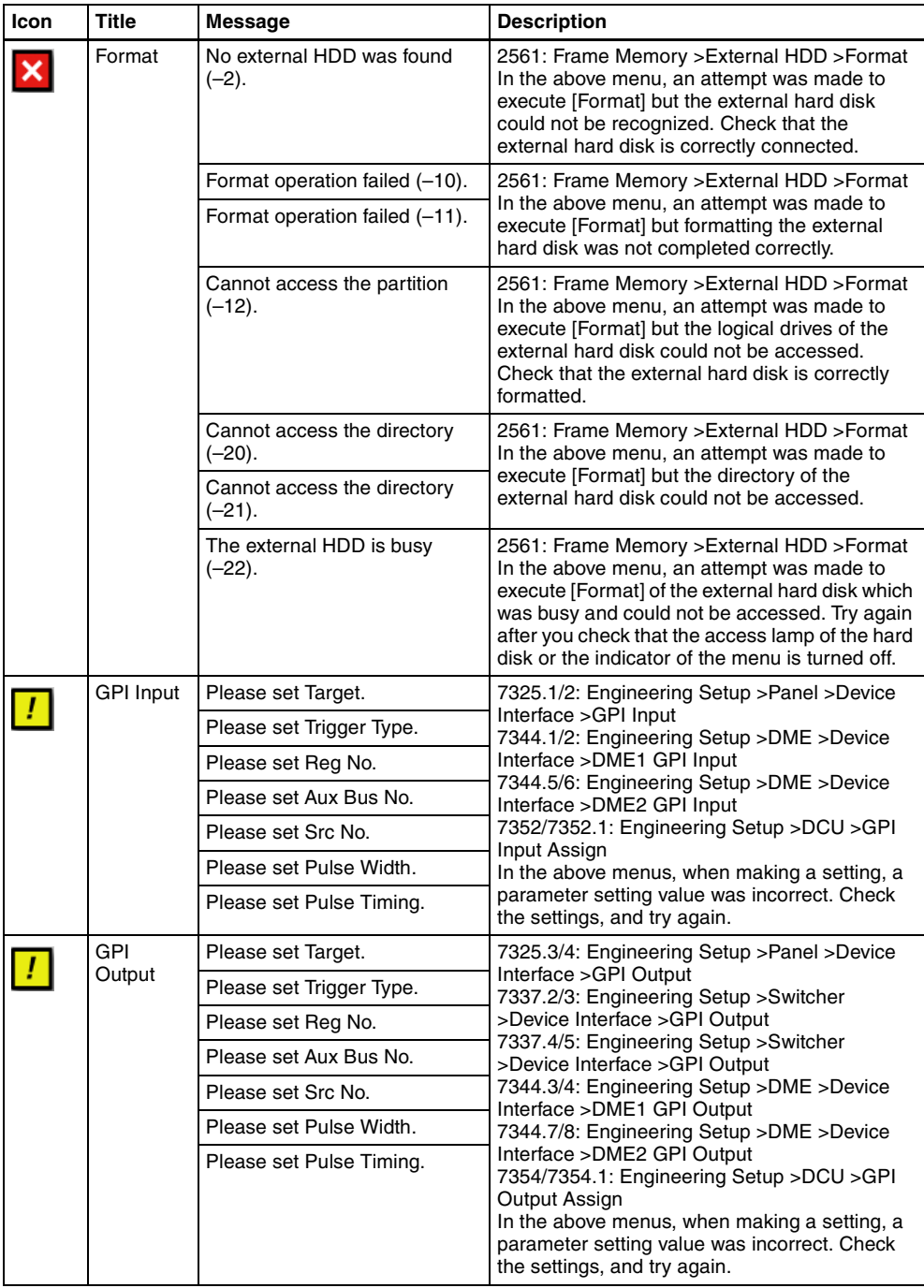

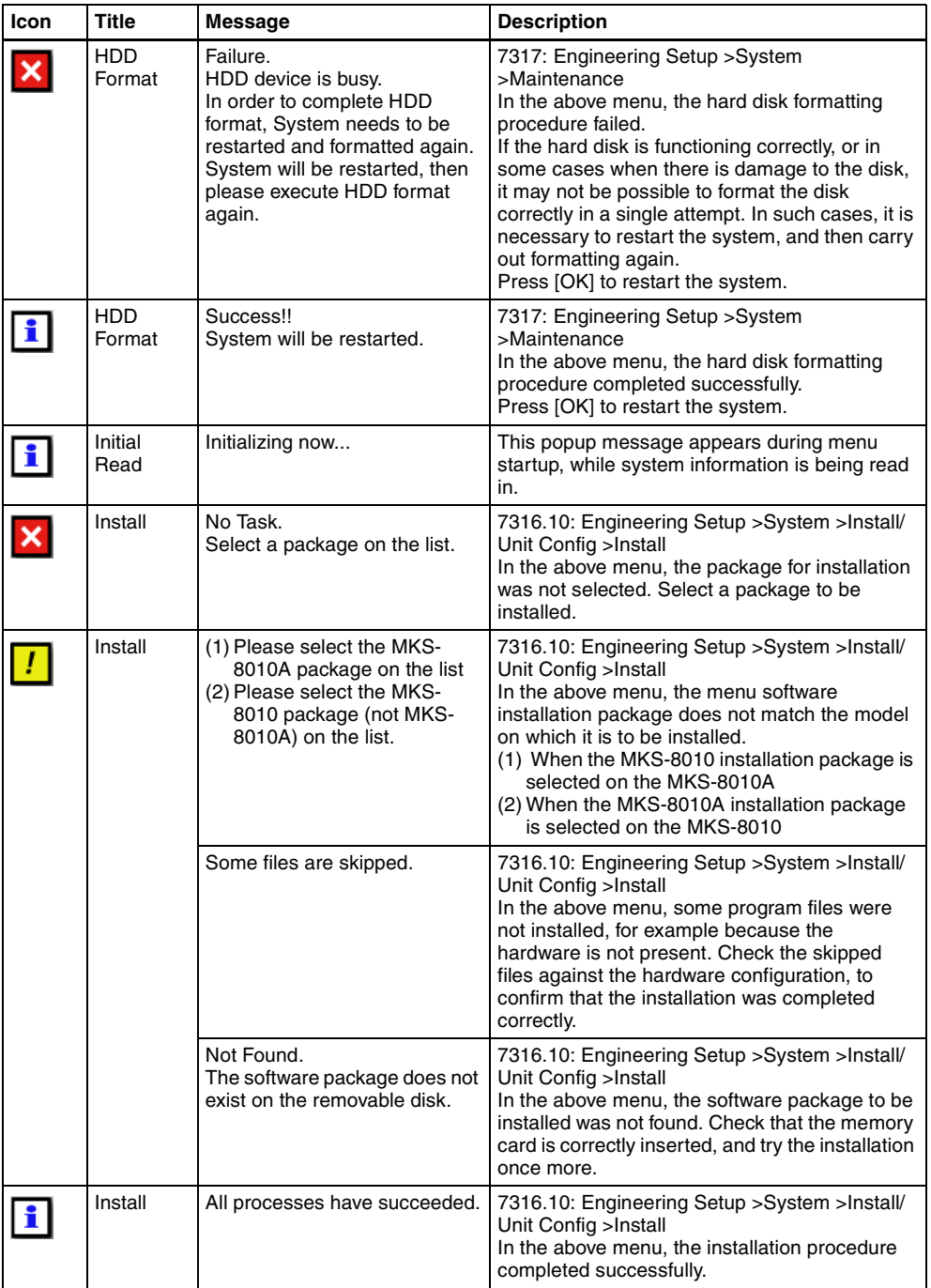

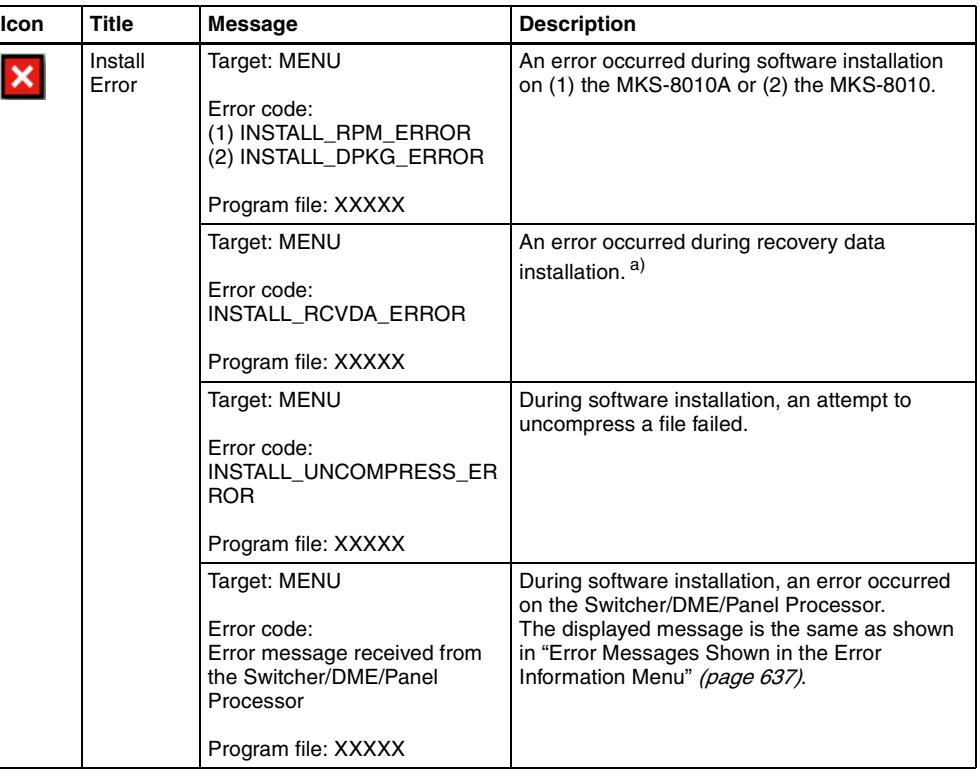

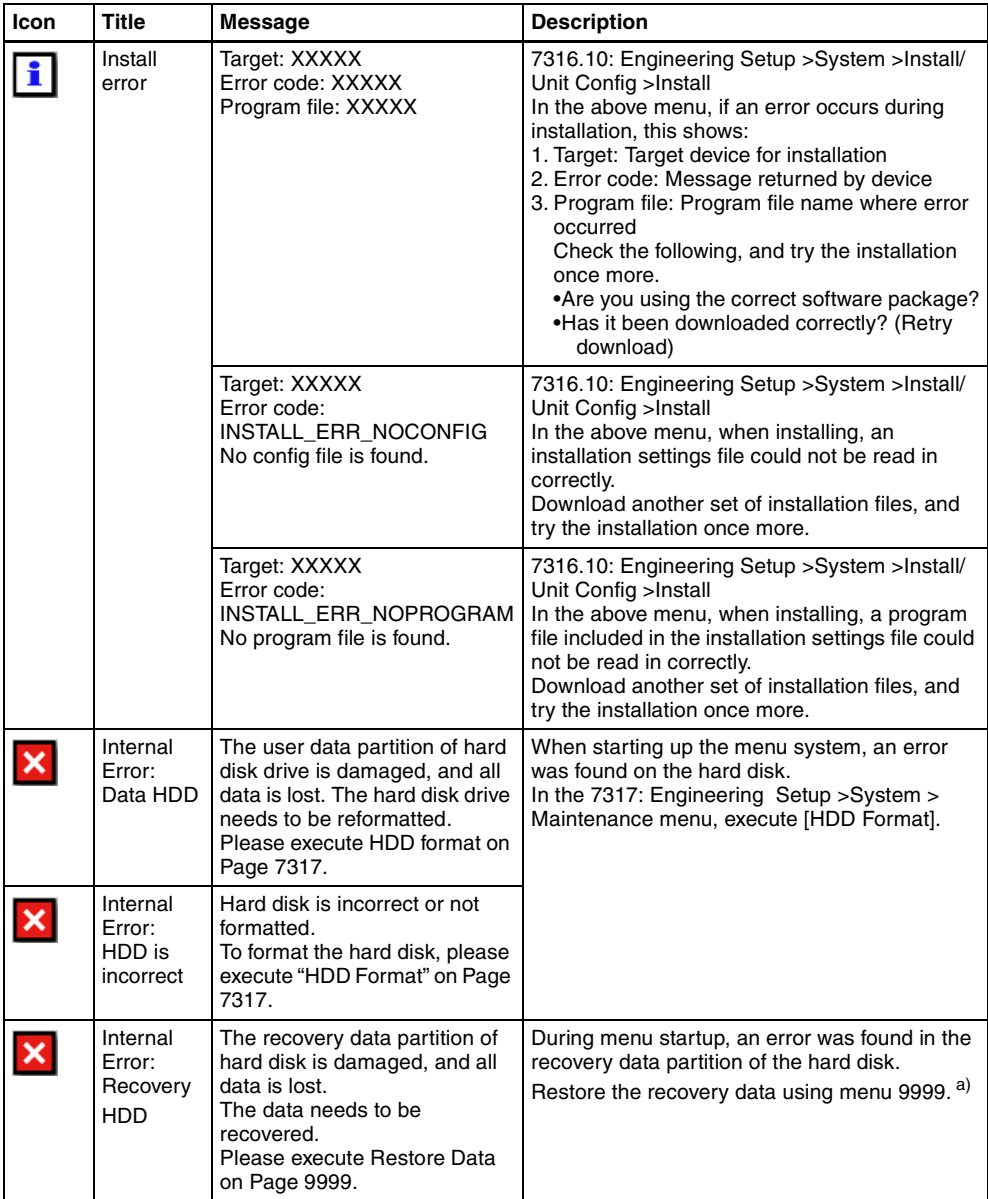

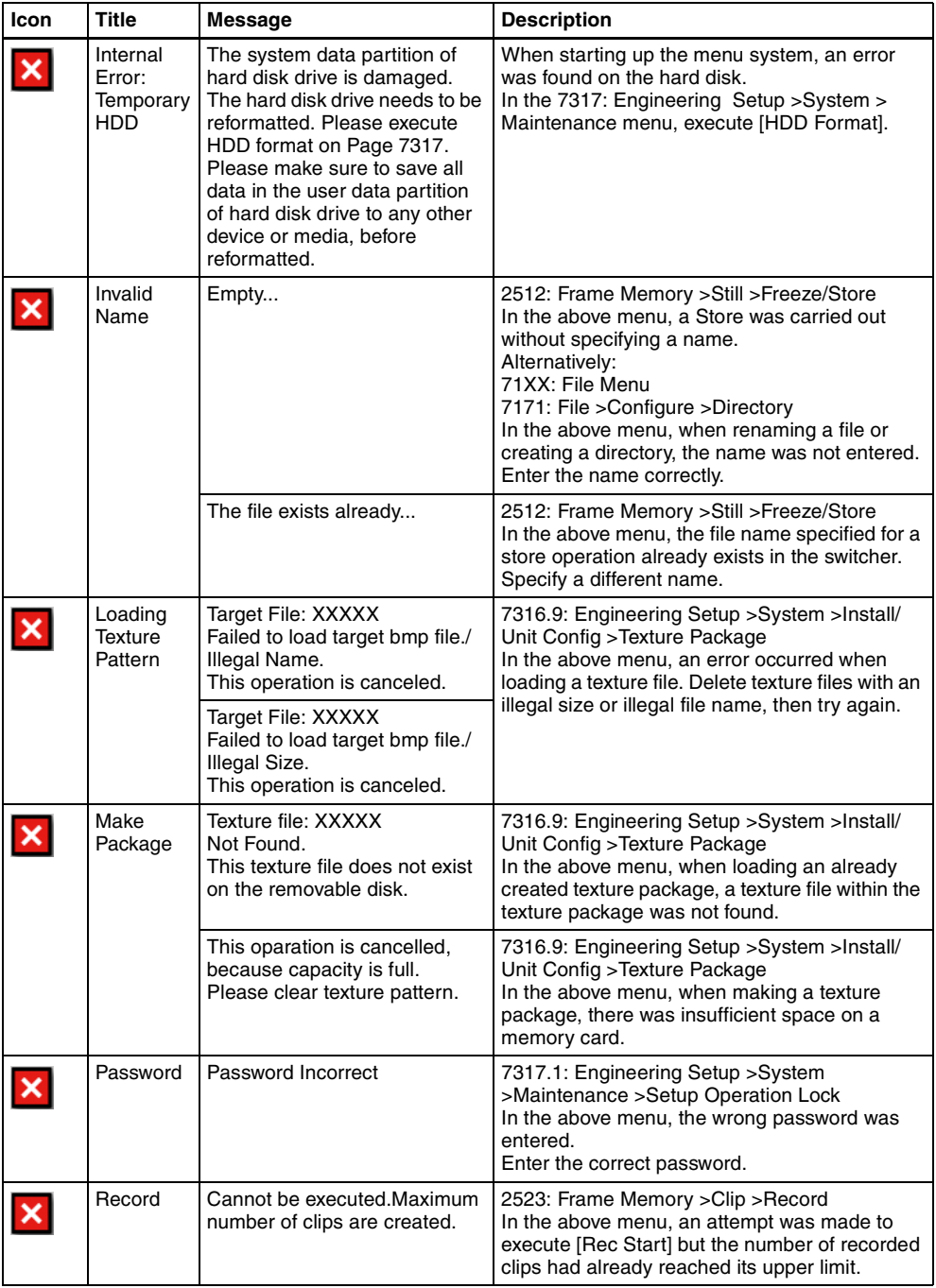

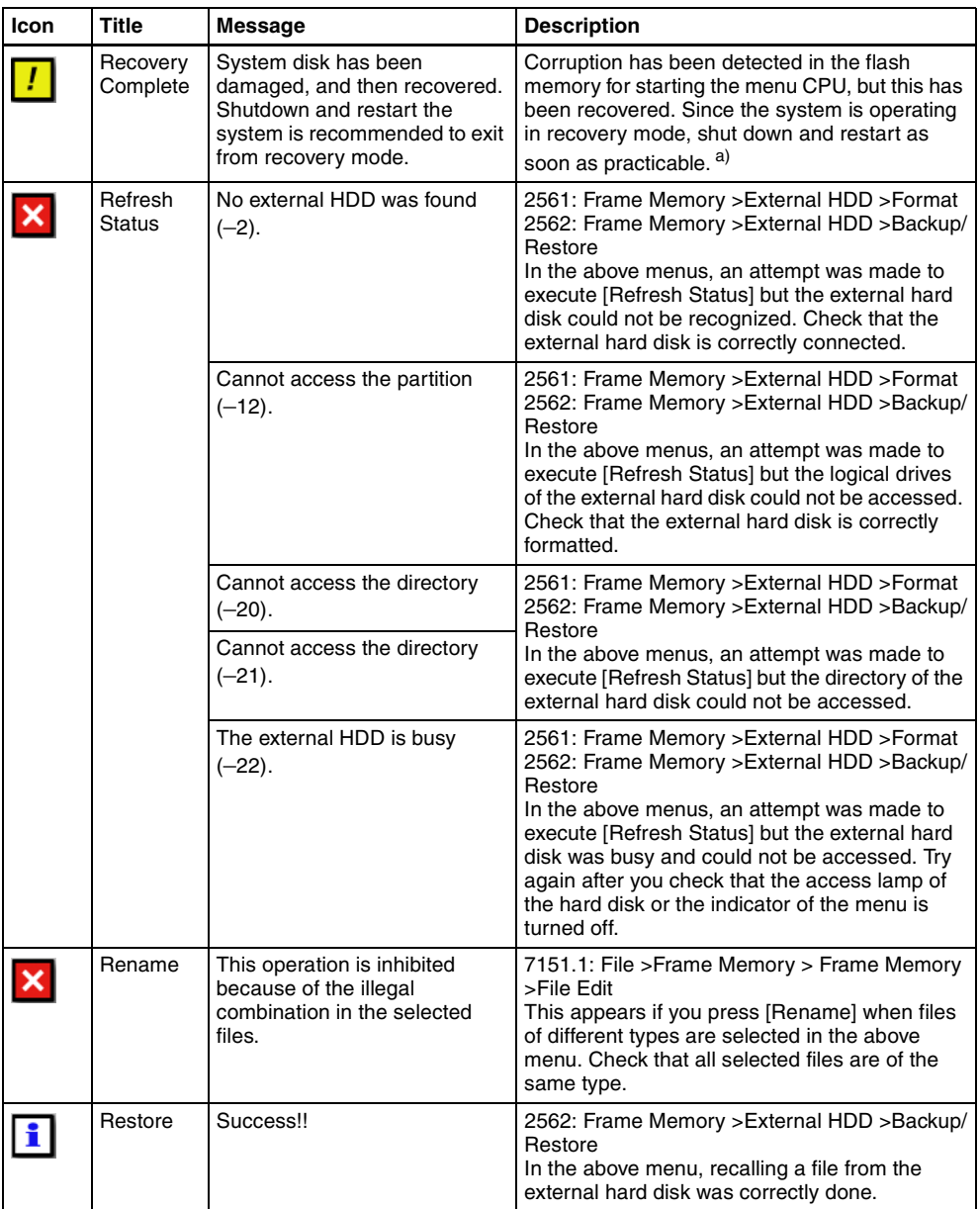

eri

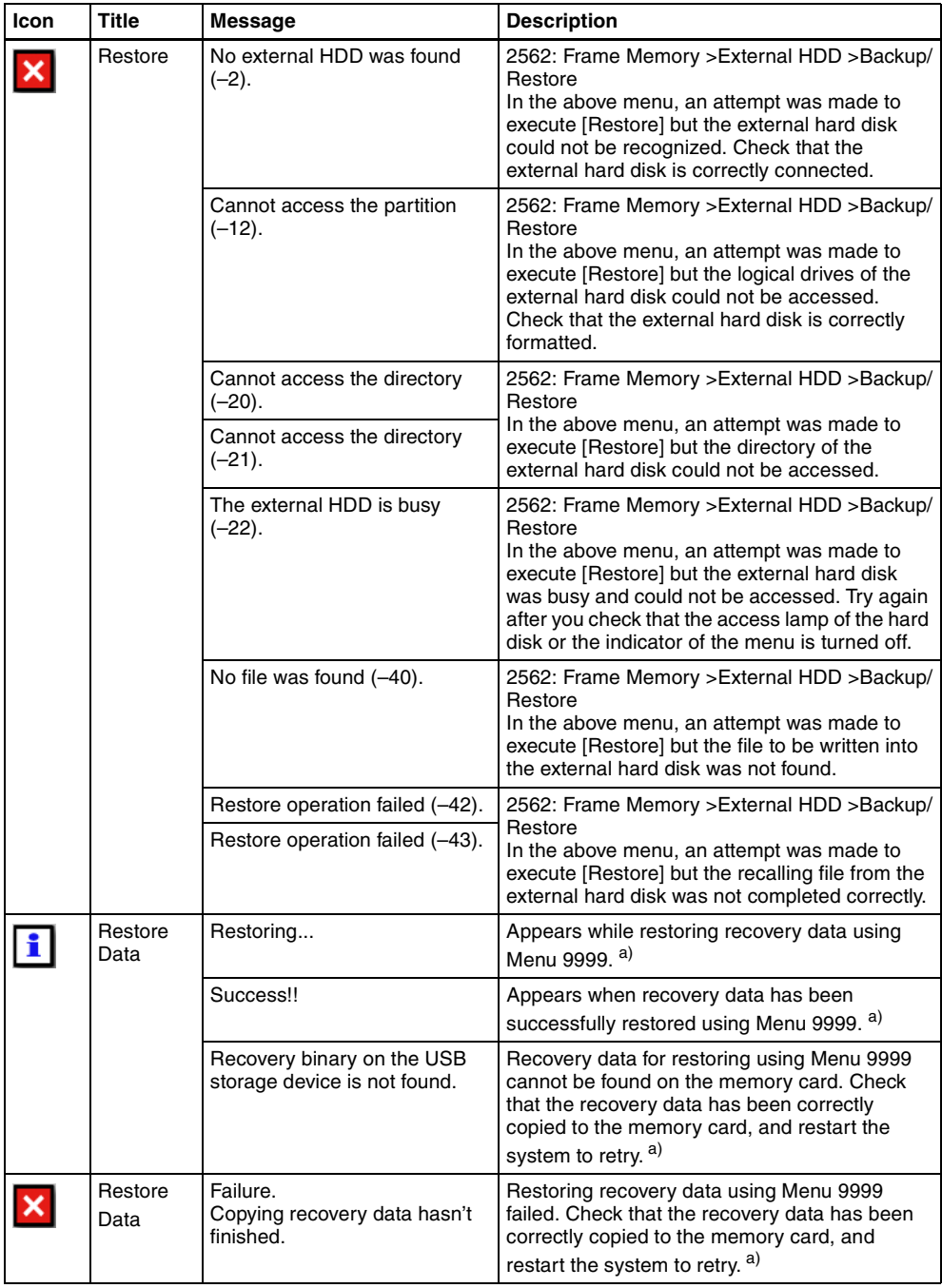

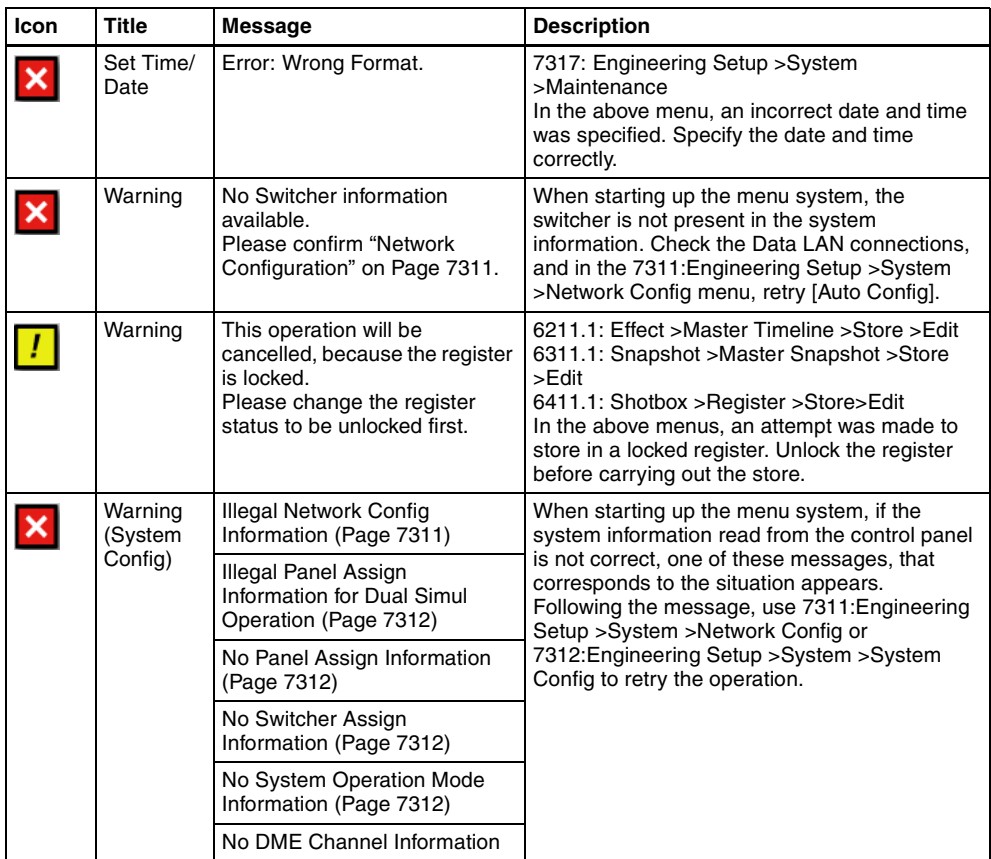

a) MKS-8010A only

# <span id="page-637-0"></span>**Error Messages Shown in the Error Information Menu**

If a file transfer related error occurs, the Error Information menu appears to the following error messages.

# **Error messages displayed when an error is detected by the switcher processor**

The following messages (except message a)) indicate data error; load or save the data again. If the message still appears, contact your Sony service representative.

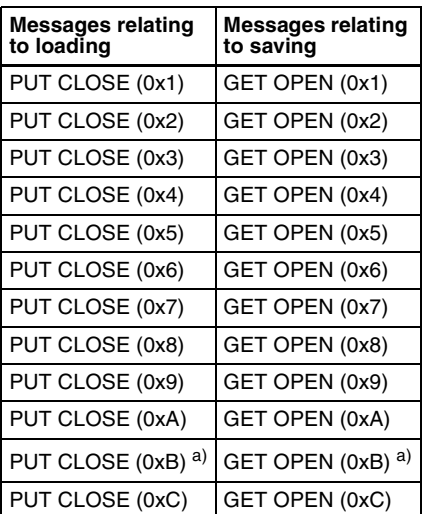

a) This occurs if the User Region Config state is different for save and load. Make the User Region Config the same as when the data was saved before carrying out a load operation.

### **Error messages when an error is detected displayed by the control panel**

When one of the following messages (except messages a) and b)) appears, load or save the data again. If the message still appears, contact your Sony service representative.

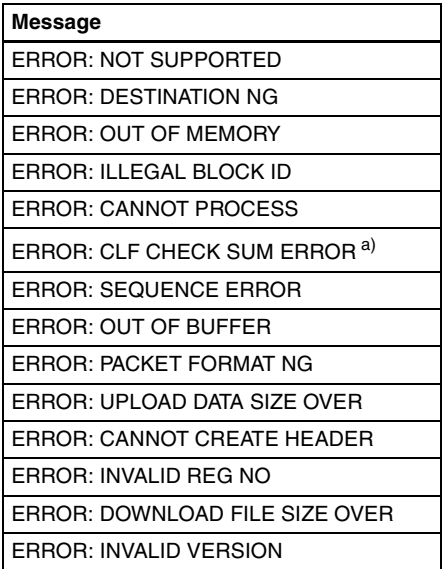

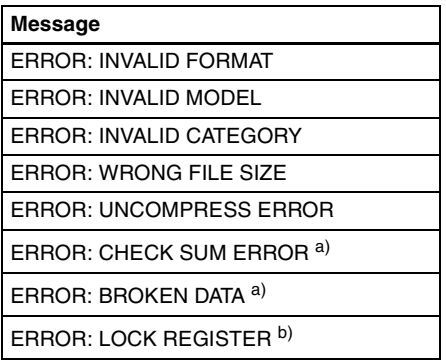

- a) This occurs if a problem in the data makes normal load or save operation impossible. Either create the register data again, or resave.
- b) This appears if an attempt is made to load from a locked register. Release the lock, and repeat the load.

### **Error messages displayed by the DME processor**

When one of the following messages (except message a)) appears, load or save the data again. If the message still appears, contact your Sony service representative.

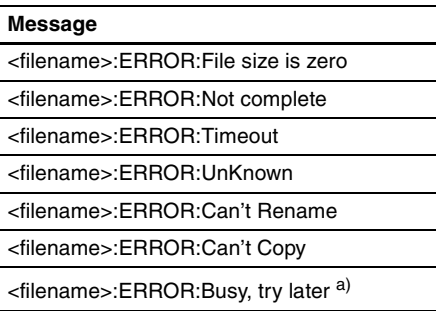

a) Even if operation such as batch deletion of snapshot or effect registers appears from the menu to have completed, if internal processing is still being carried out when an attempt is made to carry out another operation, then this message appears. Wait a short time, then retry.

### **Error messages displayed when an error is detected by the menu CPU**

When one of the following messages (except messages a) to d)) appears, load or save the data again. If the message still appears, contact your Sony service representative.

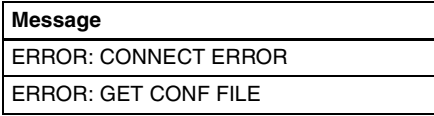

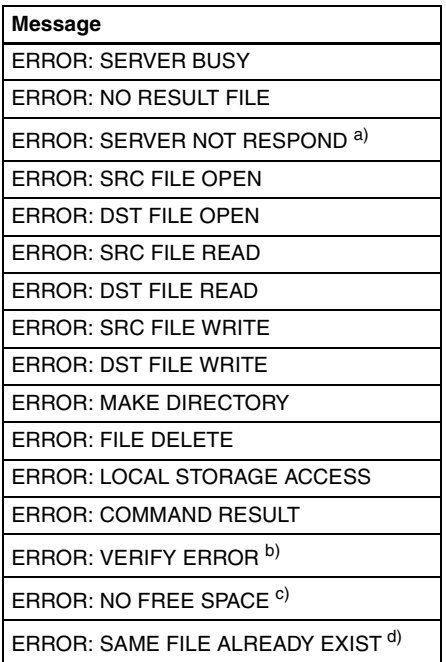

- a) If there is no response at all from the processor on the Data LAN, this message appears. Check the Network Config, Data-LAN connections, and processor power supply.
- b) This appears if the memory card cannot be accessed normally. Check whether the memory card is damaged, whether it is correctly connected to the memory card slot, and whether the USB Primary settings are correct.
- c) This appears if there is insufficient free space on the memory card or hard disk.
- d) This appears if an attempt is made to transfer a frame memory file whereas another file with the same name already exists on the switcher. Change the name, or delete the file on the switcher, then repeat the transfer.

# **Data Saved by [Setup Define] and [Initial Status Define]**

This section lists the data saved in the Engineering Setup >System >Start Up menu, by each of [Setup Define] and [Initial Status Define].

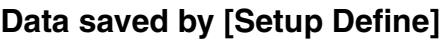

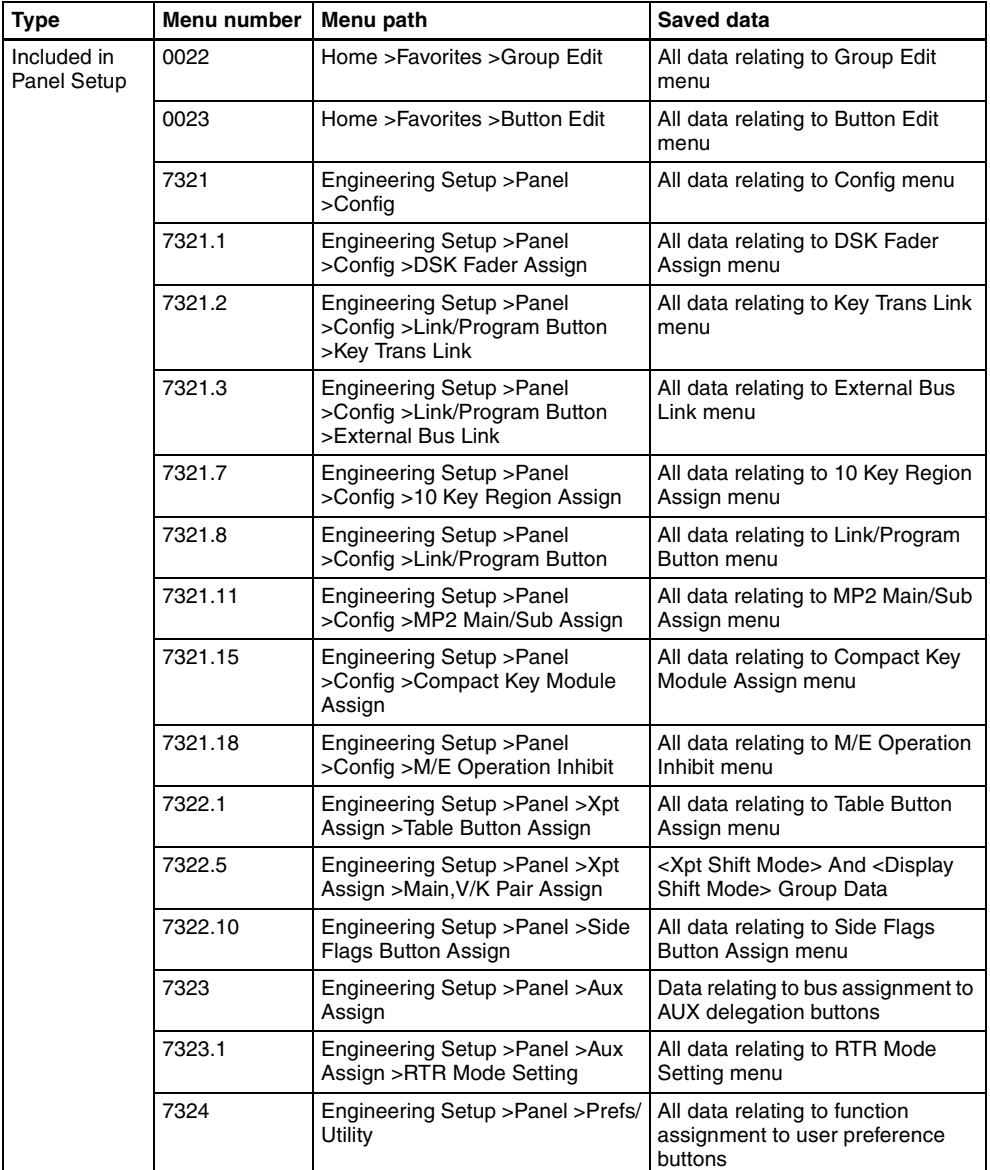

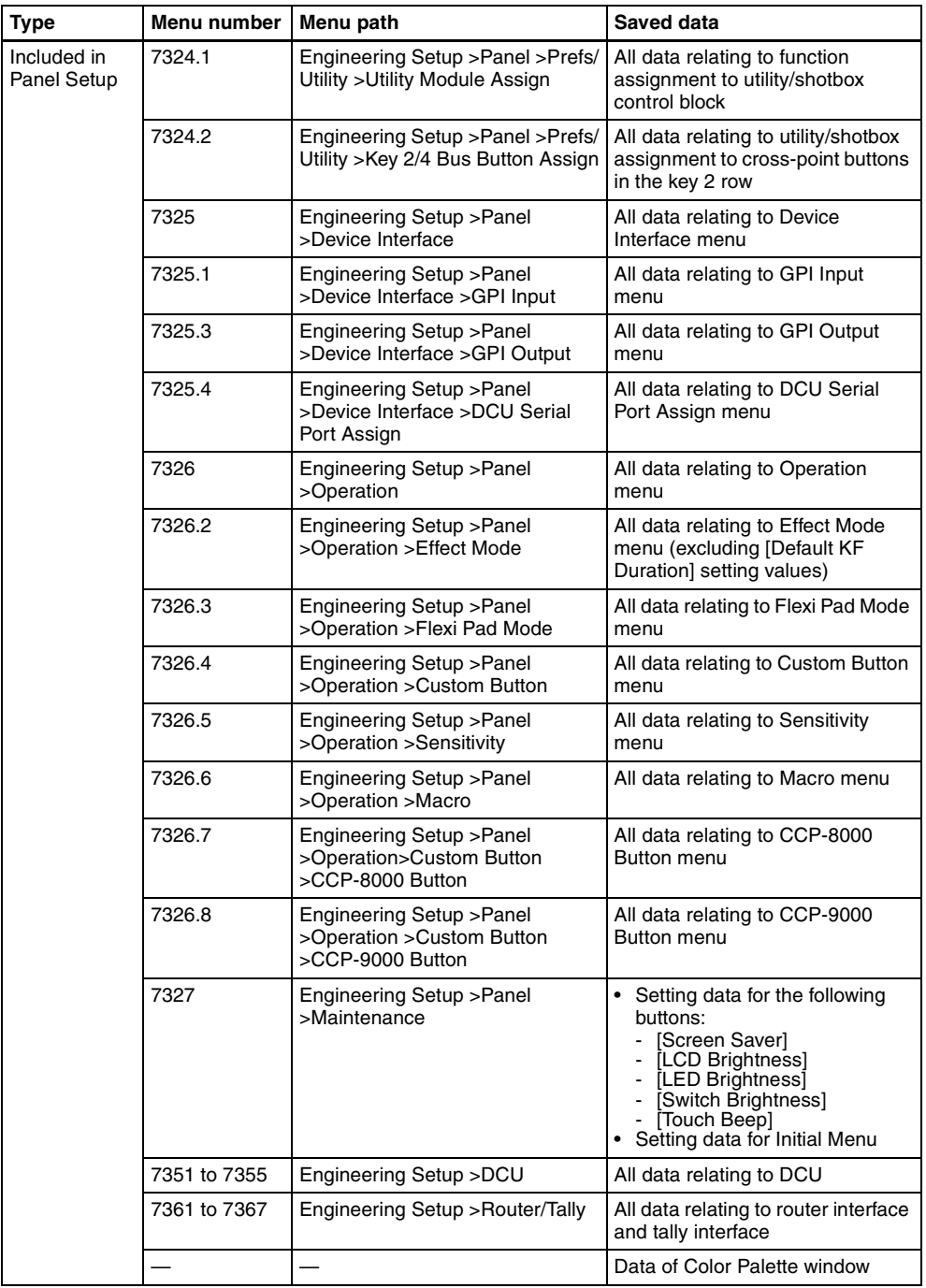

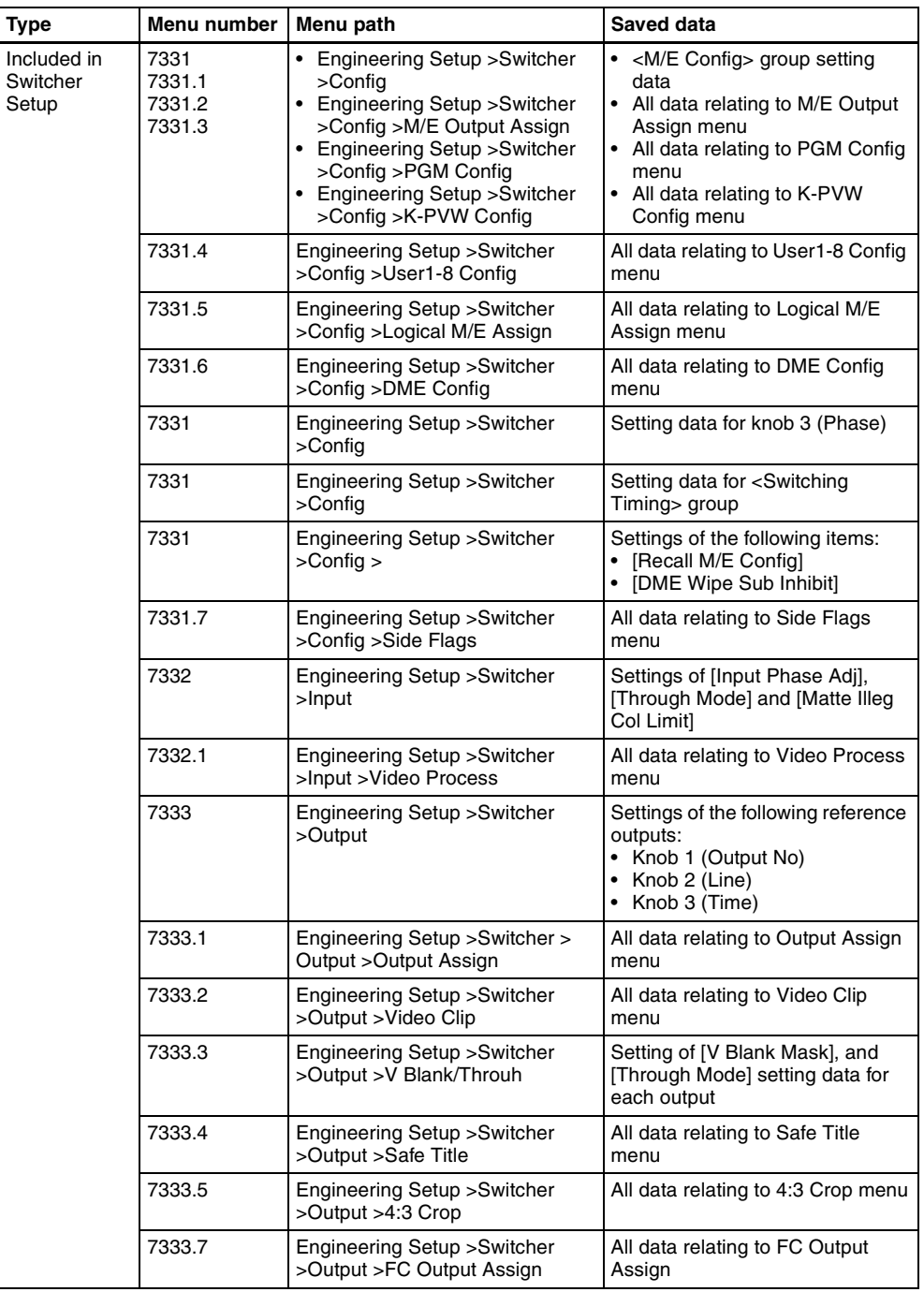

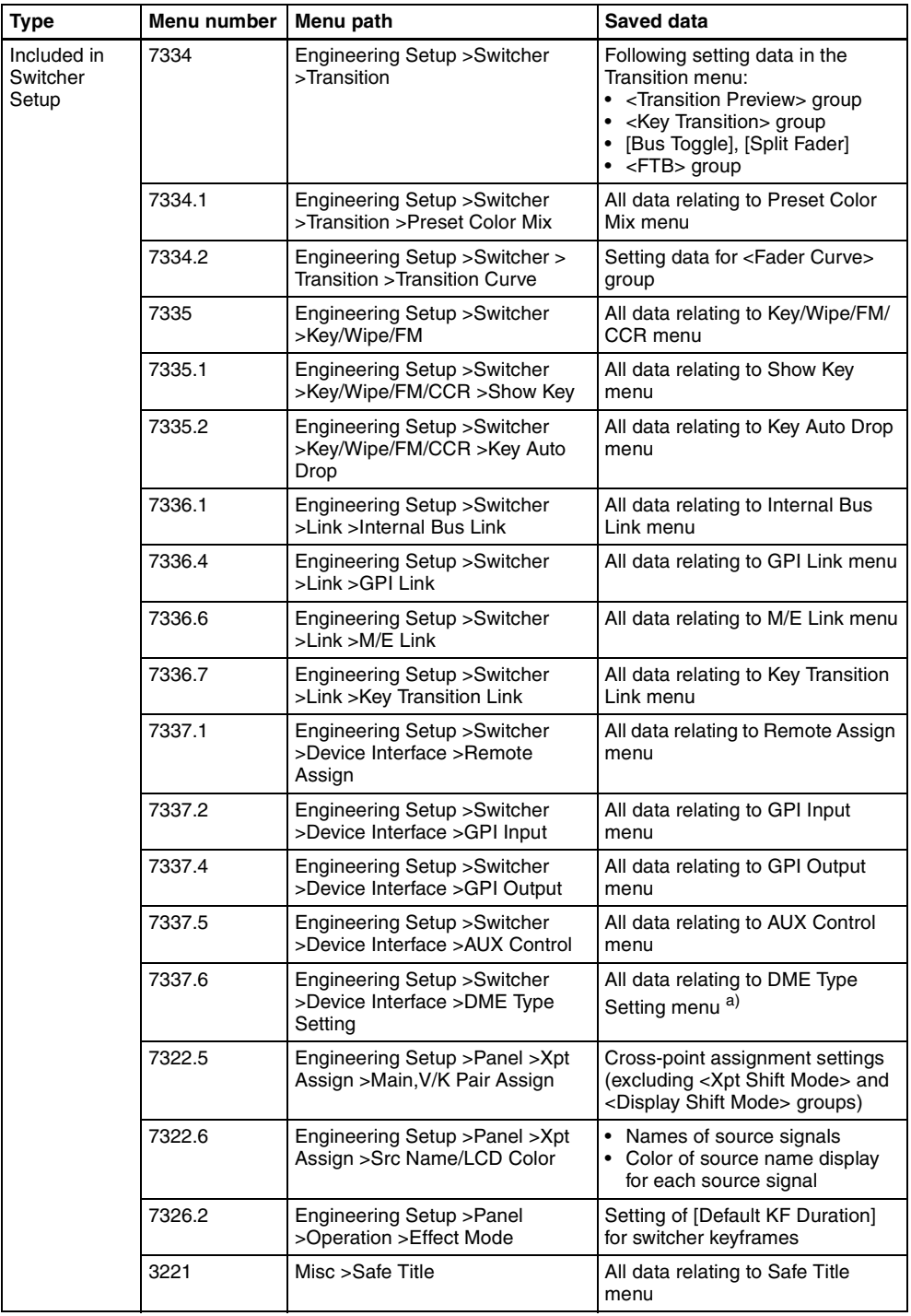

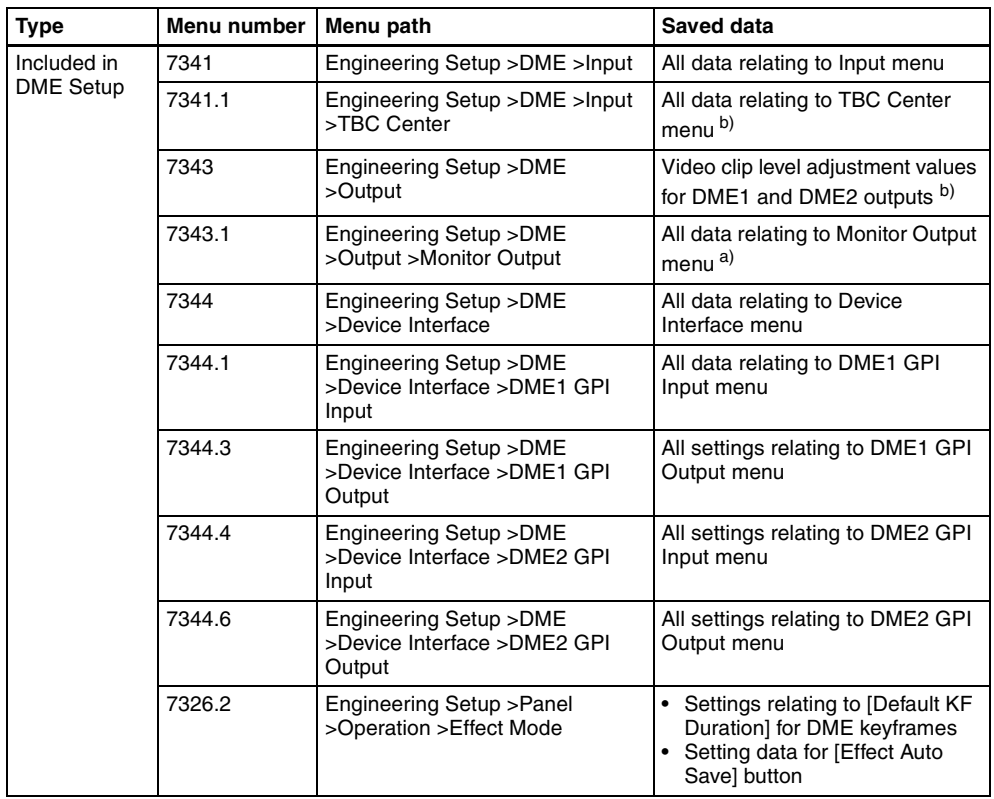

a) For MVE-9000 only

b) Only when using the MVE-8000A/9000 SDI interface

# **Data saved by [Initial Status Define]**

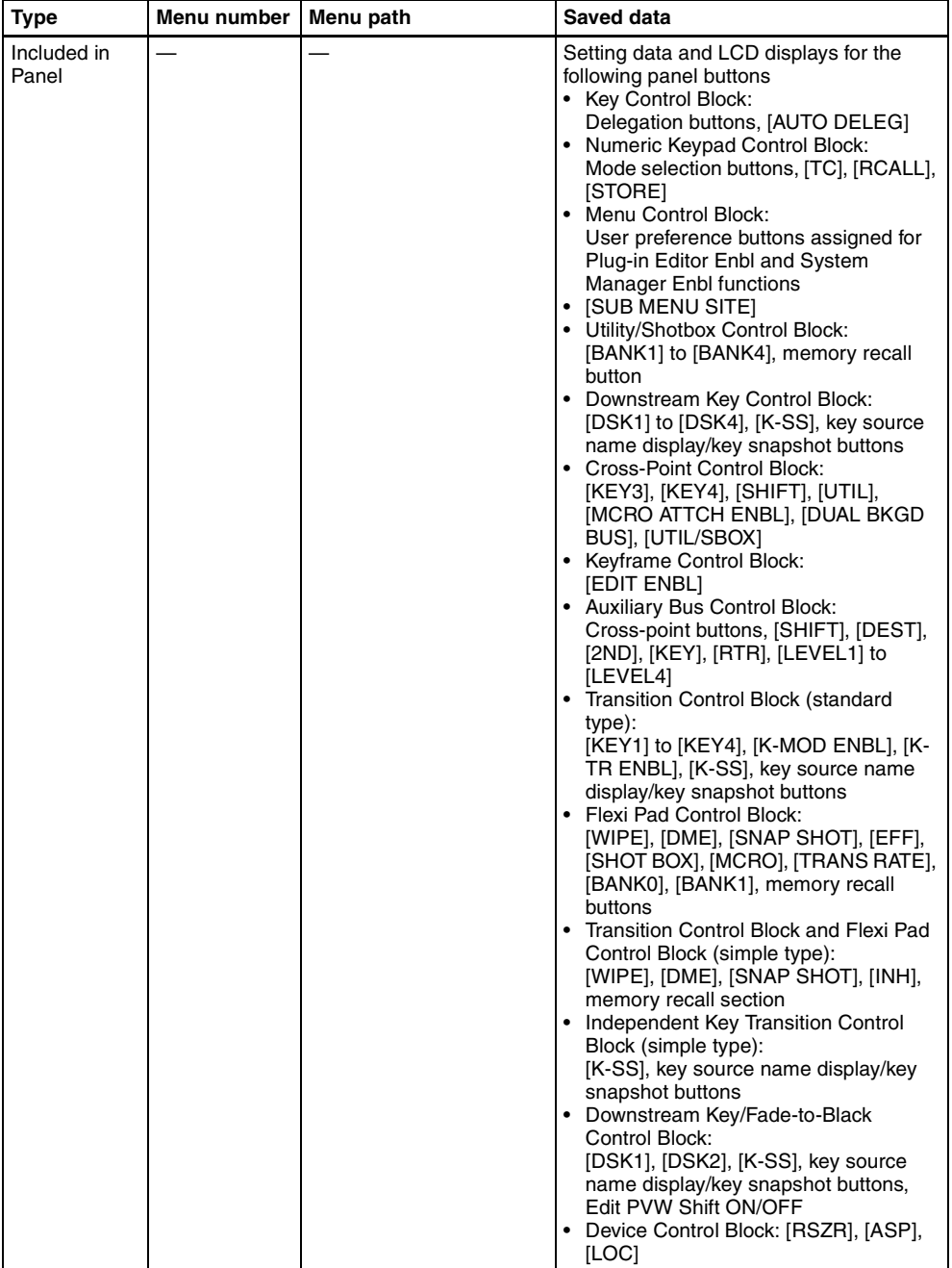
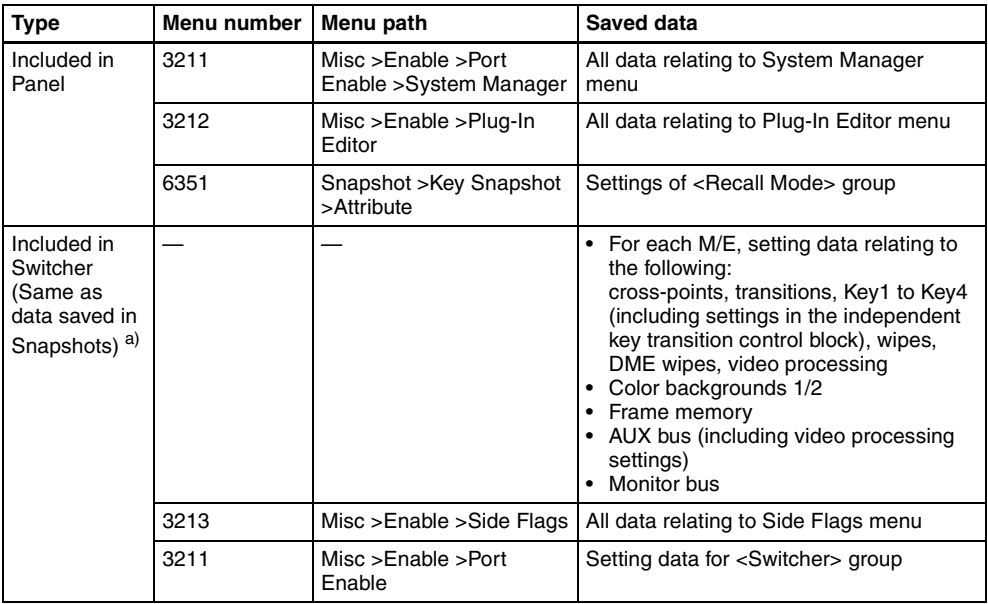

i

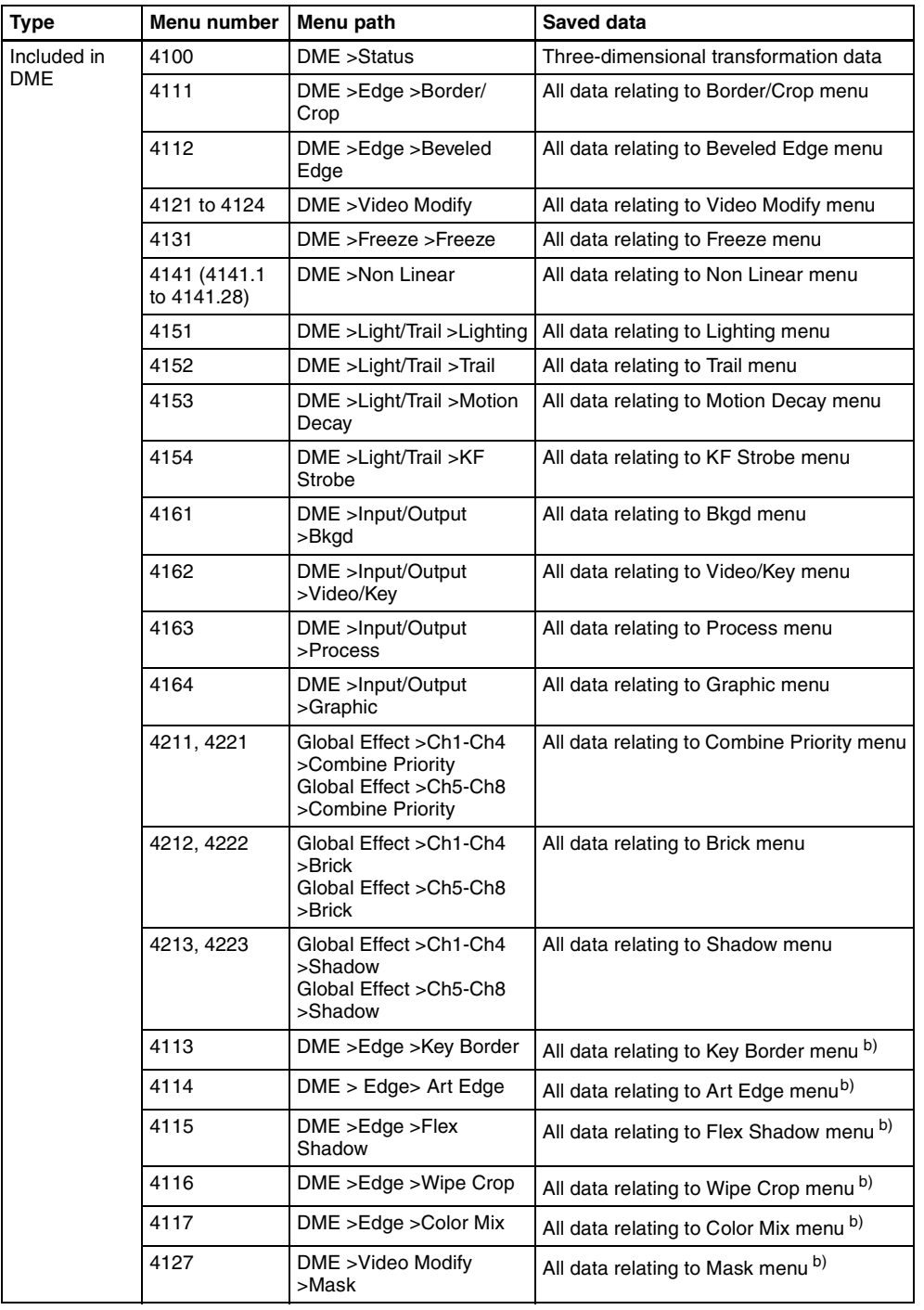

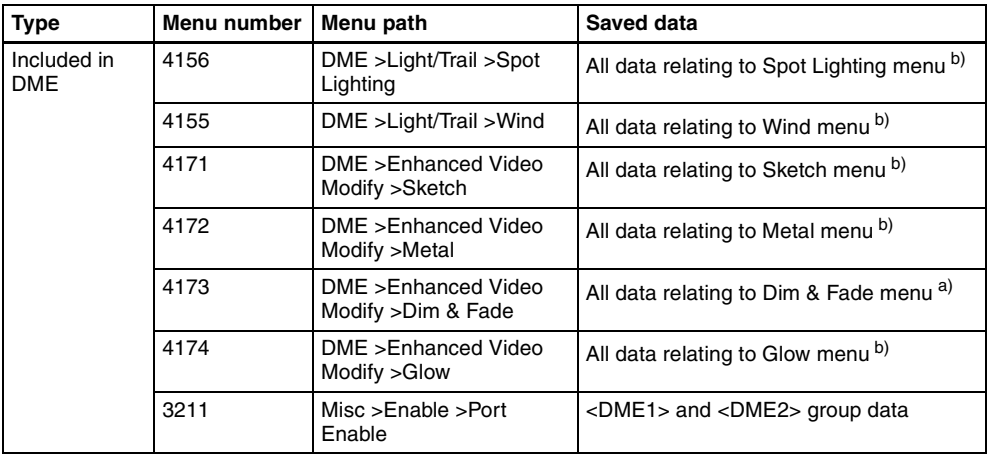

a) In Multi Program 2 mode, M/E Config settings are saved in a snapshot when [Recall M/E Config] is set to ON, but are not saved by [Initial Status Define].

b) For MVE-9000 only

# **Menu Operations Not Recorded in a Menu Macro**

The menu operations not recorded in a menu macro comprise some operations common to all menus and some operations inhibited in individual menus.

#### **Operations not recorded in menu macros, common to all menus**

- Recalling a menu
- Delegation operations: region selection, channel delegation, operations assigning a parameter to a knob, and so forth
- Parameter setting operations using the knobs, trackball, or joystick (value input operations from the numeric keypad are recorded)

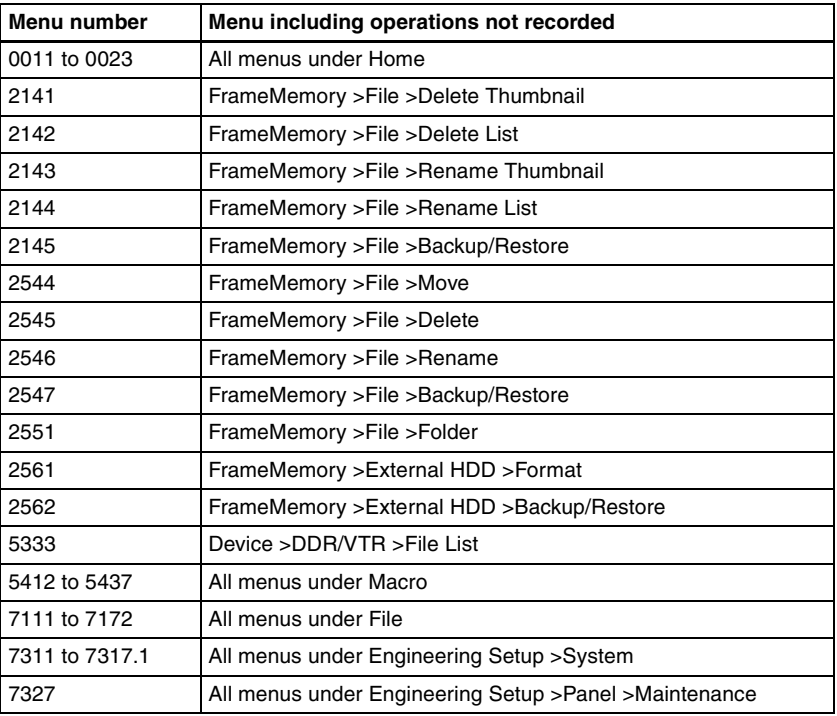

#### **Operations not recorded in menu macros, in individual menus**

# **Index**

# **A**

[Abekas A53 protocol 158](#page-158-0) [Action setting 159](#page-159-0) [for rewind 161,](#page-161-0) [165,](#page-165-0) [185](#page-185-0) [Alarm adjustment 382](#page-382-0) [Anti-moire filter 144](#page-144-0) [Art edge settings 34](#page-34-0) [Autoload function 298,](#page-298-0) [489](#page-489-0) [Aux bus control enable/disable](#page-422-0)  422 [AUX bus remote panel 463](#page-463-0) AUX delegation button [settings 351](#page-351-0) [shift operation 352](#page-352-0) [AUX/MON menu 584](#page-584-0)

### **B**

Background [settings 136](#page-136-0) [transition flip-flop mode](#page-405-0)  405 [Banks and registers 504](#page-504-0) [Beveled edge settings 31](#page-31-0) [Blind settings 95](#page-95-0) [Blur settings 60](#page-60-0) Border [processing order 409](#page-409-0) [settings 24](#page-24-0) [Brick settings 150](#page-150-0) [Brightness adjustment 382](#page-382-1) [Broken glass settings 94](#page-94-0) Button [assignment settings 356](#page-356-0) [operation mode 378](#page-378-0)

## **C**

[Calibration 382](#page-382-2) [CCR menu 585](#page-585-0) [Character Trail settings 109](#page-109-0) [Circle settings 102](#page-102-0) [Color Bkgd menu 584](#page-584-1) Color correction [switching the function](#page-312-0)  312 [Color corrector 549](#page-549-0) [Color Mix settings 56](#page-56-0) [Combiner settings 145](#page-145-0) [Communications status 568](#page-568-0) [Contrast settings 67](#page-67-0) [Control panel settings 321](#page-321-0) [Copy/Swap menu 586](#page-586-0) [Copying 240](#page-240-0) [Crop settings 28](#page-28-0) Cross-point [assign tables 342](#page-342-0) [button shift operation 346](#page-346-0) [settings 342](#page-342-1) [Cross-point assign tables 348](#page-348-0) [Cueup & Play 172](#page-172-0) [automatic execution 175](#page-175-0) [settings in a menu 177](#page-177-0) [Cylinder settings 105](#page-105-0)

# **D**

[Date and time 315](#page-315-0) DCU [serial port settings 372](#page-372-0) [setup 433](#page-433-0) [Default wipe edge softness](#page-410-0)  410 [Defocus settings 58](#page-58-0) [Delay setting 222](#page-222-0) [Destination names 376](#page-376-0) Device [interface 367,](#page-367-0) [417,](#page-417-0) [429](#page-429-0) [menu 589](#page-589-0)

[setup 299](#page-299-0) [Diagnosis 567](#page-567-0) [Diagnostic menu 600](#page-600-0) [Dim and fade settings 73](#page-73-0) [Direct store 161](#page-161-1) [Directory operations 485](#page-485-0) [creating a directory 485](#page-485-1) [deleting a directory 486](#page-486-0) [renaming a directory 486](#page-486-1) Disk recorder [control 166](#page-166-0) [Cueup & Play 172](#page-172-1) [file operations 186](#page-186-0) [information check 171](#page-171-0) [recording to 170](#page-170-0) [settings 446,](#page-446-0) [448](#page-448-0) [timeline 180](#page-180-0) [timeline editing 182](#page-182-0) [DME 13](#page-13-0) [menu 588](#page-588-0) [setup 426](#page-426-0) [special effects 24](#page-24-1) [Double-click sensitivity 380](#page-380-0) [Dual background bus mode](#page-333-0)  333 [Duration mode setting 218](#page-218-0)

#### **E**

[Edit points 203](#page-203-0) [setting 205](#page-205-0) [Editing keyboard 372](#page-372-1) Effect [attribute settings 238](#page-238-0) [duration setting 221](#page-221-0) [execution 227](#page-227-0) [execution direction 229](#page-229-0) [menu 592](#page-592-0) [repeating 229](#page-229-1) [saving 231](#page-231-0) [settings 375](#page-375-0) [status display 239](#page-239-0)

Effect register [copy/move/swap 240](#page-240-1) [data deletion 242](#page-242-0) [editing 239](#page-239-1) [merge 241](#page-241-0) [naming 243](#page-243-0) [write-protecting 240](#page-240-2) [Engineering setup 287](#page-287-0) [Engineering Setup menu 596](#page-596-0) [Error messages 619](#page-619-0) [Error Information menu](#page-637-0)  637 [error status/log 619](#page-619-1) [message box 624](#page-624-0) [Explosion settings 105](#page-105-1) [Extended VTR 166,](#page-166-1) [449](#page-449-0) External [box setting 452](#page-452-0) [device control 158](#page-158-1)

#### **F**

[Fader lever operations 406](#page-406-0) [Fade-to-black function 405](#page-405-1) [File menu 595](#page-595-0) [File operations 186](#page-186-1) [autoload function 489](#page-489-1) [batch operations 479](#page-479-0) [copying 472,](#page-472-0) [487](#page-487-0) [deleting 475](#page-475-0) [directory operations 485](#page-485-2) [displaying menus 466](#page-466-0) [import/export 482](#page-482-0) [individual files 466](#page-466-1) [loading 470,](#page-470-0) [480](#page-480-0) [renaming 473](#page-473-0) [saving 469,](#page-469-0) [479](#page-479-1) [selecting a device 468](#page-468-0) [selecting regions 468](#page-468-1) [viewing detailed](#page-466-2)  information 466 [Film effect 81](#page-81-0) [Fine mode 18](#page-18-0) [Flag settings 88](#page-88-0) [Flex shadow settings 44](#page-44-0) Flexi Pad [settings 377](#page-377-0)

[Flying bar settings 95](#page-95-1) Format converter [inputs 392](#page-392-0) [outputs 403](#page-403-0) [Formatting a memory card](#page-316-0)  316 [Formatting the hard disk 317](#page-317-0) Frame [memory data export 483](#page-483-0) [memory data import 482](#page-482-1) [Memory menu 583](#page-583-0) [Frame memory folder 477](#page-477-0) [Freeze settings 79](#page-79-0) Function assignment user [preference buttons 356](#page-356-1) [links 410](#page-410-1) [Functions assignable to](#page-18-1)  trackball/Z-ring 18

## **G**

Global [Effect menu 589](#page-589-1) [effect operations 145](#page-145-1) [Glow settings 74](#page-74-0) **GPI** [device control 163](#page-163-0) [output port settings 163](#page-163-1) [timeline creation/editing](#page-163-2)  163 GPI input settings [for control panel 367](#page-367-1) [for DCU 434](#page-434-0) [for DME 430](#page-430-0) [for switcher processor](#page-418-0)  418 GPI output settings [for control panel 370](#page-370-0) [for DCU 439](#page-439-0) [for DME 432](#page-432-0) [for switcher processor](#page-420-0)  420 Graphics [outputtting to the monitor](#page-22-0)  22

[Graphics display 21](#page-21-0)

#### **H**

[Hard freeze effect 80](#page-80-0)

#### **I**

[Illegal color limiter 391,](#page-391-0) [427](#page-427-0) [Initialization 299](#page-299-1) [hard disk 317](#page-317-1) [Input reference signal 294](#page-294-0) [Installation 299](#page-299-2) [Interpolation settings 142](#page-142-0) [Invert settings 140](#page-140-0)

# **J**

[Joystick sensitivity 380](#page-380-1)

# **K**

[Kaleidoscope settings 100](#page-100-0) Key [auto drop 407](#page-407-0) [border settings 33](#page-33-0) [delegation assign 323](#page-323-0) [density settings 141](#page-141-0) [Frame menu 591](#page-591-0) [memory mode 409](#page-409-1) [priority operation mode](#page-409-2)  409 [settings 407](#page-407-1) [snapshot attributes 265](#page-265-0) [source selection 141](#page-141-1) [Keyframe 207](#page-207-0) [copying 214](#page-214-0) [creation 207](#page-207-1) [delay setting 222](#page-222-1) [deletion 212](#page-212-0) [duration setting 220](#page-220-0) [insertion 208](#page-208-0) [loop 215](#page-215-0) [modification 208](#page-208-1) [moving 213](#page-213-0) [operations 193](#page-193-0) [path setting 223](#page-223-0) [pause 214](#page-214-1) [register operations 238](#page-238-1)

# Index

[strobe settings 121](#page-121-0)

#### **L**

[Lens settings 101](#page-101-0) [Lighting settings 110](#page-110-0) Link [cross-point buttons 410,](#page-410-2)  [413](#page-413-0) [key transition 416](#page-416-0) [M/E banks 414](#page-414-0) [Locking the setup data 317](#page-317-2)

#### **M**

[M/E-1 to M/E-3 menus 578](#page-578-0) Macro [assignment of operation](#page-333-1)  buttons 333 [attachment removal 532](#page-532-0) [attachment setting 529](#page-529-0) [auto insert mode 495](#page-495-0) [creation/editing 495](#page-495-1) [creation/saving 507](#page-507-0) [execution 494,](#page-494-0) [504](#page-504-1) [execution by attachment](#page-534-0)  534 [execution mode 380](#page-380-2) [file editing rules 601](#page-601-0) [menu 590](#page-590-0) [menu macro 536](#page-536-0) [offline editing 523](#page-523-0) [online editing 517](#page-517-0) [register recalling 494,](#page-494-1) [504](#page-504-2) [saving 502](#page-502-0) [Macro attachment list 533](#page-533-0) Macro operations [in Flexi Pad control block](#page-503-0)  503 [in keyframe control block](#page-492-0)  492 [in numeric keypad control](#page-492-1)  block 492 Macro register [editing 517](#page-517-1) [recalling 494](#page-494-2)

[Macro timeline 546](#page-546-0) [Mask processing order 409](#page-409-3) [Mask settings 76](#page-76-0) [Master snapshot creation/](#page-265-1) saving 265 [Master timeline creation/](#page-233-0) saving 233 [with the menu 235](#page-235-0) [with the numeric keypad](#page-233-1)  control block 233 [Melt settings 108](#page-108-0) [Memory card formatting 316](#page-316-1) [Menu macro 536](#page-536-1) [creation/editing 538](#page-538-0) [editing a register 544](#page-544-0) [executing 536](#page-536-2) [recalling a register 536](#page-536-3) Menu shortcut assignment [memory recall button 365](#page-365-0) [user preference buttons](#page-361-0)  361 [Menu tree 578](#page-578-1) [Merging 241](#page-241-1) [Metal settings 72](#page-72-0) [Mirror settings 98](#page-98-0) [Mixing images 147](#page-147-0) [MKS-8080/8082 463](#page-463-1) [setting status 464](#page-464-0) [simple connection 463](#page-463-2) [Monitor output 428](#page-428-0) [graphics 22](#page-22-1) [Mono settings 65](#page-65-0) Mosaic [glass settings 87](#page-87-0) [settings 68](#page-68-0) [Motion decay settings 119](#page-119-0) [Moving 240](#page-240-3) Multi [mirror settings 99](#page-99-0) [move settings 62](#page-62-0)

#### **N**

[Nega settings 66](#page-66-0) [Network settings 289](#page-289-0) [Nonlinear effects settings 81](#page-81-1)

# **O**

[On-air tally 374](#page-374-0) [Operation mode setting 384](#page-384-0) [Operation settings 374](#page-374-1)

#### **P**

Page turn [settings 103](#page-103-0) [Panorama settings 103](#page-103-1) Parallel [input settings 433](#page-433-1) [output settings 438](#page-438-0) [tally settings 459](#page-459-0) [Path setting 223](#page-223-1) Path type [for Curve 224](#page-224-0) [for Hue 225](#page-225-0) [for Xpt 225](#page-225-1) [Pattern limit 409](#page-409-4) Pause [event 509](#page-509-0) [insertion 509](#page-509-1) P-Bus [action setting 159](#page-159-1) [timeline creation/editing](#page-159-2)  159 [trigger 162](#page-162-0) [P-Bus devices 158](#page-158-2) [control 159](#page-159-3) [control mode setting 372](#page-372-2) PGM/PST [logical assignment to M/E](#page-388-0)  388 [menu 581](#page-581-0) [Posterization 66](#page-66-1) [Preset color mix setting 406](#page-406-1) [Primary setting 316](#page-316-2)

#### **R**

[Recording to VTR/disk](#page-170-0) 

[recorders 170](#page-170-0) Reference [output setting 402](#page-402-0) [phase adjustment 384](#page-384-1) Region [assigning 328](#page-328-0) [selecting 203](#page-203-1) Register [displaying list 244,](#page-244-0) [267](#page-267-0) [menu macro 536](#page-536-4) [operations in the menus](#page-238-2)  238 [recalling 198](#page-198-0) Register editing [menu macro 544](#page-544-1) [Reset 299](#page-299-3) [Ripple settings 89](#page-89-0) [Router interface settings 451](#page-451-0) [Run mode setting 228](#page-228-0)

## **S**

[Safe title settings 401](#page-401-0) Screen [saver 381](#page-381-0) [SCU editor panel port 372](#page-372-3) [Search dial 168](#page-168-0) [Separate sides settings 137](#page-137-0) [Sepia settings 64](#page-64-0) Serial [port settings 441](#page-441-0) [tally setting 461](#page-461-0) Setup [for DCU 433](#page-433-2) [for DME 426](#page-426-1) [for operations from the](#page-321-1)  control panel 321 [for router interface/tally](#page-451-1)  451 [for switcher unit 384](#page-384-2) [for the whole switcher](#page-289-1)  system 289 [locking the data 317](#page-317-3) [Shadow settings 154](#page-154-0) [Shaped video settings 138](#page-138-0) Shotbox execution [in the Flexi Pad control](#page-282-0)  block 282

[in the utility/shotbox](#page-284-0)  control block 284 [Numeric Keypad Control](#page-281-0)  Block 281 [Shotbox menu 594](#page-594-0) Shotbox register creation [in the numeric keypad](#page-276-0)  control block 276 [using the menus 278](#page-278-0) [Shotbox register editing 286](#page-286-0) [Show key function 407](#page-407-2) [Side flags 350](#page-350-0) [adjusting the width 389](#page-389-0) [aspect ratio 389](#page-389-1) [assigning a cross-point](#page-350-1)  button 350 [auto crop 389](#page-389-2) [auto side flags 389](#page-389-3) [cropping 389](#page-389-4) [Signal format setting 293](#page-293-0) Signal input settings [for DME 426](#page-426-2) [for switcher processor](#page-390-0)  390 [Signal output settings 398](#page-398-0) [Simple connection 463](#page-463-3) [Sketch settings 69](#page-69-0) Snapshot [banks/registers 254](#page-254-0) [menu 593](#page-593-0) [register editing 266](#page-266-0) [saving/recalling 248,](#page-248-0) [256](#page-256-0) [status display 263](#page-263-0) Snapshot operations [from the numeric keypad](#page-248-1)  control block 248 [in the Flexi Pad control](#page-254-1)  block 254 [in the menus 260](#page-260-0) Software [installation 300](#page-300-0) [setting required 301](#page-301-0) [Solarization 66](#page-66-2) [Source name 376](#page-376-1) [Source signal name 346](#page-346-1) [Sphere settings 105](#page-105-2) Split [fader setting 405](#page-405-2)

[settings 97](#page-97-0) [slide settings 97](#page-97-1) [Spotlighting settings 126](#page-126-0) [user texture patterns 305](#page-305-0) [Start-up state 297](#page-297-0) [Status menu 587](#page-587-0) [Swapping 240](#page-240-4) [Swirl settings 107](#page-107-0) [Switcher configuration 384](#page-384-3) System [maintenance 315](#page-315-1) [settings 290](#page-290-0)

#### **T**

Tally [copy settings 458](#page-458-0) [generation settings 456](#page-456-0) [group settings 454](#page-454-0) [Tape transport control 166](#page-166-2) [TBC window center position](#page-427-1)  427 Three-dimensional parameters [display 19](#page-19-0) [entering 20](#page-20-0) [values 20](#page-20-1) [Three-dimensional](#page-15-0)  transformation 15 [Through mode settings 400](#page-400-0) Time [settings 220](#page-220-1) [strobe effect 80](#page-80-1) [Timeline menu 194,](#page-194-0) [196](#page-196-0) [main parts 194](#page-194-1) [recalling 194](#page-194-2) [Touch panel calibration 382](#page-382-3) [Trackball sensitivity 380](#page-380-3) [Trail settings 115](#page-115-0) Transition [mode 405](#page-405-3) [preview mode setting 404](#page-404-0) [Twist settings 88](#page-88-1)

#### **U**

[USB driver reloading 317](#page-317-4) User programmable DME [transition mode 219](#page-219-0)

# Index

[User region setting 387](#page-387-0) [User-defined settings 298](#page-298-1) [Utility execution 272](#page-272-0) [in the utility/shotbox](#page-273-0)  control block 273 [with user preference](#page-272-1)  buttons 272

#### **V**

[Vertical blanking interval](#page-400-1)  adjustment 400 Video [clip adjustment 400](#page-400-2) [switching settings 404](#page-404-1) [switching timing 384](#page-384-4) [Video disk communications](#page-158-3)  protocol 158 [Video process memory 407](#page-407-3) [Virtual image cancellation 23](#page-23-0) VTR [control 166](#page-166-3) [Cueup & Play 172](#page-172-2) [information check 171](#page-171-1) [Loop 179](#page-179-0) [operation button](#page-331-0)  assignment 331 [recording to 170](#page-170-0) [Recue 179](#page-179-1) [timeline 180](#page-180-1) [timeline editing 182](#page-182-1)

## **W**

[Wave settings 83](#page-83-0) [Wind settings 123](#page-123-0) Wipe [settings 407](#page-407-4) [Wipe Crop settings 51](#page-51-0) [Wiring settings 454](#page-454-1) [Working buffer clearing 21](#page-21-1) [Wrap Around 23](#page-23-1) [Write-protecting 240](#page-240-5)

# **X**

[XPT HOLD button operation](#page-409-5)  mode 409

The material contained in this manual consists of information that is the property of Sony Corporation and is intended solely for use by the purchasers of the equipment described in this manual.

Sony Corporation expressly prohibits the duplication of any portion of this manual or the use thereof for any purpose other than the operation or maintenance of the equipment described in this manual without the express written permission of Sony Corporation.

# Sony Corporation

MVS-8000/8000SF System (SY) 3-206-017-**12** (1)

http://www.sony.net/

Printed on recycled paper

Printed in Japan 2008.05.13 ©2001